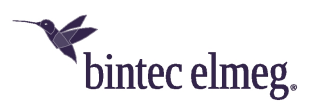

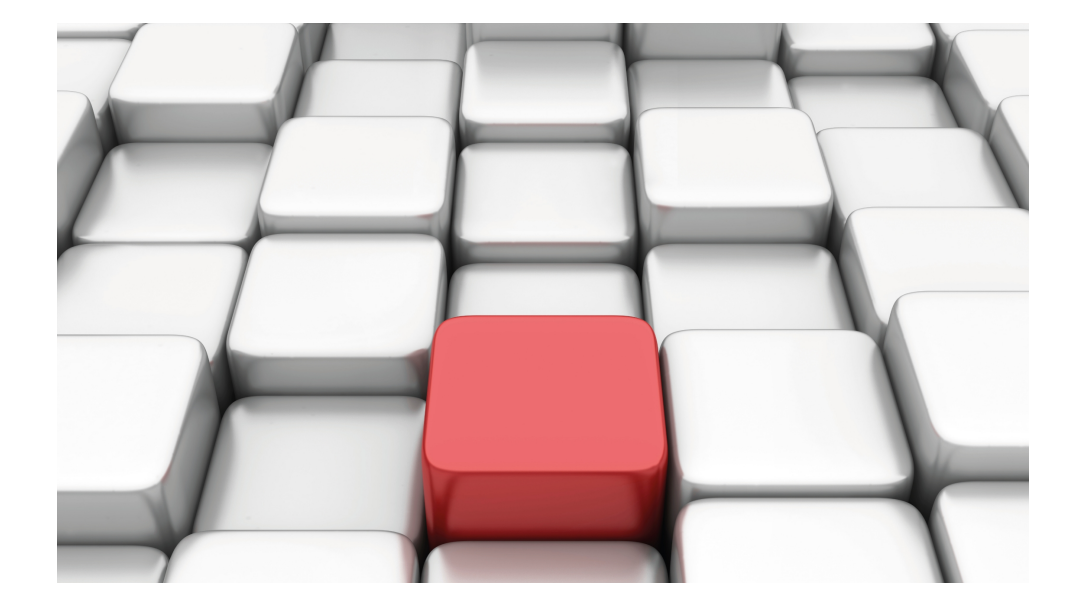

# Manual hybird 300 / hybird 600

Reference

Copyright© Version 10.2.2 RC 01/2018 bintec elmeg GmbH

### **Legal Notice**

#### **Warranty**

This publication is subject to change.

bintec elmeg GmbH offers no warranty whatsoever for information contained in this manual. bintec elmeg GmbH is not liable for any direct, indirect, collateral, consequential or any other damage connected to the delivery, supply or use of this manual.

Copyright © bintec elmeg GmbH.

All rights to the data included, in particular the right to copy and propagate, are reserved by bintec elmeg GmbH.

Open source software in this product

Along with other components, this product contains open source software that has been developed by third party suppliers and which is licensed under an open source software license. These open source software files are subject to copyright. For a current list of the open source software programs and the open source software licenses, go to [www.bintec-elmeg.com](http://www.bintec-elmeg.com).

#### GEMA

This product uses internal music for calls on hold for which approval from GEMA (German Society for Musical Performance and Mechanical Reproduction Rights) is not required. This has been confirmed by GEMA with the following approval certification. The approval certification can be viewed at the following web address: [www.bintec-elmeg.com](http://www.bintec-elmeg.com). System hold music: elmeg Song, Hold the line.

# **Table of Contents**

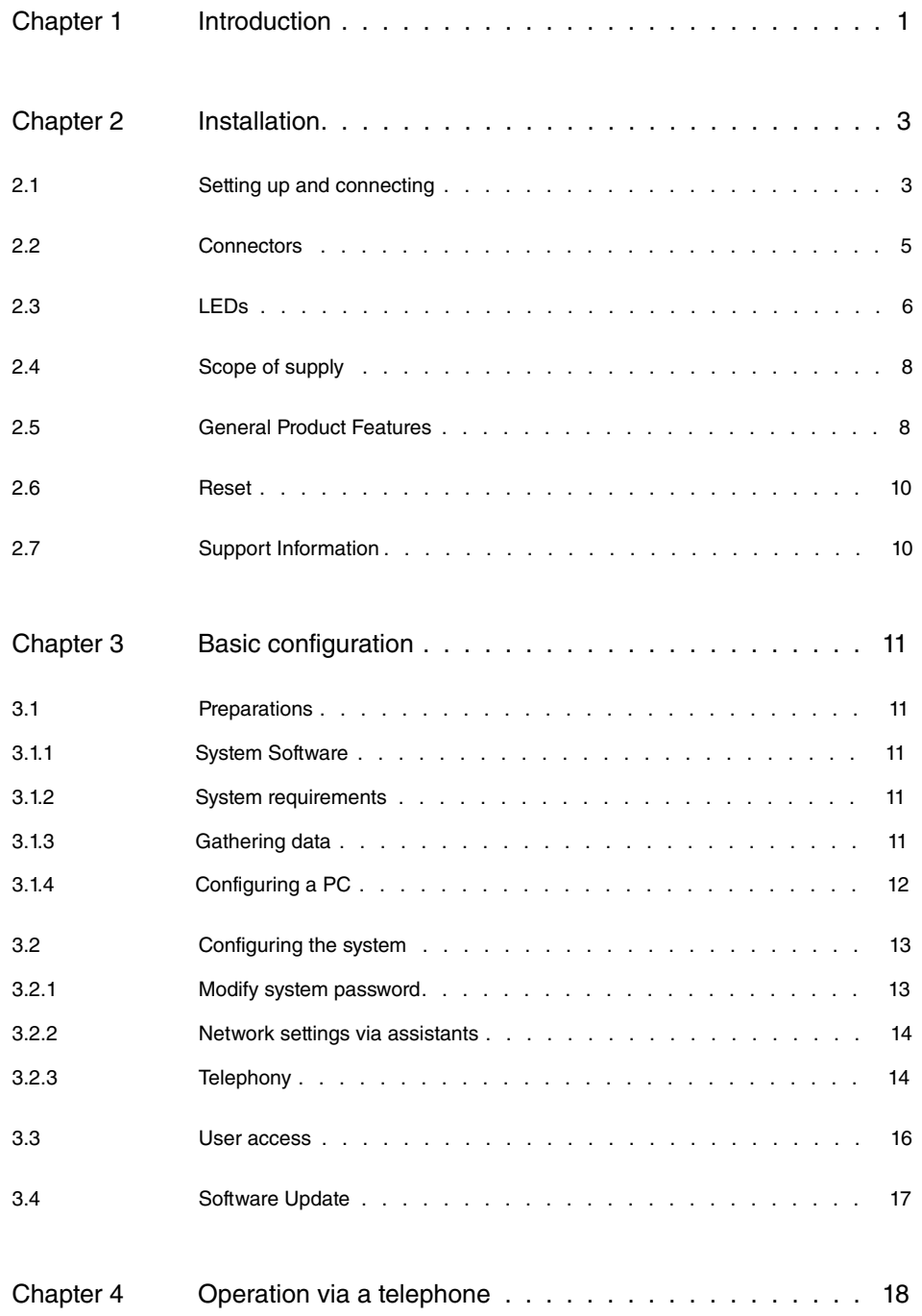

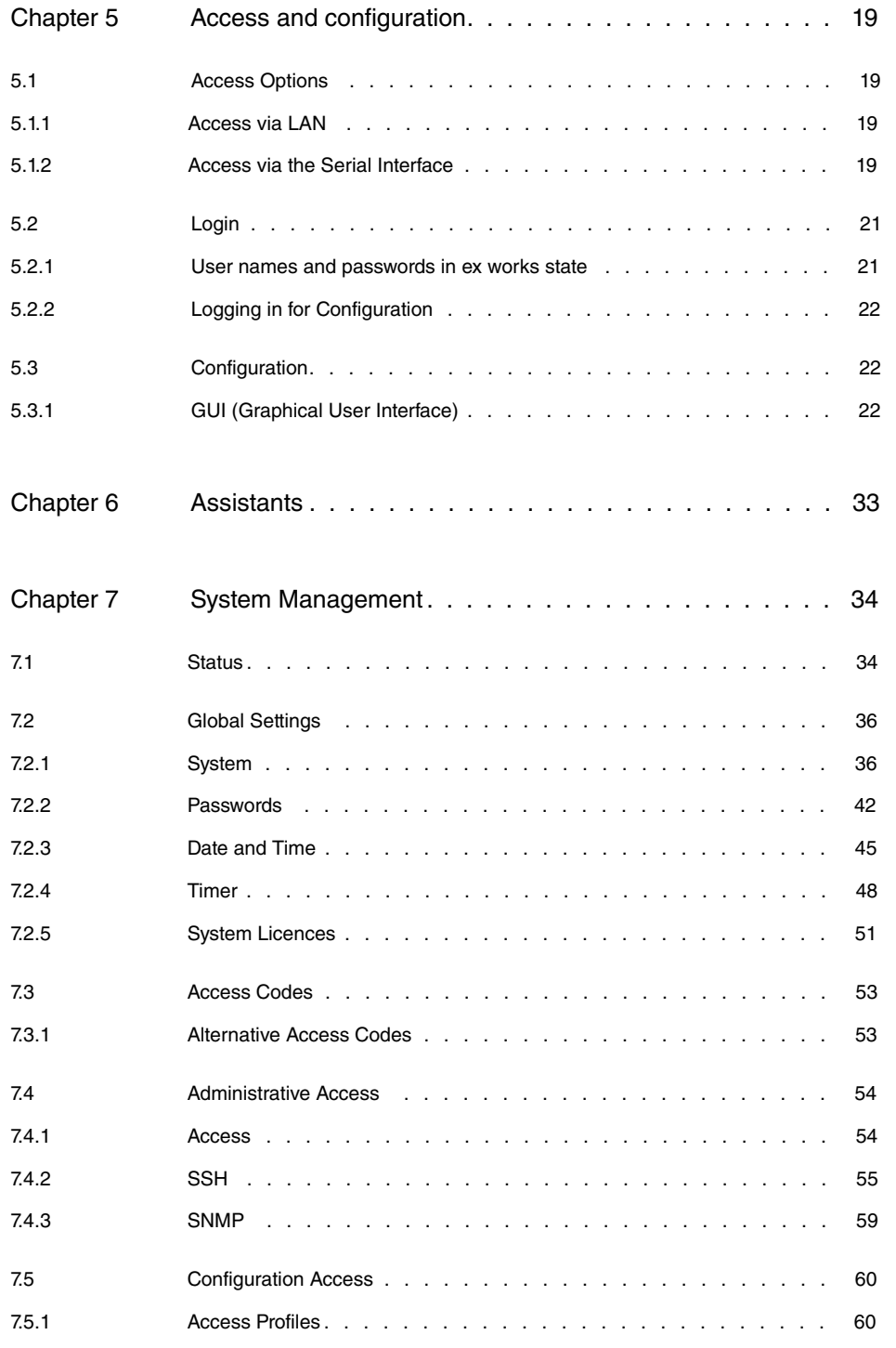

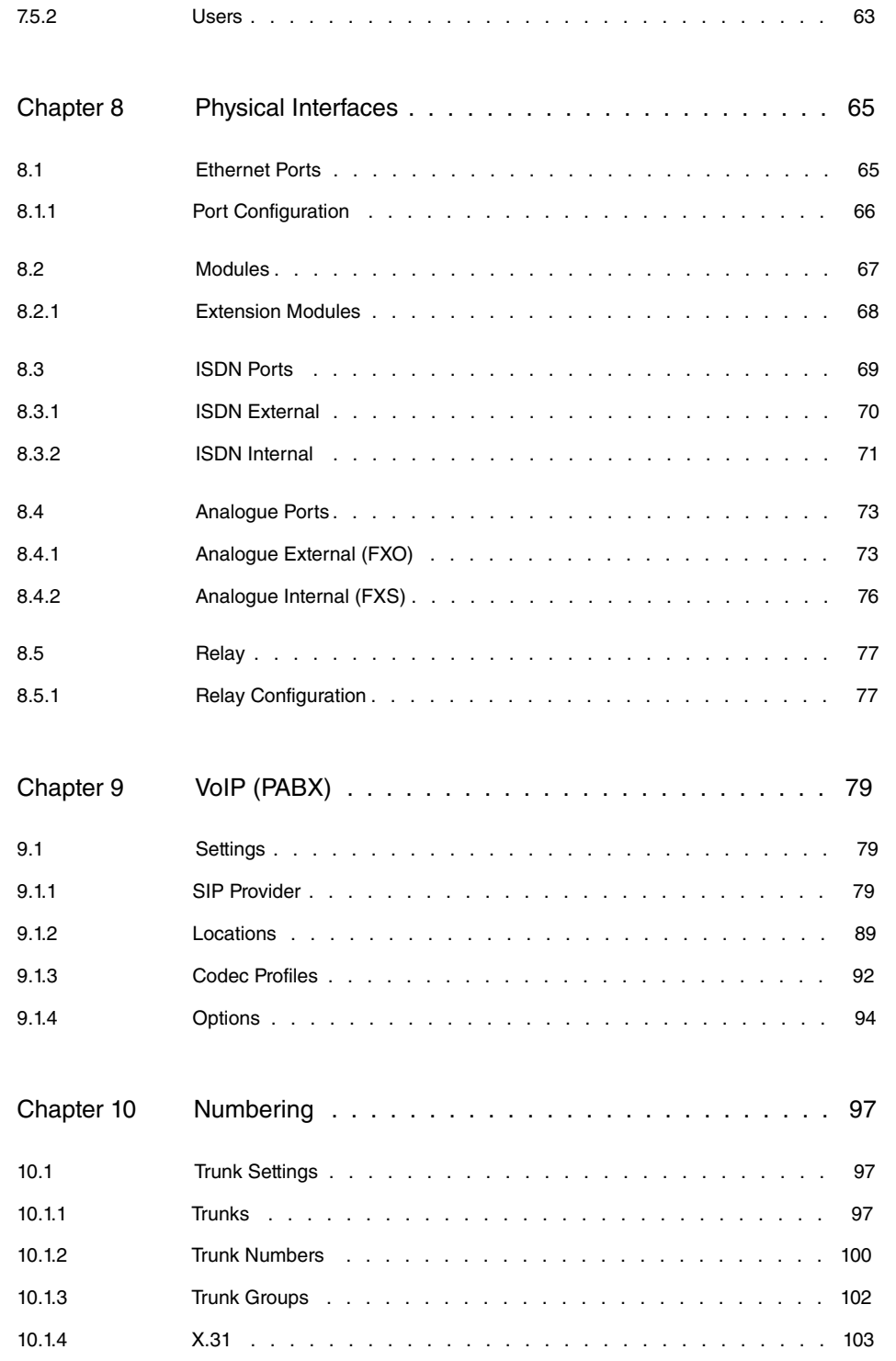

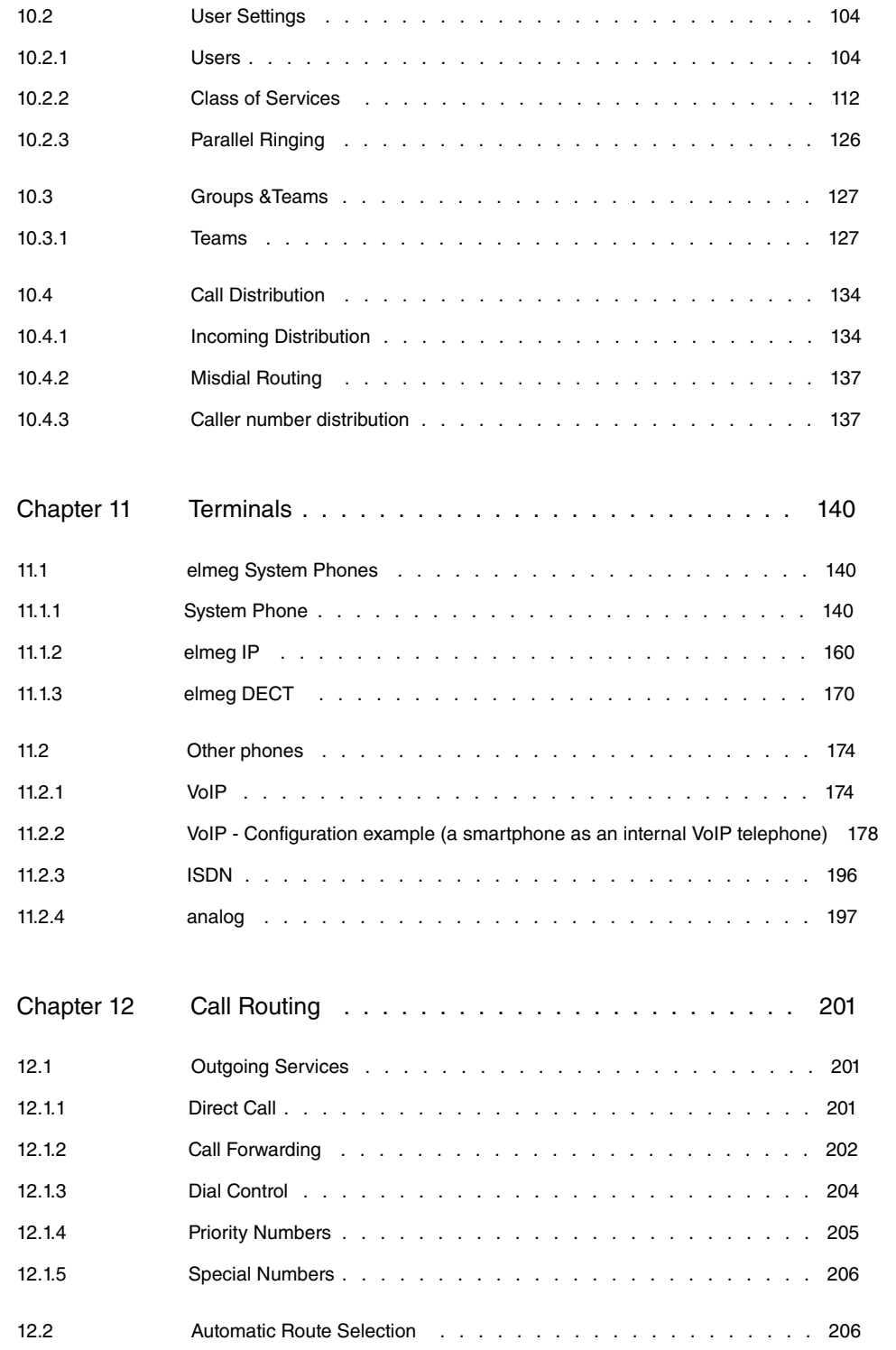

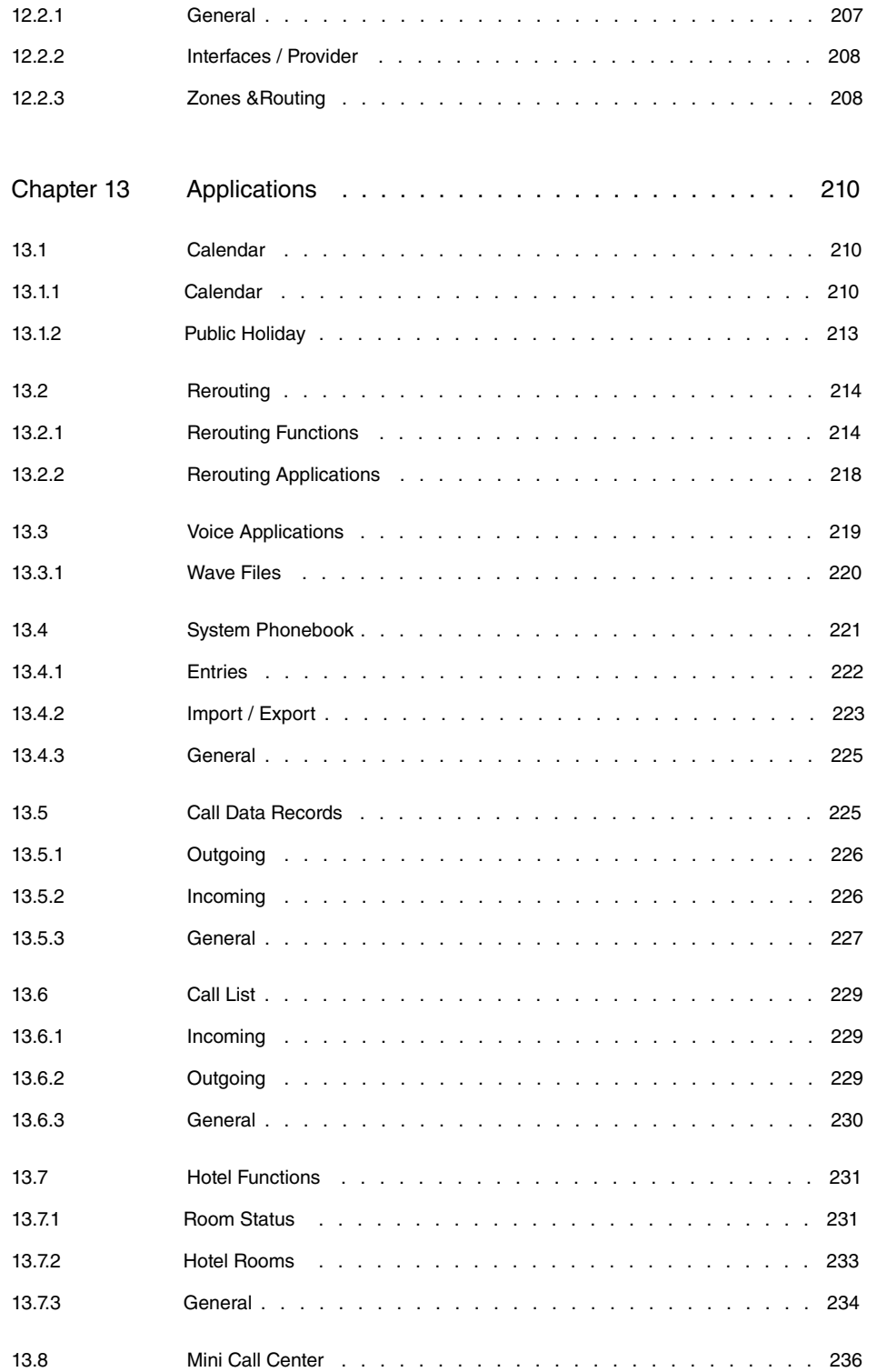

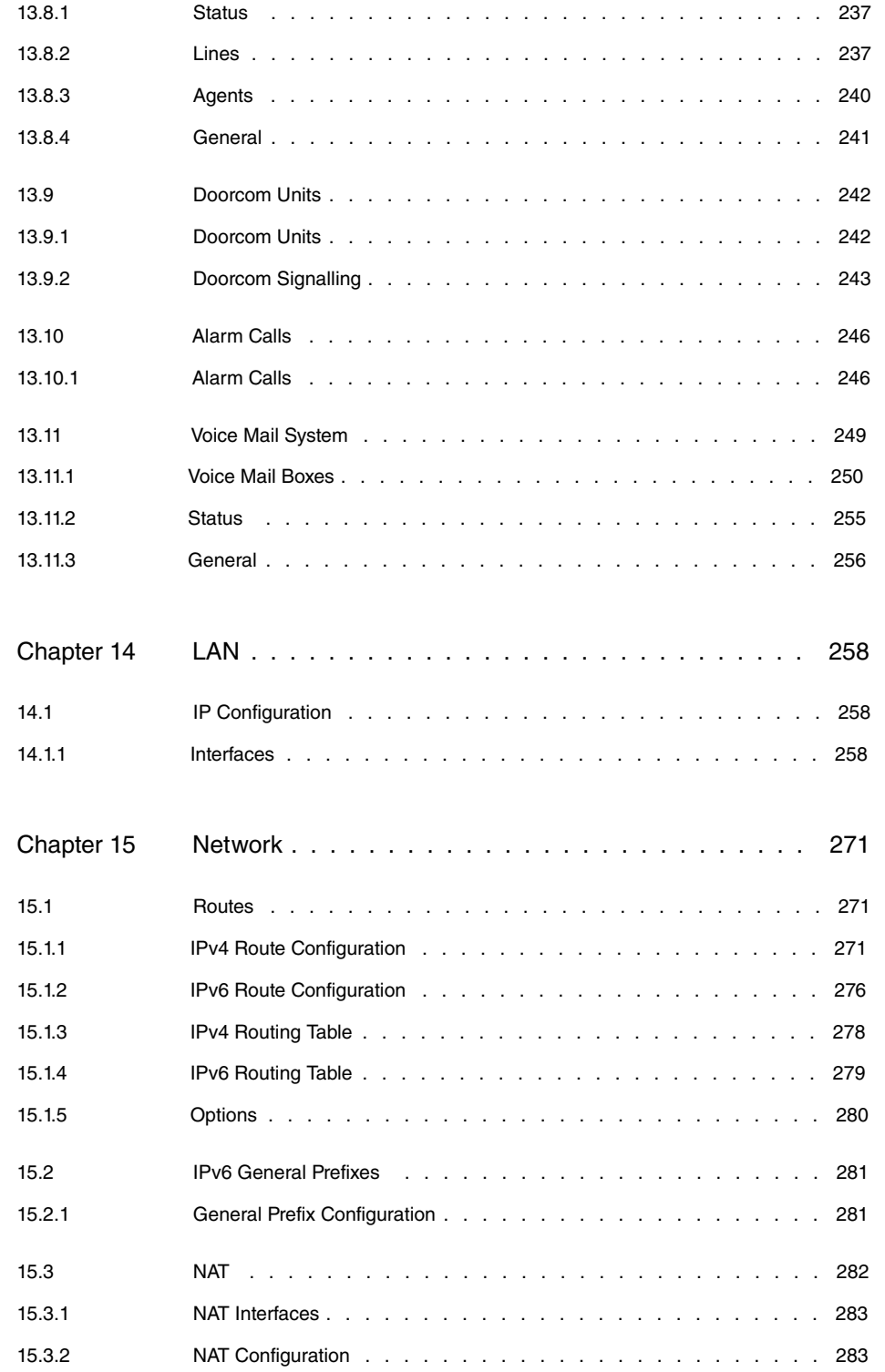

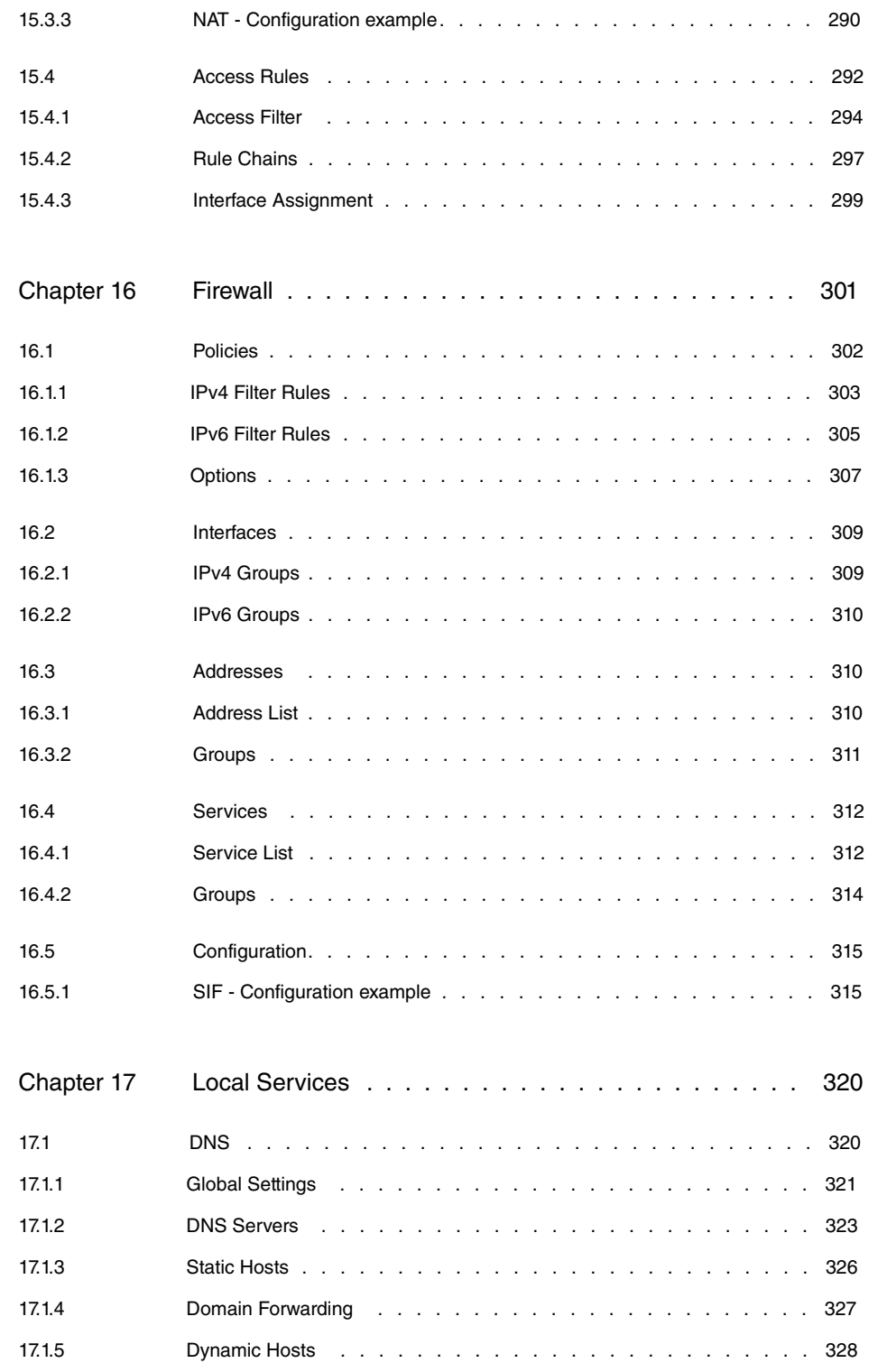

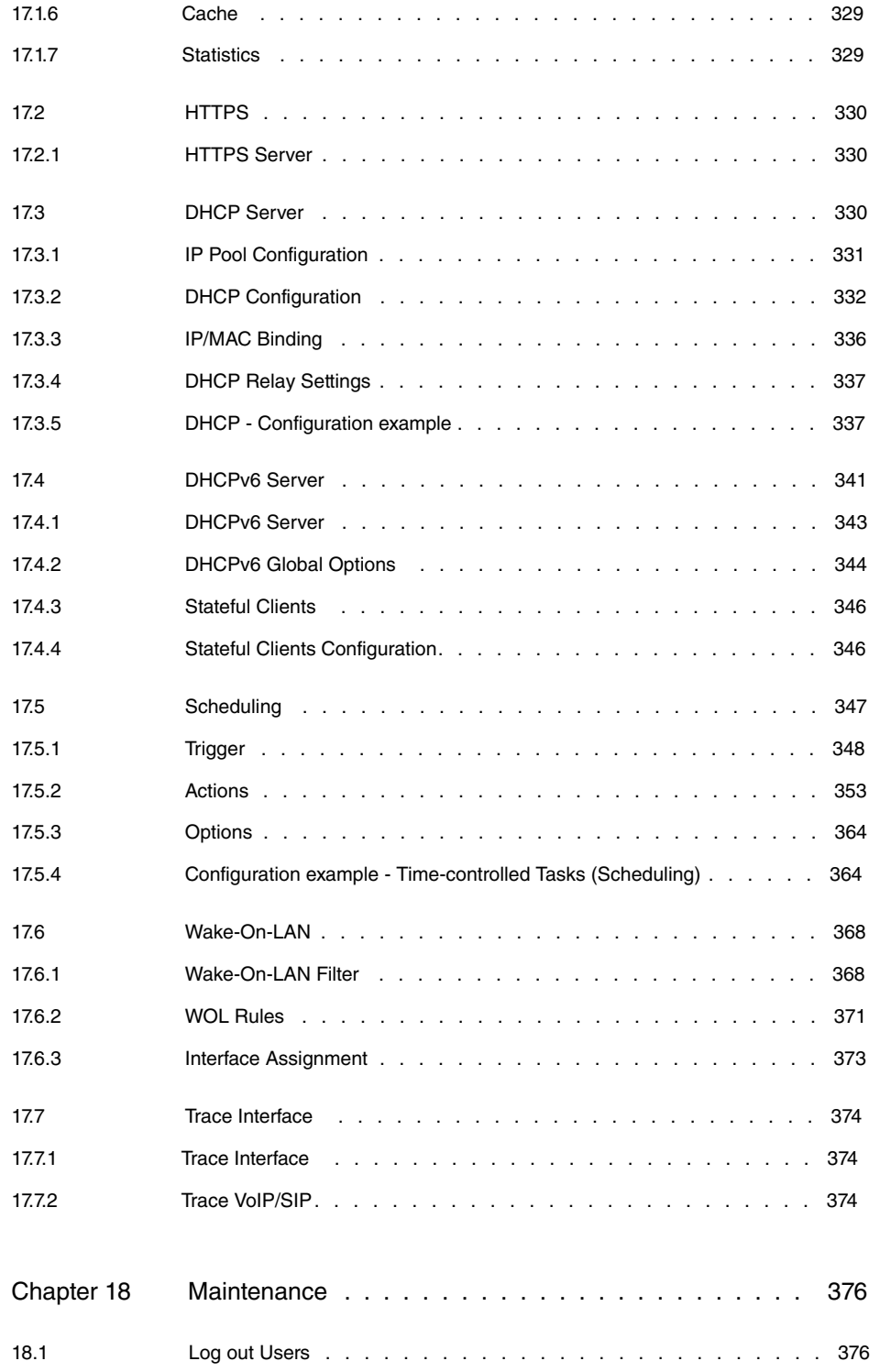

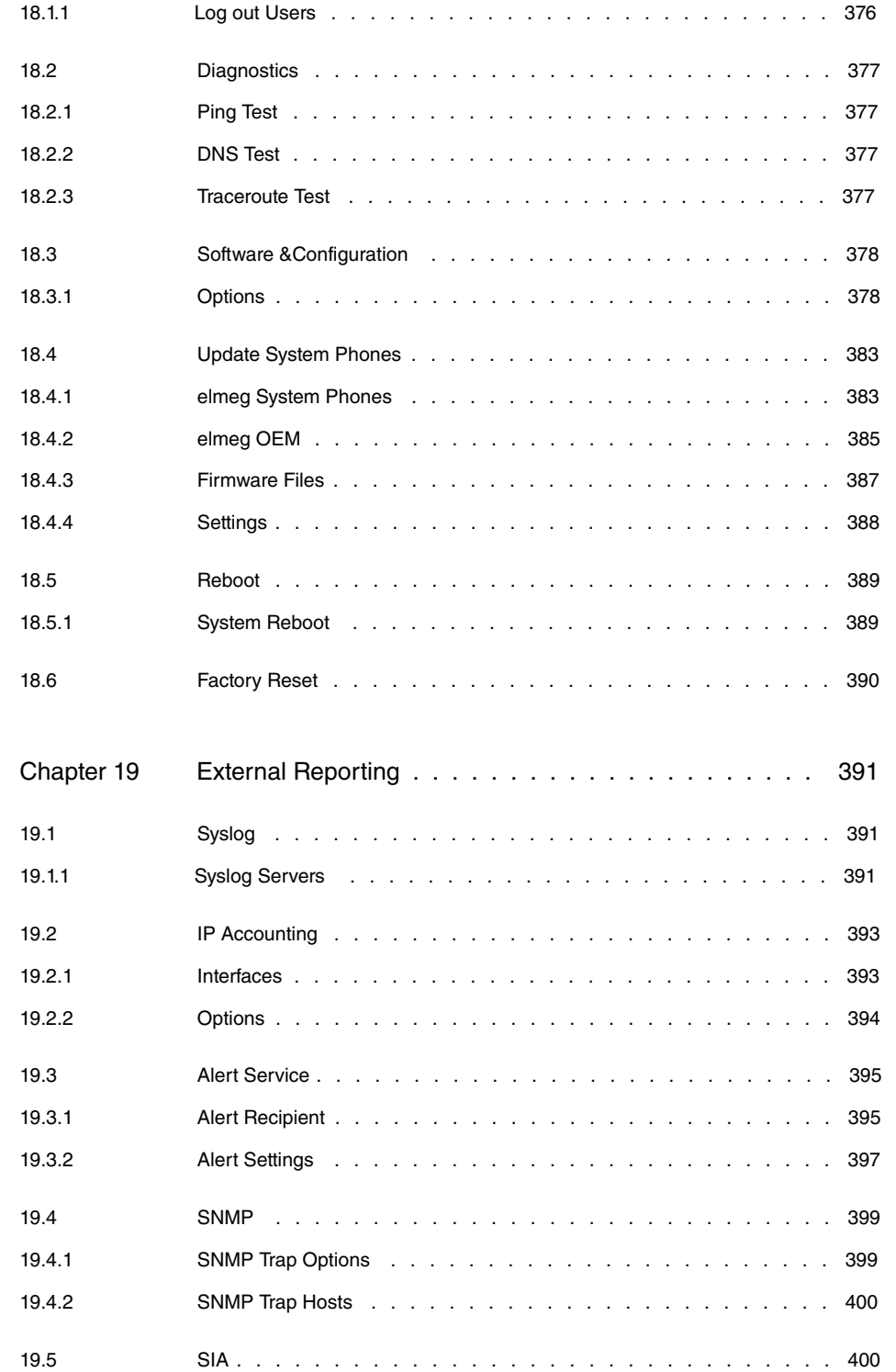

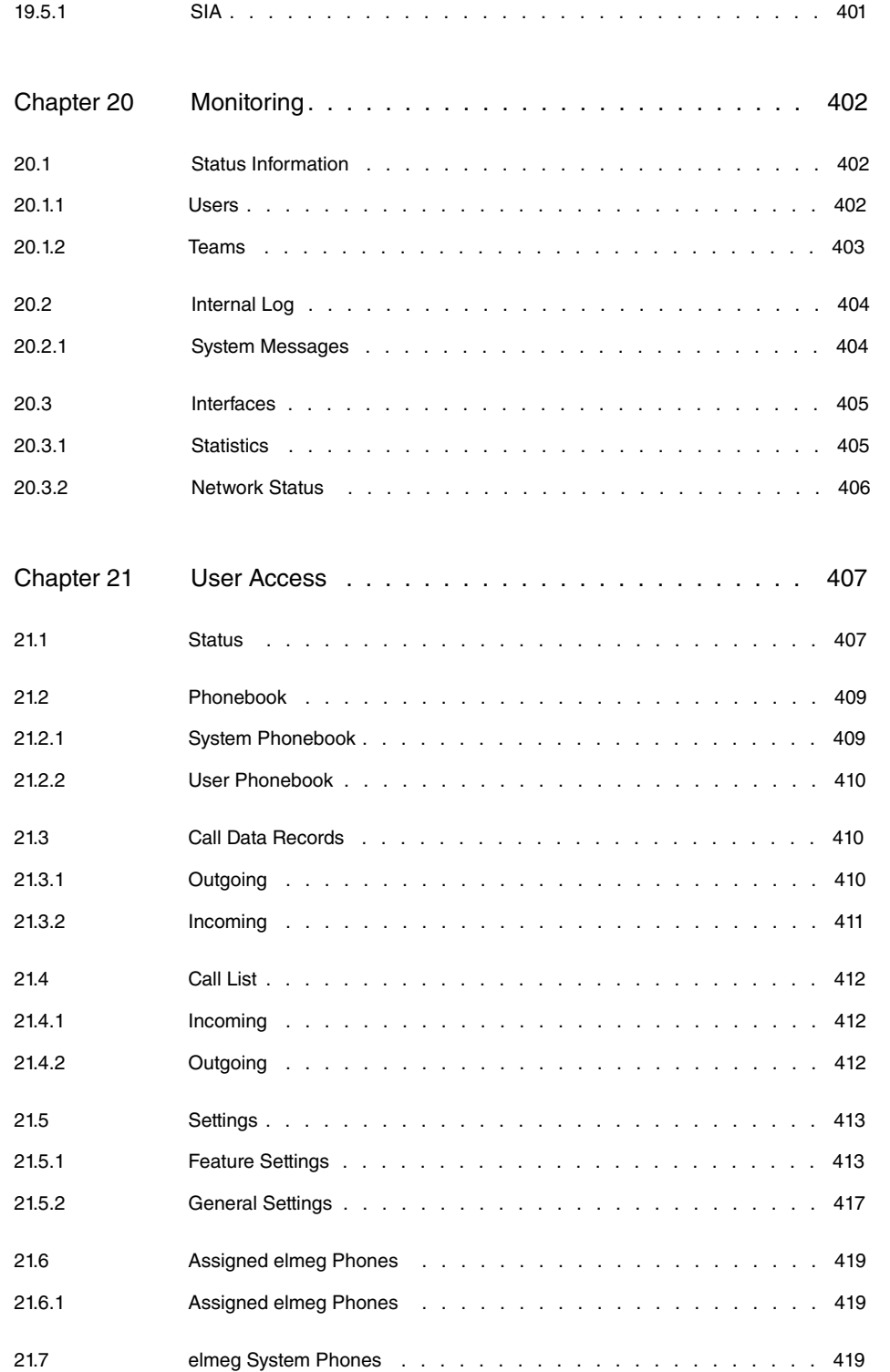

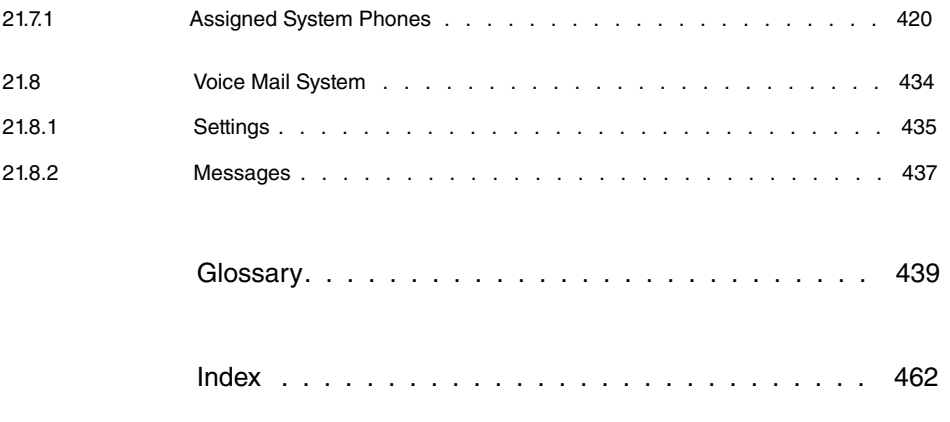

## <span id="page-14-0"></span>**Chapter 1 Introduction**

The devices of the **elmeg hybird** product family constitute a combination of IP PABX system and classic PBX system. As with hybrid installations, the devices can be used as a straightforward IP PABX or PBX system. **elmeg hybird 600** is a purely rack-mounted version and supports up to 120 users, while **elmeg hybird 300**, the version for wall mounting, is appropriate for up to 60 users. The scope of functions can be upgraded with modules or software licences, e.g. by adding PBX interfaces such as S0, Up0 or analogue interfaces, or by increasing the number of possible SIP connections. Hotel and mini call centre solutions can be deployed without licence, along with language applications allowing production of a function such as "announcement before query", for example, or music-on-hold produced with your own Wave files. The **hybird** voicemail system includes two voicemail boxes by default. Additional voicemail boxes may be activated via licence packets subject to charge.

#### **Safety notices**

The **safety precautions** brochure, which is supplied with your device, tells you what you need to take into consideration when using your **elmeg hybird**.

#### **Installation**

How to connect your device is shown in [Setting up and connecting](#page-16-1) on page 3. This chapter also tells you what preliminary tasks are necessary for configuration.

#### **Configuration**

How to create a basic configuration is shown in chapter *[Basic configuration](#page-24-0)* on page 11.

#### **Password**

If you are familiar with the configuration and you wish to get started straight away, all you really need are the preset user name and password.

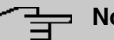

#### **Note**

**User Name**: Password: admin **Standard IP** 192.168.0.250 **Netmask** 

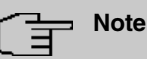

When you log onto your device for the first time, you are prompted to change the password. To be able to configure your device, you must modify the password. All devices are delivered with the same password. which means they are not protected against unauthorised access until you change the password. Observe the directions on your screen while performing the modification. You'll find detailed information in the [Modify](#page-26-1) [system password](#page-26-1) on page 13 chapter.

#### **DIME Manager**

The devices are designed for use with **Dime Manager**. The **Dime Manager** management tool can quickly and simply locate your **elmeg** devices in the network. The .NET-based application, which is designed for up to 50 devices, offers easy to use functions and a comprehensive overview of devices, their parameters and files.

All devices in the local network, including devices that can be reached over SNMP, are located using SNMP Multicast irrespective of their current IP address. A new IP address and password and other parameters can also be assigned. A configuration can then be initiated over HTTP or TELNET. If using HTTP, the **Dime Manager** automatically logs into the devices on your behalf.

System software files and configuration files can be managed individually as required or in logical groups for devices of the same type.

You can find the **Dime Manager** on the enclosed product DVD.

## <span id="page-16-0"></span>**Chapter 2 Installation**

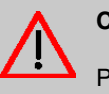

### **Caution**

Please read the safety notices carefully before installing and starting up your device. These are supplied with the device.

## <span id="page-16-1"></span>**2.1 Setting up and connecting**

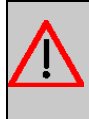

#### **Warning**

**Note**

All areas that can only be opened using tools are classed as maintenance areas. Unauthorised opening can endanger the user.

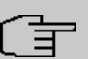

Only use approved accessories!

Condensation may form on or in the device during transitions from cold to warm temperatures. Please only remove the system from the packing materials once the authorised operating ambient temperature has been reached.

Do not assemble the system in damp rooms or in areas subject to a risk of explosion.

Only fit the connection cables to the appropriate connectors.

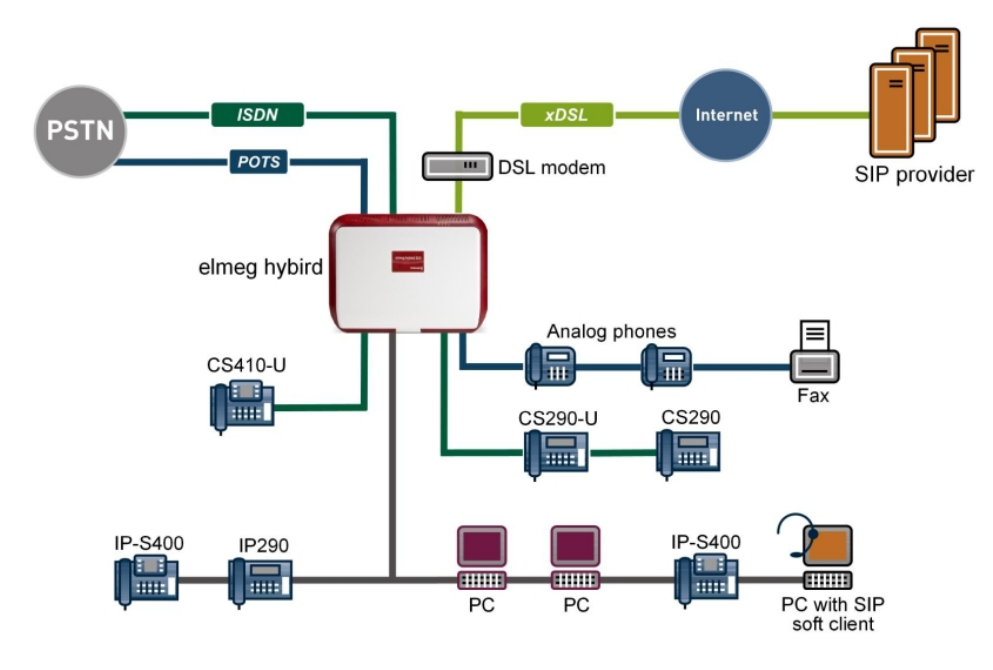

Connection options

Set up and connect in the following sequence:

- (1) Installation: In operation, the wall system must be mounted to a wall (please attentively read the **Installation instructions** included in the scope of supply).
- (2) LAN: For the standard configuration of your device via Ethernet, connect the PC's Ethernet connection to the system's LAN connection via a Cat-6 or Cat-5 cable.
- (3) Mains connection:

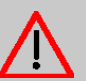

#### **Warning**

Installation of the electrical connection (shockproof socket) for the system (and any additional devices) must be performed by an authorised electrician to avoid damage to persons and property.

Depending on requirements and system upgrading with expansion cards, you can set up additional connections:

- External telephone connection: Connect the external telephone interface of the device to your telephone connection.
- analog telephone/analog fax: Connect your analogue telephone or your analogue fax.
- ISDN telephone: Connect an ISDN telephone to the device connection, or several ISDN telephones to an ISDN bus connected here.
- VoIP telephone: Connect your VoIP telephones to a linked switch.
- Other LANs/WANs: Connect any other terminals in your network to the remaining connectors on the switch port of your device, or to a linked switch using other Ethernet cables.
- Serial connection: For alternative configuration options, connect the serial interface of your PC with the serial interface of the device.

## **Note**

To make further connections easier, you can purchase a connection kit with the required cables and adapters from your dealer.

<span id="page-18-0"></span>The device is now ready for configuration with the **GUI**. Chapter [Basic configuration](#page-24-0) on page 11 provides a detailed step-by-step guide to the basic functions on your device.

## **2.2 Connectors**

The connections are arranged as follows:

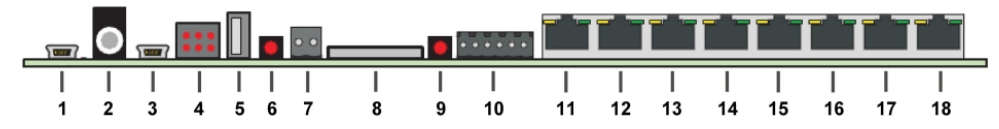

#### Basic module connections

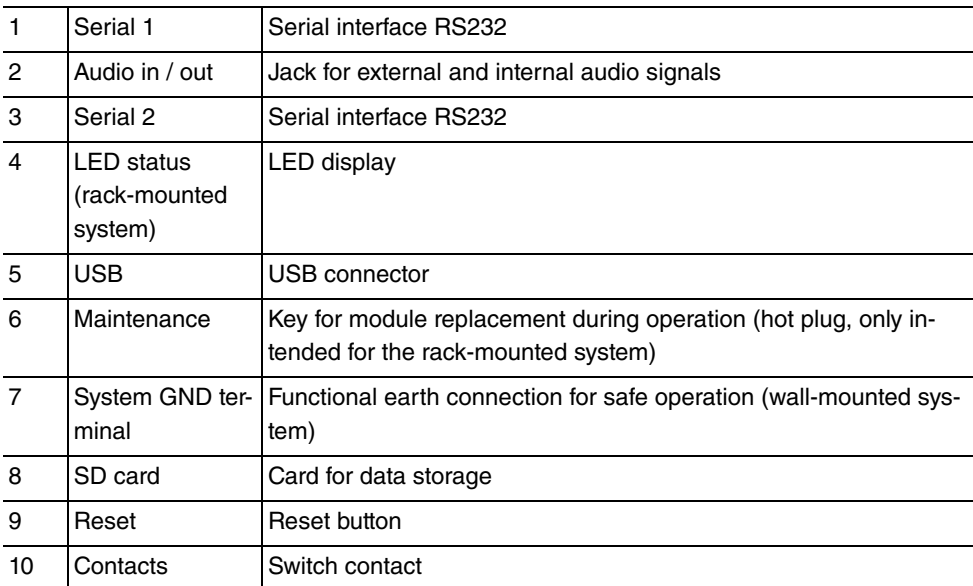

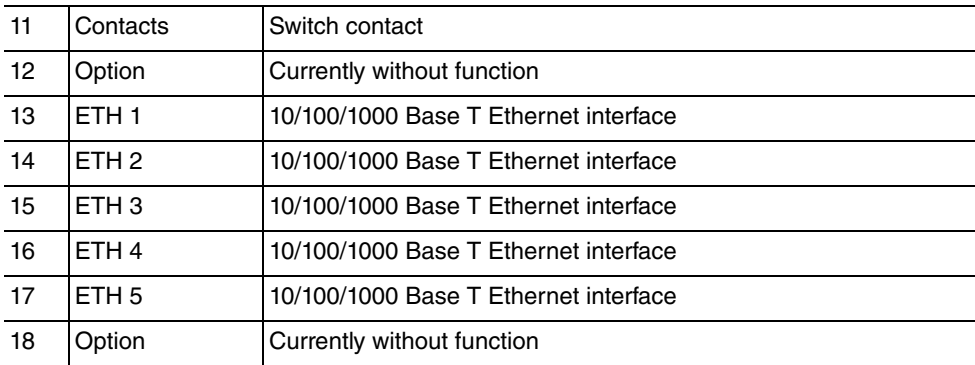

## <span id="page-19-0"></span>**2.3 LEDs**

The device LEDs provide information on certain activities and statuses of the device. The wall-mounted system LEDs are located at the upper right corner of the housing.

They are arranged as follows:

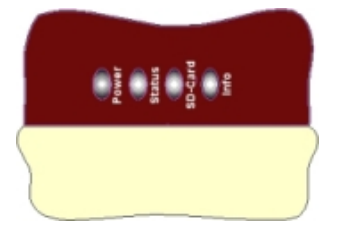

LEDs (wall-mounted system)

#### **LED status display elmeg hybird 300**

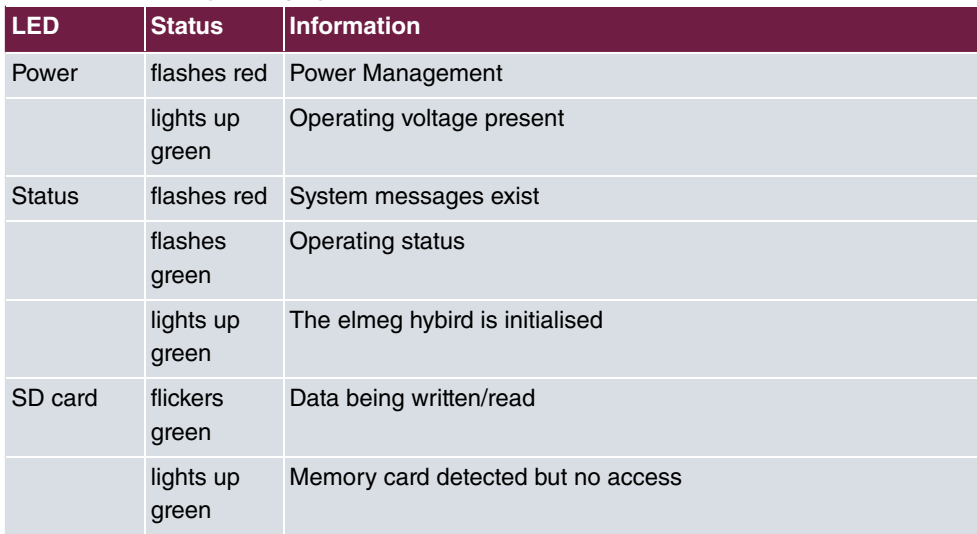

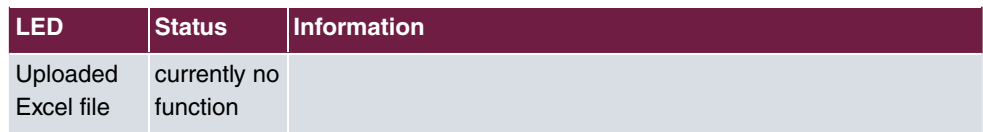

The rack-mounted system LEDs are located at the front of the housing.

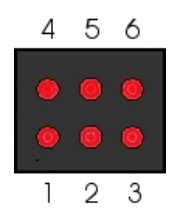

LEDs (rack-mounted system)

### **LED status display elmeg hybird 600**

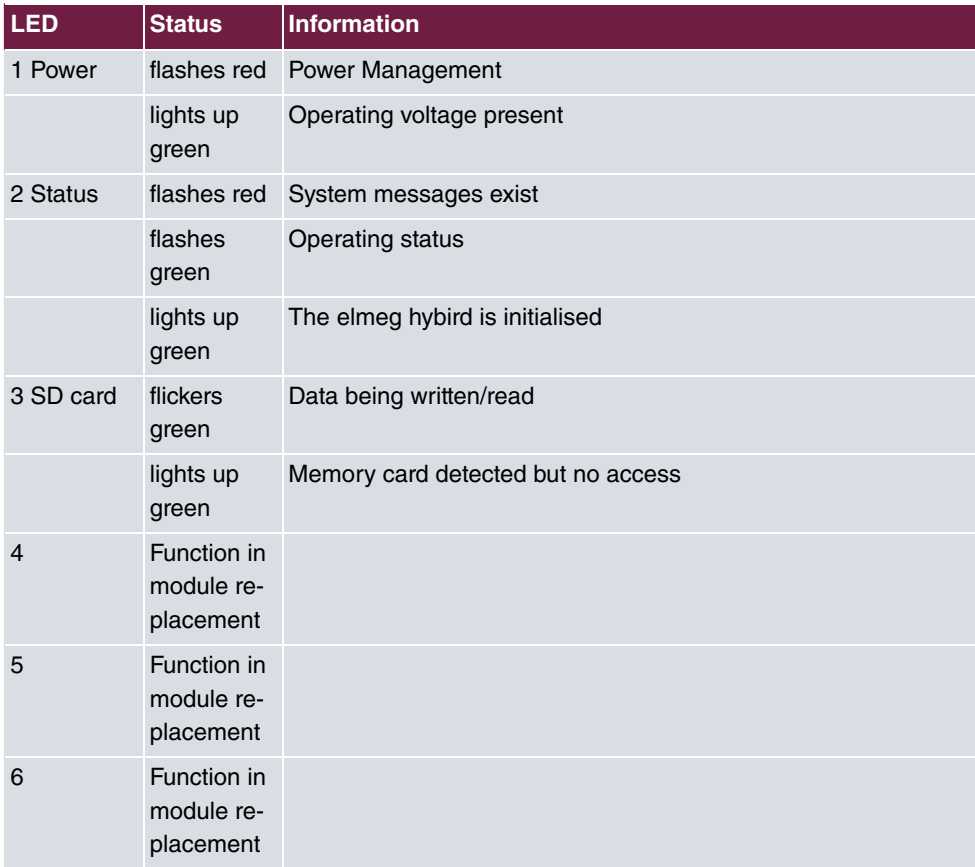

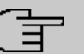

**Note**

For replacement of modules 1 - 6 during operation of the **elmeg hybird 600**, LEDs 1 - 6 are assigned to slots 1 - 6. You'll find information on module replacement in the installation instructions.

## <span id="page-21-0"></span>**2.4 Scope of supply**

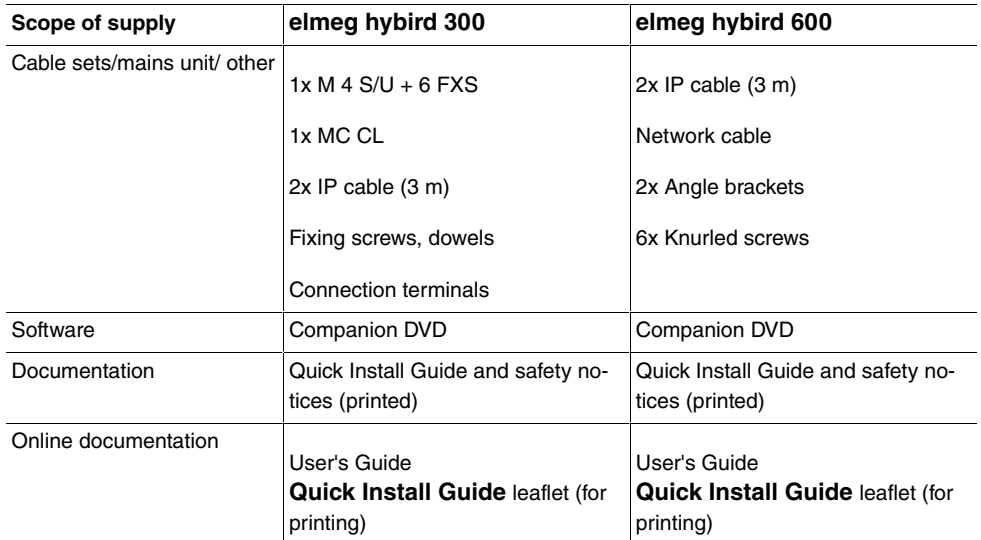

Your device is supplied with the following parts:

## <span id="page-21-1"></span>**2.5 General Product Features**

The general product features cover performance features and the technical prerequisites for installation and operation of your device.

| <b>Product name</b>                                             | elmeg hybird 300 (wall-mounted<br>system)                        | elmeg hybird 600 (rack-mounted<br>system)                      |
|-----------------------------------------------------------------|------------------------------------------------------------------|----------------------------------------------------------------|
| Equipment dimensions<br>without cable $(B \times H \times D)$ : | 500 mm x 370 mm x 75 mm                                          | 440 mm x 88 mm x 293 mm                                        |
| Weight                                                          | approx. 2.590 kg (incl. mains unit<br>without packing and cable) | approx. 5.2 kg (incl. mains unit<br>without packing and cable) |

**General Product Features elmeg hybird 300, elmeg hybird 600**

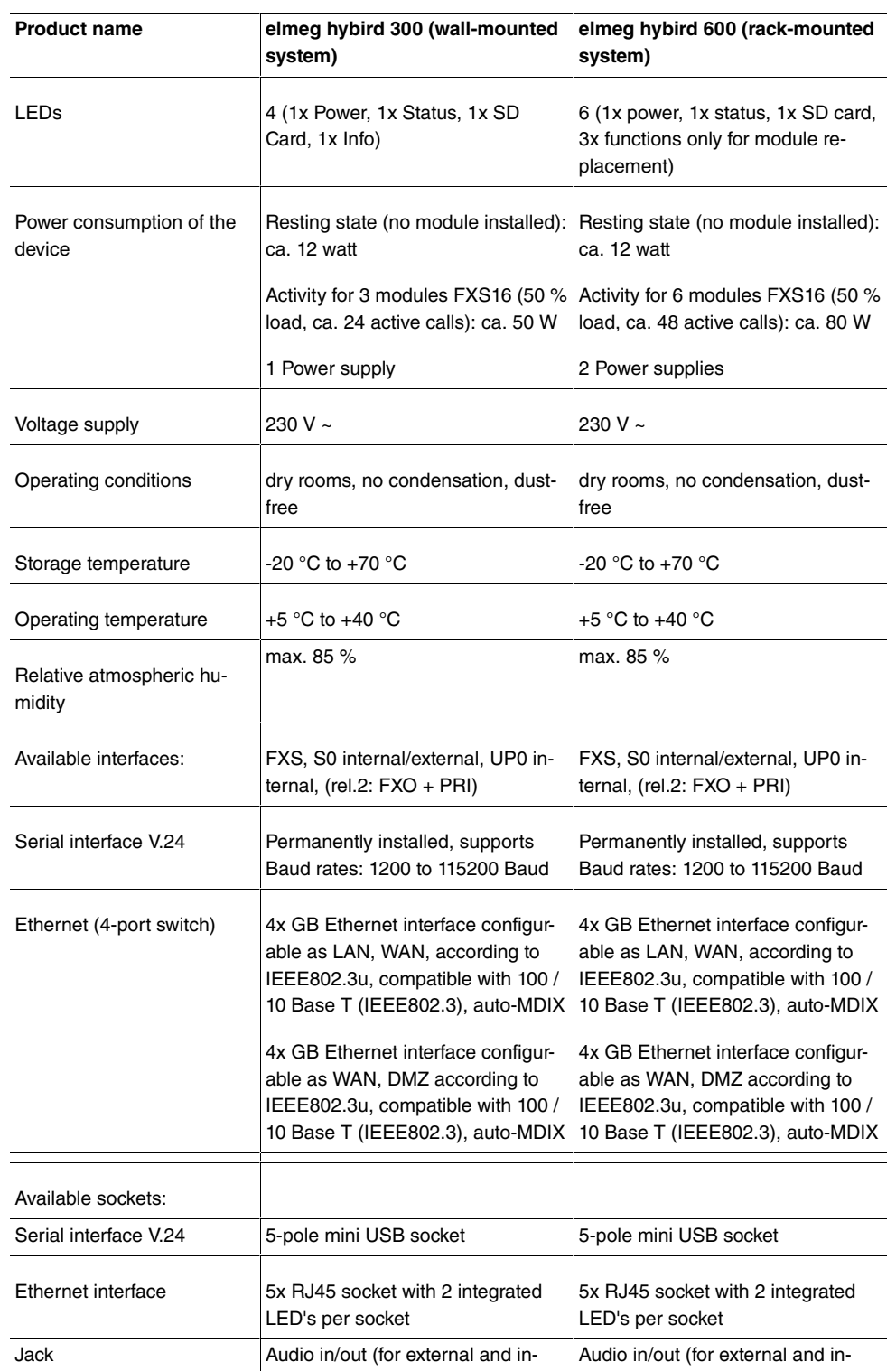

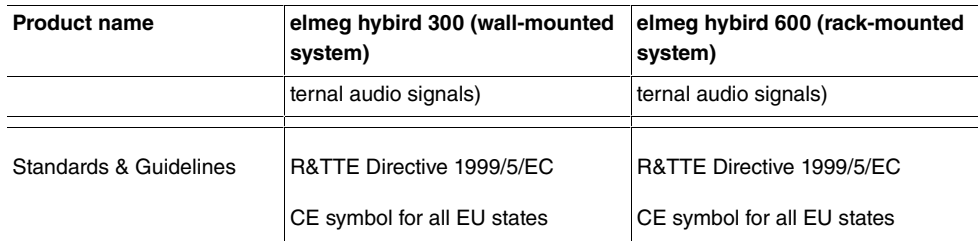

## <span id="page-23-0"></span>**2.6 Reset**

The **hybird** is restarted by quickly pressing the reset key (ca. one second). Pressing the key is equivalent to an interruption of the power supply. Any saved data will be retained, but all connections will be broken.

A factory reset of the **elmeg hybird** is performed if you press the reset key for approx. 30 to 40 seconds. This means that the **elmeg hybird** is returned to its ex works state. The connection data is not deleted. The boot configuration is deleted and all passwords are reset. The reset has accomplished once the **elmeg hybird** returns to operating status after 30 to 40 seconds.

## <span id="page-23-1"></span>**2.7 Support Information**

If you have any questions about your new product, please contact a local, certified retailer for prompt technical support. Resellers have been trained by us and receive privileged support.

Further information on our support and service offers can be found on our web site at [www.bintec-elmeg.com](http://www.bintec-elmeg.com).

## <span id="page-24-0"></span>**Chapter 3 Basic configuration**

You configure your device using the **GUI** (Graphical User Interface).

The way to obtain the basic configuration is explained below step-by-step. A detailed online help system gives you extra support.

<span id="page-24-1"></span>The **Companion DVD** also supplied includes all the tools that you need for the configuration and management of your device.

## <span id="page-24-2"></span>**3.1 Preparations**

### **3.1.1 System Software**

Your device contains the version of the system software available at the time of production. More recent versions may have since been released. You can easily perform an update with the **GUI** using the **Maintenance**->**Software &Configuration** menu. For a description of the procedure, see [Software Update](#page-30-0) on page 17.

### <span id="page-24-3"></span>**3.1.2 System requirements**

For configuration of the device, your PC must meet the following system requirements:

- Microsoft Windows operating system Windows 2000 or higher
- Internet Explorer Version 7 or 9 (security settings may need to be customised), Mozilla Firefox Version 4 or higher
- Installed network card (Ethernet)
- Installed TCP/IP protocol
- <span id="page-24-4"></span>• High colour display (more than 256 colours) to show the graphics correctly

### **3.1.3 Gathering data**

You will quickly collect the main data for doing the configuration with the **GUI**.

Before you start the configuration, you should gather the data for the following purposes:

• Basic configuration

The following table shows examples of possible values for the necessary access data. You can enter your personal data in the "Your values" column, so that you can refer to these

values later when needed.

#### **Basic configuration**

For a basic configuration of your gateway, you need information that relates to your network environment:

#### **Basic information**

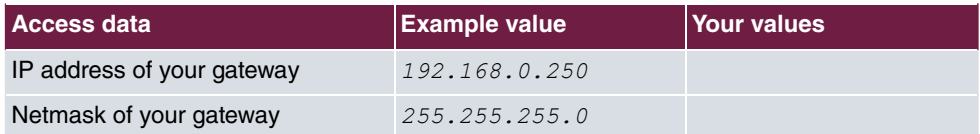

### <span id="page-25-0"></span>**3.1.4 Configuring a PC**

In order to reach your device via the **GUI** and to be able to carry out configuration, the PC used for the configuration has to satisfy some prerequisites.

- Make sure that the TCP/IP protocol is installed on the PC.
- Assign fixed IP address to your PC.

#### **Checking the TCP/IP protocol**

Proceed as follows to check whether you have installed the protocol:

- (1) Click the Windows Start button and then **Settings** -> **Control Panel** -> **Network Connections** (Windows XP) or **Control Panel** -> **Network and Sharing Center**-> **Change Adapter Settings** (Windows 7).
- (2) Click on **LAN Connection**.
- (3) Click on **Properties** in the status window.
- (4) Look for the **Internet Protocol (TCP/IP)** entry in the list of network components.

#### **Installing the TCP/IP protocol**

If you cannot find the **Internet Protocol (TCP/IP)** entry, install the TCP/IP protocol as follows:

- (1) First click **Properties**, then **Install** in the status window of the **LAN Connection**.
- (2) Select the **Protocol** entry.
- (3) Click **Add**.
- (4) Select **Internet Protocol (TCP/IP)** and click on **OK**.
- (5) Follow the on-screen instructions and restart your PC when you have finished.

#### **Allocating PC IP address**

Allocate an IP address to your PC as follows:

- (1) Select **Internet Protocol (TCP/IP)** and click **Properties**.
- (2) Choose **Use next IP address** and enter a suitable IP address.

#### **Enter the gateway IP address on your PC.**

Then continue by entering the IP address of the gateway in the configuration of your PC as follows:

- (1) In **Internet Protocol (TCP/IP)** -> **Properties** under **Default gateway**, enter the IP address of your gateway.
- (2) Enter the IP address of your device under **Use next DNS server address**.
- (3) Click **OK**.
- (4) Close the status window with**OK**.

The computer now has an IPSec configuration.

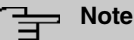

You can now launch the **GUI** for configuration by entering the IP address of your device (192.168.0.250) in a supported browser (Internet Explorer 6 or later, Mozilla Firefox 1.2 or later) and entering the pre-configured login information ( $\textbf{User}:$   $\text{admin}$ , Password: admin).

## <span id="page-26-1"></span><span id="page-26-0"></span>**3.2 Configuring the system**

### **3.2.1 Modify system password**

All bintec elmeg devices are delivered with the same username and password. As long as the passwords remains unchanged, you are thus not protected against unauthorised use. When first logging in, you must change the passwords to be able to configure your device.

To change the password, proceed as follows:

- (a) Go to the **System Management**->**Global Settings**->**Passwords** menu.
- (b) Enter a new password for **System Admin Password** .
- (c) Enter the new password again under **Confirm Admin Password**.
- (d) Click **OK**.
- (e) Store the configuration using the **Save configuration** button above the menu navigation.

Note the following rules on password use:

- The password must not be easy to guess. Names, car registration numbers, dates of birth, etc. should not be chosen as passwords.
- The password should be at least 8 characters long.
- The password should include at least four distinct characters.
- The password should contain characters from at least three of the following four groups. Lower case letters (a - z), upper case letters (A - Z), numbers (0 - 9), symbols
- <span id="page-27-0"></span>• Change your password regularly, e.g. every 90 days.

### **3.2.2 Network settings via assistants**

Select the basic configuration in the menu **Assistants**->**First steps**->**Basic Settings**. For the LAN IP configuration, the **Address Mode** is set by default to **Static** as your system is delivered ex works with a fixed IP. As **Default Gateway IP Address**, enter the IP address of your upstream router. Enter the same IP address of the upstream router under **DNS Server**.

<span id="page-27-1"></span>This configures the settings for integrating your device into the local network (LAN).

### **3.2.3 Telephony**

The **elmeg hybird** system is a PBX setup to which you can also connect IP system telephones and standard IP telephones. Below is described how to connect and log in an IP system telephone to your system.

#### **SIP provider**

In the first step, you create a SIP provider and set up a corresponding connection:

- (1) In the **GUI**, select **VoIP**->**Settings**->**SIP Provider**->**New**.
- (2) Enter you SIP account data. For example, the data might look as follows:

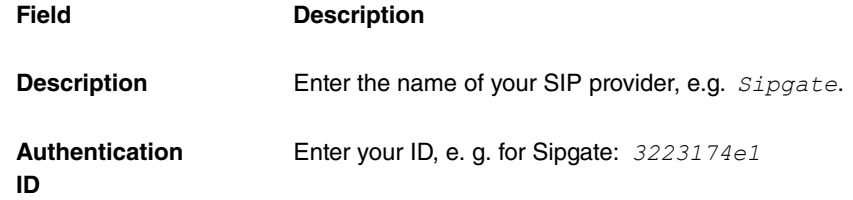

| Field           | <b>Description</b>                                     |
|-----------------|--------------------------------------------------------|
| <b>Password</b> | Enter the password you received from the SIP provider. |
| Registrar       | Enter the relevant registrar. For Sipgate: sipgate.de  |

<sup>(3)</sup> Confirm your settings by clicking **OK**. You will see your SIP connection under **Numbering**->**Trunk Settings**->**Trunks**.

#### **Call number**

In the following step, you configure your connection's subscriber number.

- (1) Select **Numbering**->**Trunk Settings**->**Trunk Numbers**->**New** in the menu and select your SIP provider under **Trunk** (in this example:  $\text{SingleSipgate}$ ).
- (2) Under **Displayed Name**, enter the corresponding name (e.g.  $Sipgate$ ), and under **Single Number (MSN)**, the number assigned to you by your SIP provider. Make sure the format is correct. It's important to enter the country code (if required) without  $\partial O$ ; (e.g. for Germany  $4951717391051$ ).
- (3) Save your entries with **OK**.

#### **Authorisation class**

As the next step, you select the authorisations associated to this entry:

- (1) To do this, select the **Numbering**->**User Settings**->**Class of Services** menu. In the authorisation class table, open *Default CoS* by clicking  $\lambda$ .
- (2) Under **Trunk Line Selection with Line Access Number**, go to **Add** then select your SIP provider. Confirm your choice with **Apply**.

#### **User**

A  *!* is already entered in the **Numbering**->**User Settings**->**Users** menu.

- (1) In the table, open  *!* by clicking . Then go on the **Trunk Numbers** tab to enter the internal number.
- (2) Click **Add** and enter the corresponding internal number of the terminal (e.g. 120) under **Internal Number** and enter a name under **Displayed Description** (e.g.  $120 - IP - S400$ .

Confirm your entries with **Apply**.

#### **Call Assignment**

In the last step, you must assign an internal number to the SIP entry.

- (1) Select the **Numbering**->**Call Distribution**->**Incoming Distribution** menu.
- (2) Open your SIP entry, by clicking . Under **Internal Number**, select the number you want.
- (3) Save your entries with **OK**.

Once you've performed the settings, you're able to make internal and external calls. Save the configuration by clicking the **Save configuration** button above the menu tree and confirming the subsequent queries, if any.

#### **Connecting telephones**

Connect your IP system telephone. Confirm entries in the display, and in the telephone specify the IP address of your system **elmeg hybird** as gateway IP address. The telephone logs in as guest. The IP system telephone displays *%*. Under **Numbering**->**Terminals** you see under **System Phone** your system telephone, or under **VoIP** (if you log in an IP telephone), your IP telephone. Open your telephone entry by clicking  $\rightarrow$  and select an internal number under **Internal Number**. In a couple of minutes, the telephone is registered; *Guest* is no longer displayed on the IP system telephone.

### <span id="page-29-0"></span>**3.3 User access**

The system administrator can set up an individual configuration access for the users. You, the user, can thus display your most important personal settings and individually customise some of these.

To log into the configuration interface with the access data you have been assigned, enter your **User Name** and your **Password** in the login window.

Basically, there are two differing types of user accesses: Accesses freely defined by the administrator, created in the**Numbering**->**User Settings**->**Users** menu, and those of user assigned to system telephone book, connection data, hotel function and mini call centre applications. The users created by the administrator have access to a sharply restricted configuration interface, the scope of which you can gather from the **User Access** chapter. Users that assigned to applications can view the menu corresponding to the applications, as also available to the administrator.

You can access help on available configuration options via the online help system.

## <span id="page-30-0"></span>**3.4 Software Update**

The range of functions of the **elmeg hybird** system is continuously being extended. These extensions are made available to you by bintec elmeg GmbH. Checking for new software versions and the installation of updates can be carried out easily with the **GUI**. An existing internet connection is needed for an automatic update.

Proceed as follows:

- (1) Go to the **Maintenance**->**Software &Configuration** menu.
- (2) Select under Action *Update system softwareand under Source Location Cur* $rent$  Software from Update Server
- (3) Confirm with **Go**.

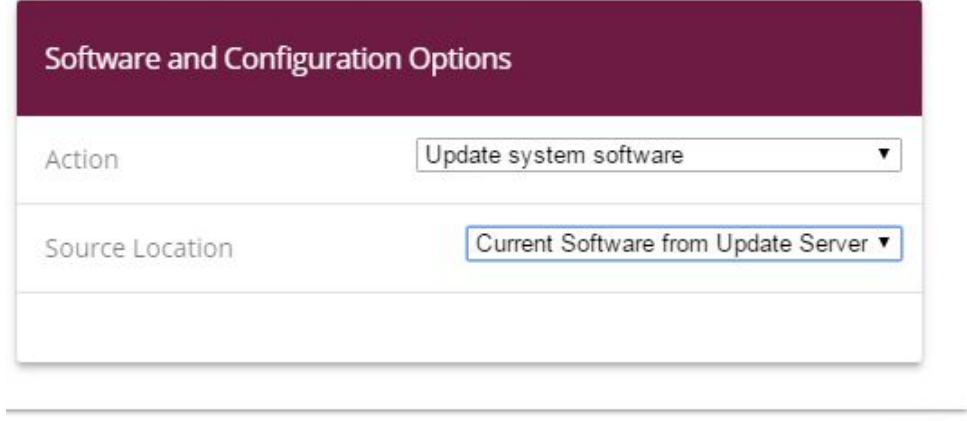

#### **START**

The device now connects to the download server of bintec elmeg GmbH, and checks whether an updated version of the system software is available. If so, your device will be updated automatically. When installation of the new software is complete, you will be invited to restart the device.

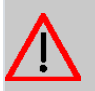

#### **Caution**

Once you have clicked on **GO** , the update cannot be cancelled/interrupted. If an error occurs during the update, do not re-start the device and contact support.

## <span id="page-31-0"></span>**Chapter 4 Operation via a telephone**

The operation and configuration of the system via a connected telephone is described in two separate documents:

- You can find a deatiles description of all availabe procedures in "Operation via the telephone". The document is available on the Companion DVD as well as for download from <http://bintec-elmeg.com>.
- A flyer detailing the most essential procedures is likewise available on the DVD and as a download.

## <span id="page-32-0"></span>**Chapter 5 Access and configuration**

<span id="page-32-1"></span>This chapter describes all the access and configuration options.

## **5.1 Access Options**

The various access options are presented below. Select the procedure to suit your needs.

There are various ways you can access your device to configure it:

- Via your LAN
- <span id="page-32-2"></span>• Via the serial interface

### **5.1.1 Access via LAN**

Access via one of your device's Ethernet interfaces allows you to open the **GUI** in a web browser for configuration.

### **5.1.1.1 HTTP/HTTPS**

With a current web browser, you can use the HTML interface to configure your device. For this, enter the following in your web browser's address field

```
0 http://192.168.0.250
```
or

```
https://192.168.0.250
```
### **5.1.2 Access via the Serial Interface**

The **elmeg hybird** features a serial interface which allows a direct connection with a PC. The following chapter describes what you have to remember when setting up a serial connection and what you can do to configure your device in this way.

Access via the serial interface is ideal if you are performing an initial configuration on your device, and a LAN access is not possible via the pre-configured IP address (192.168.0.250/255.255.255.0).

#### **Windows**

If you are using a Windows PC, you need a terminal program for the serial connection, e.g.

HyperTerminal. Make sure that HyperTerminal was also installed on the PC with the Windows installation. However, you can also use any other terminal program that can be set to the corresponding parameters (see below).

If you have accessed and installed the **BRICKware** at [www.bintec-elmeg.com](http://www.bintec-elmeg.com), two links are provided in the Windows Start menu. If you use these, you do not have to make any other settings for the serial connection to your device.

Proceed as follows to access your device via the serial interface:

- (1) In the Windows Start menu, click on **Programs** -> **BRICKware**-> **Device on COM1** (or **Device on COM2** , if you use the COM2 port of your PC) to start HyperTerminal.
- (2) Press **Return** (at least once) after the HyperTerminal window opens.

A window with the login prompt appears. You are now in the SNMP shell of your device. You can now log in on your device and start the configuration.

#### **Check**

If the login prompt does not appear after you press **Return** several times, the connection to your device has not been set up successfully.

Therefore, check the COM1 or COM2 settings on your PC.

- (1) Click on **File** ->**Properties**.
- (2) Click **Configure** in the **Connect to** tab.

The following settings are necessary:

- Bits per second:
- Data bits: 8
- Parity: *open*
- Stopbits: 1
- Flow control: open
- (3) Enter the values and click **OK**.
- (4) Make the following settings in the **Settings** tab:
	- $-$  Emulation:  $VT100$
- (5) Click **OK**.

The changes to the terminal program settings do not take effect until you disconnect the connection to your device and then make the connection again.

If you use HyperTerminal, there may be problems with displaying umlauts and other special characters. If necessary, therefore, set HyperTerminal to *Autodetection* instead of  $VT$ .

#### **Unix**

You will require a terminal program such as  $\, \mathrm{cu}$  (on System V),  $\, \mathrm{tip}$  (on BSD) or  $\,$ m $\,$ i $\,$ c $\,$ o $\,$ (on Linux). The settings for these programs correspond to those listed above.

```
Example of a command line for using cu: cu -s 9600 -c/dev/ttys1Example of a command line for using tip:tip -9600 /dev/ttyS1
```
### **5.2 Login**

With certain access data, you can log in on your device and carry out different actions. The extent of the actions available depend on the authorisations of the user concerned.

<span id="page-34-1"></span>A login prompt appears first, regardless of how you access your device. You cannot view any information on the device or change the configuration without authentication.

### **5.2.1 User names and passwords in ex works state**

In its ex works state, your device is provided with the following user names and passwords:

|  | Login<br>name | <b>Password</b> | <b>Authorisations</b>                                                                                     |
|--|---------------|-----------------|----------------------------------------------------------------------------------------------------|
|  | admin         | admin           | Read and change system variables, save configurations; use<br><b>GUI</b>                                  |
|  | write         | public          | Read and write system variables (except passwords) (changes<br>are lost when you switch off your device). |
|  | read          | public          | Read system variables (except passwords)                                                                  |

**User names and passwords in ex works state**

It is only possible to change and save configurations if you log in with the user name ad- $\verb|min. Access information (user names and passwords)$  can also only be changed if you log in with the user name  $\text{admin.}$  For security reasons, passwords are normally shown not in plain text but only as asterisks. The user names, on the other hand, are displayed as plain text.

The security concept of your device enables you to read all the other configuration settings with the user name  $\text{read}$ , but not the access information. It is therefore impossible to log in with  ${\tt read}$ , read the password of the  $\verb|admin|$  user and subsequently log in with  $\verb|admin|$  and make changes to the configuration.

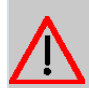

#### **Caution**

All bintec elmeg devices are delivered with the same username and password. As long as the passwords remains unchanged, you are thus not protected against unauthorised use.

When you log onto your device for the first time, you are prompted to change the password. To be able to configure your device, you must modify the password.

If you have forgotten your password, you must reset your device to the ex works state, which means your configuration will be lost.

### <span id="page-35-0"></span>**5.2.2 Logging in for Configuration**

Set up a connection to the device. The access options are described in [Access Options](#page-32-1) on page 19.

#### **GUI (Graphical User Interface)**

Log in via the HTML surface as follows:

- (1) Enter your user name in the **User** field of the input window.
- (2) Enter your password in the **Password** field of the input window and confirm with **Return** or click the **Login** button.
- (3) When you first log into your device, you're prompted to modify the password. Enter the new password again under **System Admin Password** .
- (4) Enter the new password once again under **Confirm Admin Password** and click **OK**.

<span id="page-35-1"></span>The status page of the **GUI** (Graphical User Interface) opens in the browser.

## **5.3 Configuration**

<span id="page-35-2"></span>The **GUI** (Graphical User Interface) is used for configuring.

### **5.3.1 GUI (Graphical User Interface)**

The **GUI** is a web-based graphic user surface that you can use from any PC with an upto-date Web browser via an HTTP or HTTPS connection.

With the **GUI** you can perform all the configuration tasks easily and conveniently. It is integrated in your device and is available in English. If required, other languages can be down-
loaded from the download area of [www.bintec-elmeg.com](http://www.bintec-elmeg.com) and installed on your device.

The setting changes you make are applied with the **GUI** are applied with the **OK** or **Apply** button in the relevant menu, without the device needing to be rebooted.

If you finish the configuration and want to save your settings so that they are loaded as the boot configuration when you reboot your device, save these by clicking the **Save configuration** button.

You can also use the **GUI** to monitor the most important function parameters of your device.

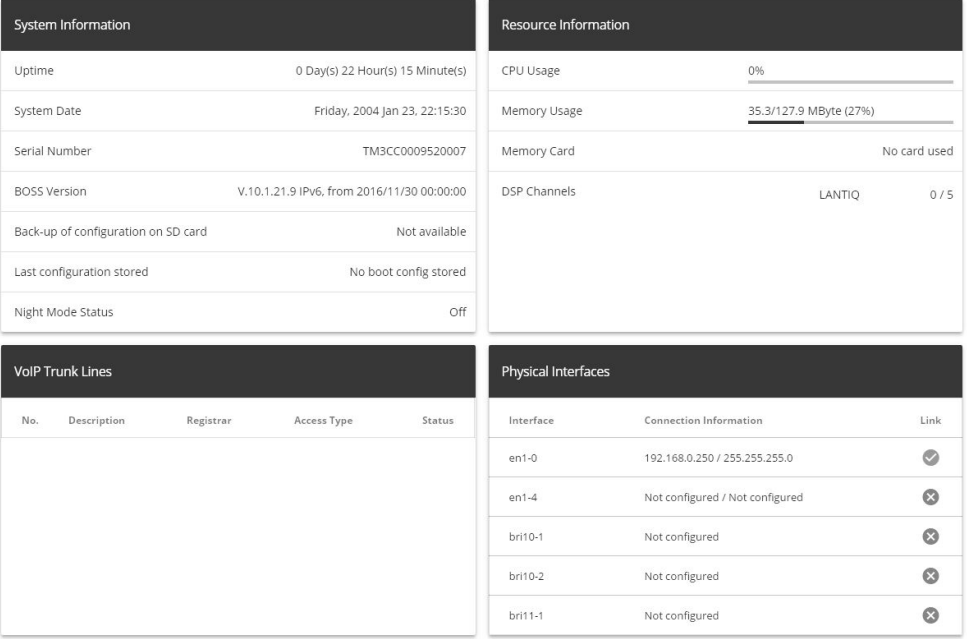

#### **GUI** Home page

## **5.3.1.1 Call up the GUI .**

- (1) Check whether the device is connected and switched on and that all the necessary cables are correctly connected (see [Setting up and connecting](#page-16-0) on page 3).
- (2) Check the settings of the PC from which you want to configure your device.
- (3) Open a web browser.
- $(4)$  Enter  $http://192.168.0.250$  in the address field of the web browser.
- (5) Enter *admin* in the User field and enter *admin* in the **Password** field and click LO-**GIN**.

You are now in the status menu of your device's **GUI** (see [Status](#page-47-0) on page 34).

## **5.3.1.2 Operating elements**

## **GUI window**

The **GUI** window is divided into three areas:

- The header
- The navigation bar
- The main configuration window

#### **Header**

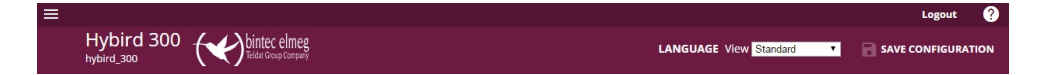

## **Configuration interface header bar**

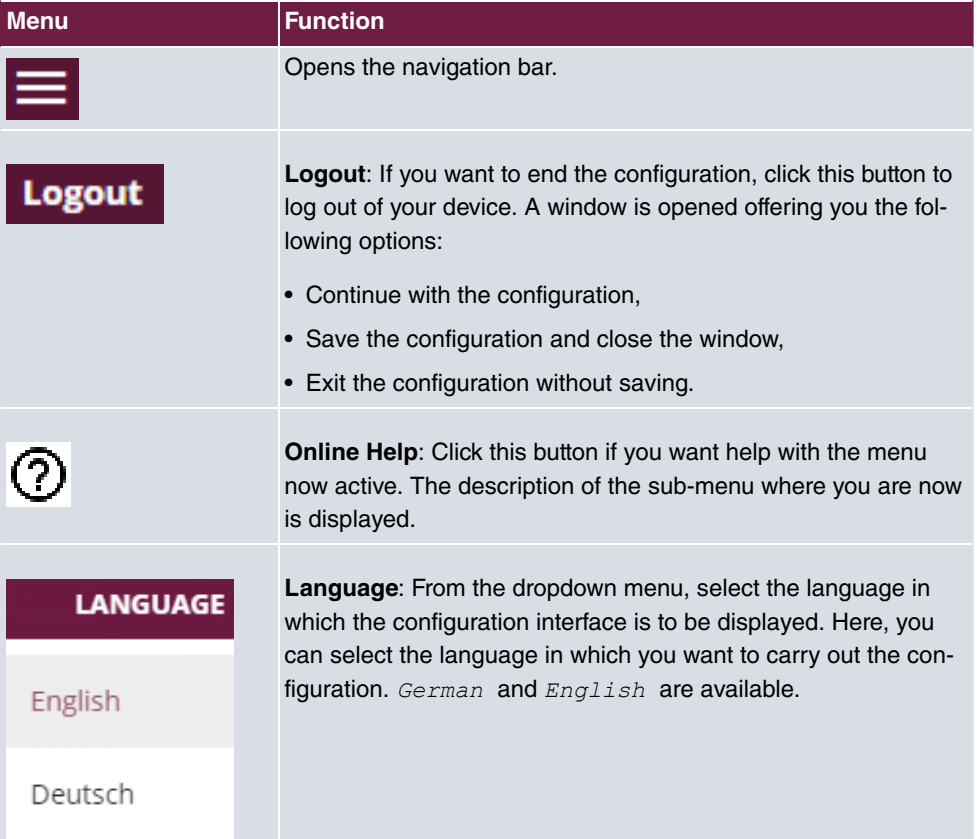

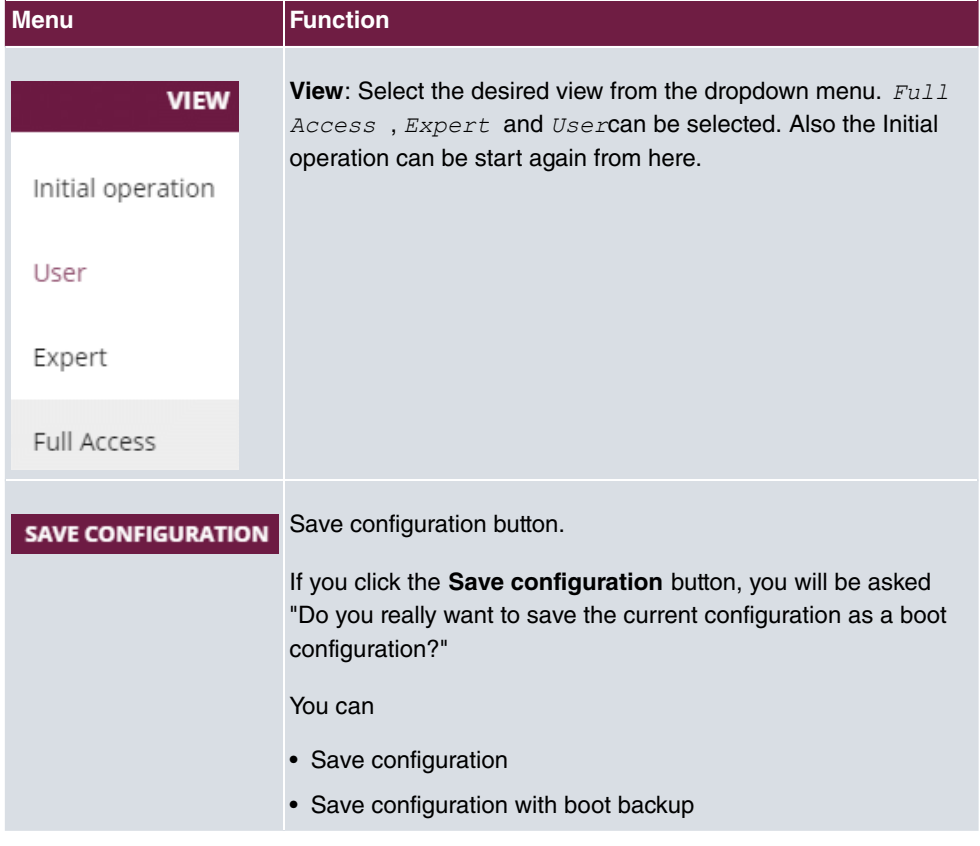

**Navigation bar**

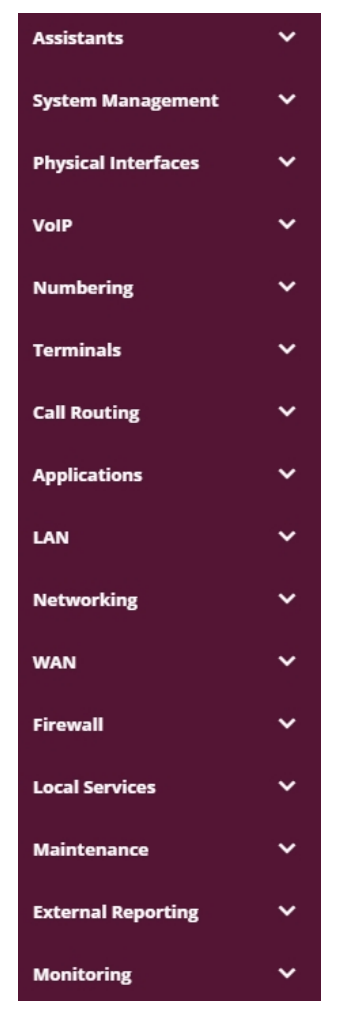

The navigation bar contains the main configuration menus and their sub-menus.

Click the main menu you require. The corresponding sub-menu then opens.

If you go to the sub-menu you want, the entry selected will be displayed in color. After selecting the sub-menu the navigation bar will be closed.

## **Status page**

If you open the configuration interface the status page of your device is displayed after you log in. The most important data of your device can be seen on this at a glance.

## **Main configuration window**

The sub-menus generally contain several pages. These are called using the buttons at the

top of the main window. If you click a button, the window is opened with the basic parameters. You can extend this by clicking the **Advanced Settings** tab, which displays the additional options.

## **Configuration elements**

The various actions that you can perform when configuring your device in the **GUI** are triggered by means of the following buttons:

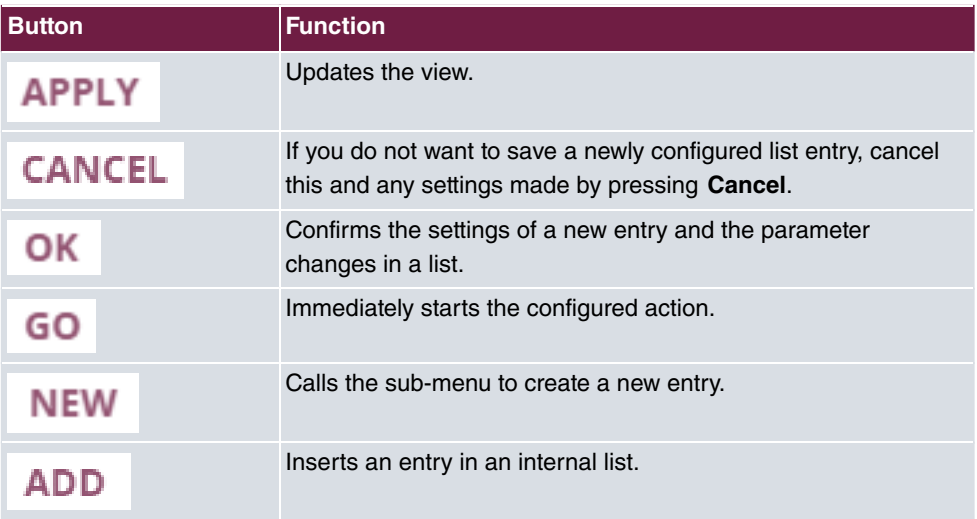

#### **Buttons**

#### **Symbols**

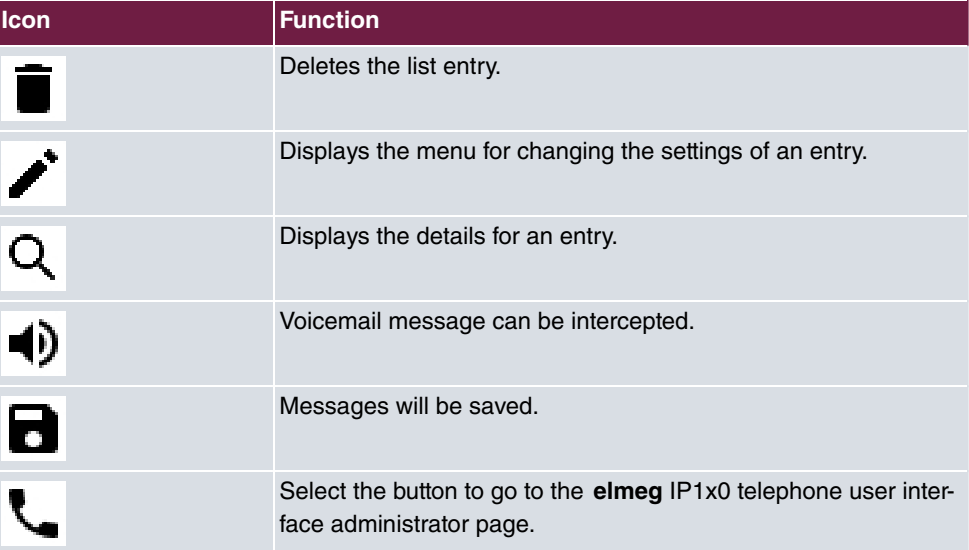

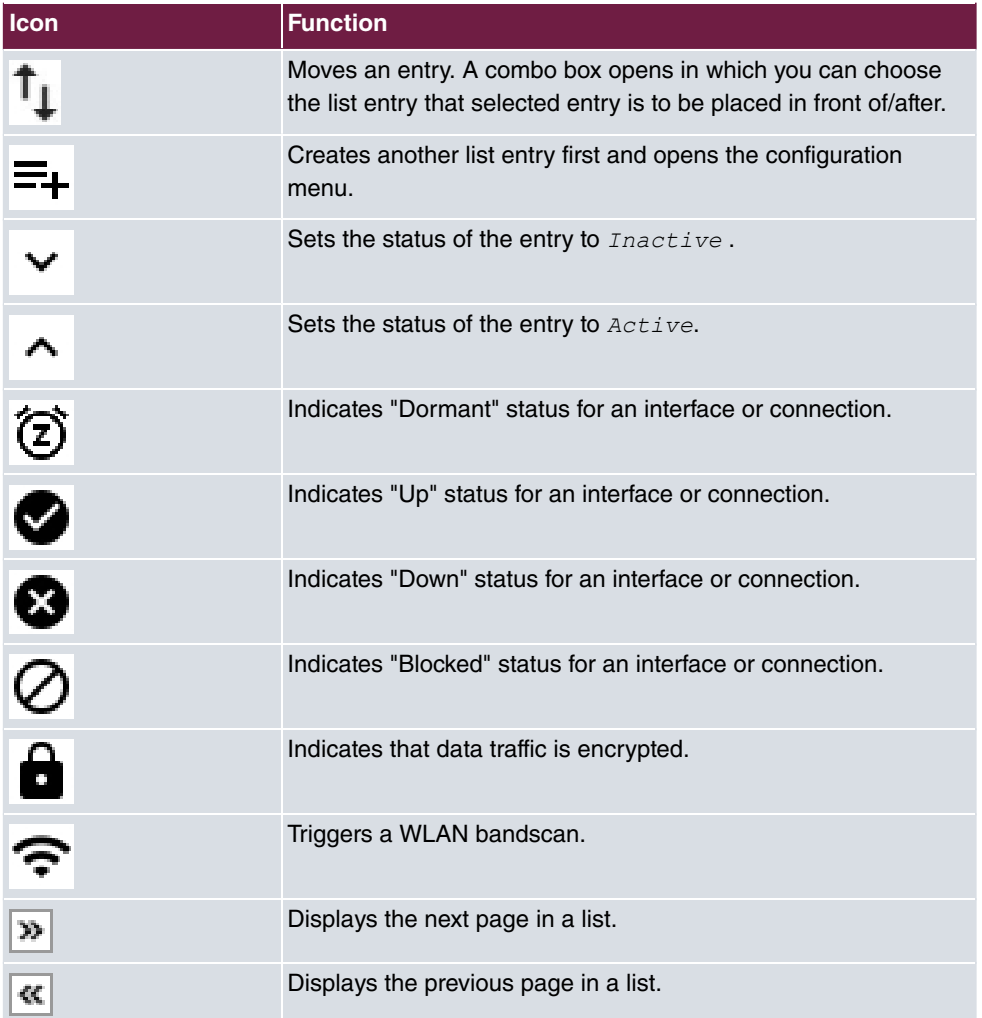

# **List options**

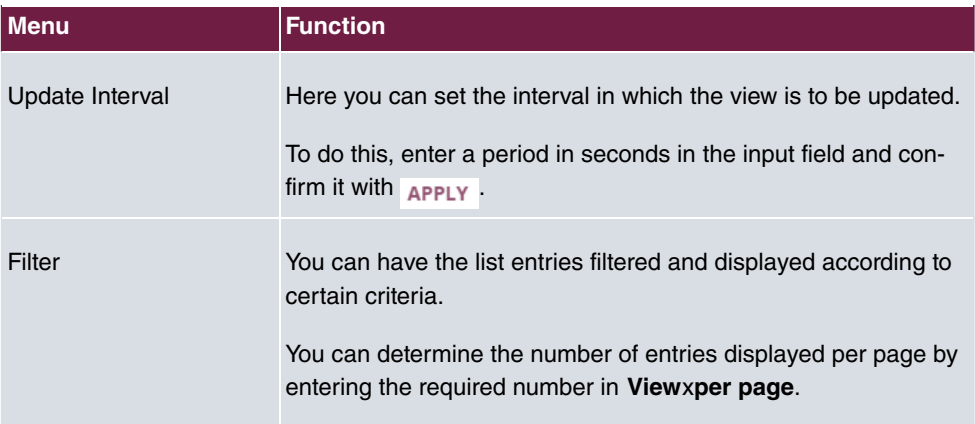

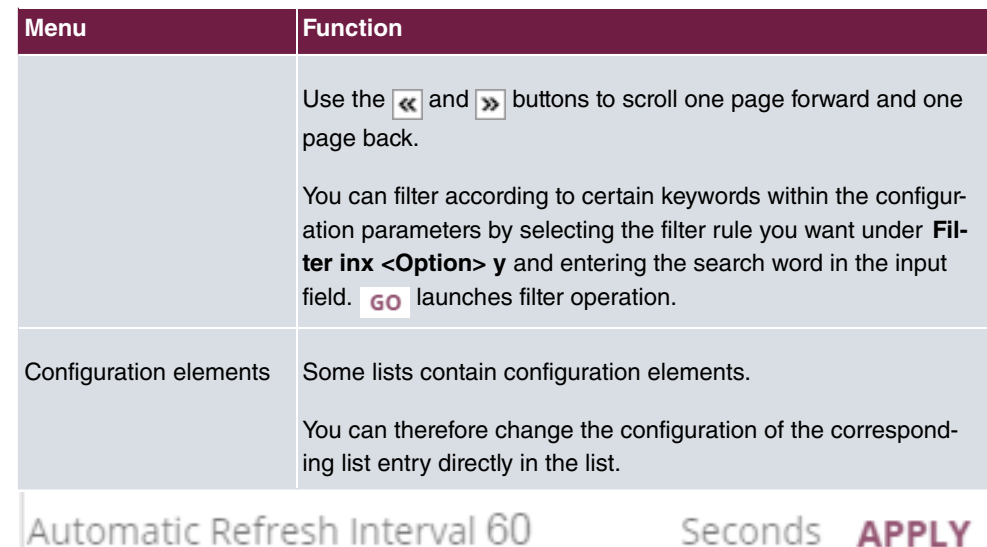

Configuration of the update interval

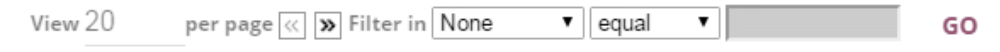

Filter list

On the **status page** you can open the option **Automatic Refresh Interval** using the button .

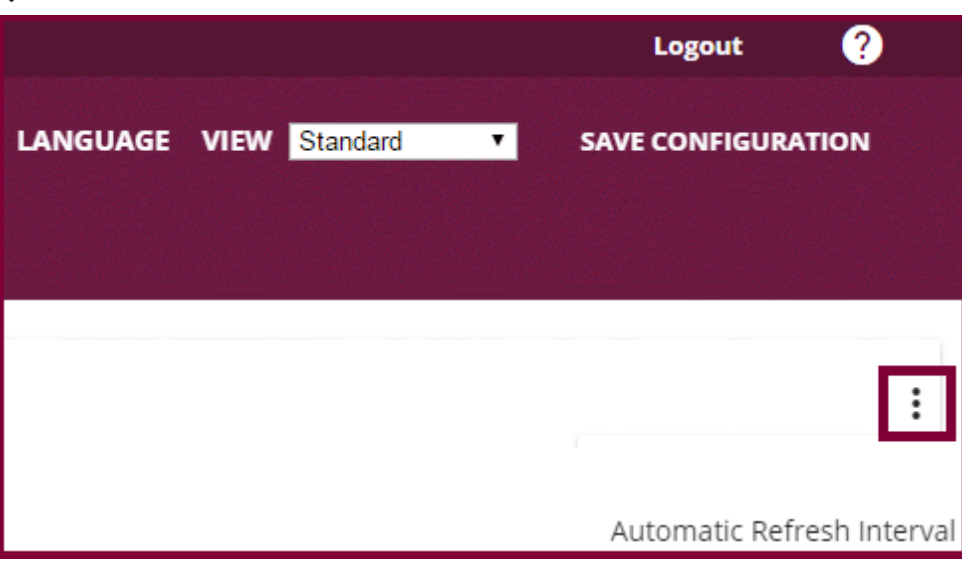

Click **Automatic Refresh Interval**.

Enter the time and click  $_{APPLY}$ .

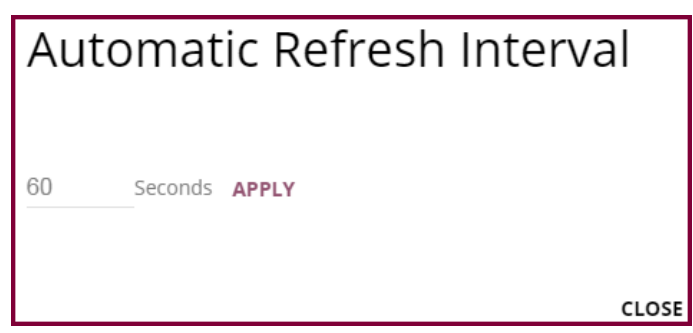

## **Structure of the GUI configuration menu**

The menus of the **GUI** contain the following basic structures:

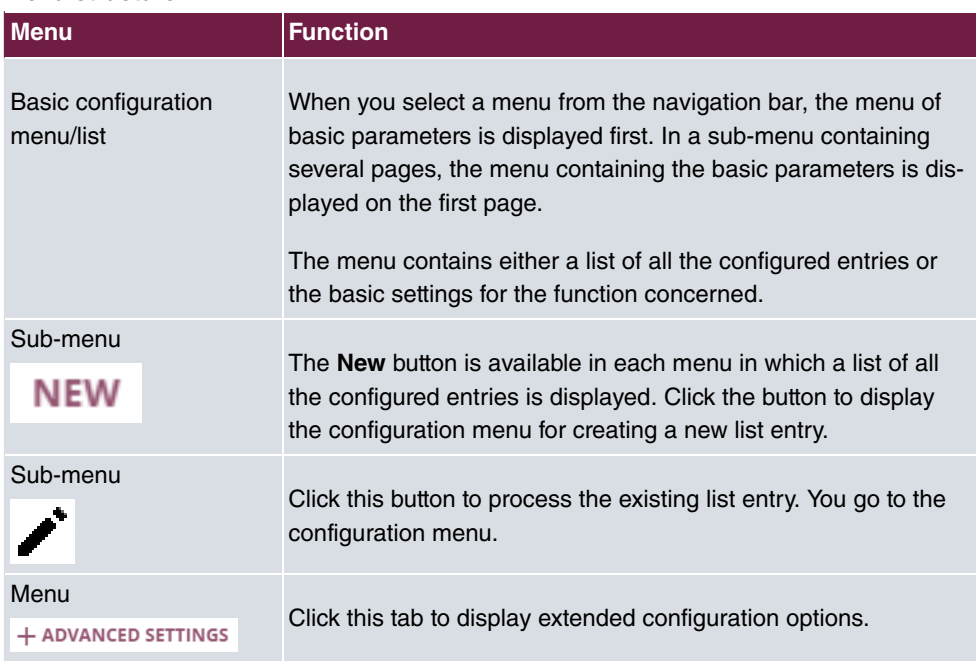

#### **Menu structure**

The following options are available for the configuration:

## **Configuration elements**

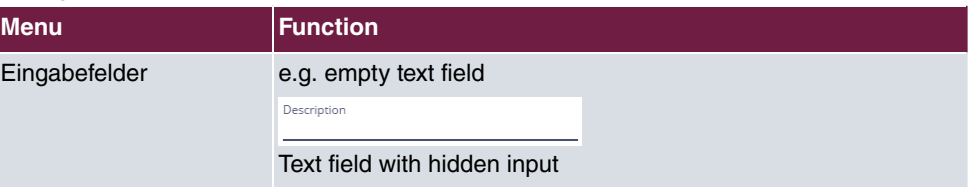

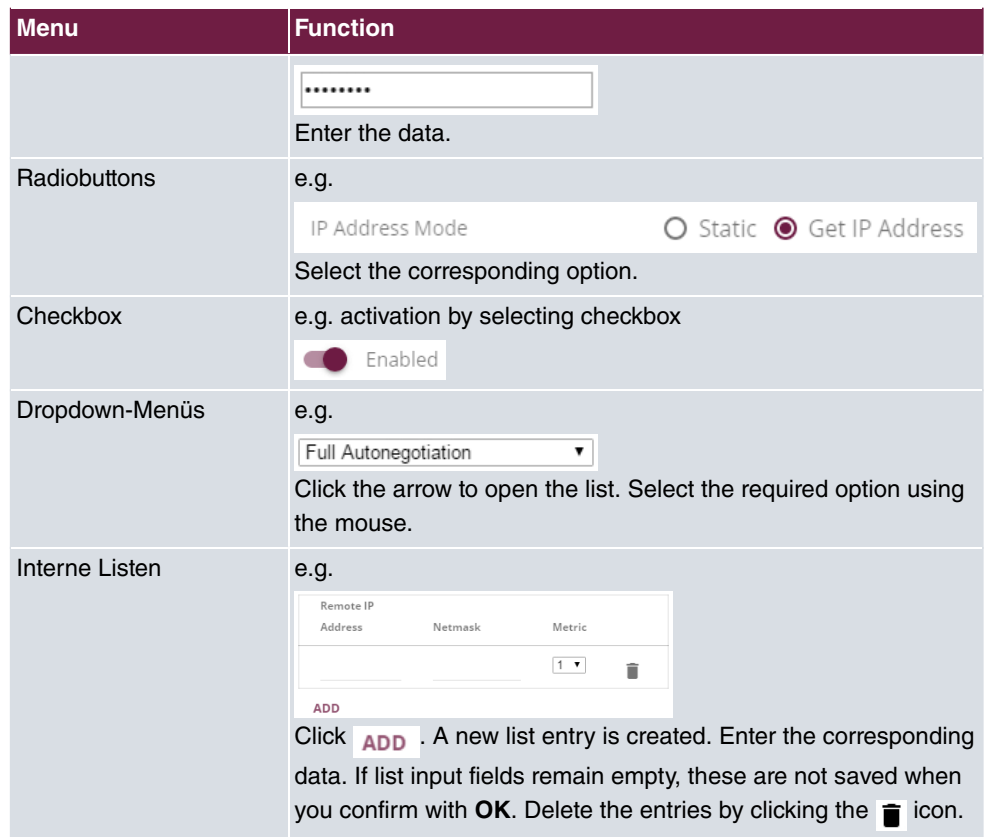

## **Display of options that are not available**

Options that are not available because they depend on the selection of other options are generally hidden. If the display of these options could be helpful for a configuration decision, they are instead greyed out and cannot be selected.

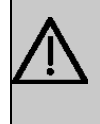

## **Important**

Please look at the messages displayed in the sub-menus. These provide information on any incorrect configurations.

## **5.3.1.3 Menus**

The configuration options of your device are contained in the sub-menus, which are displayed in the navigation bar in the left-hand part of the window.

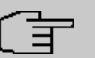

# **Note**

Please note that not all devices have the full range of functions. Check the software of your device on the corresponding product page under [www.bintec-elmeg.com](http://www.bintec-elmeg.com).

# **Chapter 6 Assistants**

The **Assistants** menu offers step-by-step instructions for basic configuration tasks.

Choose the corresponding task from the navigation bar and follow the instructions and explanations on the separate pages of the Wizard.

# **Chapter 7 System Management**

The **System Management** menu includes general system information and system settings.

You see a system status overview. In addition, global system parameters, such as the system name, date/time, passwords, timer and licences are managed, and codes and access authorisations for administration are configured.

# <span id="page-47-0"></span>**7.1 Status**

If you log into the **GUI**, your device's status page is displayed, which shows the most important system information.

You see an overview of the following data:

- System status
- Your device's activities: Resource utilisation, active sessions and tunnels
- Status and basic configuration of the LAN, WAN, ISDN, and ADSL interfaces
- Information on plugged add-on modules (if any)

You can customise the update interval of the status page by entering the desired period in seconds as **Automatic Refresh Interval** and clicking on the **Apply** button.

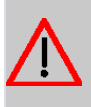

## **Caution**

Under **Automatic Refresh Interval** do not enter a value of less than 5 seconds, otherwise the refresh interval of the screen will be too short to make further changes!

The menu **System Management**->**Status** consists of the following fields:

#### **Fields in the System Information menu.**

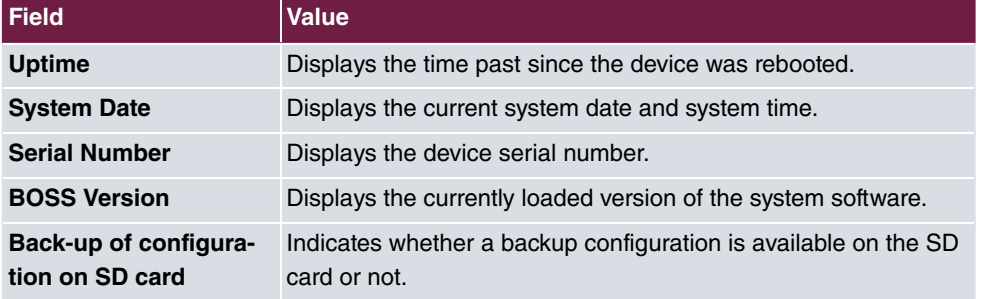

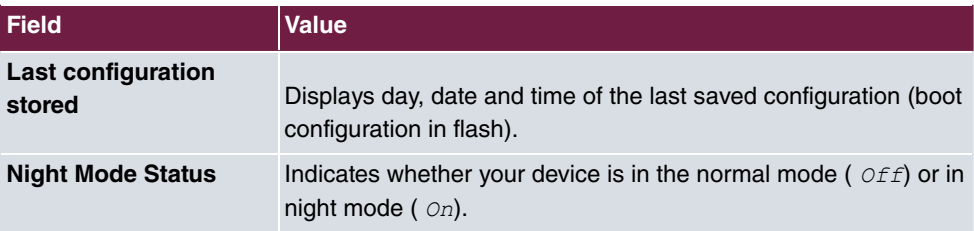

## **Fields in the Resource Information menu.**

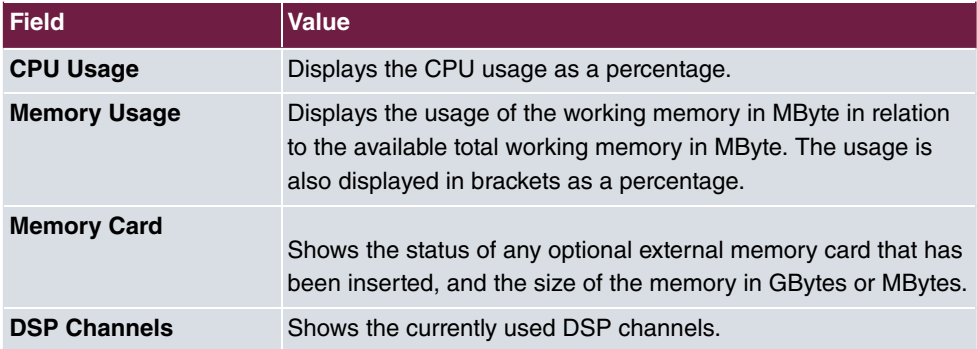

## **Fields in the VoIP Trunk Lines menu**

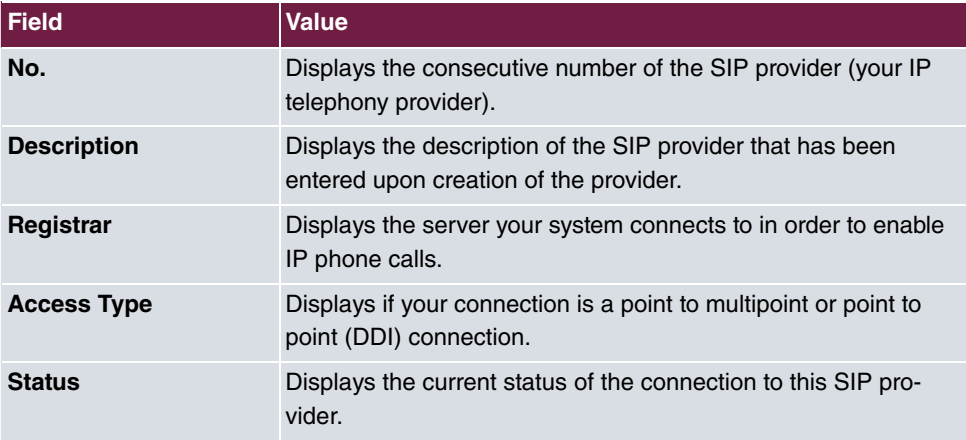

## **Fields in the Modules menu**

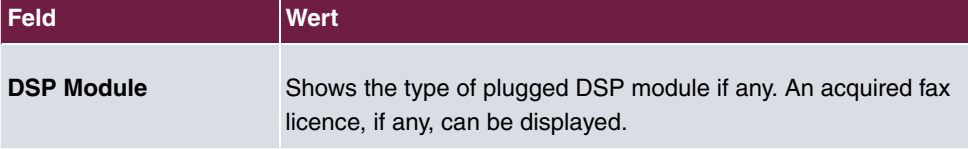

## **Fields in the Physical Interfaces menu.**

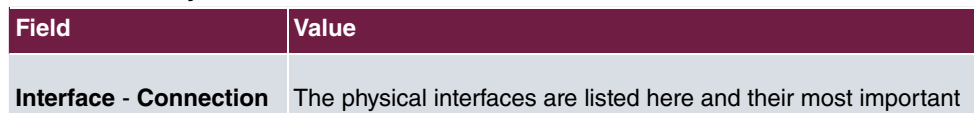

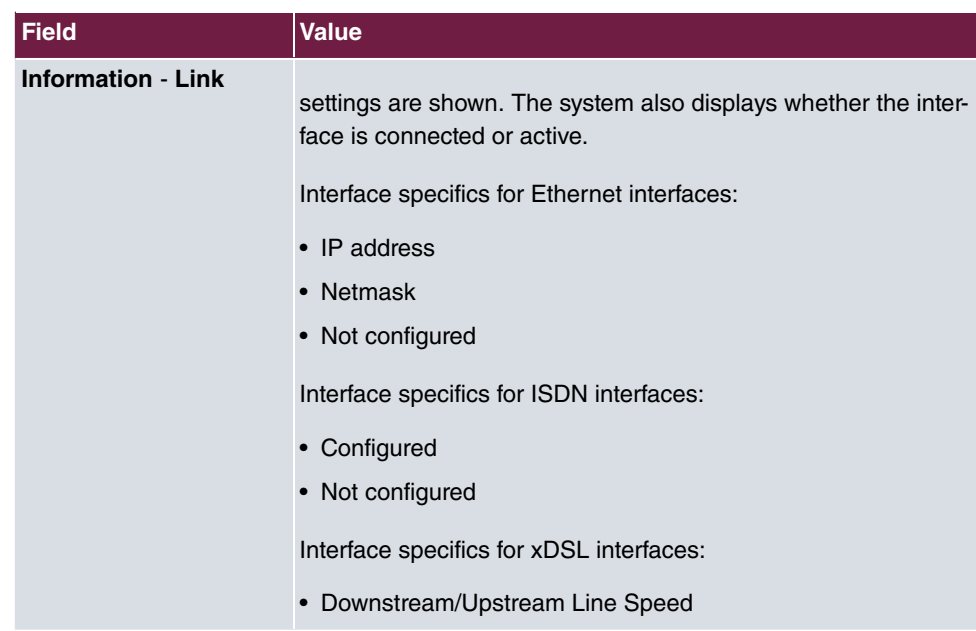

# **7.2 Global Settings**

The basic system parameters are managed in the **Global Settings** menu.

# **7.2.1 System**

The **System Management**->**Global Settings**->**System** menu is used for entering your system's basic data.

The **System Management**->**Global Settings**->**System** menu consists of the following fields:

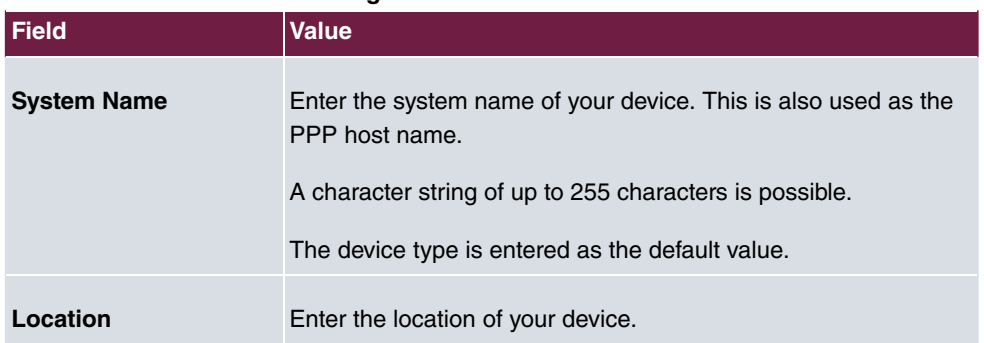

## **Fields in the menu Basic Settings**

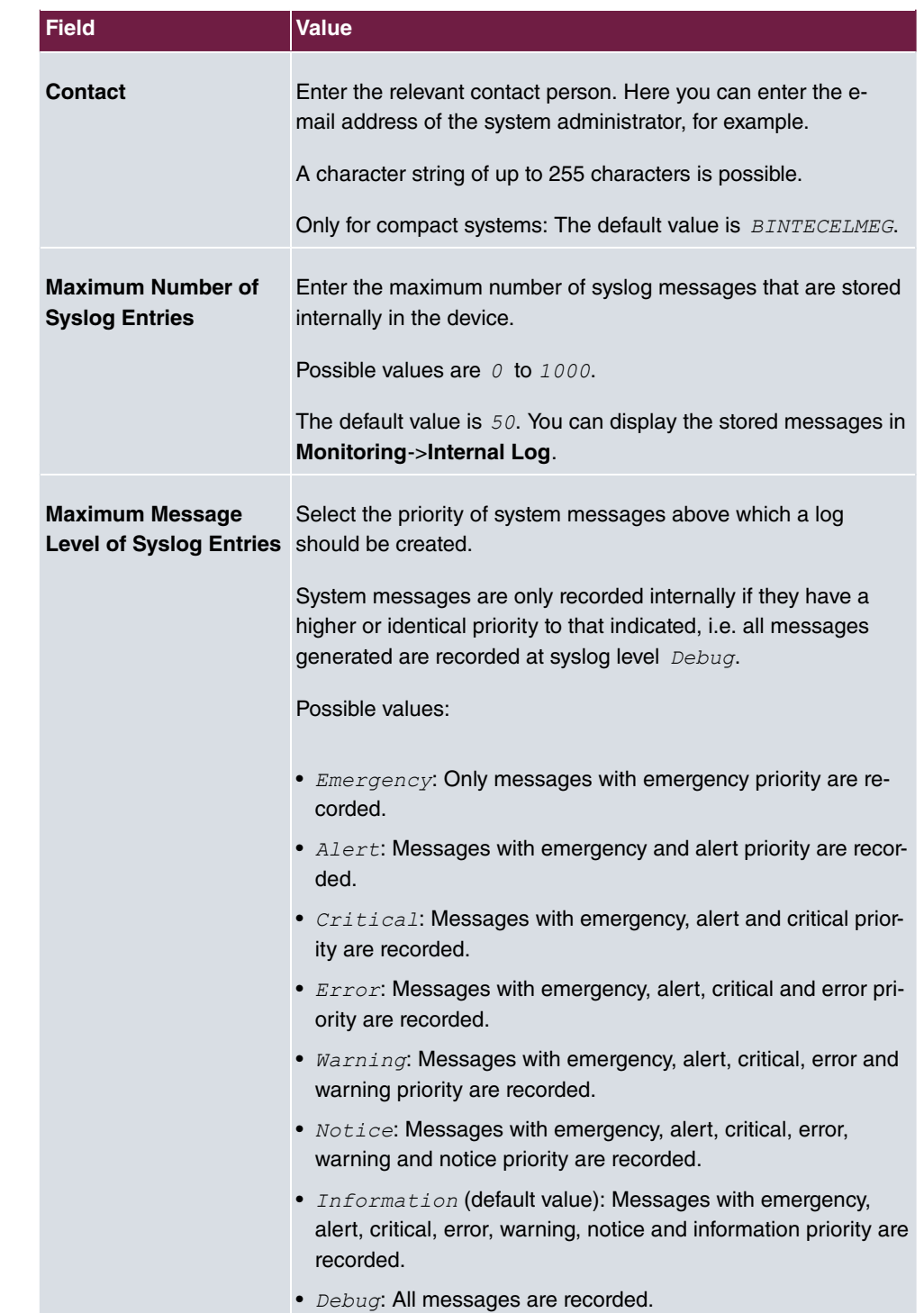

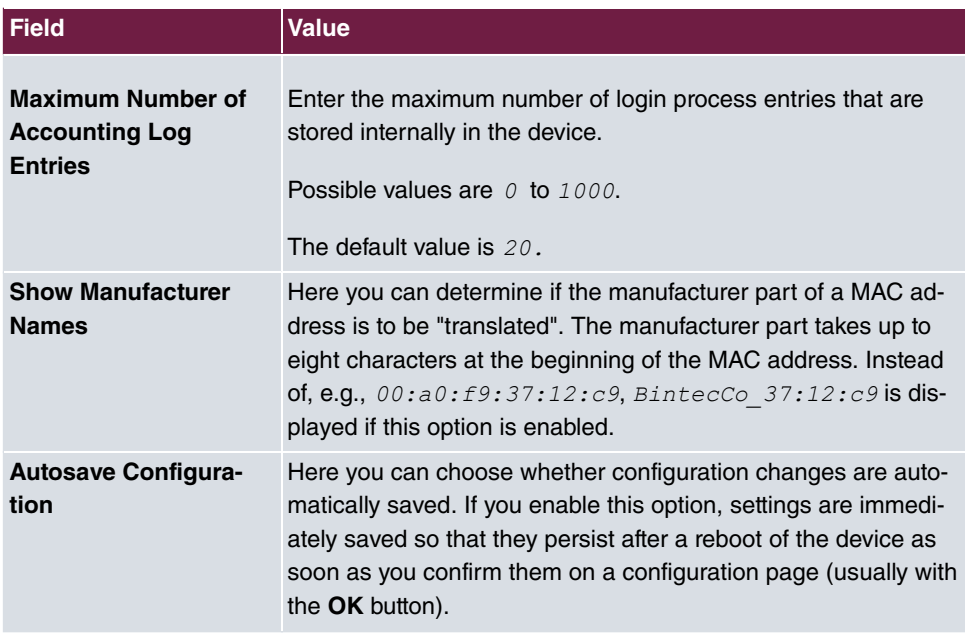

## **Transfer to busy subscriber**

You can define in the configuration whether a call can be transferred to a busy subscriber or, if it is off, that the caller will hear the engaged tone so that the call is terminated. Otherwise the caller is held and hears the ringing tone or the on-hold music. If the destination subscriber hangs up, the held subscriber hears the ringing tone. The destination subscriber is called and can take the held call.

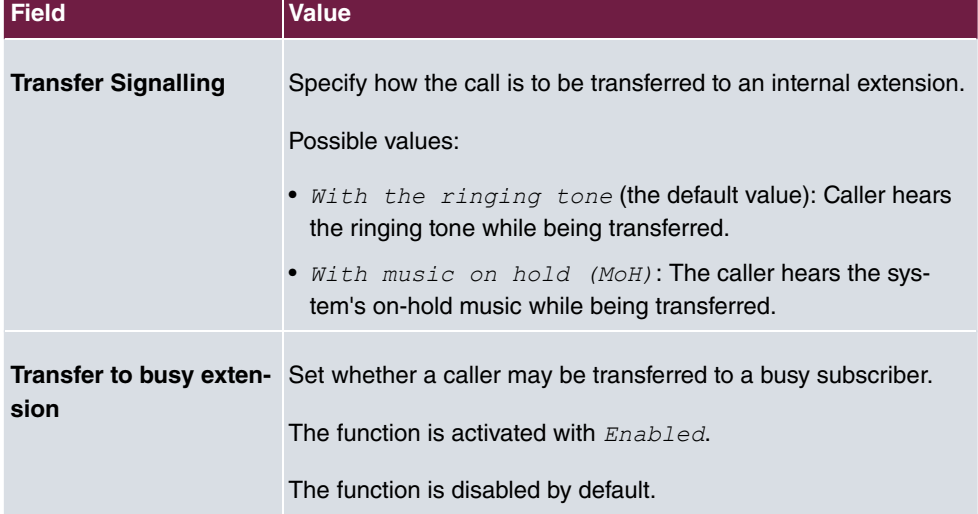

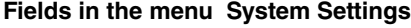

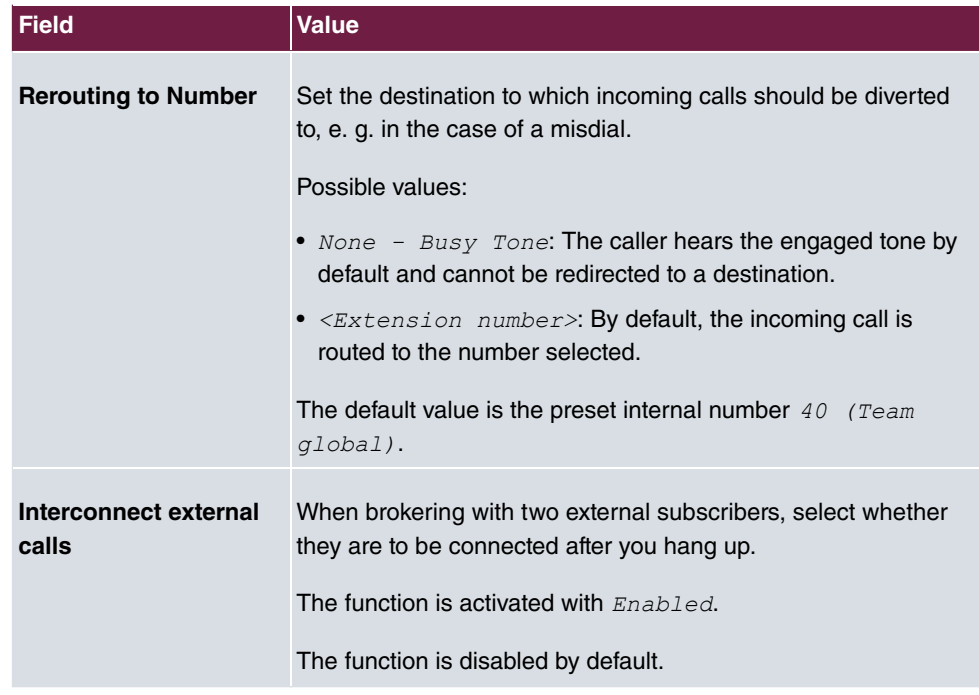

## **Country settings**

Your business is an international company with subsidiaries in several countries. Despite the differences in network implementation in the different countries, you want to use the same system in each subsidiary. By setting the respective country variants, the system can be adjusted to the particular features of the network in the required country.

As the system requirements vary from country to country, the functionality of certain features needs to be customised. The basic settings for different country variants are stored in the system.

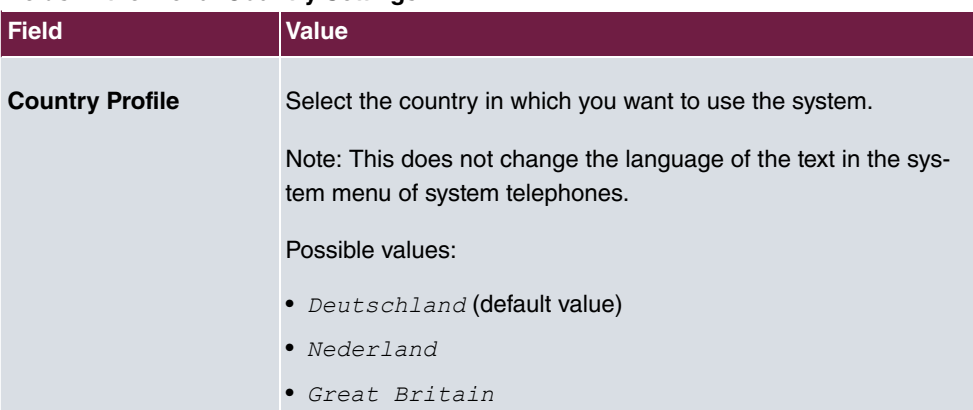

## **Fields in the menu Country Settings**

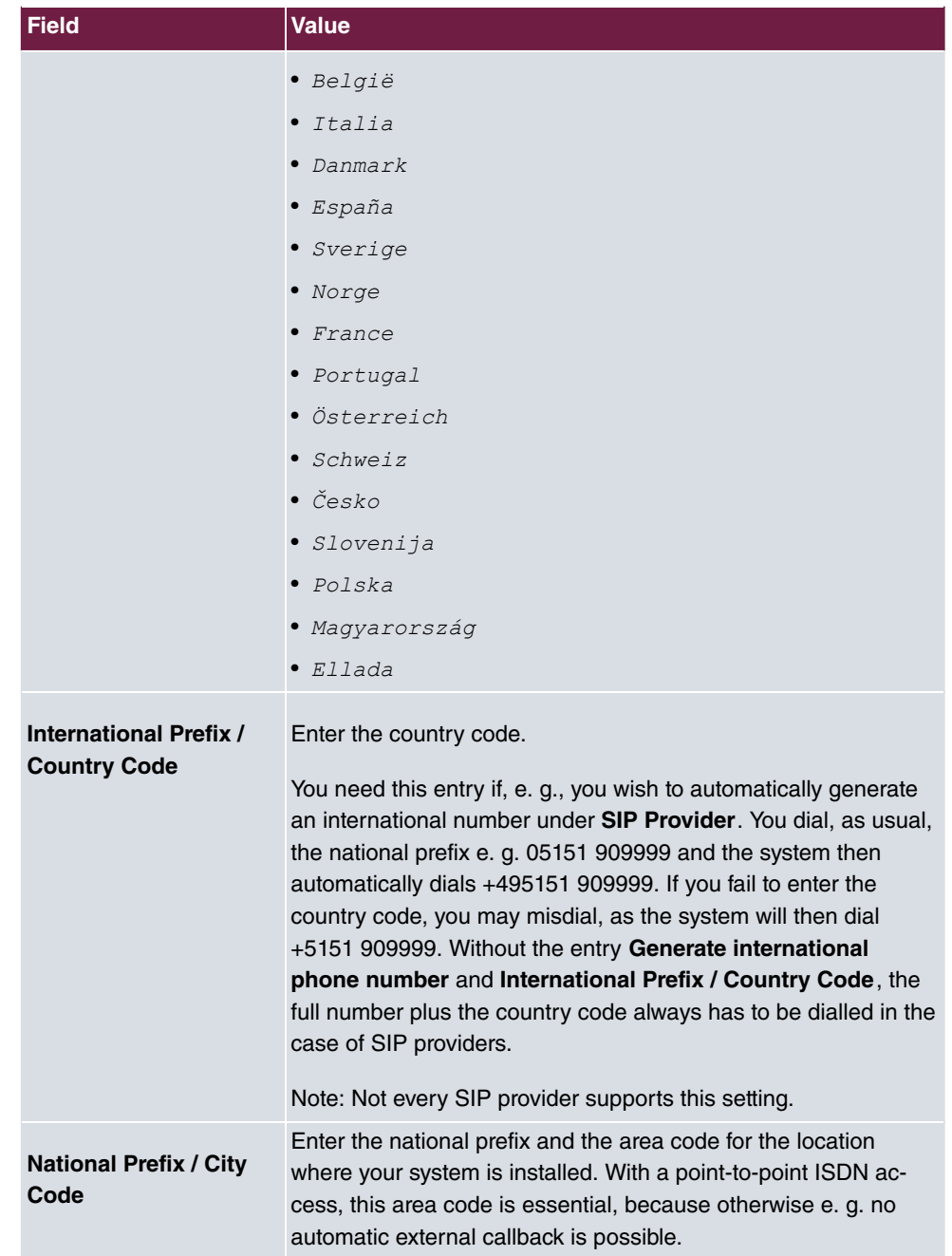

The menu **Advanced Settings** consists of the following fields:

**Fields in the menu Charge Settings**

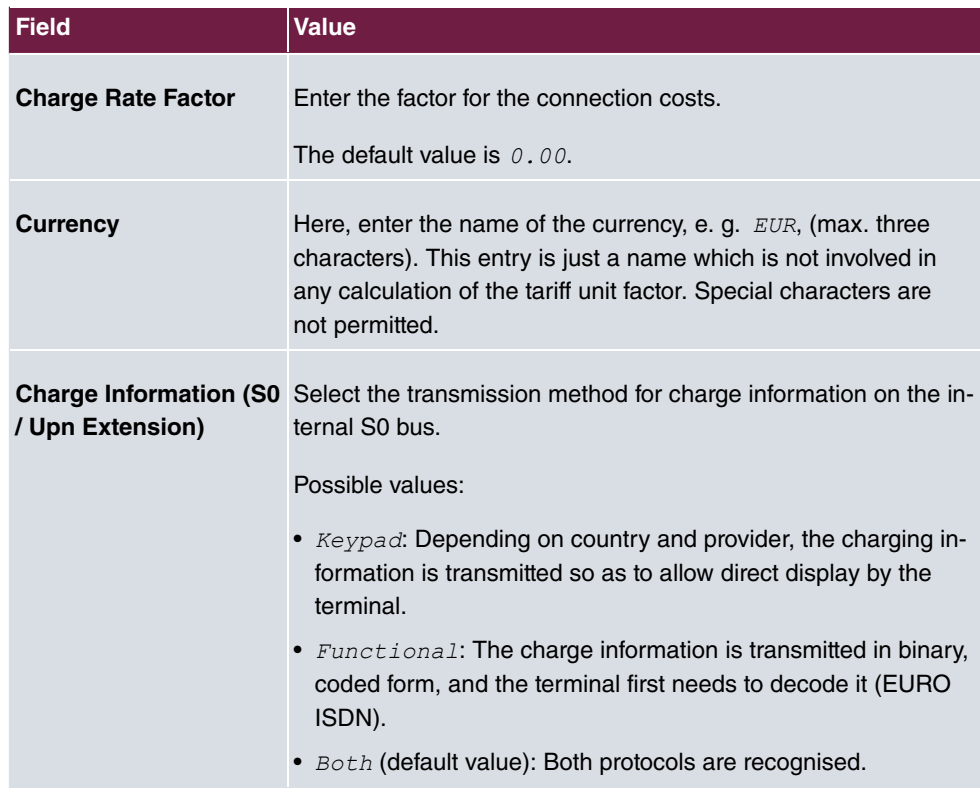

## **Fields in the menu Day Mode**

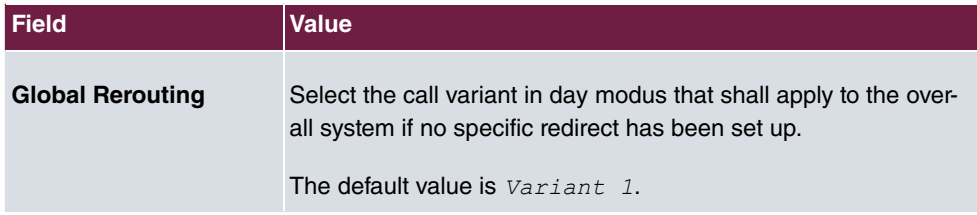

## **Night operation**

You can switch the system to night operation and thus enable particular call variants for the team signalling, the door intercom signalling and the rejection functions.

An advanced switching of the call variants is possible via a code or the calendar that has been configured for night operation. You configure a calendar for night operation in the **Applications**->**Calendar**->**Calendar**->**New** menu.

#### **Fields in the menu Night Mode**

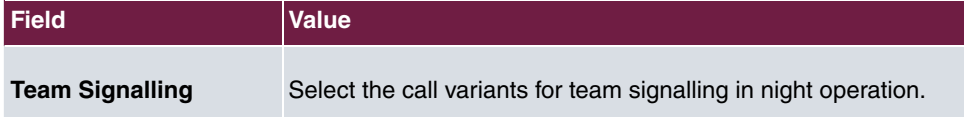

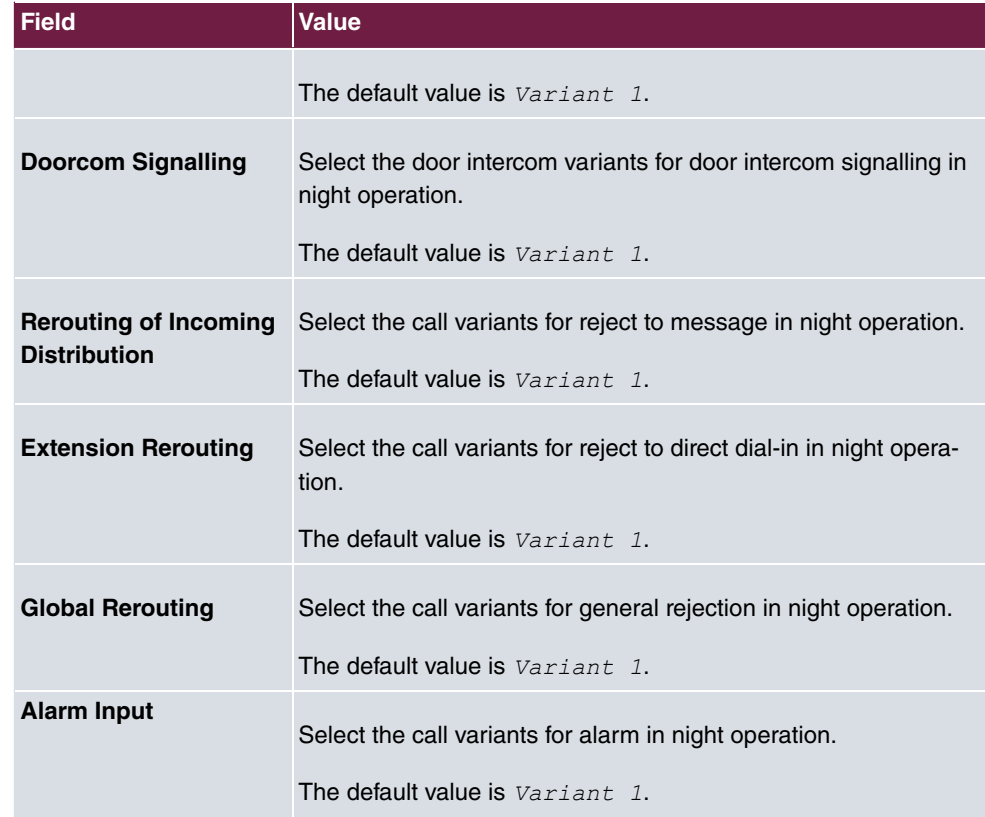

# **7.2.2 Passwords**

Setting the passwords is another basic system setting.

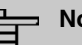

## **Note**

All bintec elmegbintec elmeg devices are delivered with the same username and password and the same PINs. As long as the passwords or PINs remain unchanged, they are not protected against unauthorised use.

When you log onto your device for the first time, you are prompted to change the password. You need to change the system administrator password in order to be able to configure your device.

Make sure you change all passwords and PIN's to prevent unauthorised access to the device.

The **System Management**->**Global Settings**->**Passwords** menu consists of the following

#### fields:

### **Fields in the System Password menu.**

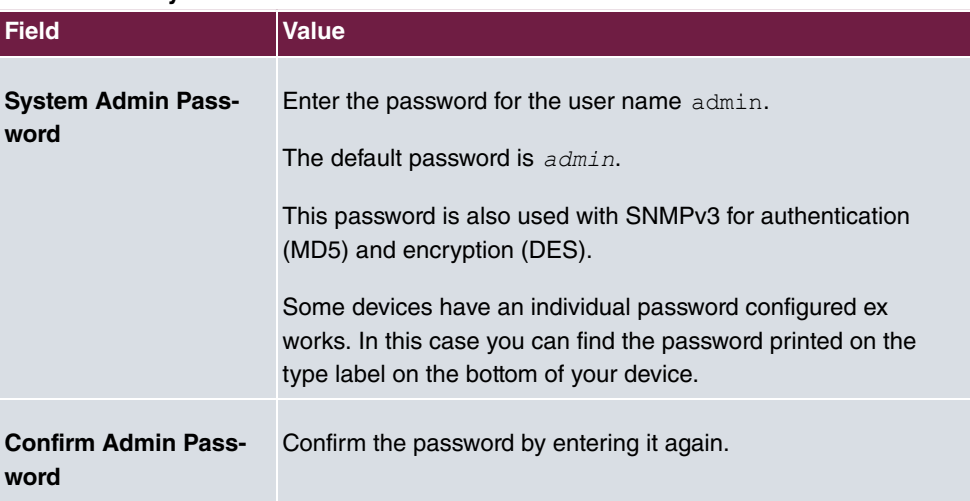

## **PIN1 and PIN2**

You can use various protection functions to prevent misuse of your system. Your system settings protect you by means of a 4-digit PIN1 (pin number). Access from outside (remote access) is protected by a 6-character PIN2.

PIN1 is a 4-digit pin number that allows you to protect system settings from unauthorised access. PIN2 is a 6-digit pin number that prevents unauthorised external subscribers from being able to use your system. These functions can only be used after entering a 6-digit PIN2.

Various settings are protected by the system's PIN1. In the basic setting, the PIN1 is set to none.

The following performance features are protected using PIN2:

• Remote access for Follow me, room monitoring

#### **Fields in the Configuration via Phone (4-Digit Numeric PIN) menu.**

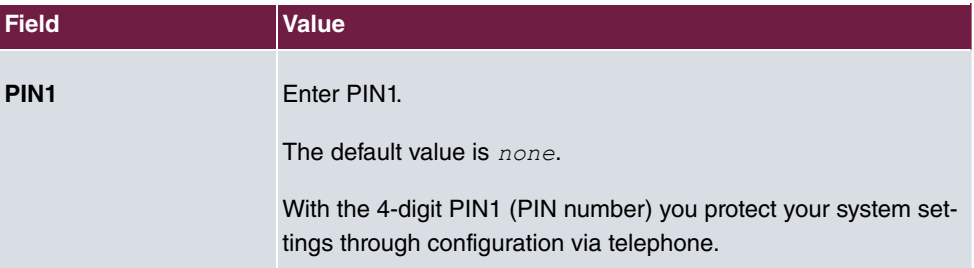

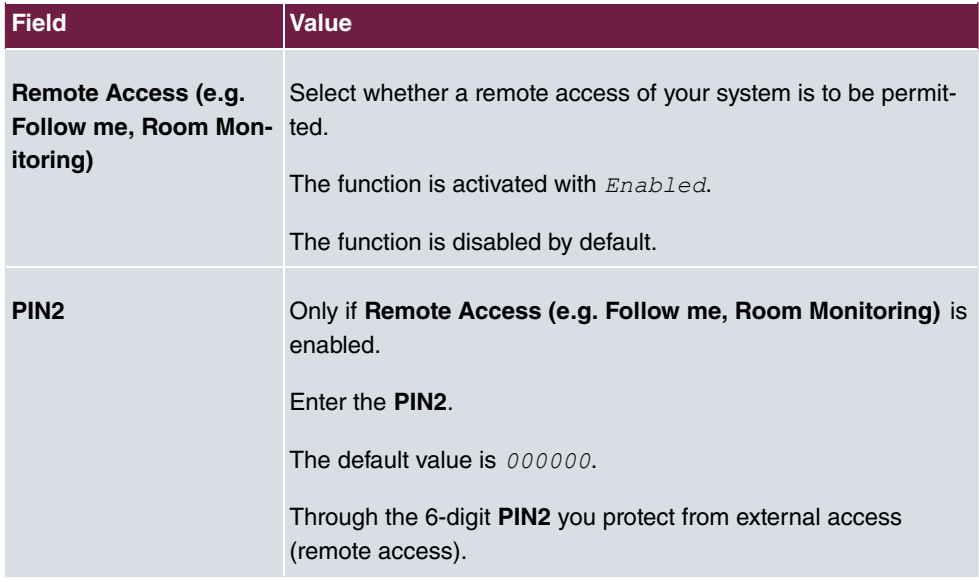

## **Fields in the Remote Access to Phone (6-Digit Numeric PIN) menu.**

## **Fields in the SNMP Communities menu.**

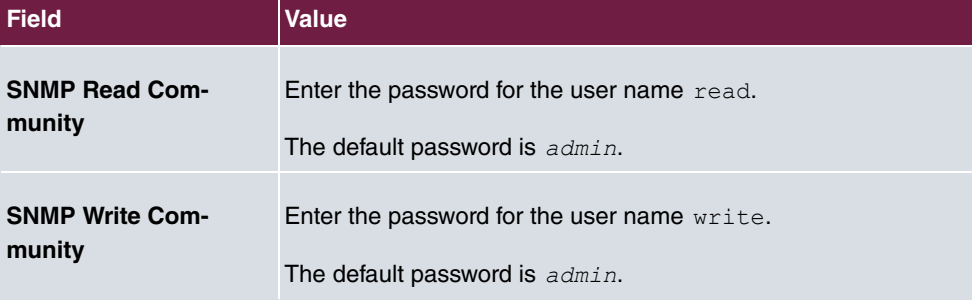

## **Field in the Global Password Options menu**

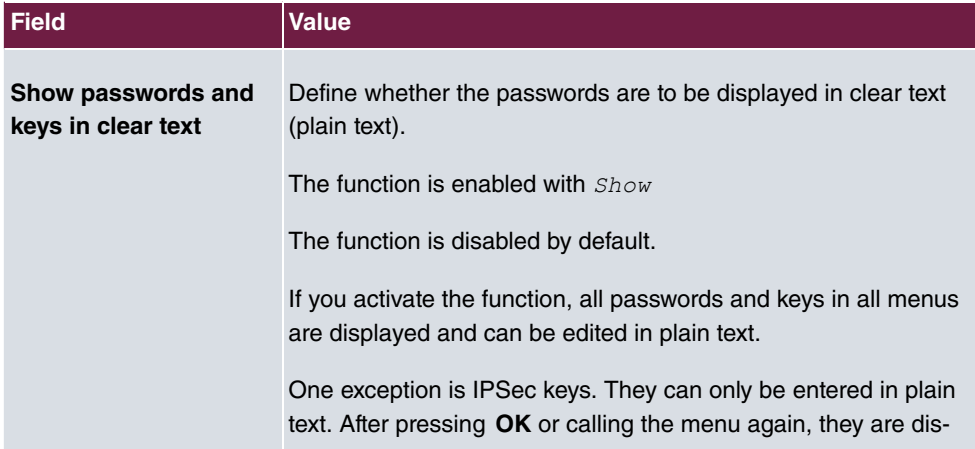

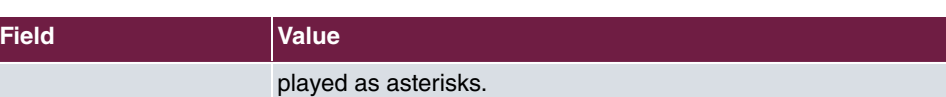

## **7.2.3 Date and Time**

You need the system time for tasks such as correct time-stamps for system messages, or accounting.

You have the following options for determining the system time (local time):

## **ISDN/Manual**

The system time can be updated via ISDN, i.e. with every existing external connection the date and time are taken from the ISDN. The date and time can also be entered manually, e. g. if time and date are not sent in the ISDN or no time server is provided. The time remains for approx. 3 hours after the system's power supply is switched off.

The clock switches from summer to winter time (and back) automatically. This is independent of the exchange time or the ntp server time. Summer time starts on the last Sunday in March by switching from 2 a.m. to 3 a.m. The calendar-related or schedule-related switches that are scheduled for the missing hour are then carried out. Winter time starts on the last Sunday in October by switching from 3 a.m. to 2 a.m. The calendar-related or schedule-related switches that are scheduled for the additional hour are then carried out.

## **Time server**

You can obtain the system time automatically, e.g. using various time servers. To ensure that the device uses the desired current time, you should configure one or more time servers.

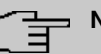

## **Note**

If a method for automatically deriving the time is defined on the device, the values obtained in this way automatically have higher priority. A manually entered system time is therefore overwritten.

The menu **System Management**->**Global Settings**->**Date and Time** consists of the following fields:

**Fields in the Basic Settings menu.**

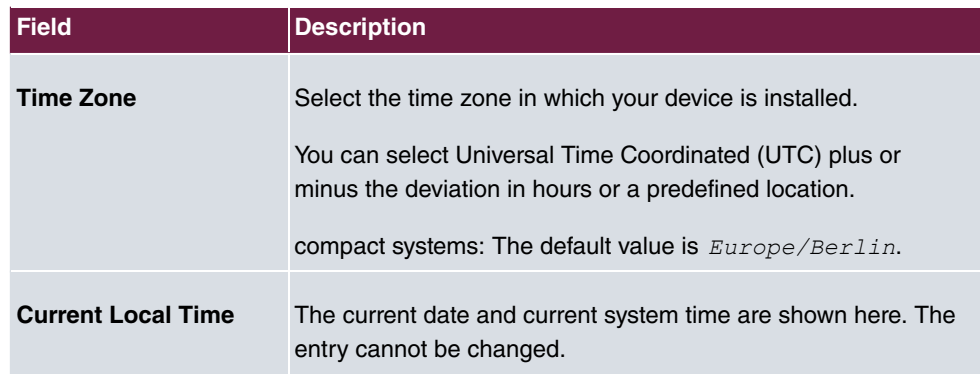

## **Fields in the Manual Time Settings menu.**

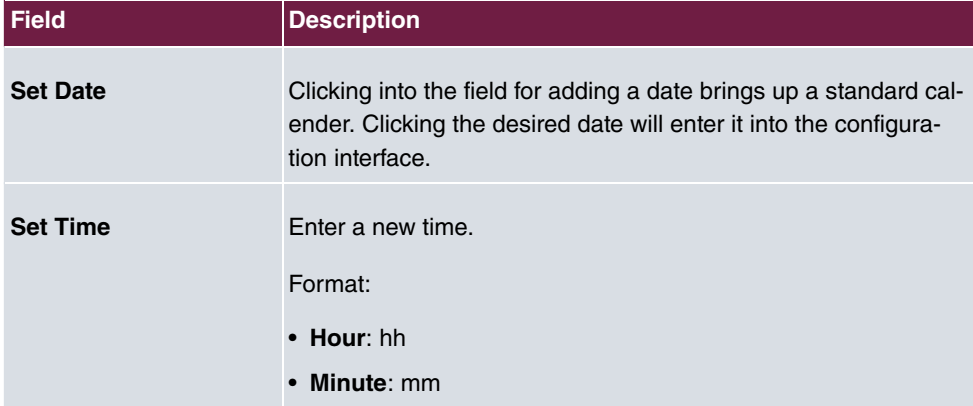

## **Fields in the Automatic Time Settings (Time Protocol) menu.**

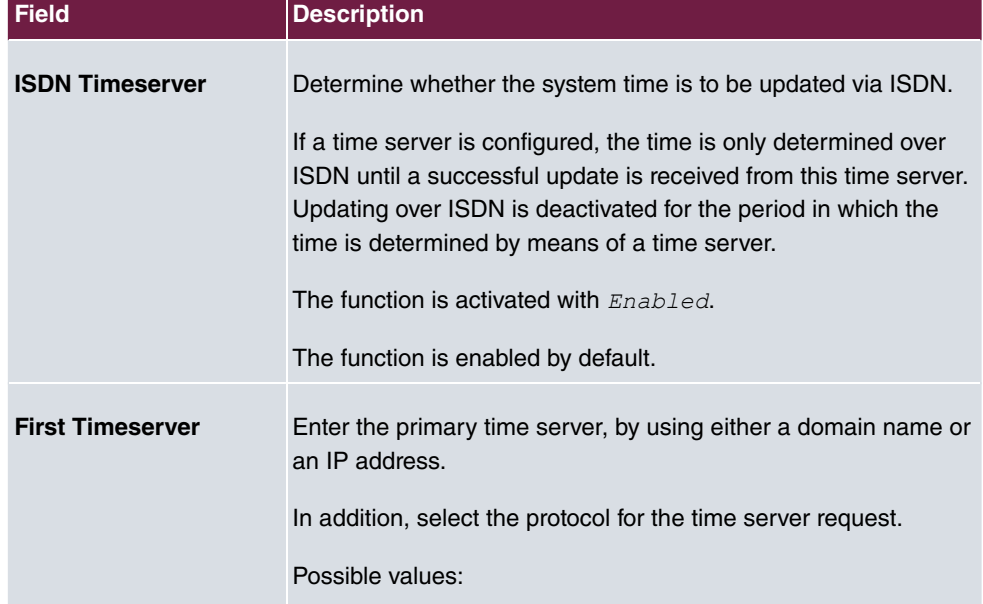

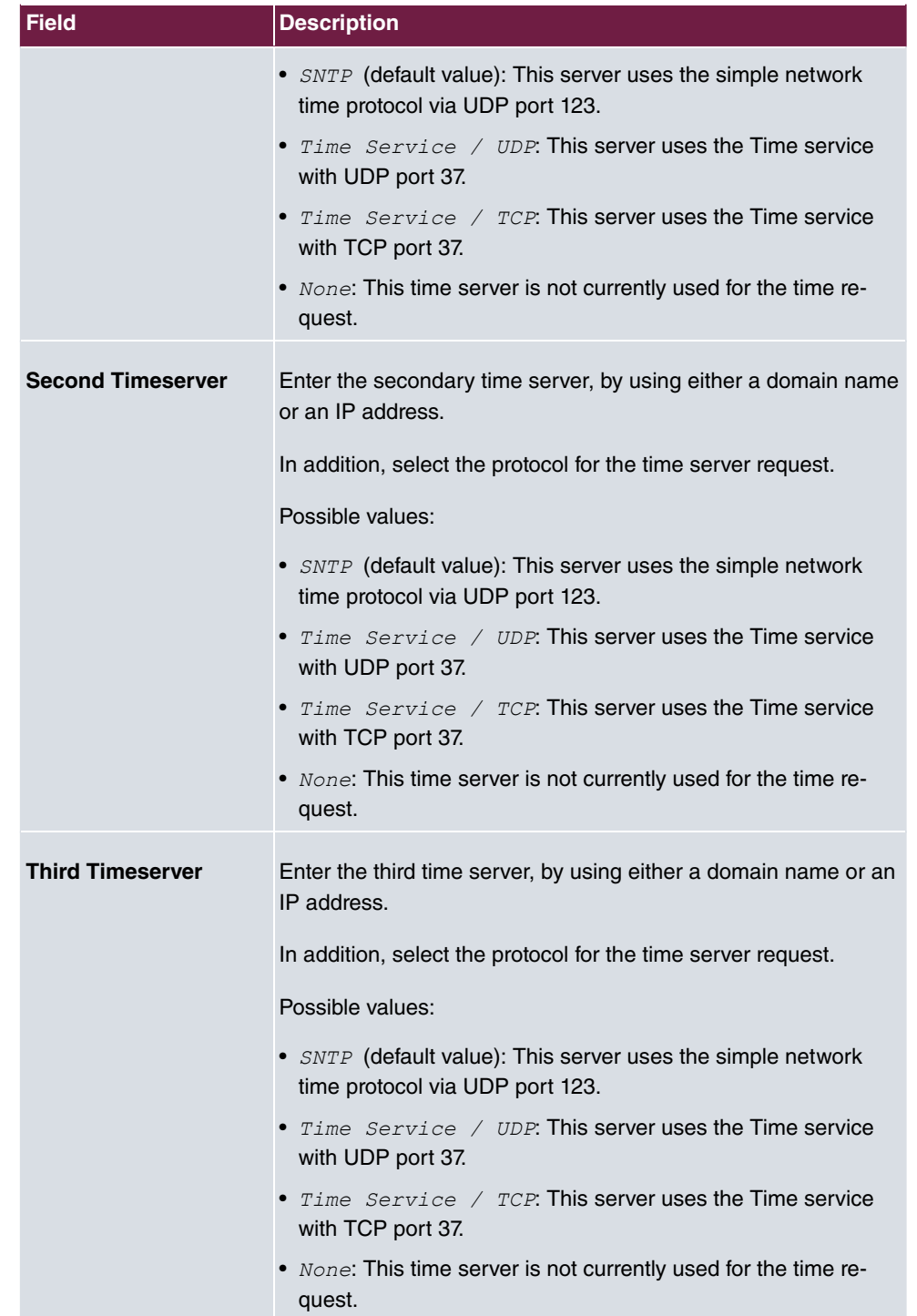

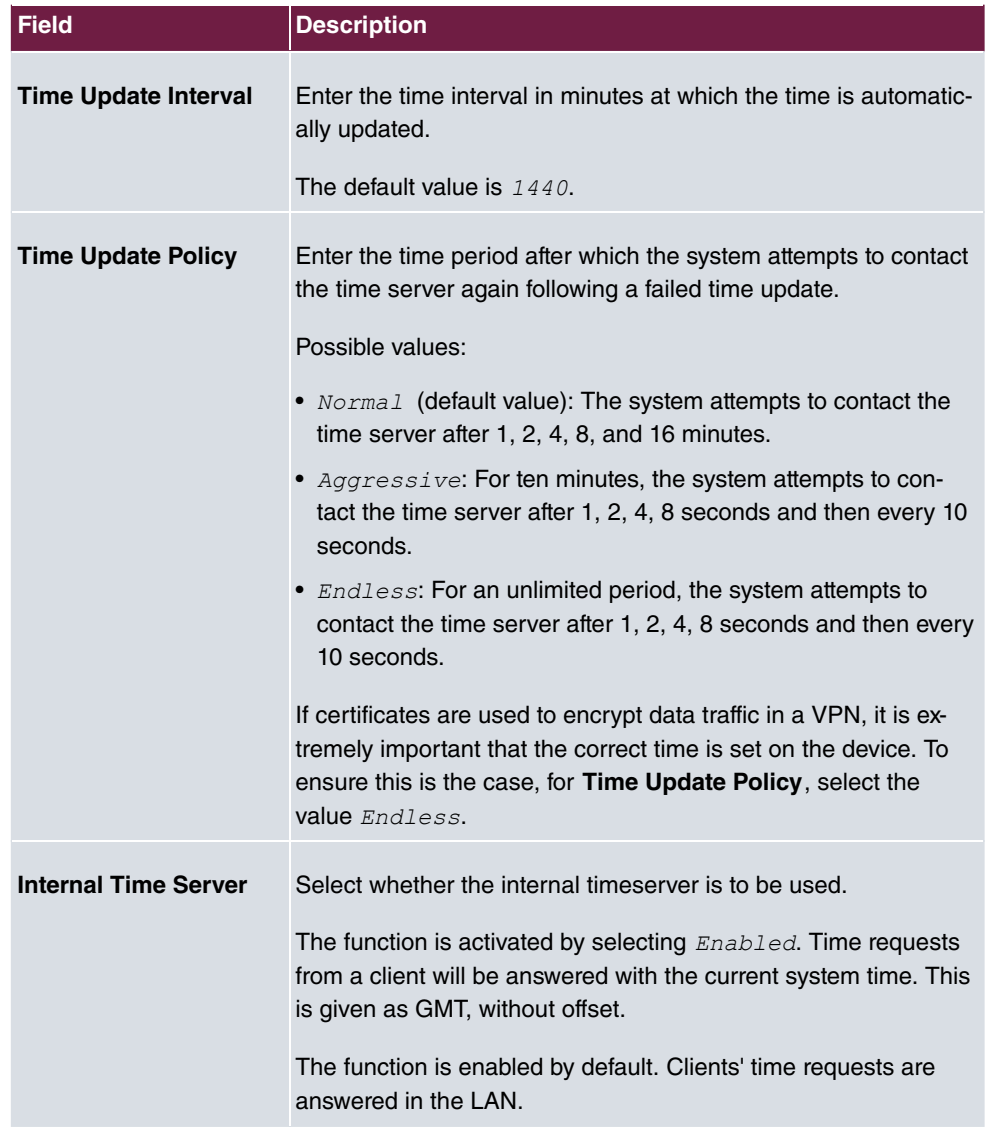

# **7.2.4 Timer**

In the **Timer** menu you can configure the times at which particular system features are to be switched on by default.

The menu **System Management**->**Global Settings**->**Timer** consists of the following fields:

**Fields in the Basic Settings menu.**

| <b>Field</b>                          | <b>Description</b>                                                                                                    |
|---------------------------------------|----------------------------------------------------------------------------------------------------|
| <b>Call Forwarding</b><br>(CFNR)      | Enter the time in seconds after which a <b>Call Forwarding</b><br>(CFNR) will be executed.                                                                                                    |
|                                       | Possible values are $1$ to 99.                                                                                                    |
|                                       | The default value is 15.                                                                                                    |
| <b>Direct Call</b>                    | Enter the time in seconds after which the configured number will<br>be dialled when the receiver is lifted.<br>You wish to set up a telephone for which the connection to a<br>specific number is established without entering the number (e.g.                                                                                                    |
|                                       | emergency telephone). You are not at home. However, there is<br>someone at home who needs to be able to reach you quickly<br>and easily by telephone if necessary (e. g. children or grandpar-<br>ents). If you have set up the "Direct Call" function for one or<br>more telephones, the receiver of the corresponding telephone<br>only needs to be lifted. After a time period without further entries<br>set in configuration, the system automatically dials the con-<br>figured direct call number. |
|                                       | If you do not dial within the specified period from picking up the<br>receiver, automatic dialling is initiated.                                                                                                    |
|                                       | Possible values are $1$ to $30$ .                                                                                                    |
|                                       | The default value is 5.                                                                                                    |
| <b>External Door Connec-</b><br>tions | If an external telephone requests a door intercom call, here you<br>can set the time in seconds after which this call is forcefully ter-<br>minated.                                                                                                    |
|                                       | Possible values:                                                                                                    |
|                                       | $\bullet$ infinite                                                                                                    |
|                                       | 60 seconds                                                                                                    |
|                                       | • 120 seconds                                                                                                    |
|                                       | • 180 seconds (default value)                                                                                                    |
|                                       | • 240 seconds                                                                                                    |
|                                       | · 300 seconds                                                                                                    |

**Fields in the Advanced Settings menu.**

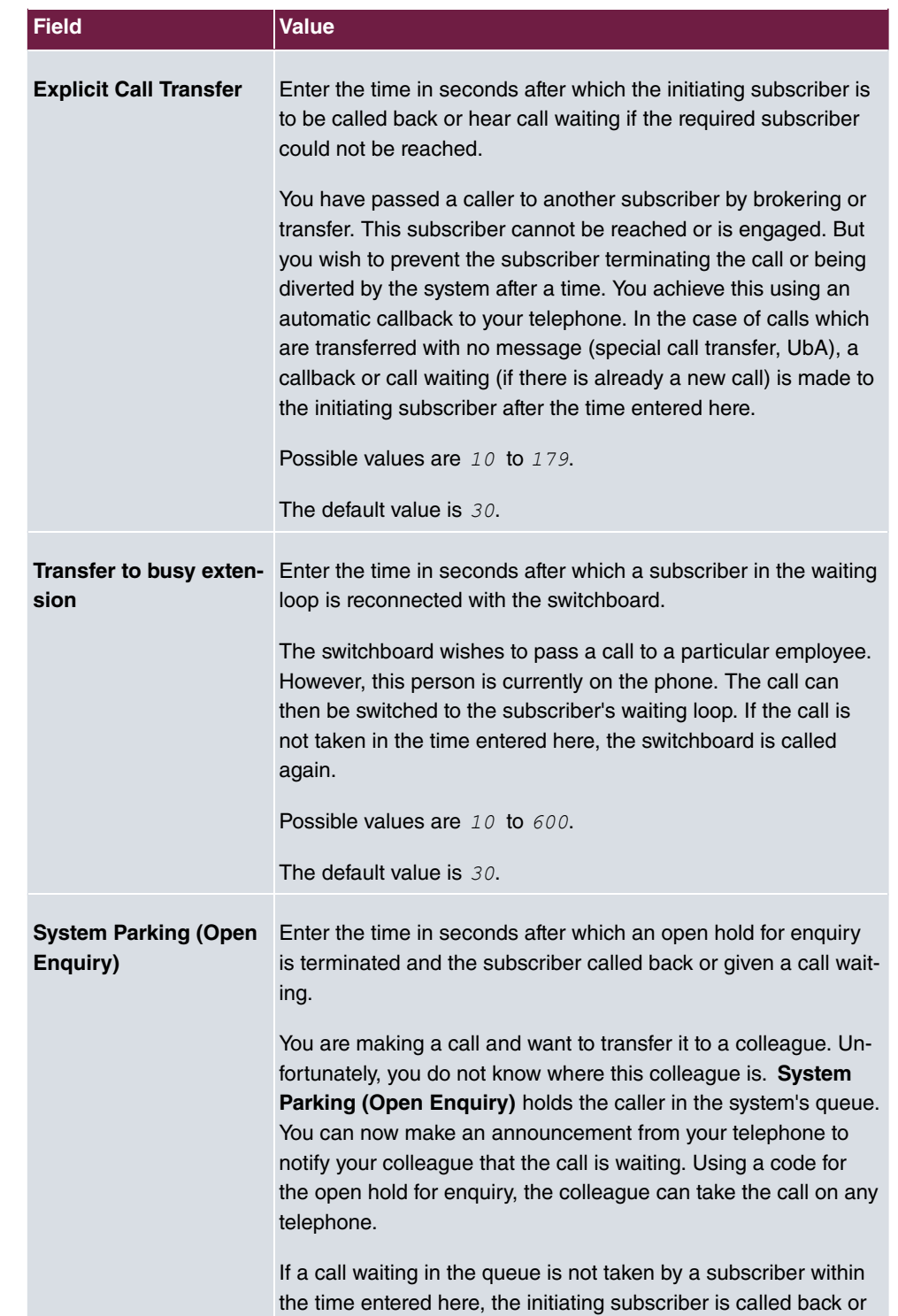

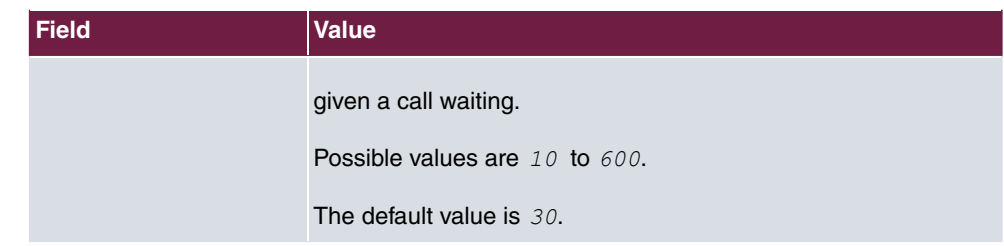

# **7.2.5 System Licences**

This chapter describes how to activate the functions of the software licences you have purchased.

The following licence types exist:

- Licences already available in the device's ex works state
- Free extra licences
- Extra licences at additional cost

The data sheet for your device tells you which licences are available in the device's ex works state and which can also be obtained free of charge or at additional cost. You can access this data sheet at [www.bintec-elmeg.com](http://www.bintec-elmeg.com).

## **Entering licence data**

You can obtain the licence data for extra licences via the online licensing pages in the support section at [www.bintec-elmeg.com](http://www.bintec-elmeg.com). Please follow the online licensing instructions. (Please also note the information on the licence card for licences at additional cost.) You will then receive an e-mail containing the following data:

- **Licence Key** and
- **Licence Serial Number**.

You enter this data in the **System Management**->**Global Settings**->**System Licences**->**New** menu.

In the **System Management**->**Global Settings**->**System Licences**->**New** menu, a list of all registered licences is displayed (**Description**, **Licence Type**, **Licence Serial Number**, **Status**).

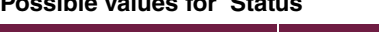

**Possible values for Status**

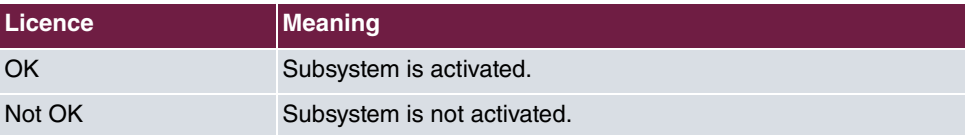

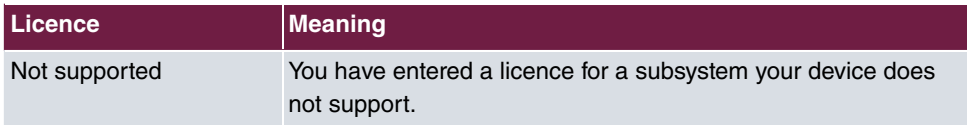

In addition, above the list is shown the **System Licence ID** required for online licensing.

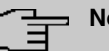

### **Note**

To restore the standard licences for a device, click the **Default Licences** button (standard licences).

## **7.2.5.1 Edit or New**

Choose the **i**con to edit existing entries. Choose the **New** button to enter more licences.

#### **Activating extra licences**

You activate extra licences by adding the received licence information in the **System Management**->**Global Settings**->**System Licences**->**New** menu.

The menu **System Management**->**Global Settings**->**System Licences**->**New** consists of the following fields:

#### **Fields in the Basic Settings menu.**

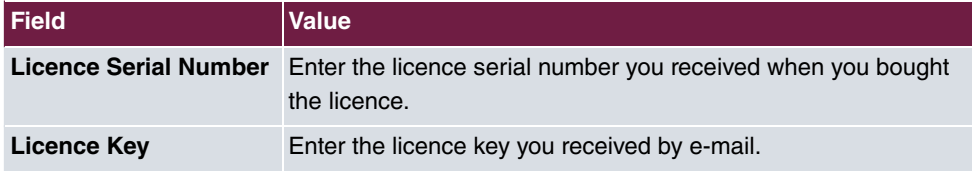

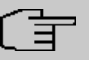

#### **Note**

If  $Not$   $OK$  is displayed as the status:

- Enter the licence data again.
- Check your hardware serial number.

If *Not* Supported is displayed as the status, you have entered a license for a subsystem that your device does not support. This means you cannot use the functions of this licence.

#### **Deactivating a licence**

Proceed as follows to deactivate a licence:

- (1) Go to **System Management**->**Global Settings**->**System Licences**->**New**.
- (2) Press the  $\equiv$  icon in the line containing the licence you want to delete.
- (3) Confirm with **OK**.

The licence is deactivated. You can reactivate your additional licence at any time by entering the valid licence key and licence serial number.

# **7.3 Access Codes**

In your day-to-day work you have employed codes to use particular features and you wish to use them again with your new system. However, other codes are set for these features in the basic setting. No problem - you can change the codes for different features. So you can use your usual codes for these features in the future.

## **7.3.1 Alternative Access Codes**

You use the **Alternative Access Codes** menu to configure the system's access number plan.

The access number can be set individually for some performance features in the system configuration. The access number preset in the system is supplemented with a call number from the system's internal number plan. For performance features **Open inquiry** and **Bundles**, several access codes can be assigned. The performance feature with modified access number is operated as described for the corresponding performance feature. You can use the modified access number (internal number) or the access number described in the user guide (excluding dialling code).

The **System Management**->**Access Codes**->**Alternative Access Codes** menu consists of the following fields:

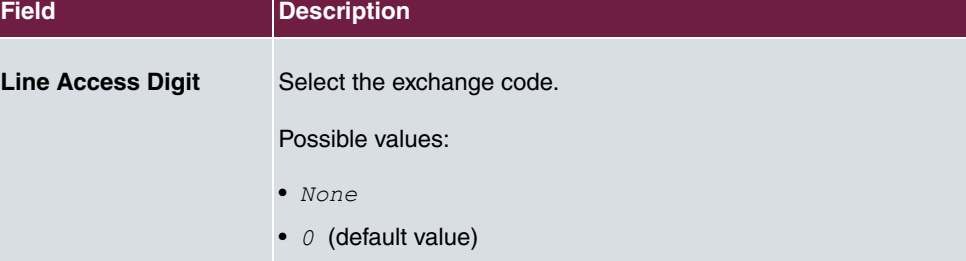

#### **Fields in the Basic Settings menu.**

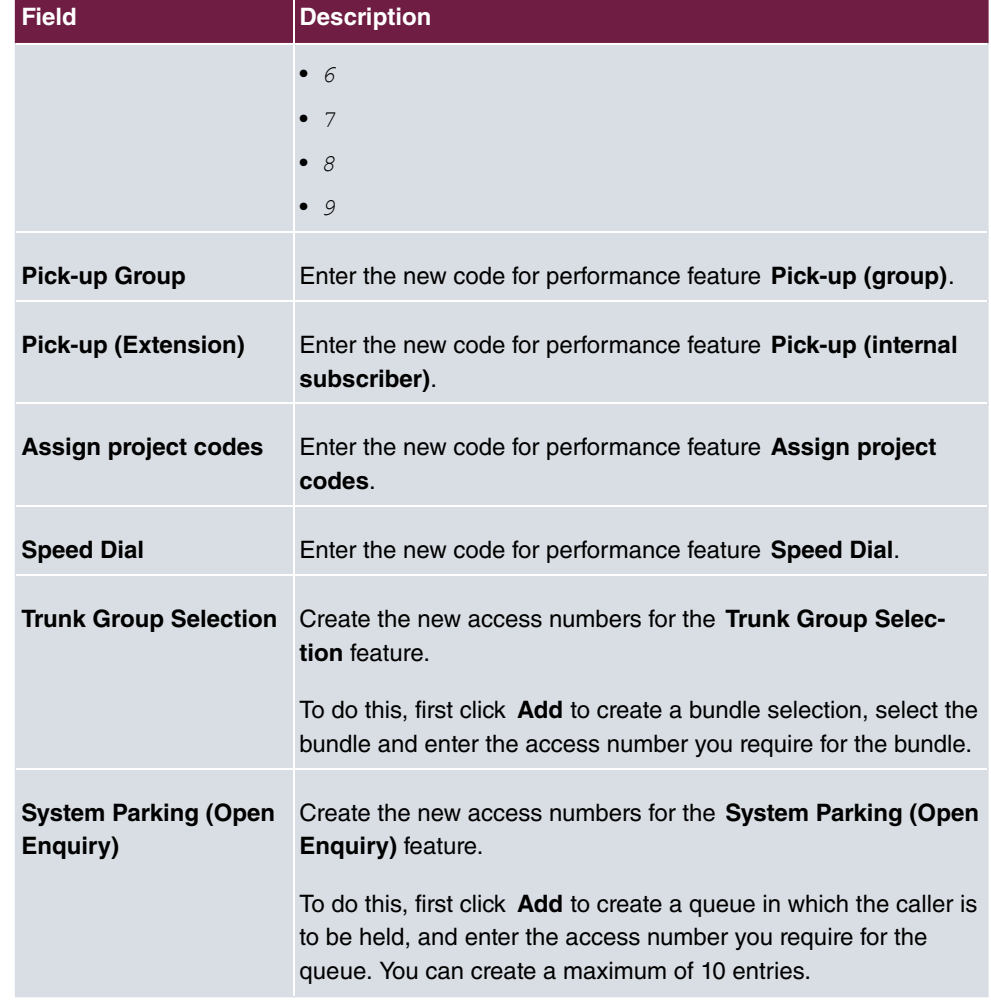

# **7.4 Administrative Access**

In this menu, you can configure the administrative access to the device.

# **7.4.1 Access**

In the **System Management**->**Administrative Access**->**Access** menu, a list of all IPcapable interfaces is displayed.

For an Ethernet interface you can select the access parameters  $\text{Pelnet}, \text{SSH}, \text{HTTP}, \text{HT}-$ *TPS*, *Ping*, *SNMP* and for the ISDN interfaces *ISDN* Login.

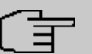

## **Note**

Not all of the options above will be available in every bintec elmeg device. Consult the data sheet of your device which connection types are supported!

For PABX systems only: You can also authorise your device for maintenance work from bintec elmeg's Customer Service department. To do this you enable either **Service Login (ISDN Web-Access)** or **Service Call Ticket (SSH Web Access)**, depending on the service you require, and select the **OK** button. Follow the instructions given by Telekom's Customer Service!

**Service Login (ISDN Web-Access)** is disabled by default. If the option is activated, it is deactived again after ca. 30 minutes.

The menu **Advanced Settings** consists of the following fields:

#### **Fields in the menu Advanced Settings**

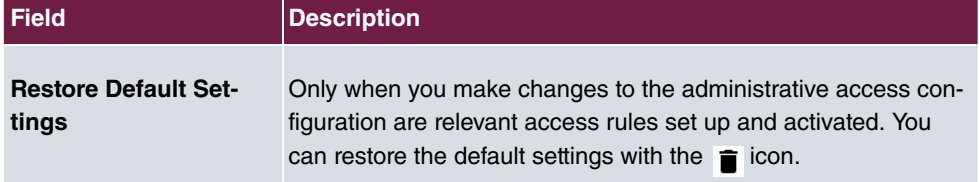

## **7.4.1.1 Add**

Select the **Add** button to configure administrative access for additional interfaces.

The **System Management**->**Administrative Access**->**Access**->**Add** menu consists of the following fields:

#### **Fields in the menu Access**

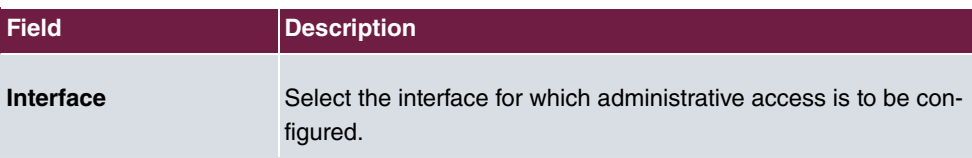

## **7.4.2 SSH**

Your devices offers encrypted access to the shell. You can enable or disable this access in the **System Management**->**Administrative Access**->**SSH Enabled** menu (standard value). You can also access the options for configuring the SSH login.

You need an SSH client application, e.g. PuTTY, to be able to reach the SSH Daemon.

If you wish to use SSH Login together with the PuTTY client, you may need to comply with some special configuration requirements, for which we have prepared FAQs. You will find these in the Service/Support section at [www.bintec-elmeg.com](http://www.bintec-elmeg.com).

To be able to reach the shell of your device via an SSH client, make sure the settings for the SSH Daemon and SSH client are the same.

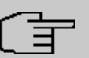

## **Note**

If configuration of an SSH connection is not possible, restart the device to initialise the SSH Daemon correctly.

The **System Management**->**Administrative Access**->**SSH** menu consists of the following fields:

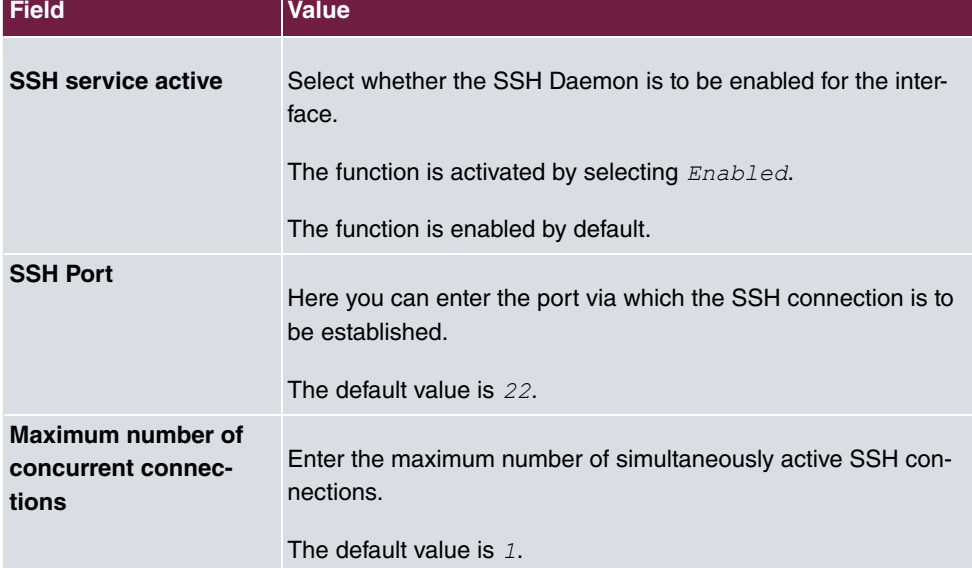

#### **Fields in the menu SSH (Secure Shell) Parameters**

#### **Fields in the menu Authentication and Encryption Parameters**

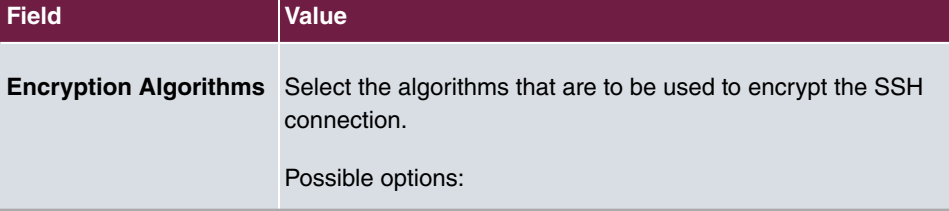

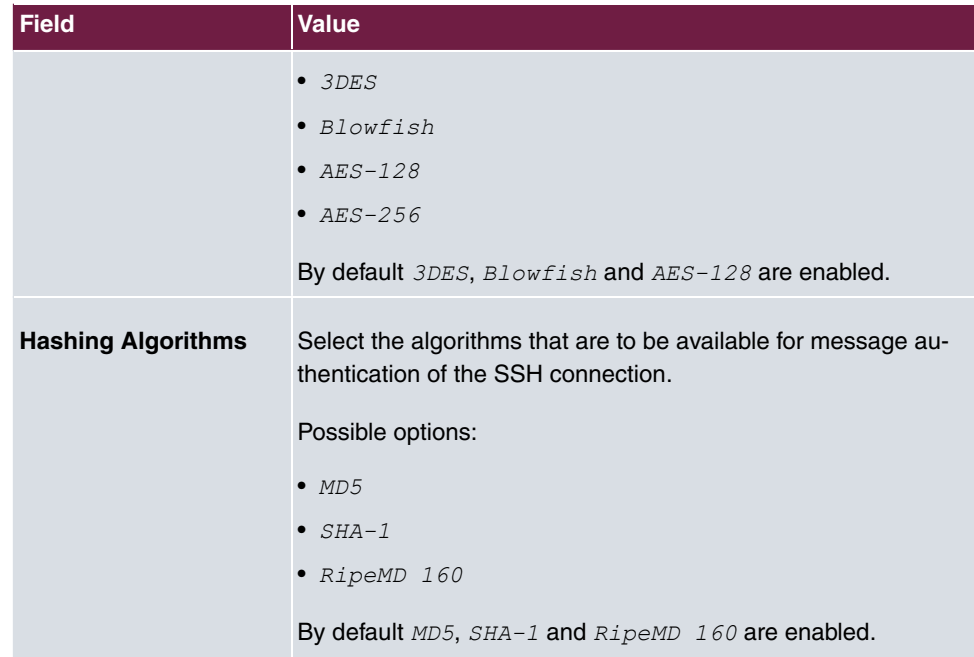

## **Fields in the menu Key Status**

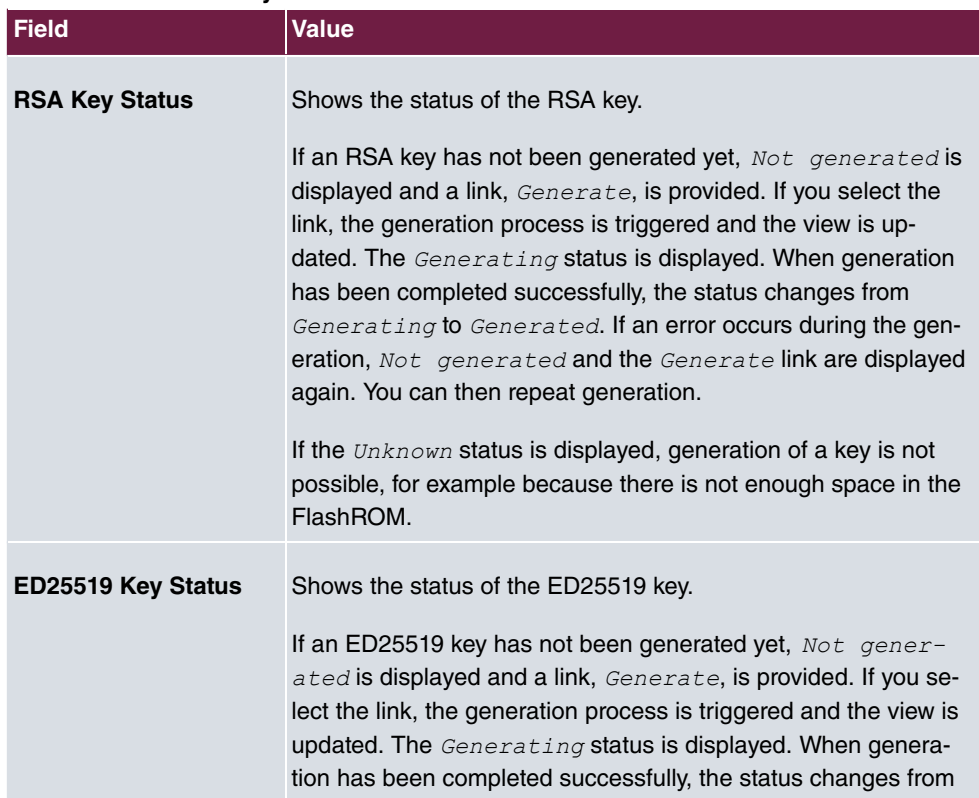

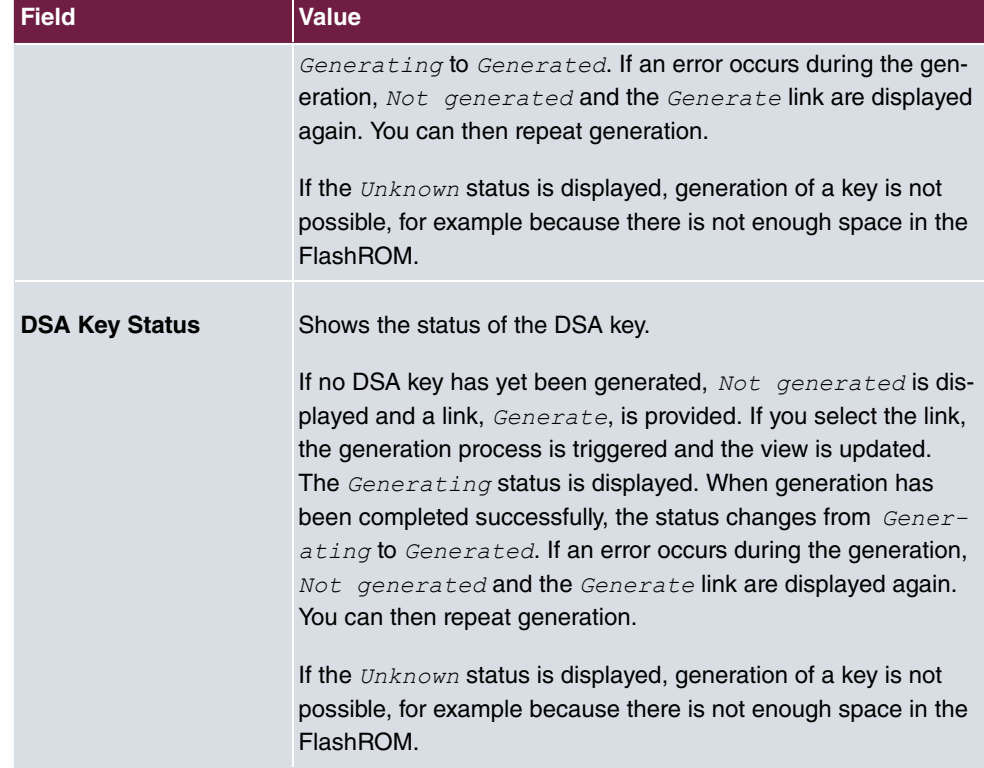

The menu **Advanced Settings** consists of the following fields:

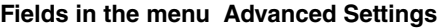

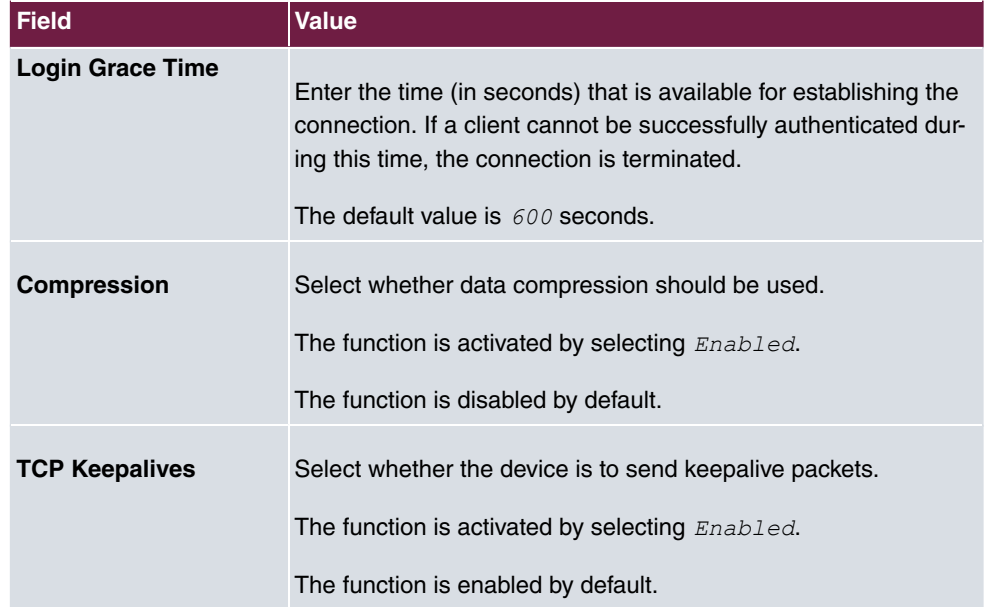
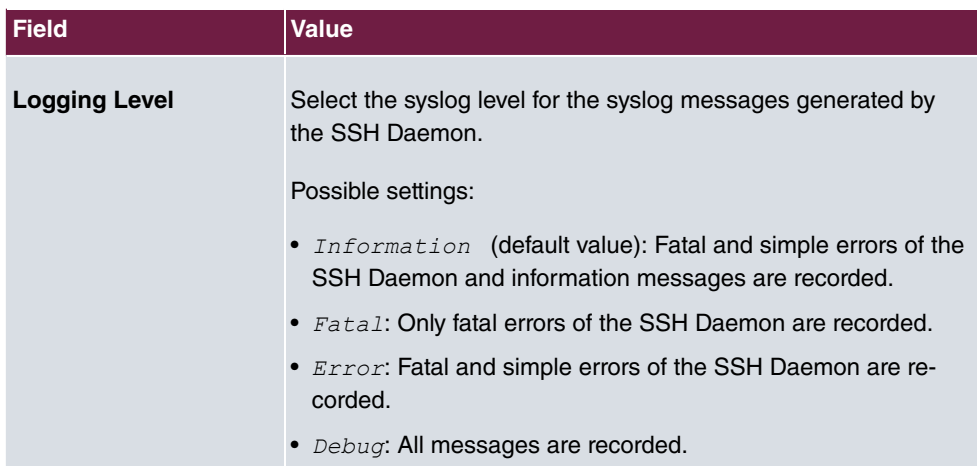

# **7.4.3 SNMP**

SNMP (Simple Network Management Protocol) is a network protocol used to monitor and control network elements (e.g. routers, servers, switches, printers, computers etc.) from a central station. SNMP controls communication between the monitored devices and monitoring station. The protocol describes the structure of the data packets that can be transmitted, as well as the communication process.

The data objects queried via SNMP are structured in tables and variables and defined in the MIB (Management Information Base). This contains all the configuration and status variables of the device.

SNMP can be used to perform the following network management tasks:

- Surveillance of network components
- Remote controlling and configuration of network components
- Error detection and notification

You use this menu to configure the use of SNMP.

The menu **System Management**->**Administrative Access**->**SNMP** consists of the following fields:

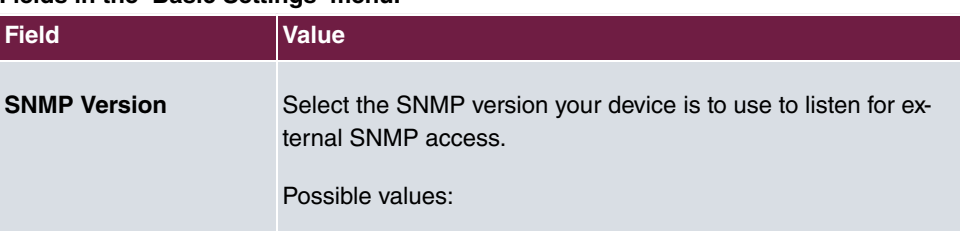

### **Fields in the Basic Settings menu.**

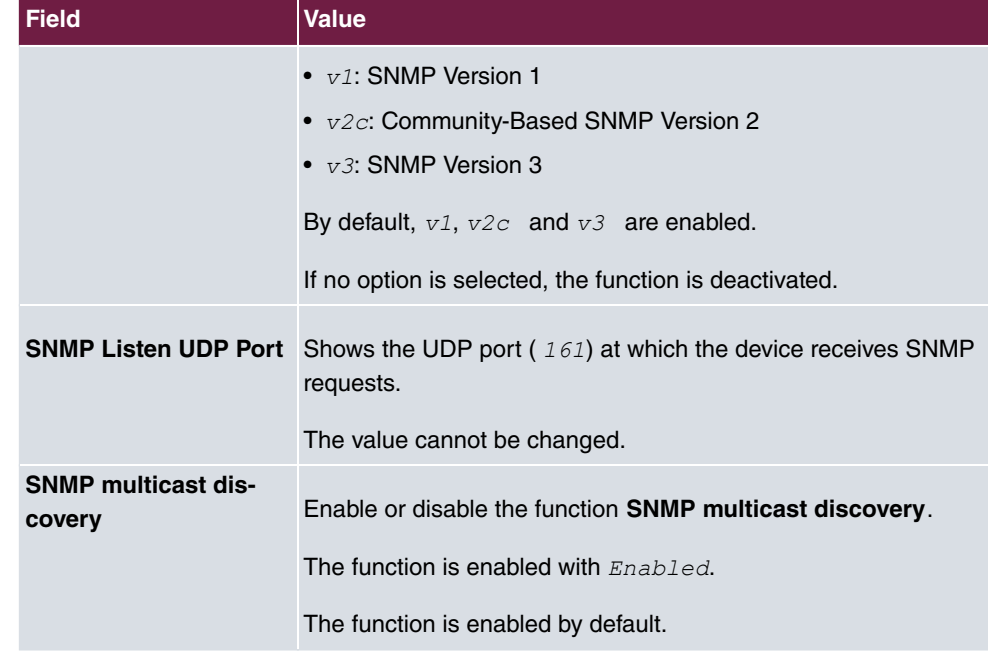

**Tip**

If your SNMP Manager supports SNMPv3, you should, if possible, use this version as older versions transfer all data unencrypted.

# **7.5 Configuration Access**

In the **Configuration Access** menu you can configure user profiles.

To do so, you create access profiles and users and assign each user at least one access profile. An access profile makes available that part of the GUI that a user requires for their tasks. Parts of the GUI that are not required are blocked.

# **7.5.1 Access Profiles**

The menu **System Management**->**Configuration Access**->**Access Profiles** displays a list of all the access profiles that have been configured. You can delete existing entries with the icon  $\blacksquare$ .

By default, the access profiles  $TCC$  ADMIN, HOTEL, CHARGES, PHONEBOOK, PBX\_USER\_ACCESS are preconfigured for PABX systems. You can change these using the icon  $\rightarrow$  or reset them to the default settings using the icon  $\rightarrow$ .

### **7.5.1.1 Edit or New**

Choose the **independent** icon to edit existing entries. Choose the **New** button to create additional access profiles.

To create an access profile you can use all the entries in the navigation bar of the GUI plus **Save configuration** and **Switch to SNMP Browser**. You can create a maximum of 29 access profiles.

The menu **System Management**->**Configuration Access**->**Access Profiles**->**New** consists of the following fields:

#### **Fields in the menu Basic Settings**

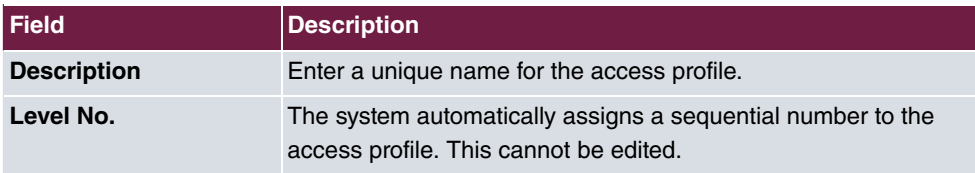

#### **Fields in the menu Buttons**

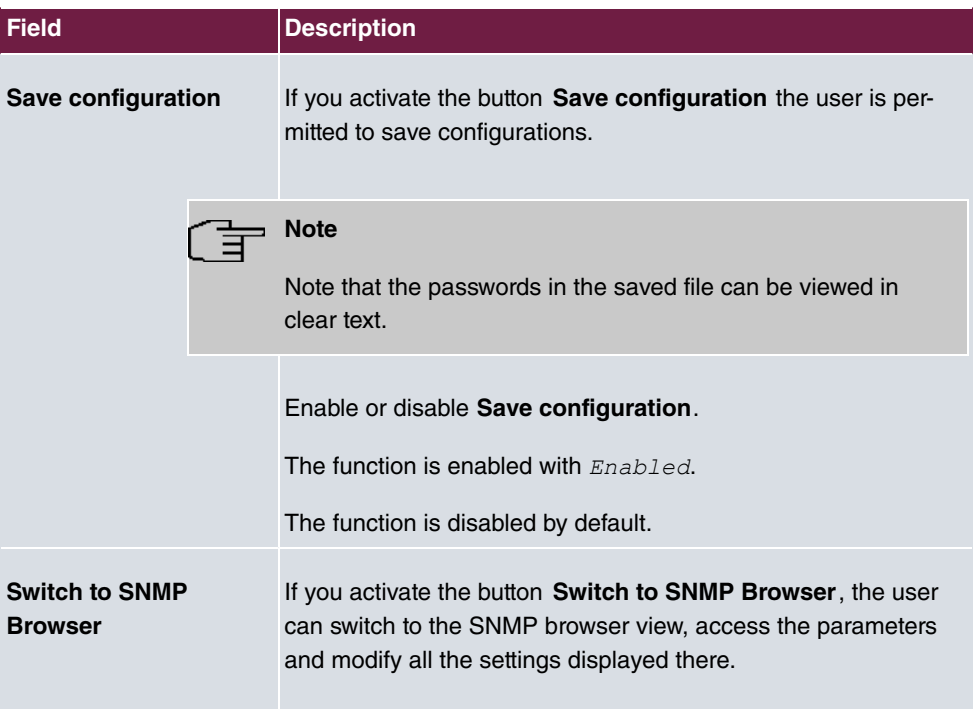

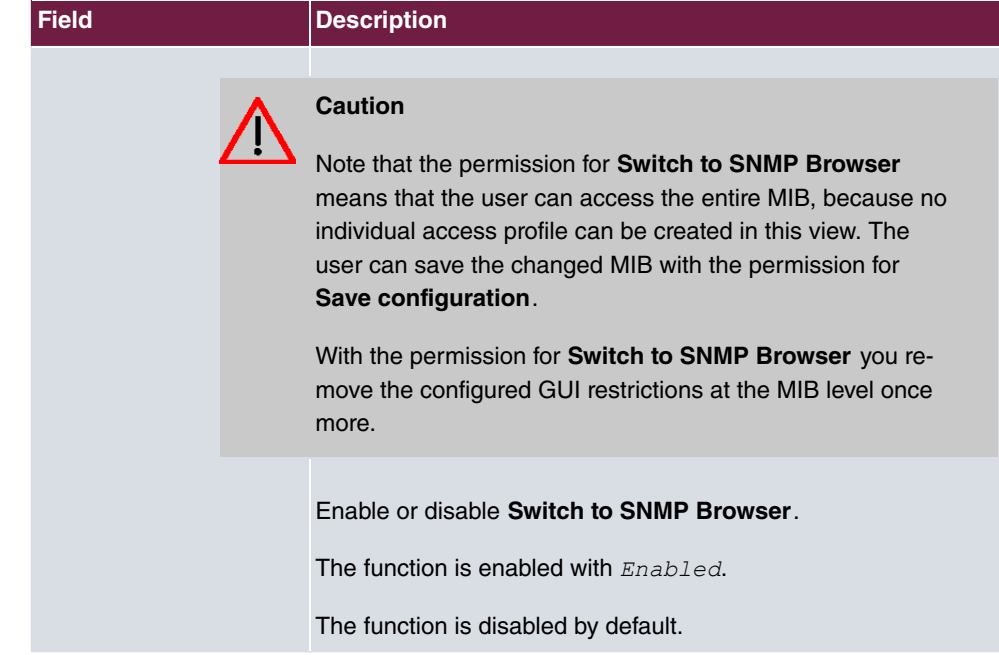

### **Fields in the menu Navigation Entries**

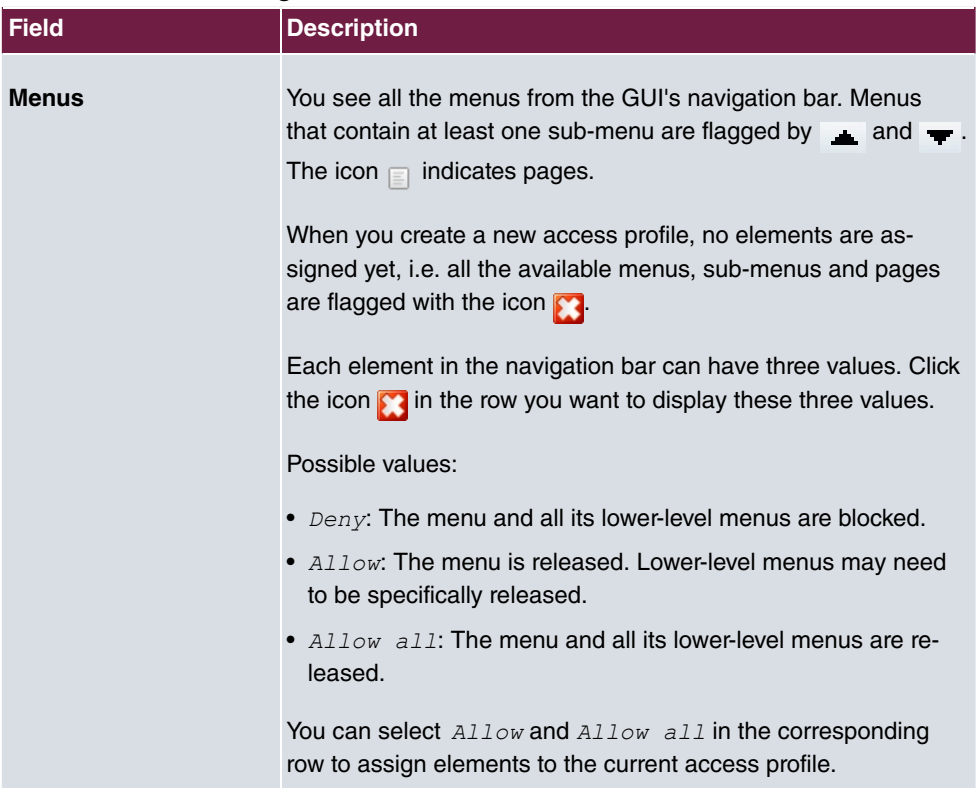

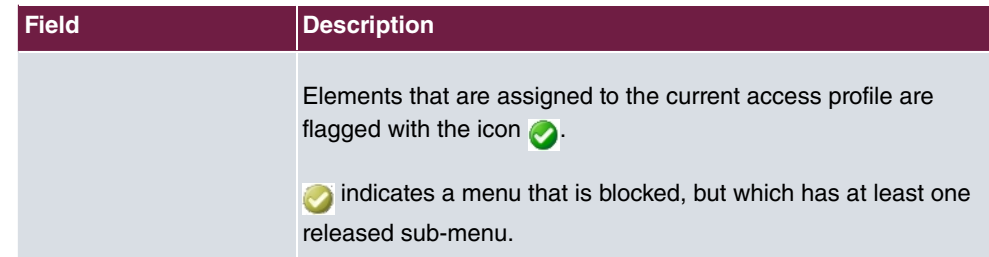

## **7.5.2 Users**

The menu **System Management**->**Configuration Access**->**Users** displays a list of all the users that have been configured. You can delete existing entries with the icon  $\equiv$ .

There are no preconfigured users.

You can click the button  $Q$  to display the details of the configured user. You can see which fields and menus are assigned to the user.

The icon **n** a means that **Read-only** is permitted. If a row is flagged with the icon **n** 1 the information is released for reading and writing. The icon  $\mathbf{a}$  a indicates blocked entries.

#### **7.5.2.1 Edit or New**

Choose the **i**con to edit existing entries. Choose the **New** button to enter additional users.

The menu **System Management**->**Configuration Access**->**Users**->**New** consists of the following fields:

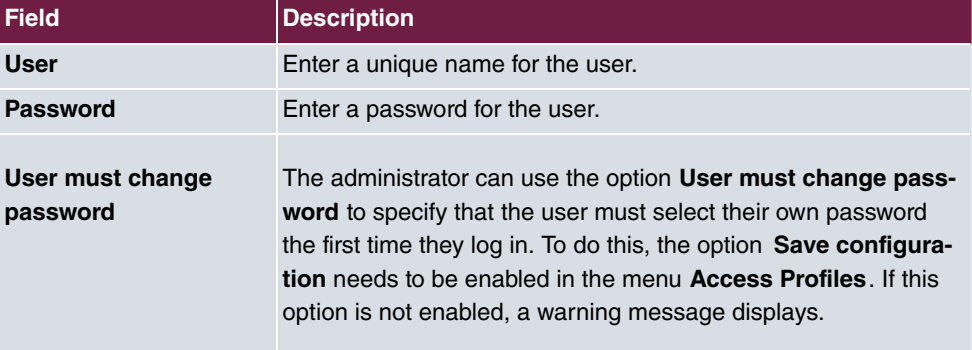

#### **Fields in the menu Basic Settings**

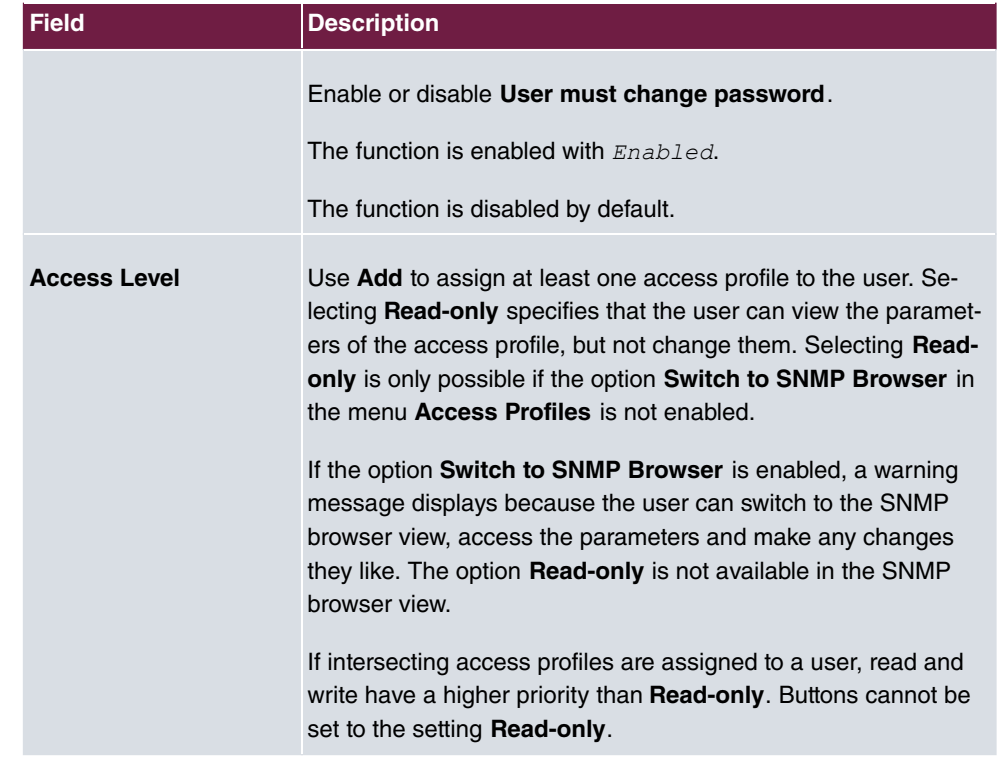

# **Chapter 8 Physical Interfaces**

# **8.1 Ethernet Ports**

An Ethernet interface is a physical interface for connection to the local network or external networks.

The Ethernet ports **ETH1** to **ETH4** are assigned to a single logical Ethernet interface in ex works state. The logical Ethernet interface  $en1-0$  is assigned and is preconfigured with the **IP Address** 192.168.0.254 and **Netmask** 255.255.255.0.

The logical Ethernet interface  $en1-4$  is assigned to the **ETH5** port and is not preconfigured.

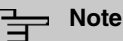

To ensure your system can be reached, when splitting ports make sure that Ethernet interface  $en1-0$  with the preconfigured IP address and netmask is assigned to a port that can be reached via Ethernet. If in doubt, carry out the configuration using a serial connection via the **Serial 1** interface.

## **ETH1 - ETH4**

The interfaces can be used separately. They are logically separated from each other, each separated port is assigned the desired logical Ethernet interface in the **Ethernet Interface Selection** field of the **Port Configuration** menu. For each assigned Ethernet interface, another interface is displayed in the list in the **LAN**->**IP Configuration** menu, and the interface can be confugred completely independently.

## **ETH5**

By default, the logical Ethernet interface  $en1-4$  is assigned to the **ETH5** port. The configuration options are the same as those for the ports **ETH1** - **ETH4**.

## **VLANs for Routing Interfaces**

Configure VLANs to separate individual network segments from each other, for example (e.g. individual departments of a company) or to reserve bandwidth for individual VLANs when managed switches are used with the QoS function.

## **8.1.1 Port Configuration**

#### **Port Separation**

Your device makes it possible to run the switch ports as one interface or to logically separate these from each other and to configure them as independent Ethernet interfaces.

During configuration, please note the following: The splitting of the switch ports into several Ethernet interfaces merely logically separates these from each other. The available total bandwidth of max. 1000 mbps full duplex for all resulting interfaces remains the same. For example, if you split all the switch ports from each other, each of the resulting interfaces only uses a part of the total bandwidth. If you group together several switch ports into one interface, the full bandwidth of max. 1000 mbps full duplex is available for all the ports together.

The menu **Physical Interfaces**->**Ethernet Ports**->**Port Configuration** consists of the following fields:

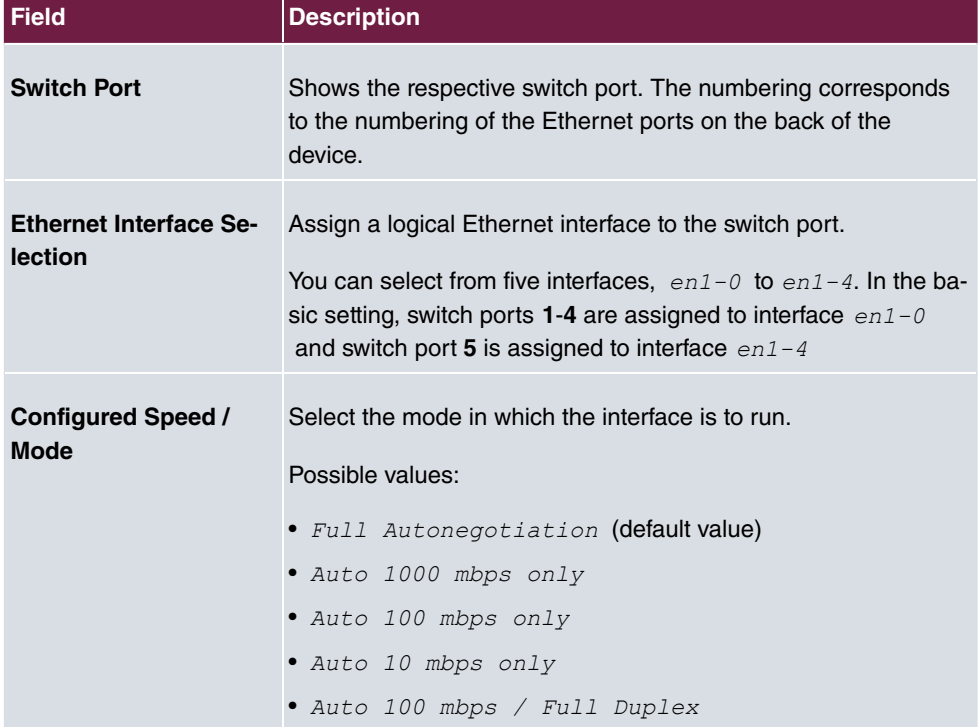

#### **Values in the Switch Configuration list**

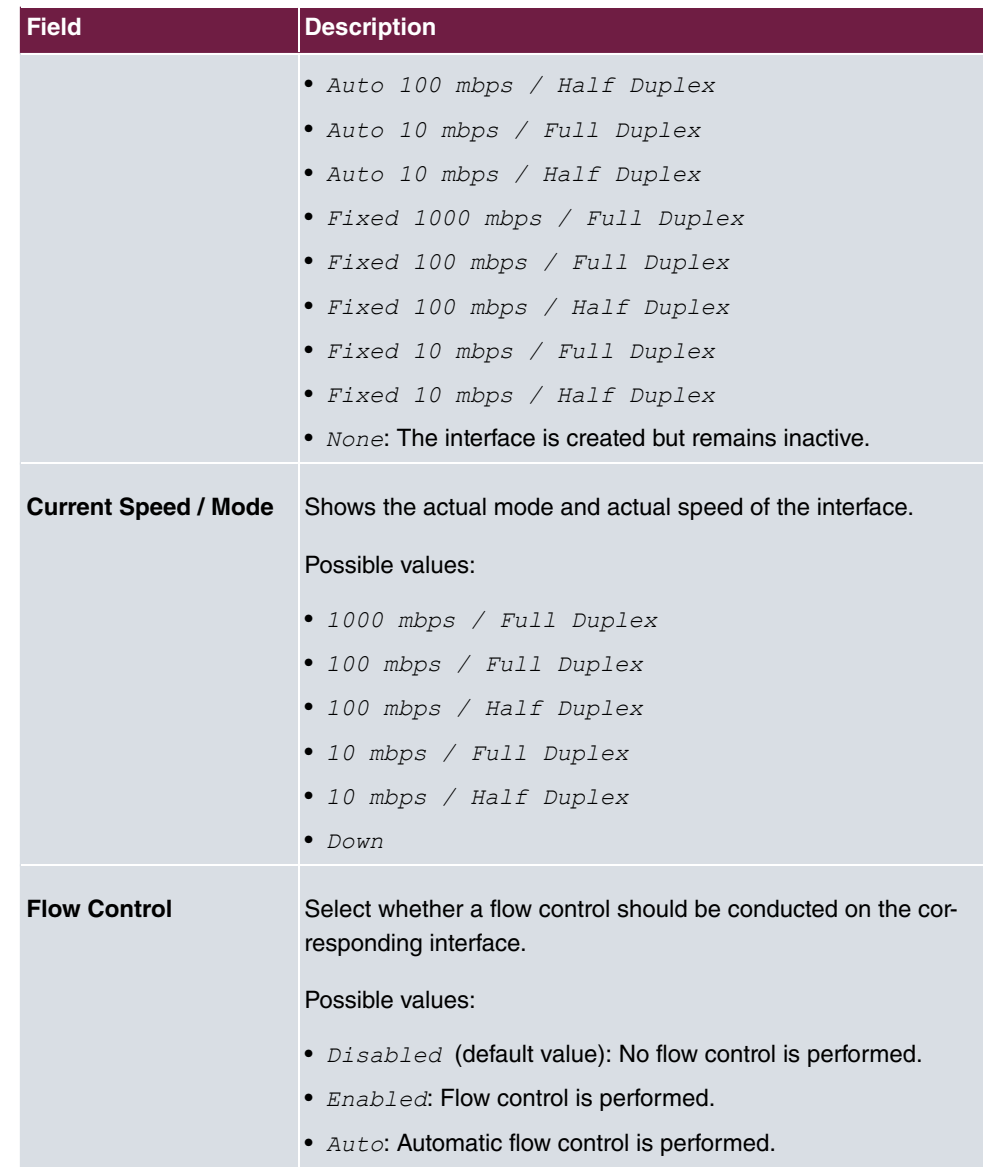

# **8.2 Modules**

Your system features several slots for modules. These slots can accommodate various modules which allow expansion of the system and offer additional performance features.

The following modules can be installed in the system slots:

• **M 4 S/U + 6 FXS**:

The module contains four S/U interfaces that can be configured as S0 or Upn connectors. There are an additional 6 FXS interfaces available. The S connections can be configured as a S0 connection internally (NT) or externally (TE). The switch from internal to external on the S0 connection occurs only via hardware (coding plug). In the ex works state there is no configuration set. The physical changeover on the module occurs via the **coding plug**modules. The 6 FXS connectors are intended to connect analogue devices (telephone, fax).

• **M 4 S/U + 4U**:

The module contains four S/U interfaces that can be configured as S0 or Upn connectors. There are an additional 4 U interfaces available. The S connections can be configured as a S0 connection internally (NT) or externally (TE). The switch from internal to external on the S0 connection occurs only via hardware (coding plug). In the ex works state there is no configuration set. The physical changeover on the module occurs via the **coding plug**modules.

• **M 8 FXS**:

8 analogue terminals can be connected to the **M 8 FXS** modules.

• **M 16 FXS**:

16 analogue terminals can be connected to the **M 16 FXS** modules.

• **M 4FXO**:

The module provides 4 FXO connections.

### **Note**

You'll find a detailed description of the modules and their possible applications in the installation instructions.

## **8.2.1 Extension Modules**

The modules inserted into and detected by the system are displayed in the **Extension Modules** menu.

The **Physical Interfaces**->**Modules**->**Extension Modules** menu consists of the following fields:

#### **Values in the Extension Modules list**

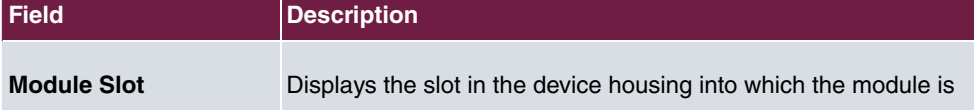

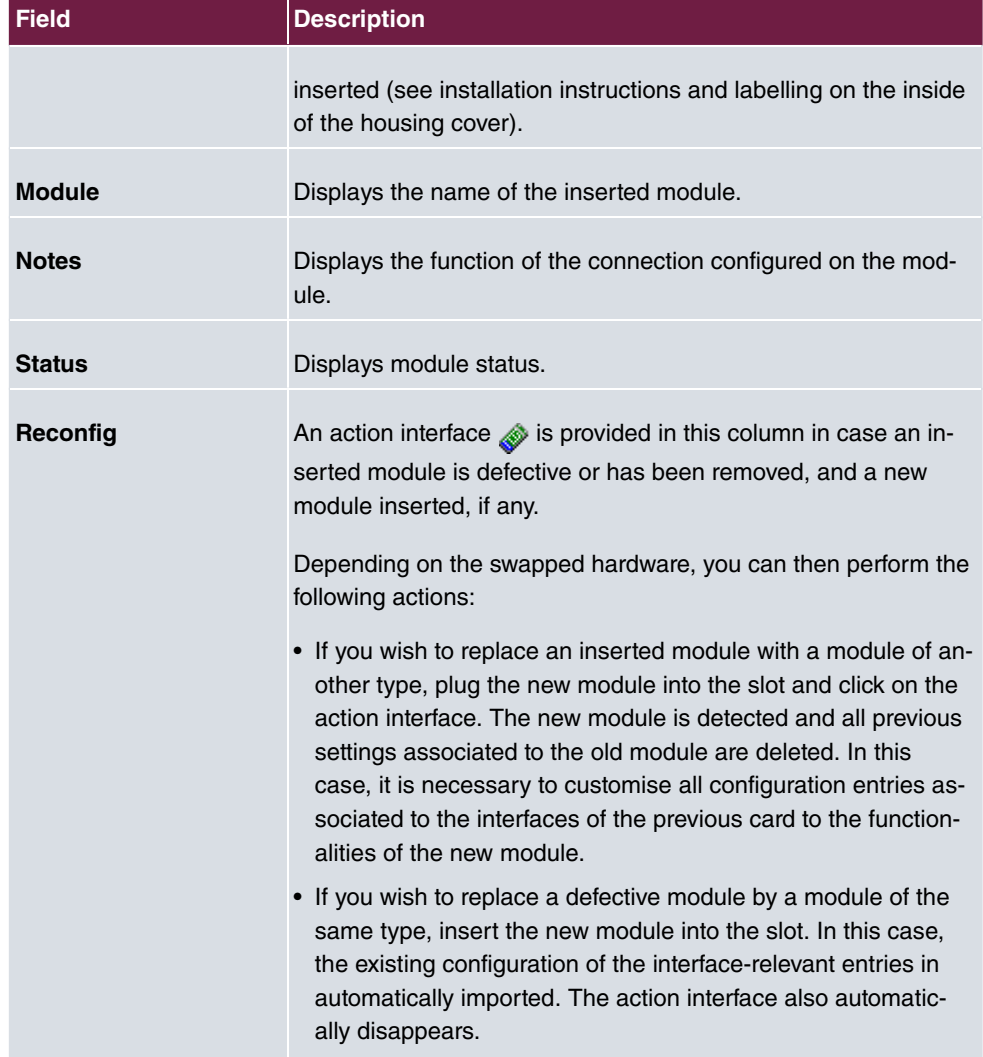

# **8.3 ISDN Ports**

The system's ISDN connections can be configured as either internal or external ISDN connections. The external ISDN connections are used for connection to the network operator's ISDN network. The internal ISDN connections are provided for connecting various ISDN terminals (system telephones, ISDN telephones, ...).

## **8.3.1 ISDN External**

You configure your system's external ISDN connections in the **Physical Interfaces**->**ISDN Ports**->**ISDN External** menu.

The access configuration for an external ISDN can be set up for point-to-multipoint (P-MP) and point-to-point (P-P).

The following variants are possible when connecting to more than one ISDN connection:

- All external ISDN connections are only point-to-multipoint connections (P-MP).
- All external ISDN connections are only point-to-point connections (P-P).
- The external ISDN connections are point-to-multipoint connections (P-MP) and pointto-point connections (P-P).

#### **8.3.1.1 Edit**

Choose the  $\rightarrow$  button to edit an entry.

The menu **Physical Interfaces->ISDN Ports->ISDN External-> per consists of the follow**ing fields:

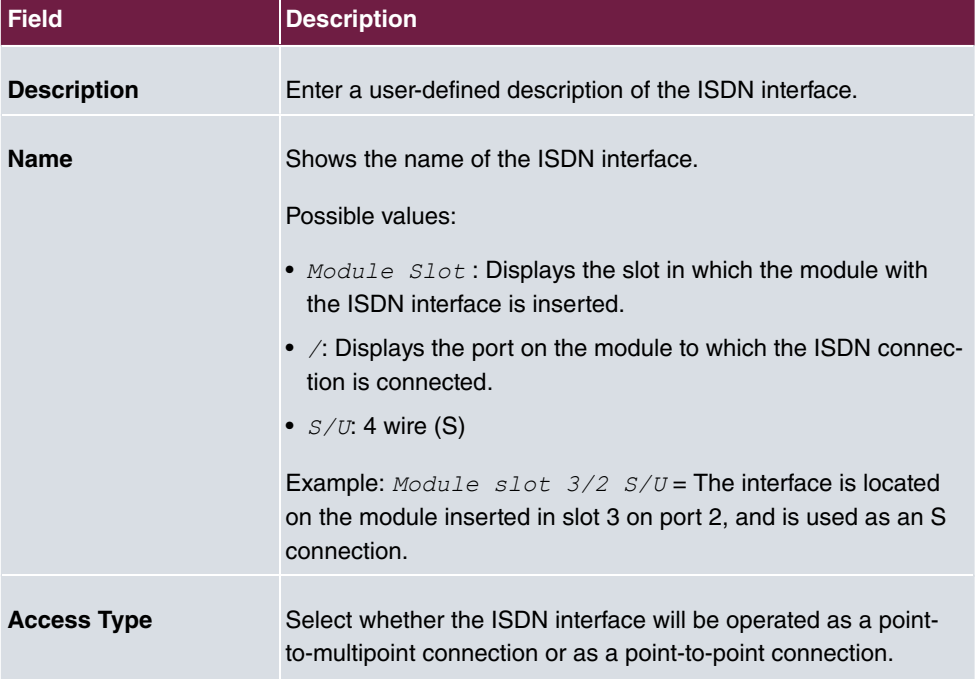

#### **Fields in the Basic Settings menu.**

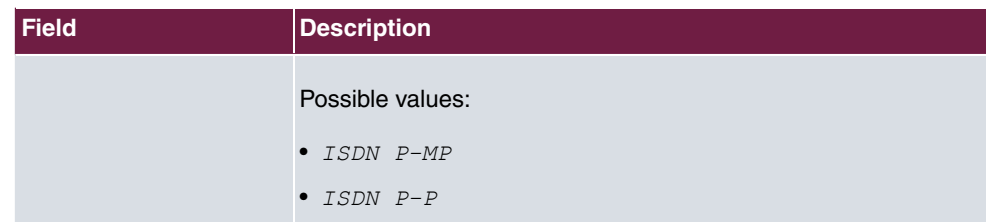

The menu **Advanced Settings** consists of the following fields:

#### **Fields in the Advanced Settings menu.**

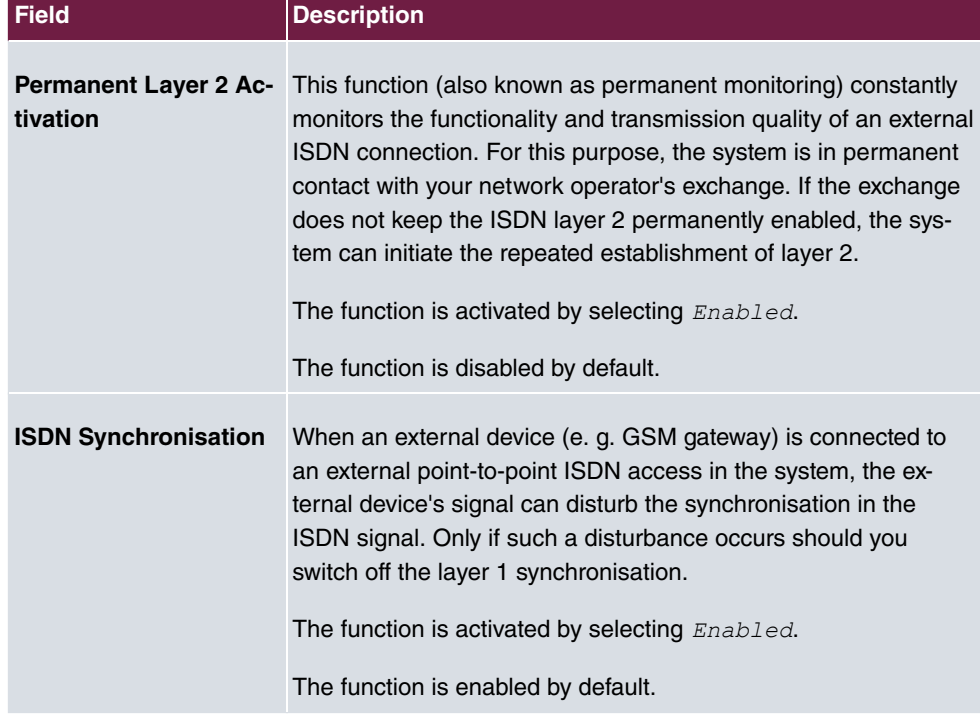

# **8.3.2 ISDN Internal**

You configure your system's internal ISDN interfaces in the **Physical Interfaces**->**ISDN Ports**->**ISDN Internal** menu.

Internal ISDN connections are always point-to-multipoint connections.

When connecting terminals to an internal ISDN connection, please note that not every ISDN terminal sold be retailers is able to use the features provided by the system via your key interface.

The **Physical Interfaces**->**ISDN Ports**->**ISDN Internal** menu consists of the following

#### fields:

#### **Values in the ISDN Internal list**

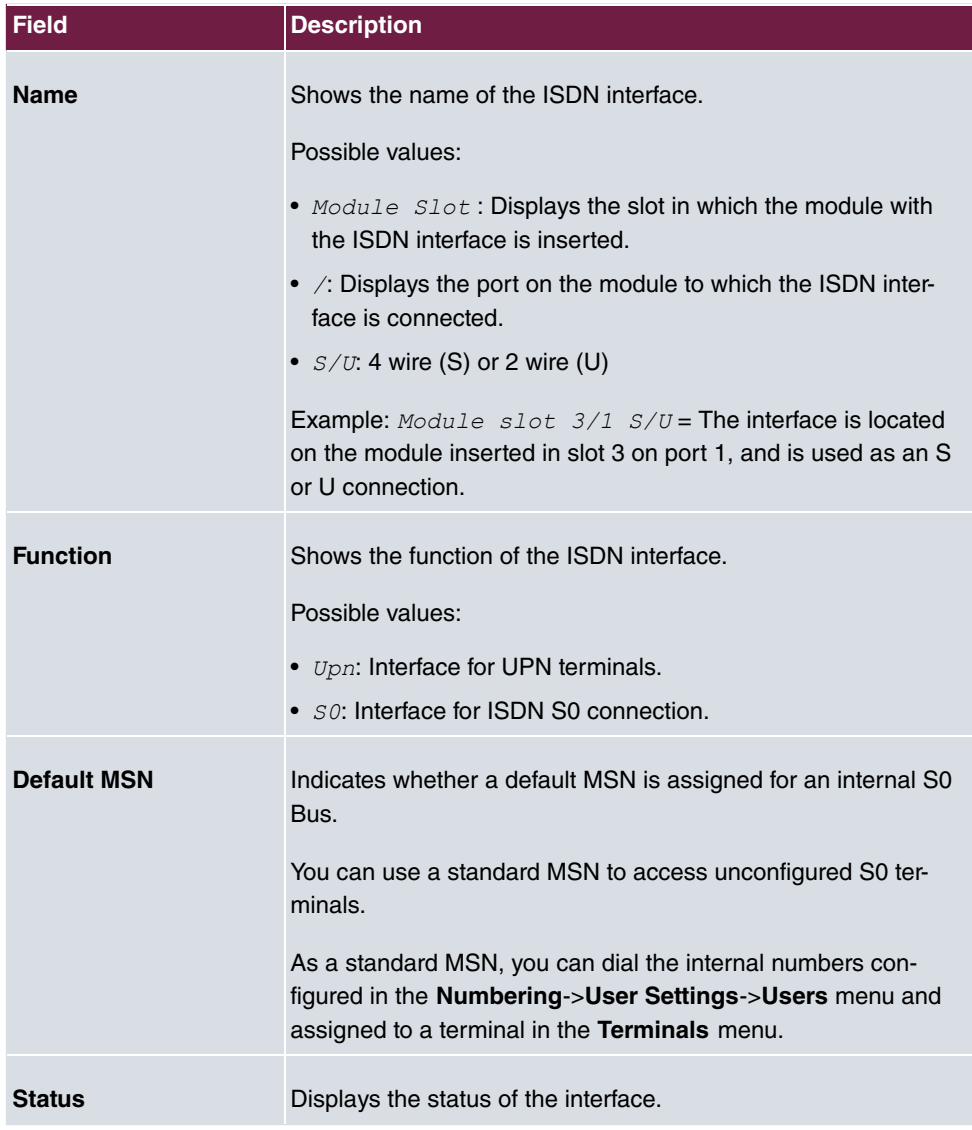

### **8.3.2.1 Edit**

Choose the  $\rightarrow$  button to edit an entry.

The menu **Physical Interfaces->ISDN Ports->ISDN Internal->>** consists of the following fields:

#### **Fields in the Basic Settings menu.**

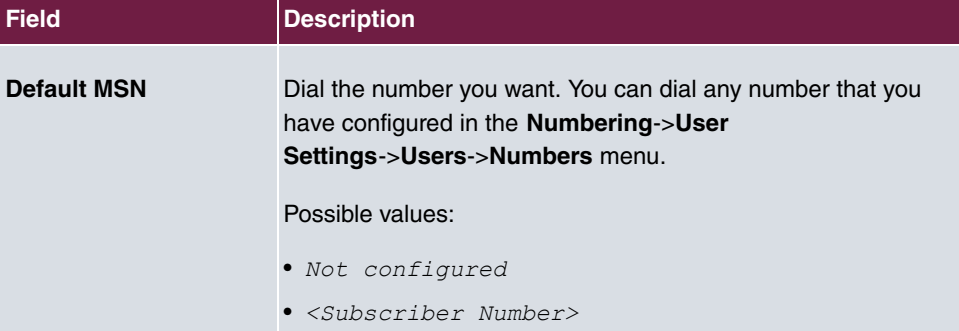

# **8.4 Analogue Ports**

## **8.4.1 Analogue External (FXO)**

The **Analogue External (FXO)** menu displays all of your system's available analogue external connections.

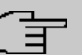

### **Note**

At least one 4FXO module needs to be inserted for analogue external connections to be visible.

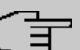

#### **Note**

You can use up to two 4FXO modules.

The **Physical Interfaces**->**Analogue Ports**->**Analogue External (FXO)** menu consists of the following fields:

#### **Values in the Analogue External (FXO) list**

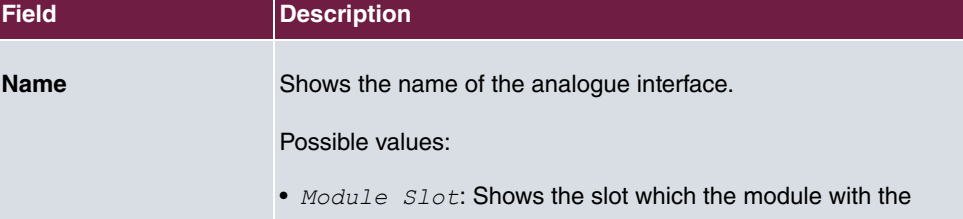

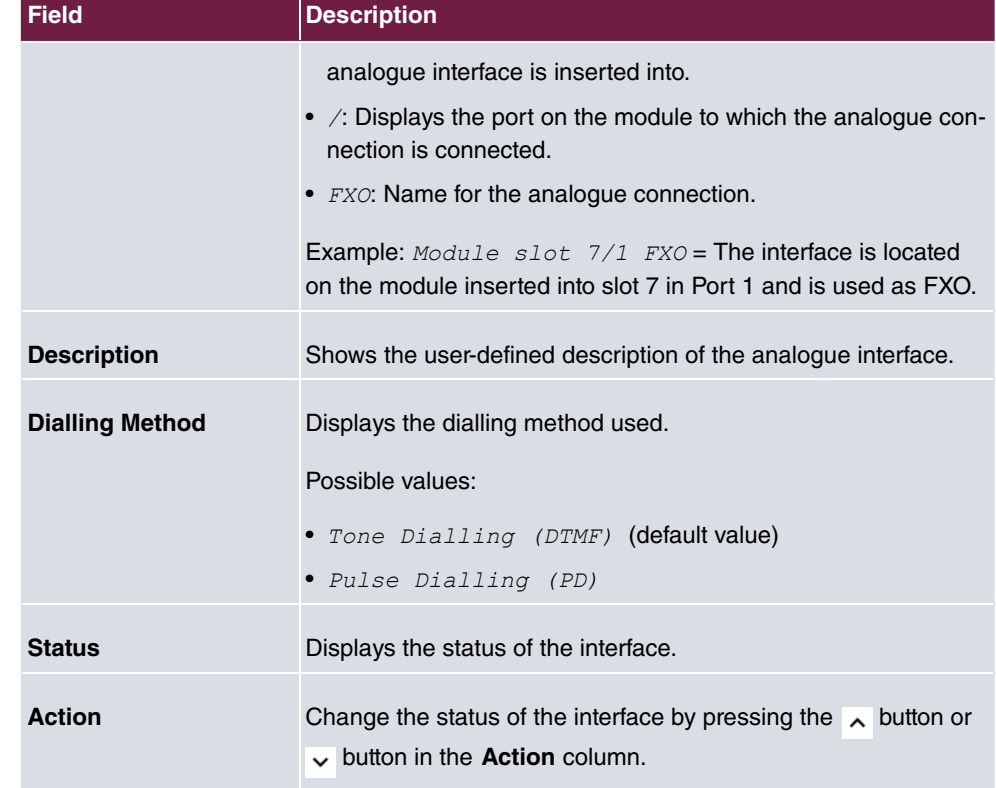

### **8.4.1.1 Edit**

Choose the  $\rightarrow$  button to edit an entry.

The menu **Physical Interfaces->Analogue Ports->Analogue External (FXO)->**  $\rightarrow$  **con**sists of the following fields:

#### **Fields in the Basic Settings menu.**

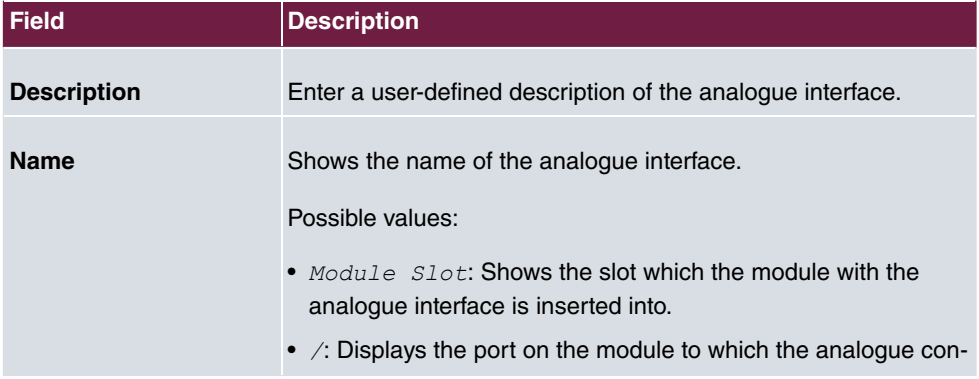

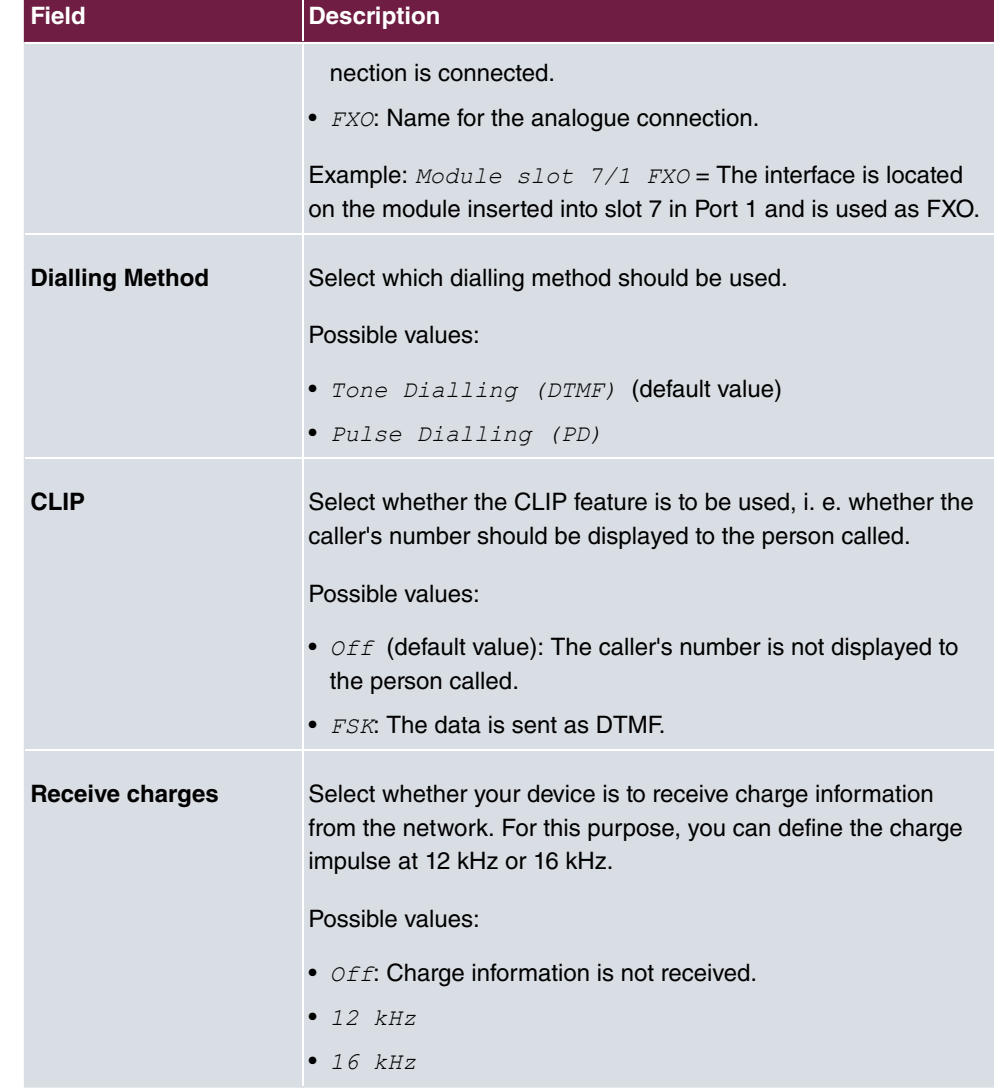

## **Fields in the Advanced Settings menu.**

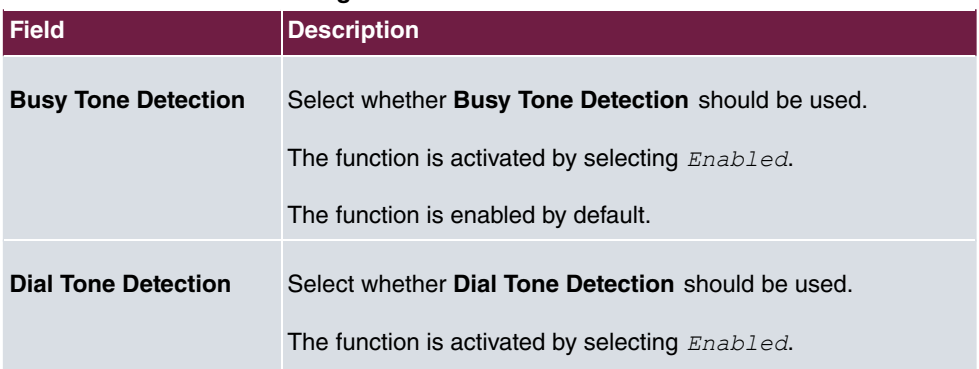

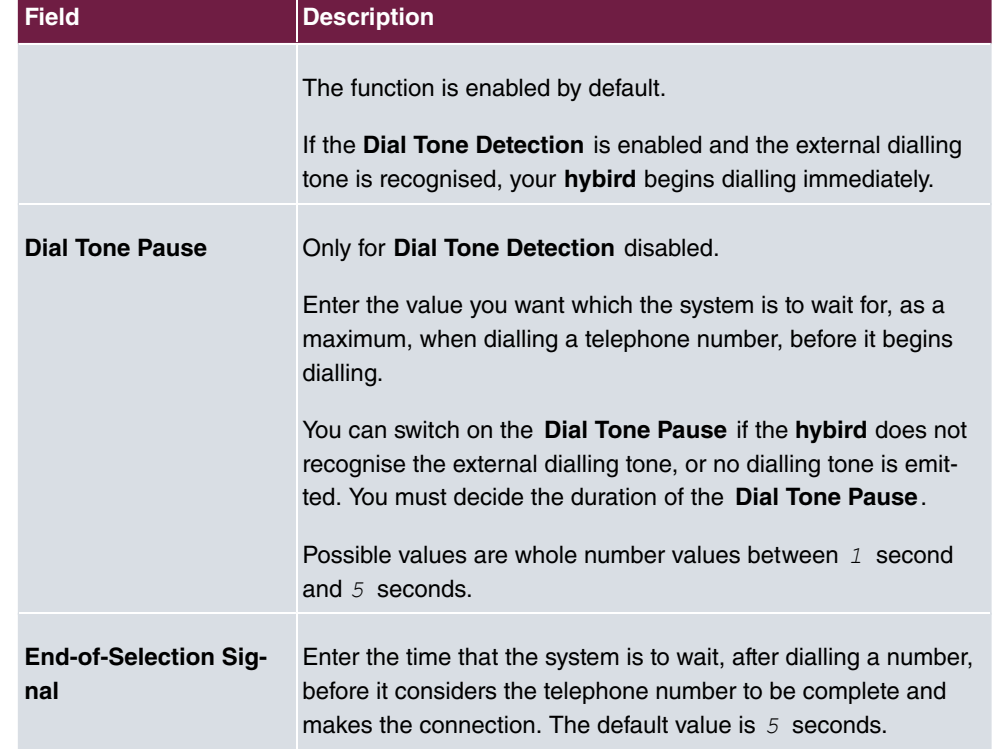

# **8.4.2 Analogue Internal (FXS)**

The **Analogue Internal (FXS)** menu displays all of your system's available analogue internal connections.

The **Physical Interfaces**->**Analogue Ports**->**Analogue internal (FXS)** menu consists of the following fields:

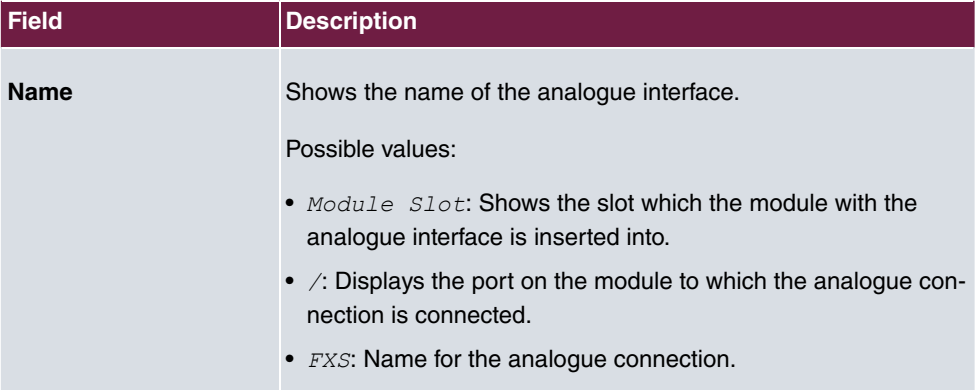

### **Values in the Analogue Internal (FXS) list**

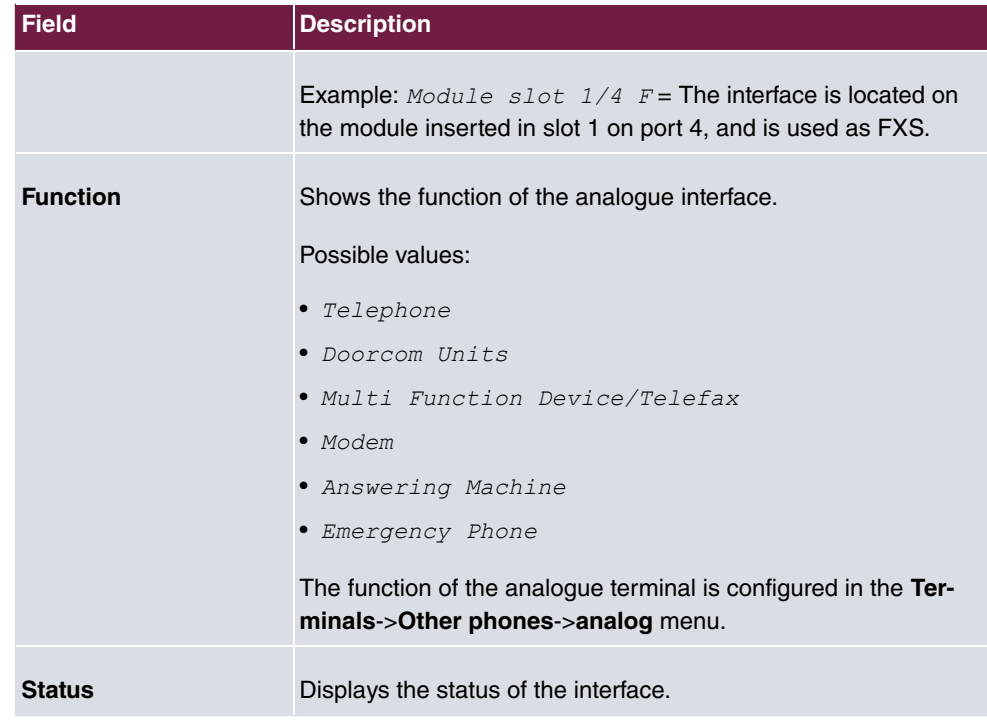

# **8.5 Relay**

The **elmeg hybird 300** / **elmeg hybird 600** has two independent switch contacts.

A switch contact may be configured as an on/off switch or as a key. The corresponding function can either be switched on from inside or outside using a code number (with an additional PIN).

## **Note**

Switch contacts are reset to idle if the PABX is reset or has a power failure!

## **8.5.1 Relay Configuration**

The switch contacts are configured in the **Physical Interfaces**->**Relay**->**Relay Configuration** menu.

The **Physical Interfaces**->**Relay**->**Relay Configuration** menu consists of the following fields:

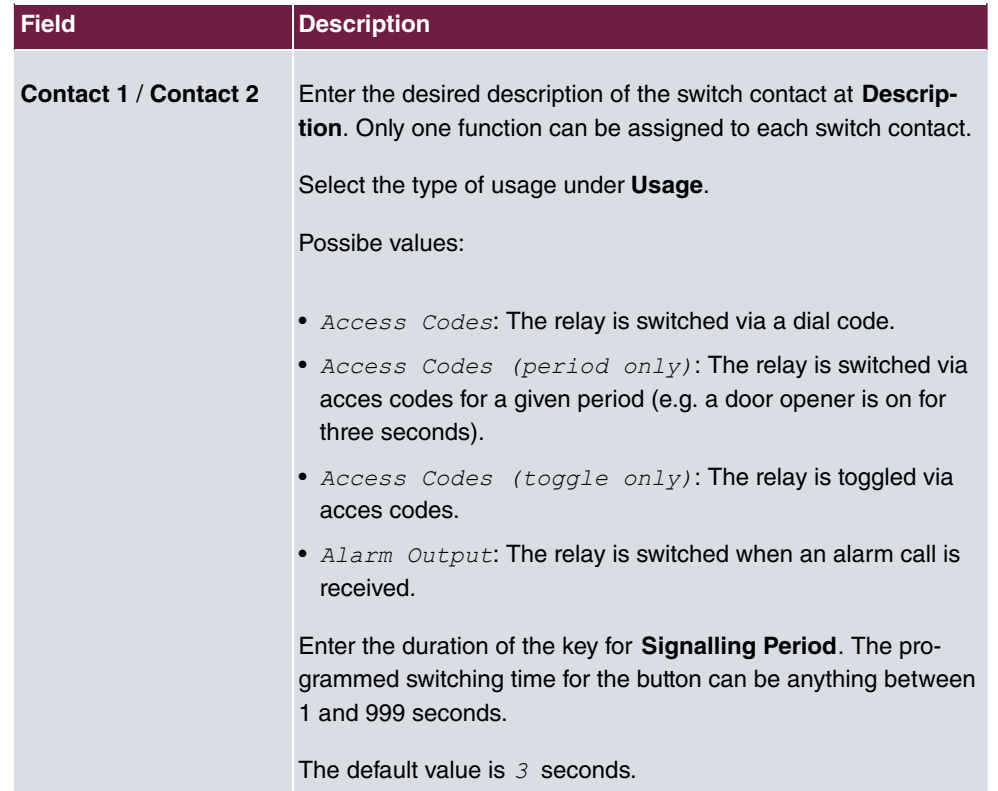

## **Fields in the Basic Settings menu.**

# **Chapter 9 VoIP (PABX)**

Voice over IP (VoIP) uses the IP protocol for voice and video transmission.

The main difference compared with conventional telephony is that the voice information is not transmitted over a switched connection in a telephone network, but divided into data packets by the Internet protocol and these packets are then passed to the destination over undefined paths in a network. This technology uses the existing network infrastructure for voice transmission and shares this with other communication services.

# **9.1 Settings**

You set up your VoIP connections in the **VoIP**->**Settings** menu.

You can telephone over the internet using all internally connected telephones. The number of connections depends on various parameters:

- The availability of the system's free channels.
- The available bandwidth of the DSL connection.
- The configured, available SIP providers.
- The SIP-out licenses that have been entered.

## **9.1.1 SIP Provider**

You configure the SIP provider you want in the **VoIP**->**Settings**->**SIP Provider** menu.

You change the status of the SIP provider by pressing the  $\lambda$  button or the  $\lambda$  button in the **Action** column.

After about one minute, registration with the provider has taken place and the status is automatically set to  $\bullet$  (active).

#### **9.1.1.1 Edit or New**

Choose the **i**con to edit existing entries. Select the **New** button to create new entries.

The menu **VoIP**->**Settings**->**SIP Provider**->**New** consists of the following fields:

**Fields in the Basic Settings menu.**

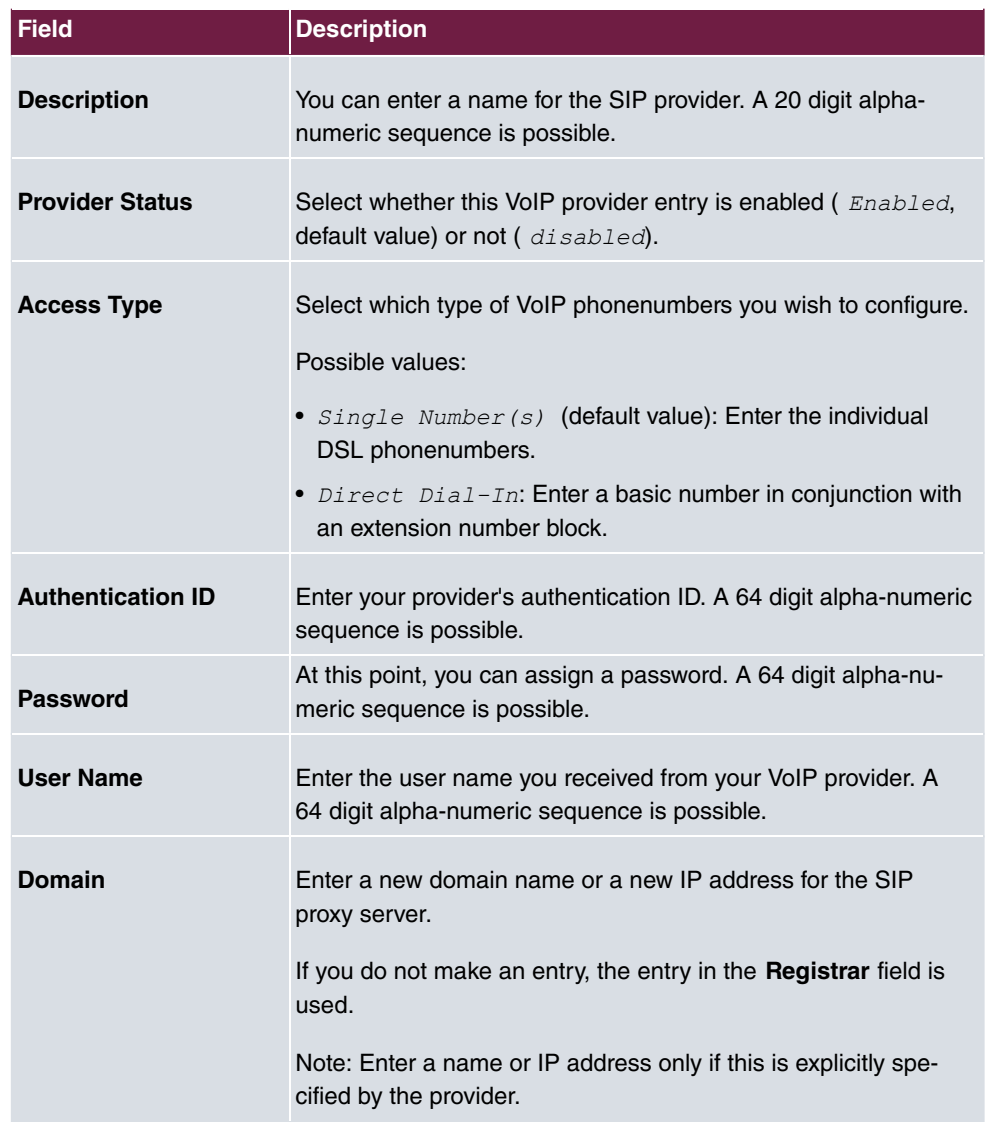

## **Fields in the Outgoing Signalisation Settings menu.**

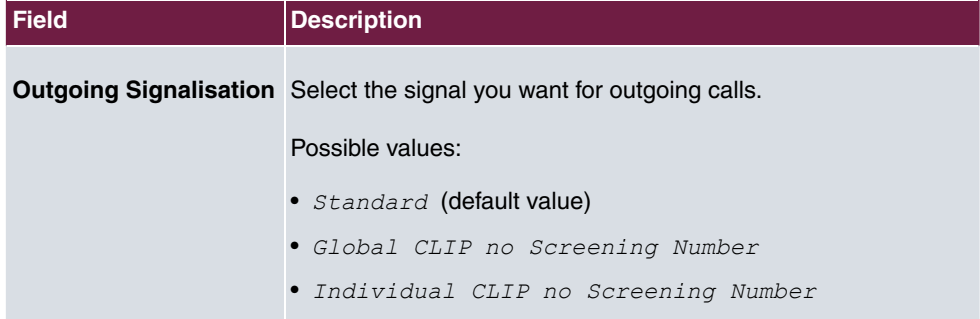

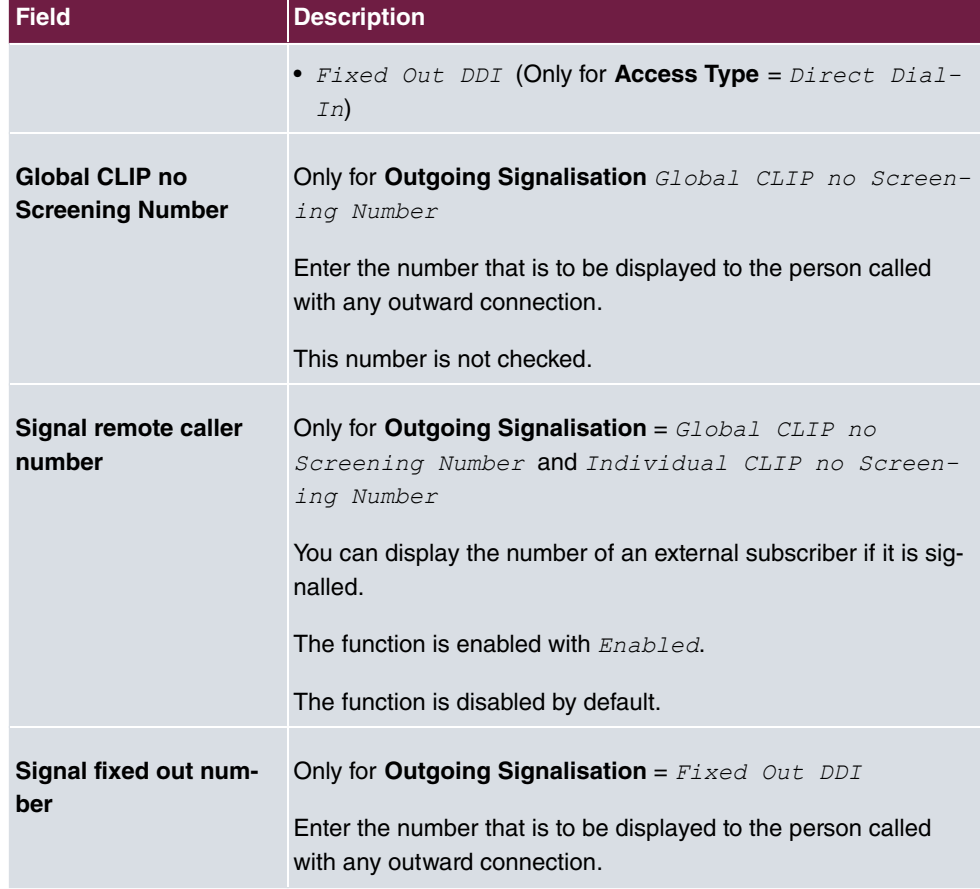

## **Fields in the Registrar menu.**

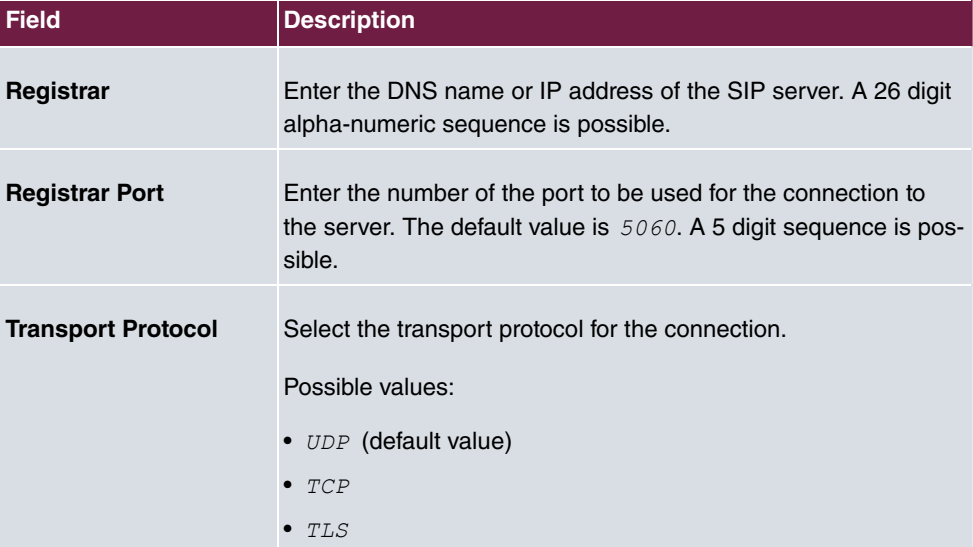

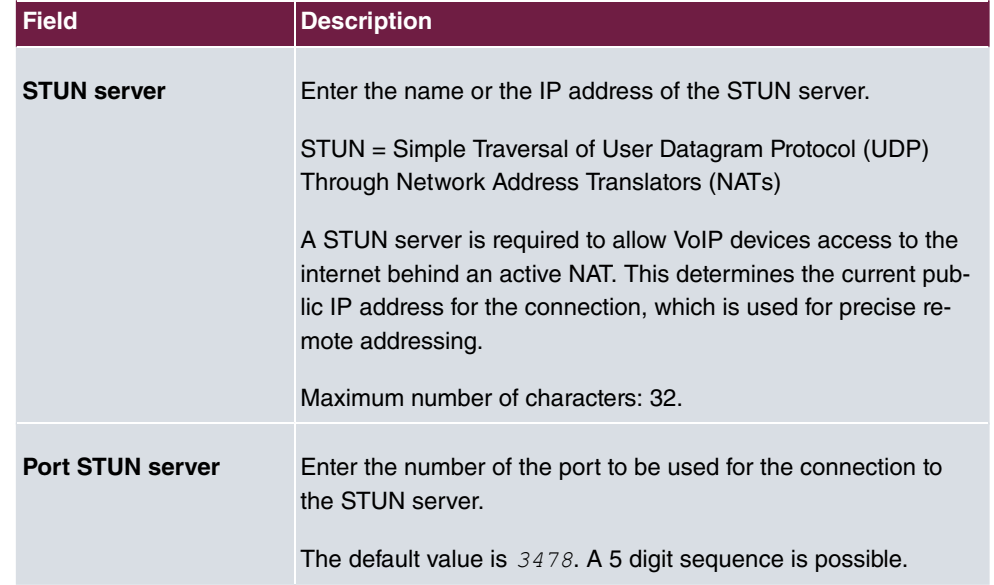

#### **Fields in the STUN menu.**

#### **Fields in the Timer menu.**

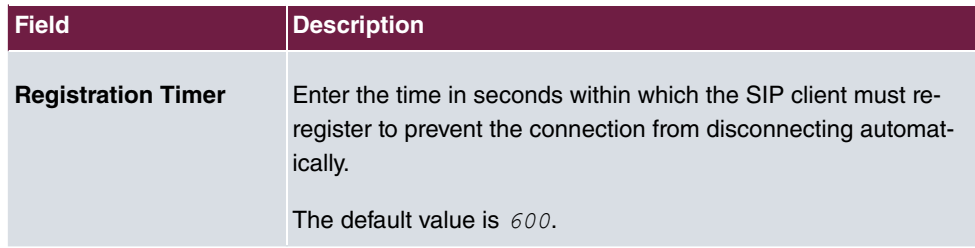

The menu **Advanced Settings** consists of the following fields:

### **Fields in the Advanced Settings menu.**

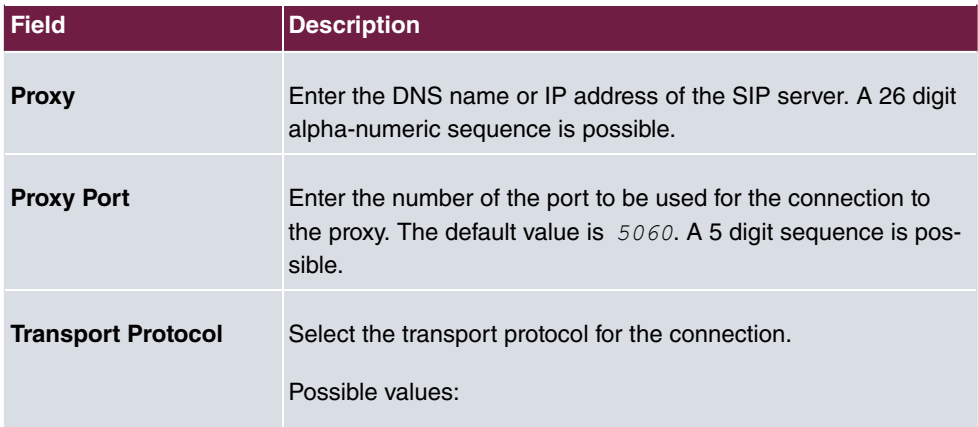

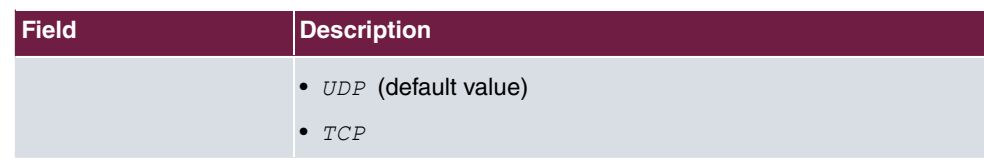

## **Fields in the Further Settings menu**

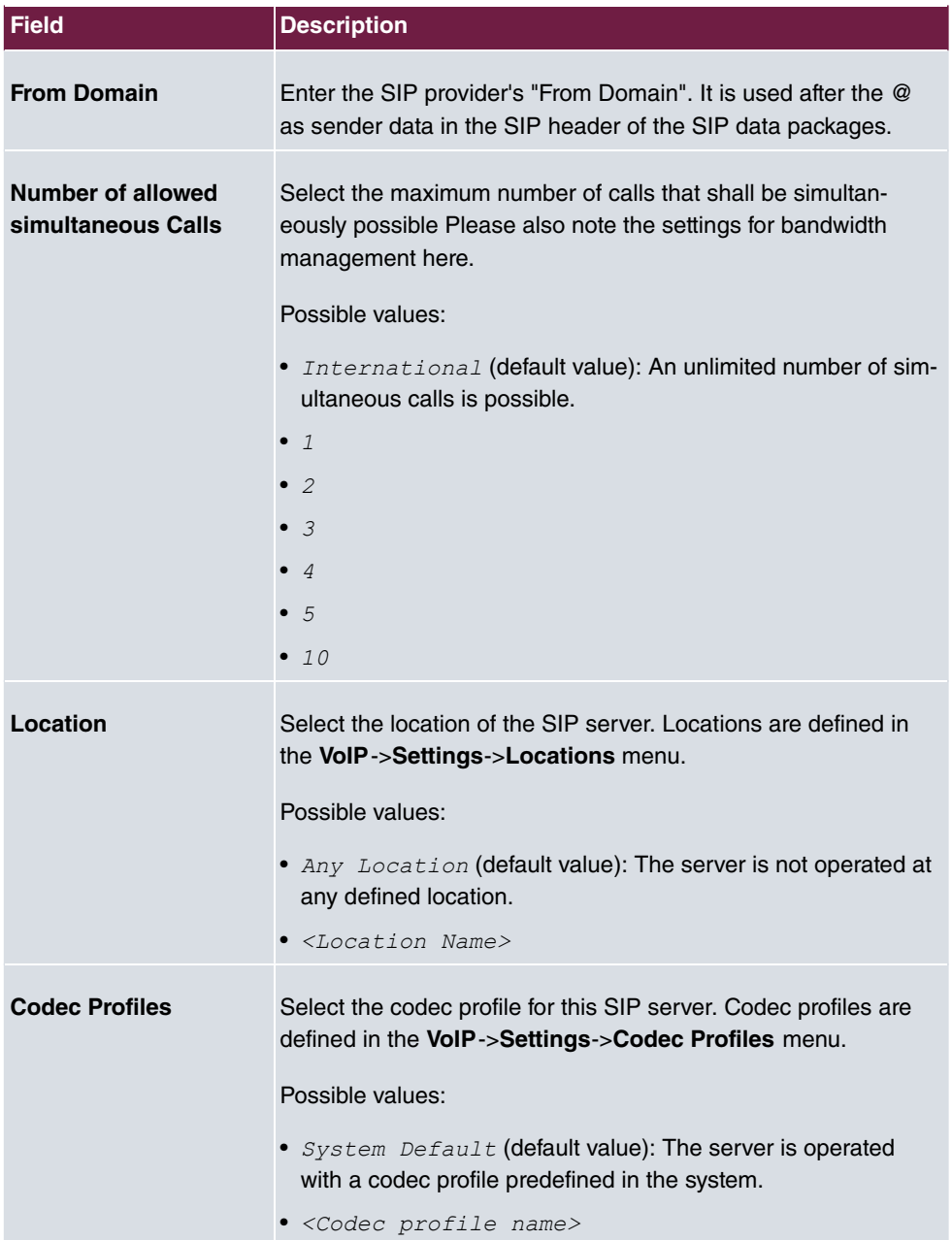

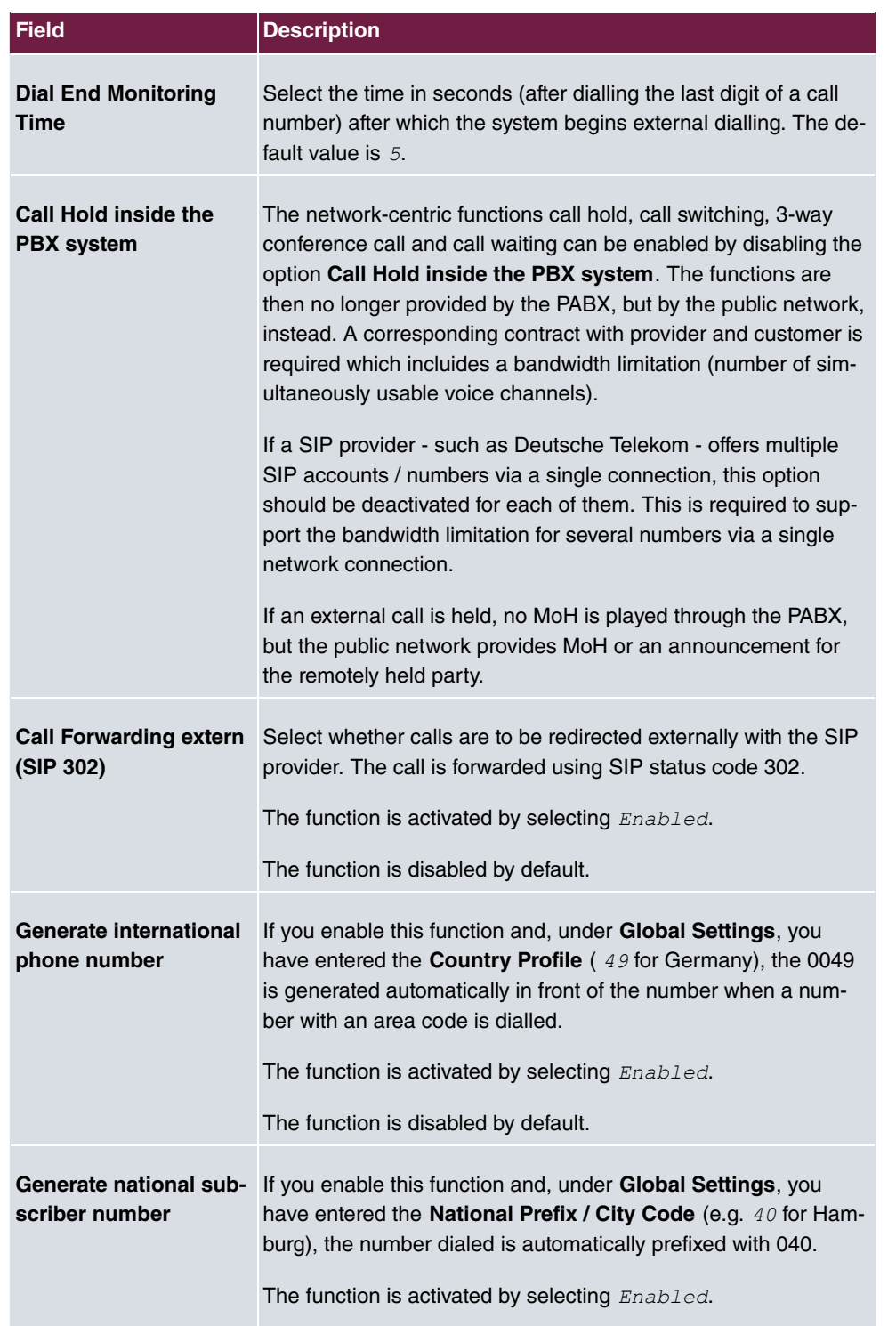

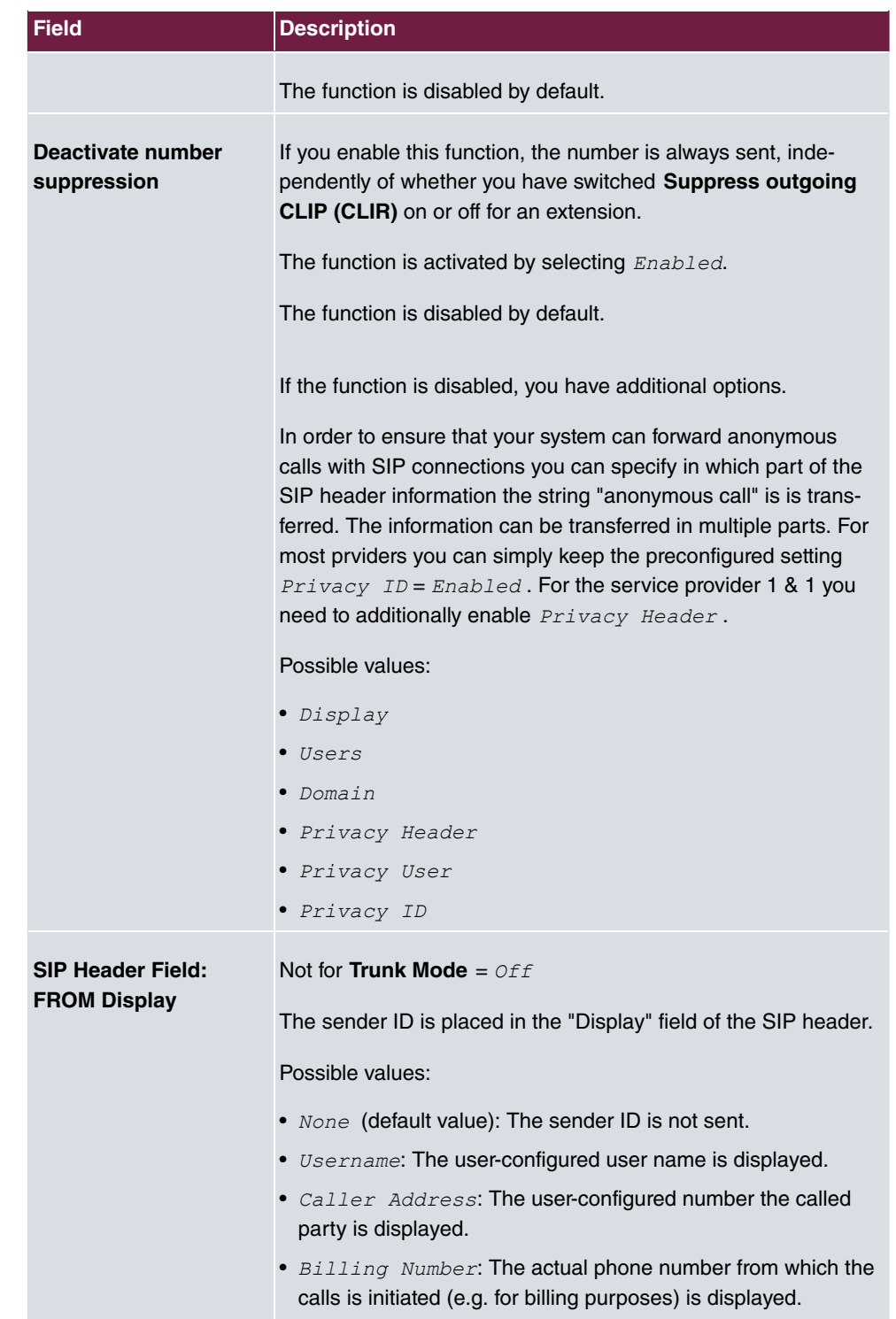

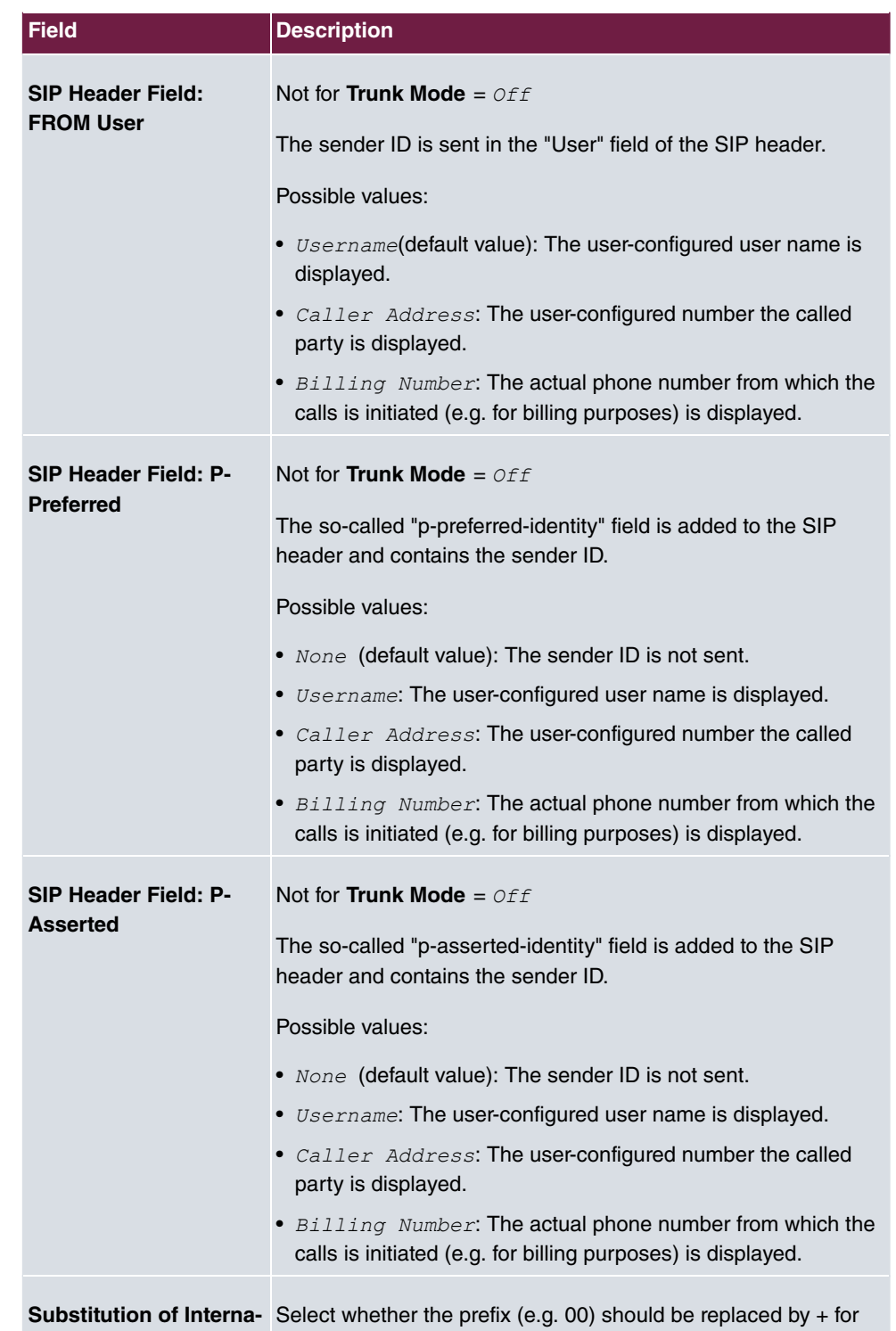

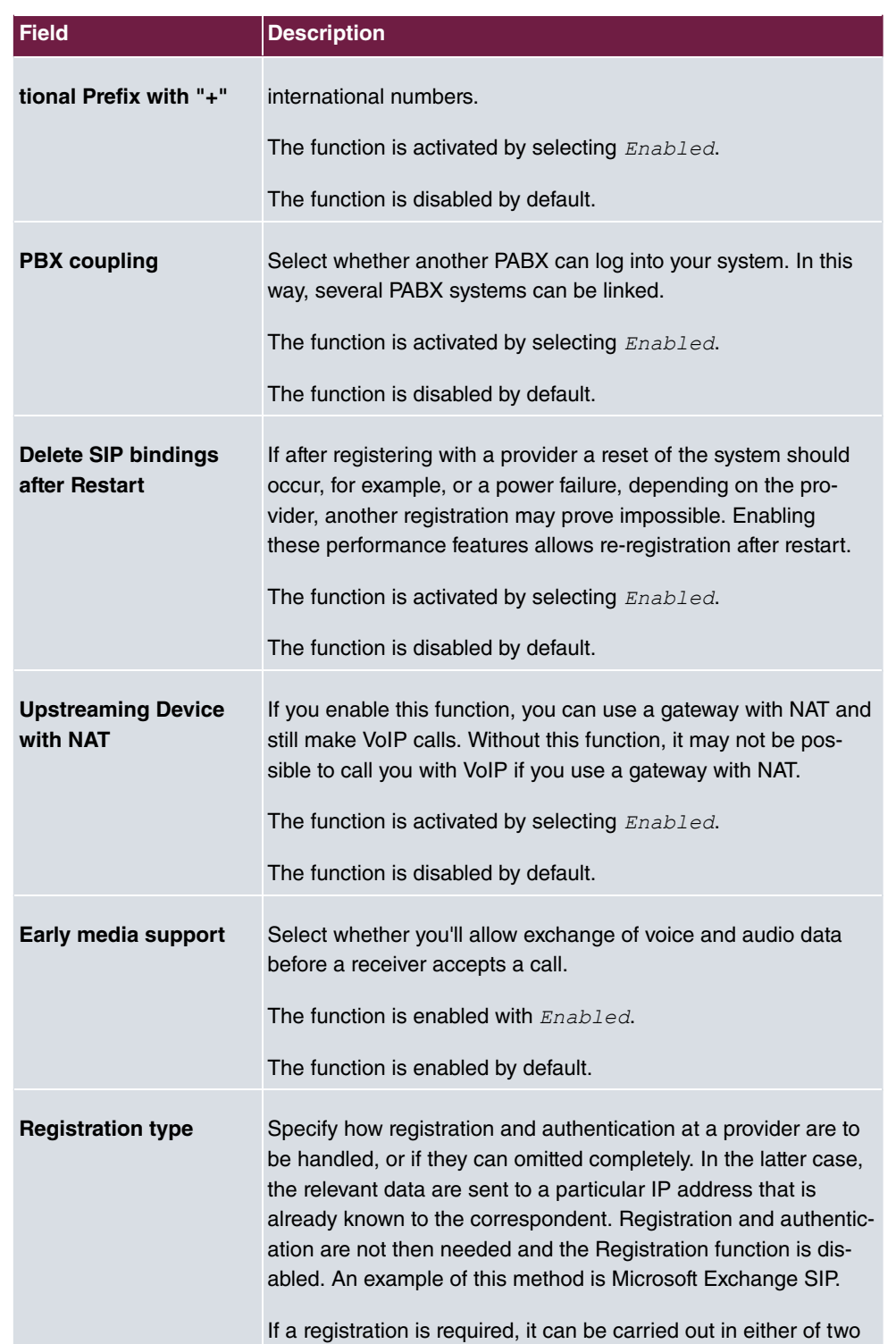

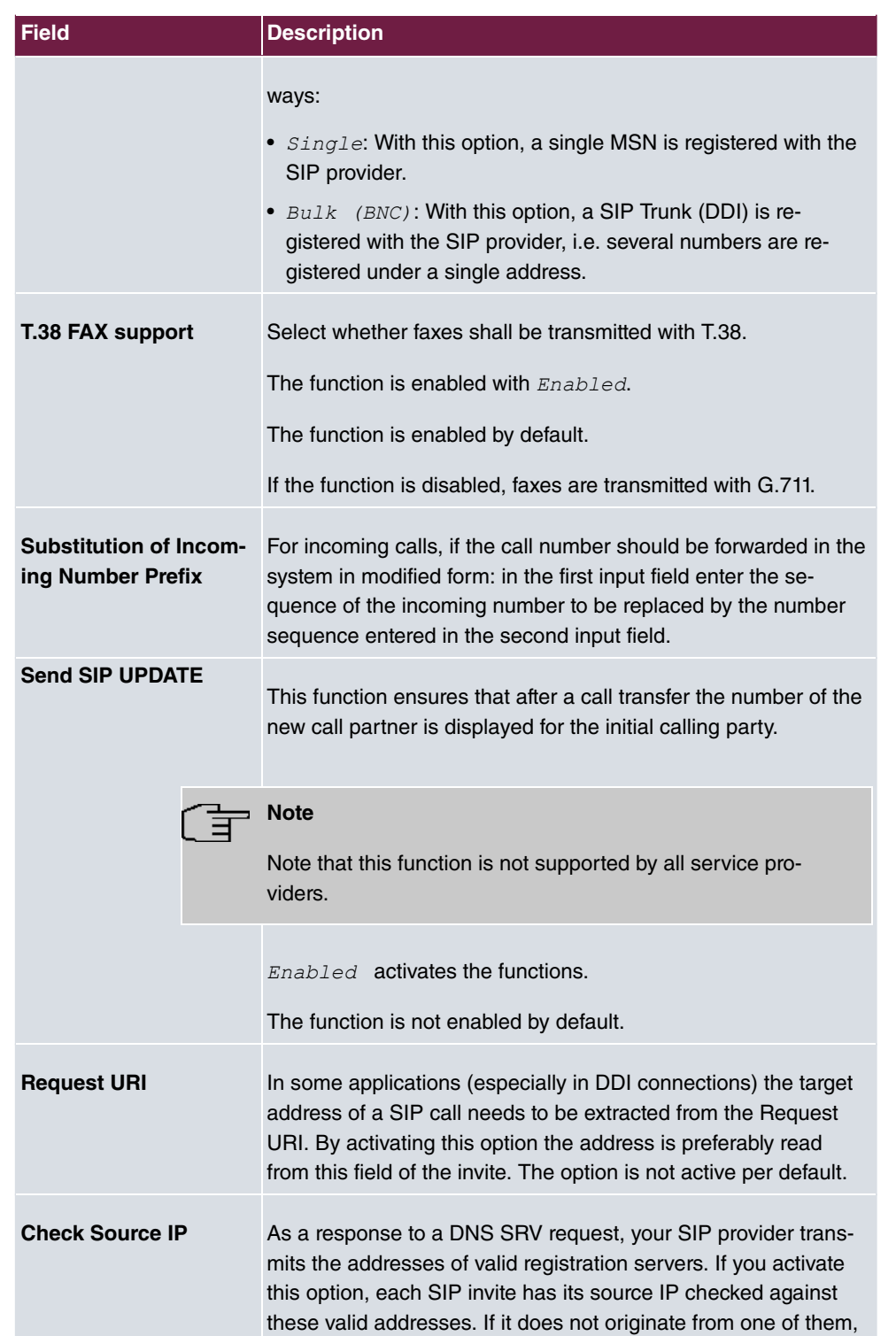

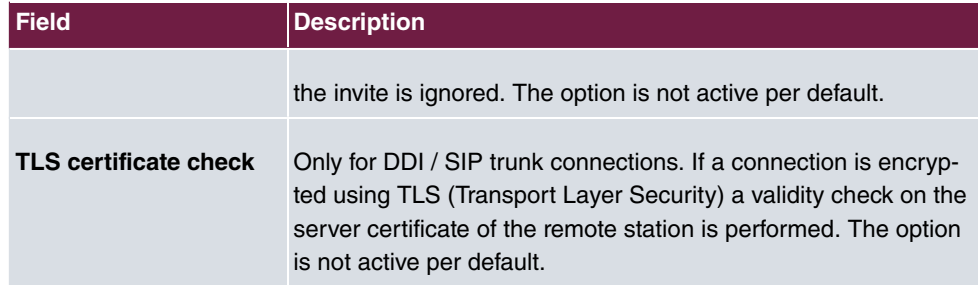

#### **Fields in the Codec Settings menu**

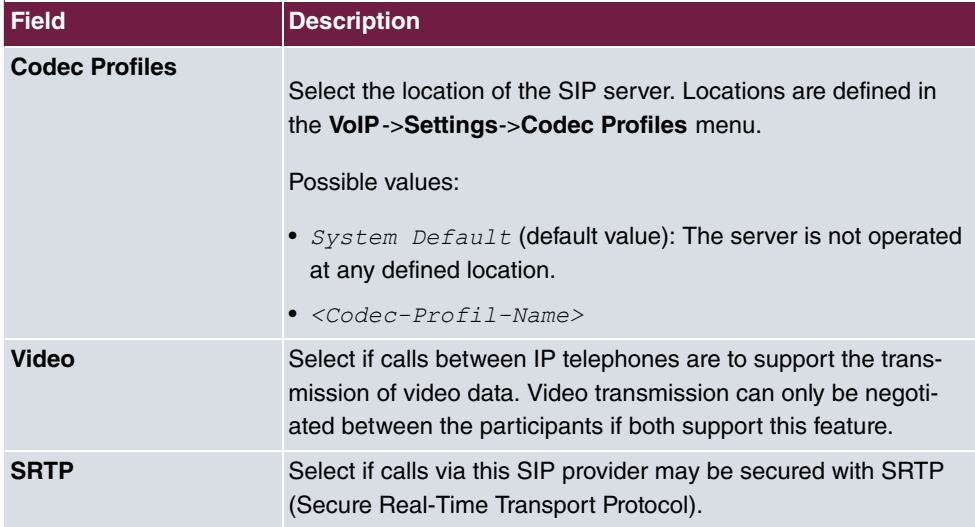

## **9.1.2 Locations**

In the **VoIP**->**Settings**->**Locations** menu you configure the locations of the VoIP subscribers who have been configured on your system, and define the bandwidth management for the VoIP traffic.

Individual locations can be set up for using the bandwidth management. A location is identified from its fixed IP address or DynDNS address or from the interface to which the device is connected. The available VoIP bandwidth (up- and downstream) can be set up for each location.

Only for compact systems: A predefined entry with the parameters **Description** = LAN, **Parent Location** = *None*, **Type** = *Interfaces*, **Interfaces** = *LAN EN1-0* is displayed.

**Fields in the Registration behavior for VoIP subscribers without assigned location menu.**

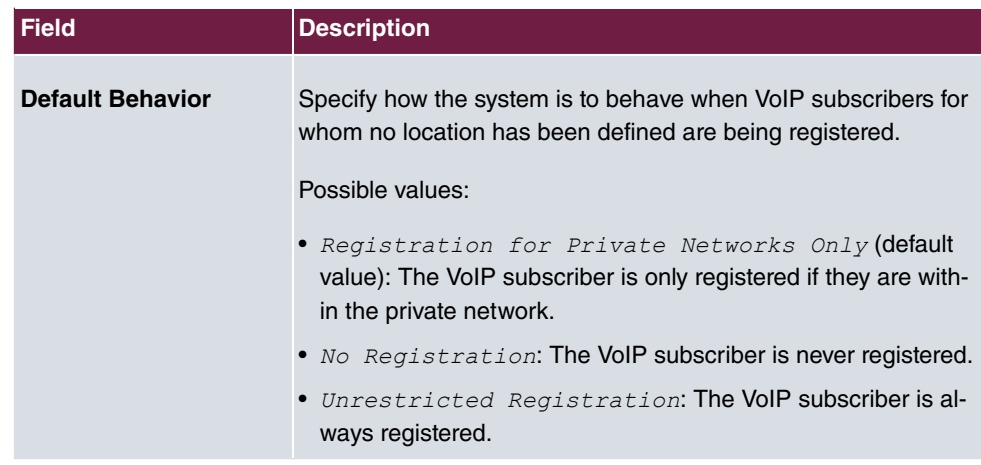

### **9.1.2.1 Edit or New**

Choose the **independent** icon to edit existing entries. Select the **New** button to create new entries.

The menu **VoIP**->**Settings**->**Locations**->**New** consists of the following fields:

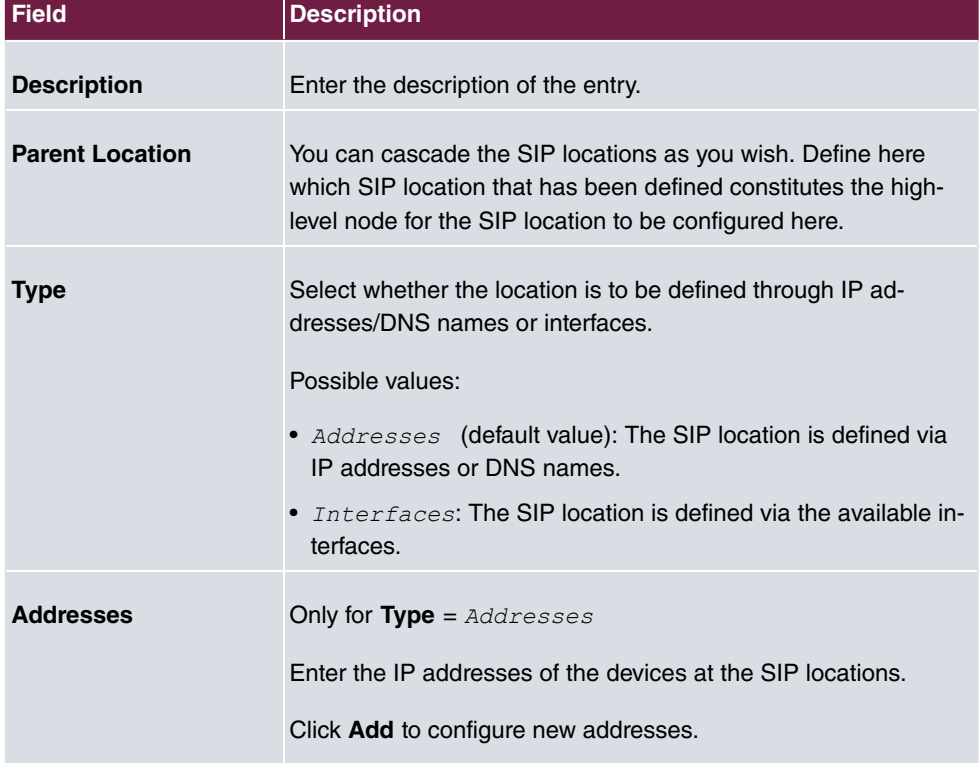

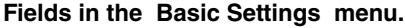

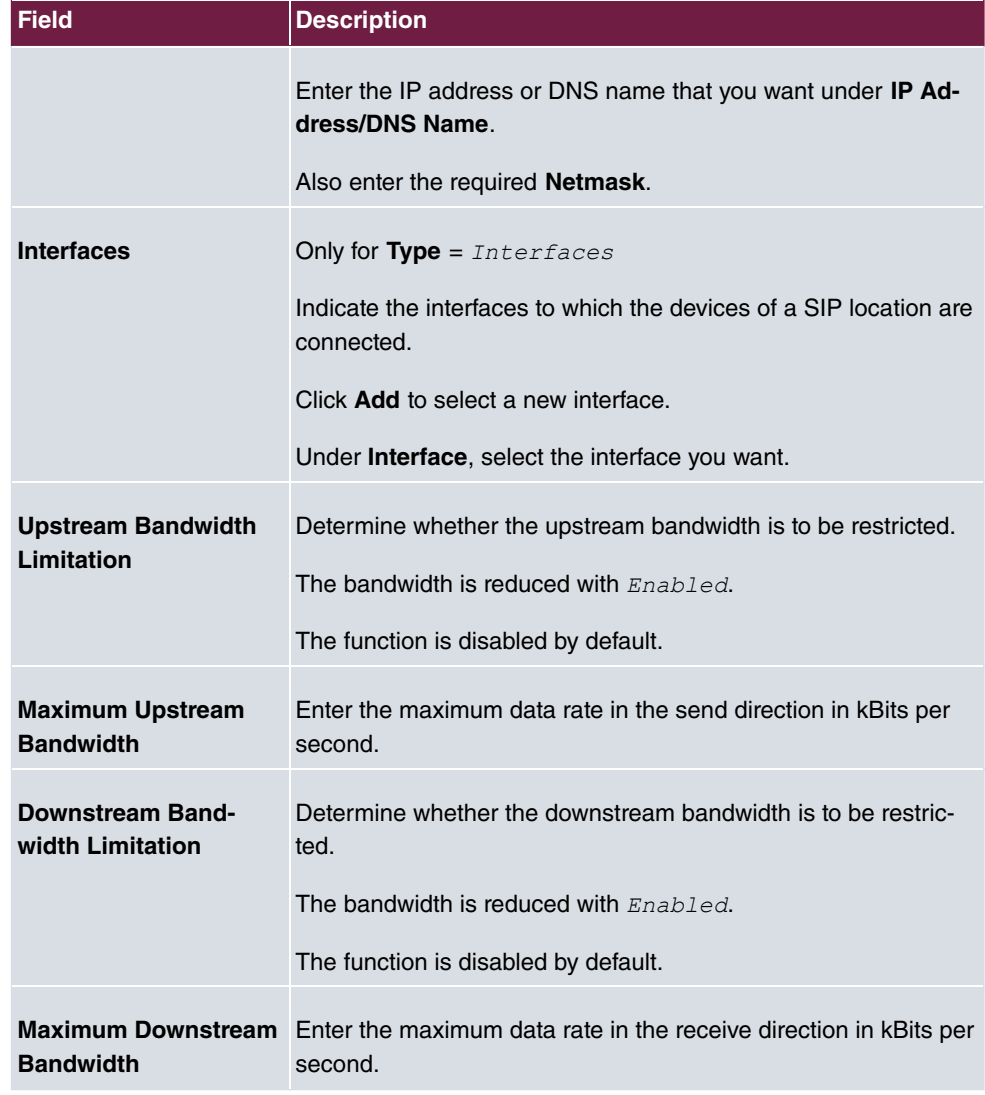

The menu **Advanced Settings** consists of the following fields:

### **Fields in the Advanced Settings menu.**

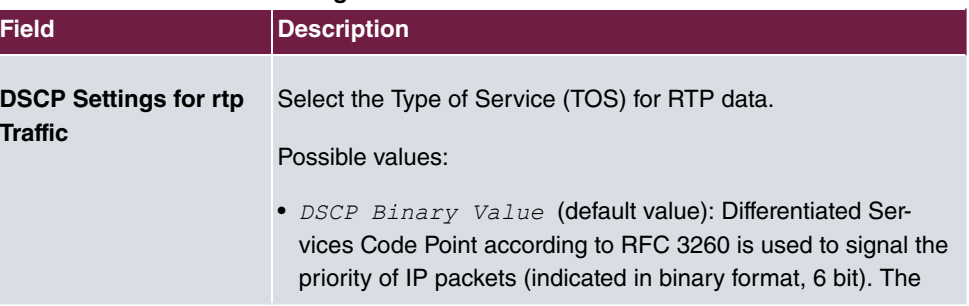

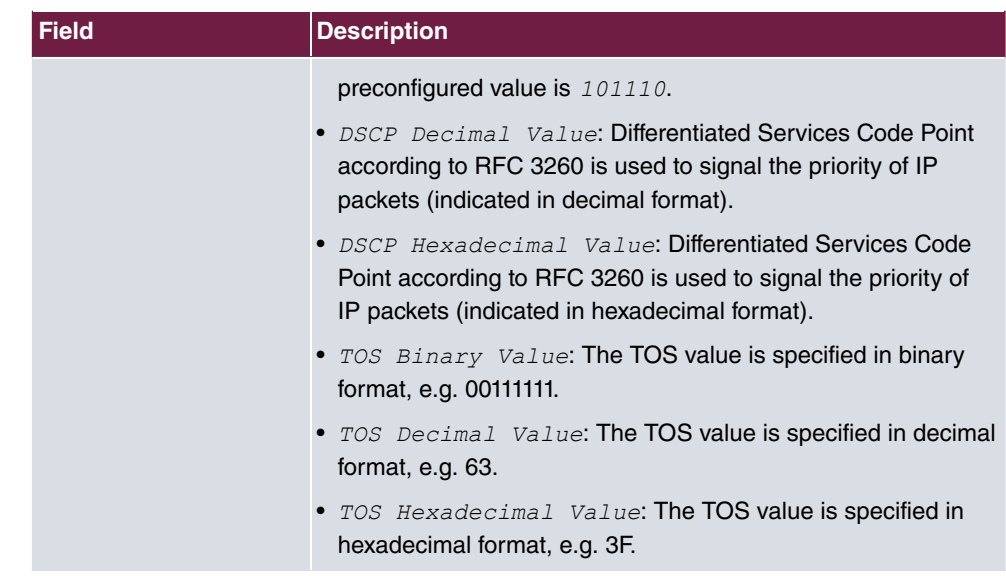

## **9.1.3 Codec Profiles**

In the **VoIP**->**Settings**->**Codec Profiles** , you can define the various codec profiles to control voice quality and set up specific provider-dependent default settings.

When setting up the codec, remember that a good voice quality requires a corresponding bandwidth so that the number of simultaneous calls will be restricted. The remote terminal also has to support the relevant codec choice.

## **9.1.3.1 Edit or New**

Choose the **i**con to edit existing entries. Select the **New** button to create new entries.

The menu **VoIP**->**Settings**->**Codec Profiles**->**New** consists of the following fields:

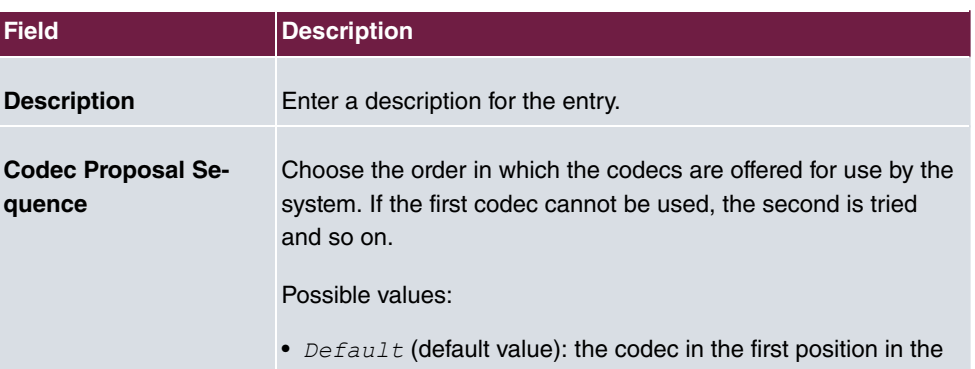

### **Fields in the Basic Parameters menu.**

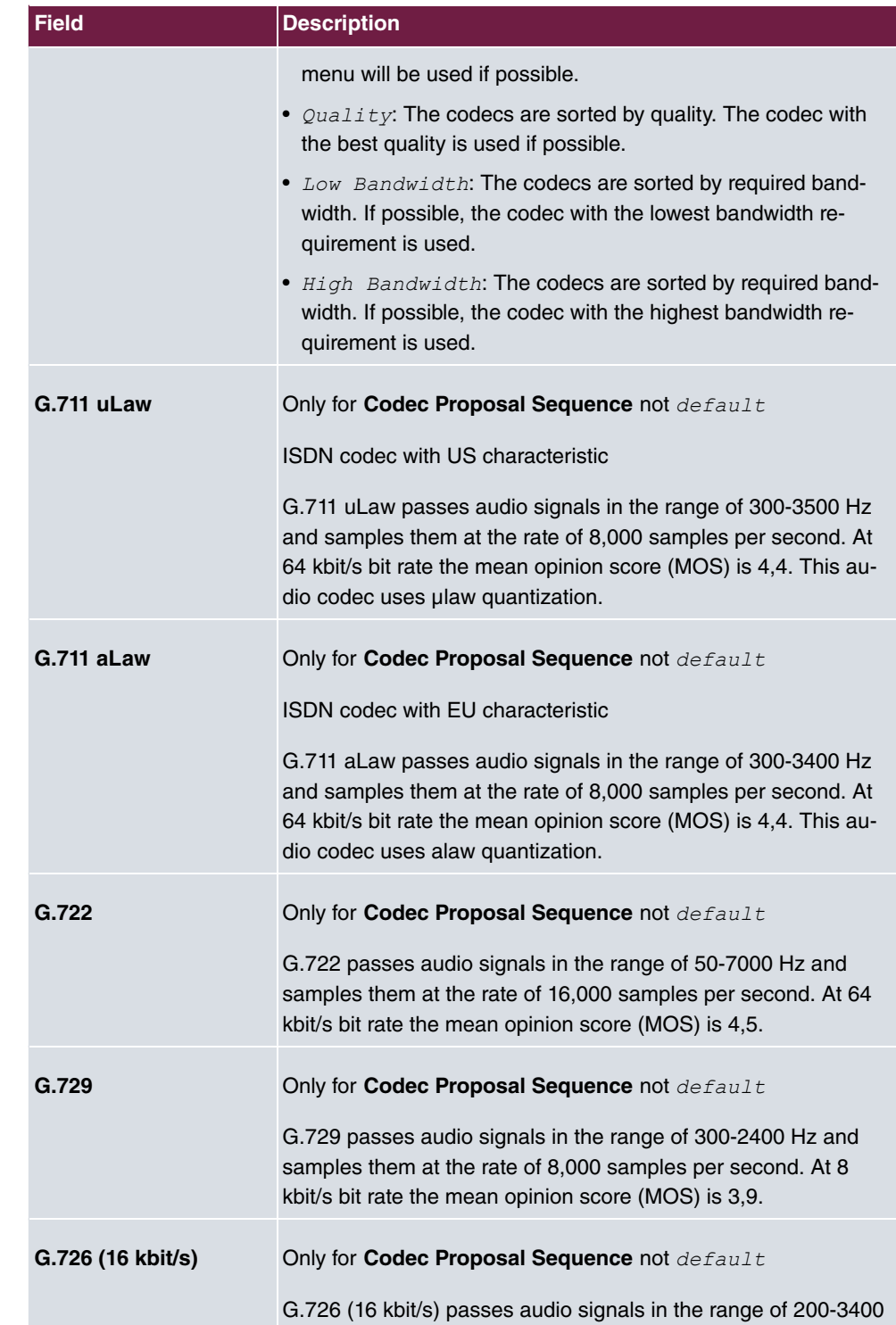

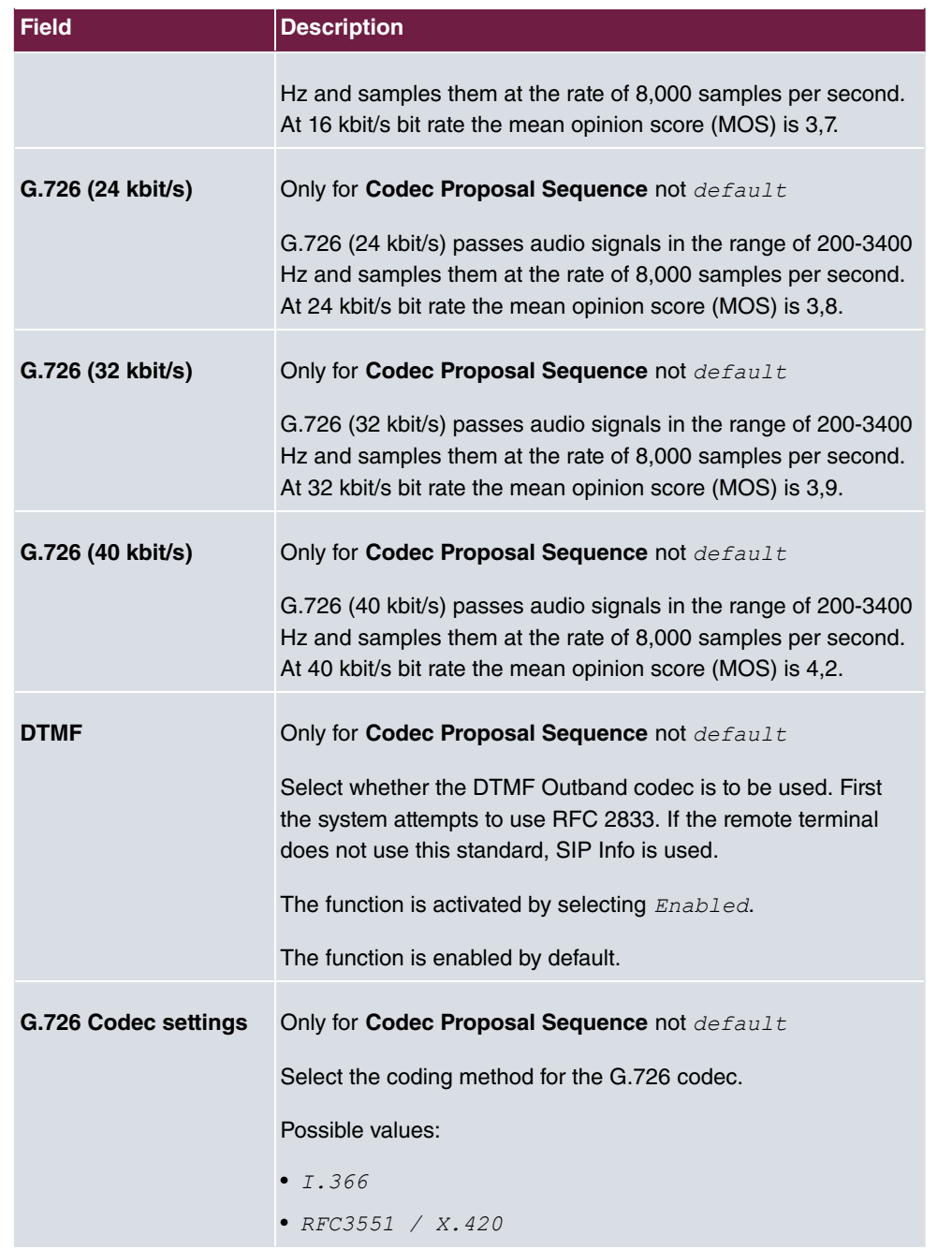

# **9.1.4 Options**

In the **VoIP**->**Settings**->**Options** menu, you'll find general VoIP settings.
The **VoIP**->**Settings**->**Options** menu consists of the following fields:

### **Fields in the Basic Settings menu.**

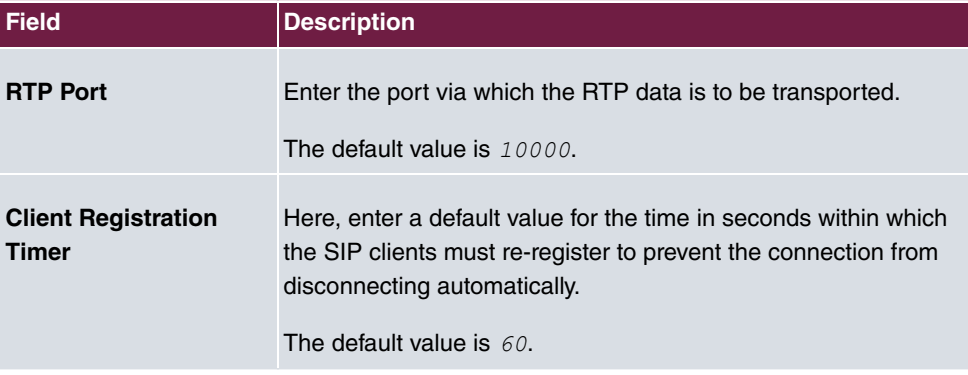

The menu **Advanced Settings** consists of the following fields:

**Fields in the Advanced Settings menu.**

| <b>Field</b>                                   | <b>Description</b>                                                                                                    |
|------------------------------------------------|----------------------------------------------------------------------------------------------------|
| <b>DSCP Settings for sip</b><br><b>Traffic</b> | Select the Type of Service (TOS) for SIP data.<br>Possible values:                                                                                                    |
|                                                | • DSCP Binary Value (default value): Differentiated Ser-<br>vices Code Point according to RFC 3260 is used to signal the<br>priority of IP packets (indicated in binary format, 6 bit). The<br>default value is 110000. |
|                                                | • DSCP Decimal Value: Differentiated Services Code Point<br>according to RFC 3260 is used to signal the priority of IP<br>packets (indicated in decimal format).                                                        |
|                                                | • DSCP Hexadecimal Value: Differentiated Services Code<br>Point according to RFC 3260 is used to signal the priority of<br>IP packets (indicated in hexadecimal format).                                                |
|                                                | • TOS Binary Value: The TOS value is specified in binary<br>format, e.g. 00111111.                                                                                                    |
|                                                | • TOS Decimal Value: The TOS value is specified in decimal<br>format, $e.g. 63.$                                                                                                    |
|                                                | TOS Hexadecimal Value: The TOS value is specified in<br>hexadecimal format, e.g. 3F.                                                                                                    |
| <b>SIP Port</b>                                | Specify the port SIP data are to be transferred through.                                                                                                    |

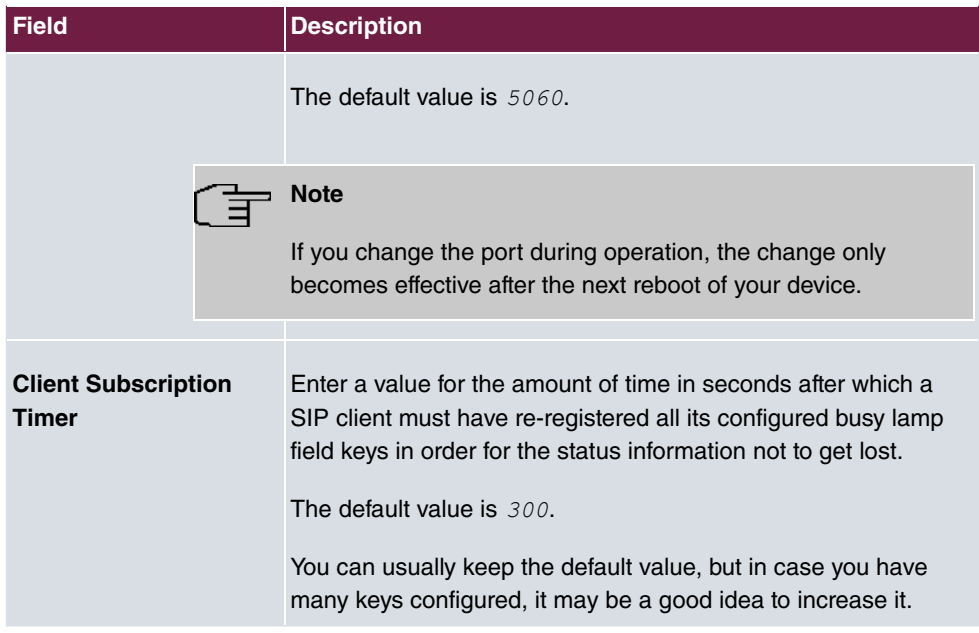

## **Fields in the SIP over TLS menu**

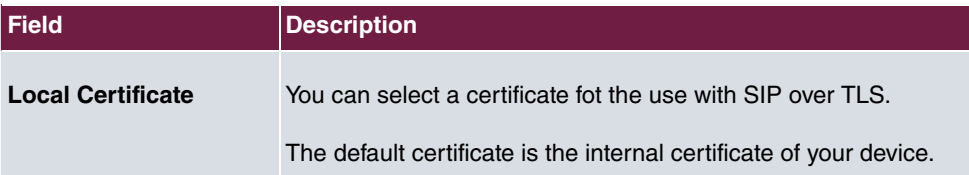

# **Chapter 10 Numbering**

# **10.1 Trunk Settings**

Your system is a telecommunication installation for external connection to the Euro ISDN (DSS1) and the Internet:

ISDN connections (S0): Depending on module extension, the system features external ISDN connections (if supported by you device) configured for connection to the network operator's ISDN connection. Depending on module extension, several ISDN connections can either be set as an internal or external ISDN connection.

## **10.1.1 Trunks**

In the menu **Numbering**->**Trunk Settings**->**Trunks** you can see the configured external connections of your system. External connections are configured in the menu **VoIP**->**Settings**->**SIP Provider** or through the respective configuration assistant.

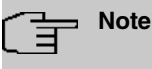

Pure IP devices do not support the creation of new entries.

### **Values in the Trunks list**

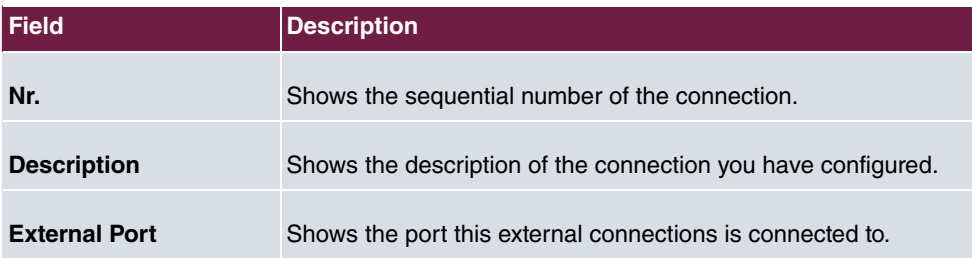

## **10.1.1.1 Edit or New**

Choose the **i**con to edit existing entries. Choose the **New** button to create new connections.

The **Numbering**->**Trunk Settings**->**Trunks**->**New** menu consists of the following fields:

**Fields in the Basic Settings menu**

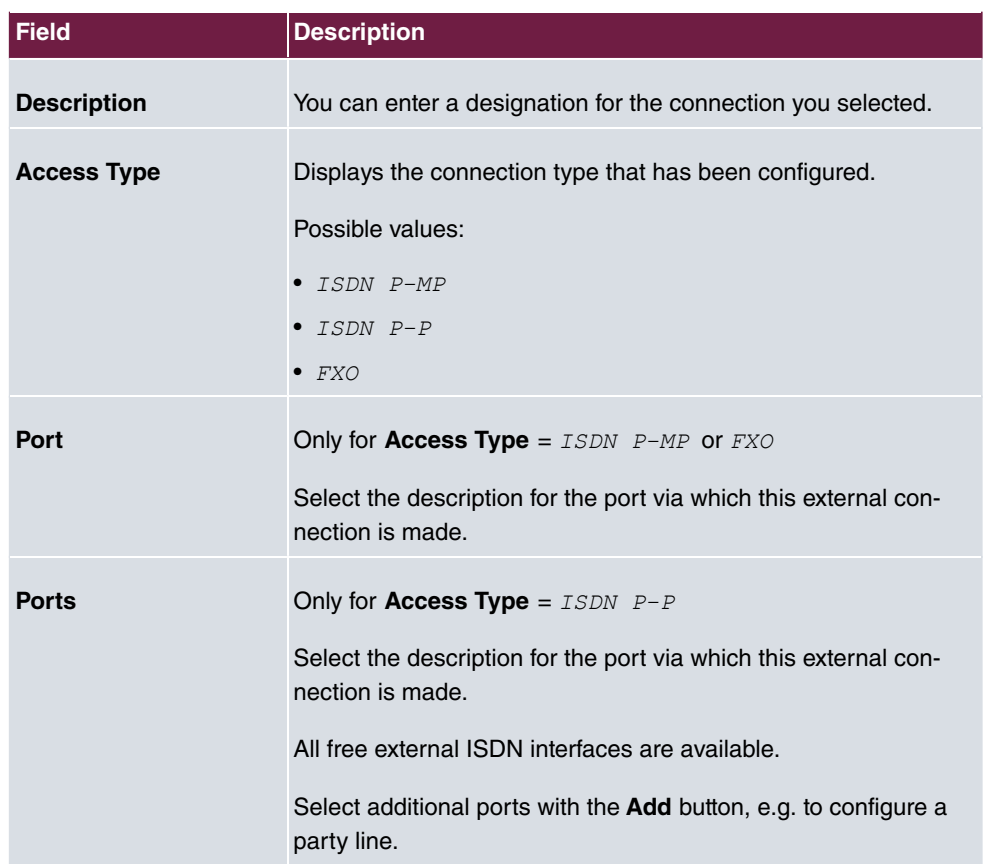

## **Fields in the Outgoing Signalisation Settings menu**

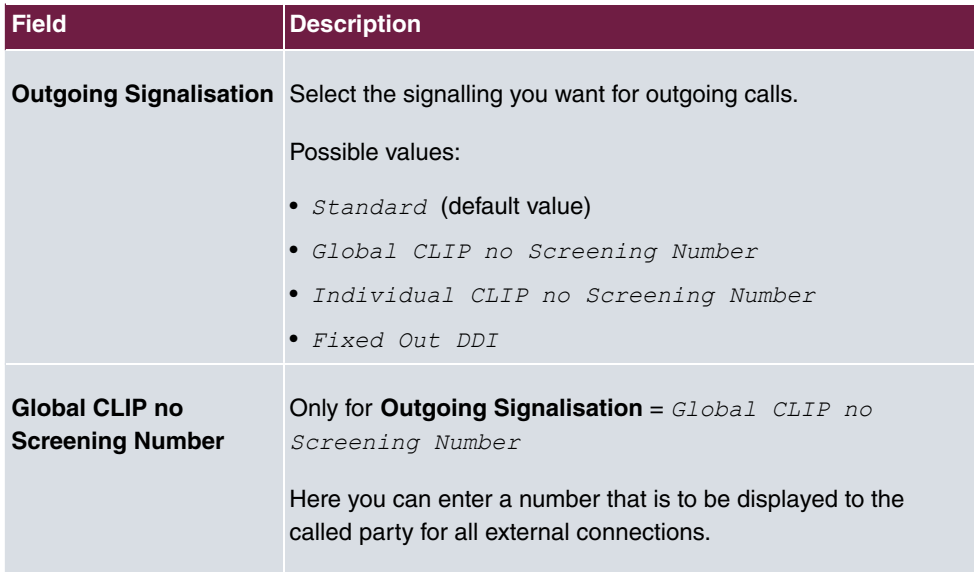

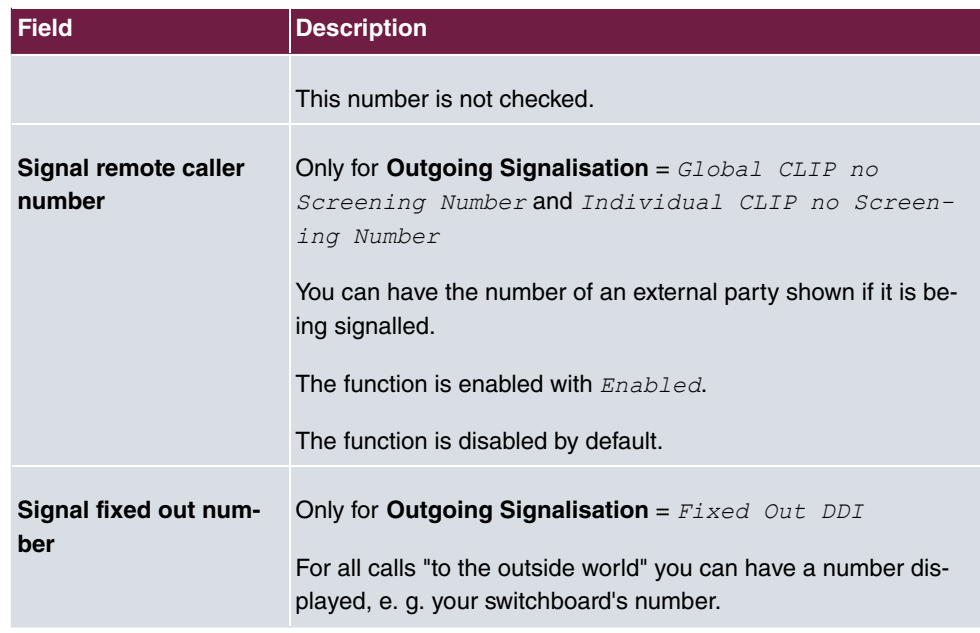

The menu **Advanced Settings** consists of the following fields:

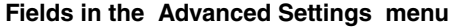

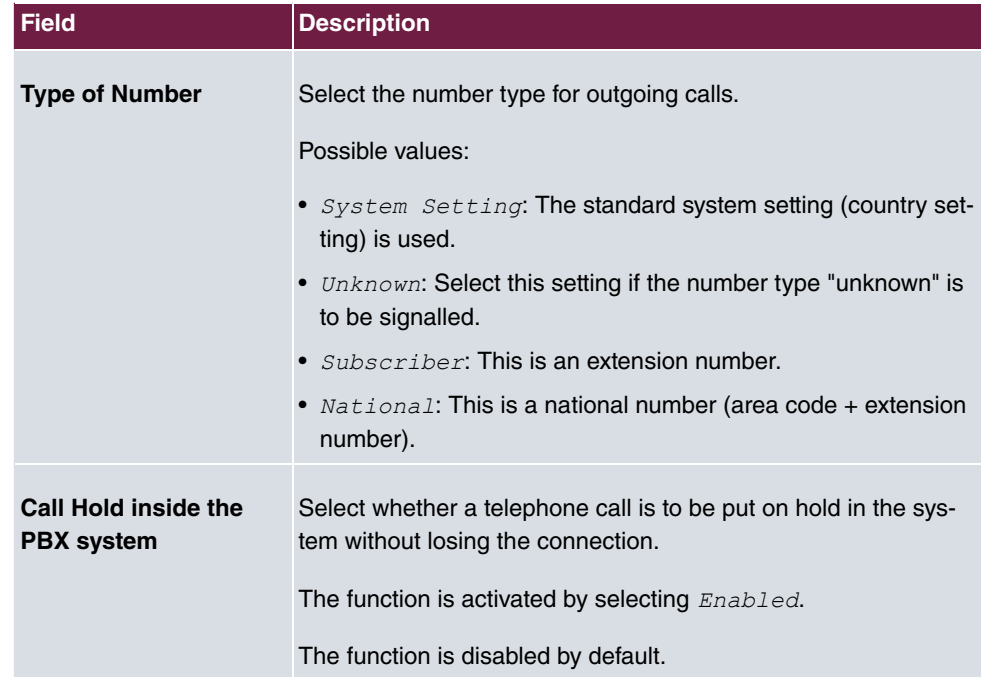

## **10.1.2 Trunk Numbers**

In the menu **Numbering**->**Trunk Settings**->**Trunk Numbers** you assign the external numbers and the name indicated in a system telephone display to the external connections you've defined.

An external connection can be configured as a point-to-multipoint or point-to-point connection; in the process, the connection description is defined. The intended port name is then assigned to this connection. The port name (**Description**) can be defined under **Physical Interfaces**->**ISDN Ports**->**ISDN External** for the module connection.

## **External numbers at the point-to-point connection**

For a point-to-point connection, you receive a PBX number together with a 1-, 2-, 3- or 4-character extension number range. This extension number range comprises the direct dial-in numbers for the PBX connection. If you've requested several point-to-point connections, the number of extensions can be expanded, or you receive another PBX number with your own extension number range.

With a point-to-point connection, external calls are signalled to the subscriber whose assigned internal number corresponds to the dialled extension number. You configure the internal numbers to be reached directly via direct dial-in of the extension numbers as **Internal Number** in the menu **Numbering**->**User Settings**->**User**->**Add**->**Trunk Numbers**->**Internal Numbers**.

Example: You have a point-to-point connection with the PBX number 1234 and extension numbers from  $\theta$  to 30. A call under  $1234 - 22$  is normally signalled at the internal subscriber with call number 22. However, if you enter extension number  $22$  in this list, you can define that calls under 1234-22 are signalled at the internal subscriber by call number .

### **External subscriber numbers at point-to-multipoint connection**

For a point-to-multipoint connection, you can request up to 10 numbers (MSN, multiple subscriber number) per ISDN connection. These MSNs are the external subscriber numbers for your ISDN connections. Definition of the internal number occurs under **Numbering**->**User Settings**->**User**->**Add**->**Trunk Numbers**.

## **10.1.2.1 Edit or New**

Choose the **i**con to edit existing entries. Choose the **New** button to create new numbers.

The **Numbering**->**Trunk Settings**->**Trunk Numbers**->**New** menu consists of the following fields:

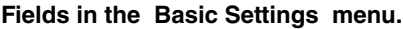

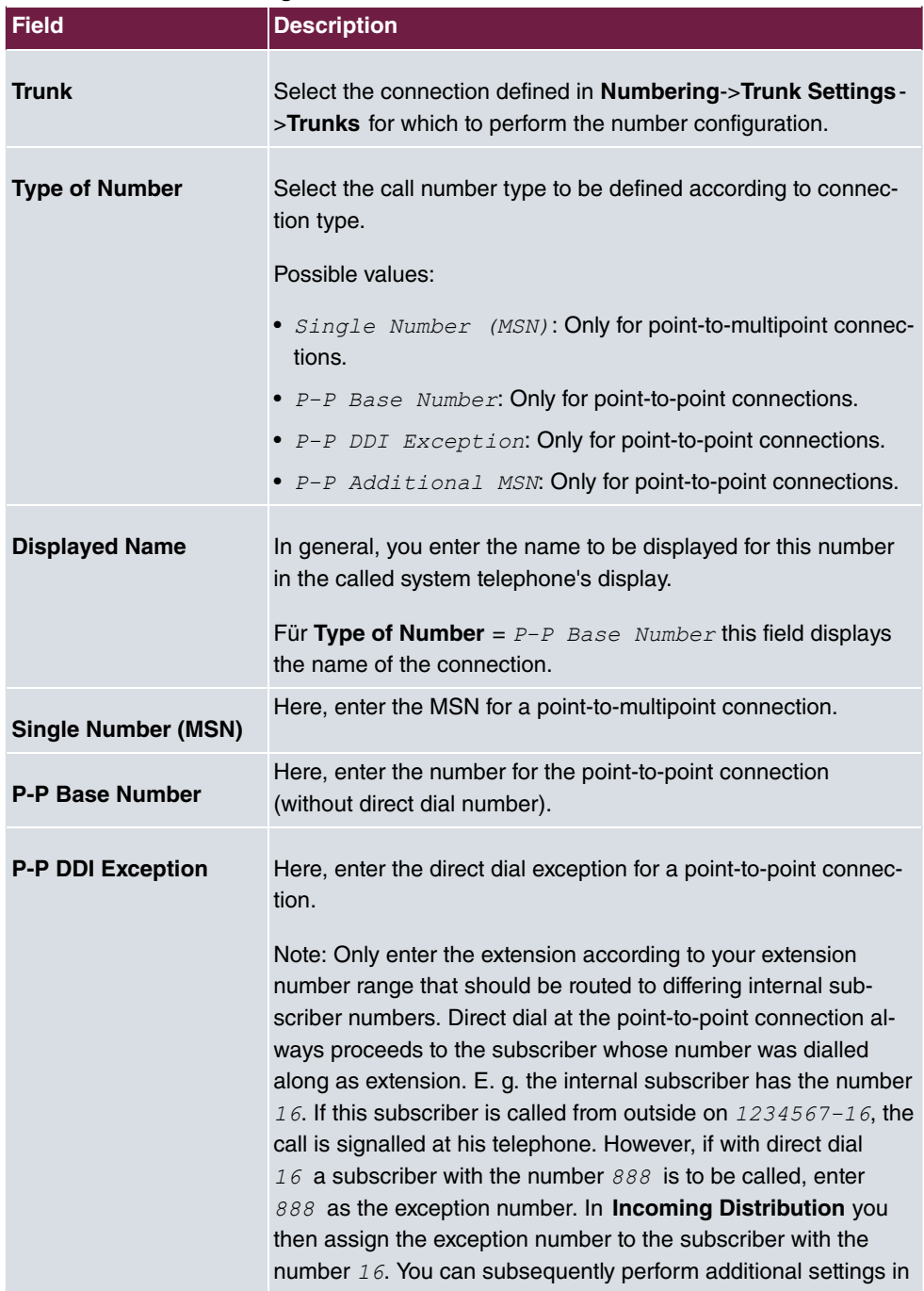

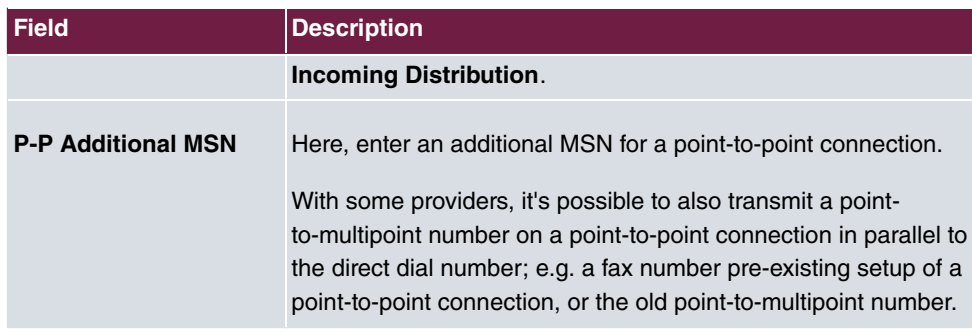

## **10.1.3 Trunk Groups**

In the **Numbering**->**Trunk Settings**->**Trunk Groups** menu, you can group the various external connections and individually provide these to the users.

You wish to assign specific external connections to internal subscribers for outgoing connections. You can join these external connections together to create bundles and supply these to extensions for outgoing calls. In this way, all extensions start external dialling with the same dialling code, but can only establish a connection using the bundle released for the extension in question.

The external connections of your system can be grouped into bundles. You can configure up to 99 bundles (01 - 99). The code number for bundle assignment can be modified (menu **Alternative Access Codes**).

When initiating an external call through the bundle code number, the bundle cleared for the subscriber is used in connection setup.

Only for compact systems: A predefined entry with the parameters **Description** = *#5* External and **Sequence in Trunk Group** = *ISDN* External is displayed.

## **10.1.3.1 Edit or New**

Choose the **i**con to edit existing entries. Select the **New** button to create a new bundle.

The **Numbering**->**Trunk Settings**->**Trunk Group**->**New** menu consists of the following fields:

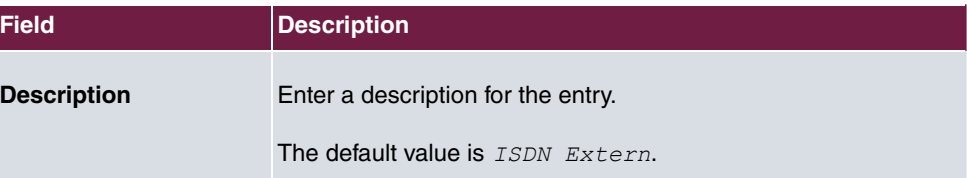

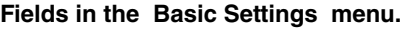

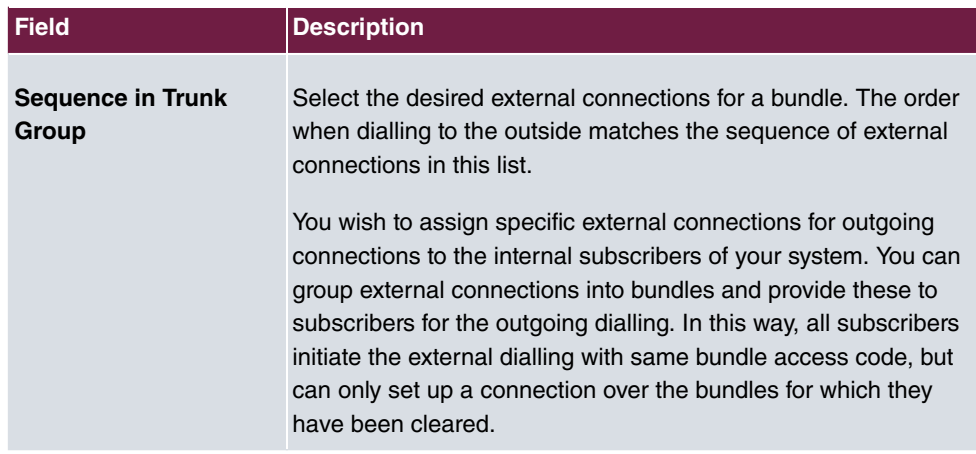

## **10.1.4 X.31**

## **Packet-switched data transmission (X.31)**

To improve customer service, you wish to allow cashless payment methods such as debit or credit card, or record purchase data for a customer card. For this purpose, you connect a data device to your system, which transmits data for customers and credit cards to a central location.

You can connect a data device which operates according to the X.31 transmission standard (data transmission over the D channel) to the system's internal ISDN connections. These are, for example, checkout terminals, cashpoints or customer card terminals.

For use of these performance features, your network operator provides you TEI's (Terminal Endpoint Identifier), which you assign to individual connections when configuring your system. An additional addressing of these terminals occurs via these TEI's.

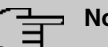

## **Note**

You can only use this performance feature if performance feature **X.31** has been requested from the network operator, and you operate a corresponding terminal on this connection. For information on operation, please see the user's guide for your terminals.

## **10.1.4.1 Edit or New**

Choose the **indept in the choose** the **icon** to edit existing entries. Select the **New** button to set up new X.31 applications.

The **Numbering**->**Trunk Settings**->**X.31**->**New** menu consists of the following fields:

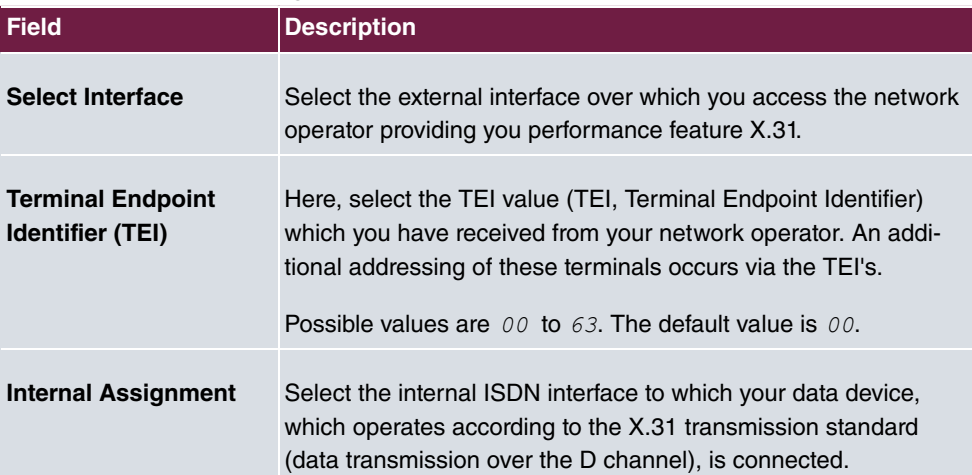

**Fields in the Basic Settings menu.**

# **10.2 User Settings**

In this menu, you configure and administer your system's users. The users are organised into authorisation classes to which the desired external lines are assigned, and which may use performance features according to request. The user assigned to an authorisation class receives an internal number and specific authorisations. A default authorisation class (Default CoS) is preset ex-works, to which new users are automatically assigned.

After it's been defined in User Settings which functions and authorisations a user, or several users, have access to, authorisation of user settings is assigned to a terminal in menu **Terminals**. In this way, its possible to create settings for several terminals via an authorisation class, e. g. a user setting *Boss*, a user setting *Department Head* and a user setting  $Clerk$ . Now, all that's left to do is assign the corresponding terminals to one of these **Class of Service**.

## **10.2.1 Users**

In the **Numbering**->**User Settings**->**Users** you configure the users of your system, their class, and assign them internal and external numbers.

You see an overview of the users that have been created. The entries in the **Name** column are sorted alphabetically. Click the column title of any other column to sort entries in ascending or descending order

Only for compact systems: The following users are predefined:

- User 1 to User 4 analog Tel
- User 5 and User 6 Sys Tel
- *User* 7 *DECT*
- User 8 and User 9 ISDN

Choose the **i**con to edit existing entries. Select the **New** button in order to create new users.

## **10.2.1.1 Basic Settings**

Enter basic user information in the **Numbering**->**User Settings**->**Users**->**Basic Settings** menu.

The **Numbering**->**User Settings**->**Users**->**Basic Settings** menu consists of the following fields:

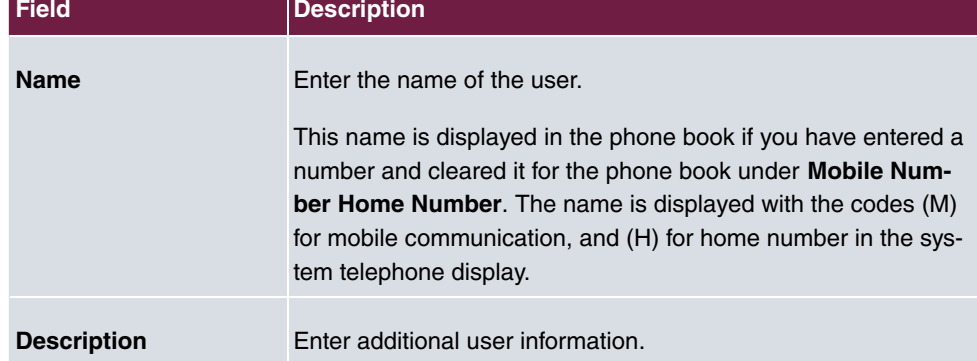

#### **Fields in the Basic Settings menu.**

#### **Fields in the External Numbers menu.**

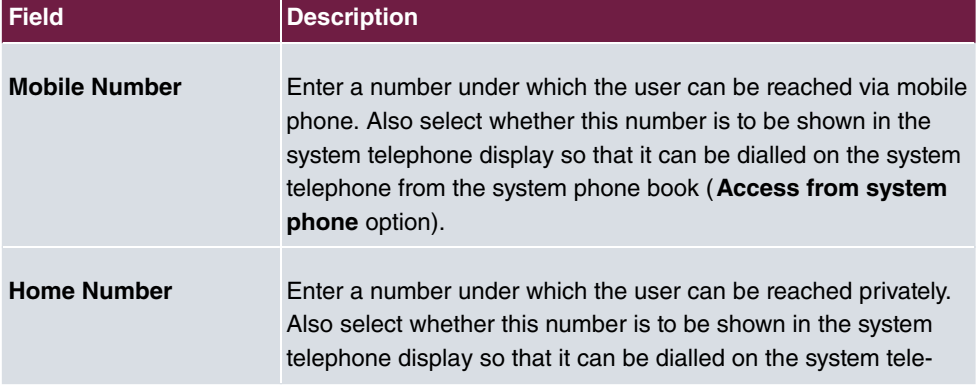

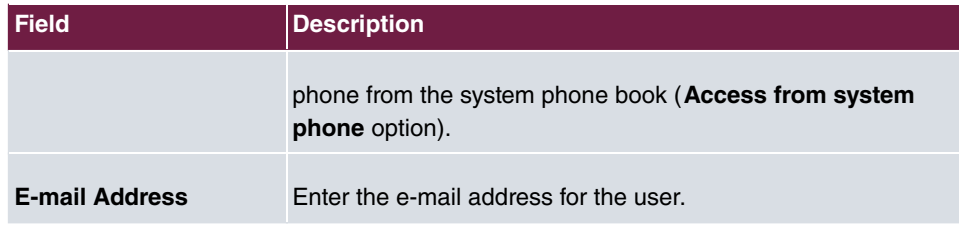

## **Fields in the Class of Service menu.**

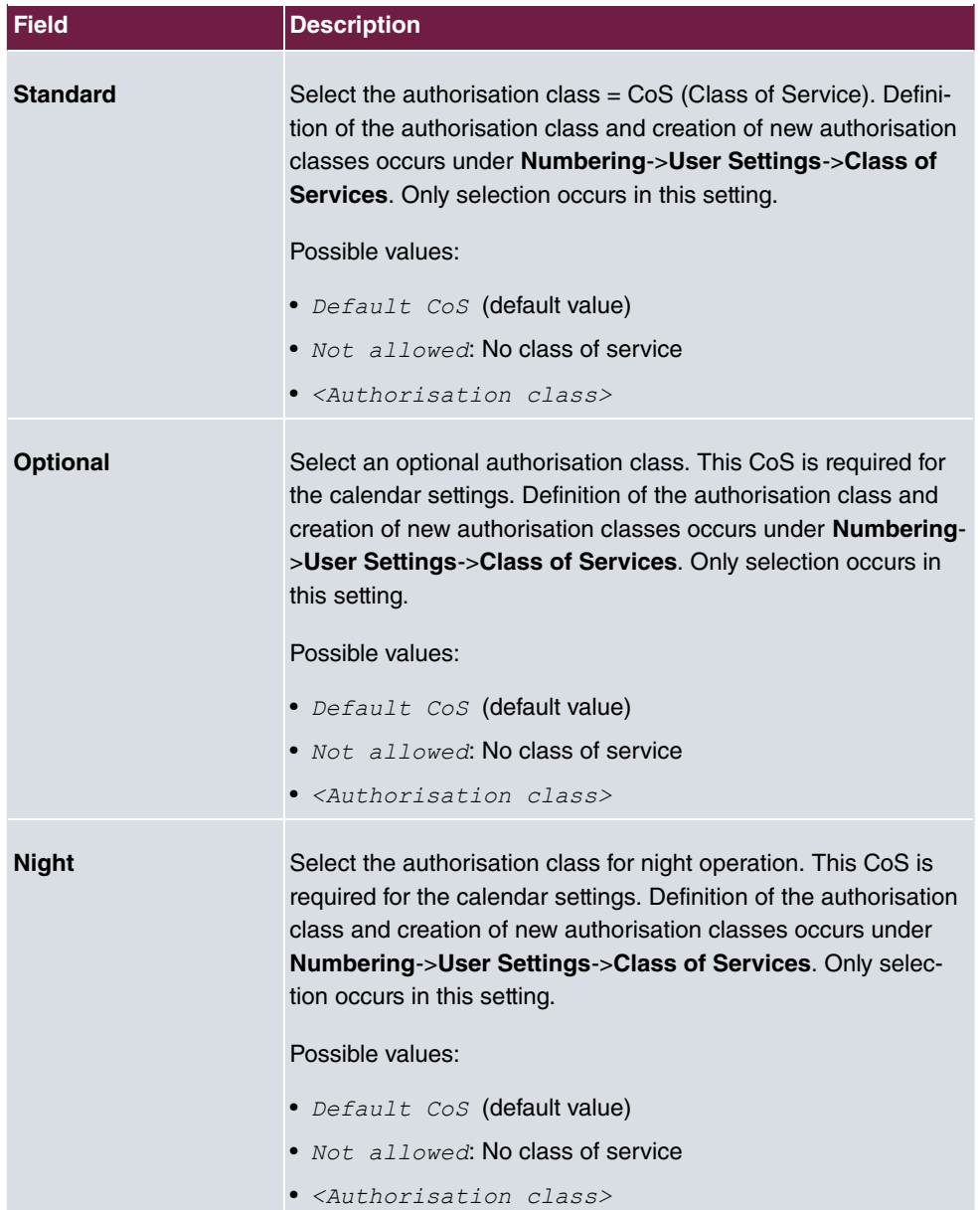

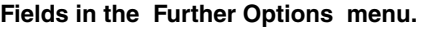

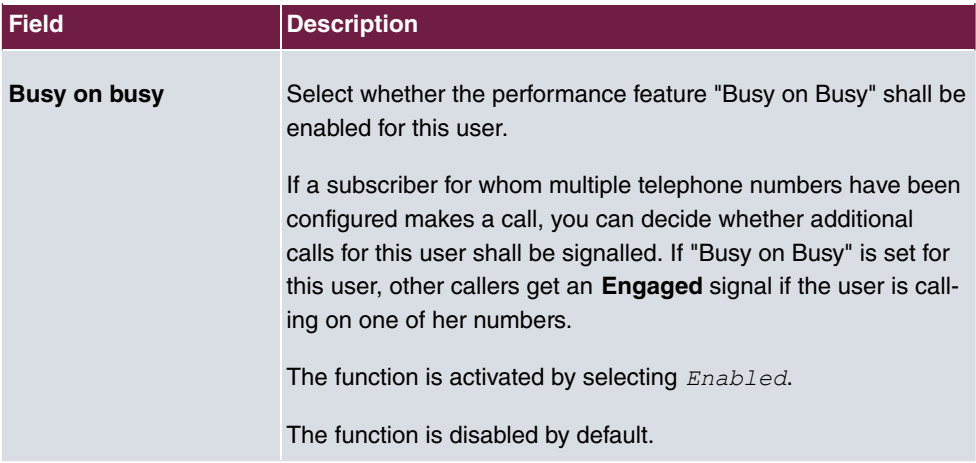

## **10.2.1.2 Numbers**

In the menu **Numbering**->**User Settings**->**Users**->**Numbers** internal numbers which are later assigned to the terminals can be entered. Depending on the type, one or more numbers can be assigned per terminal.

The **Numbering**->**User Settings**->**Users**->**Numbers** menu consists of the following fields:

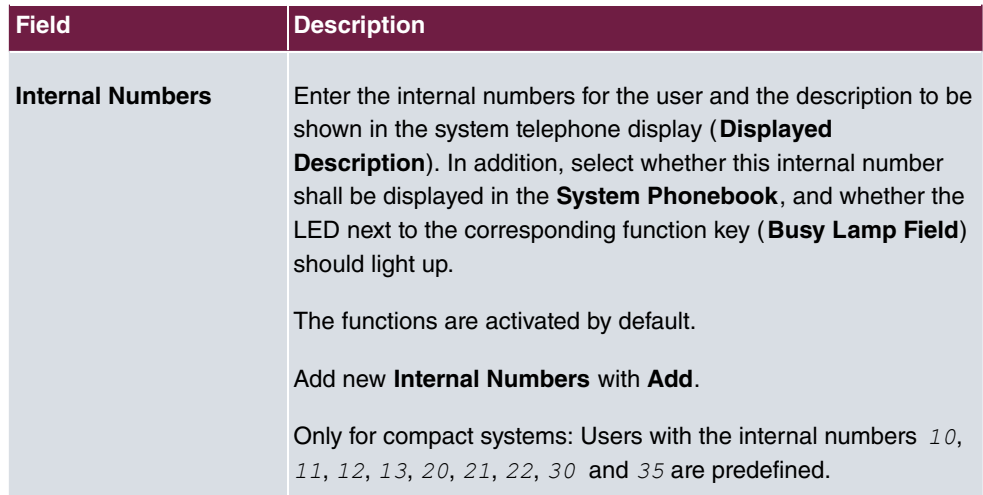

**Fields in the Internal Numbers menu.**

## **10.2.1.3 Outgoing Signalisation**

In the **Numbering**->**User Settings**->**Users**->**Outgoing Signalisation** menu, select the outgoing numbers for the user.

For an outgoing call, if the remote subscriber should not see the number assigned to your own connection, one of the existing numbers can be selected here for display. If no number is defined, the system transmits no number to the provider.

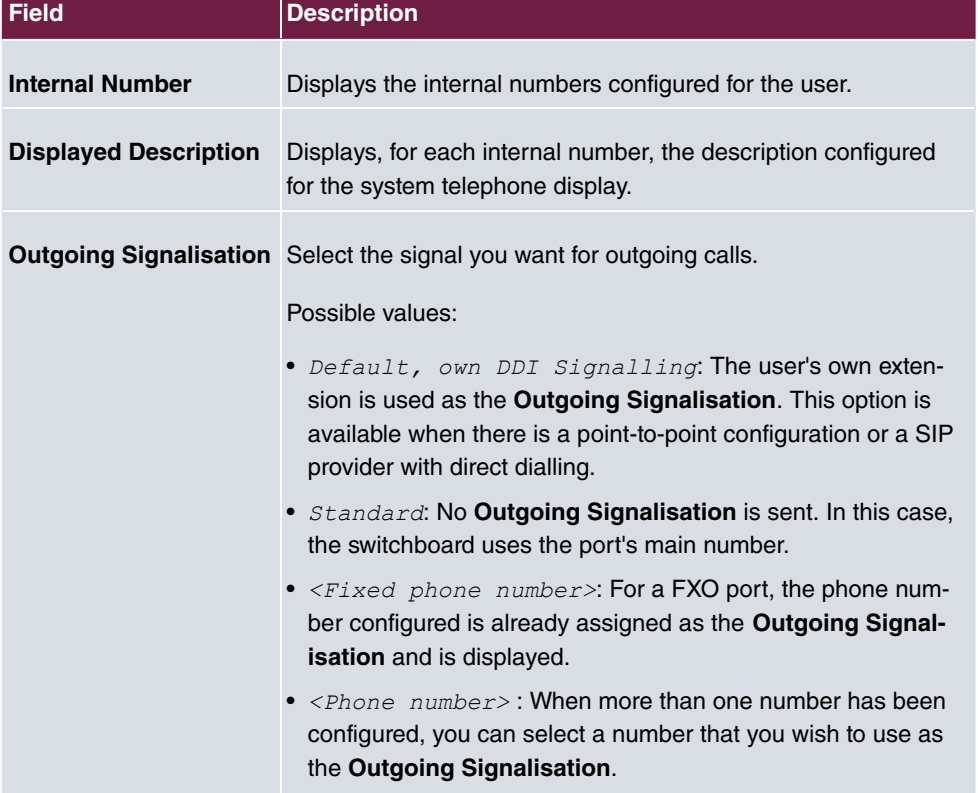

### **Fields in the list Outgoing Signalisation**

Select the **i**con to specify for each internal number (indicated in the table by **Internal Number** and **Displayed Description**) which number shall be displayed for outgoing calls. Here, for each configured external connection, select one of the numbers configured for this purpose.

If more than one external connection has been configured, you can specify the procedure for outgoing calls. When an external line is engaged, the order of the entries determines the sequence in which the other lines assigned will be used to dial.

The configured **Outgoing Signalisation** can be hidden for each outgoing line; to do so, put a tick under **Hide Number** in the relevant row.

If you wish to move an entry in the list displayed, select the  $t_1$  icon in the relevant row. A new window opens.

The selected entry is displayed under **External Connection**, here e. g. *ISDN 1*.

Proceed as follows to move the selected entry:

- (1) Under **Move**, select in the list the entry relative to which you wish to move the selected entry, here e.g. 1. SIP-Provider\_1.
- (2) Select whether you want to insert the entry *above* or *below* the selected entry in the list, here e. g. above.
- (3) Select **Copy**.

The entries display in the changed order.

(4) If the list contains more than two entries, move other entries if you wish.

The sequence configured here overwrites the setting that is assigned by the permission class. However, the assigned permission class continues to determine whether a user has access to a particular external connection.

## **10.2.1.4 Optional Rerouting**

In the **Numbering**->**User Settings**->**Users**->**Optional Rerouting** menu, to each displayed subscriber internal number you can assign a **Redirect application** and a **Active Variant (Day)**.

Here, for example, you can define to which co-worker calls shall be forwarded when you're in a conference, or whether the head office is responsible for taking calls during lunch.

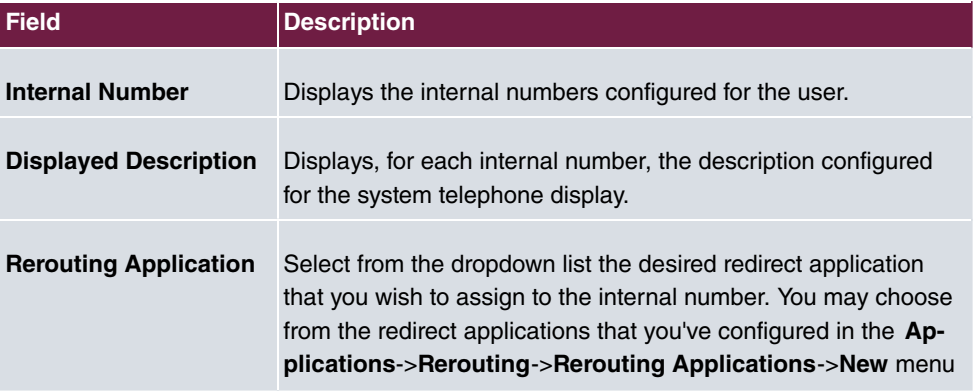

#### **Fields in the Optional Rerouting menu.**

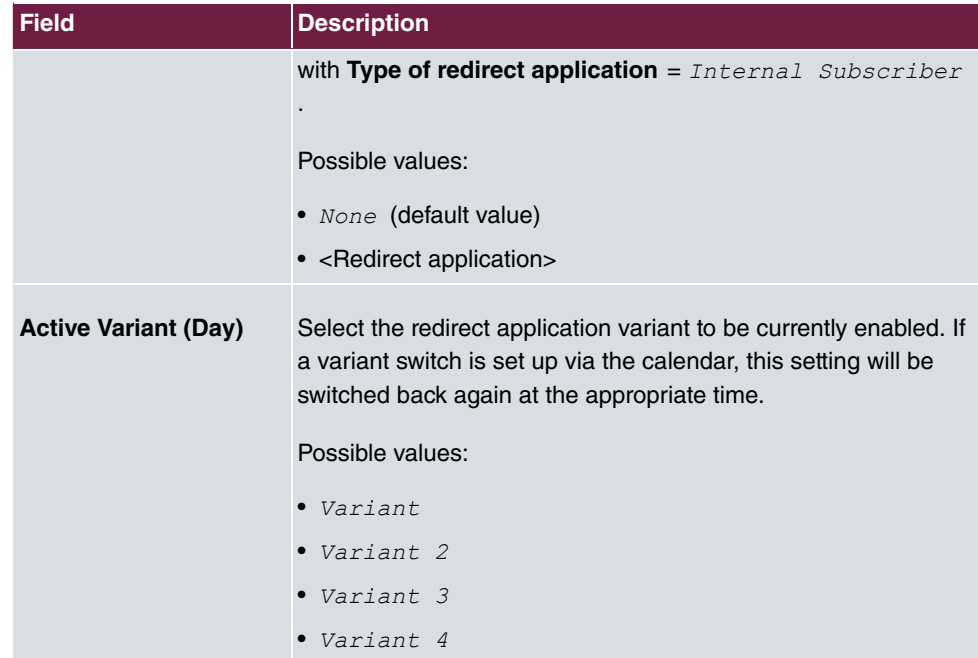

## **10.2.1.5 Authorizations**

In the menu **Numbering**->**User Settings**->**Users**->**Authorizations** you can allow this user to make certain settings himself via HTML configuration. For this, a user name and password must be entered in the user HTML configuration, and personal access authorised. Once logged out, you can view and modify the corresponding settings after entering this user name and password.

The **Numbering**->**User Settings**->**Users**->**Authorizations** menu consists of the following fields:

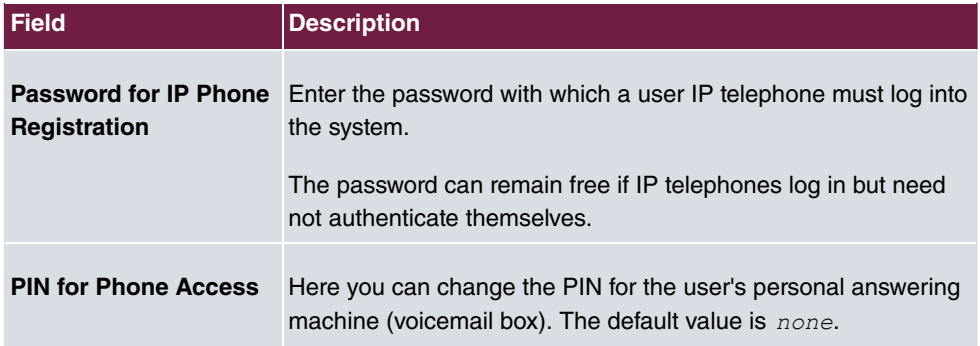

### **Fields in the Basic Settings menu.**

**Fields in the User HTML Configuration menu.**

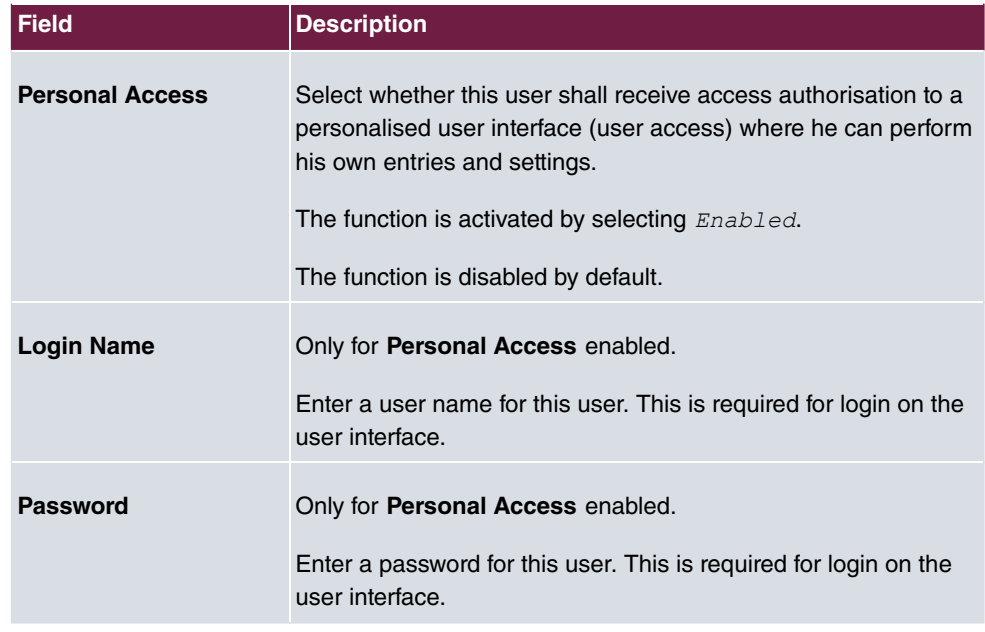

## **Call Through**

Call Through consists in dialin to the system via an external connection and the call put through from the system via another external connection.

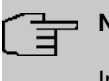

## **Note**

In the connection data records, one data record is created for the incoming connection and one for the outgoing connection.

## **Fields in the Further Options menu.**

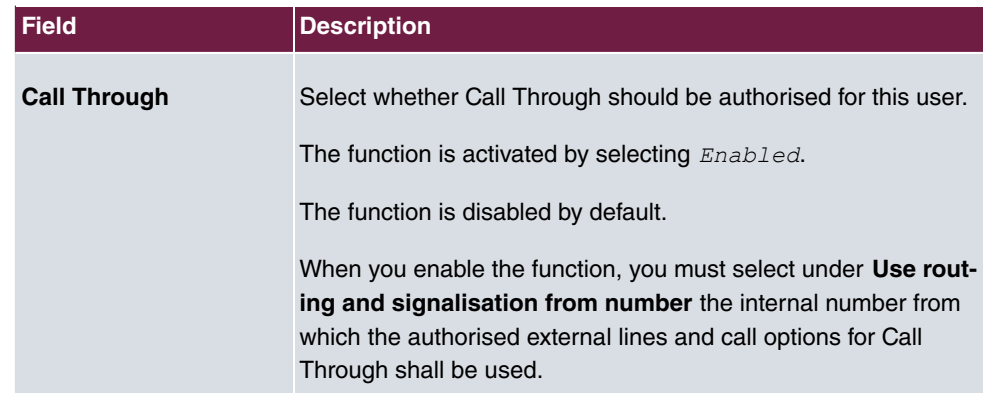

## **10.2.2 Class of Services**

In the **Numbering**->**User Settings**->**Class of Services** (CoS) the functions and performance features for the user settings are defined. These authorisation classes can then be assigned to individual users (user groups) in the user settings.

Choose the **i**con to edit existing entries. Choose the **New** button to create additional authorisation classes. The authorisation class  $cos$   $delta$   $lambda$   $t$  is configured by default.

## **10.2.2.1 Basic Settings**

In the menu **Numbering**->**User Settings**->**Class of Services**->**Basic Settings**, the basic settings along with the name for the new authorisation class are defined. The authorisation class can be located via the name.

The **Numbering**->**User Settings**->**Class of Services**->**Basic Settings** menu consists of the following fields:

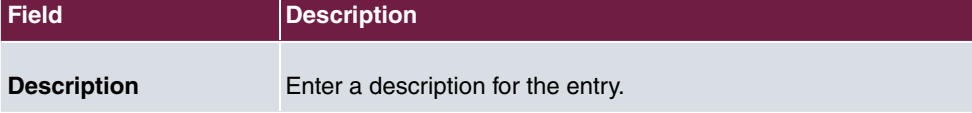

#### **Fields in the Basic Settings menu.**

### **Fields in the Line Access Authorization menu.**

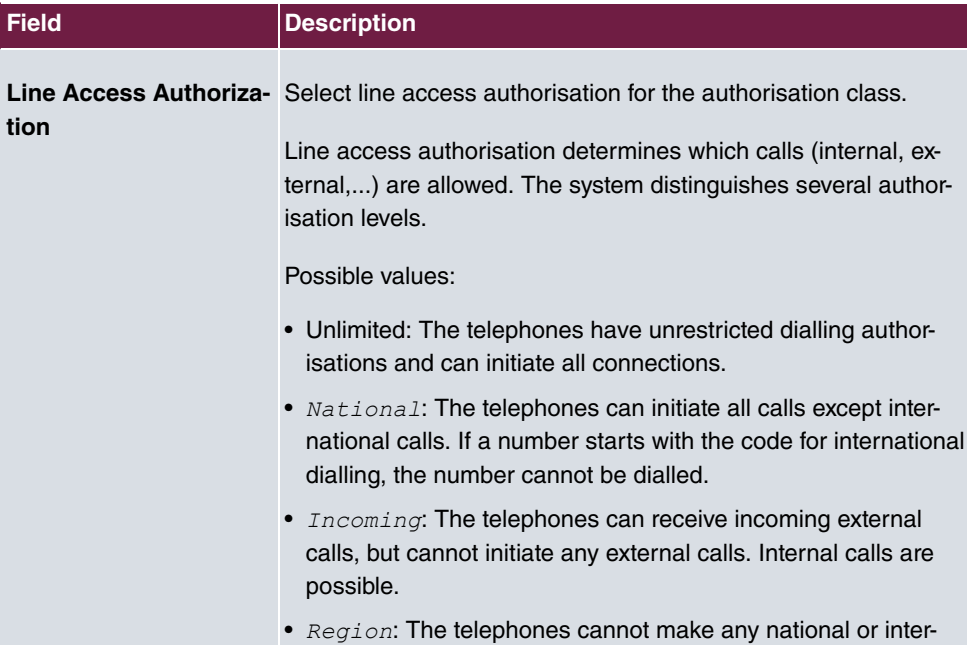

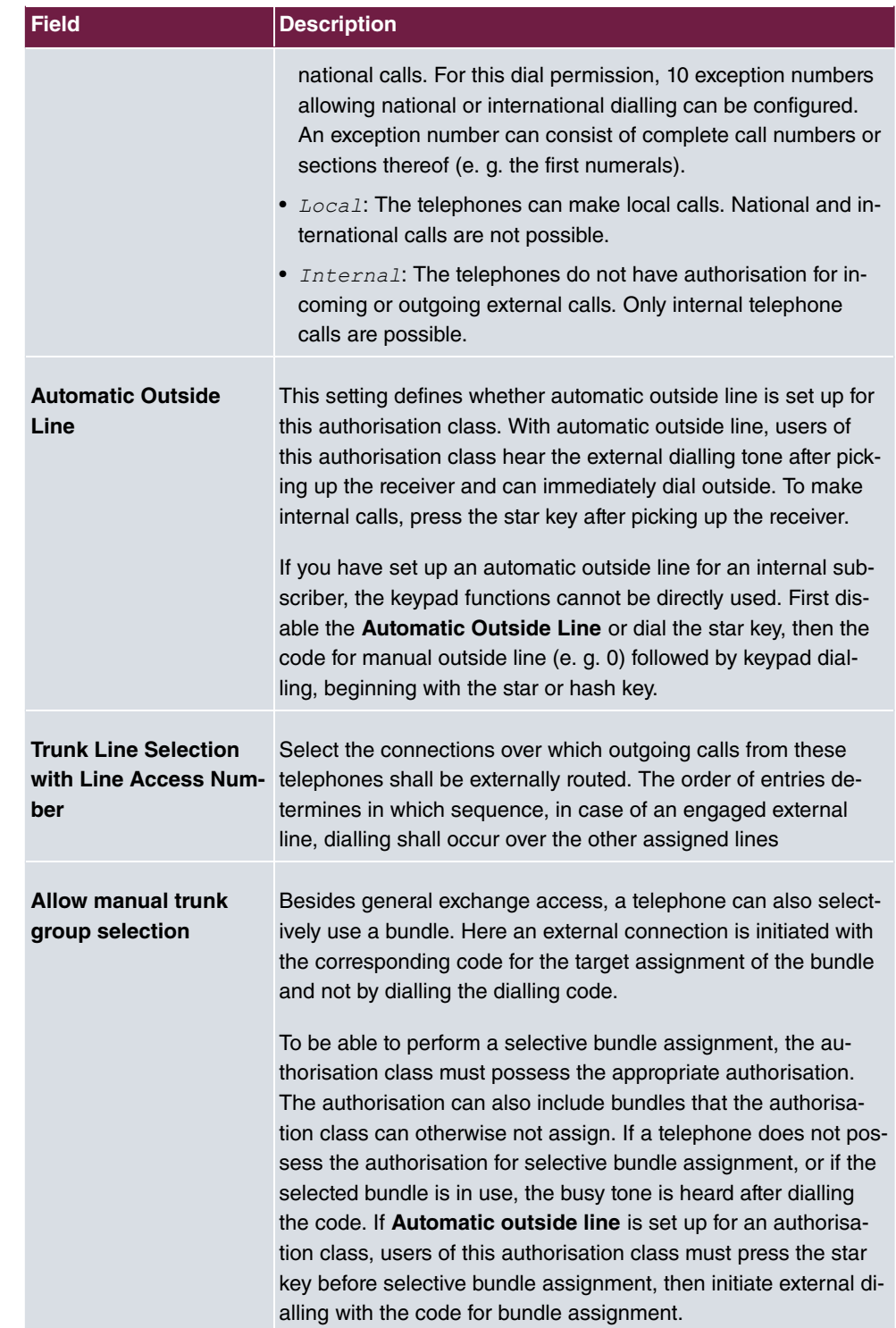

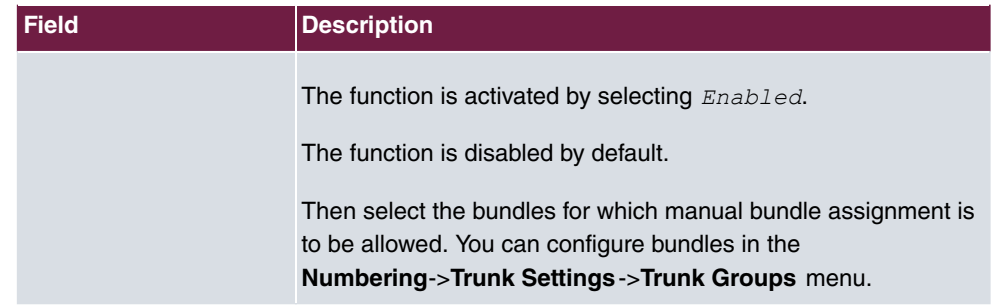

### **Number display**

If you call a subscriber, your number is displayed to him. The person you're calling thus sees that you are calling even before picking up the receiver. If you don't want the person you're calling to see your number before picking up the receiver, you can prevent display of your number to your called party.

If your called party has set up call forwarding, you won't know at which telephone you've reached him. In this case, you can display the number to which your called party has forwarded the call. However, the person you're calling also has the option of preventing display of this number.

Call number display allows display of the caller's number already at call signaling, even on analogue telephones. Thus, you know who wishes to speak to you even before you've accepted the call.

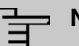

## **Note**

Transmission of analogue CLIP data can be set up separately for every analogue connection. Please refer to the users' guides for your analogue terminals to determine whether these support the "CLIP" and "CLIP off Hook" performance features.

Not all described performance features are included in the ISDN standard connection. Please inquire of your network operator the extent to which individual performance features must be separately ordered for your ISDN connection.

The menu **Advanced Settings** consists of the following fields:

### **Fields in the Further Settings menu.**

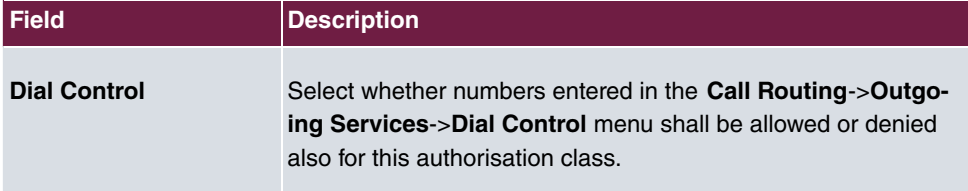

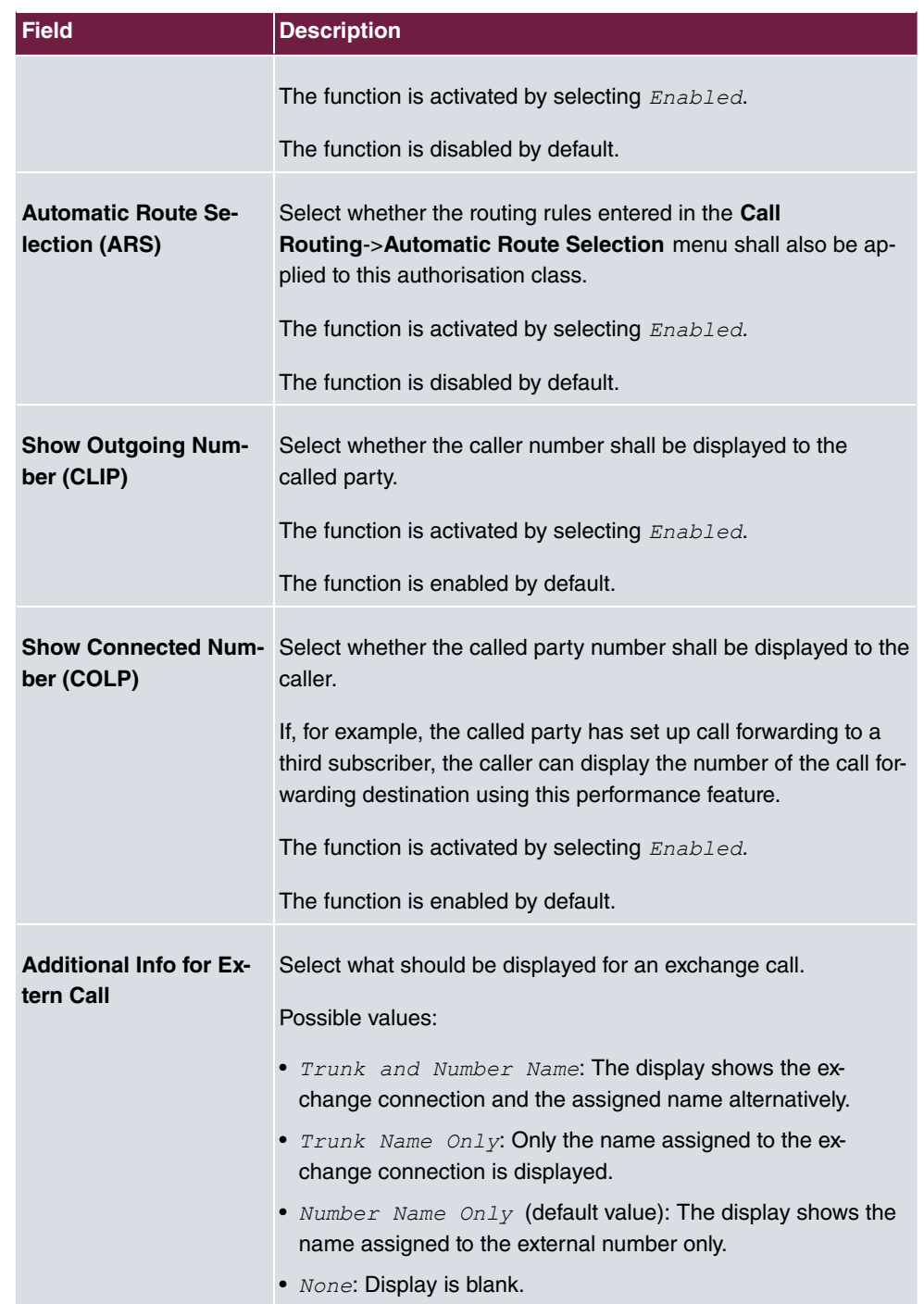

## **10.2.2.2 Features**

Additional functions are configured in the **Numbering**->**User Settings**->**Class of Services**->**Features** menu.

### **Call pickup**

A call is signalled to a co-worker who is presently absent from his work station. You now have two options to respond to the caller. You could walk over to your colleague's telephone, or transfer your colleague's call to your phone. Assignment is done by the option **Pick-up Group** in the menu **Features**; the group is then assigned to a user. If the values are identical, a call pickup is possible. Call pickup is not possible for open inquiry.

System telephones can pick up calls via programmed function keys. You can set up line keys, connection keys and team keys on system telephones.

- Line key: An ISDN connection or a VoIP provider is set up under a connection key. The LED assigned to the line key indicates the connection status. The LED lights up if both B channels of a connection are in use, or when the maximum number of simultaneous connections over a VoIP provider is reached. If an external call is signalled on another internal telephone, you can pick it up by pressing this line key.
- Line key: A system user is set up under a connection key. The LED assigned to the connection key indicates the subscriber status (call, connection,...). If a call is signalled for this internal subscriber, you can pick it up by pressing this connection key.
- Team key: A team key is a normal line key to which the internal number of a team is assigned. The LED assigned to the team key indicates the team status (call, connection,...). If a call is signalled for this team, you can pick it up by pressing the team key.

#### **Call waiting**

As far as possible, you want to accept calls from every customer, even while you're already on the phone. If another call is signalled to your phone by a call-waiting tone or display notification, you can decide with which of two customers you wish to speak.

If a currently engaged subscriber is called, she gets automatic call-waiting. Call-waiting is possible for internal and external calls. The call-waiting connection is signalled to the called party visually and/or acoustically, depending on the terminal.

#### The called party can:

- Decline the call-waiting connection and proceed with the current call. The caller is then signalled "engaged".
- Accept the call-waiting connection and hold the current connection.
- Accept the call-waiting connection after the current connection is ended.
- Ignore the call-waiting connection. Call-waiting automatically ends after 30 seconds and the caller hears a "busy" signal.

#### **Analogue terminals**

The call-waiting option can be individually configured for every subscriber. Allowing call waiting or not can be set via configuration or via a code number in operations.

Analogue terminals get the system call waiting tone. The number of the call-waiting party can be shown in the analogue telephone display if it features the corresponding performance feature (CLIP off Hook). CLIP off Hook is disabled for analogue terminals in the basic setting, but may be enabled via configuration.

Call waiting can only occur simultaneously in the system for a limited number of analogue connections. If call waiting is already operating with this maximum number of call-waiting tones on analogue connections, additional call-waiting callers will get the busy tone.

If you hear the call-waiting tone during a call, you can take that call and transfer the ongoing call An operating procedure allows transfer of the ongoing call and acceptance of the call waiting. The following conditions apply here:

- Every dialled number is accepted by the system.
- After the operation procedure, the subscriber and the call-waiting subscriber are immediately connected to each other (no acknowledge tones).
- Transfer to one's own number is possible, then call waiting.
- Internal, external target subscribers as well as teams can be dialled.
- A return call occurs in case of invalid or engaged target number.
- If the subscriber is free, a return call is made according to the target subscriber's defined period.
- With transfer to a team number, there is no return call in case of an engaged or unreachable team
- With transfer to a team number only return call after time is supported.

#### **ISDN terminals**

Configuration and operation of call waiting occurs as described in the users' guides of the corresponding terminals. ISDN terminals use their own tones to signal call waiting.

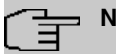

**Note**

Call waiting is not possible:

- for conference calls
- for do not disturb (analogue terminals)
- for announcements
- for room monitoring
- for terminals, for which the Data Protection performance feature is set up (e. g. fax, modem)
- in analogue subscriber's dialling status (the receiver has been picked up, but there is no connection yet)
- for current call-waiting protection
- for dialling a team number. Then there is no call waiting for analogue team subscribers.

ISDN telephones can also transfer a call waiting to another subscriber via the "Call Deflection" performance feature. An active connection is ended by replacing the receiver, for example. The call waiting connection is then signalled and can be accepted, e. g. by picking up the receiver.

The **Numbering**->**User Settings**->**Class of Services**->**Features** menu consists of the following fields:

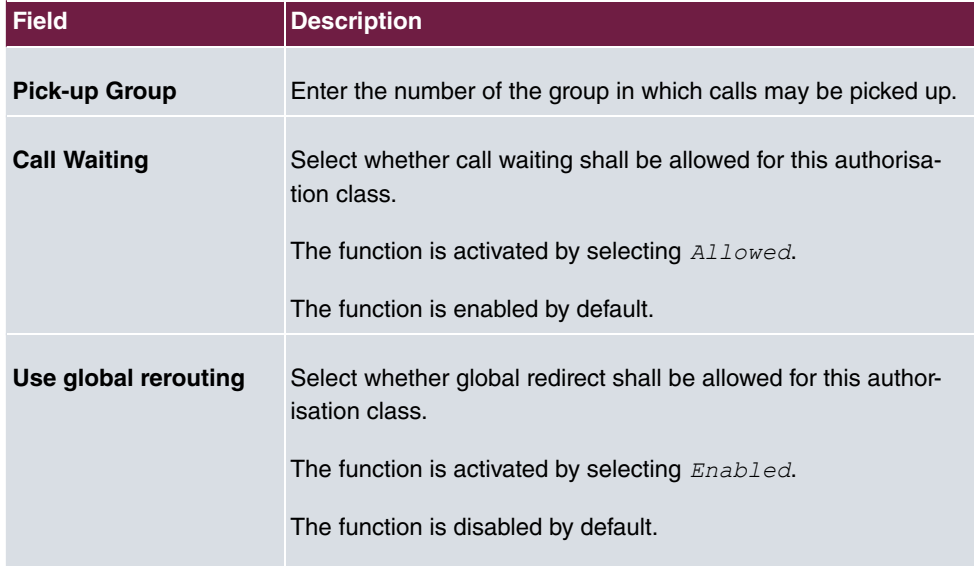

## **Fields in the Feature Authorization menu.**

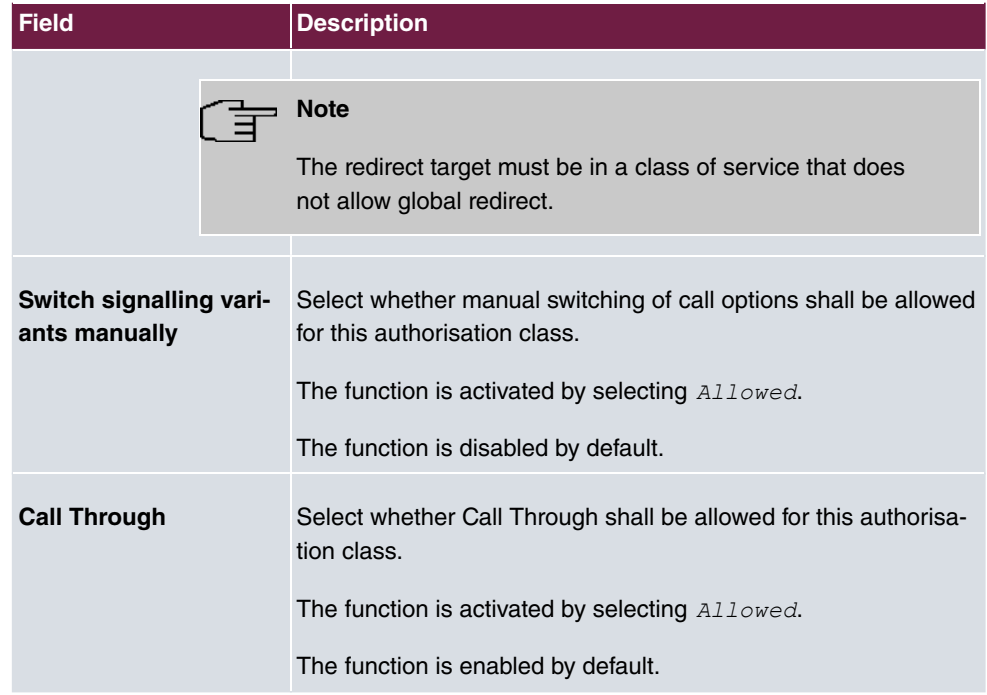

## **Simplex operation**

The simplex operation function allows you to set up a connection from a system telephone to another system telephone without this connection having to be actively accepted by the called system telephone (pick up receiver, switch on loudspeaker/hands-free). As soon as the system telephone has accepted the simplex operation connection, the connection is set up. The caller and the called system telephone hear an attention tone at the beginning of the simplex operation. Duration of the simplex operation is limited to two minutes. If the receiver of a concerned telephone is picked up during this period, the call is translated into a normal connection.

System telephones can initiate a simplex operation call via the system telephone menu or a programmed function key. If the simplex operation is initiated via a function key, notifications appear in the system telephone display as with a normal connection and the simplex operation key LED is switched on. The simplex operation can be ended by renewed pressing of the function key or by pressing the loudspeaker key. The LED switches off again at conclusion of the simplex operation.

If a telephone or a system telephone is the destination of a simplex operation call, the caller's number is indicated in the display. The simplex operation call is signalled over the loudspeaker with an attention tone. Simplex operation can be terminated with the ESC key.

A function key can also be configured on a system telephone to deny or allow simplex operation calls.

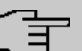

## **Note**

Simplex operation calls are automatically accepted by the called telephone by enabling the hands-free function, if:

- the telephone is not in use
- simplex operation is allowed and
- the "Do not disturb" function (Call Protection) is disabled.

If a simplex operation connection is not ended by both subscribers, the connection is automatically ended by the system after ca. 2 minutes.

#### **Message**

Do you wish to call your co-workers to a meeting or to a meal? You could call each of them individually, or simply use the announcement function. With just one call, you reach all the announcement-enabled telephones without subscribers having to pick up the receiver.

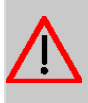

### **Caution**

Although you can be heard with the announcement, you cannot hear any comments your colleagues or family members make.

The announcement function allows you to set up a connection to another telephone without this connection having to be actively accepted by the latter (pick up receiver or switch on loudspeaker/hands-free). As soon as a telephone has accepted the announcement, the connection is active. The announcer and the called subscriber initially hear a positive acknowledge tone. Announcement duration is unlimited.

Announcements are possible to ISDN and analogue telephones if these support the announcement performance feature. Please refer to the user's guide for your telephones to determine whether the performance feature is supported.

Announcements can be allowed or denied to telephones via a code number.

#### **System telephones**

Announcement to and from system telephones is possible. System telephones can initiate an announcement via the system telephone menu or using a programmed function key. If the announcement is initiated via a function key, notifications appear in your telephone display as with a normal connection and the announcement key LED is switched on. The announcement can be ended by renewed pressing of the function key or by pressing the

loudspeaker key. The LED switches off again at conclusion of the announcement.

If a system telephone is the destination for an announcement, the number of the announcer appears on the display. The announcement is signalled with a positive acknowledge tone over the loudspeaker. The announcement can be terminated with the ESC key.

A function key with associated LED can also be set up on a system telephone to deny or allow announcements.

#### **Individual announcement**

You can initiate the announcement in a selective manner by dialling an internal number. The announcement can be allowed or denied by the destination subscriber via an operating procedure. The announcement is signalled to the destination subscriber and the announcer with a positive acknowledge tone.

#### **Team announcement**

An announcement can also be made to a team by dialling a team number. The team subscribers hear the announcement simultaneously. The announcement is signalled to the destination subscribers and the announcers with a positive acknowledge tone. The announcement to a team is also possible from an inquiry. With a team announcement, it can take up to four seconds before the connection to the individual team subscribers is established. The announcement then proceeds to the team subscribers who have accepted the announcement within this period.

### **Note**

Announcements are automatically accepted by the called telephone by enabling the loudspeaker function, if:

- the telephone is not in use
- the announcement is set up and
- the "Do not disturb" function is not active.

#### **MWI (Message Waiting Indication)**

You've got new messages in your mailbox, or new e-mails waiting at your Internet service provider. as you have no prior knowledge, you must constantly check whether you do actually have new messages. With the MWI performance feature, your system receives the information about new messages from the corresponding service provider. Now you merely need query your mailbox or e-mail POB if new messages really are present. You can also send a MWI from a voicebox connected to the system, or from a system telephone set up

as a reception telephone.

This information can be displayed or signalled on terminals (analogue terminals, ISDN terminals and system telephones) that support this performance feature. MMW information from outside is conveyed transparently by the system. When an MMI is present, the bintec elmeg telephone displays an envelope symbol and a text generated in the telephone, along with the caller's phone number.

#### **Analogue terminals**

- Switching on the MMI can only occur with receiver replaced.
- If there's a message from a voicemail system, there's a short call. Depending on the terminal, a symbol, a text generated in the telephone as well as the caller's telephone number can be displayed. If MWI information is deleted, there is no signalling.
- For the terminal, CLIP must be set up and enabled in the configuration.
- Callback to the voice mail system or reception telephone is possible; the MMI information is deleted in the process.

### **ISDN terminals**

- Switching on the MWI is possible at all times (also during the call).
- If there's a message from a voicemail system, there's a short call. Depending on the terminal, a symbol, a text generated in the telephone as well as the caller's telephone number can be displayed. If MWI information is deleted, there is no signalling.
- Callback to the voice mail system or reception telephone is possible; the MMI information is deleted in the process.

### **System telephones**

- Switching on the MWI is possible at all times (also during the call). The caller's number is entered in the caller list. Depending on the type of system telephone, e. g. external voicemail, Netbox Heute, the name and number of the caller are entered. In addition, the **Caller list** LED flashes.
- Callback to the voice mail system or reception telephone is possible; the MMI information is deleted in the process.

### **Hotel room telephone**

• If a message from a voicemail system is present, a special dialling tone is heard after the receiver is picked up.

### **Reception telephone**

• MWI information can be switched on and off from a reception telephone to a room tele-

phone via a telephone procedure. If MWI information is switched to a room telephone, the reception telephone number is entered into the caller list and the special dialling tone is enabled.

#### **Disabling the MWI announcement**

- Manual disabling via reception telephone procedure.
- Call from reception telephone to room telephone. The MWI information is automatically deleted in call status.
- Callback from room telephone to reception telephone deletes the MWI information.

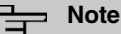

## This performance feature must be requested for your ISDN connection from the network operator. There, you will also be informed of available services. The information can only be displayed on the internal ISDN terminal if an external MSN has been assigned to the terminal in the configuration.

All MWI data are deleted after a system reset.

#### **Net Direct (keypad)**

Some time ago, you purchased the most advanced telephone of the time. Since then, however, a number of new performance features have appeared on the public network, which cannot be used by simply pressing a key. You can use the keypad function to employ your network operator's current ISDN functions by entering a key sequence from your ISDN or analogue telephone.

The keypad function allows control of service or performance features in your operator's network by entering character and numerical sequences.

## **Note**

You can only use the keypad performance feature if it is supported by your network operator and has been requested for your ISDN connection. If you have set up an automatic outside line for an internal subscriber, the keypad functions cannot be directly used. First disable the **Automatic Outside Line** or dial the star key, then the code for manual outside line (e. g. 0) followed by keypad dialling, beginning with the star or hash key.

Keypad functions can only operate from terminals that have been assigned an external multiple subscriber number (MSN) in configuration and possess a keypad authorisation.

Your network operator's performance features are always set up for the number (MSN) sent by your terminal.

The menu **Advanced Settings** consists of the following fields:

#### **Fields in the Advanced Settings menu.**

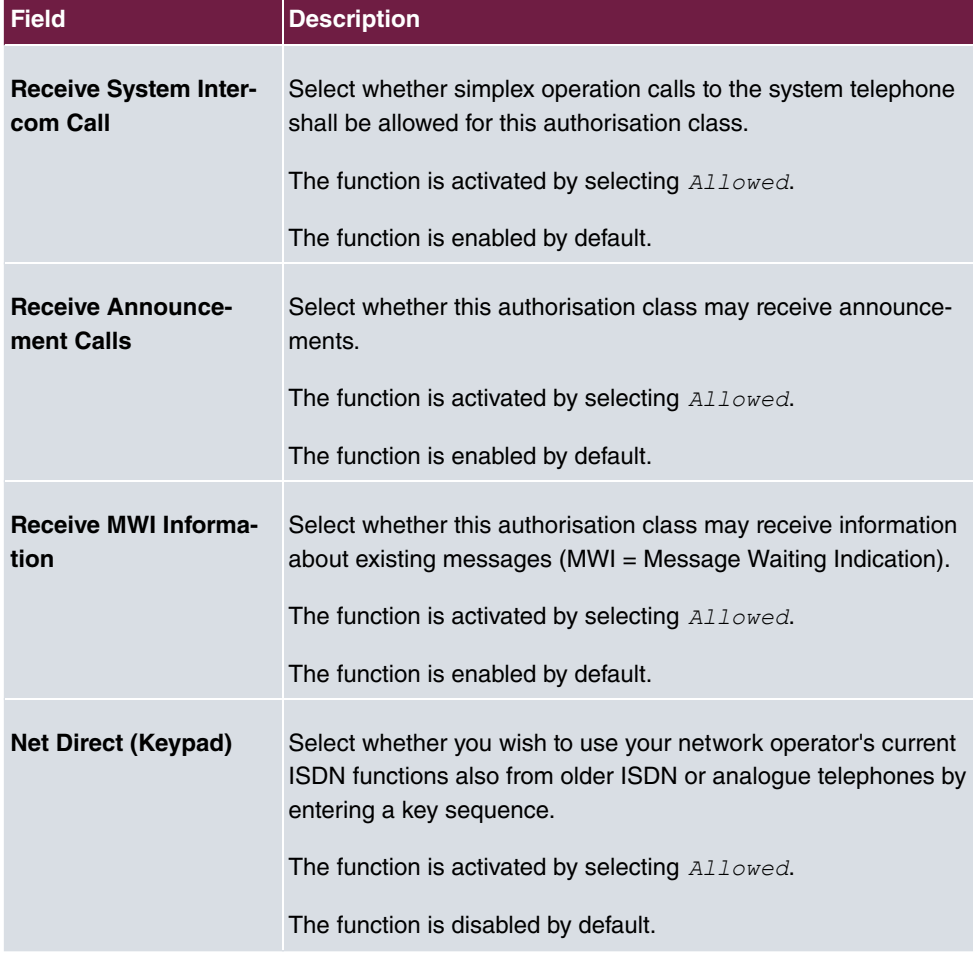

## **10.2.2.3 Applications**

Additional applications are configured in the **Numbering**->**User Settings**->**Class of Services**->**Applications** menu.

The **Numbering**->**User Settings**->**Class of Services**->**Applications** menu consists of the following fields:

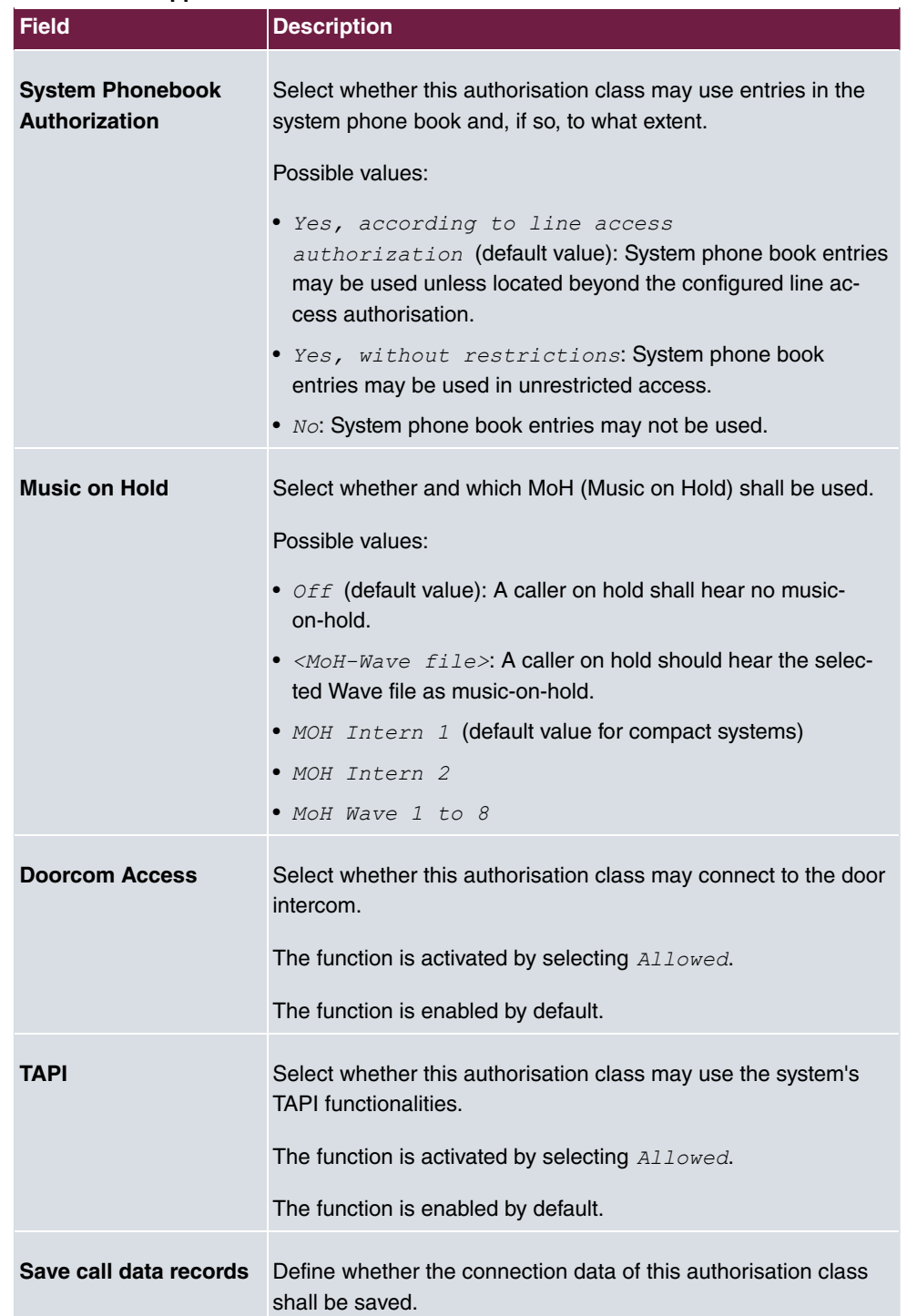

## **Fields in the Application Authorization menu.**

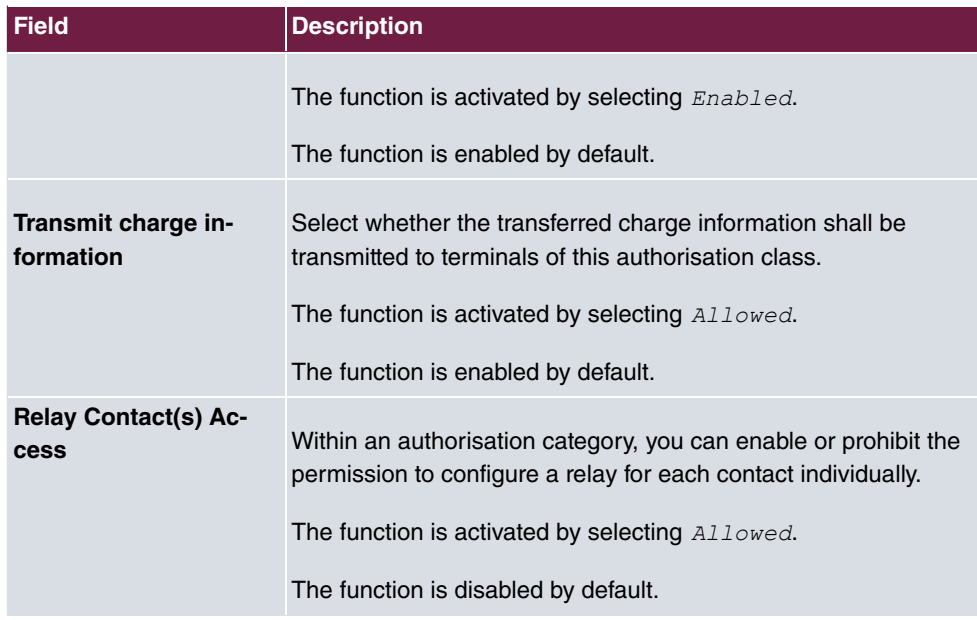

## **10.2.3 Parallel Ringing**

In the **Numbering**->**User Settings**->**Parallel Ringing** you configure whether, in case of incoming calls to an internal number, there shall be parallel signalling to another external number.

## **10.2.3.1 Edit or New**

Choose the **i**con to edit existing entries. Choose the **New** button to create other entries.

The **Numbering**->**User Settings**->**Parallel Ringing**->**New** menu consists of the following fields:

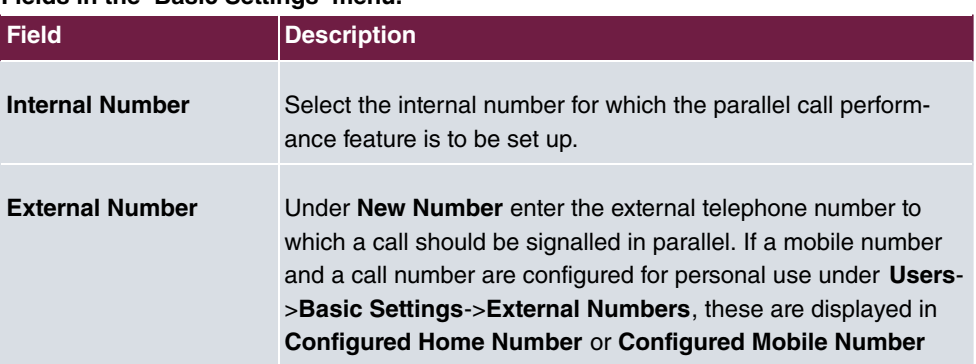

**Fields in the Basic Settings menu.**

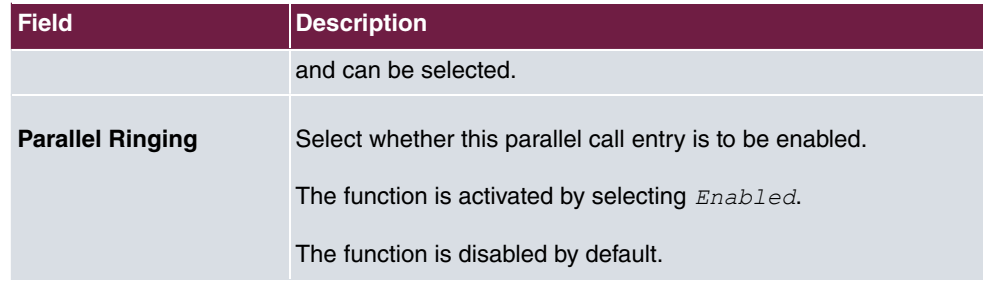

# **10.3 Groups &Teams**

In this menu, you configure your system's teams.

## **10.3.1 Teams**

In the **Numbering**->**Groups &Teams**->**Teams** menu, you configure you system's teams.

Teams are groups of people working together to realise an objective. In practice, this means that all people within a team can be reached under the same subscriber number for external and internal calls. In the PABX, each team of telephones/terminals can thus be assigned a specific subscriber number to guarantee accessibility to internal and external calls. Individual structures of companies can be mapped by teams. Thus departments such as Service, Sales or Development can be called from inside or outside in a selective manner via team numbers. Within a team, the call can, for example, be signalled simultaneously to all, or first to one telephone, then also to a second, etc. In one team, answering machines or voice systems can also be used.

Four team call options are assigned to each team. Switching between call options can occur manually or via one of the calendars.

Only for compact systems: The **Team global** is configured by default.

Choose the **i**con to edit existing entries. Select the **New** button to create a new team.

## **10.3.1.1 General**

In the **Numbering**->**Groups &Teams**->**Teams**->**General** basic conditions in the team are configured. Among these are the team name and the internal team number.

For internal team calls, a team number and team name can be assigned to the team in the configuration. If a team number is dialled, the caller sees the team name until a team subscriber accepts the call. The name of the team subscriber is then displayed.

The **Numbering**->**Groups &Teams**->**Teams**->**General** menu consists of the following fields:

## **Fields in the Basic Settings menu.**

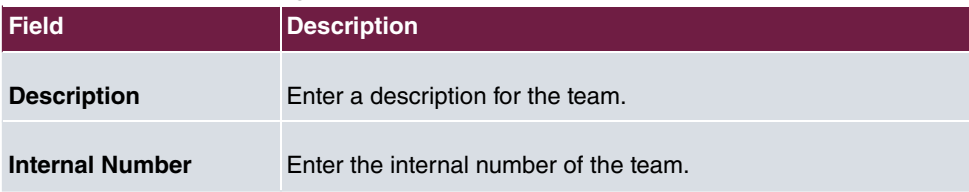

## **Fields in the Further Settings menu.**

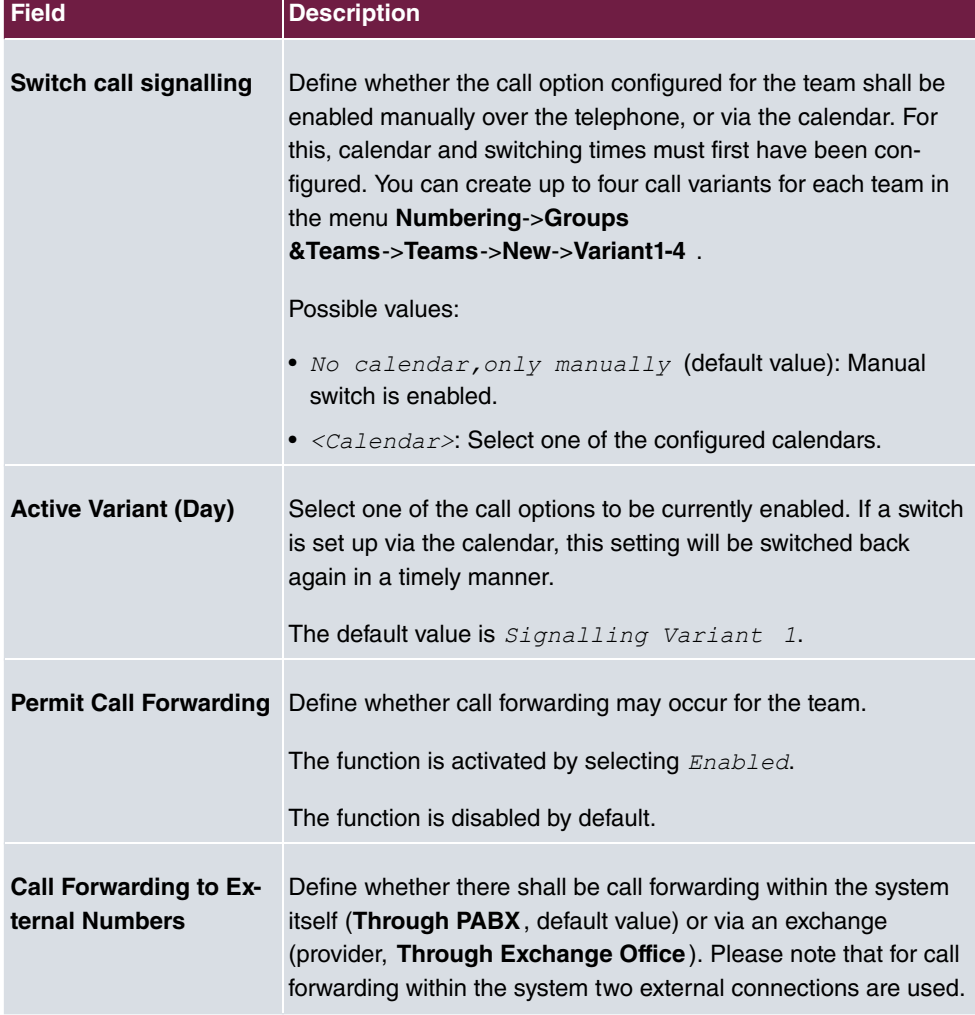

The menu **Advanced Settings** consists of the following fields:

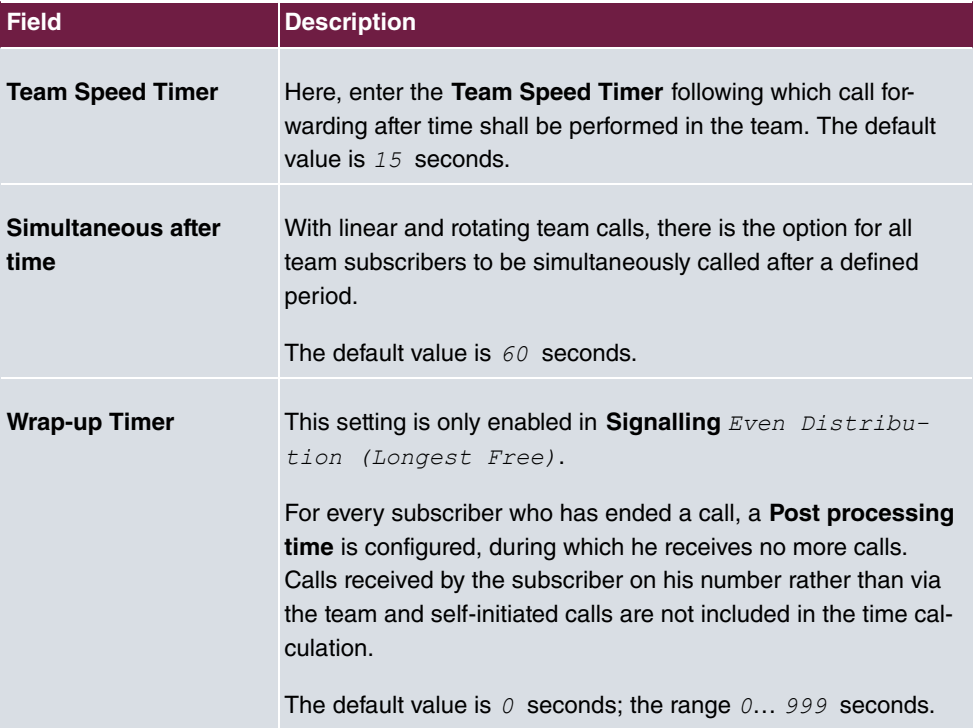

#### **Fields in the Timer menu.**

## **10.3.1.2 Variant 1 - 4**

In the **Numbering**->**Groups &Teams**->**Teams**->**Variant 1 - 4** you configure a team's four call variants. You can create up to four different call options for each team. For this, assign either an internal or external number to the call option, and define how an incoming call should be signalled within the team.

### Internal numbers of a team

Under **Internal Assignment**, select the internal subscribers who are to belong to this team. If you wish to temporarily exclude a team subscribers from call signalling (e. g. team subscriber is on holiday), you can **Logout** the subscriber. Team calls are not signalled to logged out subscribers. Every team subscriber can also control login and logout himself via a system code.

For internal team calls, a team number and team name can be assigned to the team in the configuration. If a team number is dialled, the caller sees the team name until a team subscriber accepts the call. The name of the team subscriber is then displayed. A call to a team can be simultaneous, linear, rotating, setting up or parallel after time. With linear and rotating team calls, there is the option for all team subscribers to be simultaneously called after a defined period (1 - 99).

The **Numbering**->**Groups &Teams**->**Teams**->**Variant** menu consists of the following fields:

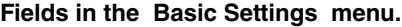

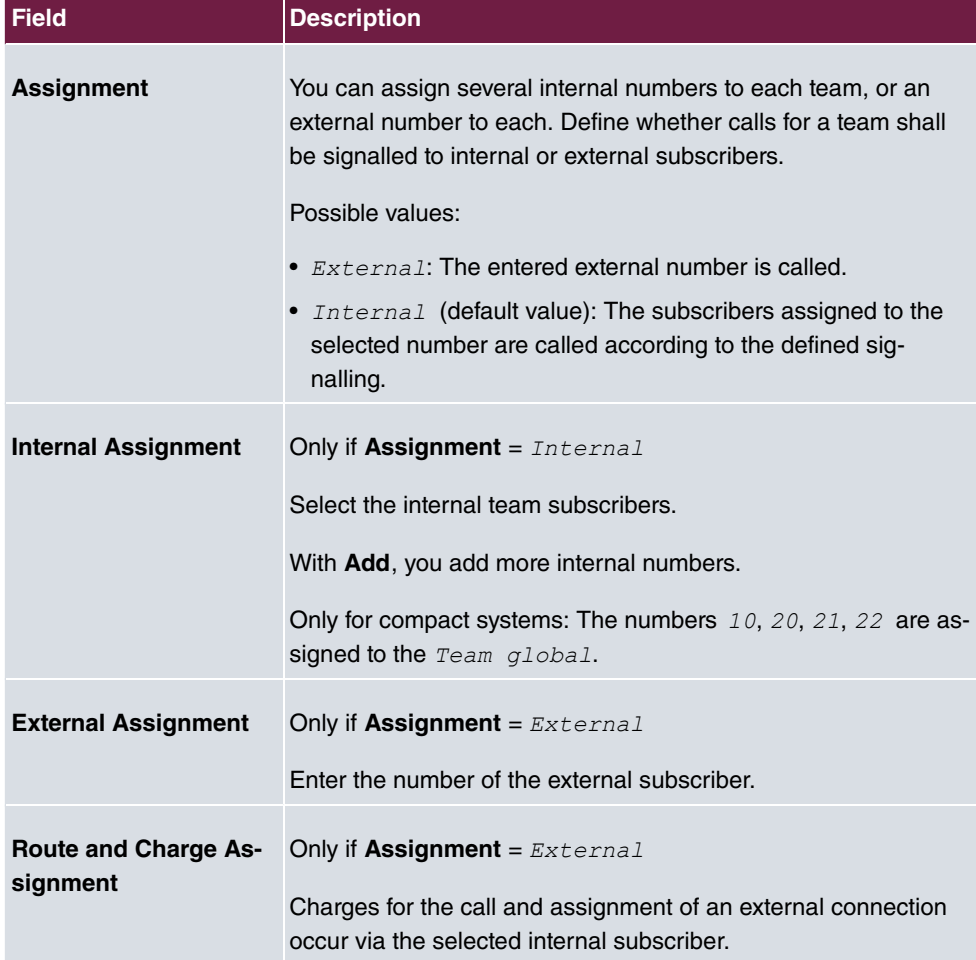

#### **Automatic call acceptance in the team**

You want a caller to be accepted already at call signalling and not to hear the ringing tone. That's no problem if you're using automatic call acceptance for team calls. In this case, the caller is automatically accepted by the system and hears an announcement or system music-on-hold. During this time, the call is signalled to the entered team subscribers. If a subscriber takes the call, the connection to the caller is established.

If a team is called, it can be defined in configuration that the call is automatically accepted, and that the caller hears an announcement or music. The target subscriber(s) are called
during this time. After the receiver is picked up, the announcement or music is turned off and the subscribers are connected to each other.

Possible settings for automatic call acceptance:

- $\bullet$   $Simultaneous$ : All assigned terminals are called simultaneously. If a terminal is busy, call waiting can be used.
- *Linear*: All assigned terminals are called in the sequence of their entry in configuration. If a terminal is engaged, the next free terminal is called. The call is signalled ca. 15 seconds per subscriber. This period can be set between 1 and 99 seconds (per team) in the configuration. If subscribers are on the phone or logged out, there is not forwarding time for these.
- *Rotating*: This call is a special case of the linear call. After all terminals are called, call signalling begins again with the first entered terminal. The call is signaled until the caller replaces the receiver or the call is ended by the exchange (after ca. 2 minutes).
- *Adding*: The terminals are called in the order of their entry in the subscriber list. Every terminal that has already been called is called again, until all entered terminals are called.
- Linear, Simultaneous after time Of Rotating, Simultaneous after time: Rotating or linear is set for the team call. After defined times have run out, all team subscribers can be called in parallel (simultaneously). Example: A precondition is that the sum of forwarding times is larger than the time **parallel after time**. There are 4 subscribers to a team. The forwarding time for each subscriber is 10 seconds, 40 seconds in total. The time **parallel after time** is set to 38 seconds. Every subscriber will be called. If a subscriber logs out of the team or is engaged, forwarding time is only 30 seconds, after which the **parallel after time** call is no longer made.
- *Even Distribution (Longest Free)*: Even distribution corresponds to **SignallingRotating** and insures that all team subscribers receive the same number of calls. For every subscriber who has ended a call, a **Wrap-up Time** (0...999 seconds) is set up for the team/subscriber, during which she receives no more calls. Calls received by the subscriber on his number rather than via the team and self-initiated calls are not included in the even distribution calculation. Even distribution begins with the subscriber who hasn't received calls for the longest time, on restart with the first subscriber entered in the subscriber list. A subscriber who has logged out of the team (code number or function key) is no longer taken into account for the even distribution. After a system power failure, the existing **Even distribution** calculation is deleted and the process begins again. If all team subscribers are in **Post processing time**, external calls are routed to the preset redirect destination; internal calls hear the busy tone. If the same time since the last call is calculated for several team subscribers, the sequence of entries in **Internal Assignement** applies.

**Fields in the Options menu.**

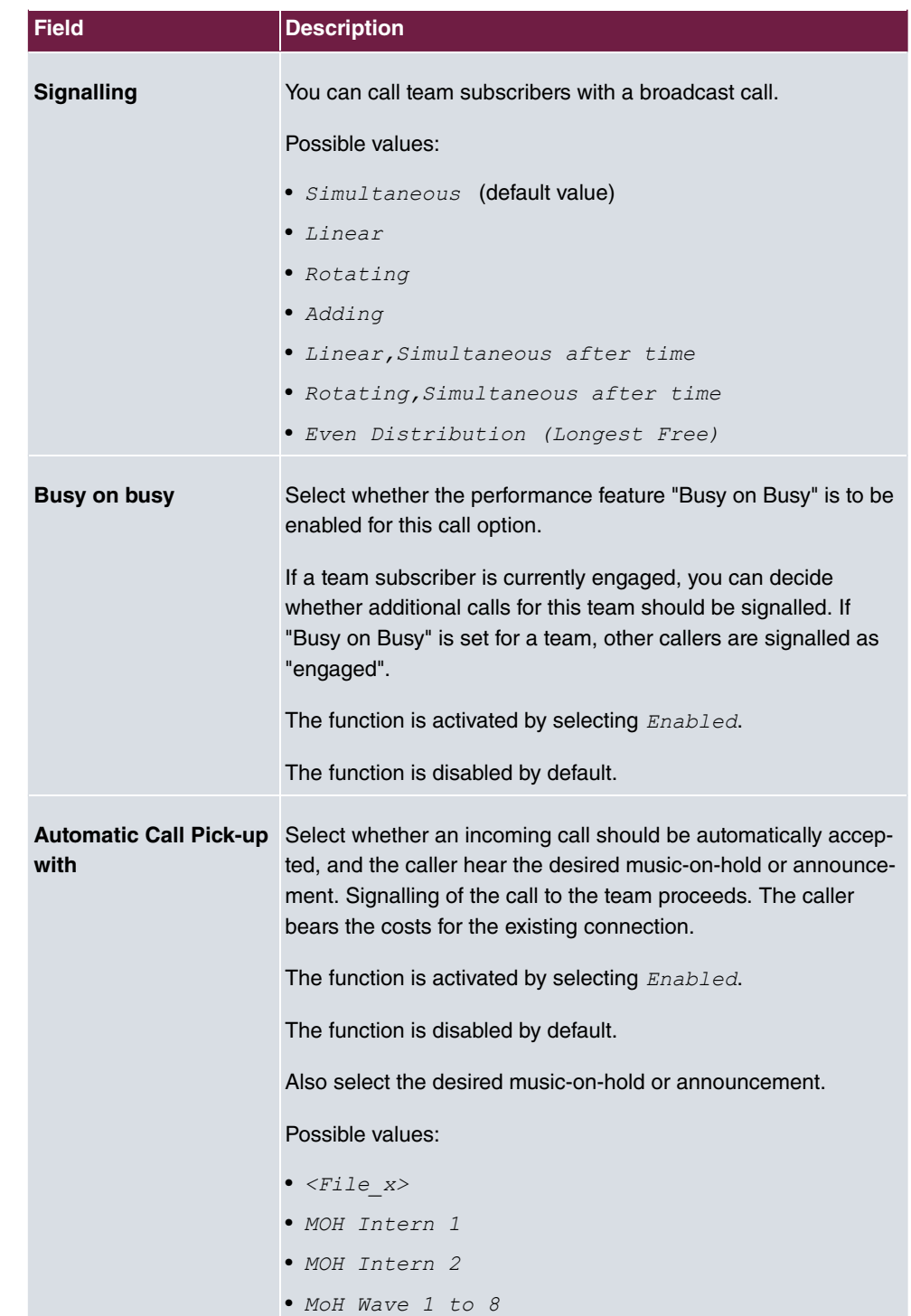

The menu **Advanced Settings** consists of the following fields:

## **Fields in the Rerouting Functions menu.**

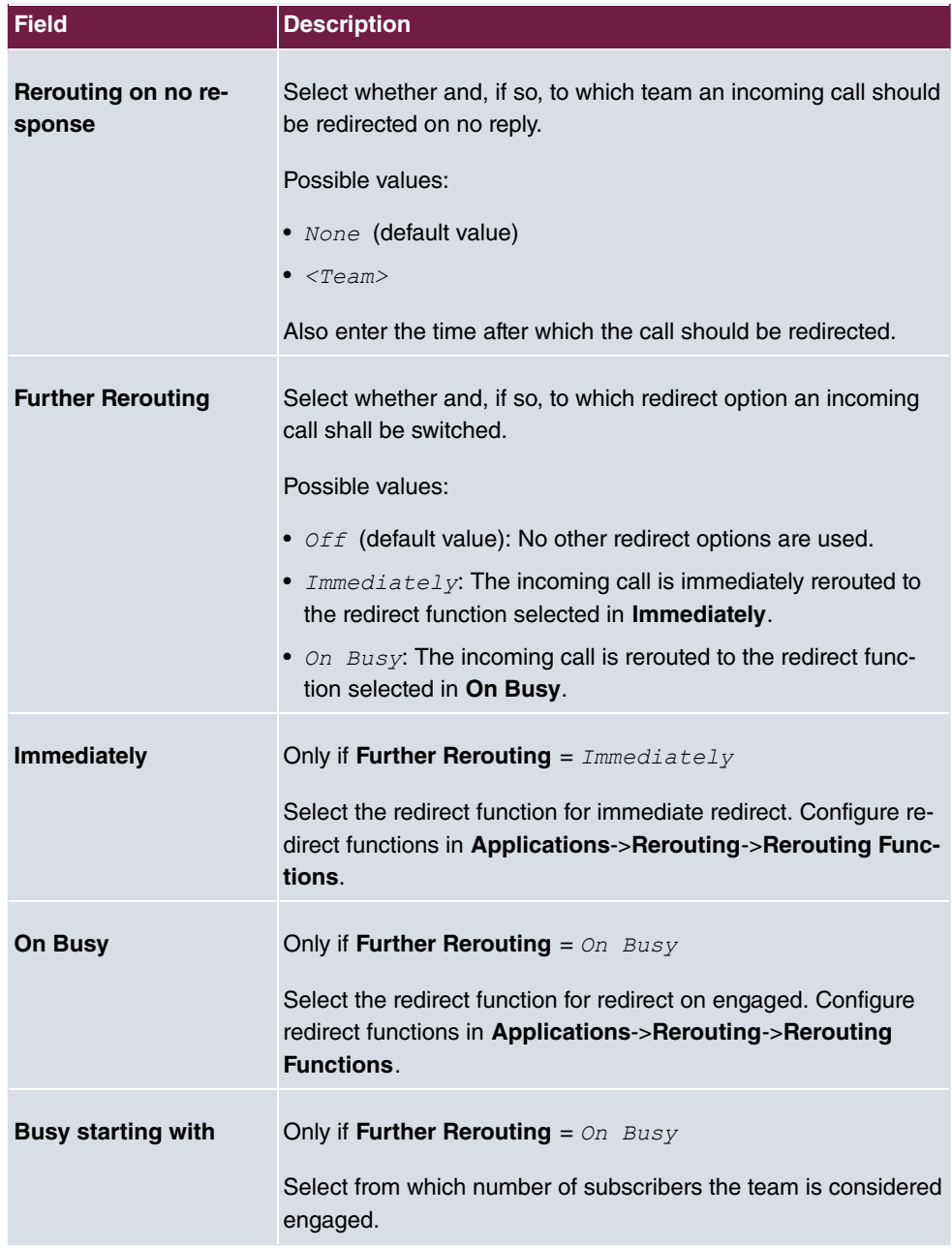

## **10.3.1.3 Log on / Log off**

In the **Numbering**->**Groups &Teams**->**Teams**->**Log on / Log off** individual team members are logged in or out.

The **Numbering**->**Groups &Teams**->**Teams**->**Log on / Log off** menu consists of the following fields:

| <b>Field</b>   | <b>Description</b>                                                                                                    |
|----------------|----------------------------------------------------------------------------------------------------|
| <b>Numbers</b> | Indicates the internal number of assigned team members.                                                                                                    |
| <b>Status</b>  | Select whether the team member is logged into the team.<br>The team member is logged in by selecting Logged on.<br>Only for compact systems: All team members are Logged<br>on by default |

**Fields in the Basic Settings menu.**

# **10.4 Call Distribution**

In this menu, you configure internal forwarding of all incoming calls.

# **10.4.1 Incoming Distribution**

In the **Numbering**->**Call Distribution**->**Incoming Distribution** menu, you configure the assignment of incoming calls to the desired internal numbers..

In Call Assignment, you assign the call numbers entered under **External Numbers**, e.g. to the teams or to an internal number.

## **10.4.1.1 Edit**

Choose the  $\rightarrow$  icon to edit existing entries.

The **Numbering**->**Call Distribution**->**Incoming Distribution**-> menu consists of the following fields:

**Fields in the Basic Settings menu.**

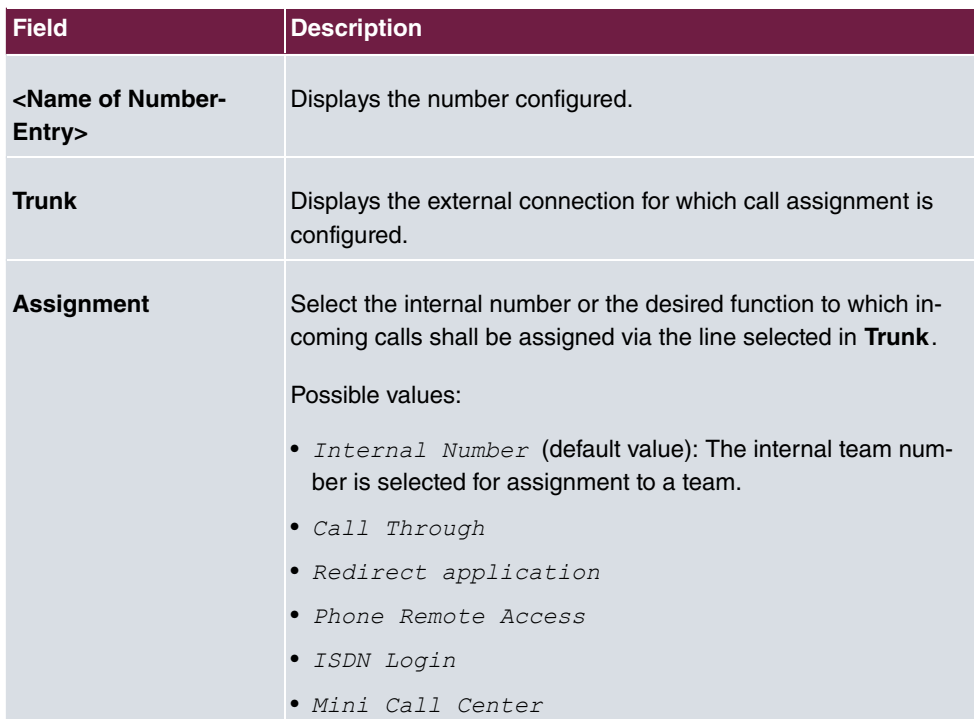

## **Fields in the Internal Number and Rerouting Settings menu.**

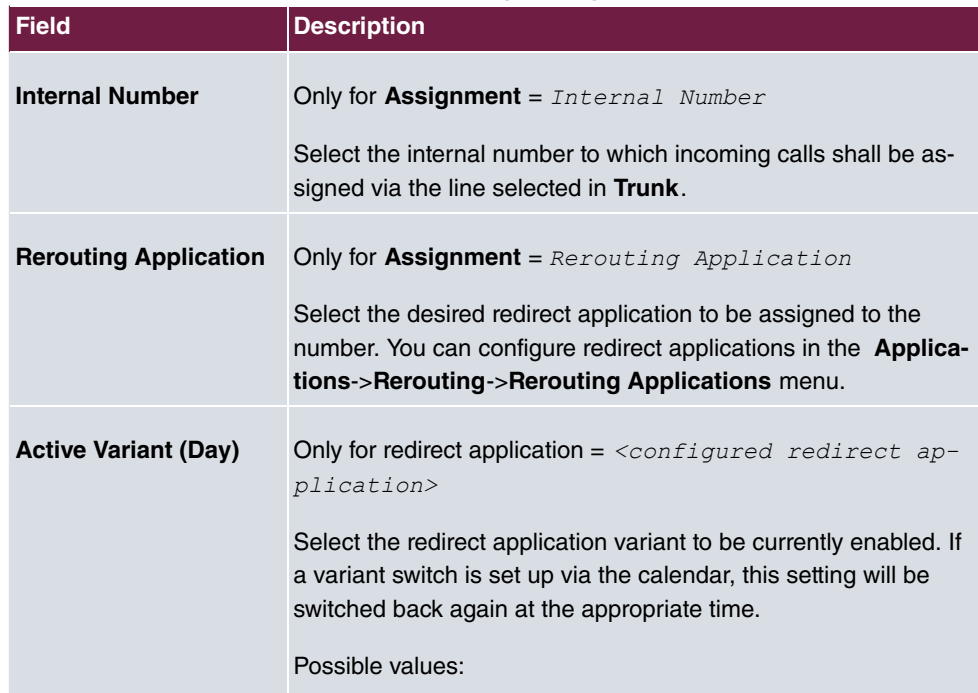

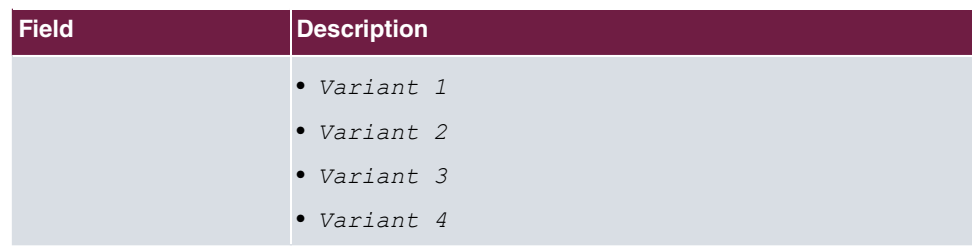

## **Fields in the Call Through Settings menu.**

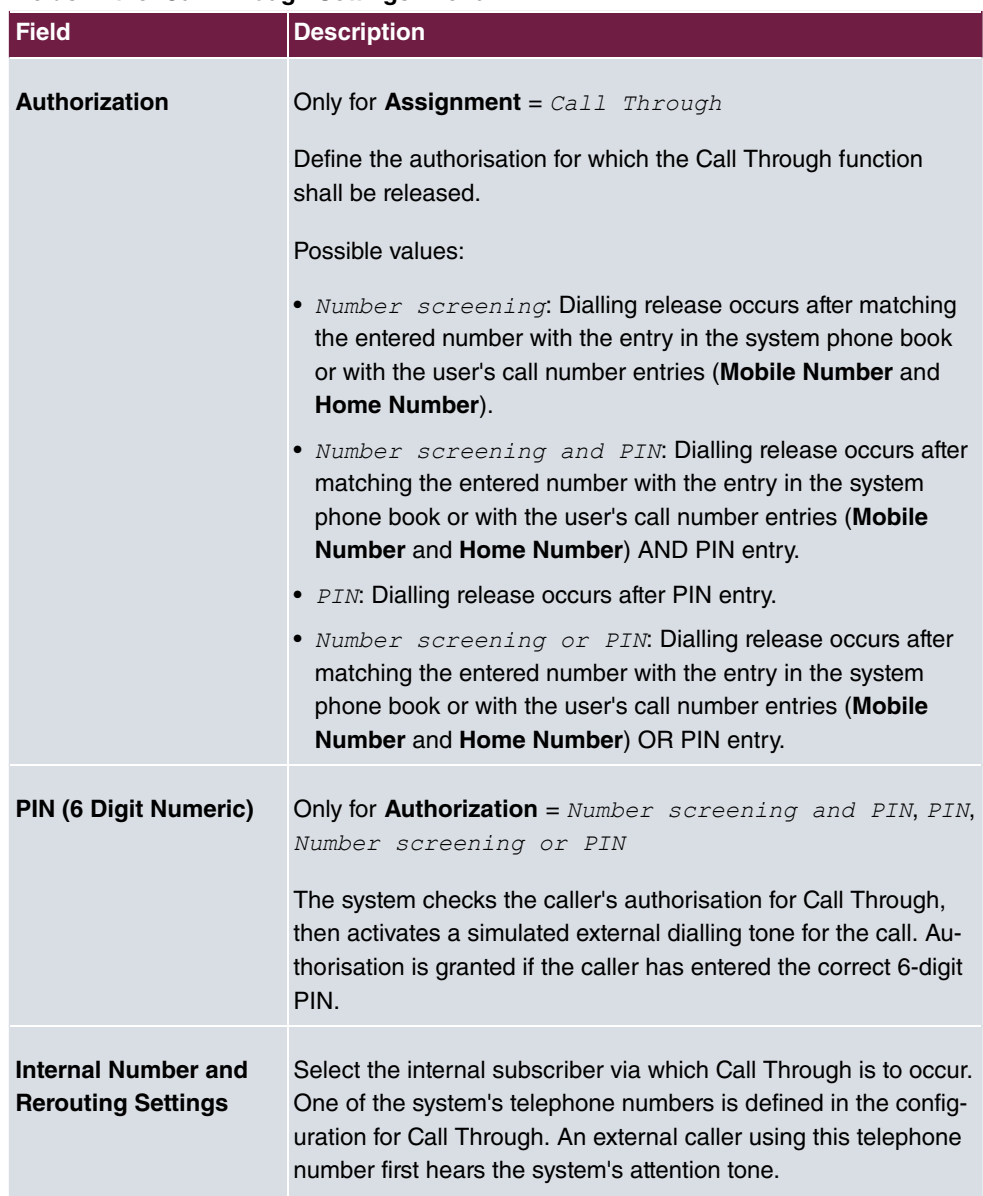

# **10.4.2 Misdial Routing**

In the menu **Numbering**->**Call Distribution**->**Misdial Routing** for every external connection, you define the subscriber or the team to which the call shall go in any of the following cases:

- an incoming call has a wrong or truncated number / extension
- all members of the called team or call center are logged off.
- all members of the called c all center are in post-processing.

Only for compact systems: A predefined entry with the parameters  $\textbf{Trunk} = \text{ISDN}$  **Extern** and **Rerouting to Number** =  $40$  (Team  $q$ lobal) is displayed.

## **10.4.2.1 Edit**

Choose the  $\rightarrow$  icon to edit existing entries.

The **Numbering**->**Call Distribution**->**Misdial Routing**-> menu consists of the following fields:

| <b>Field</b>               | <b>Description</b>                                                                                                    |
|----------------------------|----------------------------------------------------------------------------------------------------|
| <b>Trunk</b>               | Displays the external connection for which redirect for wrong di-<br>alling is configured.                                                                                                    |
| <b>Rerouting to Number</b> | Select the type of rerouting:<br>• None: No redirect here, the caller gets a busy tone.<br>• Global Settings: Redirect occurs as entered in System<br>Management->Global Settings->System->Rerouting to<br>Number. |
|                            | • $\leq$ Internal number of a user or team>: The call is<br>redirected to this user or team.                                                                                                    |

**Fields in the Basic Settings menu.**

# **10.4.3 Caller number distribution**

This menu allows you to specify to which internal number an incoming call is distributed to in dependence from the caller's number. This function can also be used as a blacklist when incoming calls from specific numbers are distributed neither to an internal number nor to an announcement. These calls are rejected.

## **10.4.3.1 Edit or New**

Select the **button** in order to edit exiting entries, or select the **New** button to add further caller numbers.

The menu **Numbering**->**Call Distribution**->**Caller number distribution**->**New** consists of the following fields:

| Field                | <b>Description</b>                                                                                                    |
|----------------------|----------------------------------------------------------------------------------------------------|
| <b>Caller Number</b> | Specify the caller's number whose calls are to be distributed to<br>a specific internal number. Possible applications are:<br>• complete numbers (0911987654)<br>• area codes (0911)<br>• country codes (001)<br>• prefixes of special numbers (0137)<br>Numbers from your own public network have to be specified<br>with their area code, the local country code is ignored. |
|                      | <b>Note</b><br>Any incoming number is matched against the specified<br>number starting with the first digit and without considering<br>any possible groups of digits. A single $0$ , therefore,<br>matches all calls coming in with a leading $0$ . This means<br>that a digit sequence matches the more calls the shorter it<br>is.                                           |
|                      | If you select the option anonymous instead of specifying a num-<br>ber, all calls are filtered that come in without transmitting a caller<br>number.                                                                                                    |
| <b>Description</b>   | Enter a description for the number settings you have just made,<br>e.g., Family or Advertising.                                                                                                    |
| <b>Assignment</b>    | here, you specify how your device is to respond to an incoming<br>call.                                                                                                    |

**Fields in the menu Basic Settings**

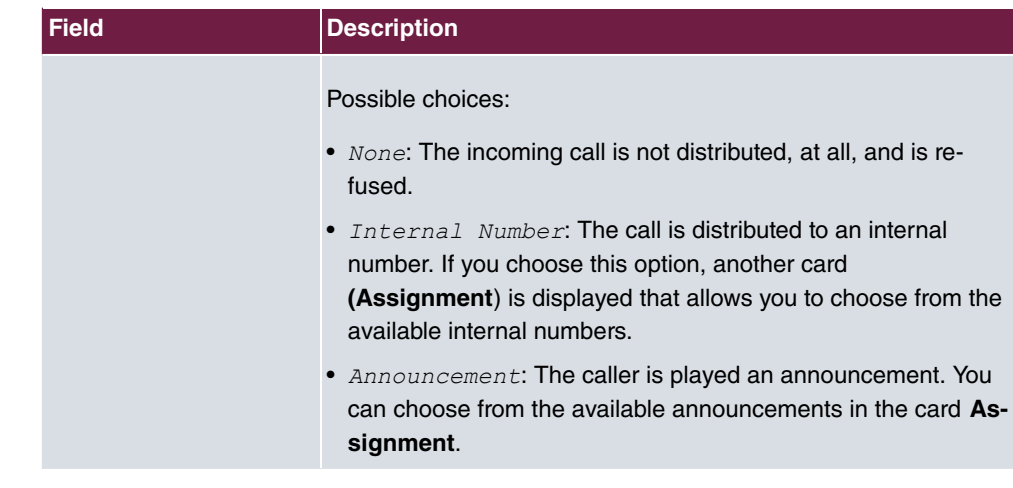

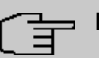

# **Note**

If you want to assign more than one internal number to an incoming number, create multiple entries for the same incoming number.

# **Chapter 11 Terminals**

# **11.1 elmeg System Phones**

In this menu, you perform the assignment of configured internal numbers to the terminals and manage additional functions depending on the type of terminal.

The system telephone end devices (or DECT bases, respectively) are listed alphabetically in the **Description** column. Click the column title of any other column to sort entries in ascending or descending order.

Connected telephones or DECT bases are automatically recognized and listed in the respective summary; they can, however, also be manually configured before being connected to the system.

# **11.1.1 System Phone**

A list of system telephones is displayed in the **Terminals**->**elmeg System Phones**->**System Phone** menu; it shows manually configured telephones as well as automatically detected ones.

The basic configuration is the same for all telephones, but there are differences in the scope of service and configuration of several features (depending on the telephone type). If you cannot use a specific feature with the selected telephone, it is not offered for configuration.

Depending on its type, you can connect the system telephone to the internal ISDN, S0, UP0 or Ethernet port. The system telephone offers typical system features in connection with the PABX system. For example:

- Dialling from the system phone book
- Announcement and simplex operation with other system telephones on the system
- Function keys for control of system features (enable call options, login/logout in teams, line keys, connection keys). The status of a feature can be indicated via LED's assigned to individual function keys.
- Access to the system menu of the system. In this menu, advanced functions are offered by the PABX system.

Choose the  $\rightarrow$  icon to edit existing entries.

As soon as a **Description** is entered for the system telephone and an entry is selected in

the **Internal Numbers** field and copied with **OK**, the entry for that device is moved to the upper part of the overview. To continue configuration, click the  $\rightarrow$  symbol again.

Choose the  $\equiv$  icon to copy existing entries. Copying an entry can prove useful if you wish to create an entry only distinguished by a few parameters from an existing entry. In this case, you copy the entry and modify the desired parameters.

Select the **New** button to create a new system telephone entry.

# **Note**

Configuration modifications are transmitted to the system telephones at the earliest 30 seconds after confirming the modification with the **Apply** button.

## **11.1.1.1 General**

In the **Terminals**->**elmeg System Phones**->**System Phone**->**General** menu, you perform basic settings for a system telephone.

## **Telephone type**

Various types of telephones can be configured.

If the system telephones are first configured in the system with type and serial number, the system detects the system telephone after hook up to the connection. Then the configuration created for this system telephone is transmitted by the system to the system telephone.

Alternatively, you can create a system telephone in your PABX system, select the appropriate telephone type, and assign an MSN. If you connect a telephone with default settings to your PABX system, the telephone answers with the question for the language and the first MSN. When you enter the language into the system telephone, and the MSN that you have configured in the PABX system, the PABX system sends the configuration to the telephone.

If the system telephone is removed, the system detects this and identifies the entry into the system with a red arrow. If another system telephone of the same type is subsequently connected, the system detects this and assigns the detected system telephone the corresponding configuration. The system telephone thus receives the same configuration as its predecessor, despite a different serial number. Only the first MSN must be identically entered in the system telephone and the system.

The **Terminals**->**elmeg System Phones**->**System Phone**->**General** menu consists of the following fields:

## **Fields in the menu Basic Settings**

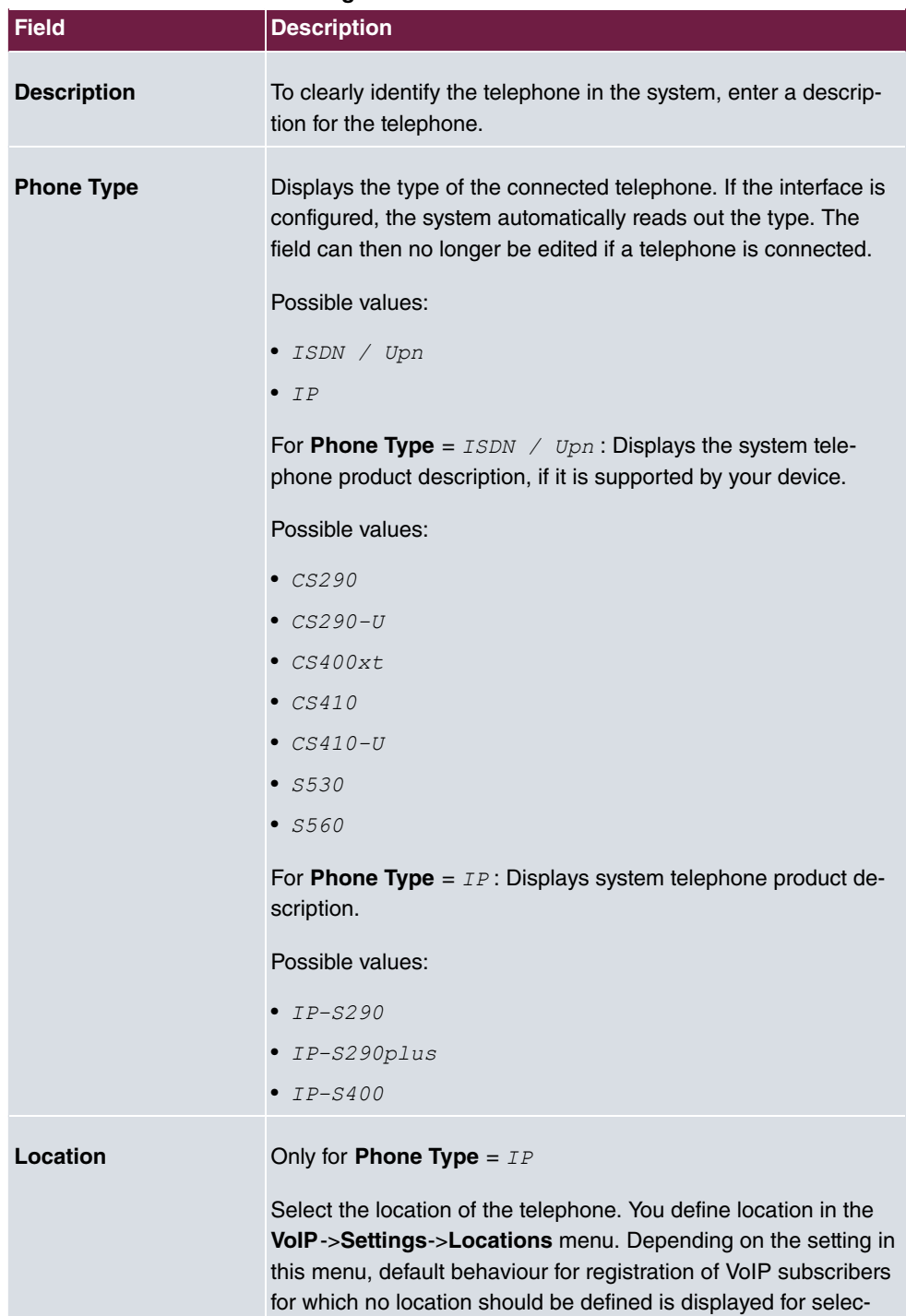

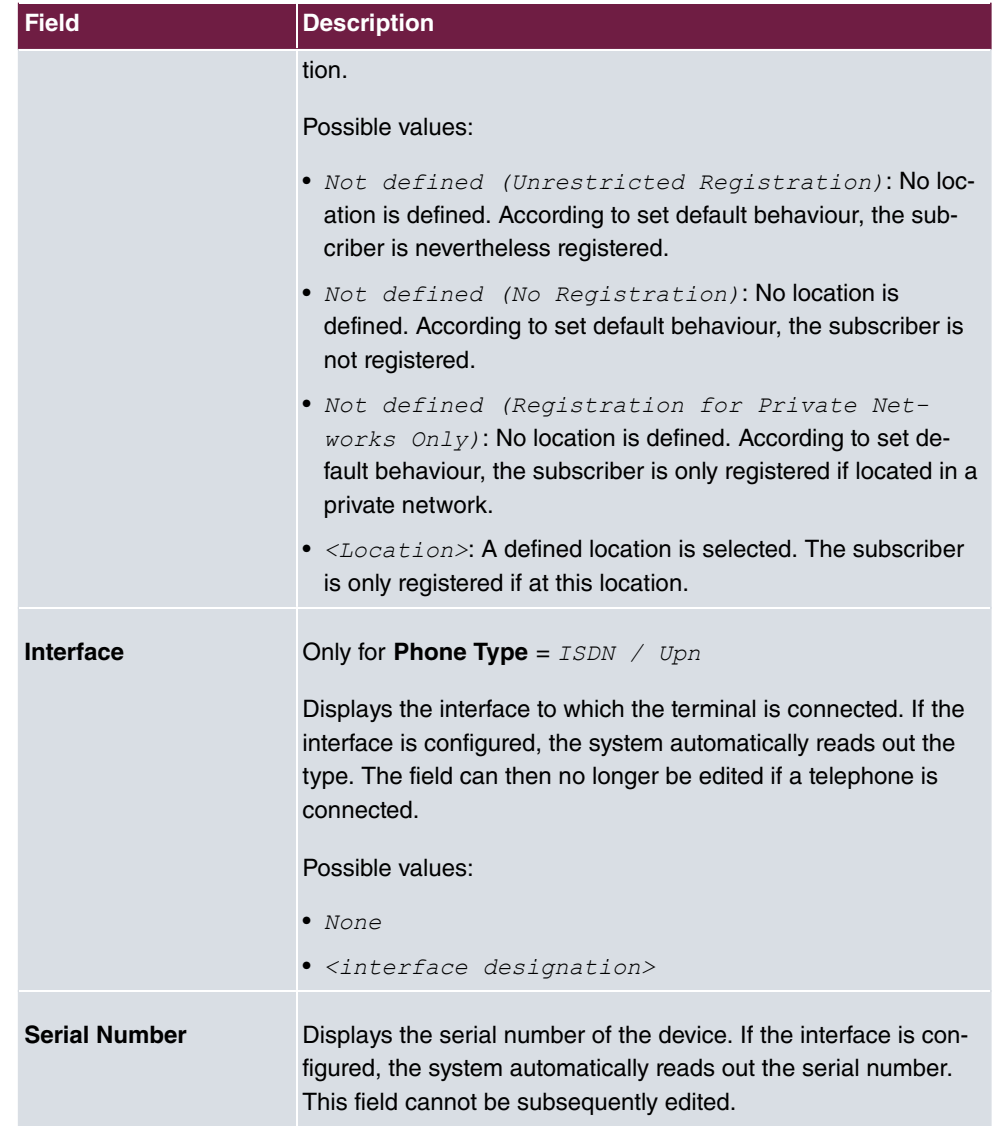

## **Fields in the menu Number Settings**

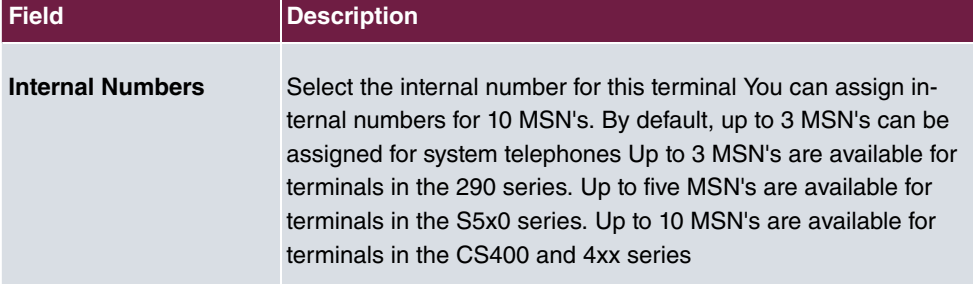

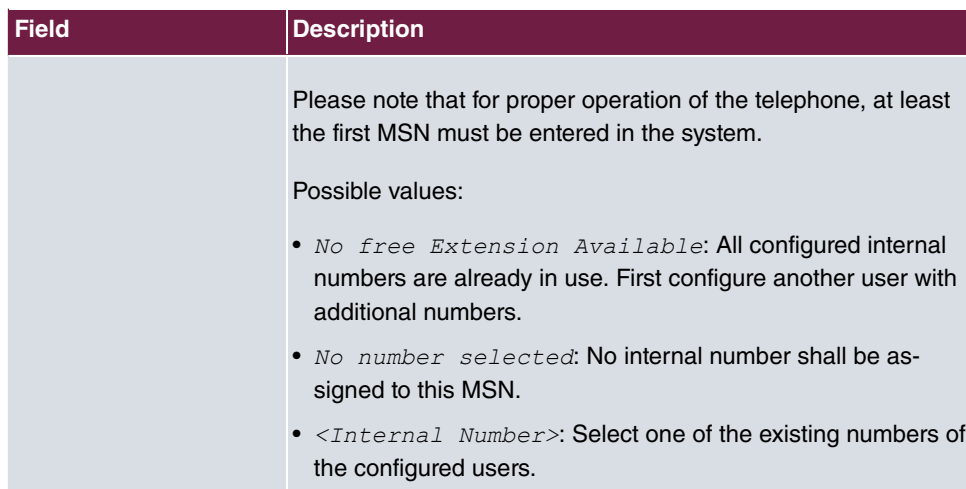

## **Key extensions**

The T400 key extension (available for CS4xx series telephones and for IP-S400) features 20 keys with LED's usable as function keys on two levels. The LED's are assigned to the first key level. Two other LEDs are used to display additional information. You can connect up to 3 key extensions in sequence (cascading) to your telephone. A plug power supply unit must be used if using more than two key extensions.

The T400 /2 key extension (available for CS4xx series telephones and for IP-S400) features 10 keys with LED's usable as function keys on two levels. The LED's are assigned to the first key level. Two other LEDs are used to display additional information.

The T500 key extension (available for CS530 and S560 telephones) features 30 keys that can be used as function keys on two levels. To the right of each key, two LED's indicate which level is active. You can connect up to 3 key extensions in sequence (cascading) to your telephone. A plug power supply unit is required from the first key extensions.

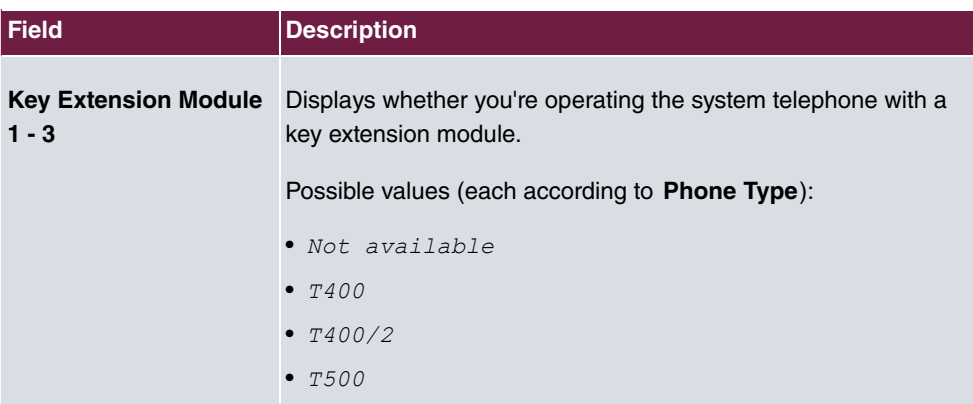

#### **Fields in the menu Extensions**

The menu **Advanced Settings** consists of the following fields:

#### **Fields in the menu Codec Settings**

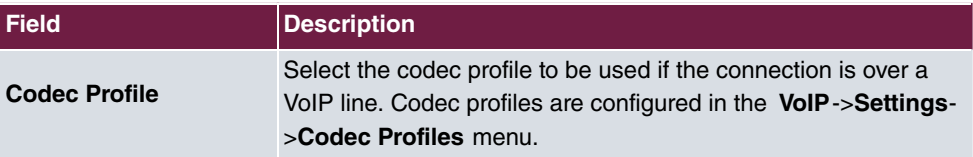

#### **Fields in the menu Further Settings**

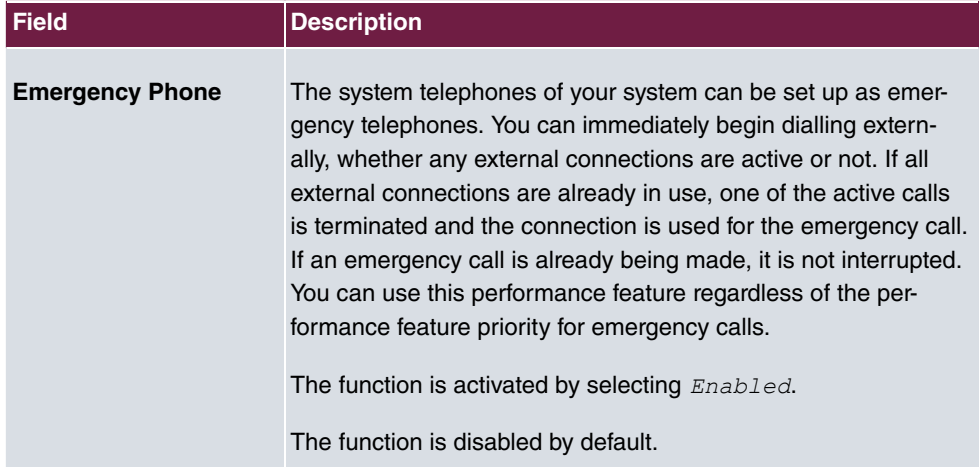

## **11.1.1.2 Settings**

In the **Terminals**->**elmeg System Phones**->**System Phone**->**Settings** you can release specific performance features and functions for this system telephone.

The **Terminals**->**elmeg System Phones**->**System Phone**->**Settings** menu consists of the following fields:

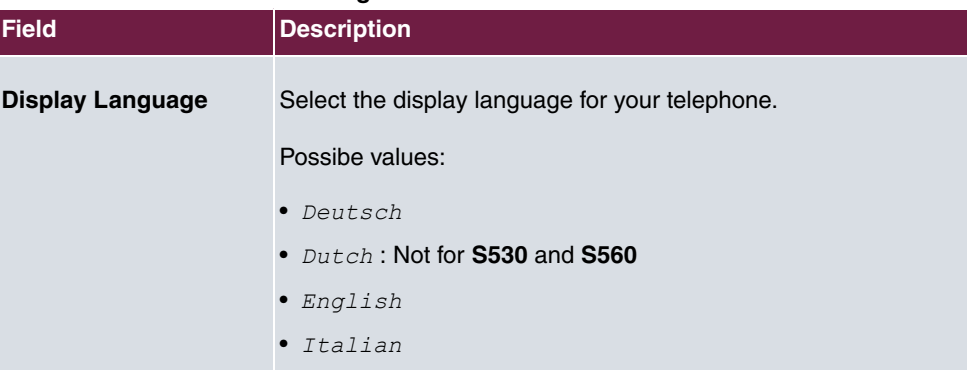

### **Fields in the menu Basic Settings**

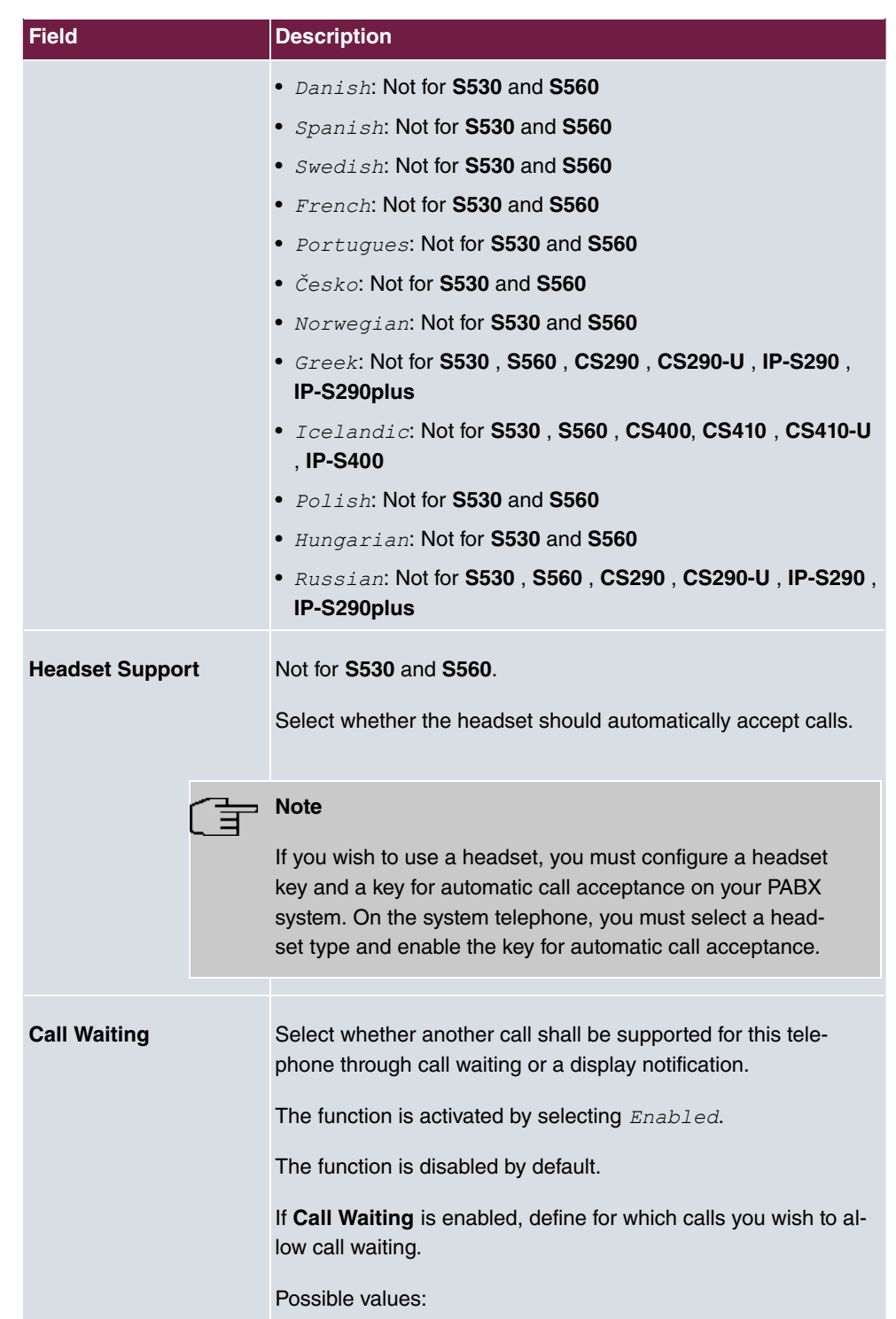

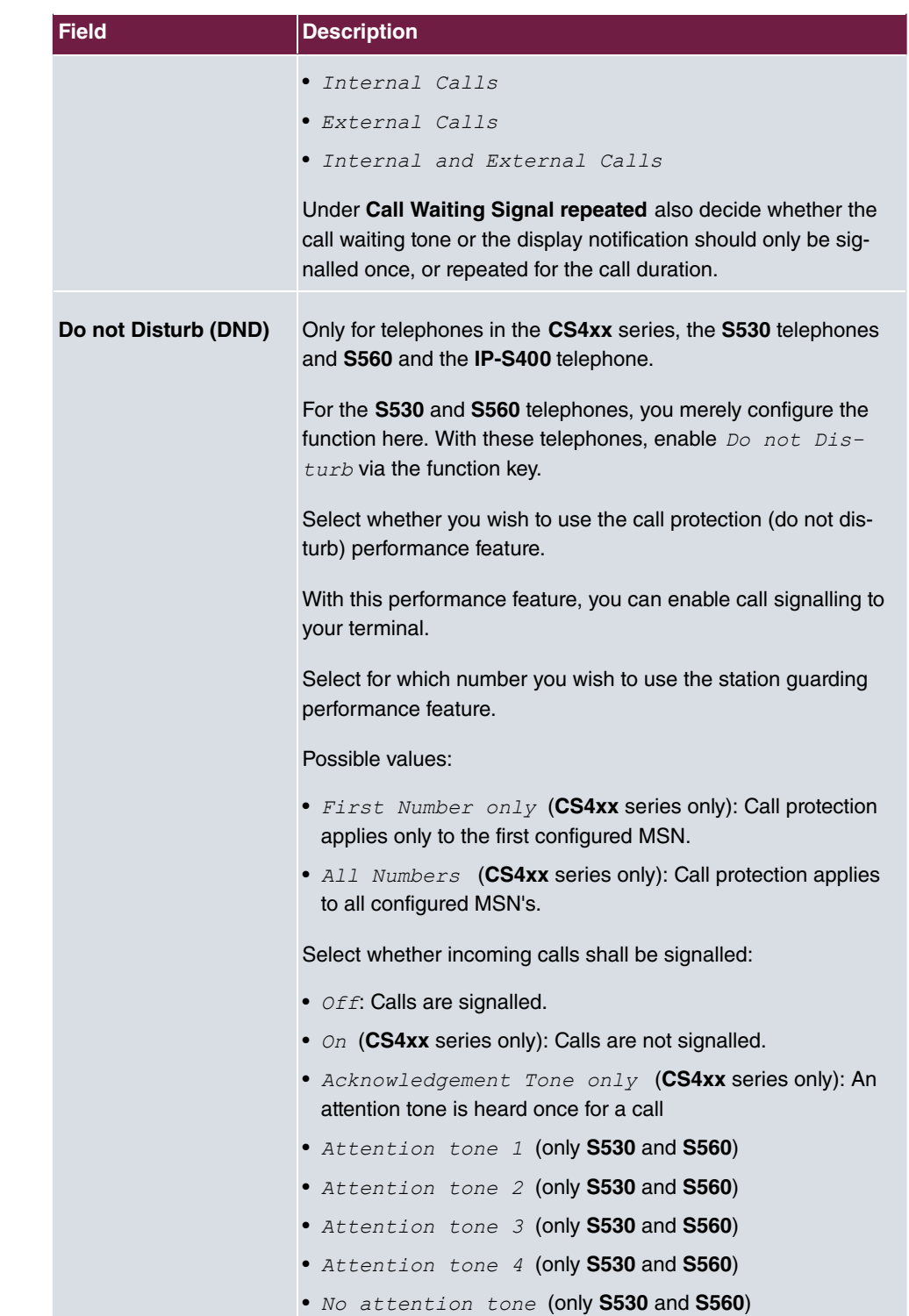

The menu **Advanced Settings** consists of the following fields:

### **Fields in the menu Advanced Settings**

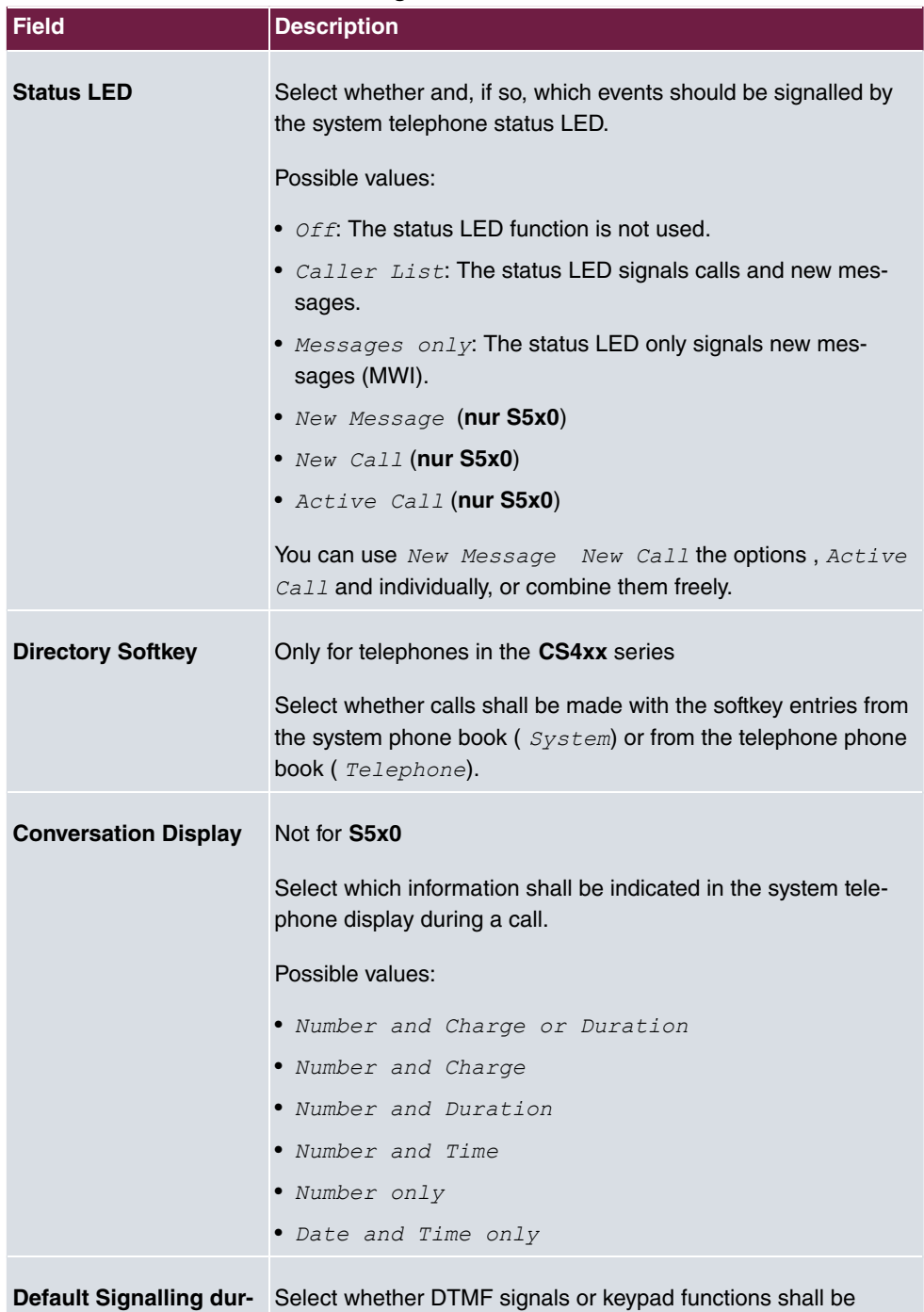

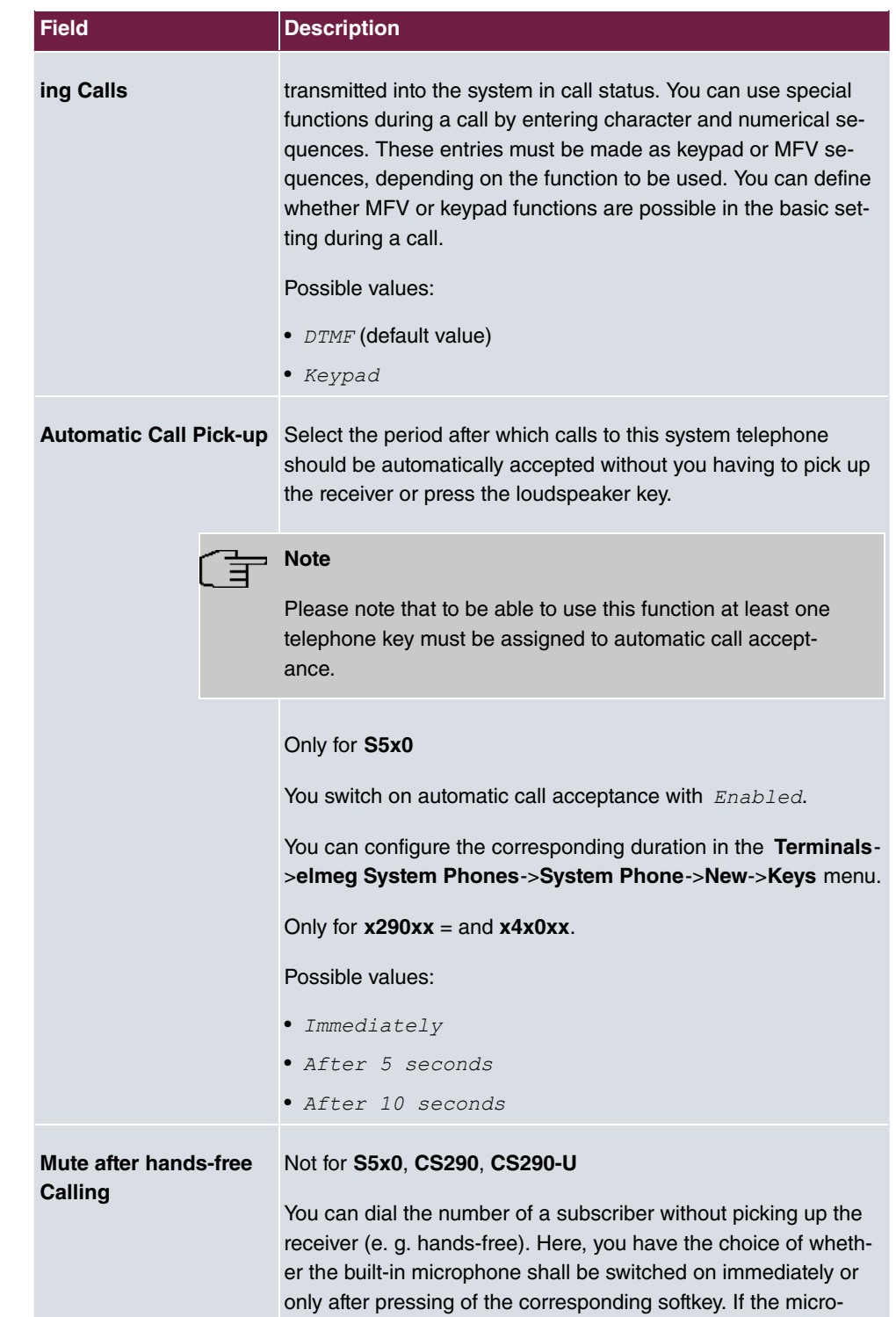

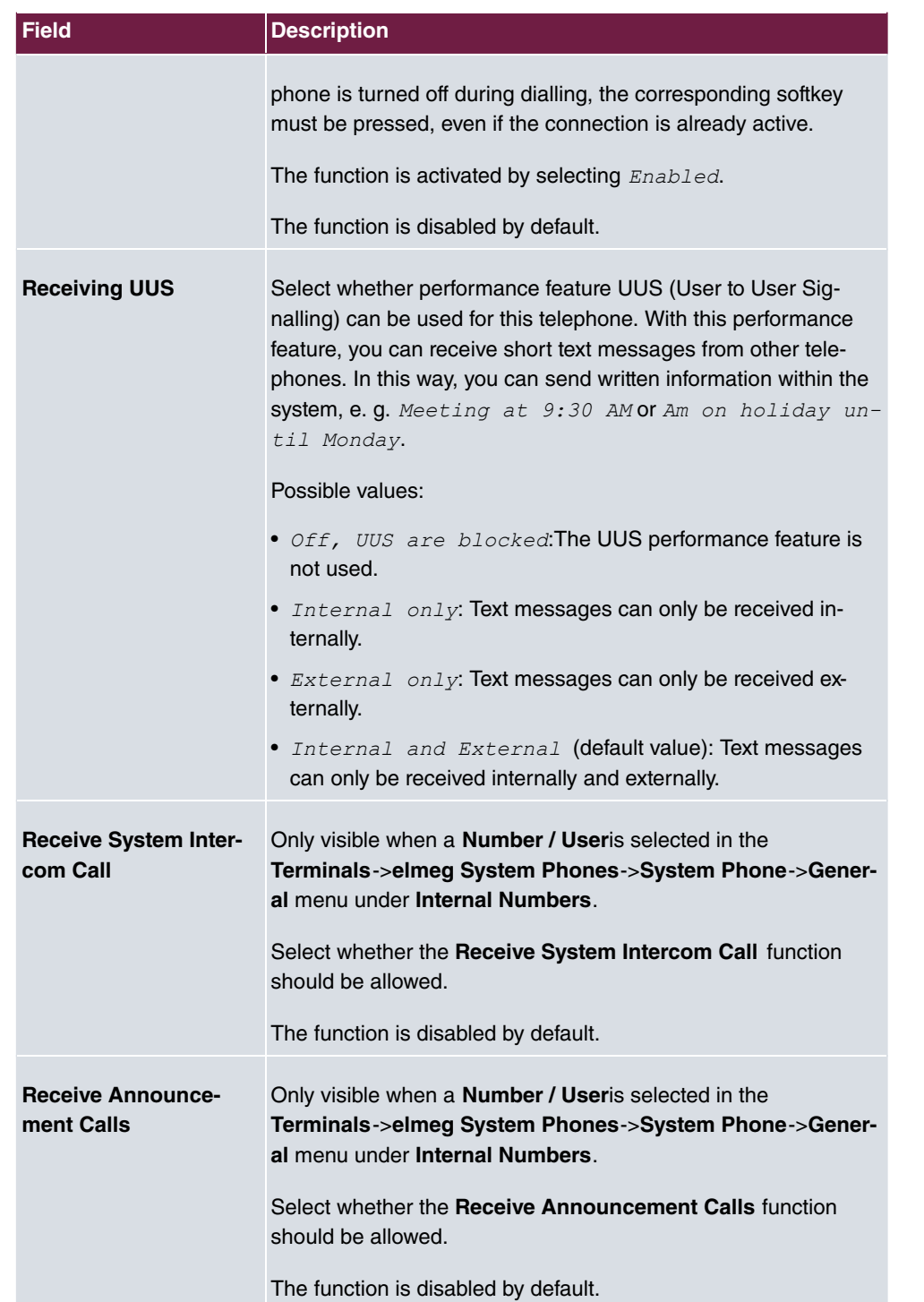

## **11.1.1.3 Keys / T400 / T400/2 / T500**

The menu **Terminals**->**elmeg System Phones**->**System Phone**->**Keys** displays the configuration of your system telephone's keys.

Your telephone features several function keys to which you can assign various functions on two levels The functions that can be programmed on the keys vary from telephone to telephone.

Every function key with automatic LED functions (e. g. connection keys, line keys) can only be programmed once per system (telephone and key extensions).

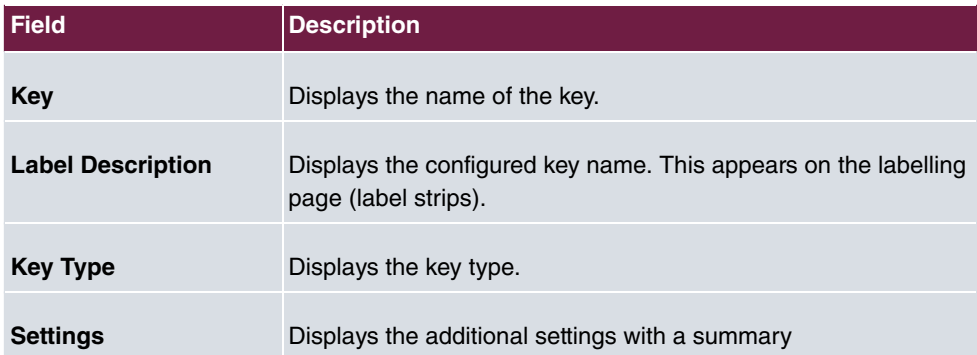

#### **Values in the list Keys**

**Print** allows you to print out a label sheet for the description field of your system phone or key extension.

#### **Edit**

Choose the  $\rightarrow$  icon to edit existing entries. In the pop-up menu, you configure the functions of your system telephone keys.

You can use the following functions with system telephones:

- *MSN Selection Key*: You can perform an internal or external call so that your system telephone transmits a specific number (MSN) to the caller. This number (MSN) has to be configured on your system telephone. If the LED is active, there is an active connection via this key.
- *Dial Key (Standard)*: You can store a number on each function key. External numbers have to be prefixed by the exchange code Oif no automatic outside linehas been configured for your **Class of Service**on the telephone.
- *Dial Key (DTMF)*: You can store a DTMF sequence on every function key.
- *Dial Key (Keypad sequence)*: You can store a keypad sequence on every function key.
- *Extension Key (User)*: You can set up dialling to an internal extension using a line key. After pressing the corresponding key, hands free is switched on and the internal extension entered is selected. If a call is signalled on the internal extension you have entered, you can pick this up by pressing the line key.
- *Extension Key (Team)*: You can set up dialling to a team using a line key. After pressing the corresponding key, hands-free is activated and the entered team is called according to its enabled call option. If a call is signalled for the entered team, you can pick it up by pressing this connection key.
- *Trunk Line:* An ISDN connection or a VoIP provider is set up under a connection key. If this key is pressed, automatic hands-free is enabled and the corresponding ISDN connection is assigned. You then hear the external dialling tone. If an external call is signalled on another internal telephone, you can pick it up by pressing this line key.
- *System Call (Announcement User)*: You can set up a connection to another telephone without this connection having to be actively accepted. As soon as the telephone has accepted the announcement, the connection is established and the announcement key LED is enabled. The announcement can be ended by renewed pressing of the announcement key or by pressing the loudspeaker key. The LED switches off again at conclusion of the announcement.
- *System Call (Announcement Team)*: You can configure an announcement for a team by setting up a function key. The way this works is the same as that described above.
- Login / Log Out, Team: If you are entered as a subscriber in the call assignments for one or more teams, you can set up a key so that you can control the call signalling of your telephone. If you're logged in, team calls are signalled to your telephone. If you are logged out, no team calls will be signalled.

The call numbers entered in the telephone can be logged in/logged out from a team using a set function key (**MSN**-1... **MSN**-9). Before entering a team number, you must select the telephone call number index (MSN) that is entered in the corresponding team call assignments.

- *System Call (Announcement enable)*: You can also selectively deny or allow announcements using a function key. To use announcements, you must be authorised for the corresponding authorisation class.
- *Receive Intercom Calls*: You can set up a key is such a way that a connection to the specified telephone is established without this connection having to be actively accepted.
- *System Call (Intercom enable)*: **You can set up a key in such a way that the sim**plex operation function is allowed or denied. To use simplex operation, the function must be allowed in the corresponding authorisation class.
- *Boss Key / Secretary Key*: You can set up a key as a special line key. The Boss telephone and Secretary telephone properties are saved in both telephones with these keys.
- *Diversion Secretary*: You can set up a key in such a way that incoming calls to the Boss telephone are automatically routed to the Secretary telephone.
- *Call Forwarding (CFNR)*: You can set up a key so that delayed call diversion is configured for a specific number (MSN) on your system telephone. Pressing the key when the phone is not in use turns call forwarding on and off. Call forwarding configuration over a programmed key is only possible for numbers 1 to 9 (MSN-1...MSN-9) of the phone. In order to be able to use call forwarding, you need to have set up at least one number.
- *Call Forwarding (CFU)*: You can set up a key so that immediate call diversion is configured for a specific number (MSN) on your system telephone. Pressing the key when the phone is not in use turns call forwarding on and off. Call forwarding configuration over a programmed key is only possible for numbers 1 to 9 (MSN-1...MSN-9) of the phone. In order to be able to use call forwarding, you need to have set up at least one number.
- *Call Forwarding (CFB)*: You can set up a key so that call diversion on engaged is configured for a specific number (MSN) on your system telephone. Pressing the key when the phone is not in use turns call forwarding on and off. Call forwarding configuration over a programmed key is only possible for numbers 1 to 9 (MSN-1...MSN-9) of the phone. In order to be able to use call forwarding, you need to have set up at least one number.
- *Macro Function:* You can configure a key so that by pressing it a saved macro is executed.

The macro function can only be programmed at the phone.

- *Headset Control* (not with the **S5x0**): If you've connected and configured a headset to your telephone over a separate headset socket, operation of the headset occurs over a function key. Press the headset key to initiate or accept calls. If you already have an active connection over the headset, you can end the call by pressing the headset key.
- *Automatic Call Pick-up*: Your telephone can accept calls automatically without you having to lift the receiver or press the loudspeaker key. Automatic call acceptance is switched on or off using the function key assigned. You can configure a separate function key for each number ("MSN-1"..."MSN-9"), or a function key for all numbers. The period after which calls are automatically accepted is configured once for all numbers of the telephone.
- *Trunk Group Access:* Several external ISDN (if supported by you device) or IP connections to bundles can be grouped in the system. With a bundle key, you can save these connections on a function key. If this key is pressed, automatic hands-free is enabled and a free B channel of the corresponding bundle is assigned. You then hear the external dialling tone.
- *Connection Key* (not with the **S5x0**): In addition to the softkeys "Connection 1..", function keys can be configured on the system telephone or the extension for operation while brokering. At least two connection keys must be configured.
- *Hotel Rooms:* You can assign a key in such a way that when pressed, the guest is checked in or out (first level), or the selected hotel room phone is called (second level). You must configure this key on the first level, then the connected key on the second level is automatically assigned and, as the case applies, its content overwritten.
- *System Parking (Open Enquiry)*: The called party is put on hold for enquiry and dials a code. The telephone is now freed for other operations, e. g. announcements. Another party can accept the call, if he lifts the receiver and dials the relevant code of the held call. The codes assigned by the PABX can also be entered in the function keys of one or more system telephones. If a call is set to open hold for enquiry by pressing the function key, this is indicated by flashing LEDs on the function keys for the system telephones set up for this. The call is transferred by pressing the corresponding function key. This performance feature is only possible if only one call is on hold.
- *Agent wrap-up Time*: You can configure a key so that when it is pressed, an agent's post-processing time is switched on or off at a team call centre (first level), or extended (second level).
- *Night Mode:* You can configure a key so that by pressing it night operation is switched on or off.

# **Note**

To manually switch night operation off again, the authorisation class **Switch signalling variants manually** must be enabled.

- *Parallel Ringing* (only **S5x0**): If a parallel call to another telephone is configured, both connections will ring when a call comes in. The call is accepted where first picked up.
- *Shift* (only **S5x0**): With this key, you can access second level functions.
- *Do not Disturb* (only **S5x0**): With this key, you enable or disable the Do not Disturb function which you have configured under **Terminals**->**elmeg System Phones**->**System Phone**->**Settings**.

The menu **Terminals**->**elmeg System Phones**->**System Phone**->**Keys**-> **Edit** consists of the following fields:

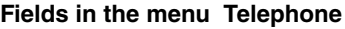

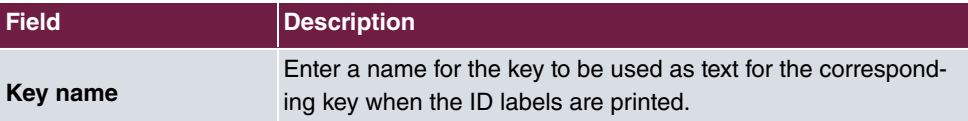

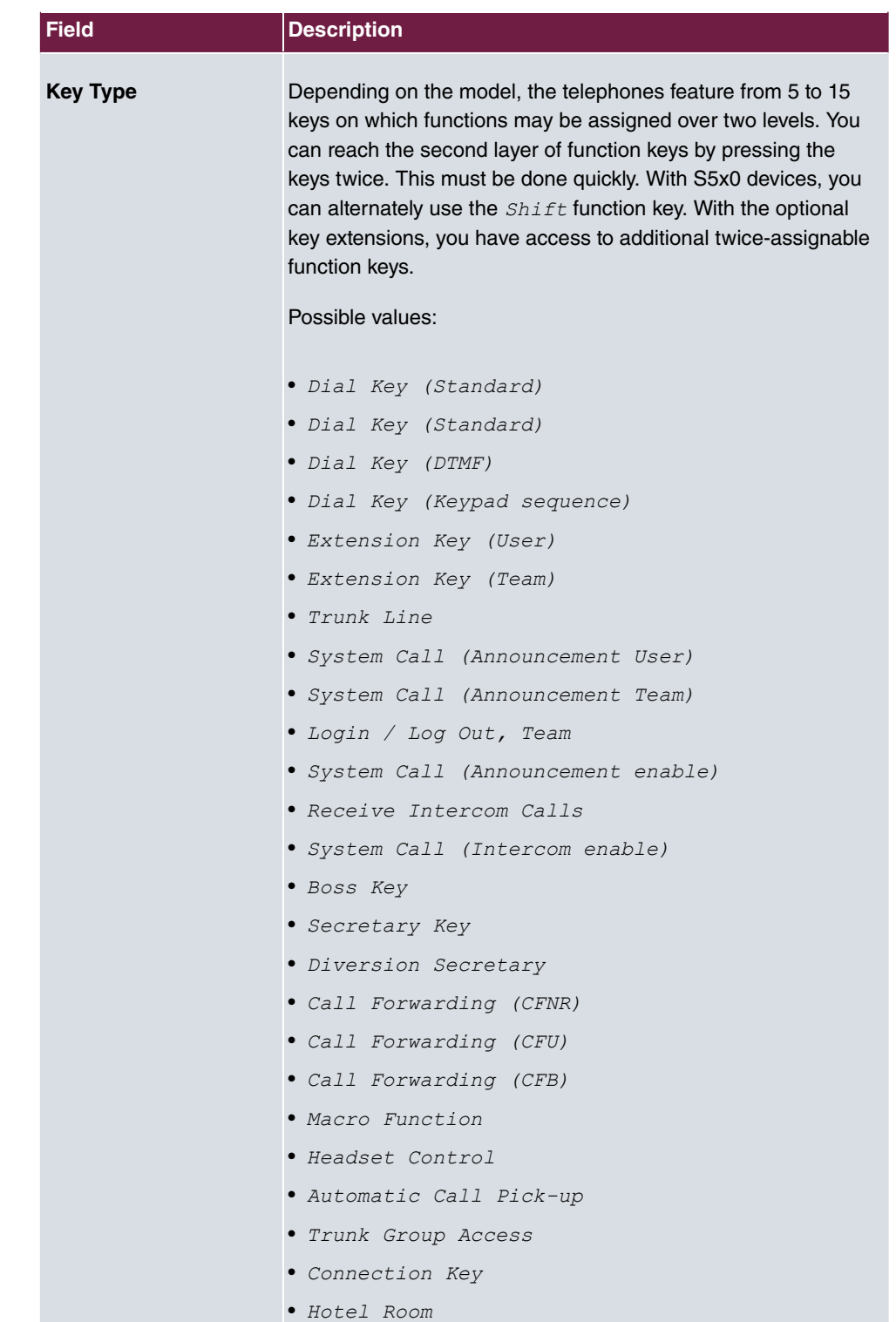

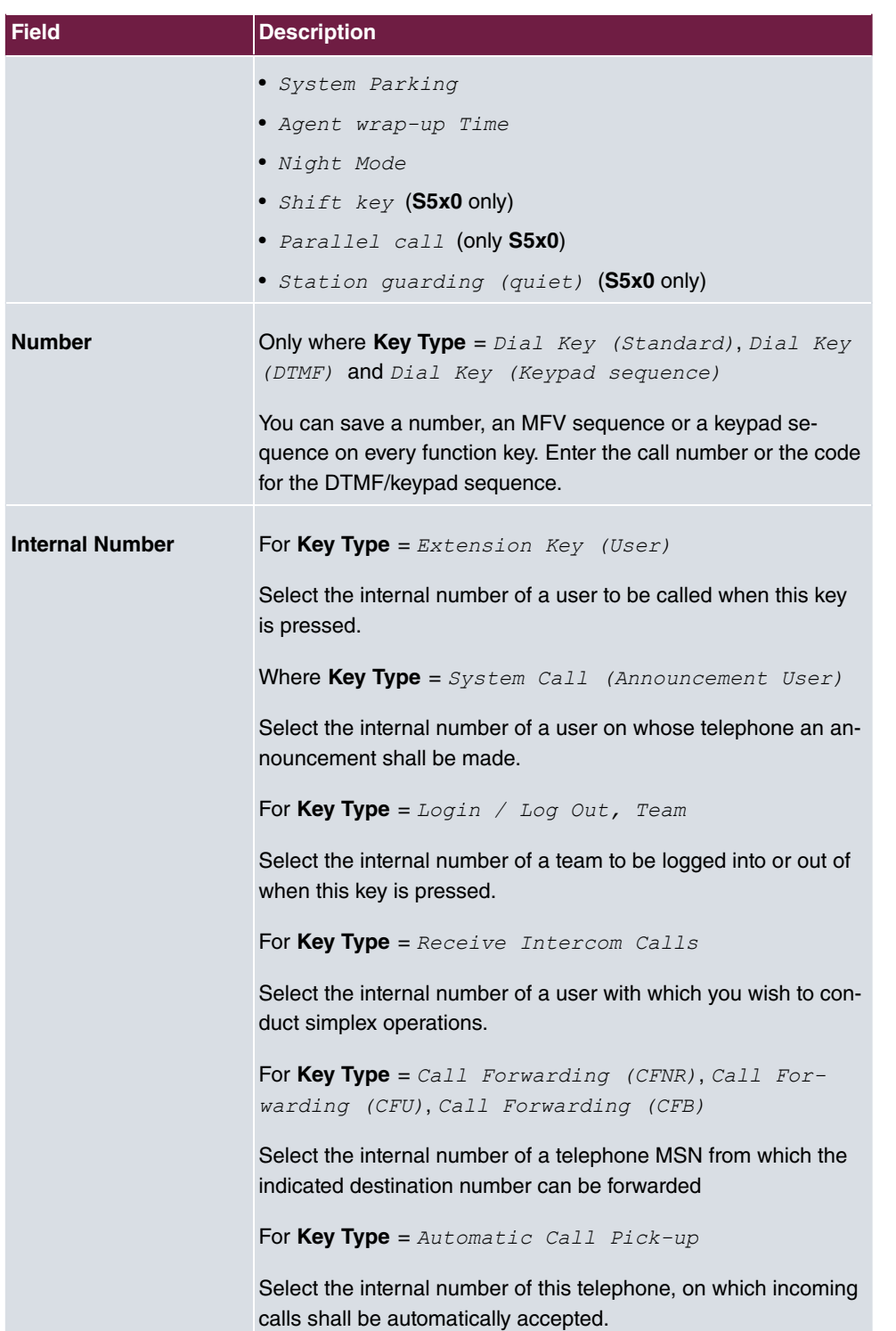

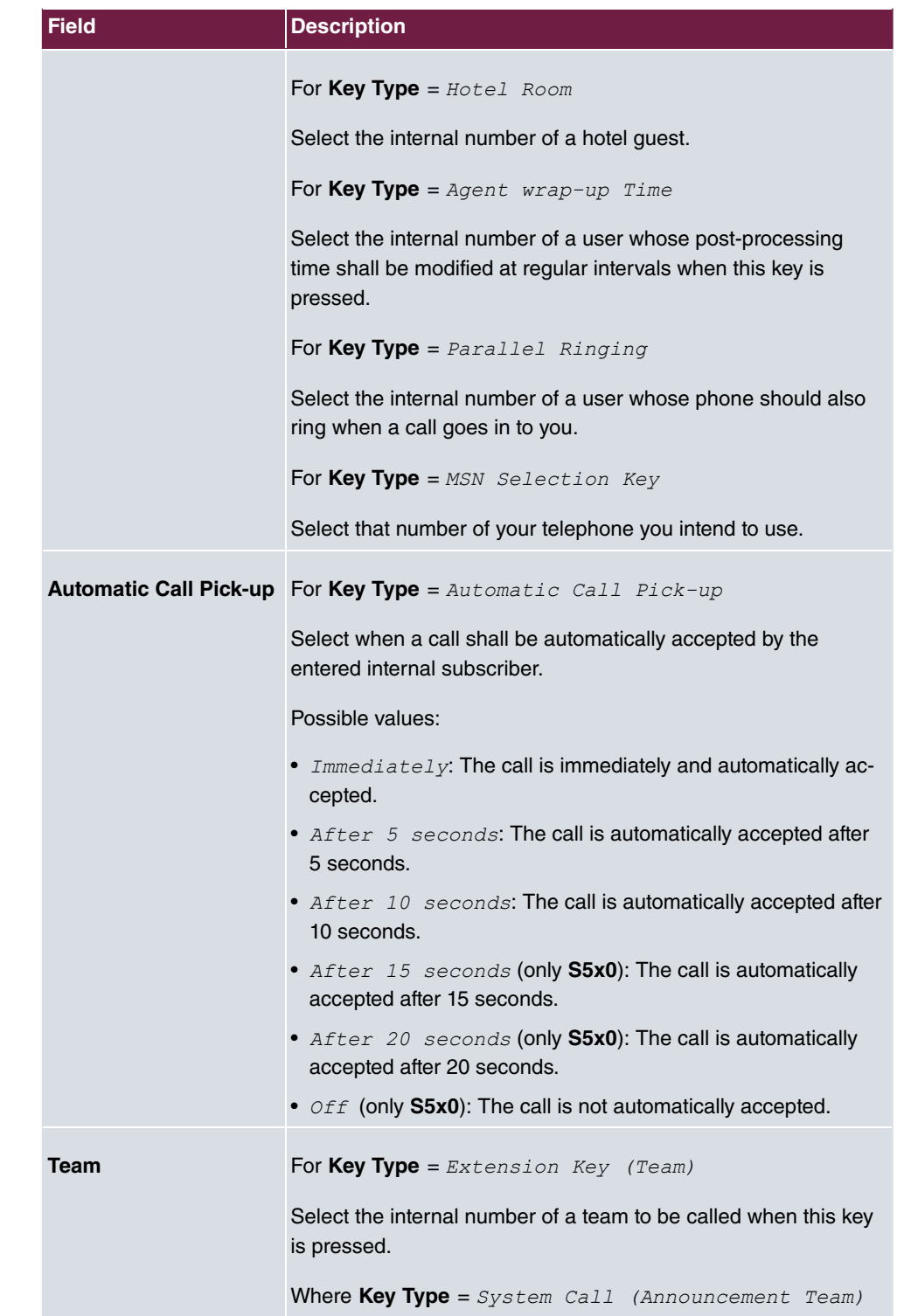

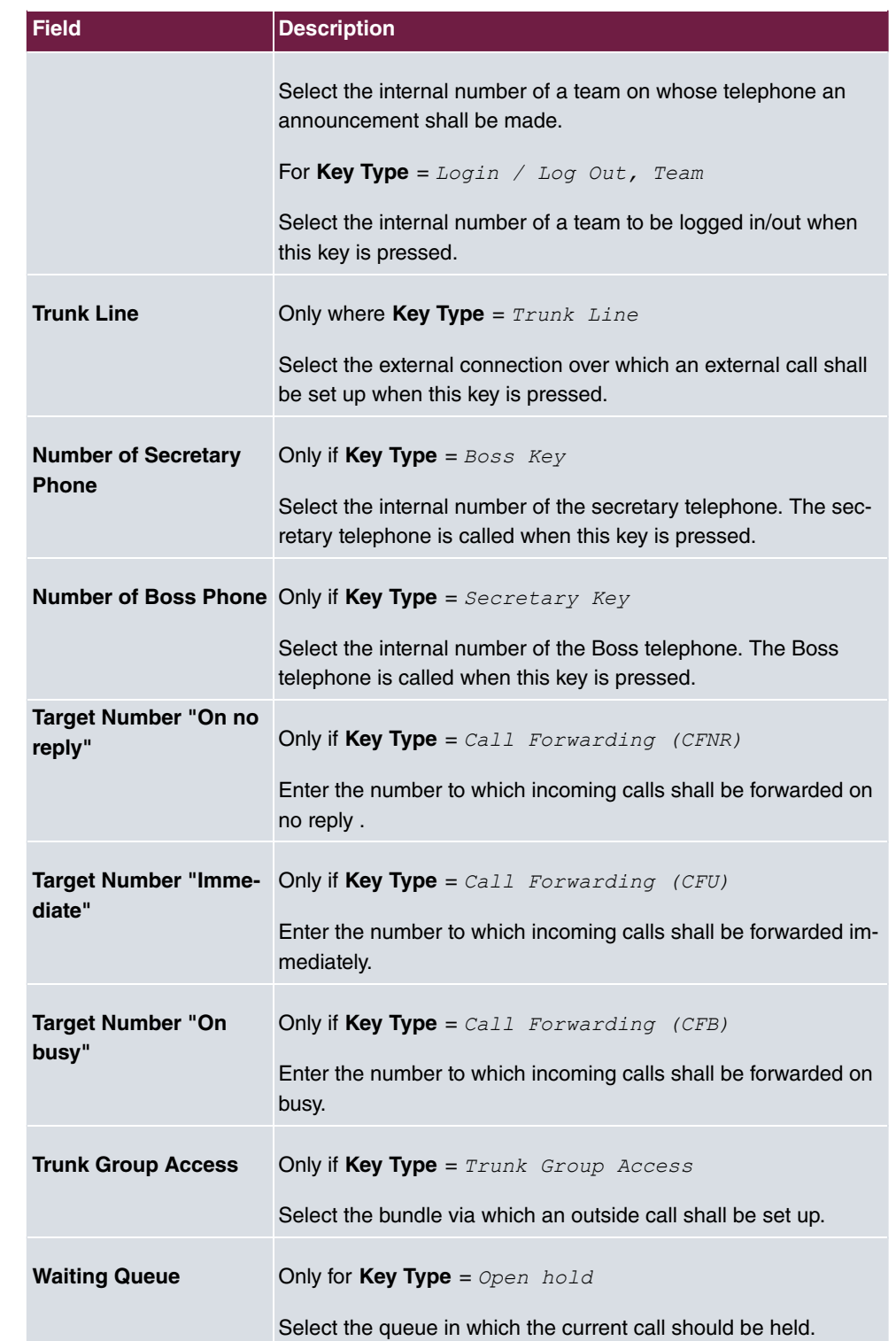

## **Transfer key**

Select the  $t_1$  icon to move configured function keys.

## **Fields in the menu Key**

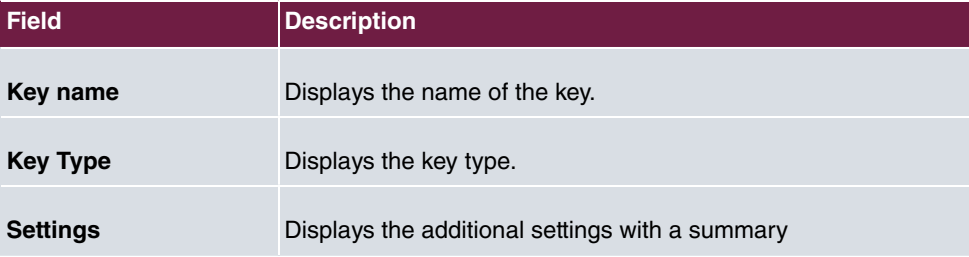

### **Fields in the menu Move to**

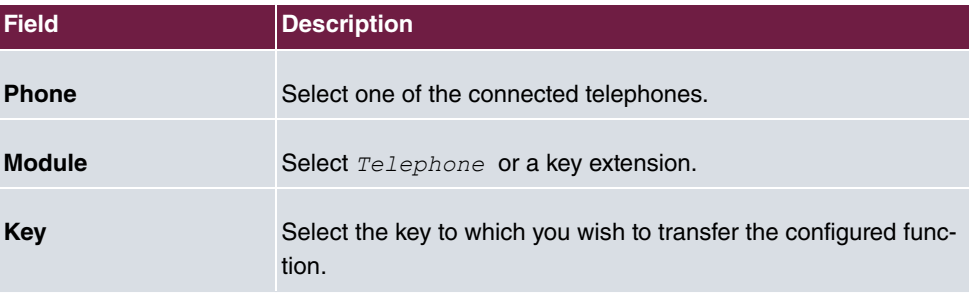

## **11.1.1.4 Device Info**

In the **Terminals**->**elmeg System Phones**->**System Phone**->**Device Info** menu, the system data read out of the system telephone are displayed.

#### **Meaning of the list entries**

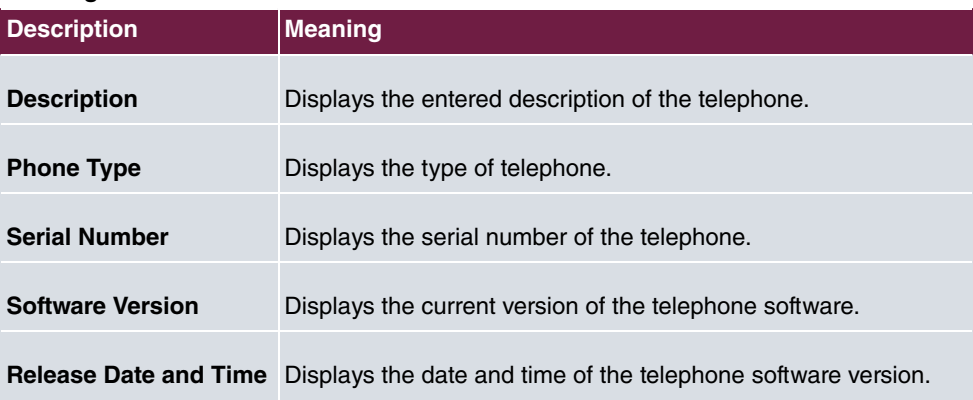

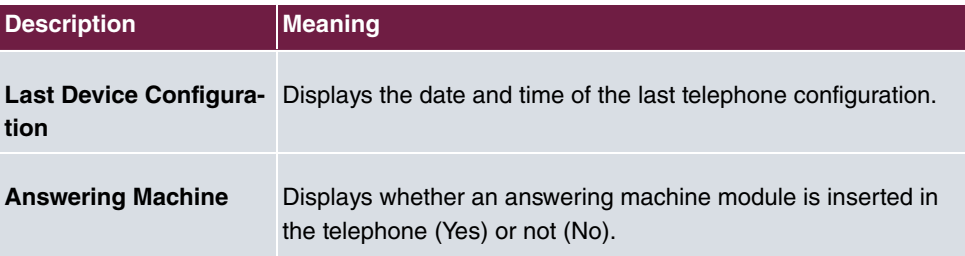

#### **Meaning of Key Extensions**

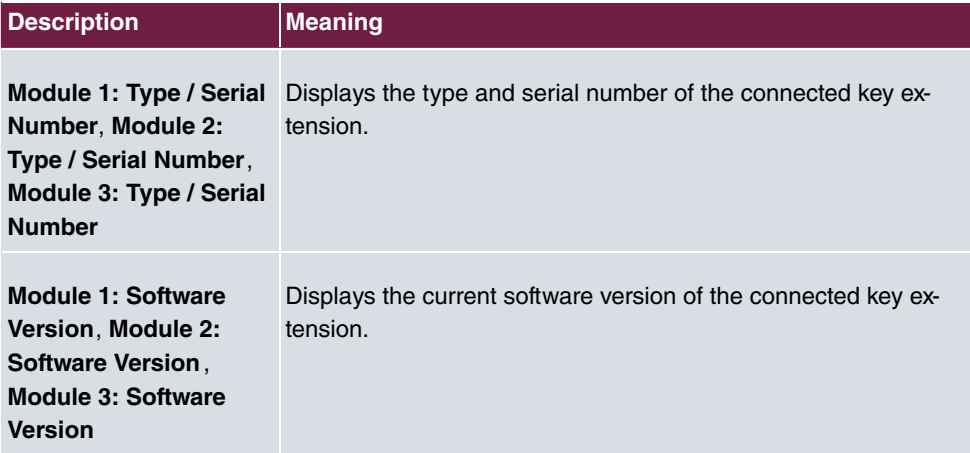

# **11.1.2 elmeg IP**

The **Terminals**->**elmeg System Phones**->**elmeg IP** menu displays a list of IP telephones. The upper part of the overview displays the manually configured, the lower part displays the automatically detected devices. For an automatic discovery we recommend the use of DHCP. (Activate the option Use this device as DHCPv4 server in the menu As**sistants**->**First steps**.)

If you want to assign a static IP address, you must enter your PABX system as provisioning server (http://<IP address of the provisioning server>/ eg prov). As soon as a **Description** for the telephone is entered and saved with **OK**, the entry for that device is moved to the upper part of the overview.

# **Note**

Key Extension Modules are not discovered automatically, but must be manually configured using the GUI.

If a configured Key Extension Module is deleted the corresponding function keys are likewise deleted.

Choose the  $\rightarrow$  icon to edit existing entries.

After a short time, the icons **a**nd **a** are displayed for this device.

After clicking the **Apply** button it takes several seconds until the changes have been transmitted to the respective IP telephone.

Choose the  $=$  symbol in order to copy an existing entry. This can be useful if you intend to create an entry that differs only in a few parameters from the already existing entry. In this case, copy the entry and change only the desired paramaters.

Select the button to go to the **elmeg IP** telephone user interface administrator page. This is described in the telephone user guide.

Select the **New** button to manually set up a new IP end device.

Employ automatic provisioning in order to have your PABX system transmit basic telephony parameters to the IP telephones. When using the assistent **First steps** activate the option  $e\text{Im}e\sigma$   $IP1x/DECT$  for the field **Transmit Provisioning Server for** in the Assist**ants**->**First steps**->**Advanced Settings**->**Add** section. Alternatively, you can create a new entry in the menu **Local Services**->**DHCP Server**->**DHCP Configuration**->**New**->**Advanced Settings->DHCP Options** and set the fields Option = URL (Provisioning *Server*) and Value =  $http:// address of the provisioning serv$ er>/eq prov.

To register the handsets you first set the base station to login mode. Then you perform the registering of the handsets on the handests themselves. To configure the base station in any more detail, you need to use the DECT system's web configurator.

Select the button  $\sim$  to trigger an update of the device's provisioning. If the update is successful, the updated value displays in the **Last seen** column within 10 seconds.

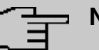

#### **Note**

If you wish to test whether your base station is correctly configured and accessible, select the button and check whether an updated value is displayed within 10 seconds in the **Last seen** column.

## **11.1.2.1 General**

In the menu **Terminals**->**elmeg System Phones**->**elmeg IP**->**General**, you make the basic settings for an IP telephone.

The **Terminals**->**elmeg System Phones**->**elmeg IP**->**General** menu consists of the following fields:

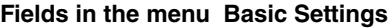

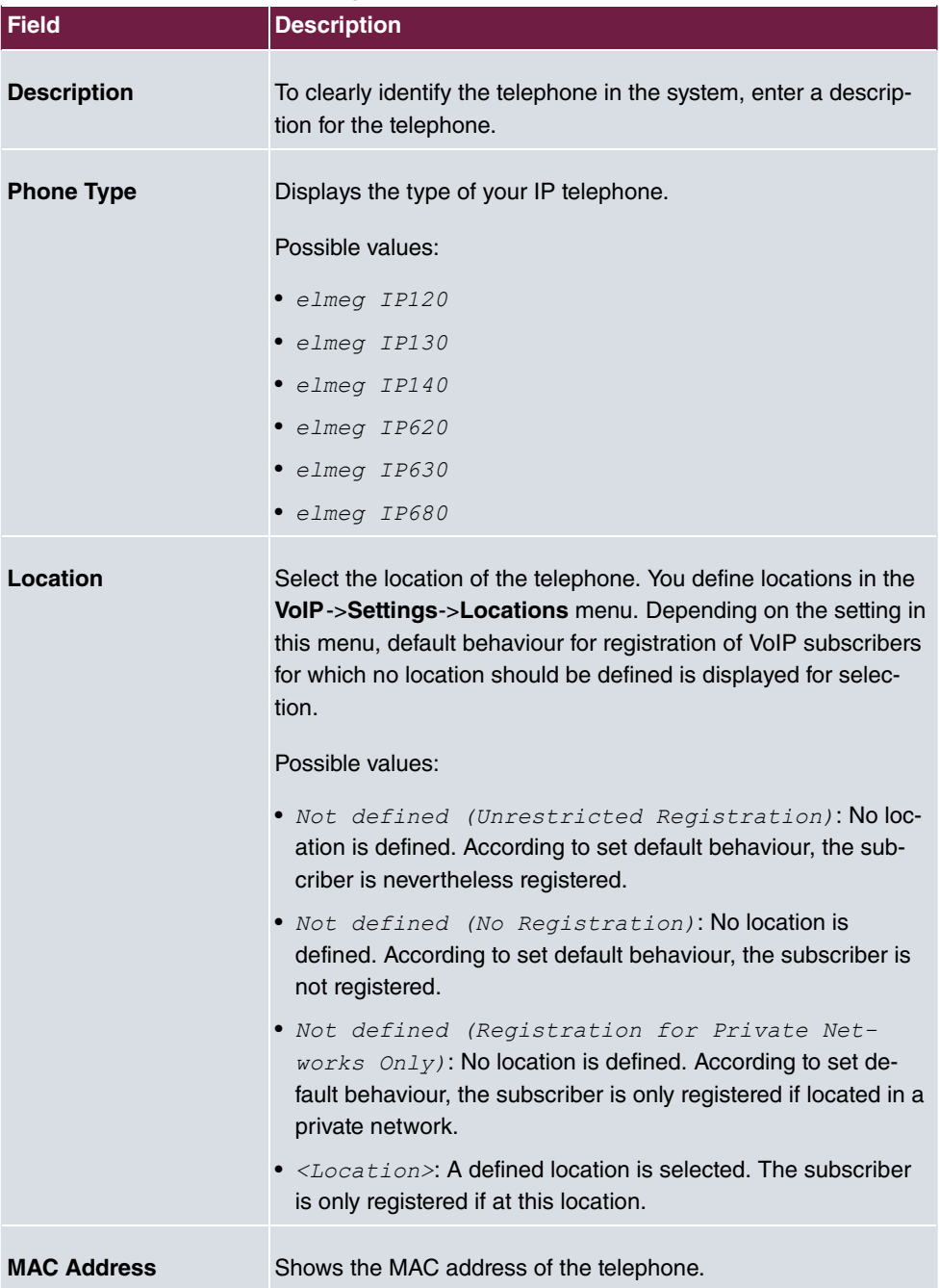

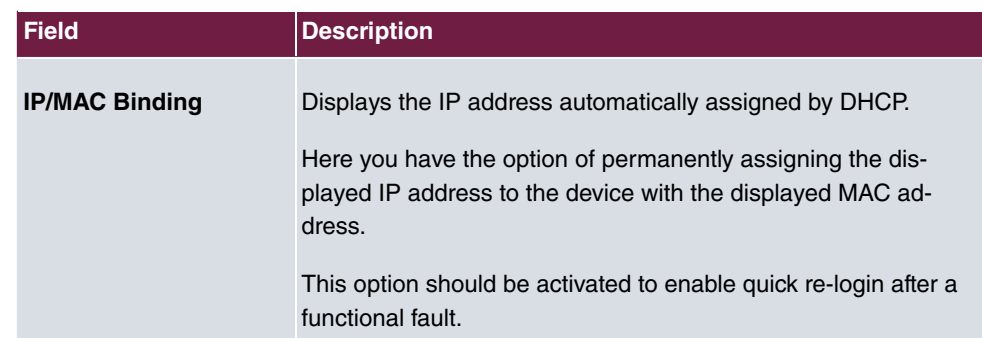

#### **Key extension modules**

The key extension module **elmeg T100** (available for **elmeg IP120**, **IP130** und **IP140**) features 14 keys with LEDs, which you can configure as function keys. **elmeg IP120** can be expanded by up to two extension modules, **elmeg IP 130** and **IP140** support up to three cascaded modules. The operation of a thirs extension mosdule requires the connection of a power supply.

#### **Fields n the menu Extensions**

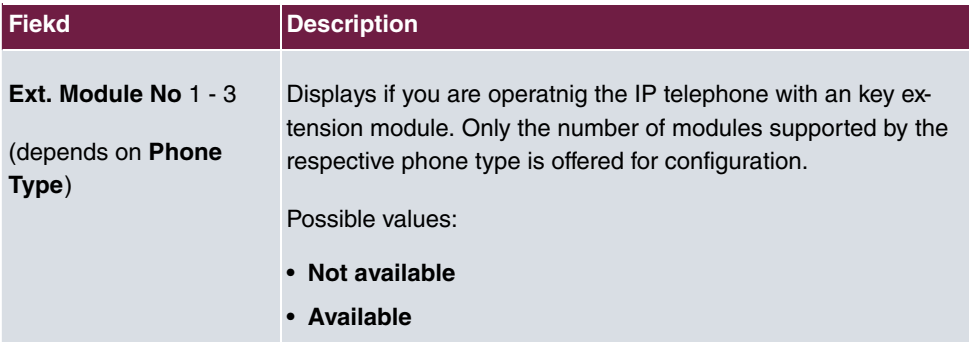

The menu **Advanced Settings** consists of the following fields:

#### **Fields in the menu Further Settings**

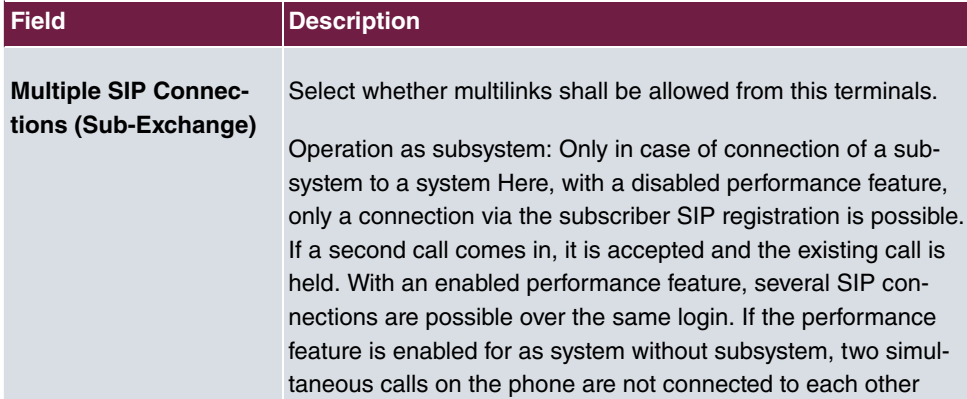

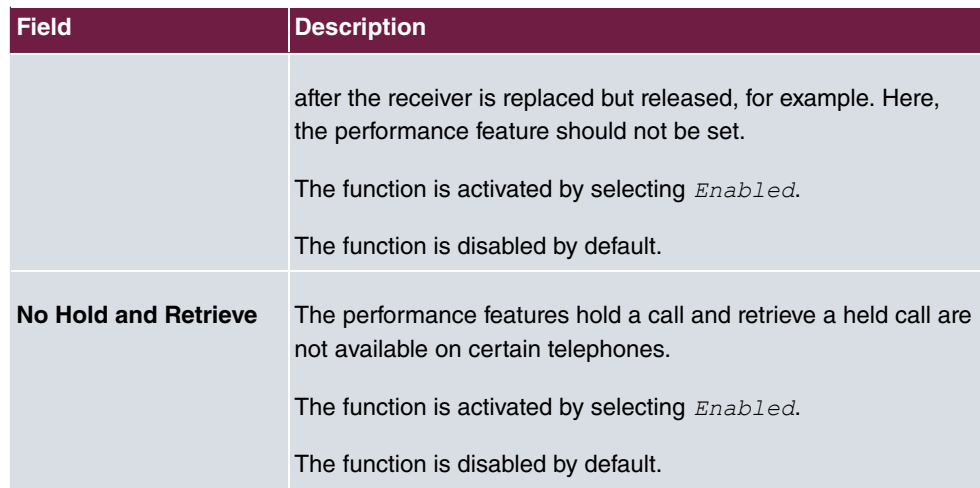

#### **Fields in the menu Codec Settings**

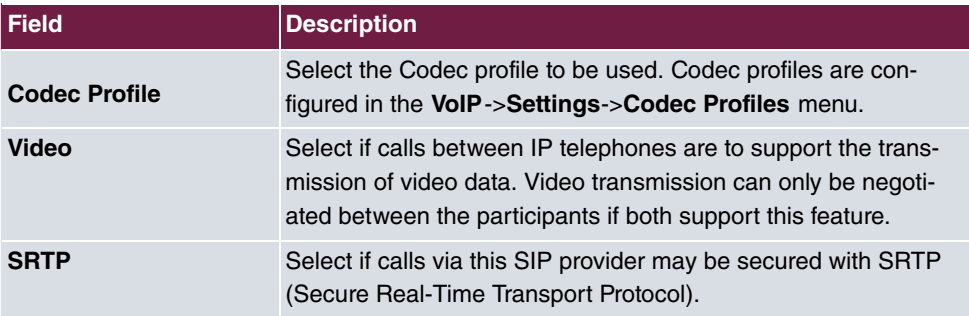

## **11.1.2.2 Numbers**

In the menu **Terminals**->**elmeg System Phones**->**elmeg IP**->**Numbers** you assign an IP telephone up to twelve internal phone numbers using **Add**.

The available internal phone numbers are created under **Numbering**->**User Settings**->**Users**->**New**.

You can delete assigned numbers from the list with  $\blacksquare$ .

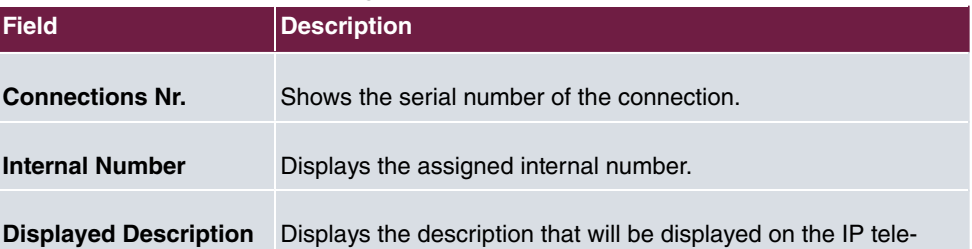

## **Values in the list Number Settings**

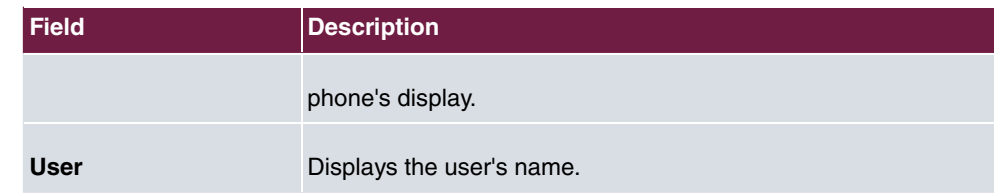

## **11.1.2.3 Keys / T100**

The menu **Terminals**->**elmeg System Phones**->**elmeg IP**->**Keys** displays the configuration of your system telephone's keys.

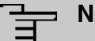

## **Note**

You can configure the key assigment either through your PABX system or on the telephone itself. We recommend using your PABX system for this, since it overwrites the telephone configuration.

You can avoid the overwriting for individual keys that have already been configured on the telephone by choosing *Not configured* on the PABX system.

Your telephone is equipped with several function keys that allow the assignment of different functions. The functions available for programming are different across different types of telephones.

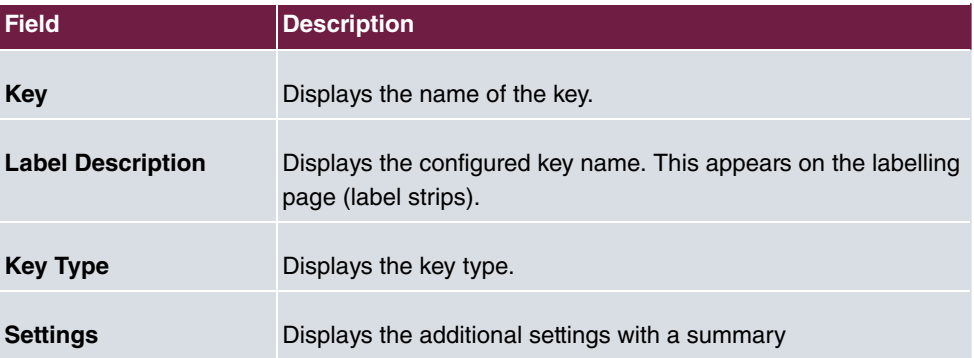

#### **Values in the list Keys**

**Print** allows you to print out a label sheet for the description field of your system phone or key extension.

#### **Edit**

Choose the  $\bullet$  icon to edit existing entries. In the pop-up menu, you configure the func-

tions of your system telephone keys.

You can use the following functions with system telephones:

- *Dial Key (Standard)*: You can store a number on each function key. External numbers have to be prefixed by the exchange code Oif no automatic outside linehas been configured for your **Class of Service** on the telephone.
- *Dial Key (DTMF)*: You can store a DTMF sequence on every function key.
- *Extension Key (User)*: You can set up dialling to an internal extension using a line key. After pressing the corresponding key, hands free is switched on and the internal extension entered is selected. If a call is signalled on the internal extension you have entered, you can pick this up by pressing the line key.
- *MSN* Selection Key: Assigns a specific connection (i.e. a specific SIP account) to the function key. You can use this key to initiate a call via this connection, or you can accept a call coming in via this connection. The key flashes if a call is received, it is lit if the connection is busy. Select the desired connection. All configured connections are available. Configure SIP accounts exclusively on your PABX system.
- *Call Forwarding (enable)*: Assigns activating or deactivating a call forwarding that has been configured on the telephone. You can only store a single call forwarding on the device; it is applied to all calls.
- *System Parking (Open Enquiry)*: The called extension enters an enquiry and dials a code. The telephone is now open for additional operations like e.g.an announcement. A second subscriber can accept the call by picking up the receiver and dialing the code corresponding to the call. The codes are determined by the PABX, but can also be assigned to the functions keys of one or more system phones. If a call is put into open enquiry by pressing a function key, this is indicated by the flashing of the respective function key LED on all system phones with a corresponding configuration. Pressing the function key accepts the call. This function is only available if a call has been parked.
- *XML-Content* (only for IP140/130): Assigns an URL to the function key. You can, e.g., store customer-specific menus and temporarily show them on the display of your telephone. This function is currently not supported by your PABX system.
- *Next call anonymous:* For the next call the called party will no see your MSN.
- *Menu Call Forwarding*: Assigns the menu item **Call Forwarding** in the display menu of your telephone to the function key. You can configure the call forwarding specifics.
- Menu Resource Directory(only for IP140/130): Assigns the menu item **Media-Pool** in the display menu of your telephone to the function key. You can manage images used as screen saver, caller icons for phone directory entries and ring tones. Moreover, you can monitor the capacity of the pool.
- *Menu Internet Radio*(only for IP140/130): Assigns the menu item Internet Radio in the display menu of your telephone to the function key. You can tune in to the last se-
lected radio station or select a different one. This option has to be activated in the menu of the telephone, too.

• *Macro* (only for IP630): A macro key allows you to define an arbitrary code to be executed when the key is switched on, as well as a code that is executed when the key is switched off again. This, e.g., allows switching a call forwarding inside the phone without having to access the PBX. In the switched-on state the key LED is lit, in the switched-off state it is switched off, too.

## **Note**

The status of the macro key is not synchronized with the configuration of the PBX. If a function is activated through the key which then is disabled again by a timer in the PBX, the function is inactive even though the key LED is still lit.

• *Not configured:* The function key is managed by the telephone itself and not by the PABX system.This options locks the key for the provisioning by your PABX system.

The menu **Terminals**->**elmeg System Phones**->**elmeg IP**->**Keys**->**Edit** consists of the following fields:

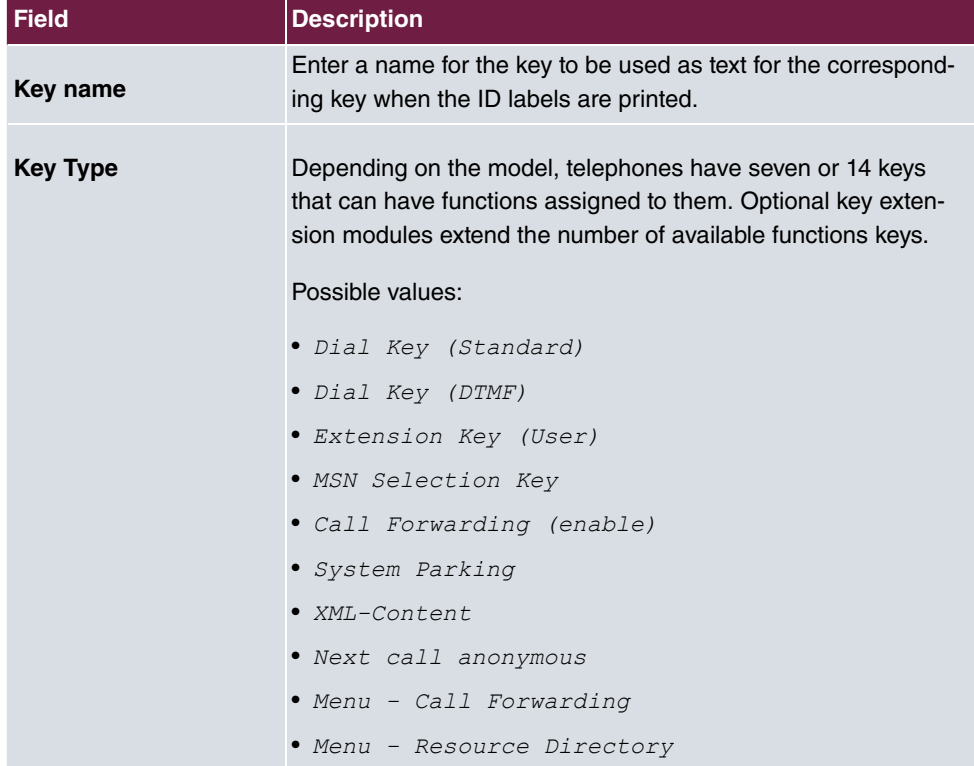

#### **Fields in the menu Telephone**

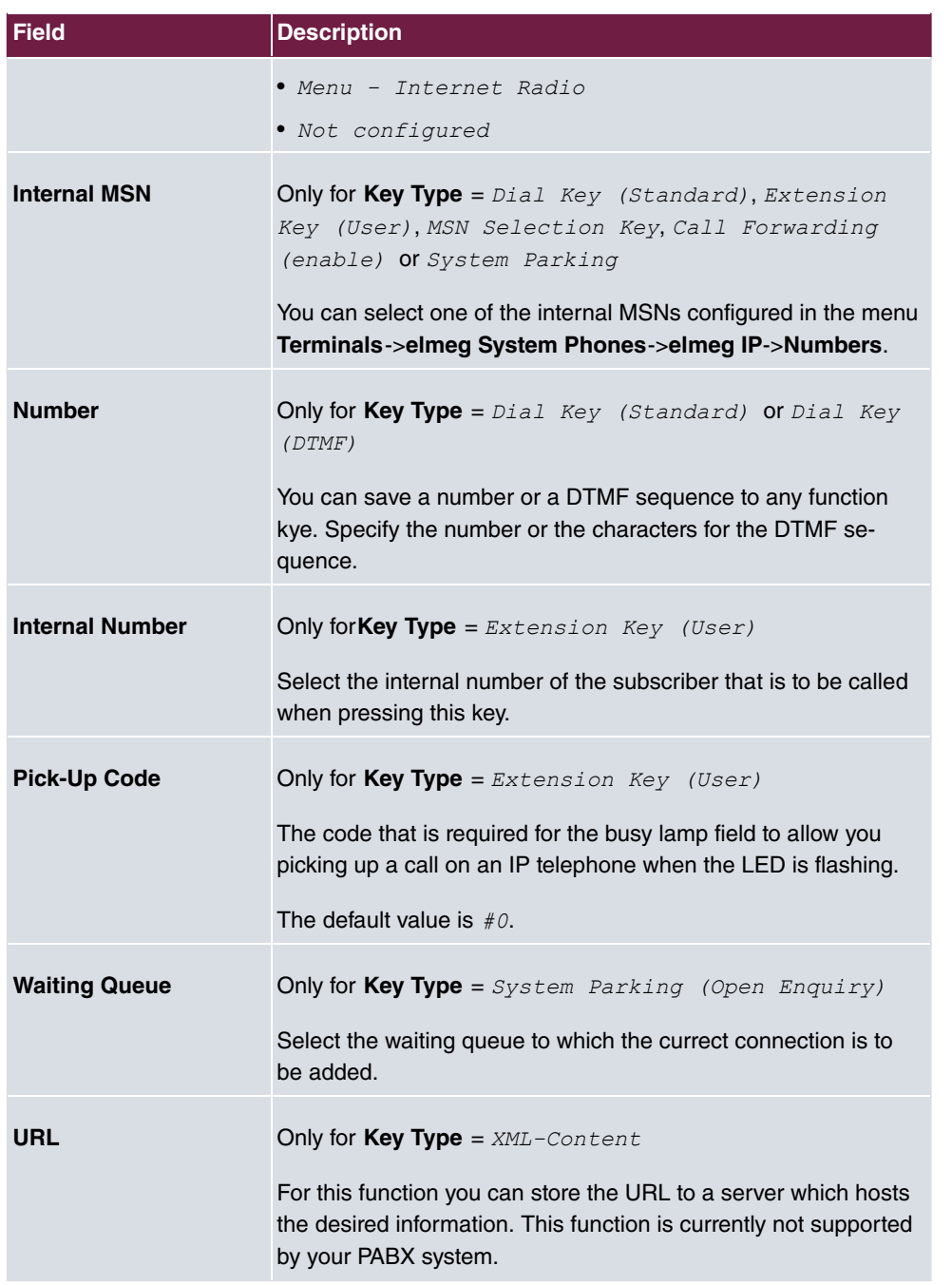

## **Transfer key**

Select the  $t_1$  icon to move configured function keys.

#### **Fields in the menu Key**

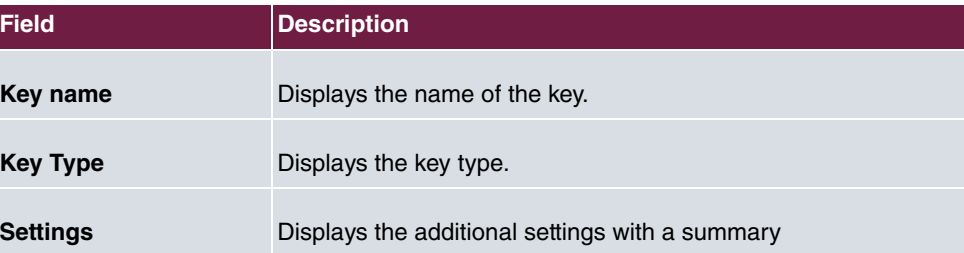

#### **Fields in the menu Move to**

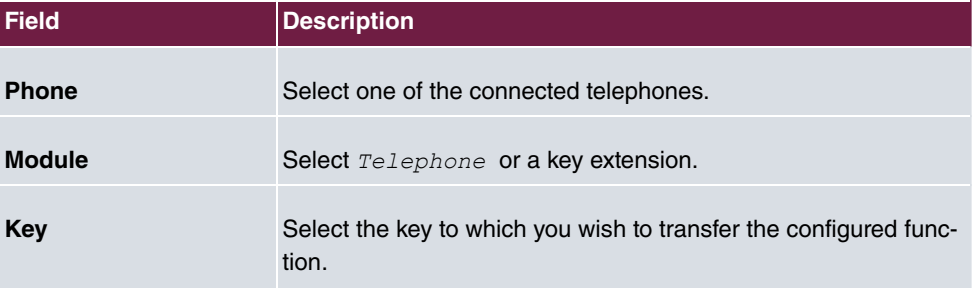

### **11.1.2.4 Settings**

In the **Terminals**->**elmeg System Phones**->**elmeg IP**->**Settings** menu you can reset the telephone's administrator password.

The **Terminals**->**elmeg System Phones**->**elmeg IP**->**Settings** menu consists of the following fields:

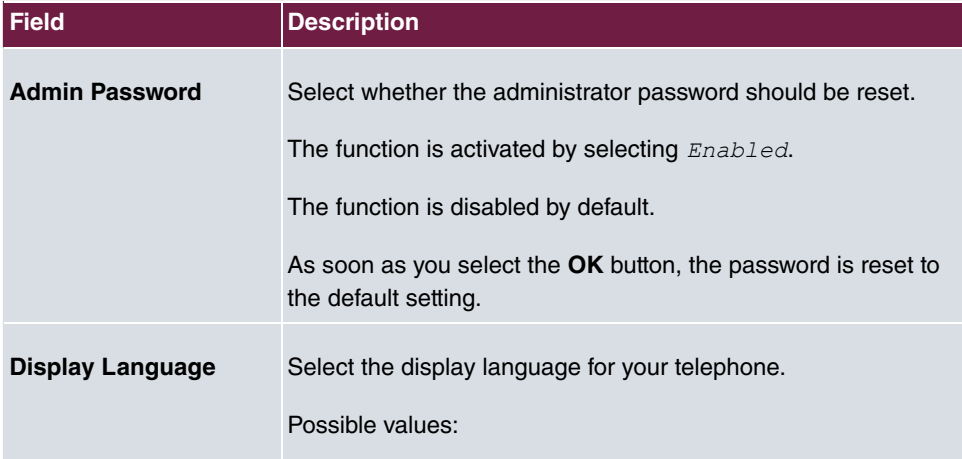

#### **Fields in the menu System Phone**

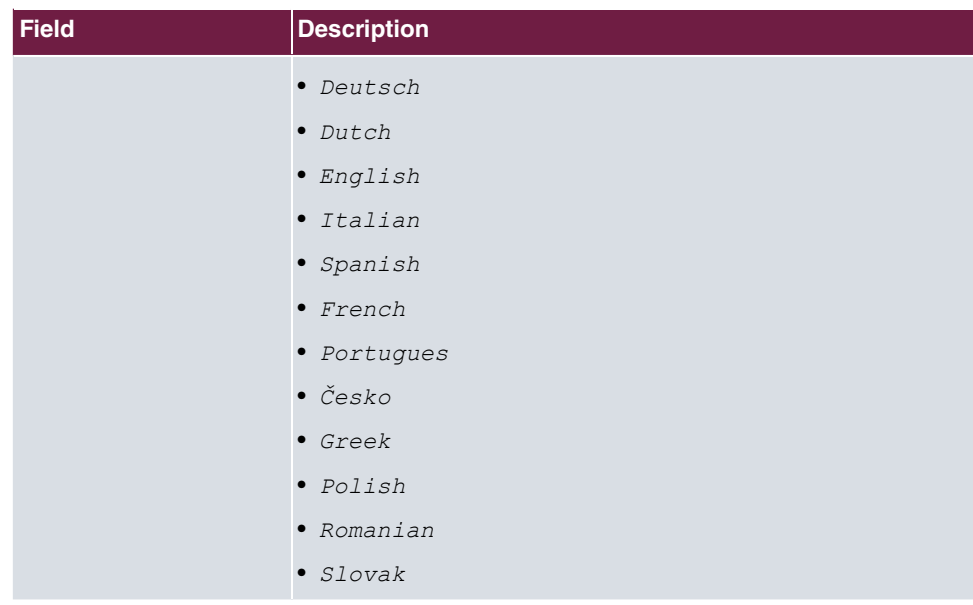

## **11.1.3 elmeg DECT**

The menu **Terminals**->**elmeg System Phones**->**elmeg DECT** displays the base stations of the connected DECT single-cell and multi-cell systems.

All base stations that are connected are automatically detected and listed in the lower part of the overview. For an automatic discovery we recommend the use of DHCP. (Activate the option Use this device as DHCPv4 server in the menu Assistants->First steps.)

If you want to assign a static IP address, you must enter your PABX system as provisioning server (http://<IP address of the provisioning server>/ eg prov).

As soon as a **Description** for the base station is entered and saved with **OK**, the entry for that device is moved to the upper part of the overview.

After a short time, the icons  $\overline{a}$  and  $\overline{c}$  are displayed for this device.

Choose the  $\rightarrow$  icon to edit existing entries.

After clicking the **Apply** button it takes several seconds until the changes have been transmitted to the respective device.

Select the **New** button to manually set up a new base station.

Select the button  $\mathbf{I} = \mathbf{I}$  to go to the base station's Web configurator. This is described in the user guide for the relevant DECT system.

In order to be able to use automatic provisioning, click the  $\rightarrow$  icon again and add the respectice numbers.

Use automatic provisioning to have your PABX system transfer elementary telephony parameters to the DECT system. If you want to use the assistant **First Steps** to do this, you activate the value  $\epsilon$ lmeg IP1x/DECT under **Assistants->First steps->Advanced Settings-**>**Add** in the field **Transmit Provisioning Server for**. Alternatively, you can create a new entry in the menu **Local Services**->**DHCP Server**->**DHCP Configuration**->**New**->**Advanced Settings->DHCP Options** and set the fields **Option** = URL (Provisioning  $Server$ ) and Value =  $http:// address of the provisioning  $serv$$ er>/eq prov.

To register the handsets you first set the base station to login mode. Then you perform the registering of the handsets on the handests themselves. To configure the base station in any more detail, you need to use the DECT system's web configurator.

Select the button to trigger an update of the device's provisioning. If the update is successful, the updated value displays in the **Last seen** column within 10 seconds.

## **Note**

If you wish to test whether your base station is correctly configured and accessible, select the button  $\sim$  and check whether an updated value is displayed within 10 seconds in the **Last seen** column.

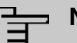

#### **Note**

If you wish to change the language currently used with a DECT single-cell system, the system has to be connected to the provisioning server of the PABX. You require an installed SD card (if supported by you device). All languages to be deployed need to be stored on the SD card. Single-cell systems load a required language from the SD card on demand.

### **11.1.3.1 General**

In the menu **Terminals**->**elmeg System Phones**->**elmeg DECT**->**General** you make the basic settings for base stations.

The **Terminals**->**elmeg System Phones**->**elmeg DECT**->**General** menu consists of the following fields:

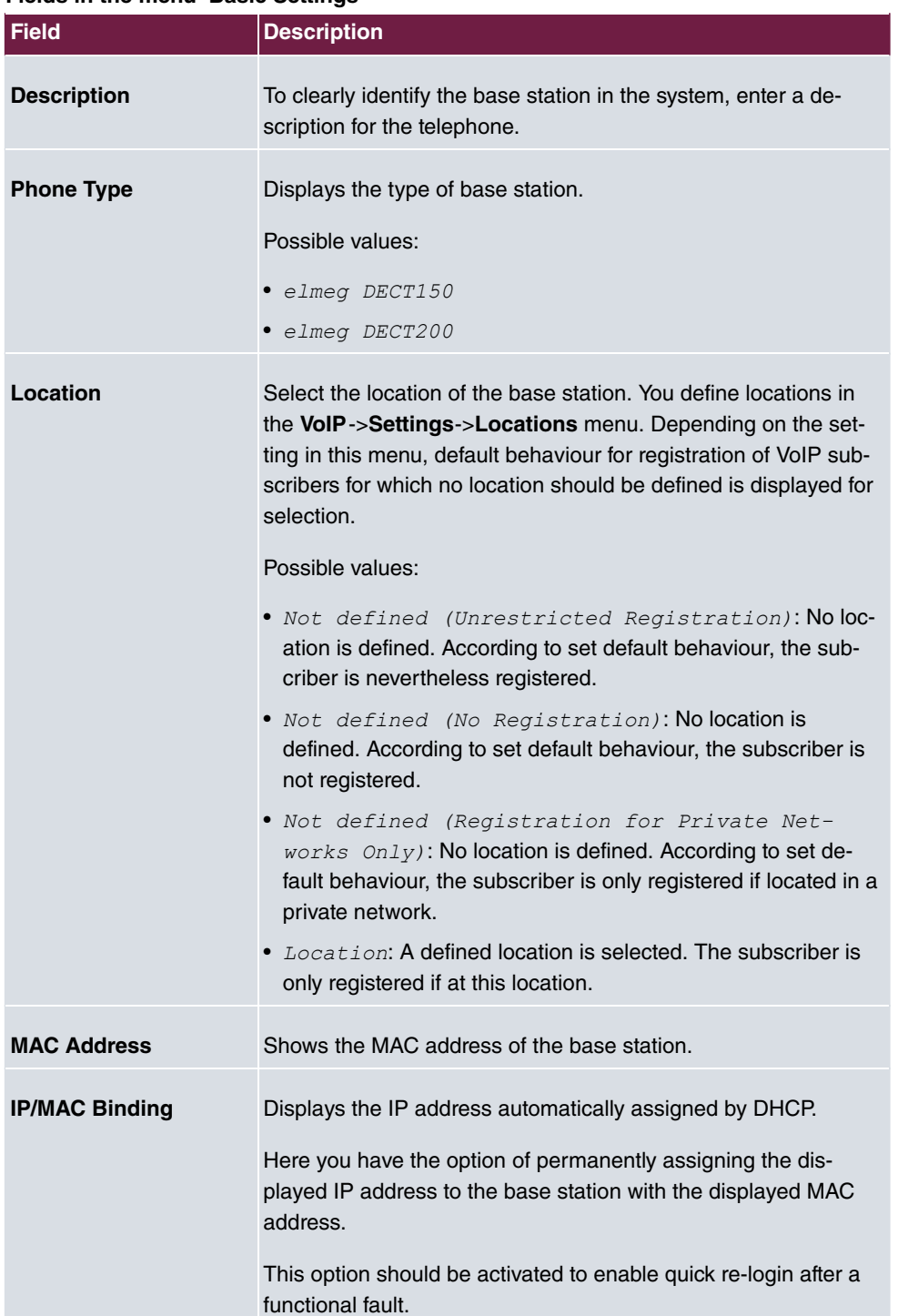

#### **Fields in the menu Basic Settings**

The menu **Advanced Settings** consists of the following fields:

#### **Fields in the menu Further Settings**

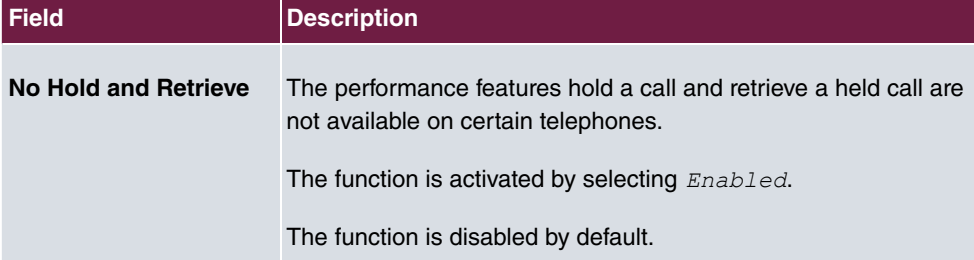

#### **Fields in the menu Codec Settings**

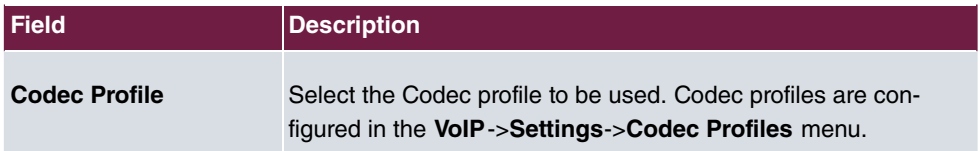

#### **11.1.3.2 Numbers**

In the menu **Terminals**->**elmeg System Phones**->**elmeg DECT**->**Numbers** you assign **Internal Numbers** to the mobile parts. You can select from the numbers that you have created for this purpose under **Numbering**->**User Settings**->**Users**.

The system automatically assigns a serial number, the **Mobile Number**, to each mobile part so that you can identify the device. You can then use **Add** to assign a **Internal Number** to a mobile part from the list.

You can delete assigned numbers with  $\blacksquare$ .

#### **Values in the list Numbers**

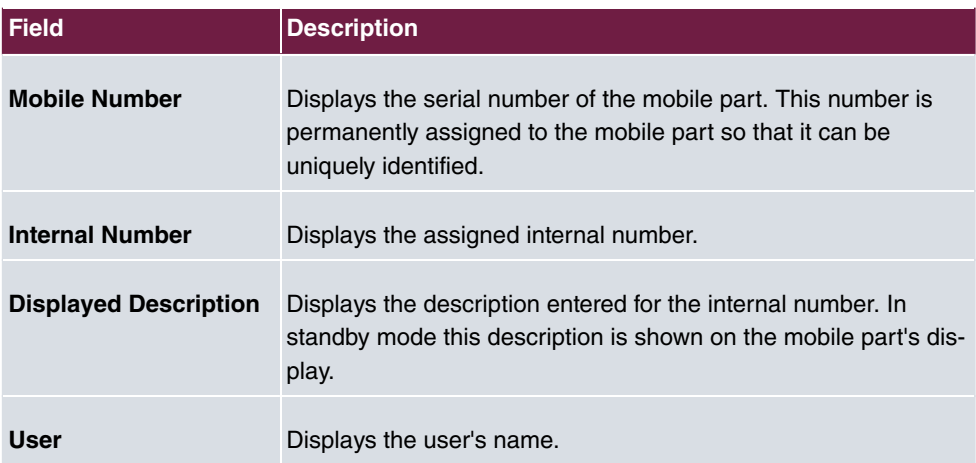

#### **11.1.3.3 Settings**

In the **Terminals**->**elmeg System Phones**->**elmeg DECT**->**Settings** menu you can reset the administrator password for the base station.

The **Terminals**->**elmeg System Phones**->**elmeg DECT**->**Settings** menu consists of the following fields:

| <b>Field</b>          | <b>Description</b>                                                                    |
|-----------------------|---------------------------------------------------------------------------------------|
| <b>Admin Password</b> | Select whether the administrator password should be reset.                            |
|                       | The function is activated by selecting Enabled.                                       |
|                       | The function is disabled by default.                                                  |
|                       | As soon as you select the OK button, the password is reset to<br>the default setting. |

**Fields in the menu Basic Settings**

## **11.2 Other phones**

In this menu, you perform assignment of configured internal numbers to the terminals and set additional functions according to terminal type.

Terminals of the corresponding category (VoIP, ISDN, or analog) are sorted alphabetically in the **Description** column. Click the column title of any other column to sort entries in ascending or descending order.

## **11.2.1 VoIP**

In the **Terminals**->**Other phones**->**VoIP** menu, you configure the connected VoIP terminals. For example, you perform assignment of a configured internal number.

Specific instructions for configuring VoIP, see [VoIP - Configuration example \(a smartphone](#page-191-0) [as an internal VoIP telephone\)](#page-191-0) on page 178.

#### **11.2.1.1 Edit or New**

Choose the **indept** icon to edit existing entries. Select the **New** button to add VoIP terminals.

The **Terminals**->**Other phones**->**VoIP**->**New** menu consists of the following fields:

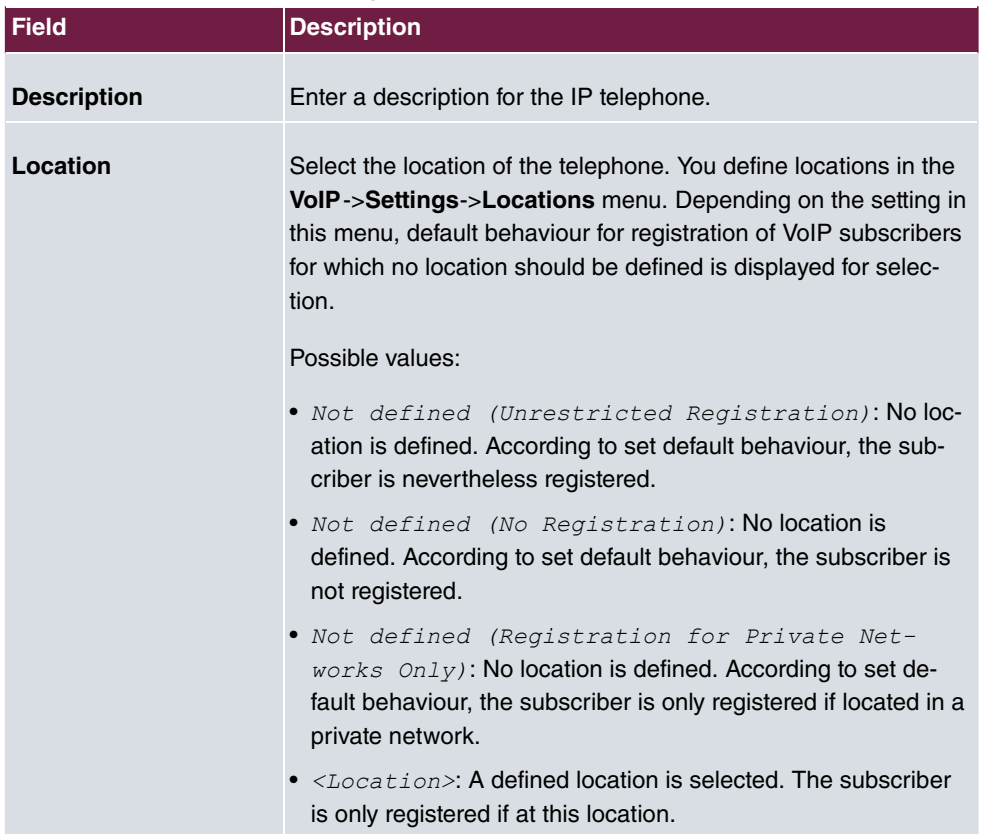

#### **Fields in the menu Basic Settings**

### **Fields in the menu Number Settings**

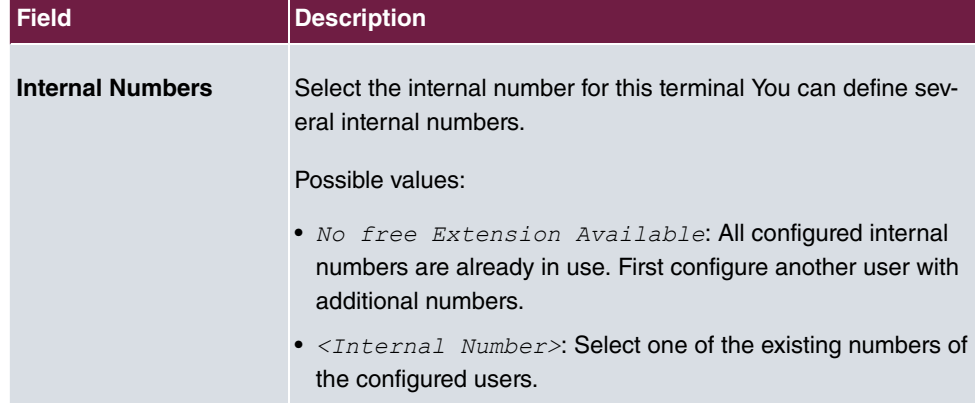

The menu **Advanced Settings** consists of the following fields:

**Fields in the menu SIP Client Settings**

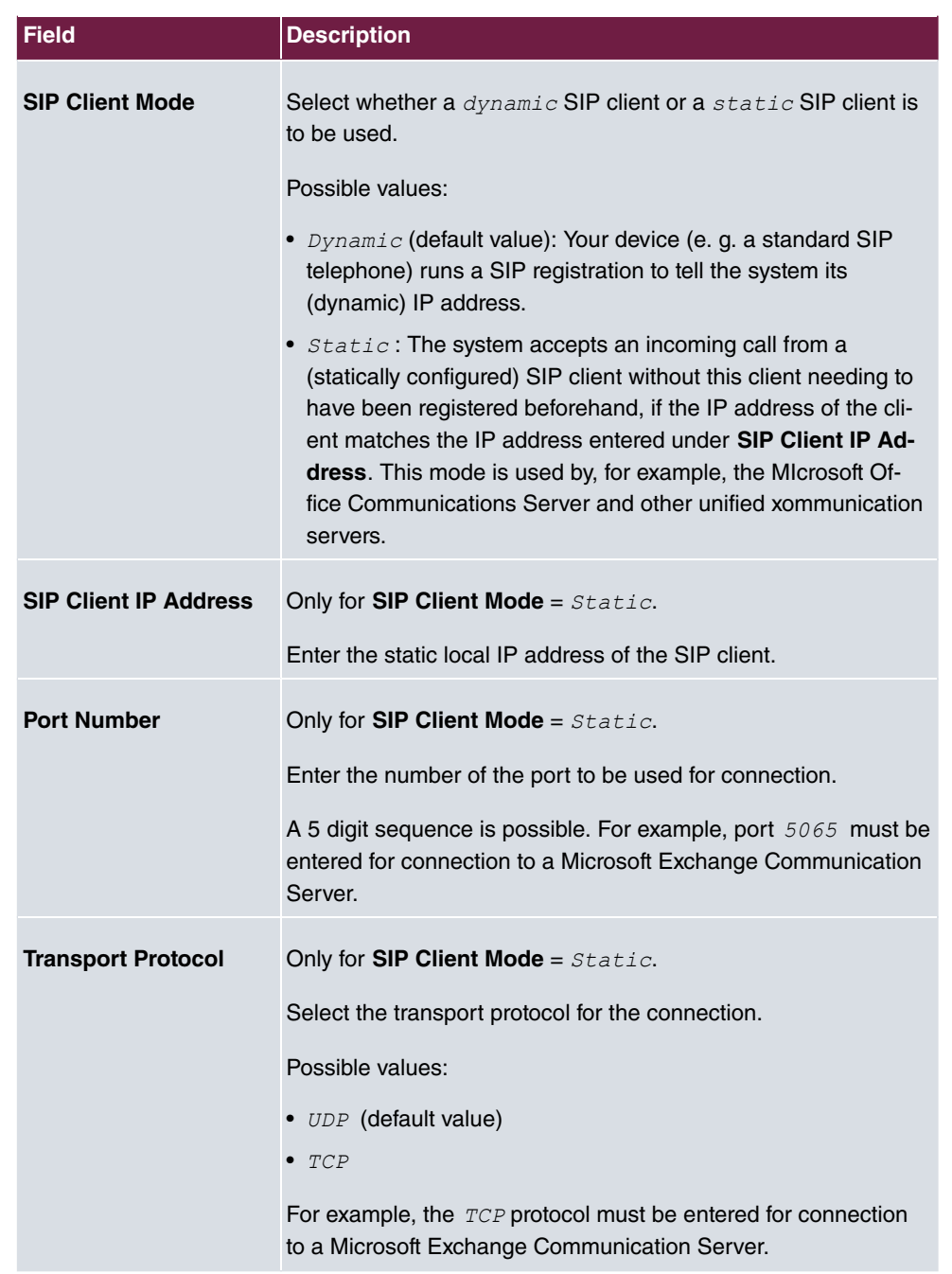

## **Fields in the menu Codec Settings**

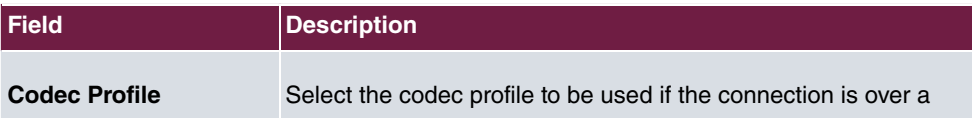

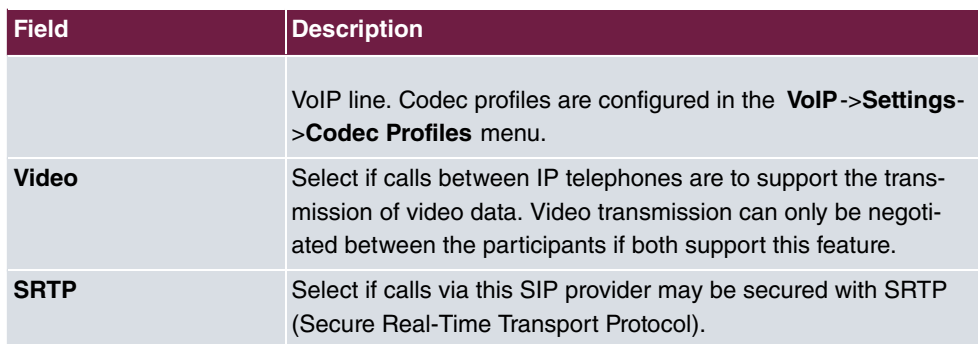

### **Fields in the menu Further Settings**

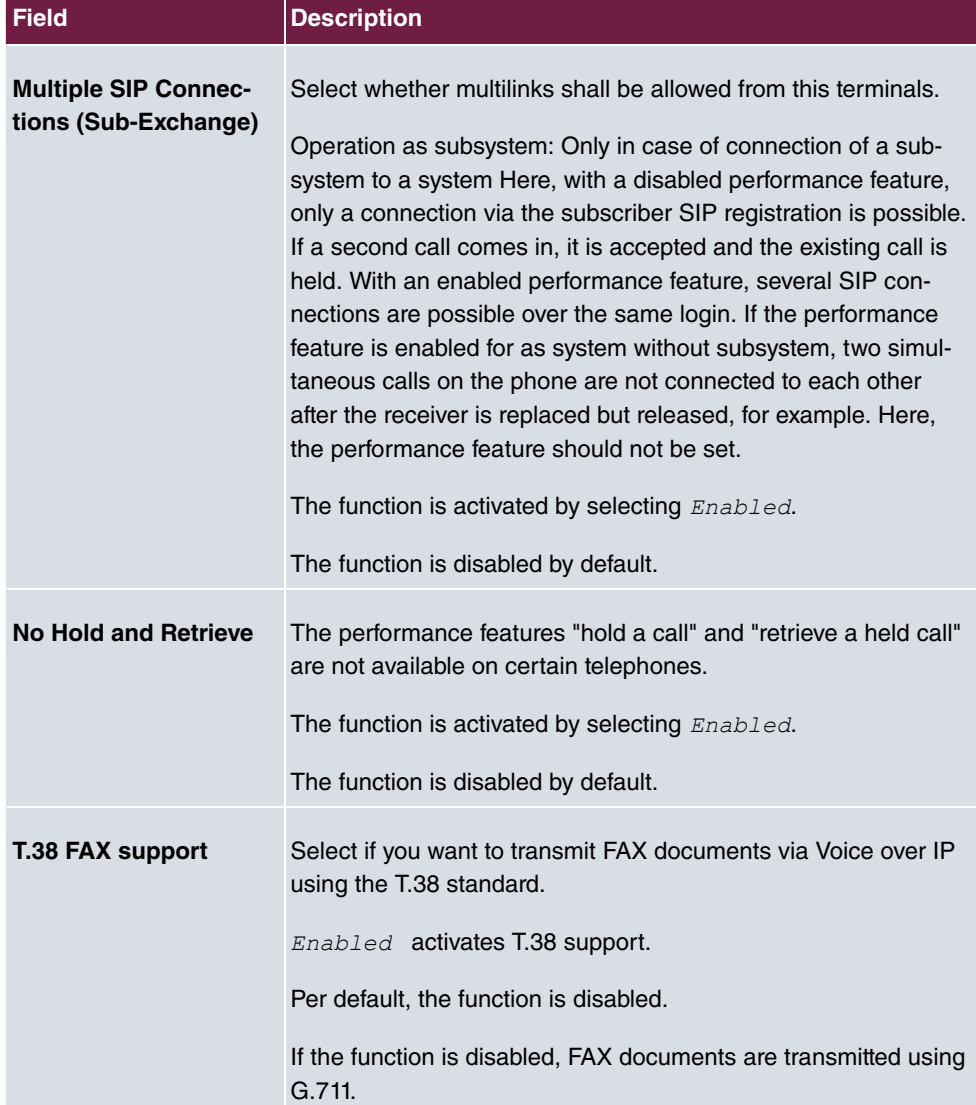

## <span id="page-191-0"></span>**11.2.2 VoIP - Configuration example (a smartphone as an internal VoIP telephone)**

#### **Requirements**

- An **be.IP**
- A configured with the Assistents **Initial operation** SIP connection *DeutschlandLAN*
- A taken with the Assistents in operation WLAN access point
- An Smartphone e.g. **iPhone 4**
- Available connection to the WLAN access poin the **be.IP**
- SIP app, Media5-fone, installed on the smartphone

#### **Note**

Please note that the scope of settings and supported functions may vary with different versions of smartphone operating systems (iOS, Android) and the smartphone app, Media5-fone.

#### **Example scenario**

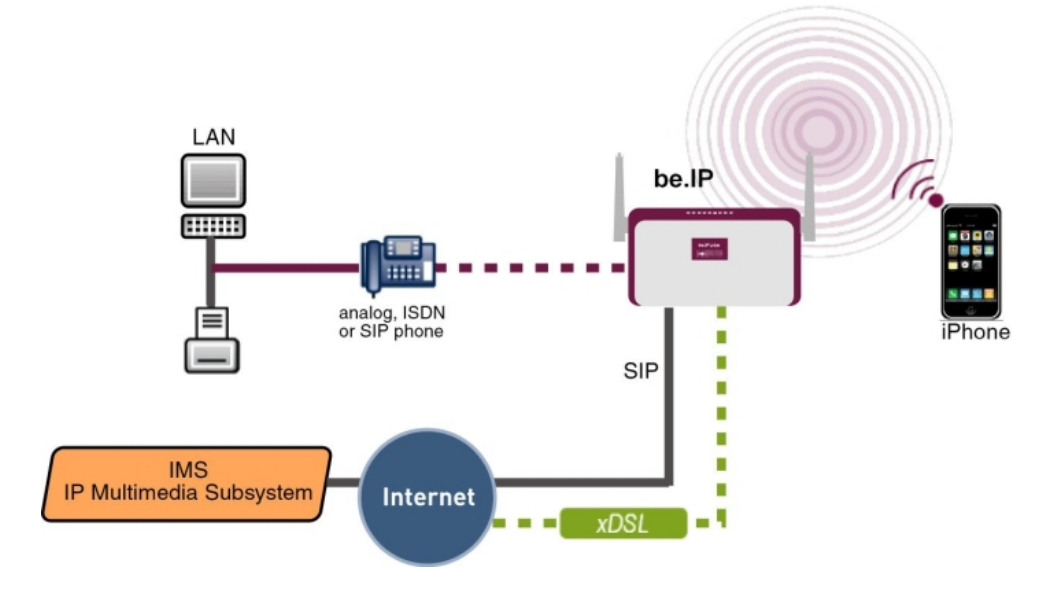

### **Configuration target**

Integration of a smartphone as an internal VoIP phone

## **Overview of Configuration Steps**

#### **Creating a User and integrate Smartphone**

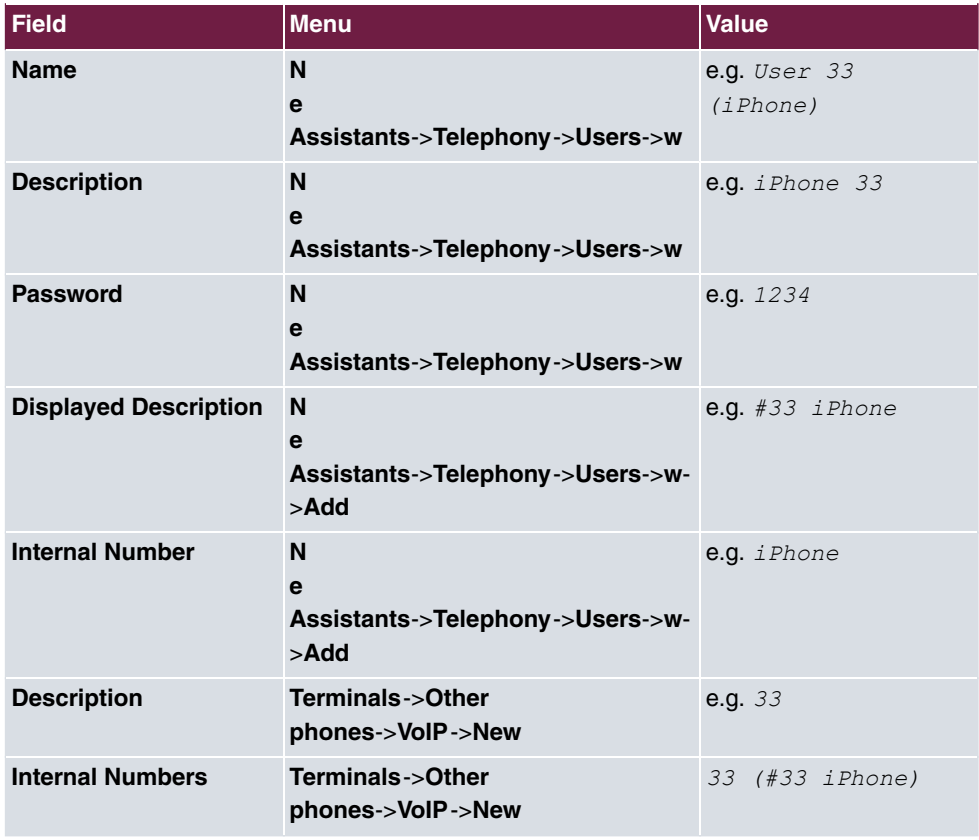

### **Configuration of the smartphone app using the example Media5-fone**

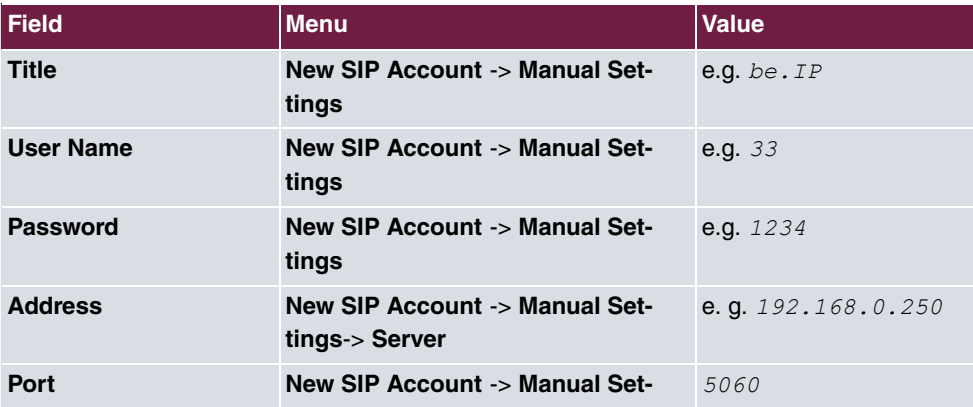

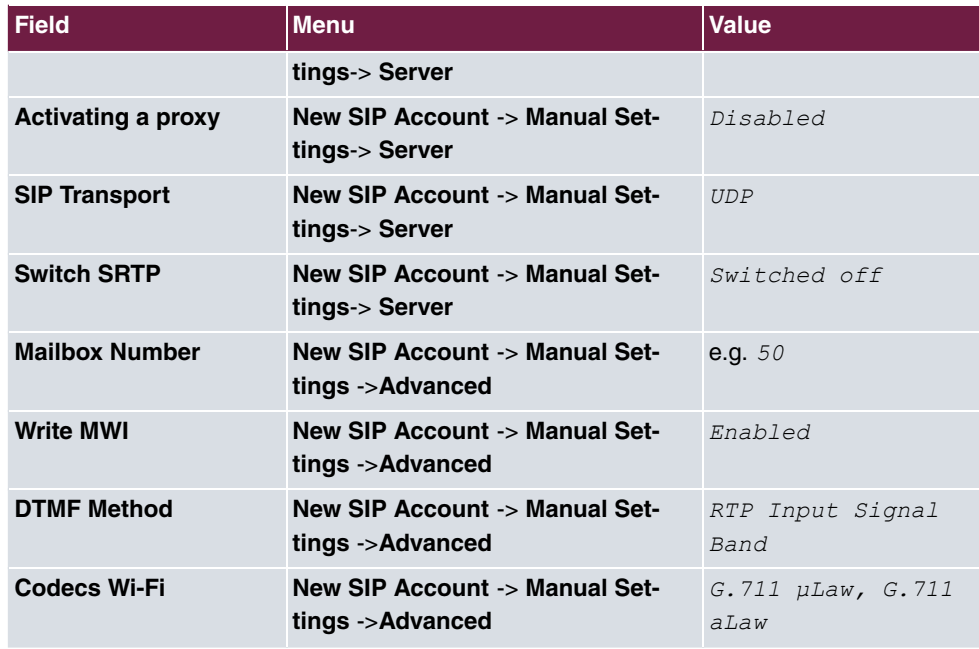

**Configuration of external number**

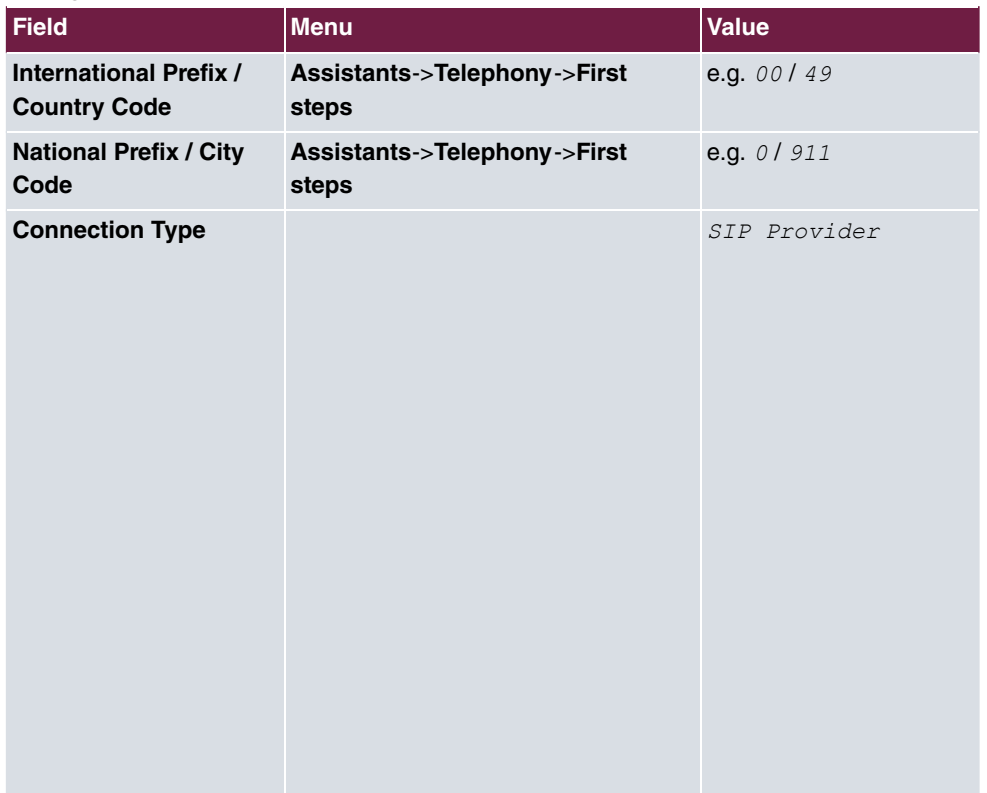

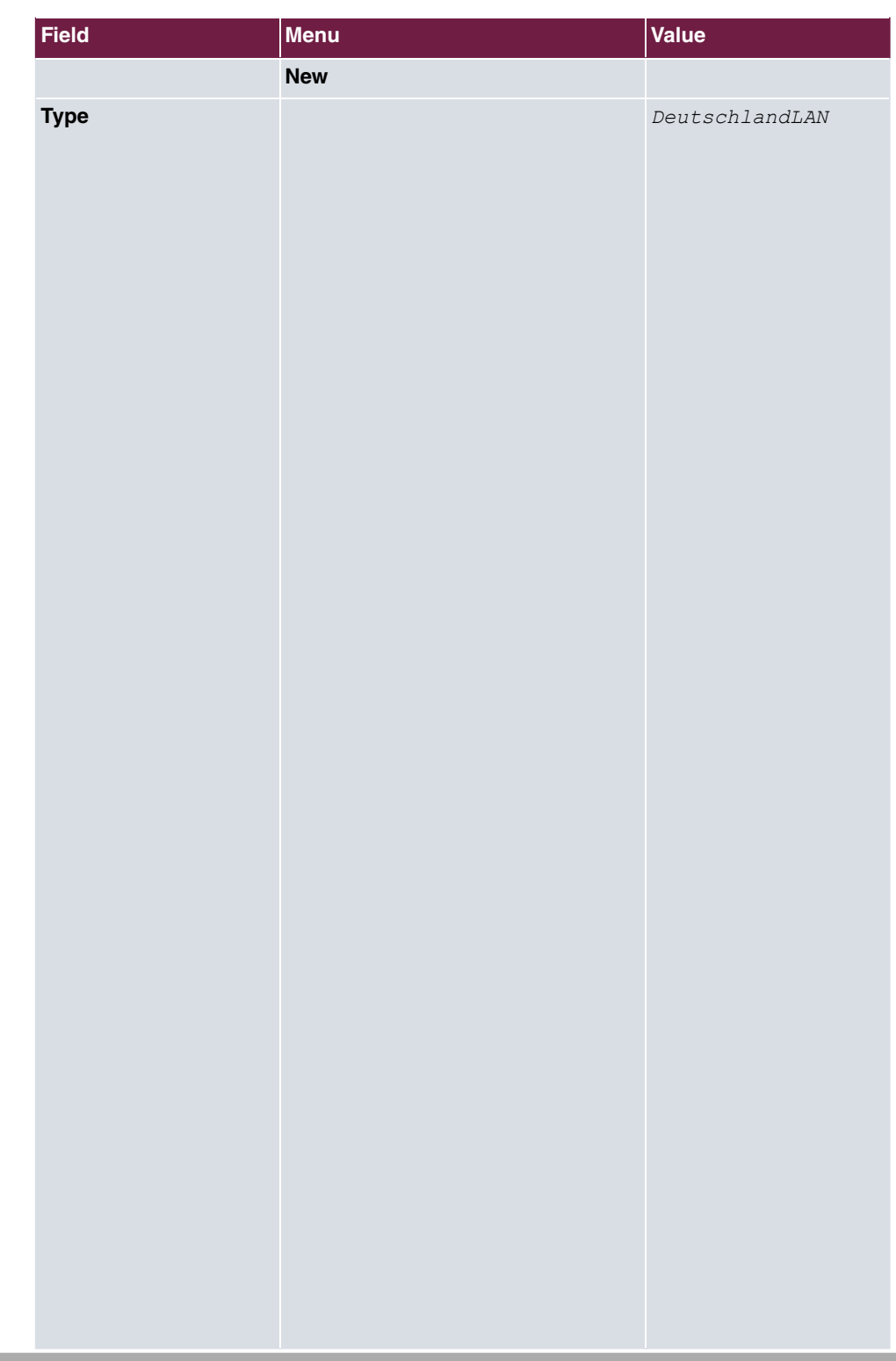

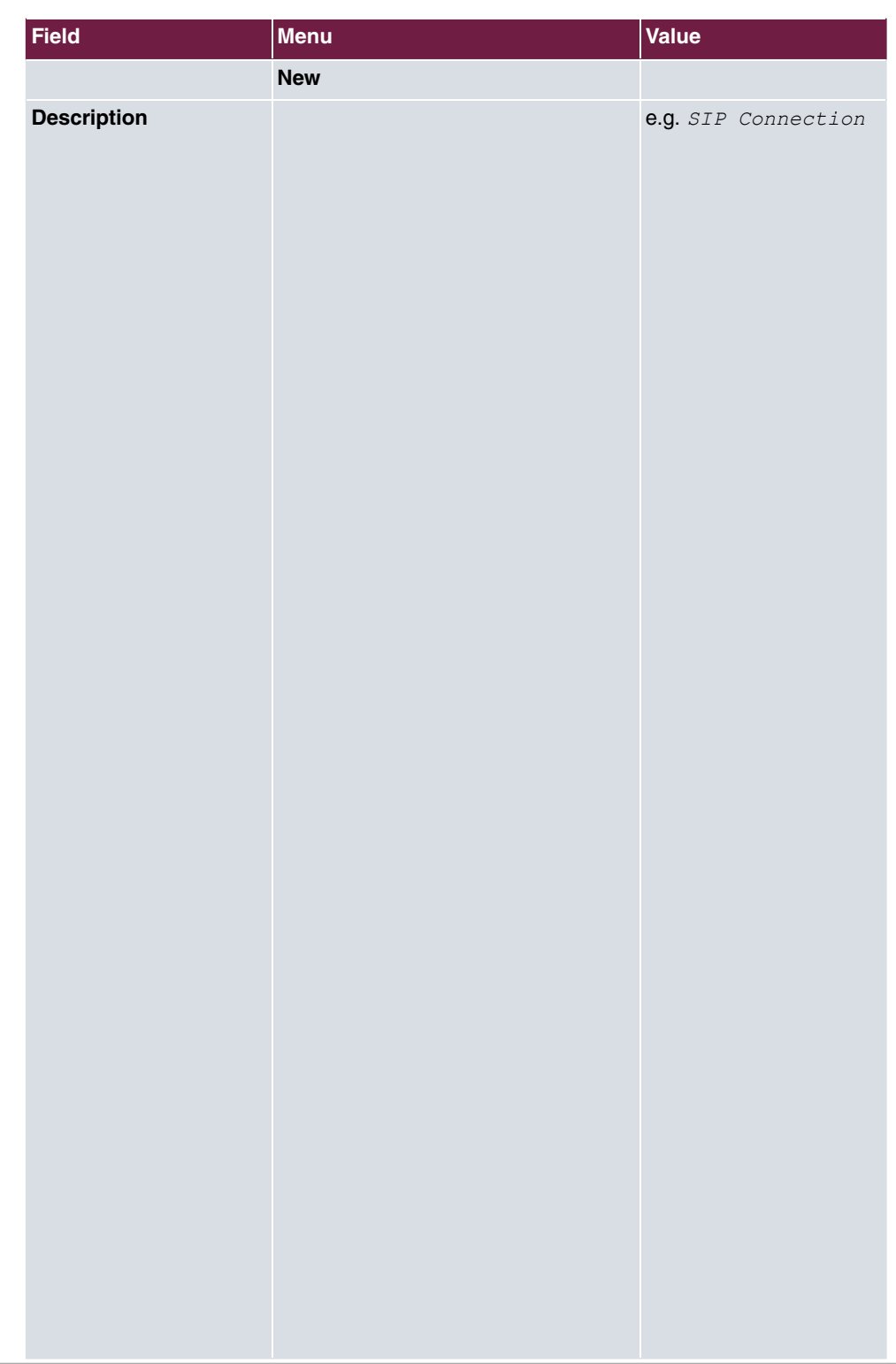

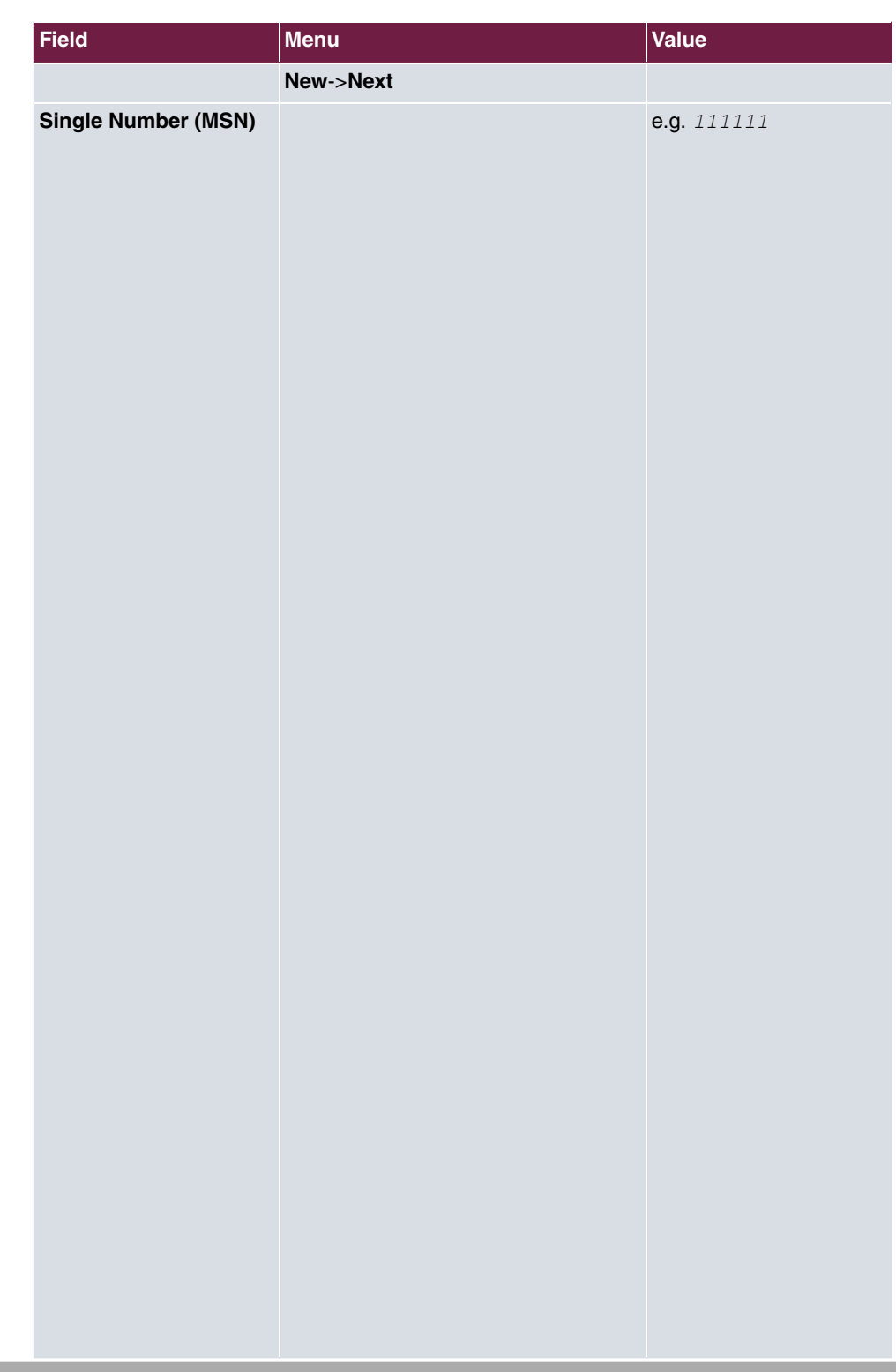

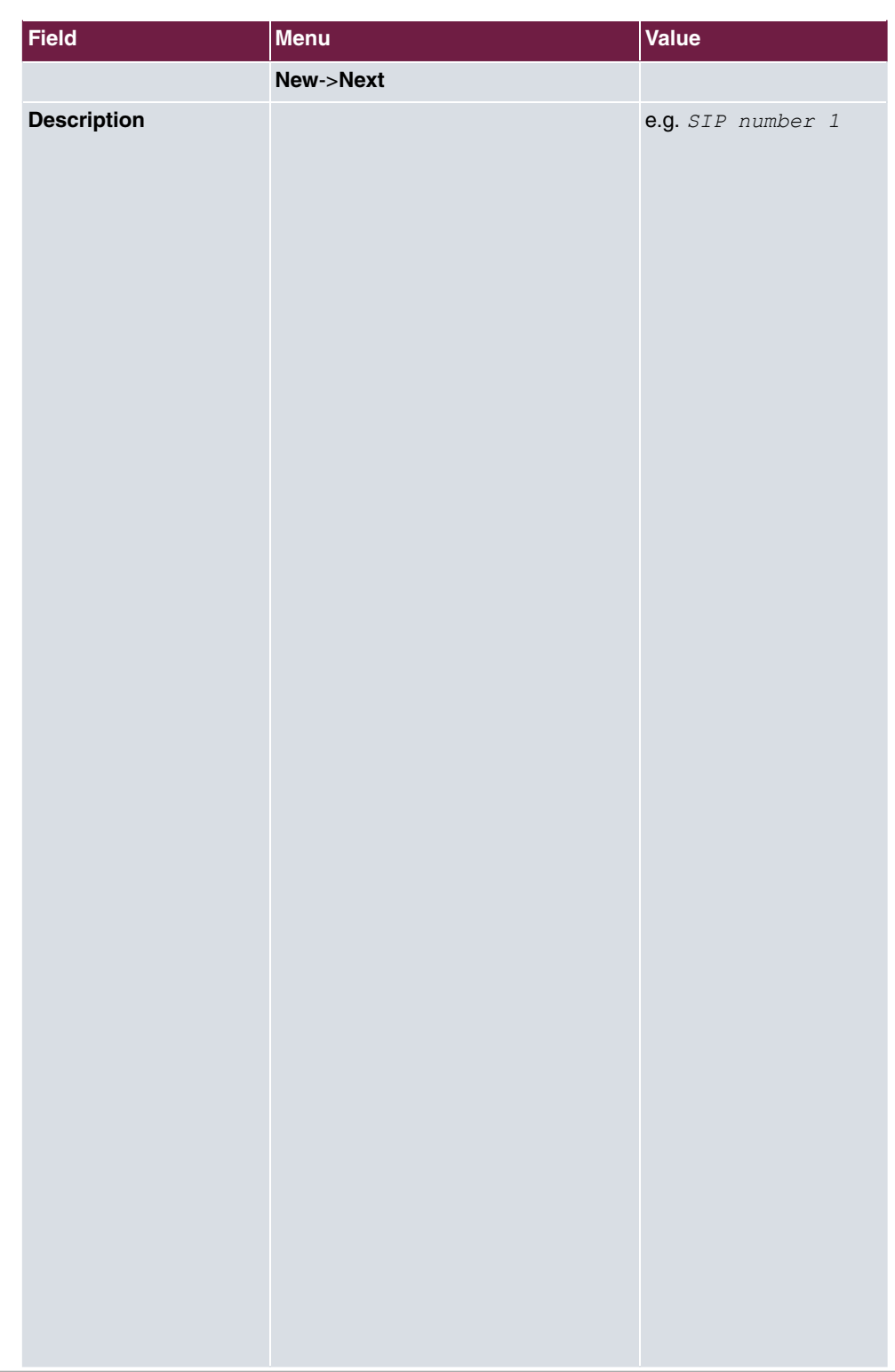

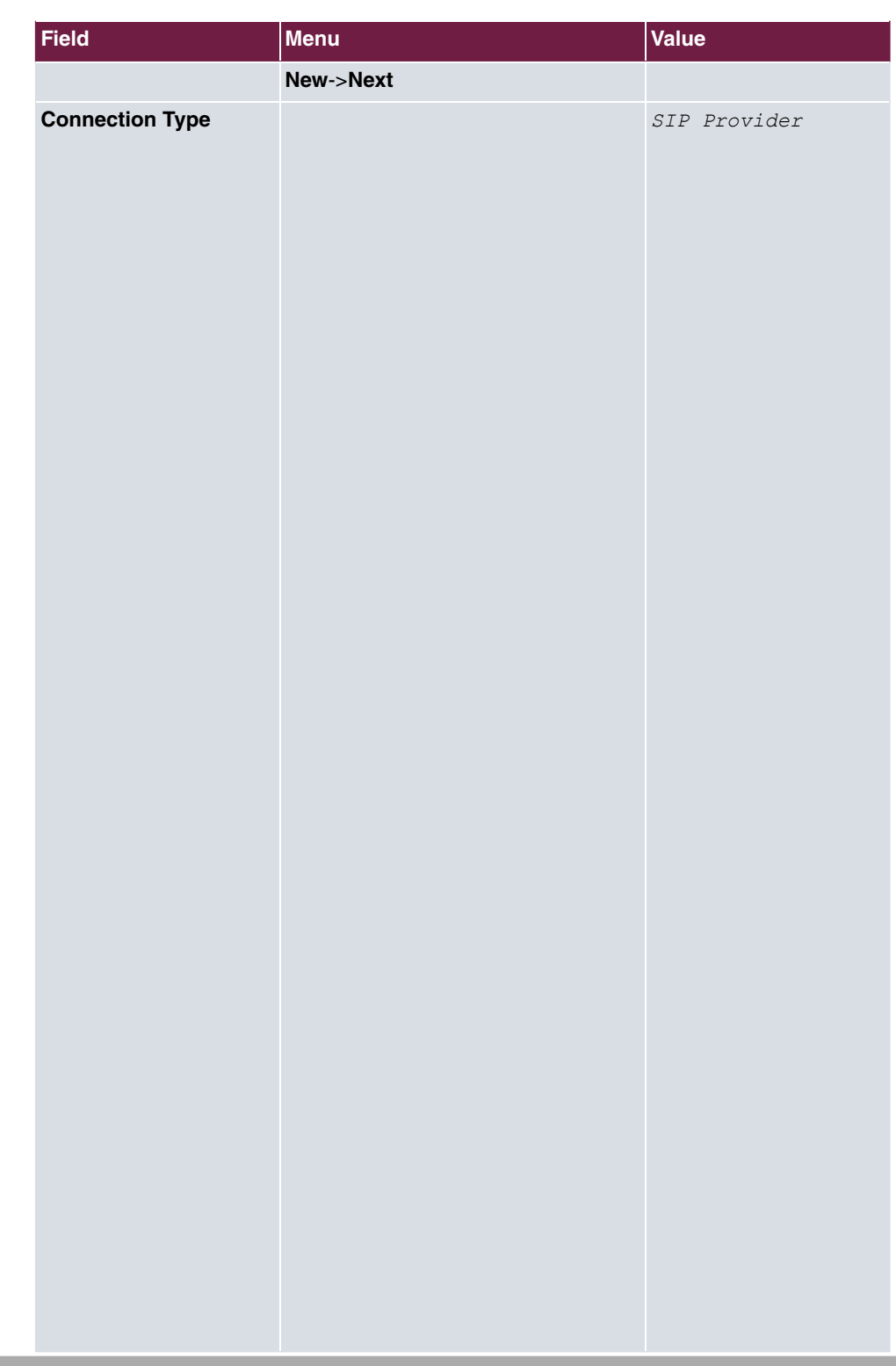

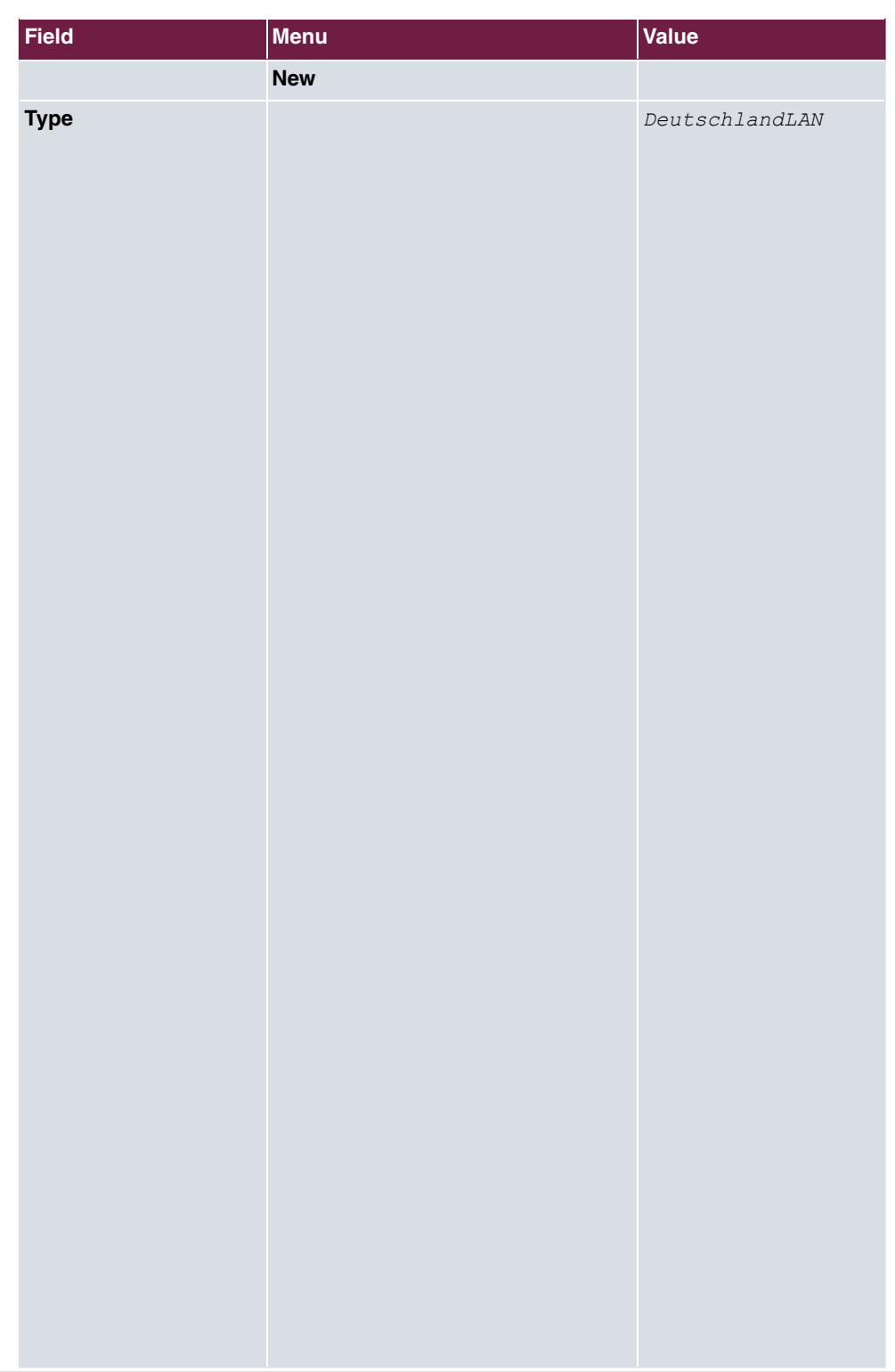

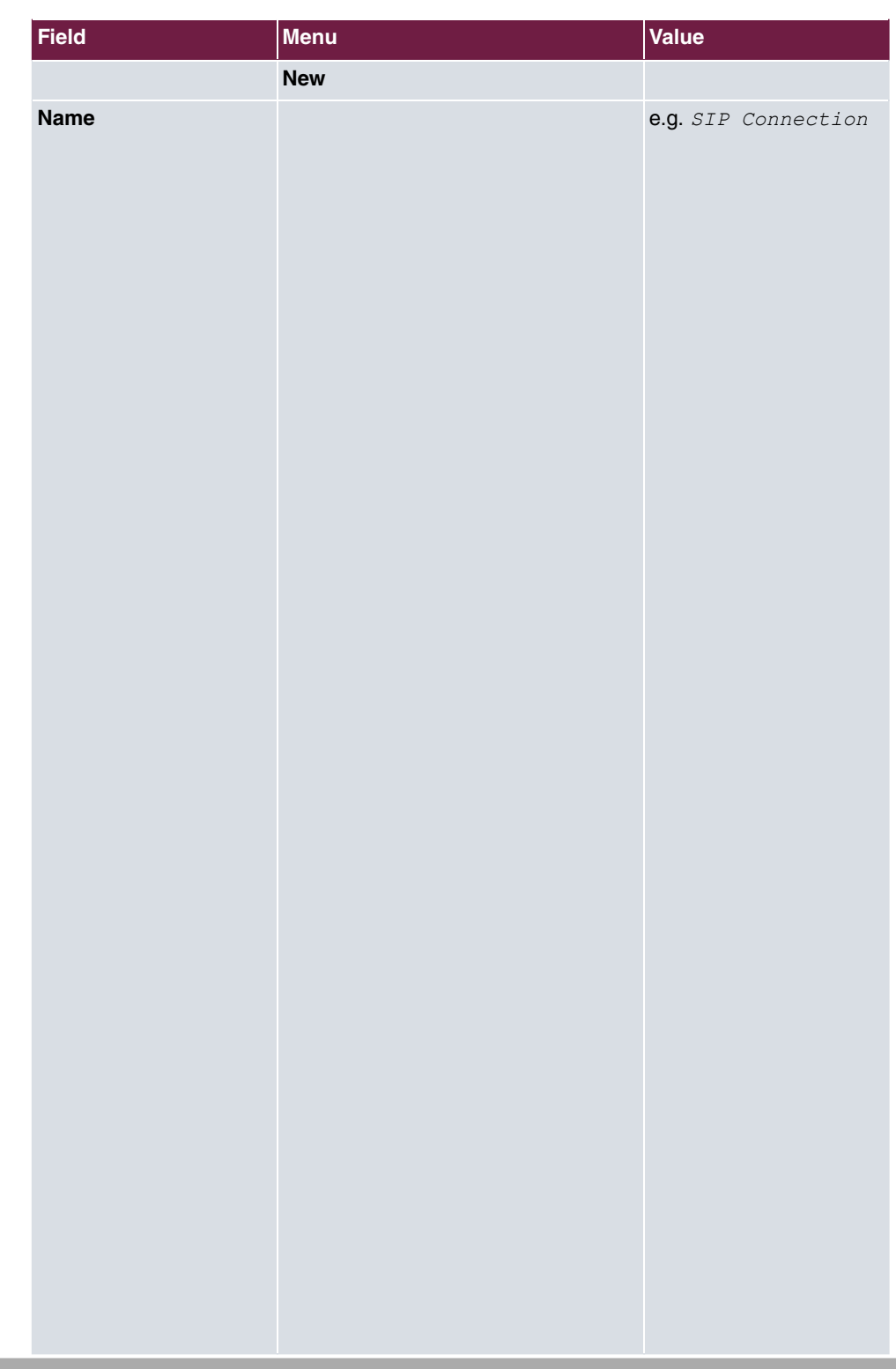

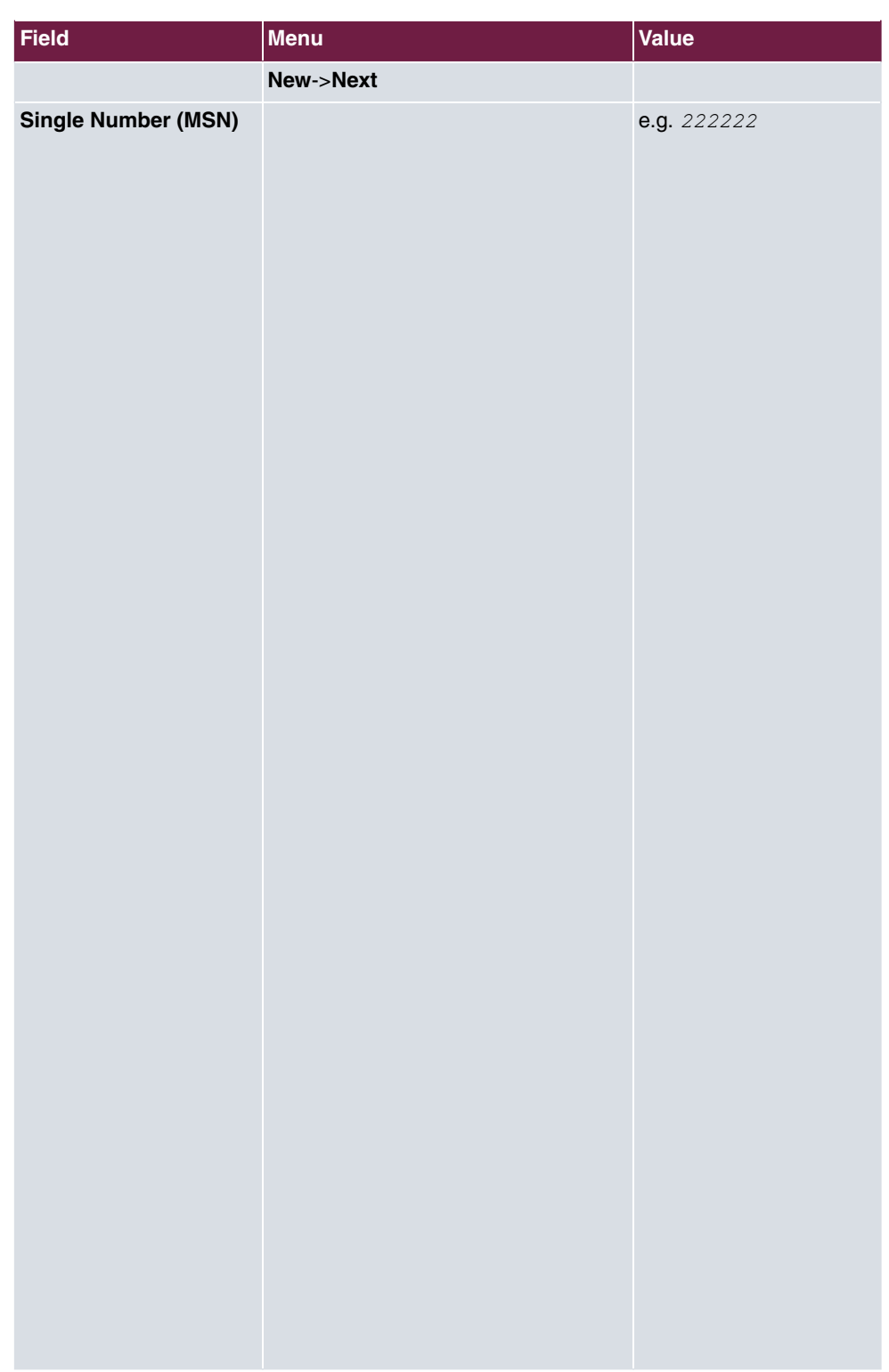

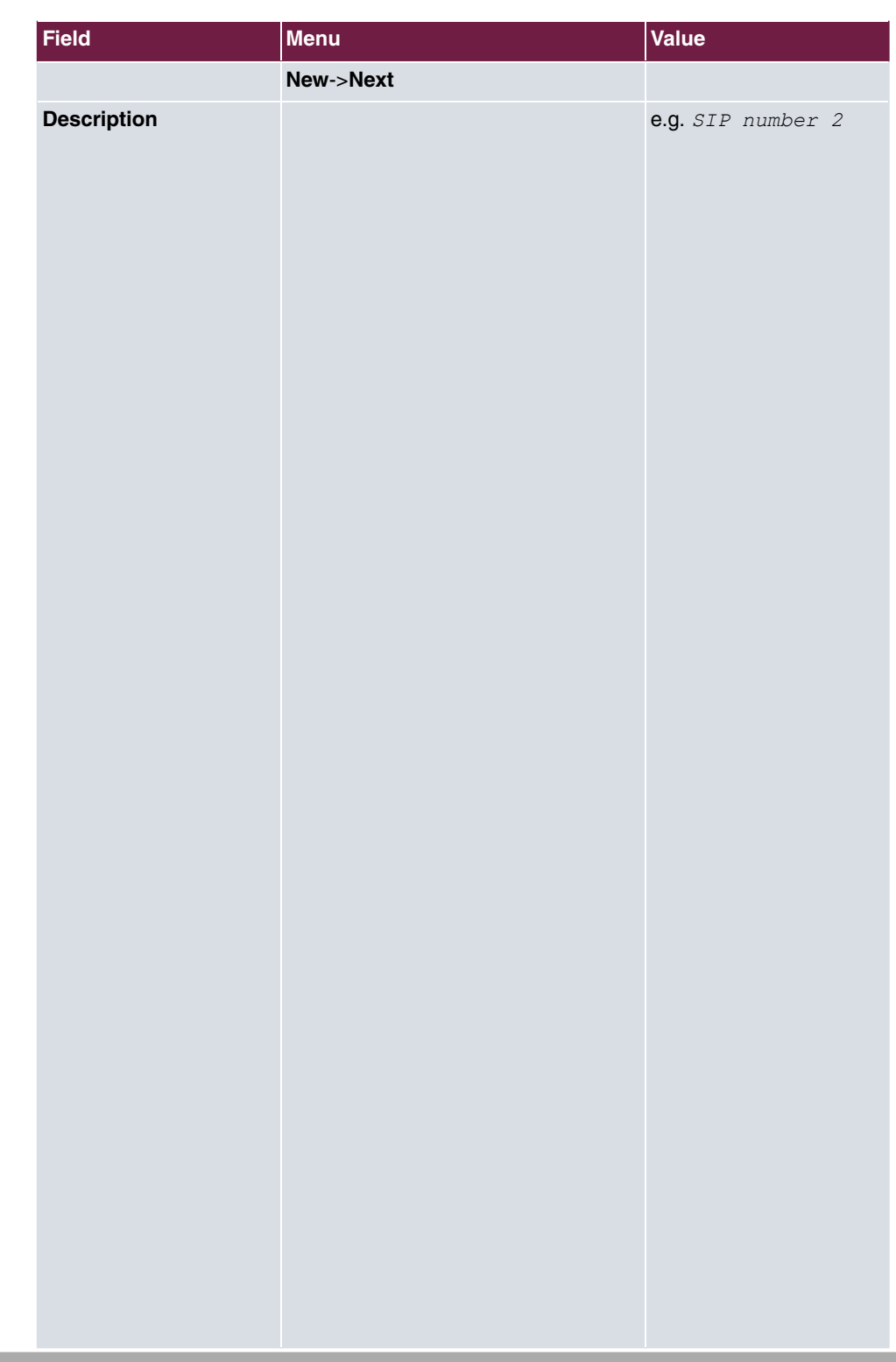

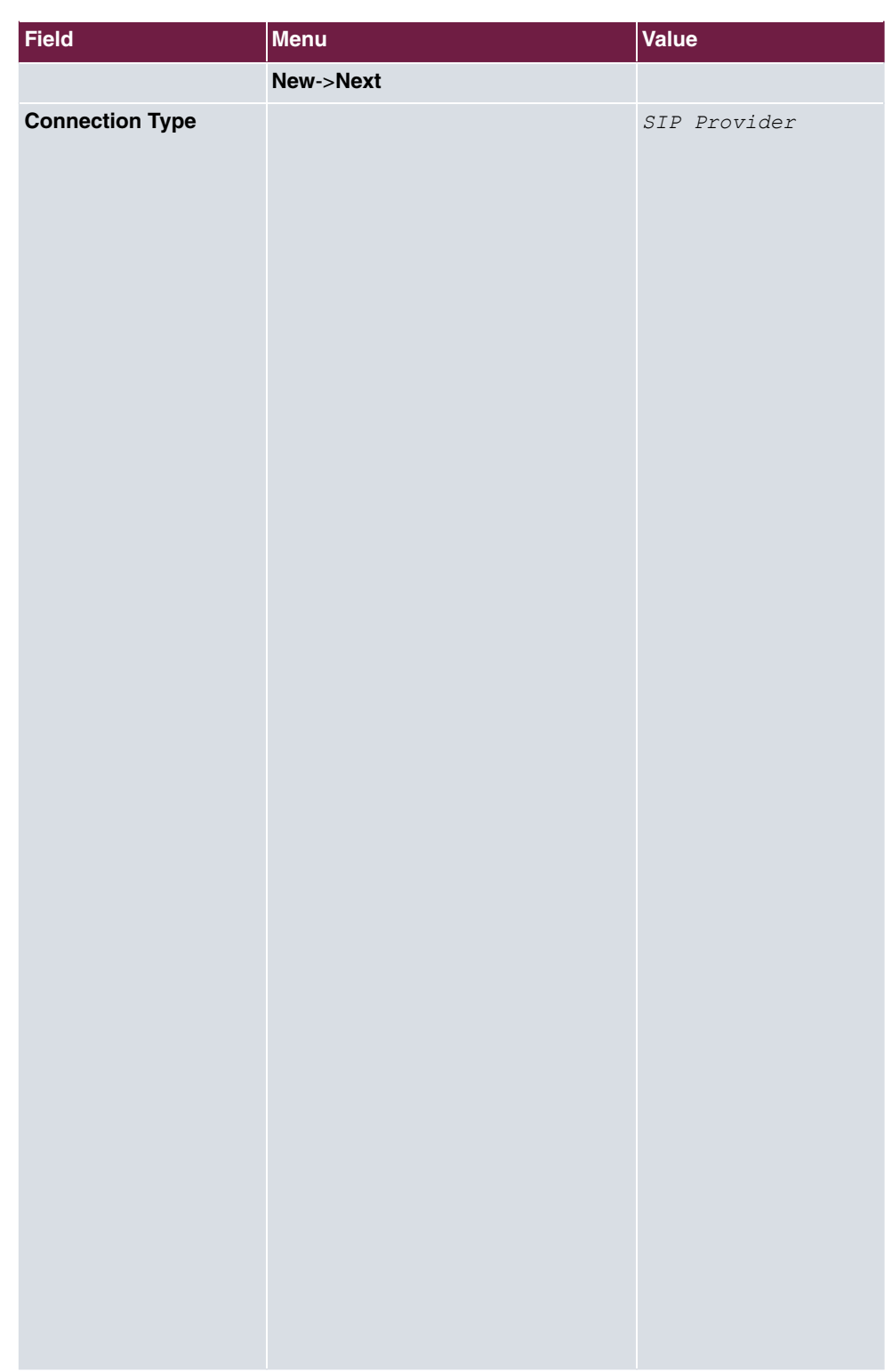

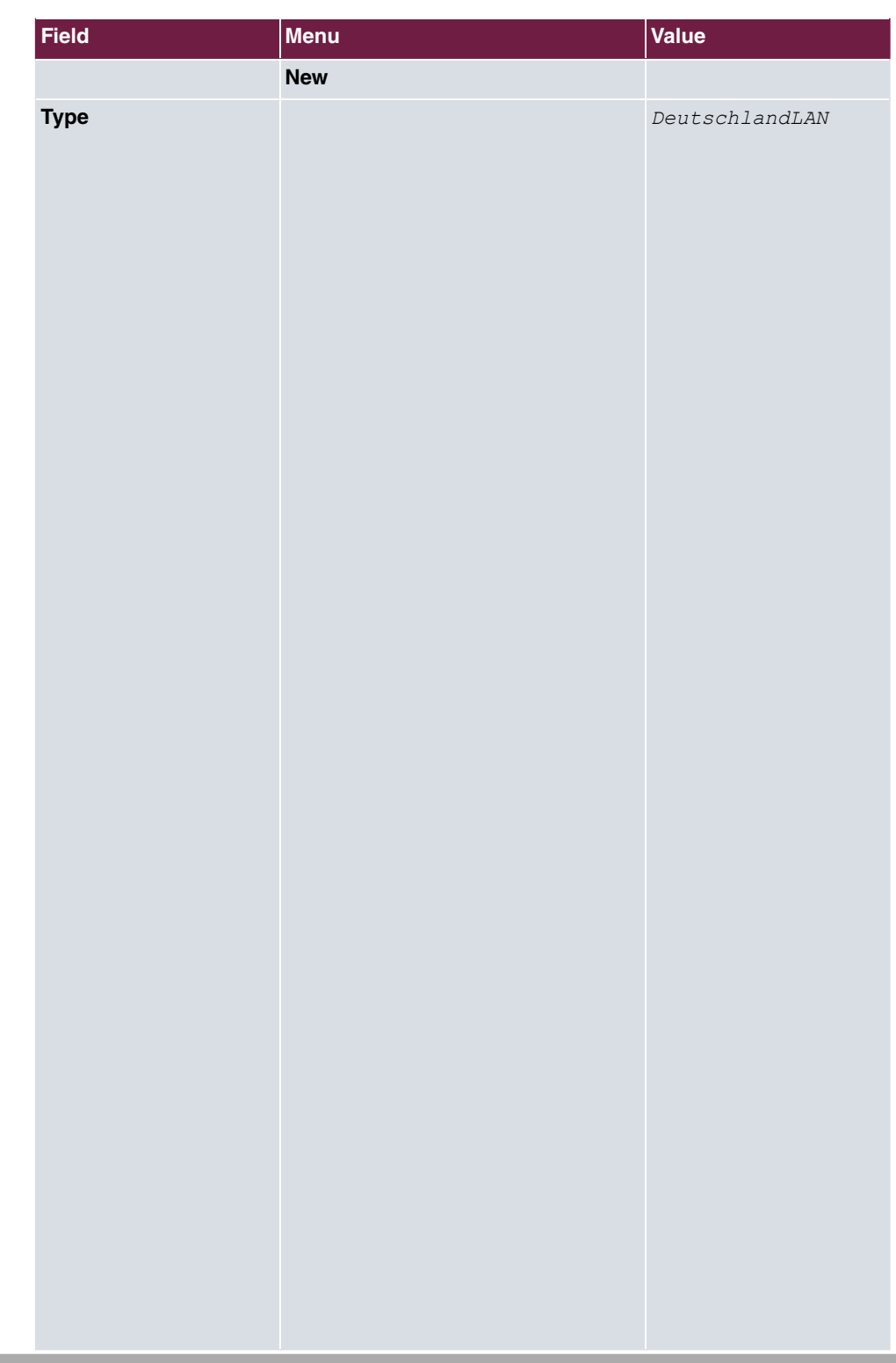

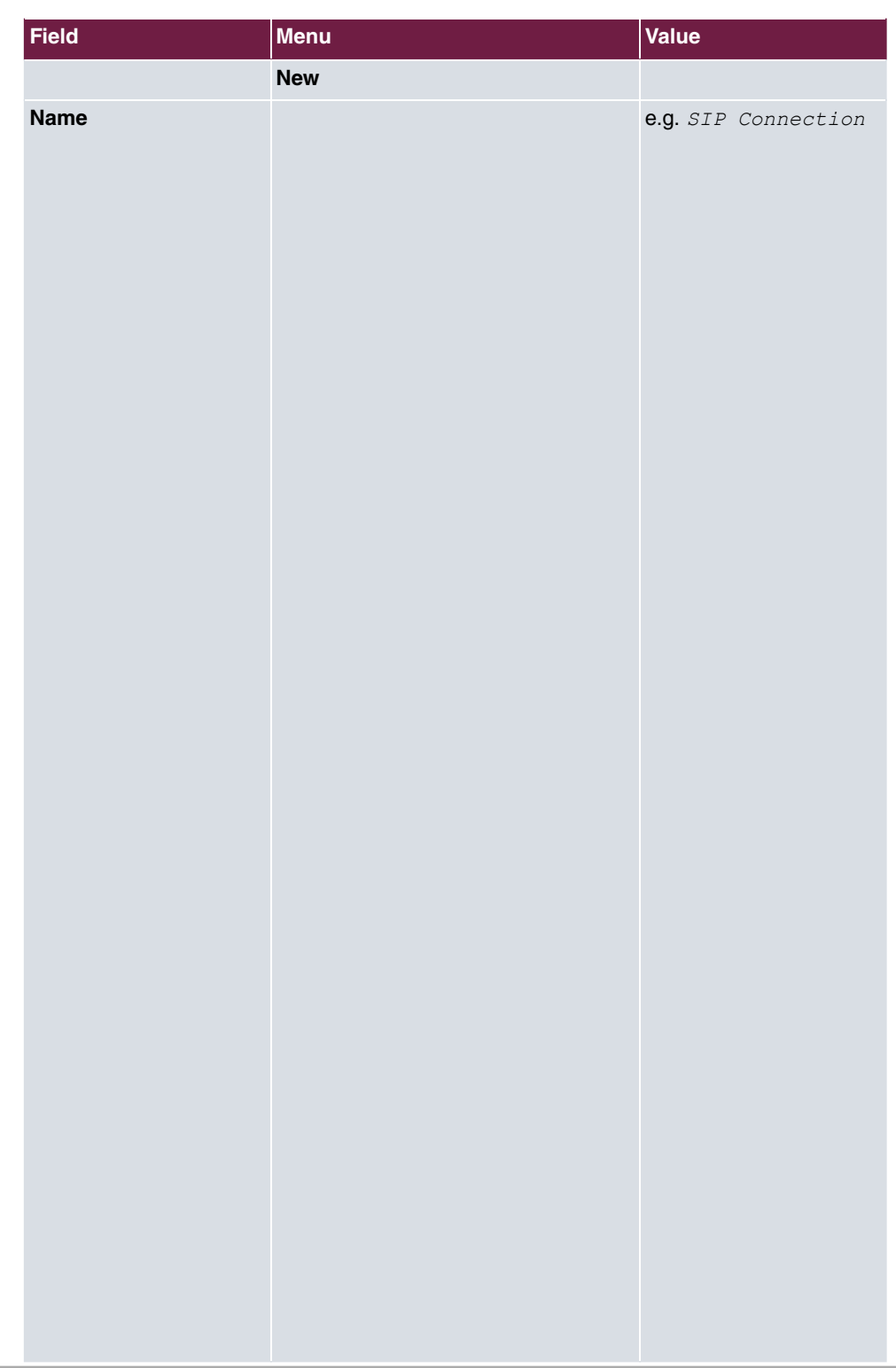

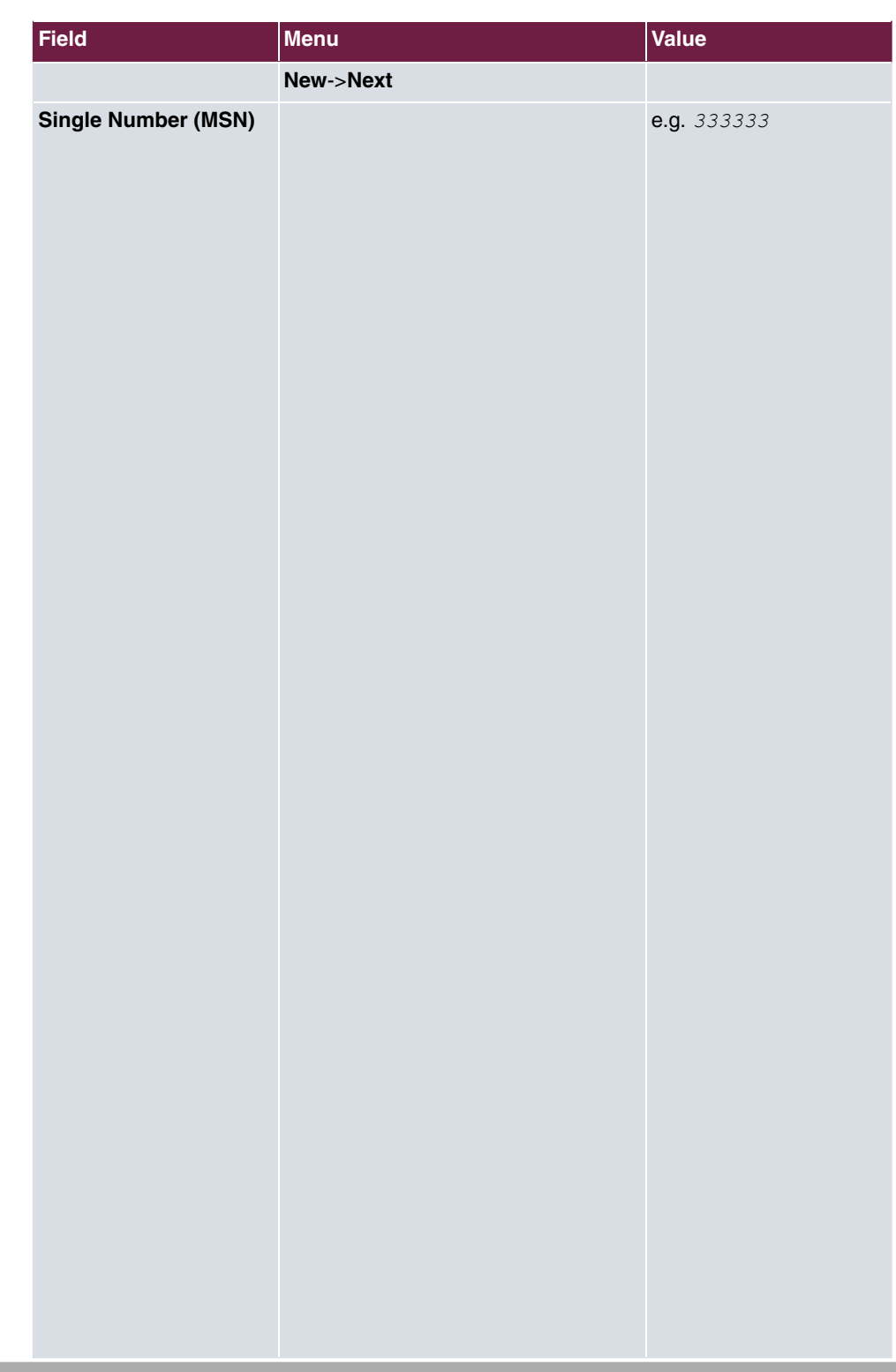

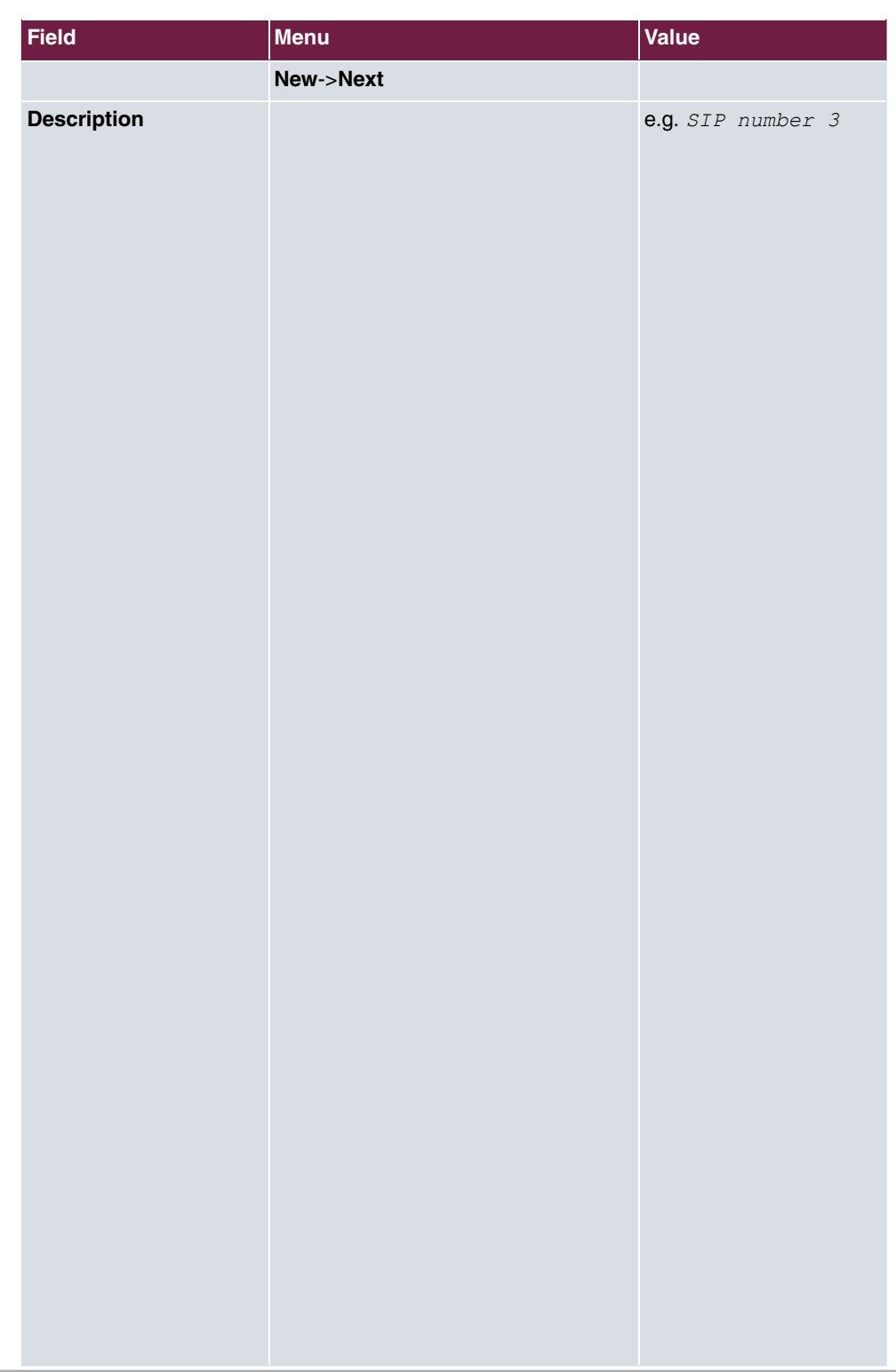

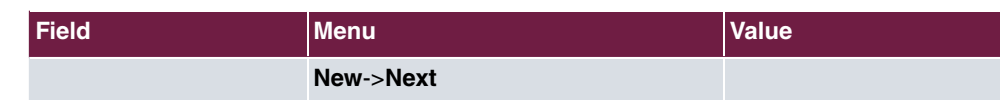

## **Signalling of incoming calls**

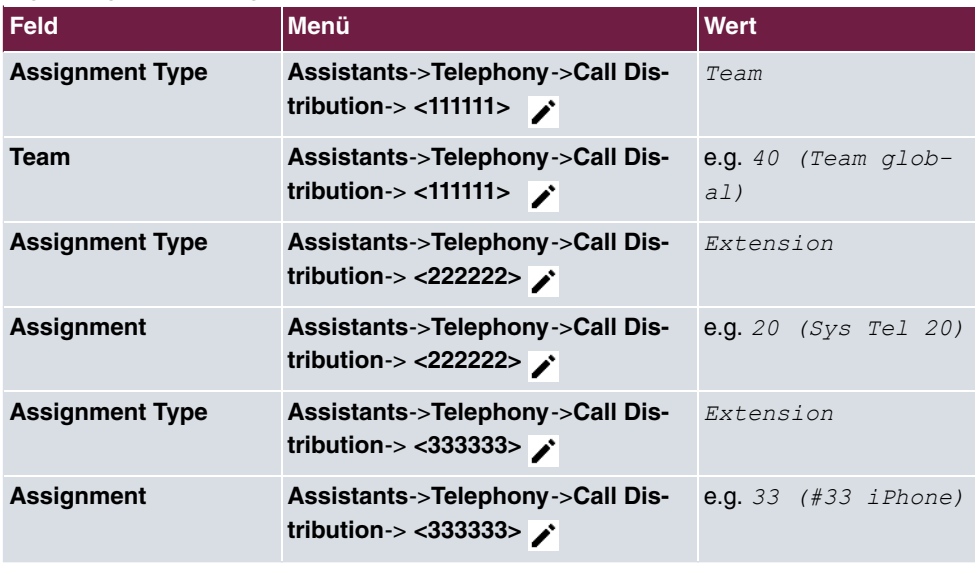

### **Signalling of specific number**

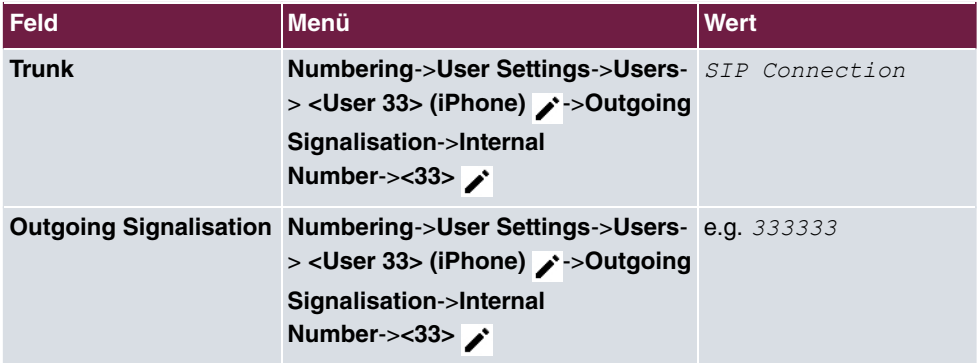

### **Change registration timer in Media5-fone**

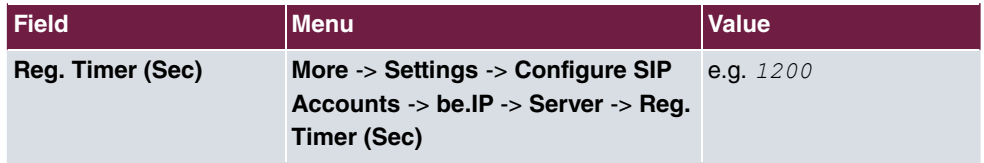

## **Configuration of codecs in Media5-fone**

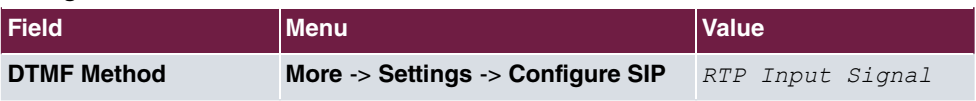

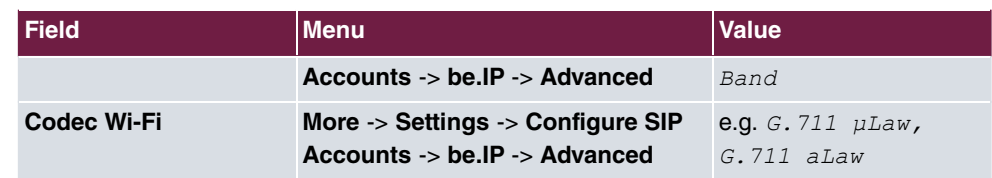

## **11.2.3 ISDN**

In the **Terminals**->**Other phones**->**ISDN** menu, you configure the connected ISDN terminals. For example, you perform assignment of a configured internal number.

Only for compact systems. Two predefined entries are displayed:

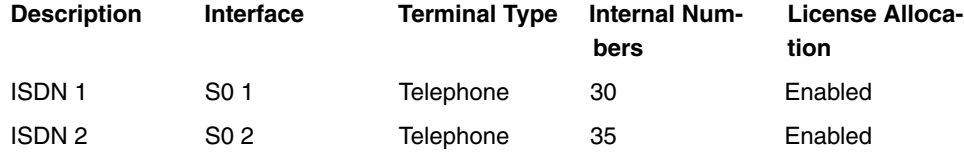

### **11.2.3.1 Edit or New**

Choose the **independent** icon to edit existing entries. Select the **New** button to add ISDN terminals.

The **Terminals**->**Other phones**->**ISDN**->**New** menu consists of the following fields:

#### **Fields in the Basic Settings menu**

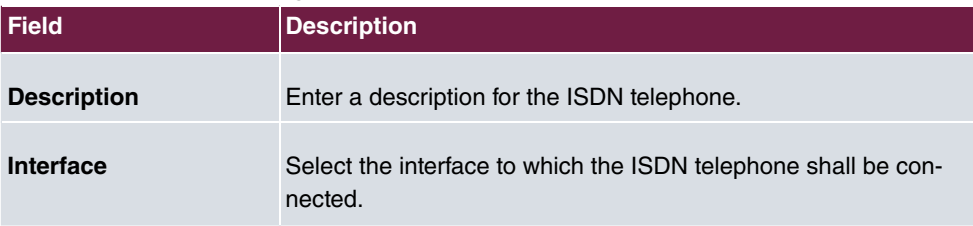

#### **Fields in the Basic Phone Settings menu**

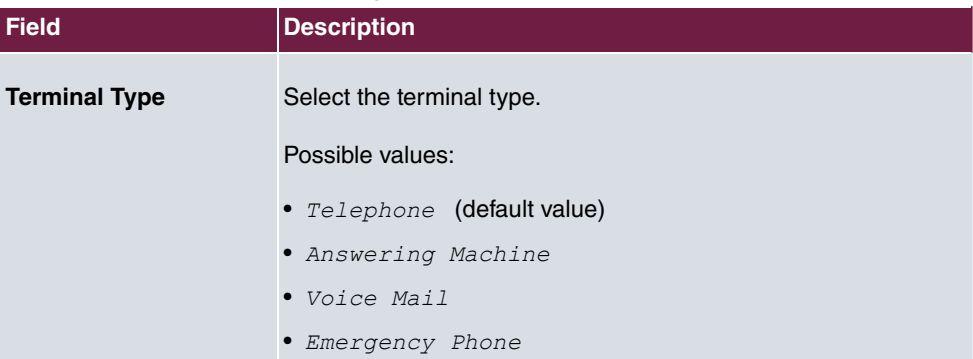

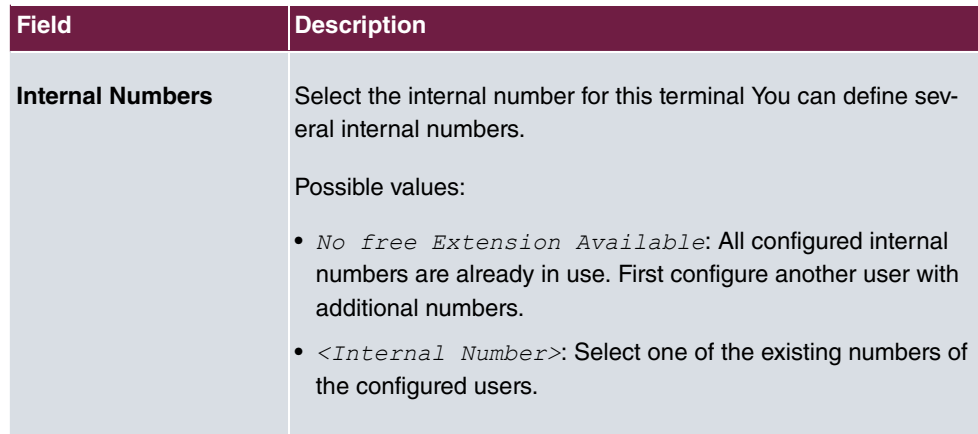

## **11.2.4 analog**

In the **Terminals**->**Other phones**->**Analogue** menu, you configure the connected analogue terminals. For example, you perform assignment of a configured internal number.

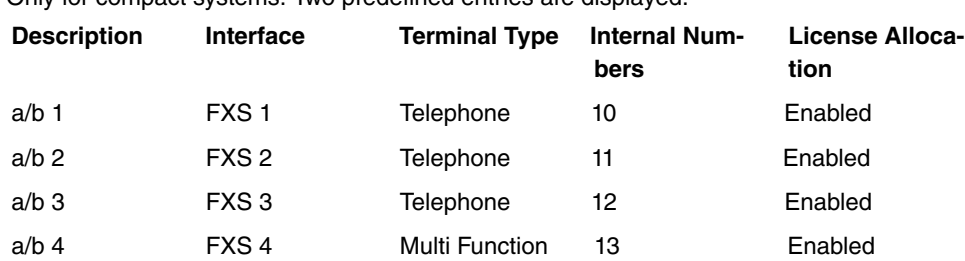

Device/Telefax

Only for compact systems: Two predefined entries are displayed:

#### **11.2.4.1 Edit or New**

Choose the **indepty** icon to edit existing entries. Select the **New** button to add analog terminals.

Choose the  $\equiv_+$  icon to copy existing entries. Copying an entry can prove useful if you wish to create an entry only distinguished by a few parameters from an existing entry. In this case, you copy the entry and modify the desired parameters.

The **Terminals**->**Other phones**->**Analogue**->**Edit** menu consists of the following fields:

**Fields in the Basic Settings menu**

| <b>Field</b>       | Description                                     |
|--------------------|-------------------------------------------------|
| <b>Description</b> | Enter a description for the analogue telephone. |

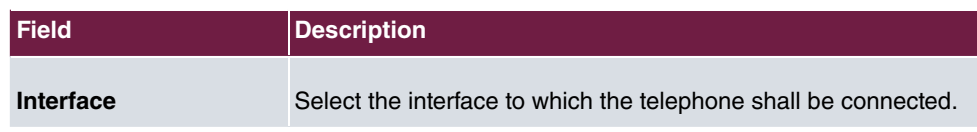

### **Fields in the Basic Phone Settings menu**

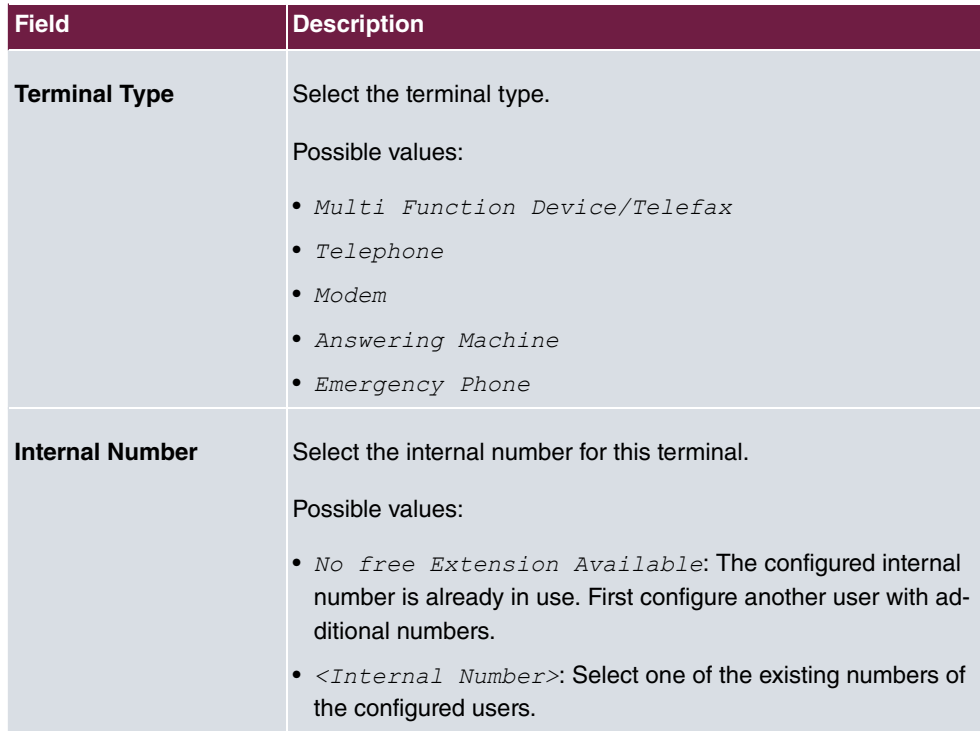

## **Fields in the Phone Settings menu**

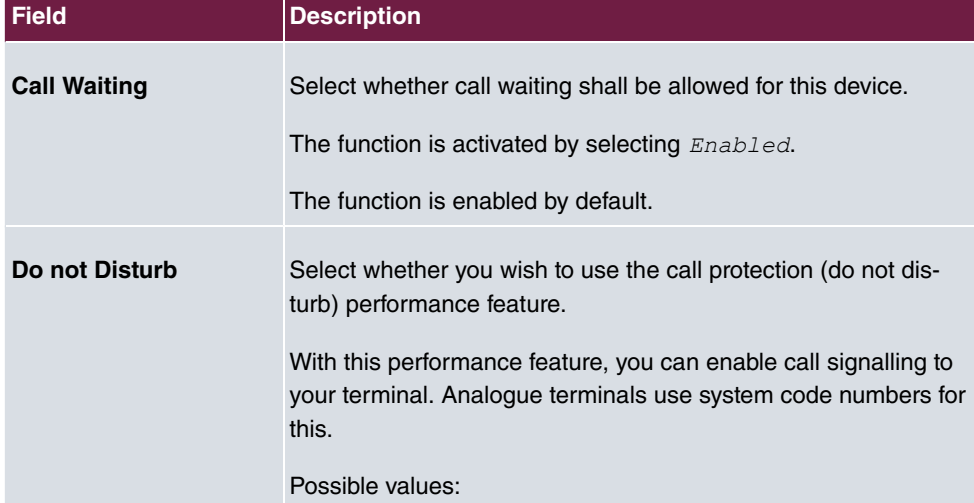

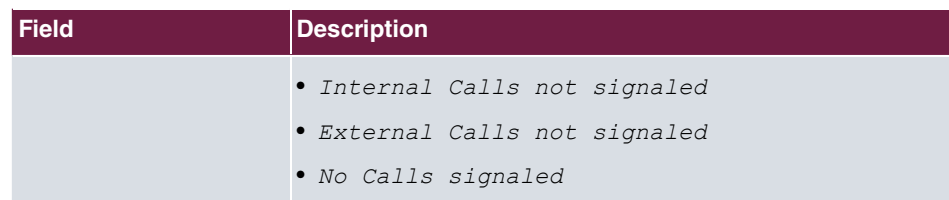

The menu **Advanced Settings** consists of the following fields:

### **Fields in the CLIP Settings menu**

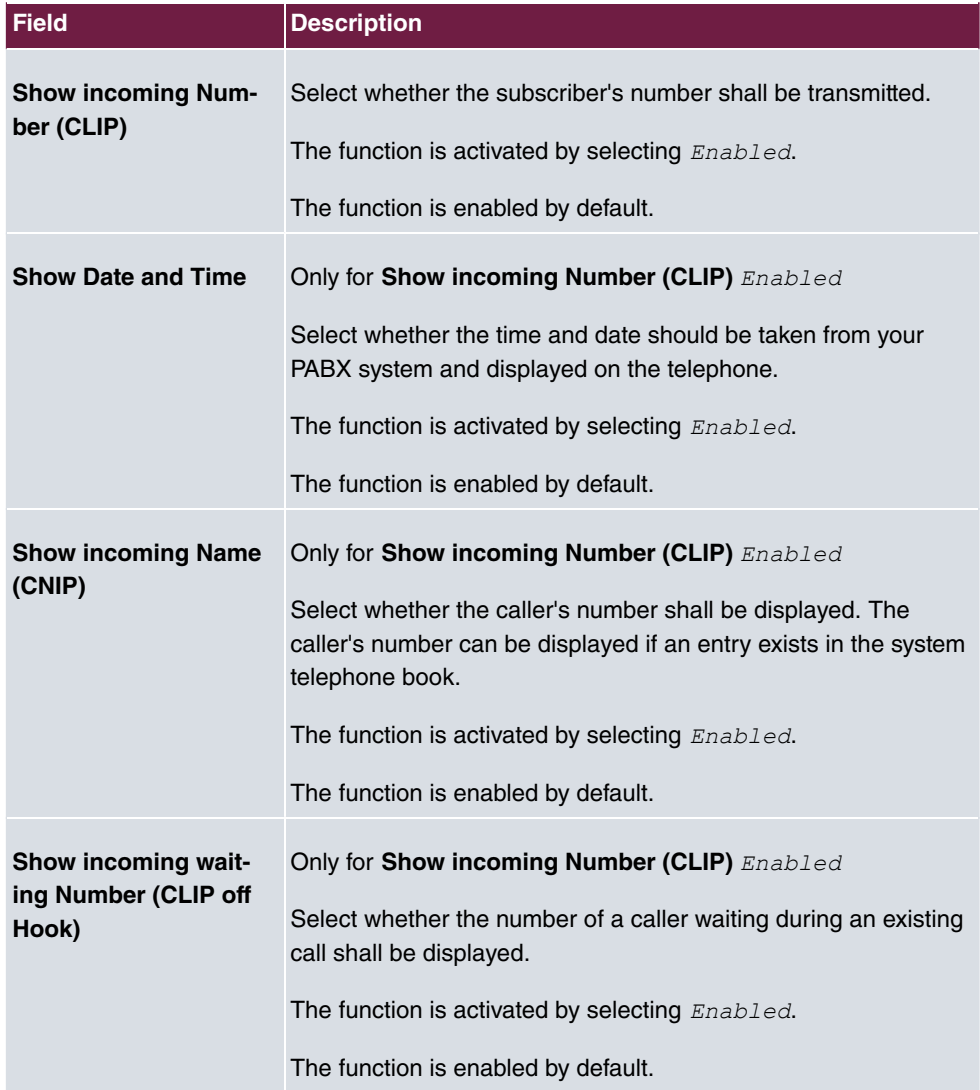

### **Fields in the Further Settings menu**

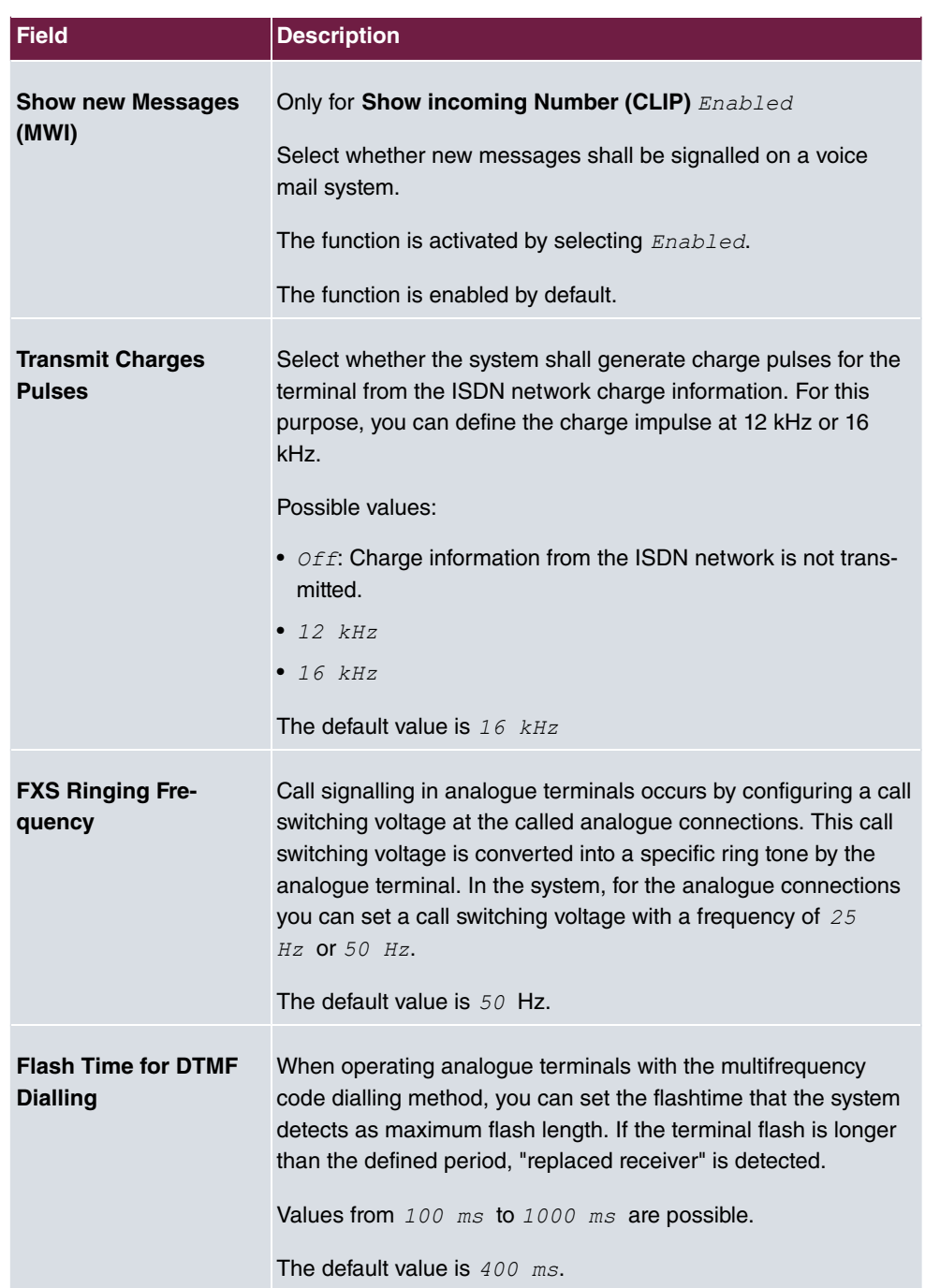

# **Chapter 12 Call Routing**

The functions for external calls and automatic route selections for external calls are defined in call routing.

# **12.1 Outgoing Services**

In the **Call Routing**->**Outgoing Services** menu, you can configure the performance features **Direct Call**, **Call Forwarding**, **Dial Control** and **Priority Numbers**.

## **12.1.1 Direct Call**

In the **Call Routing**->**Outgoing Services**->**Direct Call** menu you configure numbers that are dialled directly without the subscriber needing to dial a number themselves on the phone.

You wish to configure a telephone for which a call to a specific number is set up even without entry of the number (e.g. emergency telephone). You are not at home. However, there is someone at home who needs to be able to reach you quickly and easily by telephone, if required (e.g. children or grandparents). If you have set up the "Direct Call" function for one or more telephones, the receiver of the corresponding telephone only needs to be lifted. After a period without further entries set in configuration, the system automatically dials the configured direct call number.

If you do not dial within the specified period from picking up the receiver, automatic dialling is initiated.

The time for Direct Call is set under **System Management**->**Global Settings**->**Timer**->**Direct Call**.

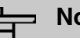

#### **Note**

In the system, up to 10 direct call destinations with names and telephone numbers can be set up by the administrator. These destinations should then only be assigned to the terminals by the user via the user configuration interface. In the configuration, system direct call, or a direct call specifically configured for the terminal, can then be set by the user.

#### **12.1.1.1 Edit or New**

Choose the **i**con to edit existing entries. Select the **New** button to create new entries.

The **Call Routing**->**Outgoing Services**->**Direct Call**->**New** menu consists of the following fields:

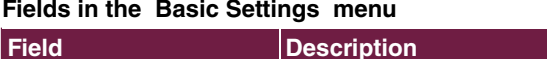

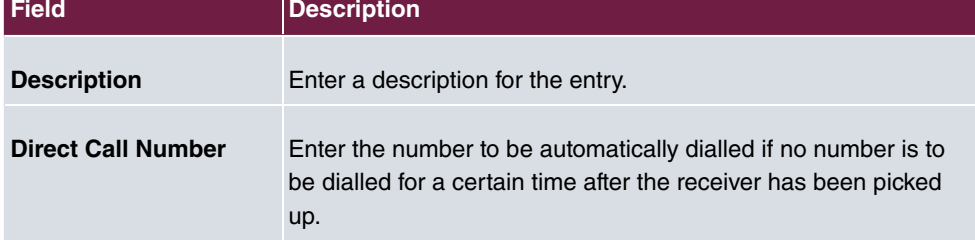

## **12.1.2 Call Forwarding**

In the **Call Routing**->**Outgoing Services**->**Call Forwarding** menu, you configure call forwarding of external calls for an internal subscriber.

You are temporarily away from your office, but don't want to miss a call. With call forwarding to another number, e.g. your mobile, you can receive your calls even when you are not at your desk. You can forward calls on your number to any call number. It can occur *Imme diately, On no reply or On Busy.* Call forwarding *On no reply* and *On Busy* can exist concurrently. If you are not near your telephone, for example, the call is forwarded to another number (e.g. your mobile phone) after a short period. If you are making a call at your desk, other caller may receive the busy signal. You can forward these callers e.g. to a colleague or the secretary by using call forwarding on busy.

Every internal subscriber to the system can forward her calls to another number. Calls can be forwarded to internal subscriber numbers, internal team numbers or external numbers When the number to which calls shall be forwarded is entered, the system automatically checks whether it's an internal or external number.

In a team, call forwarding can be set up for one subscriber in the team. This call continues to be signalled to the other team subscribers. Call forwarding to an internal or external subscriber is performed in the system.

Call forwarding to an internal number is performed in the system. If an internal call to an external number is to be forwarded, forwarding also occurs in the system. Here, the connection is on the bundle cleared for the subscriber doing the setup. If call forwarding occurs via an ISDN connection, one B channels remains in use; in case of forwarding from external to
external, it's both B channels. Two possibilities exist for call forwarding of an external call to an external number:

- Call forwarding in the exchange: Call forwarding is conducted at the exchange if only one subscriber is entered in the call allocation for an external call. For call forwarding in the exchange, the performance features Call Deflection (point-to-multipoint connection) or Partial Rerouting (point-to-point connection) must be enabled with the network operator for the relevant ISDN connections.
- Call forwarding in the system: Call forwarding occurs in the system if the required performance features for call forwarding at the exchange are not available for the relevant ISDN connections. If several telephones (e. g. a team), some of which have set up call forwarding, receive an external call, the corresponding call forwarding is performed in the system. Here, the external connection is set up over a bundle's B channel, cleared for the subscriber initiating the setup. This B-channel remains assigned for the duration of active call forwarding.

## **Note**

If the system is connected to the external ISDN (if supported by you device), for external-to-external connections, the system systematically attempts to initiate call forwarding via the exchange For teams, there can be manual definition of whether call forwarding shall occur via the exchange or the system. If the system possesses no ISDN connections, or if Call Deflection (point-to-multipoint connection) or Partial Rerouting (point-to-point connection) has not been ordered from the network operator, call forwarding occurs solely in the system.

### **12.1.2.1 Edit or New**

Choose the **i**con to edit existing entries. Select the **New** button to create new entries.

The **Call Routing**->**Outgoing Services**->**Call Forwarding**->**New** menu consists of the following fields:

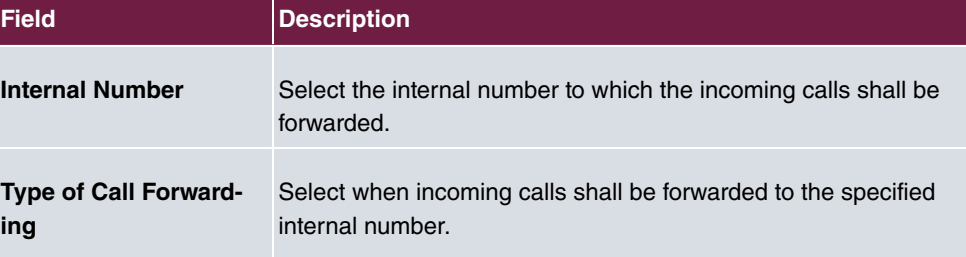

### **Fields in the Basic Settings menu**

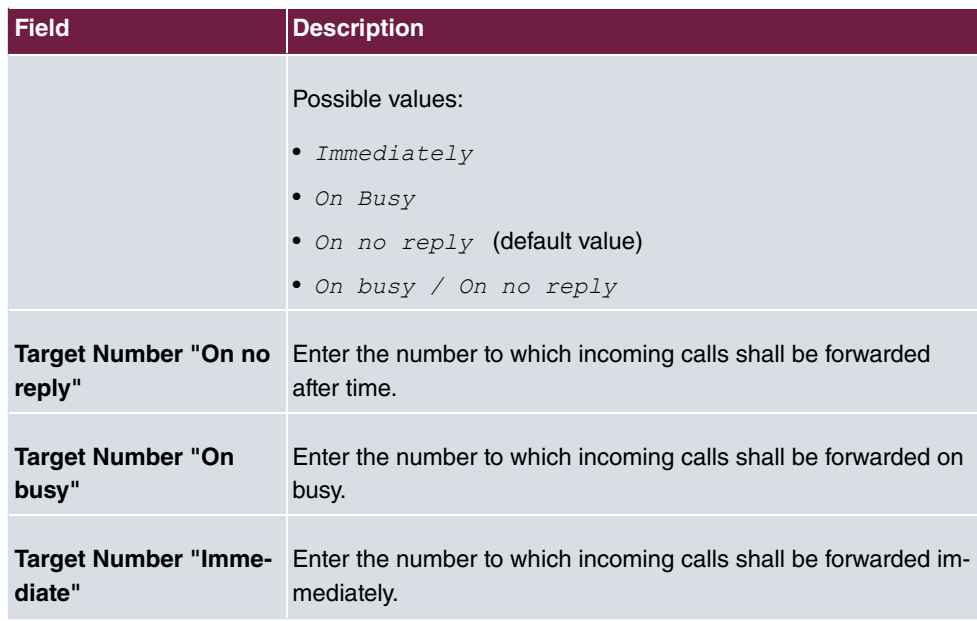

## **12.1.3 Dial Control**

In the **Call Routing**->**Outgoing Services**->**Dial Control** menu, you block specific numbers/partial numbers, or release these .

You wish to prevent dialling of specific numbers in the system, e. g. the numbers of expensive value-added services. Enter these numbers or partial numbers into the dial ranges list of blocked numbers. All subscribers subject to dial ranges cannot dial these numbers. However, if you should need specific numbers from a blocked sector, you can clear these via the dial ranges list of cleared numbers.

You can block specific numbers or prefixes with the blocked numbers list. You can clear the blocked numbers or prefixes with the cleared numbers list. If a number entered as a cleared number is longer than one entered as a blocked number, this number can be dialled. When you dial a number, dialling after the blocked digit is terminated and you hear the busy tone. You can assign each user individually to the dial ranges in the user settings.

Example: Blocked number  $O1$ , all external numbers that begin with  $O1$  are blocked. Cleared number 012345, dialling can proceed. All external numbers that begin with 012345 can be dialled. If two identical numbers (same number sequence and same number of digits, e. g. 01234 and 01234) are entered in the list of cleared numbers as well as the list of blocked numbers, dialling of the number is prevented.

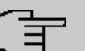

## **Note**

Subscribers who enjoy full or partial dialling access (no outside line access) are authorised for dialling of cleared numbers via the list of cleared numbers.

Please ensure that the area code is entered in the configuration, otherwise, the block can be circumvented in the local network by prefixing the area code.

### **12.1.3.1 Edit or New**

Choose the **i**con to edit existing entries. Select the **New** button to create new entries.

The **Call Routing**->**Outgoing Services**->**Dial Control**->**New** menu consists of the following fields:

#### **Fields in the Basic Settings menu.**

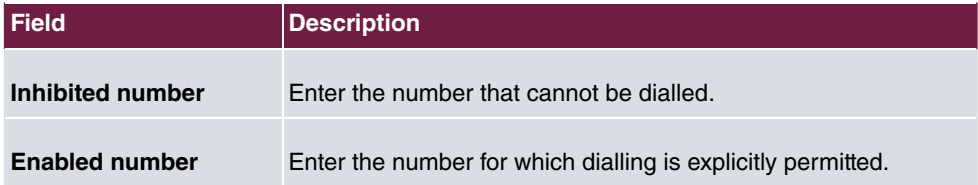

## **12.1.4 Priority Numbers**

In the **Call Routing**->**Outgoing Services**->**Priority Numbers** menu you configure numbers with particular special functions, e. g. emergency functions.

In your system configuration, you can enter numbers that must be accessible in an emergency. If you now dial one of these priority numbers, it is detected by the system and an ISDN B channel is automatically cleared. If the external ISDN B channels are already in use, one of the ISDN B channels is freed up and the calling subscribers hear the busy tone. An ongoing priority call is not interrupted.

### **12.1.4.1 Edit or New**

Choose the **i**con to edit existing entries. Select the **New** button to create new entries.

The **Call Routing**->**Outgoing Services**->**Priority Numbers**->**New** menu consists of the following fields:

**Fields in the Basic Settings menu.**

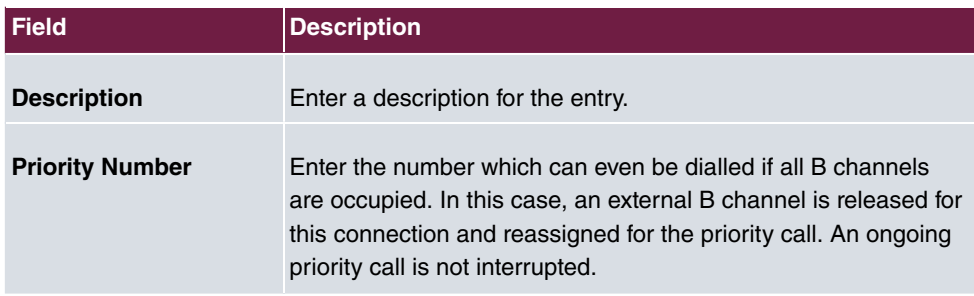

## **12.1.5 Special Numbers**

At a DDI connection, the called number of an outgoing call is automatically converted to the international E.164 format. This conversion is undesirable for certain numbers. Exceptions from the conversion can be configured here.

## **12.1.5.1 Edit or New**

Choose the **i**con to edit existing entries. Select the **New** button to create new entries.

The **Call Routing**->**Outgoing Services**->**Special Numbers**->**New** menu consists of the following fields:

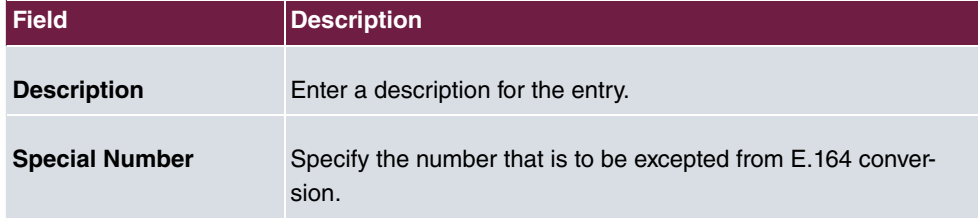

### **Fields in the Basic Settings menu**

# **12.2 Automatic Route Selection**

In the **Call Routing**->**Automatic Route Selection** menu, you can set up routes for external calls in addition to configured line occupancy. Here, bundles released for users can be selectively assigned to ongoing calls according to the dialled number, or new providers entered along with their network access prefixes. You then specifically define the routing for individually created zones for every weekday.

# **12.2.1 General**

In the **Call Routing**->**Automatic Route Selection**->**General** menu, you enable the ARS - Automatic Route Selection - function and select the desired route level.

The menu **Call Routing**->**Automatic Route Selection**->**General** consists of the following fields:

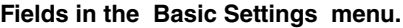

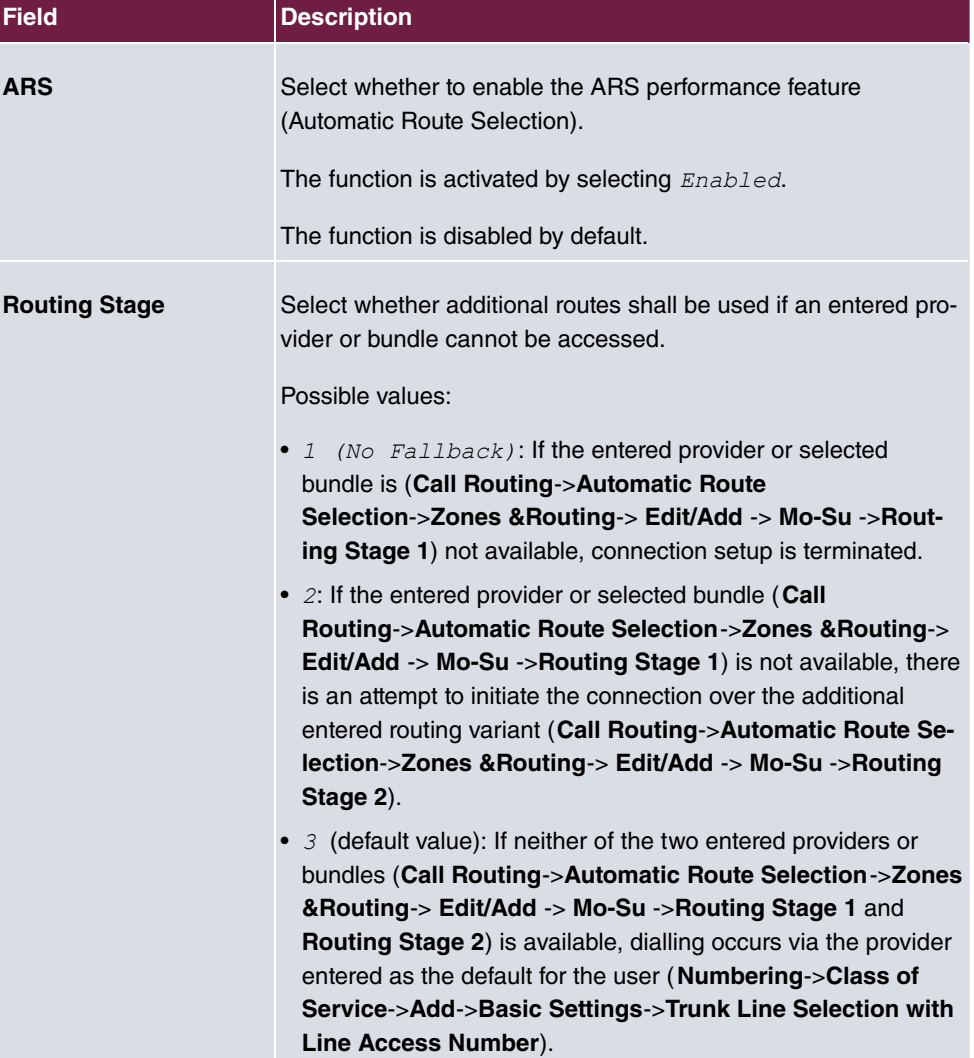

## **12.2.2 Interfaces / Provider**

In the **Call Routing**->**Automatic Route Selection**->**Interfaces / Provider** menu, enter the routes or providers along with their network access profiles.

### **12.2.2.1 Edit or New**

Choose the **i**con to edit existing entries. Select the **New** button to create new entries.

The **Call Routing**->**Automatic Route Selection**->**Interfaces / Provider**->**New** menu consists of the following fields:

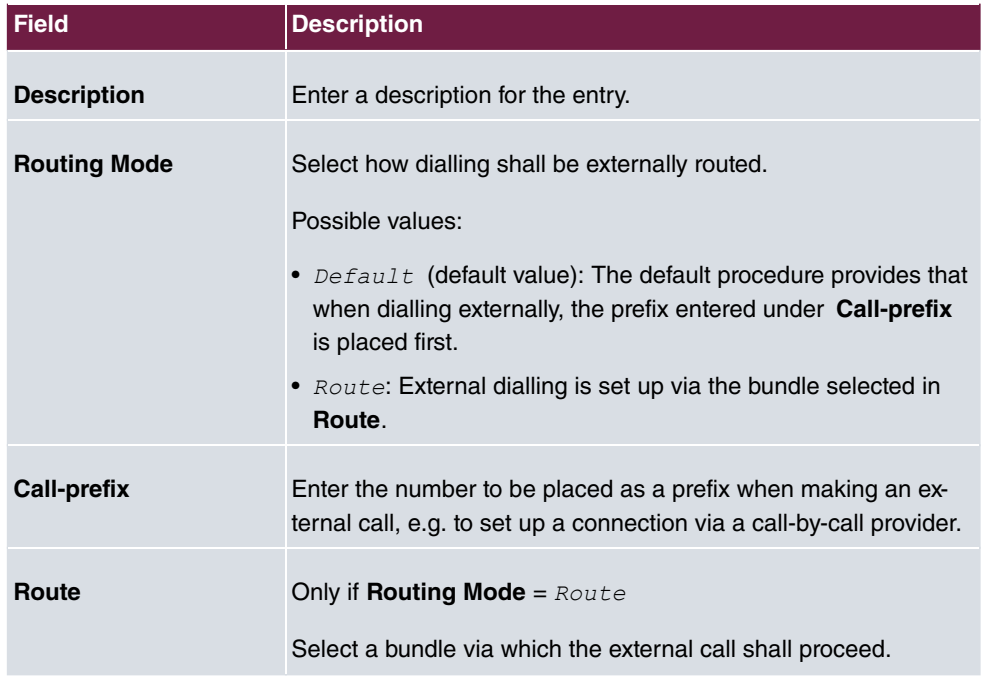

### **Fields in the Basic Settings menu.**

## **12.2.3 Zones &Routing**

In the menu **Call Routing**->**Automatic Route Selection**->**Zones &Routing** you define the zones via which dialling shall proceed using specific routes or providers.

Configuration of the routing tables for the defined zones occurs individually for each weekday. For 2 routing tables, routing level 1 and routing level 2 can be created as fallback.

Choose the **i**con to edit existing entries. Select the **New** button to create new entries.

### **12.2.3.1 Trunk Numbers**

In the **Trunk Numbers** area, enter the number or partial number of the zones for which you wish to configure the routing tables.

### **Fields in the Basic Settings menu.**

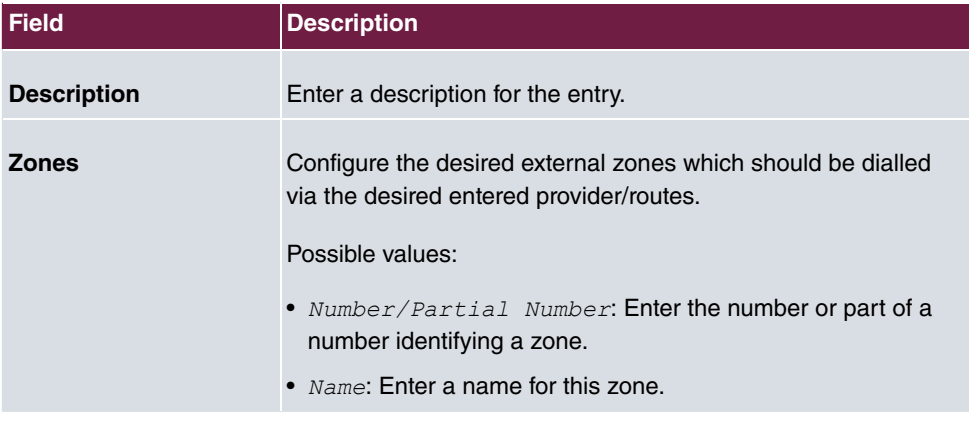

### **12.2.3.2 Mon - Sun**

In the **Mon** - **Sun** area, select the desired times for each routing level, and the desired route or provider via which outgoing calls shall be routed from the entered time.

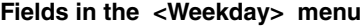

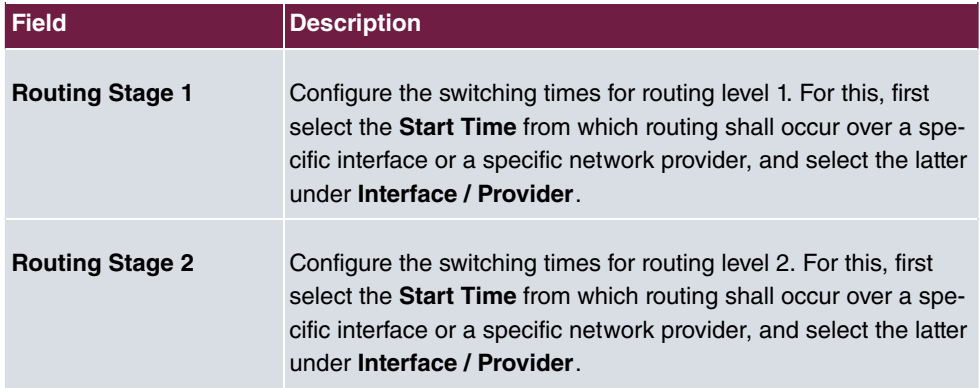

# **Chapter 13 Applications**

Internal telephone performance features of the system are set up under **Applications**.

# **13.1 Calendar**

In the **Applications**->**Calendar** menu, you can decide whether to make new entries or modifications in the calendar.

Every company has fixed business hours. You can enter these in the system's internal calendar. For example, all calls outside of business hours can be signalled to a exchange or an answering machine. During this period, your employees can perform other tasks, without being interrupted by telephone calls. The individual call options of a team are automatically switched through the calendars.

You wish to modify the external calling authorisations after business hours for specific subscribers. In the system configuration, you can set individually for each user whether the authorisation for external calls is automatically switched. The switch occurs according to the data in the assigned calendar.

You can set up five types of calendars in the system. The "Authorisation Class" and "Night Operation" calendars are intended for central switching and can only be set up once. The "Team Signalling", "Intercom Signalling" and "Redirect to internal/external number" calendars can be set up repeatedly. Several different switching times can be selected for each weekday.

In the configuration, a calendar can be assigned to all performance features for which several options can be defined (e.g. teams) Switching between the individual call options then occurs at the switching times of the assigned calendar.

## **13.1.1 Calendar**

In the menu **Applications**->**Calendar**->**Calendar** you can view, modify or copy a previously set calendar as well as create new calendars.

Choose the **i**con to edit existing entries. Select the **New** button to create new entries.

## **13.1.1.1 General**

In the **General** area you define the name of the calendar to be created.

The menu **Applications**->**Calendar**->**Calendar**->**General** consists of the following fields:

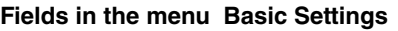

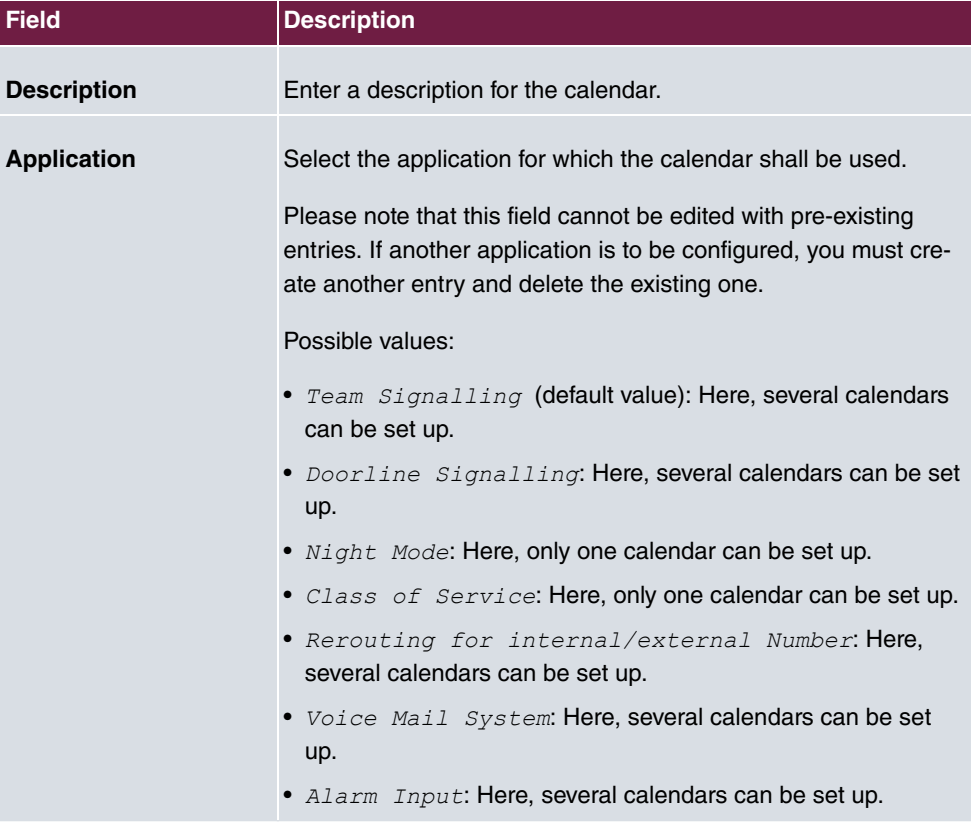

## **13.1.1.2 Mon - Sun / Exception**

### **Mon - Sun**

In the **Mon** - **Sun** area you set up the switching days and times for this calendar.

The **Applications**->**Calendar**->**Calendar**->**Mon - Sun** menu consists of the following fields:

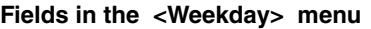

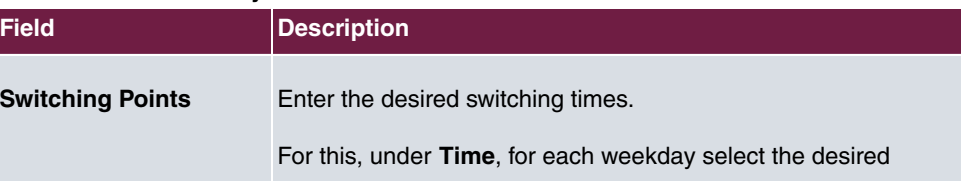

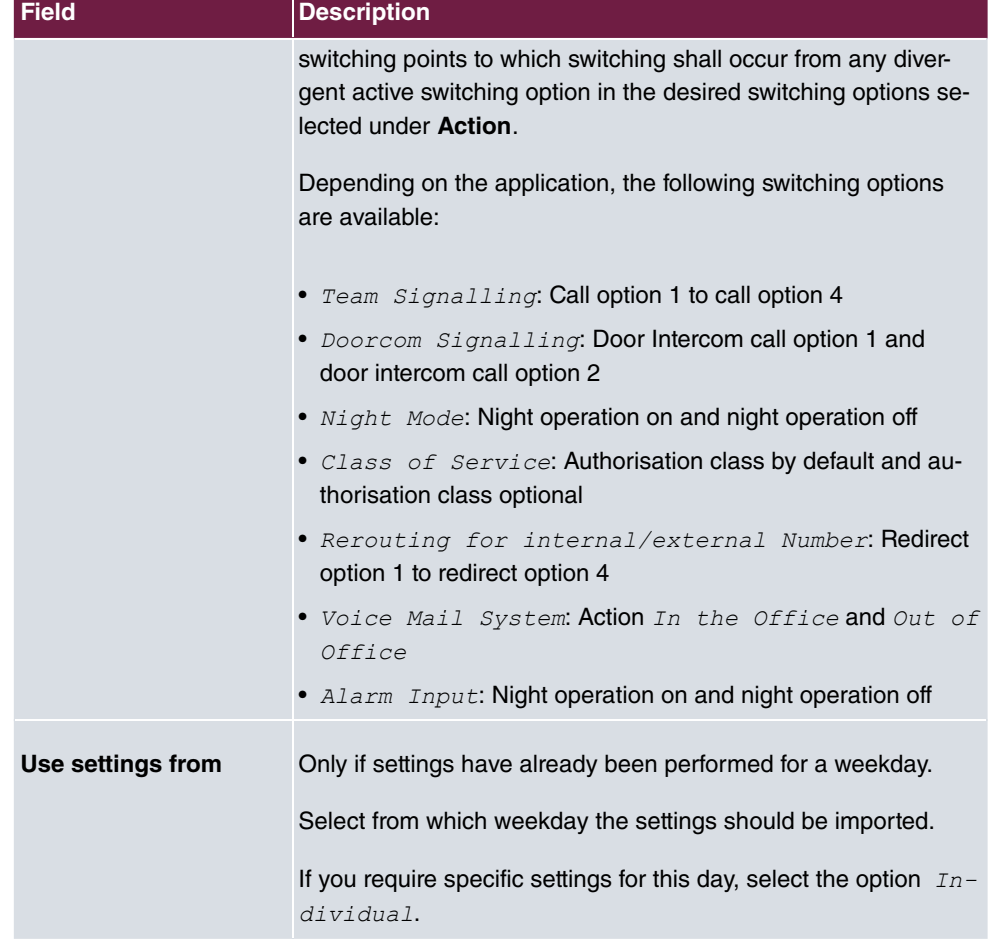

### **Exception**

In the **Exception** area, select whether holidays shall be taken into account and, if so, how.

The menu **Applications**->**Calendar**->**Calendar**->**Exception** consists of the following fields:

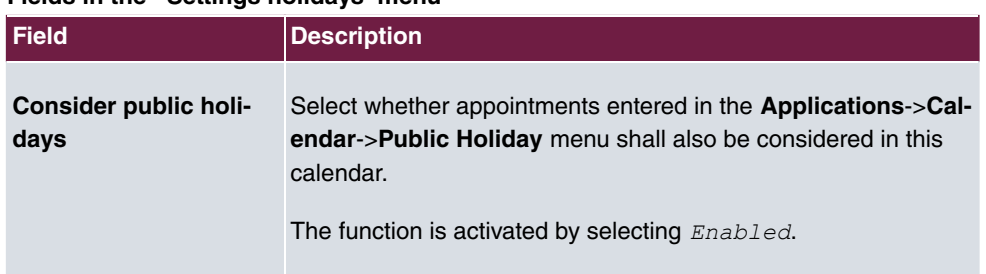

## **Fields in the Settings holidays menu**

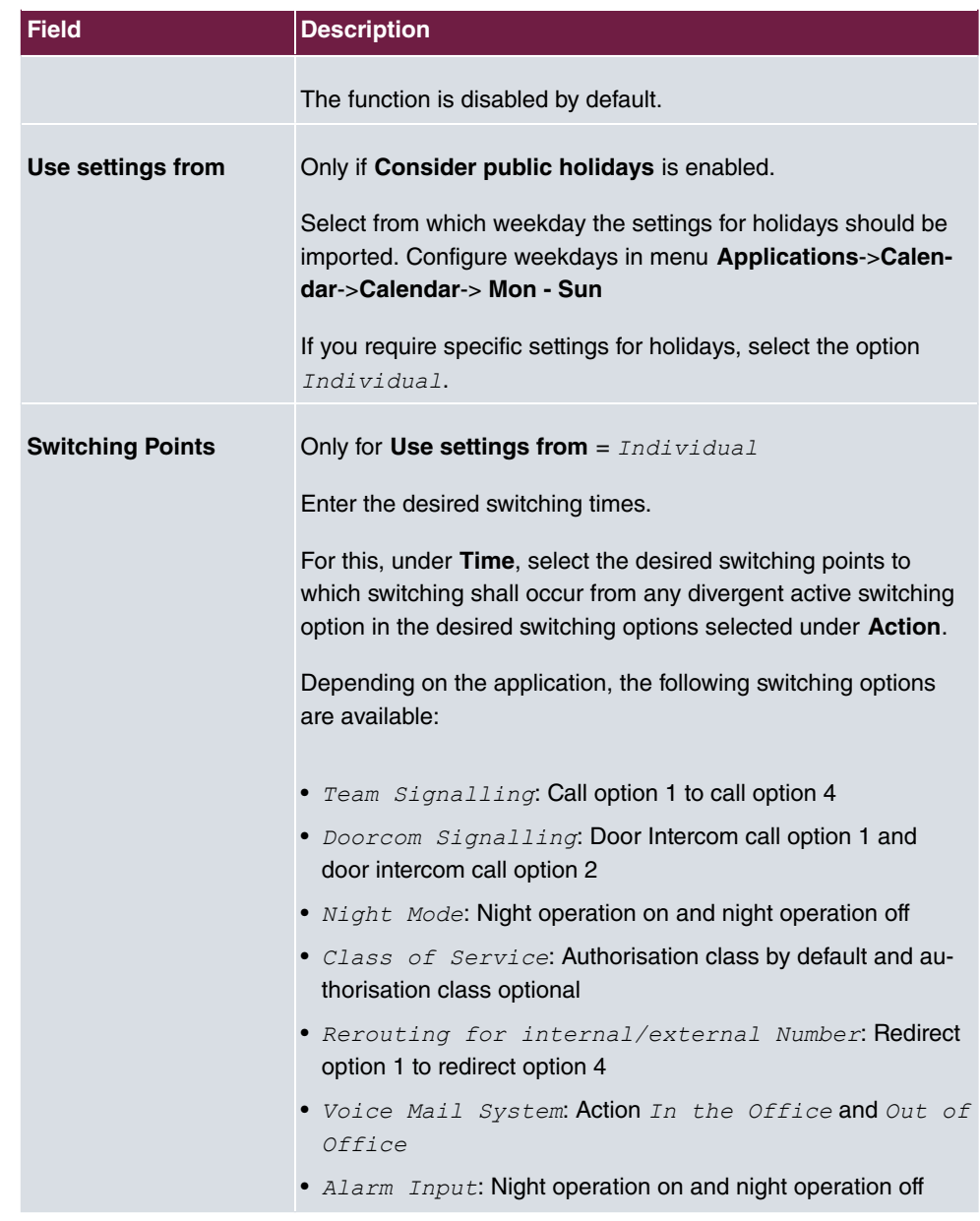

# **13.1.2 Public Holiday**

In the **Applications**->**Calendar**->**Public Holiday** menu, you can enter holidays or any special days for which divergent settings should be made via the calendar. The holiday entries are sorted by date!

### **13.1.2.1 Edit or New**

Choose the **i**con to edit existing entries. Select the **New** button to create new entries.

The menu **Applications**->**Calendar**->**Public Holiday**->**New** consists of the following fields:

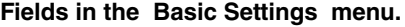

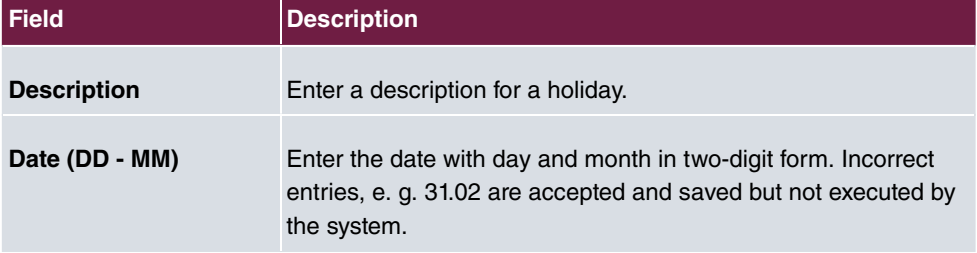

# **13.2 Rerouting**

In the **Applications**->**Rerouting** menu, you configure how incoming calls should be handled by default in the system.

## **13.2.1 Rerouting Functions**

In the **Applications**->**Rerouting**->**Rerouting Functions** menu you can set up various redirect options for *Immediately*, On Busy, On No Reply or On Busy and On No *H&*. You then assign these redirect options to the external connections in the **Numbering**->**Call Distribution**->**Incoming Distribution** menu.

### **13.2.1.1 Edit or New**

Choose the **independent of editers** isting entries. Select the **New** button to create new redirect options.

The **Applications**->**Rerouting**->**Rerouting Functions**->**New** menu consists of the following fields:

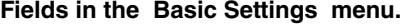

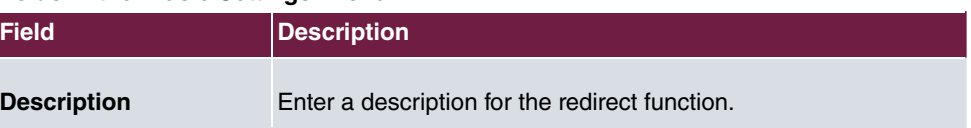

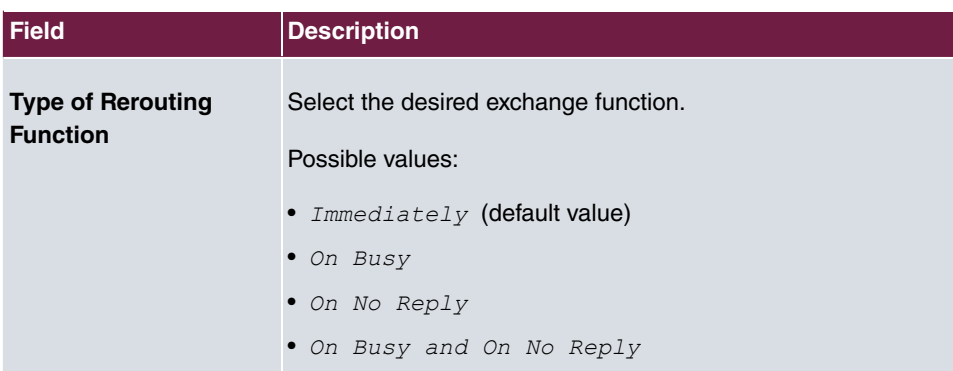

## **Fields in the On Busy Settings menu.**

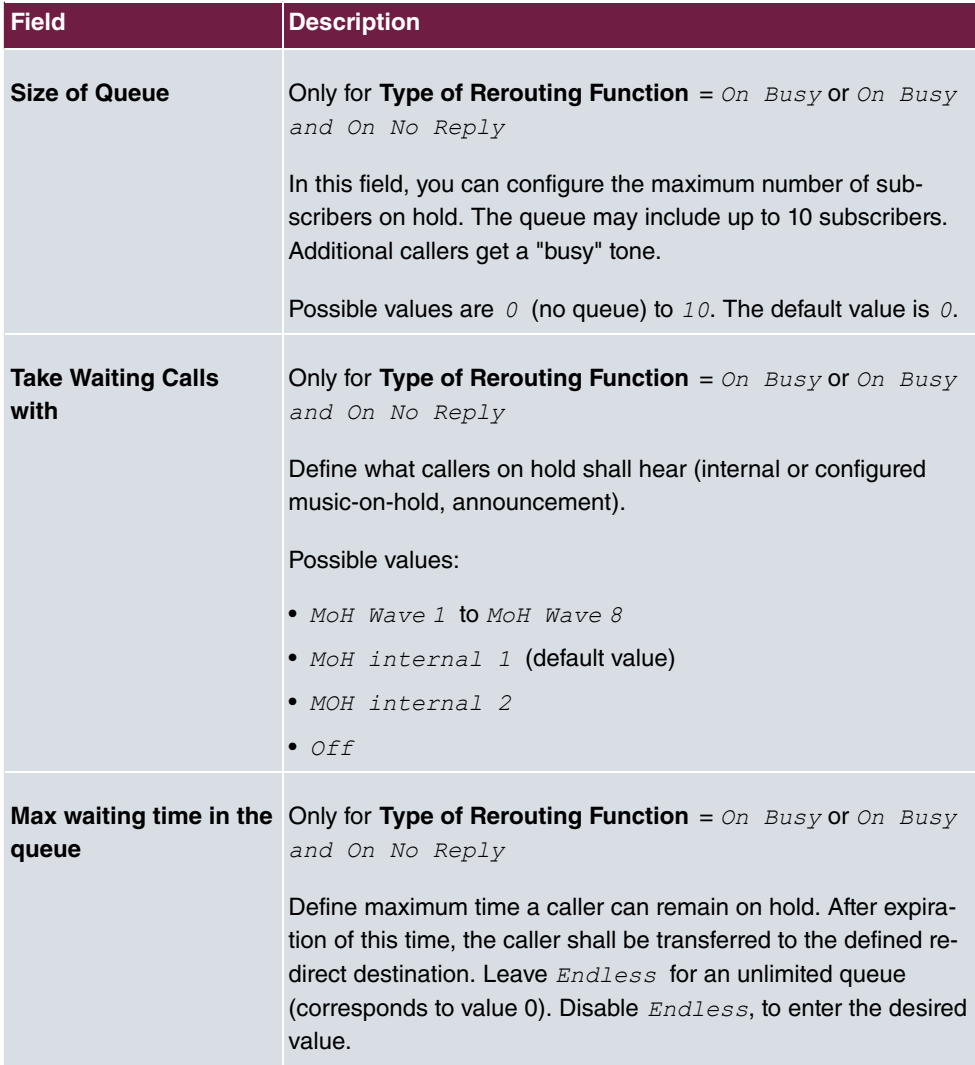

## **Fields in the On No Reply Settings menu.**

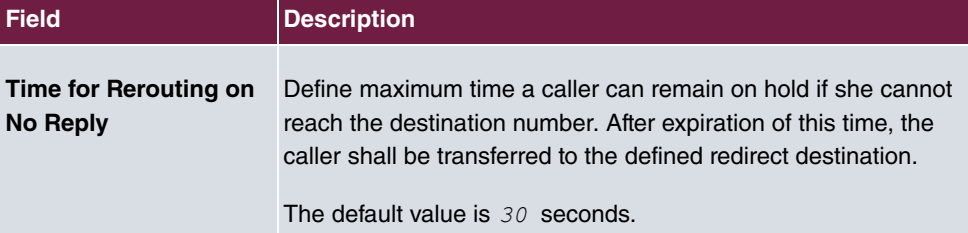

## **Fields in the Further Settings menu.**

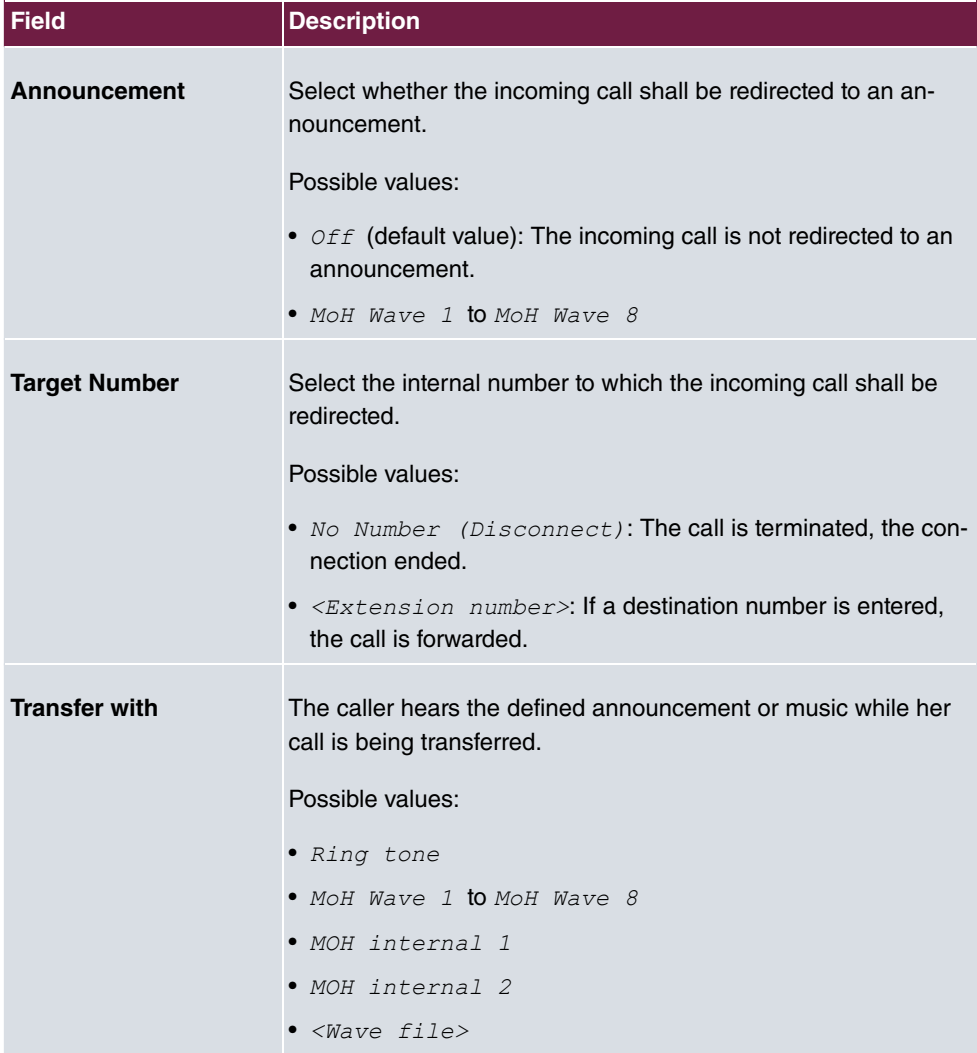

**Announcement before query**

You have set up a general information call number which customers with various problems or requests ring up. Naturally, no single employee or team can provide information in every subject areas. So the caller would need to be transferred to the individual departments. If you knew beforehand which requests (subject area) a caller had, you could immediately transfer him to the competent department. Thus, your callers don't have to be initially accepted and transferred by an exchange. Every caller decides for him/herself with which employee he/she wishes to be connected.

With the performance feature **Auto Attendant with DISA** calls are automatically accepted by the system. The caller then hears an announcement with information about which entries are possible during or after the announcement. Once the entry is made, the announcement ends and the caller is transferred to an internal subscriber or team. If the caller provides a false or no entry, he/she is transferred to the defined redirect destination (internal subscriber or team). While being transferred, the caller hears a ring tone or the system's music-on-hold.

## **Note**

DISA - Direct Inward System Access Once a call is received by the system, the caller is automatically transferred after a code number is entered. This code is assigned to an internal number in the system. Entry of a number or code must occur during the announcement. Once the announcement (Wave file) ends, no more entries are accepted. There follows redirect to a defined redirect destination. The performance feature **Auto Attendant with DISA** is an integral part of the system and can accept up to 28 calls simultaneously.

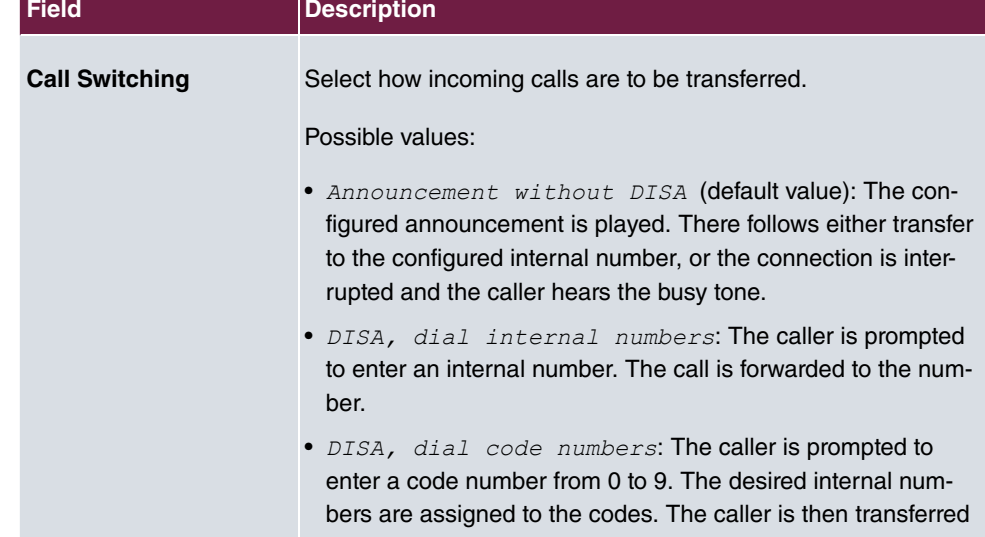

#### **Fields in the Announcement/Auto Attendant Settings menu.**

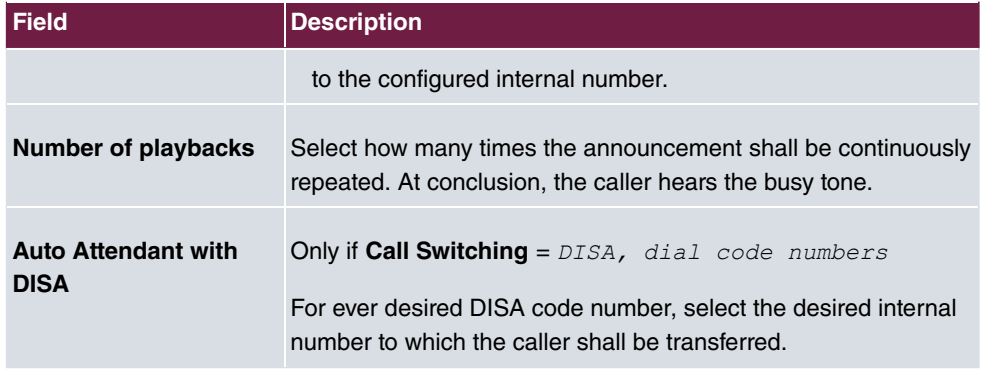

# **13.2.2 Rerouting Applications**

In the **Applications**->**Rerouting**->**Rerouting Applications** menu, you can configure when which redirect option is to be enabled. You can switch the various options either via calendar or manually.

Choose the **indept** icon to edit existing entries. Select the **New** button to create new redirect applications.

### **13.2.2.1 General**

In the **General** area, you perform basic settings for a redirect application.

The **Applications**->**Rerouting**->**Rerouting Applications**->**New** menu consists of the following fields:

**Fields in the Basic Settings menu.**

| Field                                     | <b>Description</b>                                                         |
|-------------------------------------------|----------------------------------------------------------------------------|
| <b>Description</b>                        | Enter a description for the redirect application.                          |
| <b>Type of Rerouting Ap-</b><br>plication | Select the destination to which an incoming call shall be redirec-<br>ted. |
|                                           | Possible values:                                                           |
|                                           | • $Trunk$ $Number$ (default value)                                         |
|                                           | • Extension                                                                |
|                                           | Global                                                                     |
| Switch call signalling                    | Select how to switch between options                                       |

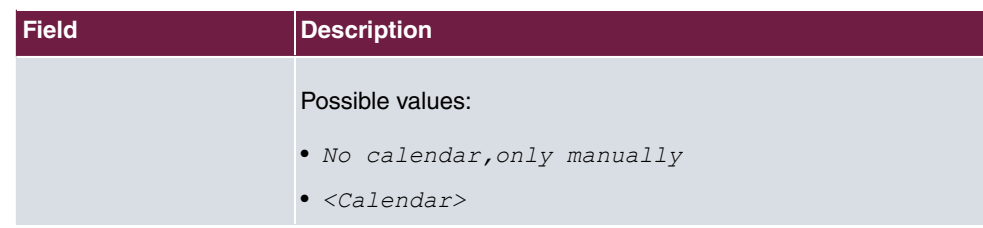

### **13.2.2.2 Variant 1 - 4**

In the **Variant** area, you configure the redirect options. You can define up to 4 options.

The menu **Applications**->**Rerouting**->**Rerouting Applications**->**Variant** consists of the following fields:

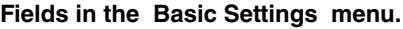

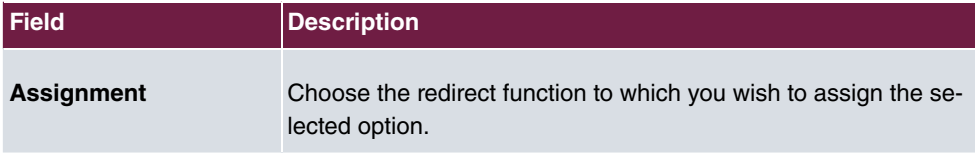

# **13.3 Voice Applications**

In the **Applications**->**Voice Applications** menu, you configure you system's wave files.

A professional greeting, especially on the telephone, constitutes a company's visiting card. Voice applications make this possible for every business. Indeed, while being transferred, the caller receives information that's individually tailored, e. g. according to department, or is simply entertained with pleasant music-on-hold.

You wish to employ special music as music-on-hold, or specific announcements for your clients. You can load your self-produced Wave files to the system.

User-specific voice and music files can be saved in the system. Storage space for 2 MoH melodies is available in the system basic settings. The available storage space can be extended with an SD card (if supported by you device). The length of the language and music files that can be saved is based upon the SD card used. Voice and music data is saved in Wave format.

The following voice applications can be defined in the system:

- Announcement before query
- Announcement without query/Infobox
- Wake-up call

• Music on hold

You can find additional information on function, configuration and operation in the description of the individual performance features.

## **Basic settings of voice applications**

The voice applications can be assigned to individual performance features in two different ways.

Every user employing a voice application with this connection always hears the corresponding voice announcement or music from the start. A newly-arrived user hears the voice announcement or music from the start. The number of users who can simultaneously use such a voice application is limited to 28.

Please note that externally played music or voice application music are free of third-party copyrights (GEMA free). Files in other formats must be converted into the company-specific Wave format before being saved in the system.

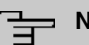

### **Note**

Please note that Wave files must be available in the following format:

- Bit rate: 128 kbps
- Sampling size: 16 bits
- Channels 1 (mono)
- Sampling rate: 8 kHz
- Audio format: PCM

## **13.3.1 Wave Files**

In the **Applications**->**Voice Applications**->**Wave Files** menu, you can configure your announcement/melody files and volume. You also have the option to play back voicemail messages or download these to your PC. To save a message, click on the  $\Box$  icon. The download dialog then opens. To listen to a message, click on the  $\quadblacktriangleright$  icon.

### **13.3.1.1 Edit**

Choose the  $\rightarrow$  icon to edit existing entries. Select  $\equiv$  to change the entry.

*MoH* internal 1 and *MoH* internal 2 are files specified in the system and can thus not be deleted.

The **Applications**->**Voice Applications**->**Wave Files**->**Edit** menu consists of the following fields:

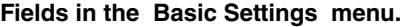

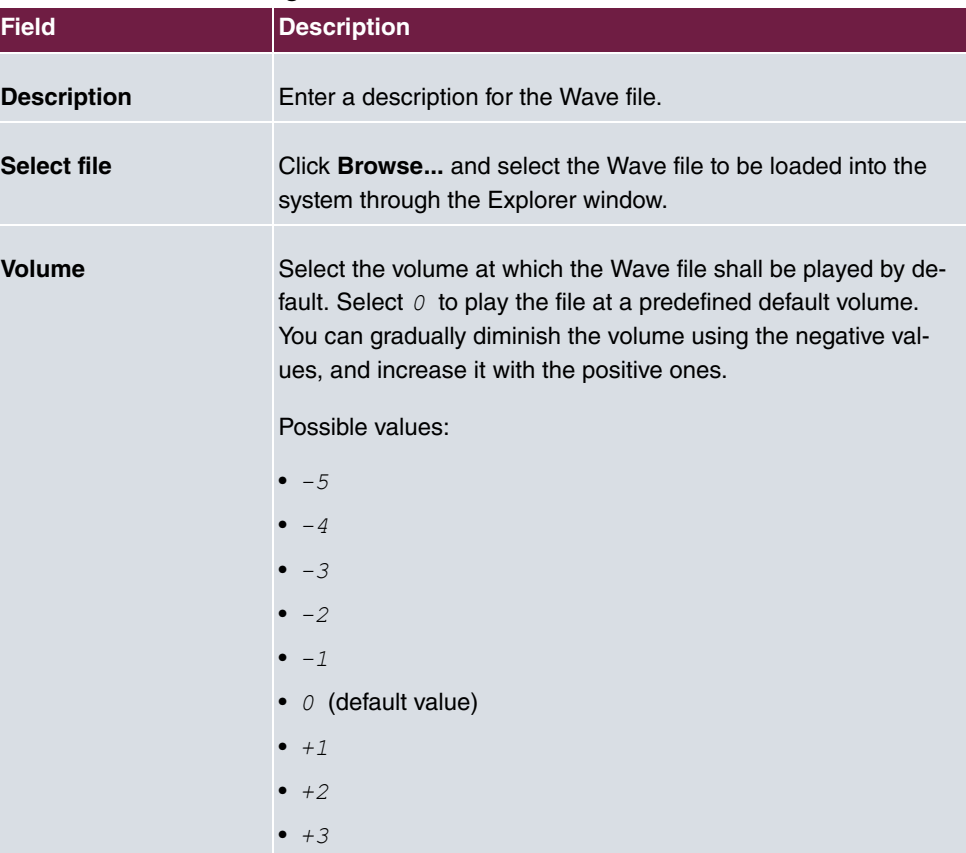

# **13.4 System Phonebook**

In the **Applications**->**System Phonebook** menu, you can enter and administer numbers in the system phone book.

The employees in your company must phone many customers. This is where the system phone book comes in. You need not enter the customer's number but can extract the name via the system telephone display, and dial. Customer names and telephone numbers can be centrally administered by an employee. If a customer whose number has been entered in the phone book calls, his/her name appears in the system telephone display. The system features an integrated phone book in which you can save phone book entries of up to 24-digits (numbers) and up to 20-character names (text).

When creating a telephone book entry, a **Speed Dial Number** code is assigned to each entry. Authorised telephones can initiate speed dial from the phone book via these speed dial numbers.

## **System telephones**

System telephones can dial from the system phone book via a special menu. To search for a telephone entry, enter the first letters (max. 8) of the desired name and confirm the entry. The system always provides 8 phone book entries, which you can view successively. Select the desired entry and confirm with **OK**. You must now begin to dial within 5 seconds. The system telephone redialling list displays the name of the dialled subscriber instead of her number. If a system telephone receives a call whose number and name are saved in the system phone book, the caller's name is indicated in the system telephone display.

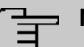

#### **Note**

The user's other numbers (**Mobile Number** and **Home Number**) are only displayed in the system telephone phone book menu. They are not displayed in the **System Phonebook** menu of the user interface. Entries in the system telephone phone book menu with the (M) mark refer to an entered **Mobile Number** of a user; those with the (H) mark to **Home Number**.

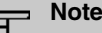

Your PABX system supports LDAP (Lightweight Directory Access Protocol) for providing the entries of the system phonebook to other devices. Name, Number as well as mobile and private numbers can be transferred this way.

## **13.4.1 Entries**

In the **Applications**->**System Phonebook**->**Entries** menu, all configured telephone book entries are displayed with the corresponding speeddial index. The entries in the **Description** column are sorted alphabetically. Click the column title of any column to sort entries in ascending or descending order.

### **13.4.1.1 Edit or New**

Choose the **i**con to edit existing entries. Select the **New** button to create new entries.

The menu **Applications**->**System Phonebook**->**Entries**->**New** consists of the following

#### fields:

### **Fields in the Phonebook Entry menu.**

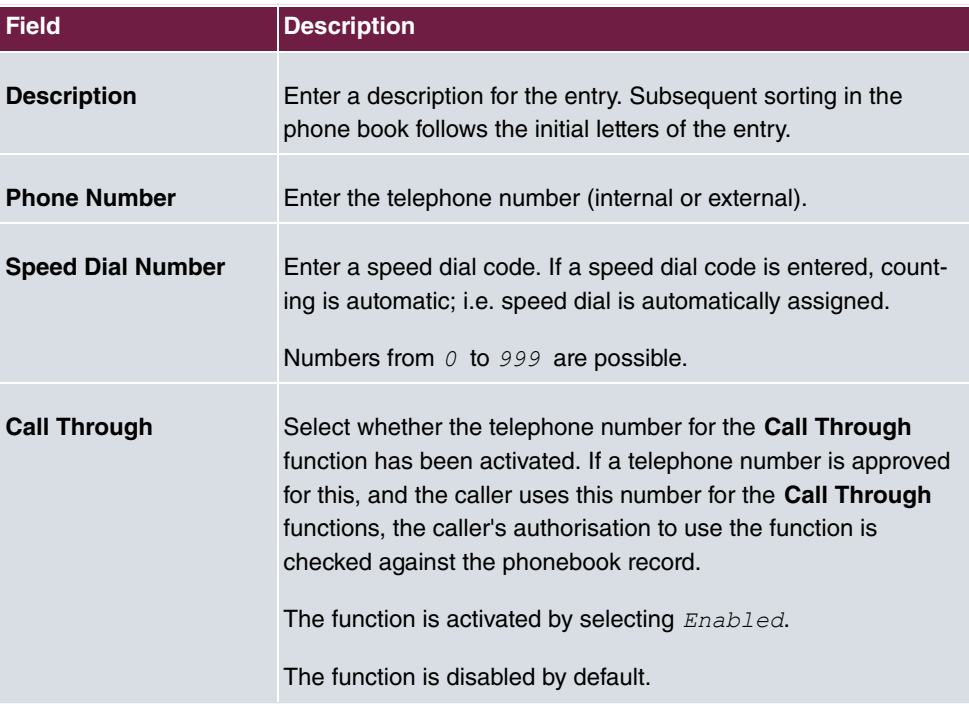

## **13.4.2 Import / Export**

You can import and export phone book data in the **Applications**->**System Phonebook**->**Import / Export** menu. You can import data exported from Microsoft Outlook, for example. The phone book data stored in your device is exported to a text file.

The **Applications**->**System Phonebook**->**Import / Export** menu consists of the following fields:

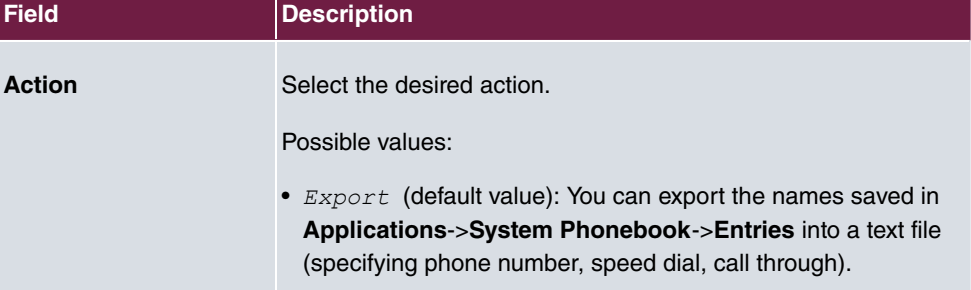

### **Fields in the Basic Settings menu.**

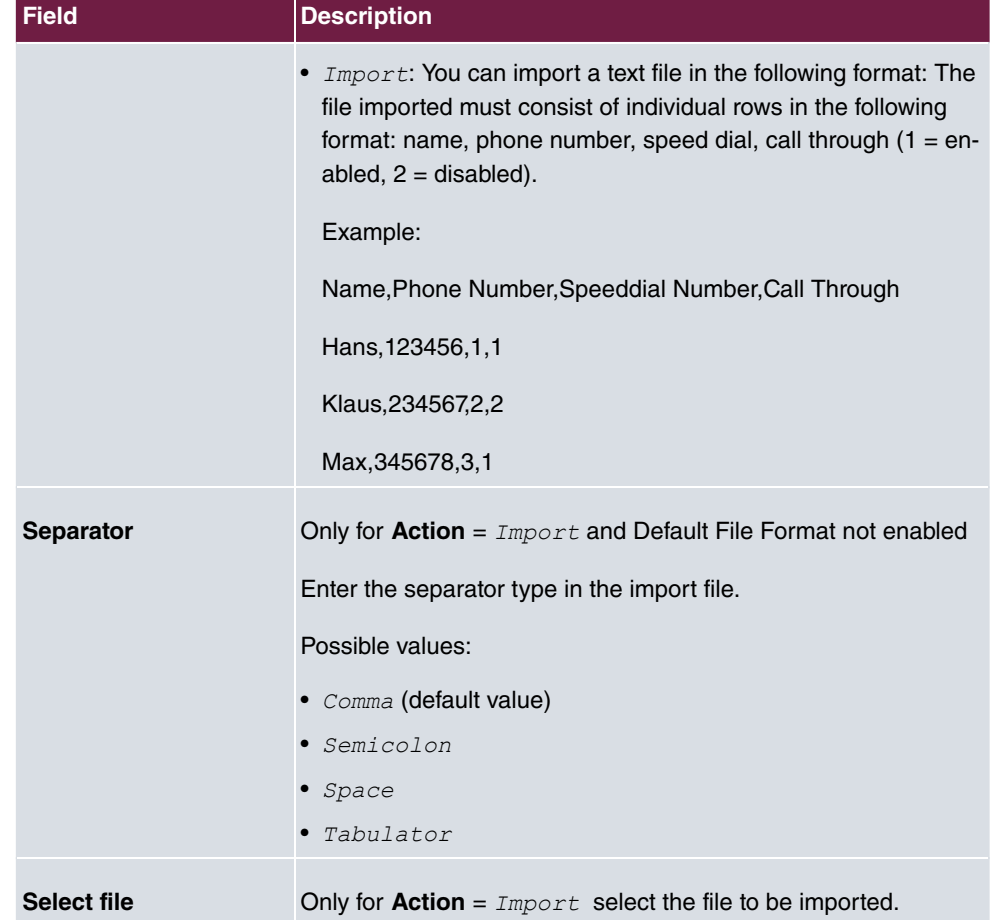

You also have the option to import a CSV file.

If the data record consists of more than one column, you have the option to generate two address book entries from the data record for the import (e.g. one for business and one private entry.) To do this, specify the data to be used as the name and phone number in an additional import step. If you want to generate only one phonebook entry, select the blank option in all selection fields for the second record **Phonebook Import**.

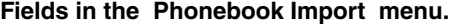

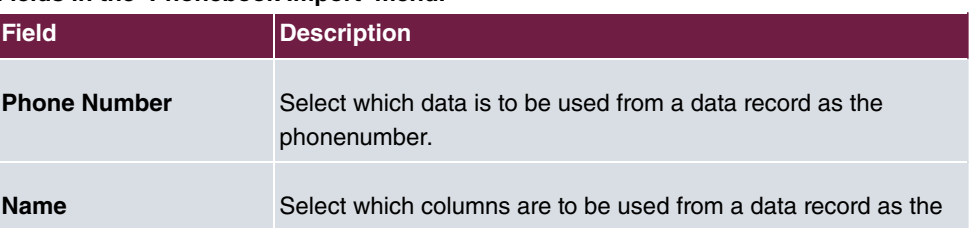

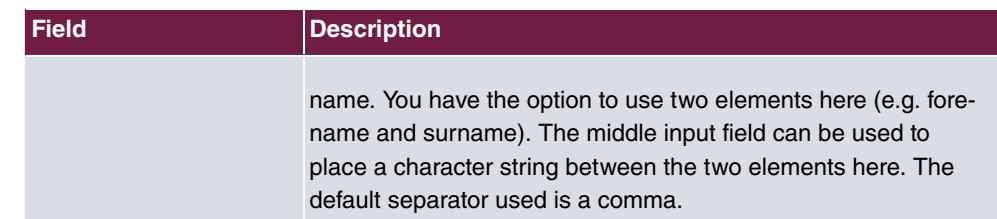

Speed dial is automatically assigned. By default, call through is disabled.

# **13.4.3 General**

In the menu **Applications**->**System Phonebook**->**General** you define the user name and password for system phone book administration. In the phone book area, the administrator can view and modify the phone book, as well as import and export data.

The **Applications**->**System Phonebook**->**General** menu consists of the following fields:

| <b>Field</b>               | <b>Description</b>                                                                                                    |
|----------------------------|----------------------------------------------------------------------------------------------------|
|                            | <b>Web Access Username</b> Enter a user name for the system telephone book administrator.                                                                                                    |
| <b>Web Access Password</b> | Enter a password for the system telephone book administrator.                                                                                                    |
| <b>Delete Phonebook</b>    | If you wish to remove the existing system phone book with all of<br>its entries, enable the option <b>Delete</b> . You will then be asked for<br>confirmation Do you really want to delete all entries of the<br>phonebook?. Confirm your entry by clicking OK. |
|                            | The option <b>Delete</b> is disabled by default.                                                                                                    |

**Fields in the Basic Settings menu.**

# **13.5 Call Data Records**

In the **Applications**->**Call Data Records** menu, you configure the recording of incoming and outgoing calls.

The capture of call data records provides an overview of the telephone usage in your company.

All external calls can be saved in the device in the form of call data records. These data records contain important information about the individual calls.

You must enable recording of connection data in the **Numbering**->**User Settings**->**Class**

**of Services**->**Applications** menu. The function is not activated in the ex works state.

## **13.5.1 Outgoing**

The **Applications**->**Call Data Records**->**Outgoing** menu contains information that permits the monitoring of outgoing activities.

The **Applications**->**Call Data Records**->**Outgoing** menu consists of the following fields:

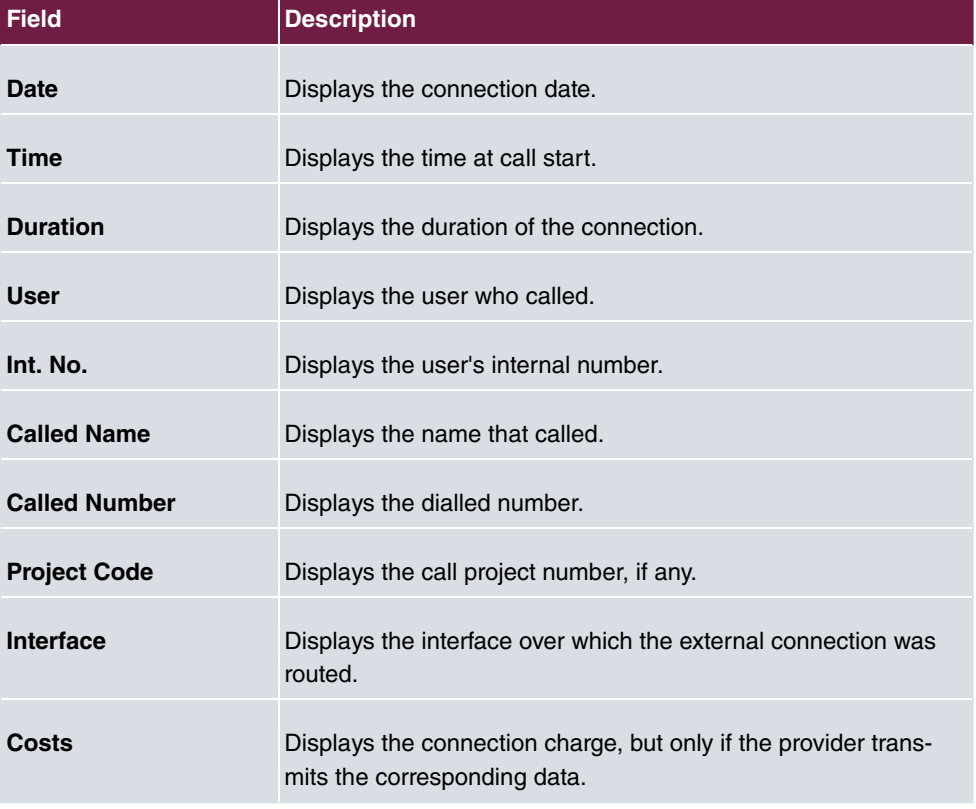

**Fields in the Outgoing menu.**

## **13.5.2 Incoming**

The **Applications**->**Call Data Records**->**Incoming** menu contains information that permits the monitoring of incoming activities.

The **Applications**->**Call Data Records**->**Incoming** menu consists of the following fields:

**Fields in the Incoming menu.**

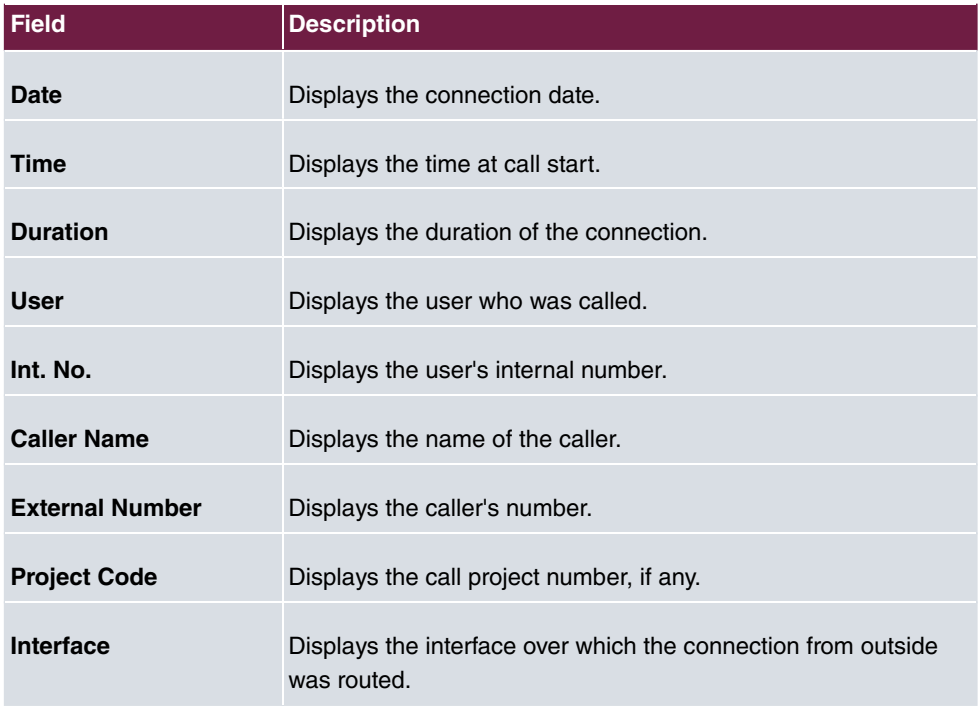

# **13.5.3 General**

In the **Applications**->**Call Data Records**->**General** menu, you can define how connection data are saved in the system.

The **Applications**->**Call Data Records**->**General** menu consists of the following fields:

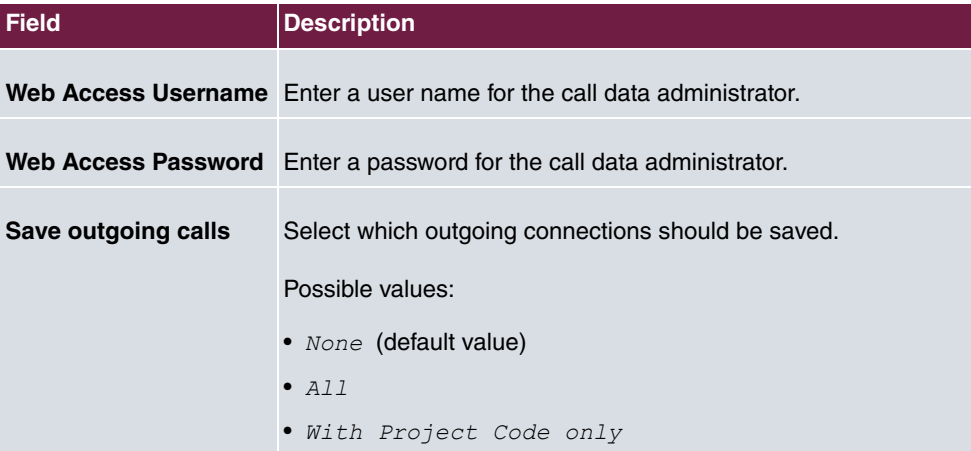

**Fields in the Basic Settings menu.**

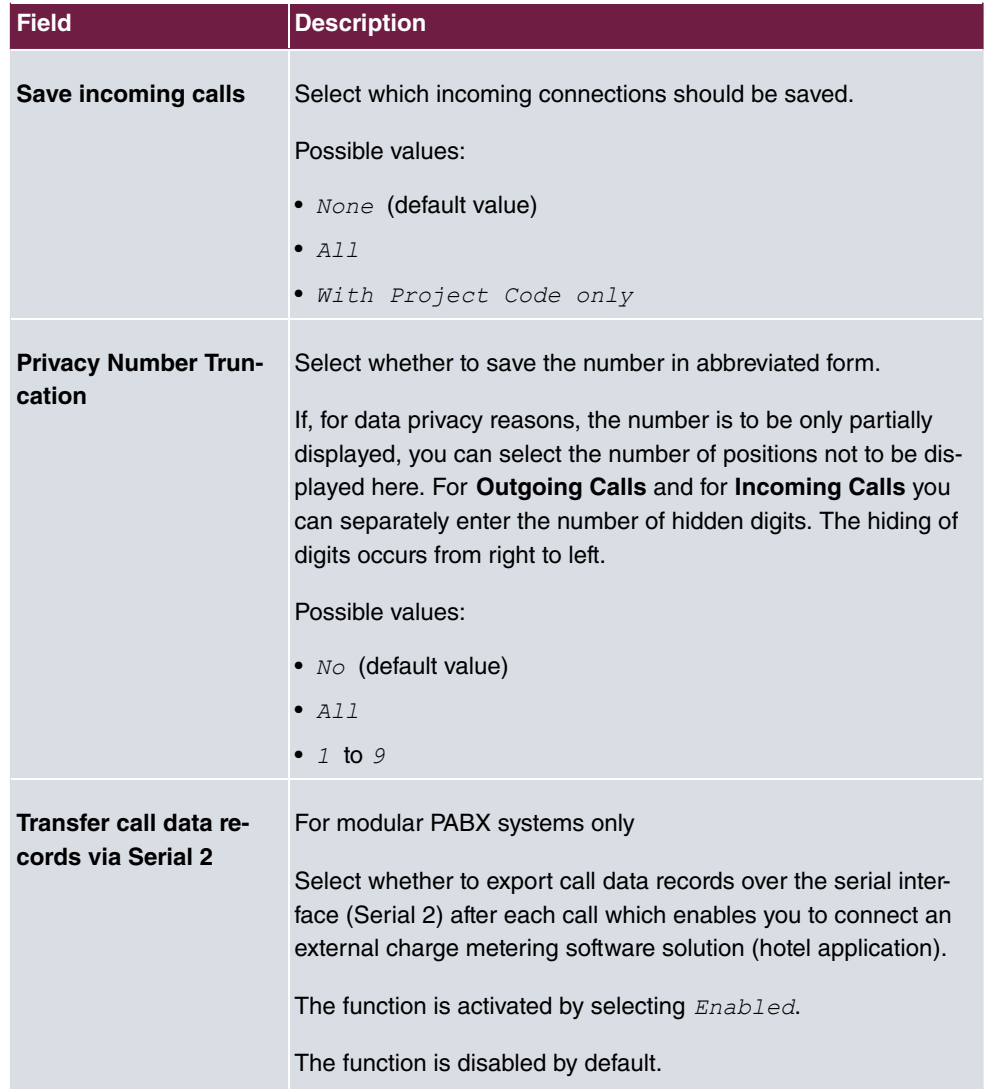

### **Fields in the Actions menu.**

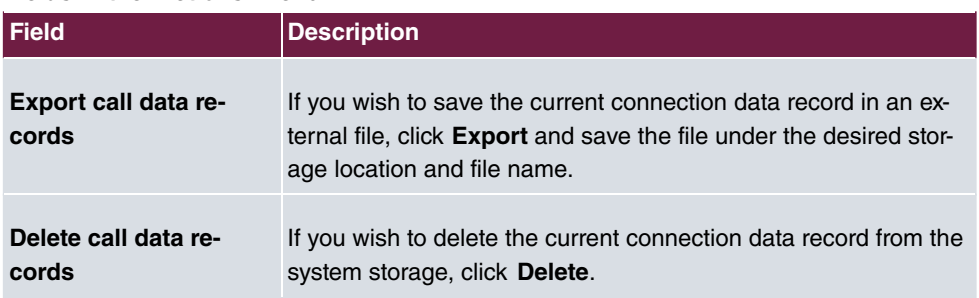

# **13.6 Call List**

The menu **Applications**->**Call List** lists details of incoming and outgoing calls. Which kind of calls and how many of them are included can be spcified in the submenu **General**.

# **13.6.1 Incoming**

The **Applications**->**Call List**->**Incoming** menu contains information that permits the monitoring of incoming activities.

The **Applications**->**Call List**->**Incoming** menu consists of the following fields:

#### **Fields in the Incoming menu**

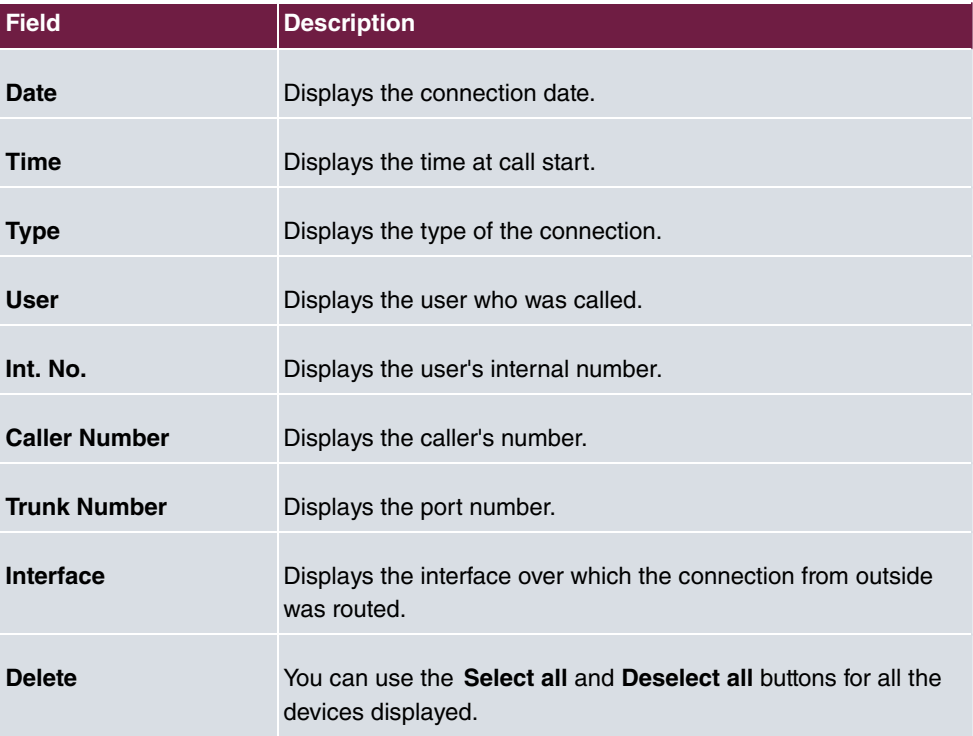

## **13.6.2 Outgoing**

The **Applications**->**Call List**->**Outgoing** menu contains information that permits the monitoring of outgoing activities.

The **Applications**->**Call List**->**Outgoing** menu consists of the following fields:

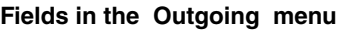

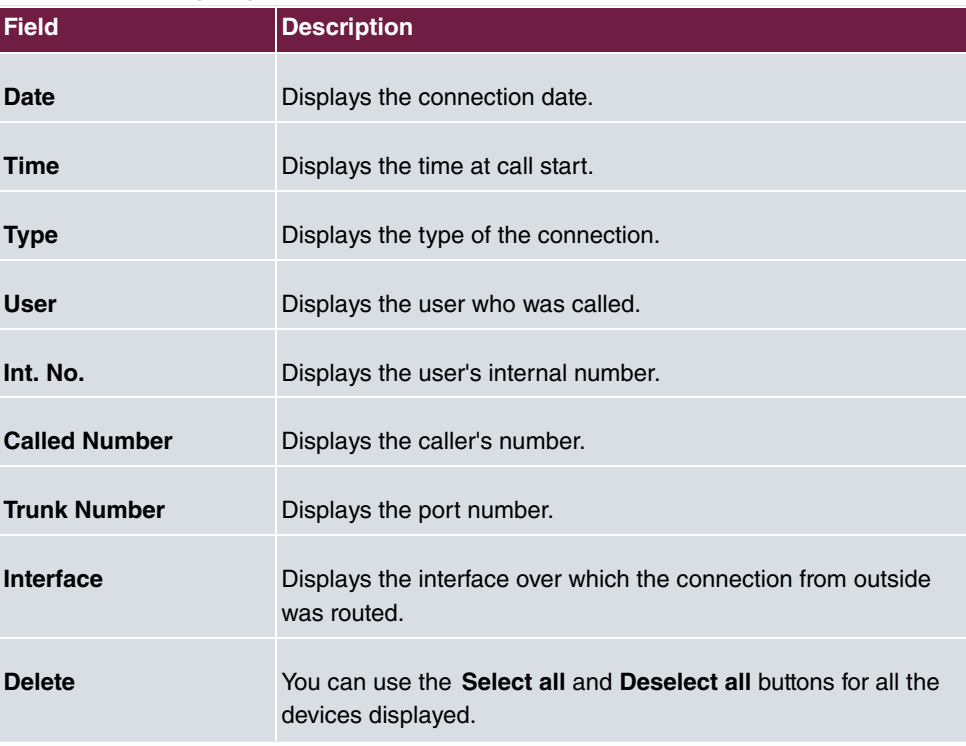

## **13.6.3 General**

In the **Applications**->**Call List**->**General** menu, you can define how the connection data is saved in the system.

The **Applications**->**Call List**->**General** menu consists of the following fields:

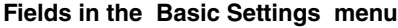

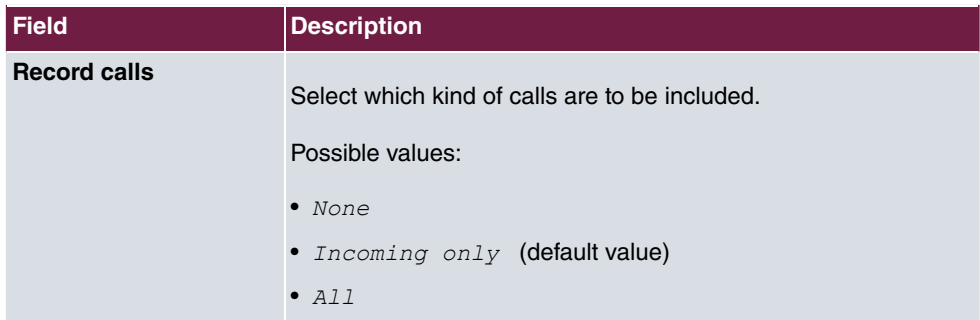

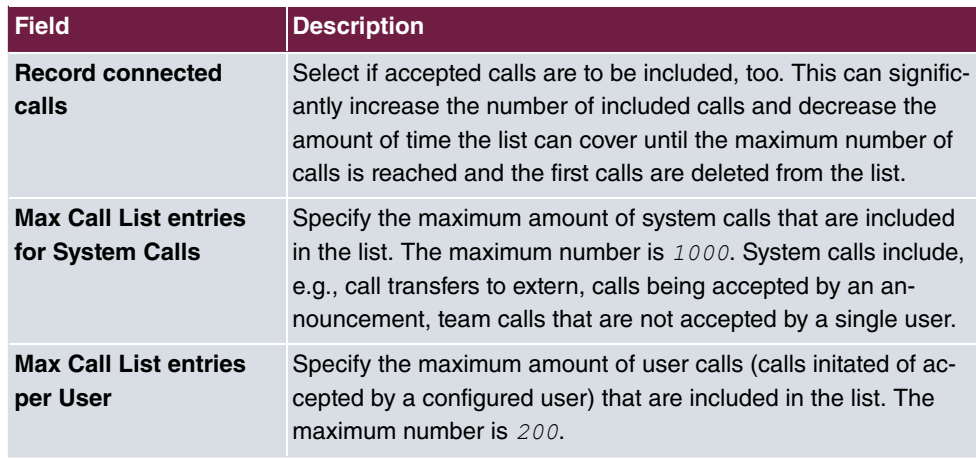

# **13.7 Hotel Functions**

In the **Applications**->**Hotel Functions** menu, you configure the system's hotel functions.

The integrated hotel application has been especially developed for smaller hotels and B&B's. The system software already contains "Wake-up call", "Check-in", "Check-out", along with display of the "Hotel room status". With "Check-in", the room telephone dial permission is switched to "direct outward dialling". With "Check-out", dial permission is reset to "Internal".

This performance feature allows convenient printout of telephone charges accrued to the guest's room telephone between check-in and check-out. This function also includes "Check-in / Check-out" with which the room telephone is activated at arrival and blocked at departure. A wake-up call can be set up for room telephones by the guest or the reception.

A system telephone serving as "reception telephone" is required to use this performance feature. You can define up to any two system telephones as "reception telephone". A flexible 1 to 4 digit call assignment can allocate call numbers that are identical to the room number.

## **13.7.1 Room Status**

In the **Applications**->**Hotel Functions**->**Room Status** menu, current occupancy and room status are displayed.

### **13.7.1.1 Edit**

Choose the  $\rightarrow$  icon to edit existing entries.

The **Applications**->**Hotel Functions**->**Room Status**->**Edit** menu consists of the following fields:

**Fields in the Basic Settings menu.**

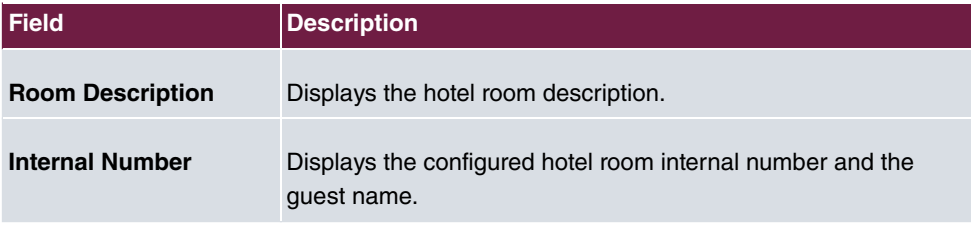

**Fields in the Room Information menu.**

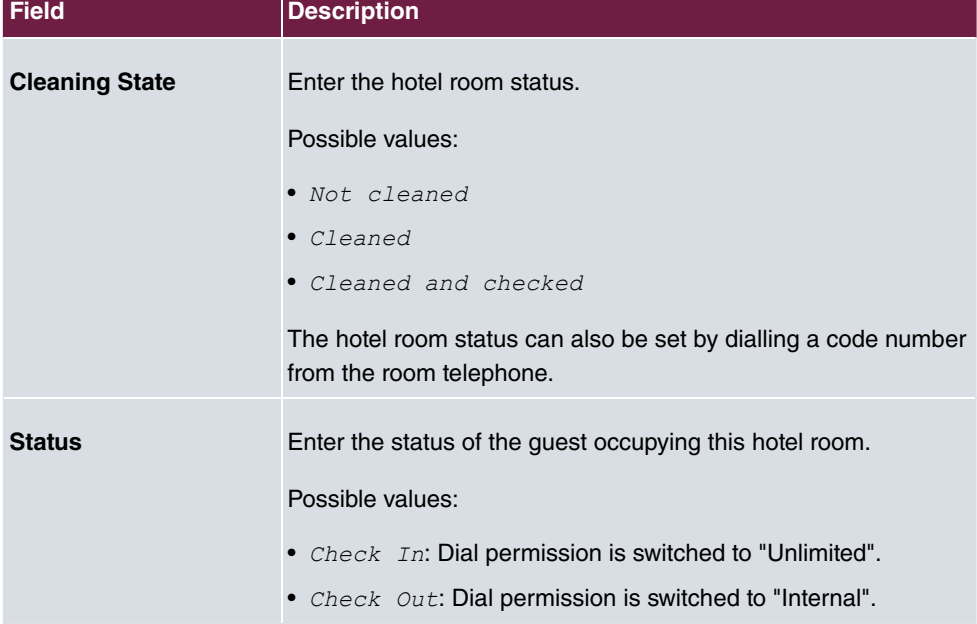

### **Fields in the Guest Information menu.**

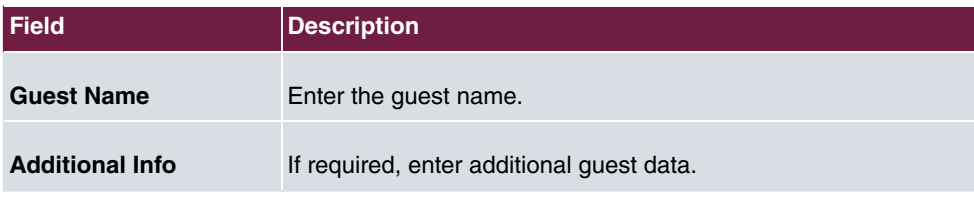

**Fields in the Further Settings menu.**

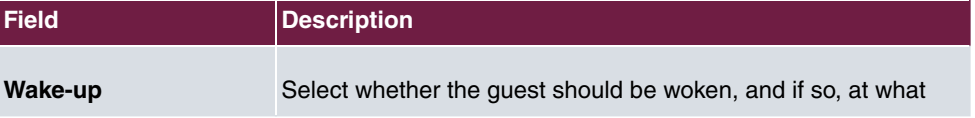

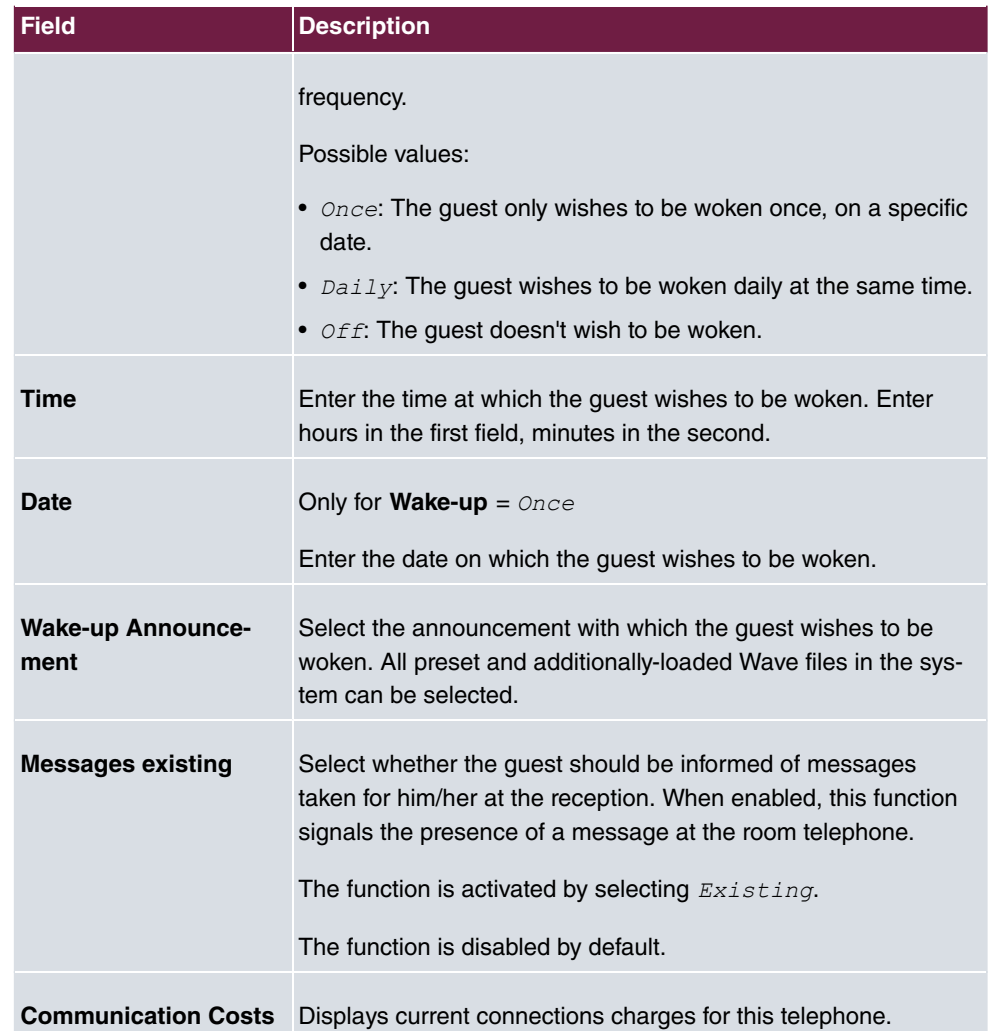

Click the **Print** button to display call data as well as due call charges for the currently selected guest. Click the **Print** button again to print the data.

# **13.7.2 Hotel Rooms**

You define the name of the room and the internal telephone number in the **Applications**->**Hotel Functions**->**Hotel Rooms** menu.

### **13.7.2.1 Edit or New**

Choose the **i**con to edit existing entries. Select the **New** button to create new entries.

The menu **Applications**->**Hotel Functions**->**Hotel Rooms**->**New** consists of the following fields:

**Fields in the Basic Settings menu.**

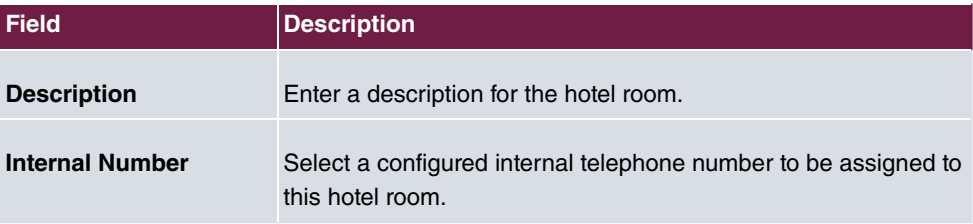

## **13.7.3 General**

Settings for reception telephones, the rooms, wake-up calls and check-in/check-out are performed in the **Applications**->**Hotel Functions**->**General** menu. Connection charges and texts for headers and footers can also be defined. In addition, you can define the user name and password for administration of hotel functions. The administrator at the reception can view and modify the "Room Status" area.

The **Applications**->**Hotel Functions**->**General** menu consists of the following fields:

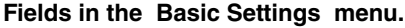

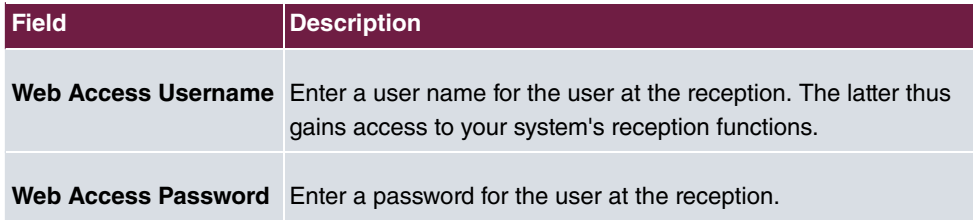

#### **Fields in the Reception menu.**

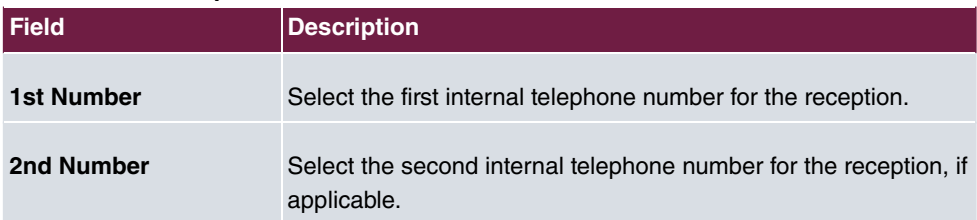

**Fields in the Wake-up Settings menu.**

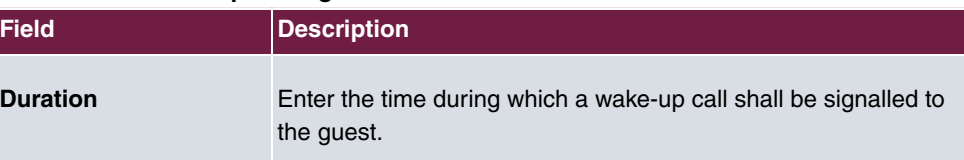

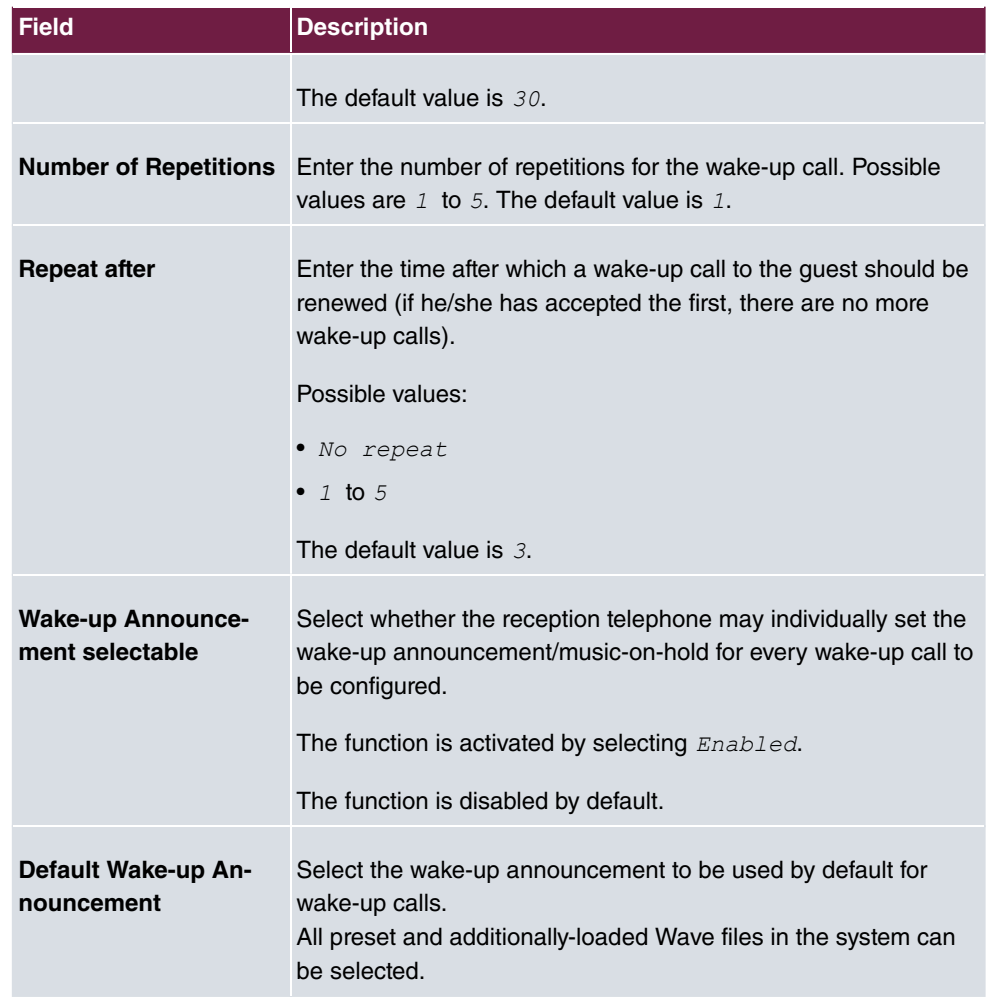

## **Fields in the Communication Costs menu.**

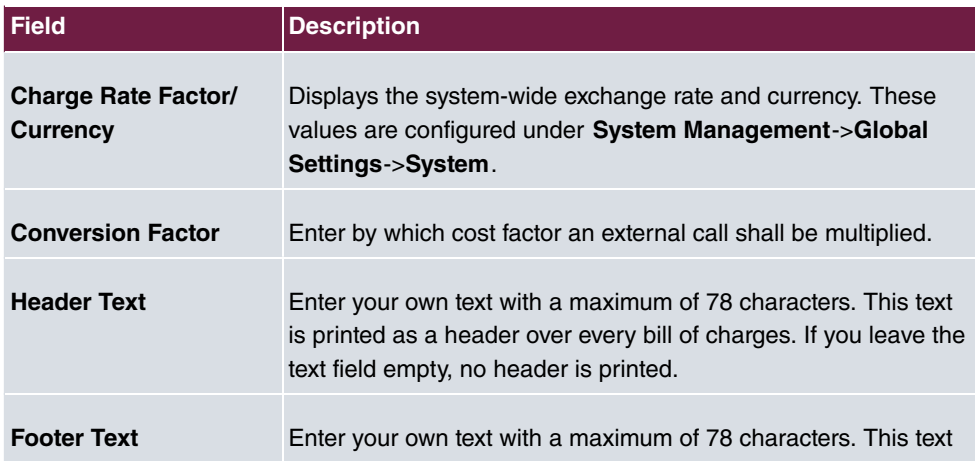

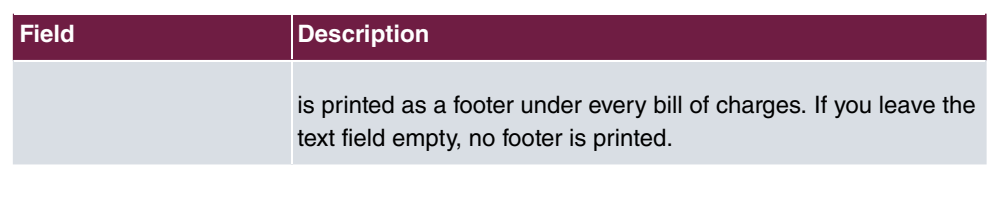

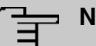

## **Note**

System printer connection data:

- Baud rate 9600
- Data bits: 8
- Parity None
- RTS /CTS unused
- Xon / Xoff unused

These data are permanently set and cannot be altered!

### **Fields in the Further Settings menu.**

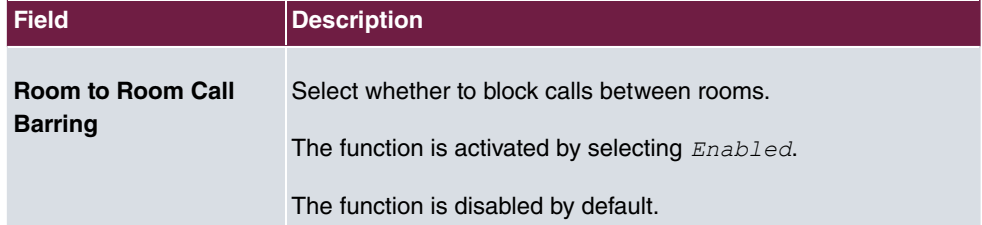

# **13.8 Mini Call Center**

The mini call centre is an integrated call centre solution for up to 16 agents. It provides the ideal solution for small groups with high dynamic telecommunication volumes (e. g insides sales, support, order acceptance/processing, customer service). Here, a specific solution with its own administrator has been integrated. The mini call centre is characterised by:

- Flexible allocation of agents and lines
- Dynamic adaptation according to call volume
- Call allocation with off-time for the agent
- Statistical data for agents and lines.

## **13.8.1 Status**

In the **Applications**->**Mini Call Center**->**Status** menu, you can view the current status of lines and logged-in agents in a block, along with the subscribers assigned to lines.

The menu **Applications**->**Mini Call Center**->**Status** consists of the following fields:

| <b>Field</b>             | <b>Description</b>                                                                         |
|--------------------------|--------------------------------------------------------------------------------------------|
| <b>View</b>              | <b>View</b> allows you to select which call centre to display.                             |
| Line                     | Displays the mini call centre line.                                                        |
| <b>Agents assigned</b>   | Displays the number of agents assigned to this line.                                       |
| <b>Agents logged on</b>  | Displays the number of agents logged-in on this line.                                      |
| <b>Agents in Wrap-up</b> | Displays the number of agents in post-processing time.                                     |
| <b>Active Calls</b>      | Displays the number of active connections.                                                 |
| <b>Waiting Calls</b>     | Displays the number of waiting incoming calls.                                             |
|                          | <b>Answered of Calls Today</b> Displays the current number of accepted calls for this day. |
| <b>Lost Calls Today</b>  | Displays the current number of missed calls for this day.                                  |

**Values in the Status list**

## **13.8.2 Lines**

In the **Applications**->**Mini Call Center**->**Lines** menu, lines are assigned to external and internal numbers, and the name of the call centre to which the line belongs is displayed.

Choose the **i**con to edit existing entries. Select the **New** button to create new entries.

### **13.8.2.1 General**

In the **General** area, you perform basic settings for a line.

The menu **Applications**->**Mini Call Center**->**Lines**->**General** consists of the following fields:

#### **Fields in the Basic Settings menu.**

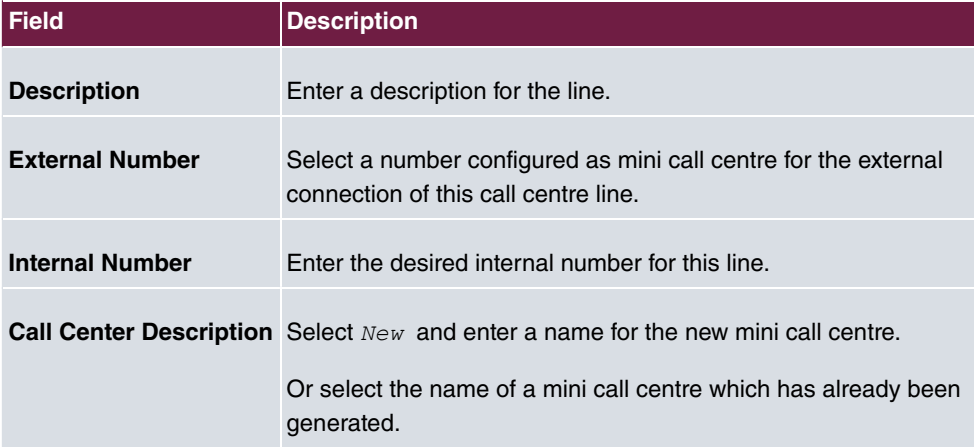

### **Fields in the Further Settings menu.**

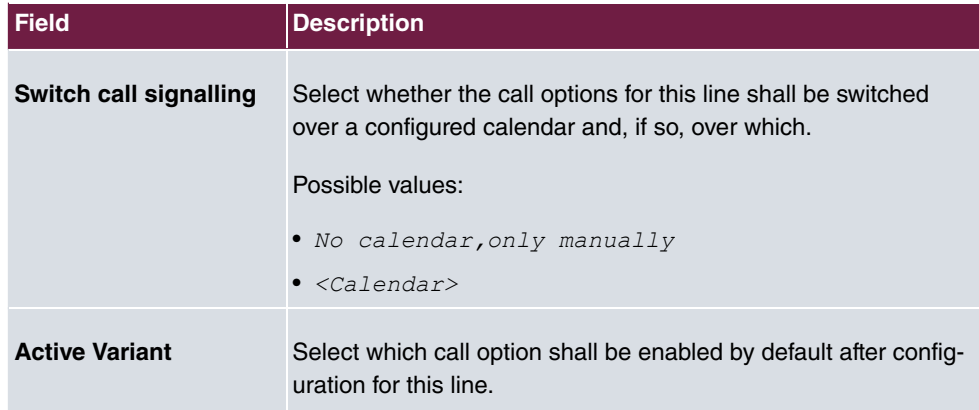

The menu **Advanced Settings** consists of the following fields:

### **Fields in the Advanced Settings menu.**

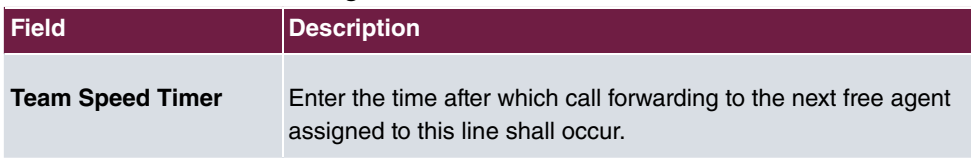

## **13.8.2.2 Variant 1 - 4**

In the area **Variant**, you set up call options for the mini call centre.

The menu **Applications**->**Mini Call Center**->**Lines**->**Variant** consists of the following fields:
### **Fields in the Settings menu.**

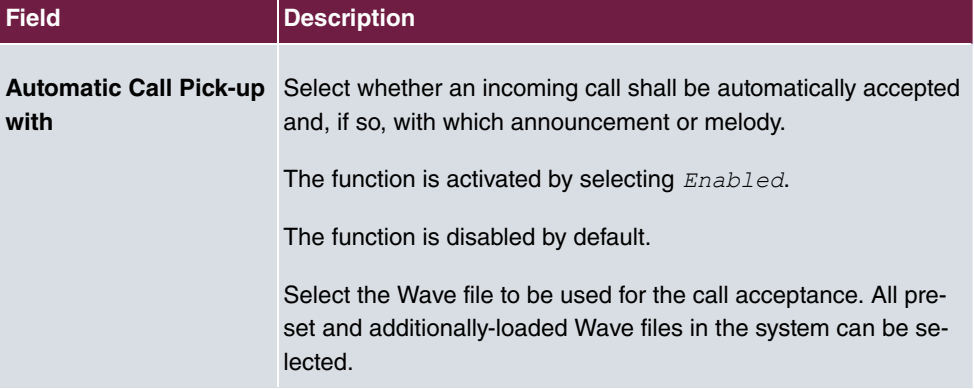

### **Fields in the Rerouting Functions menu.**

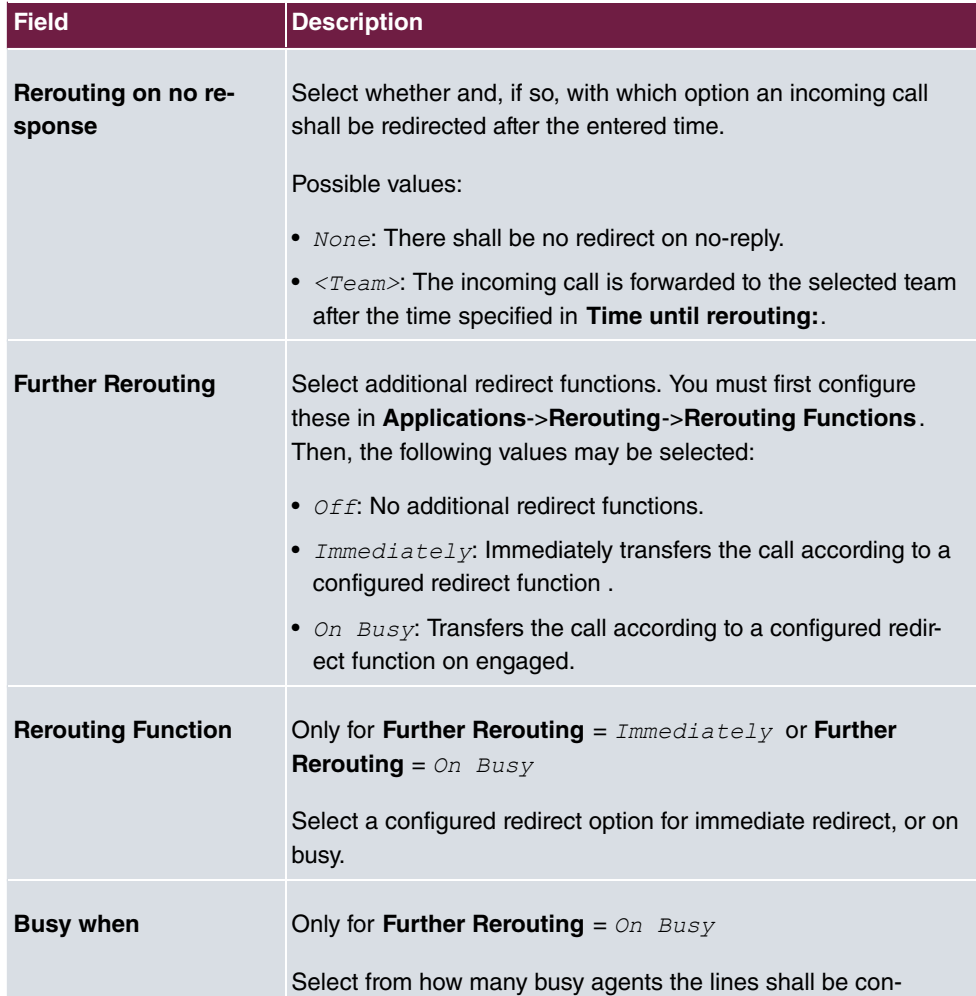

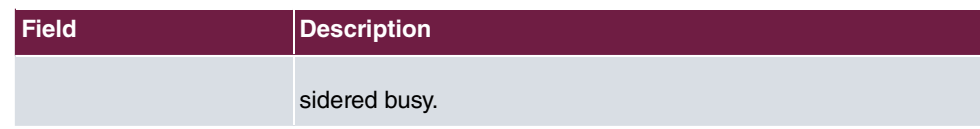

### **13.8.2.3 Log on / Log off**

In the **Log on / Log off** area, select which of the assigned agents shall be logged into the line.

The menu **Applications**->**Mini Call Center**->**Lines**->**Log on / Log off** consists of the following fields:

**Fields in the Log on / Log off menu.**

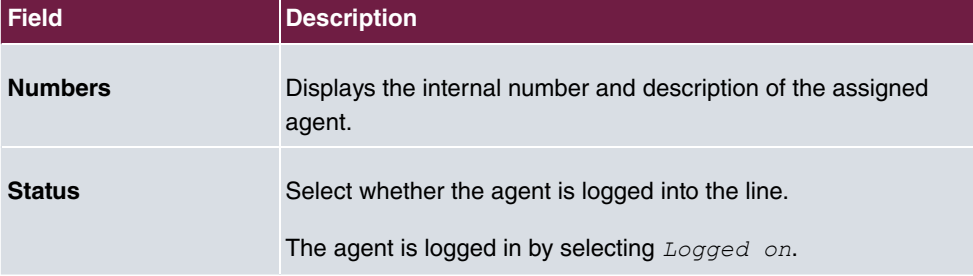

## **13.8.3 Agents**

In the **Applications**->**Mini Call Center**->**Agents** menu, lines are assigned to agents. An agent can operate one or more mini call centre lines.

### **13.8.3.1 Edit or New**

Choose the **independent of editediating entries.** Select the **New** button to create new entries.

The menu **Applications**->**Mini Call Center**->**Agents**->**New** consists of the following fields:

**Fields in the Basic Settings menu.**

| Field       | <b>Description</b>                                                                                                    |
|-------------|----------------------------------------------------------------------------------------------------|
| <b>User</b> | Select the configured user who shall serve as a call centre<br>agent. You configure required users in the Numbering->User<br>Settings->User menu. |
|             | The following users are already created:                                                                                                    |
|             | • User 1 to User 4 analog phones                                                                                                    |

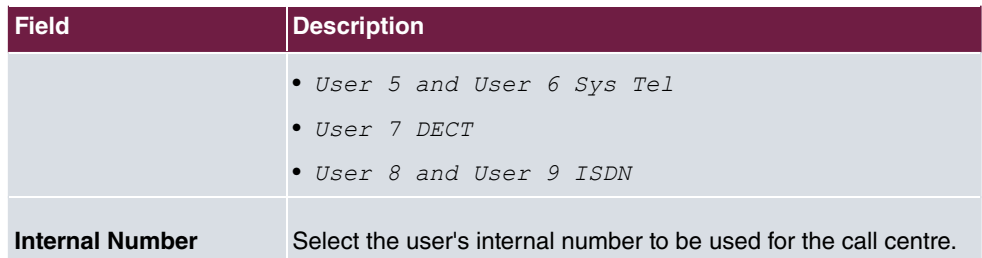

#### **Fields in the Assigned Lines menu.**

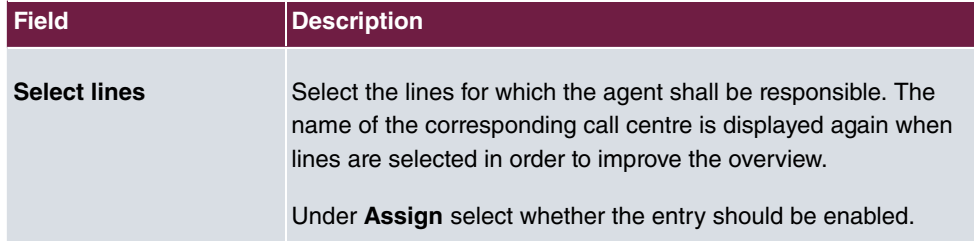

#### **Fields in the Wrap-up Settings menu.**

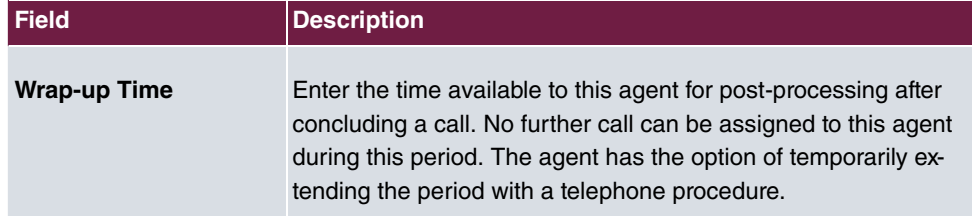

# **13.8.4 General**

In the **Applications**->**Mini Call Center**->**General** menu, you can set up an HTML web interface access for the mini call centre manager. The latter can then monitor the status of lines and agents, and modify the settings for lines and agents.

The **Applications**->**Mini Call Center**->**General** menu consists of the following fields:

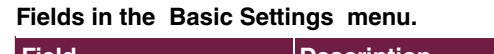

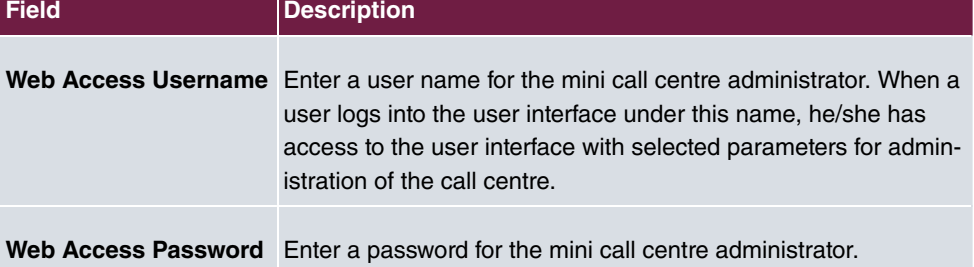

# **13.9 Doorcom Units**

You can connect a door intercom as an intercom adapter to an analogue connection of your system.

If a door intercom adapter is connected to your system, you can speak with a visitor at the door from every authorised telephone. You can assign particular telephones to each ring button. These phones then ring if the ring button is pressed. On analogue telephones, the signal on the telephone matches the intercom call. In place of the internal telephones, an external telephone can also be configured as the call destination for the ring button. Your door intercom can have up to 4 ring buttons. The door opener can be pressed during an intercom call. It is not possible activate the door opener if an intercom call is not taking place.

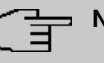

#### **Note**

All functions of the door intercom (intercom adapter) are controlled via the code numbers indicated in the intercom user's manual. The system does not support the intercom with specific codes.

# **13.9.1 Doorcom Units**

In the **Applications**->**Doorcom Units**->**Doorcom Units** menu, select the internal analogue connection (FXS) to which an intercom adapter shall be connected. Then dial the internal number for the connection, and optionally the codes for call acceptance.

### **13.9.1.1 Edit or New**

Choose the **i**con to edit existing entries. Select the **New** button to create new entries.

If you intend to add **Doorcom Units**, you may first have to free an interface in the menu **Terminals**->**Other phones**->**Analogue**, i.e. delete one of the preconfigured entries with the  $\equiv$  button.

The menu **Applications**->**Doorcom Units**->**Doorcom Units**->**New** consists of the following fields:

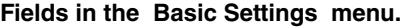

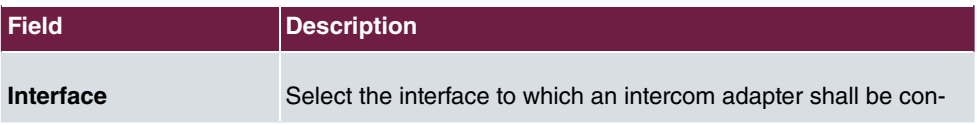

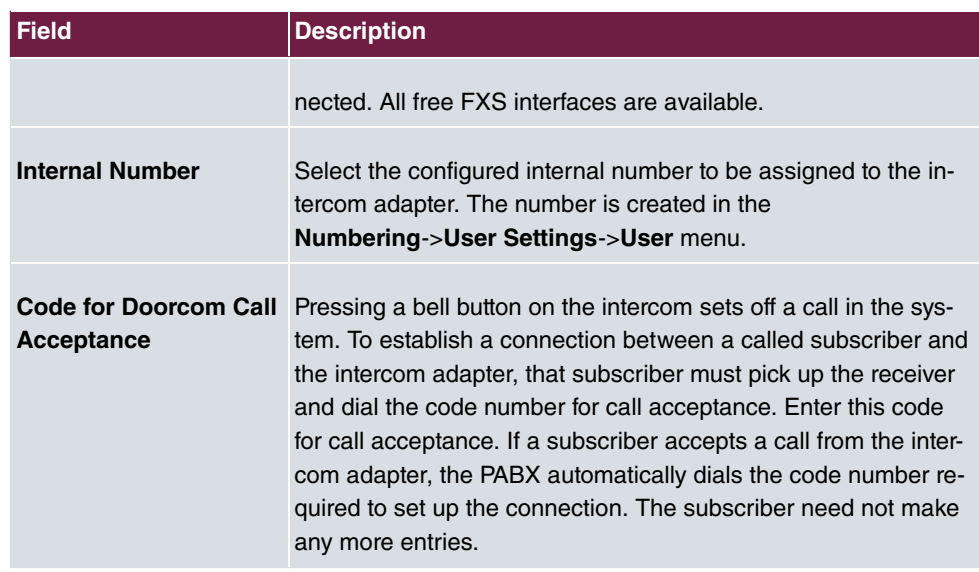

# **13.9.2 Doorcom Signalling**

In the **Applications**->**Doorcom Units**->**Doorcom Signalling** you configure the signalling variant for call acceptance via a intercom adapter. Two intercom call options are available.

The code number for the bell button is the number the intercom adapter dials into the system when the bell button is pressed. You can perform an internal call allocation for each bell button. Please note that guidelines for connecting the intercom adapter depend on the respective manufacturer. For this, read the operating instructions provided by the manufacturer of the intercom adapter.

### **13.9.2.1 General**

In the **General** area you set up the basic features of intercom signalling.

The menu **Applications**->**Doorcom Units**->**Doorcom Signalling**->**General** consists of the following fields:

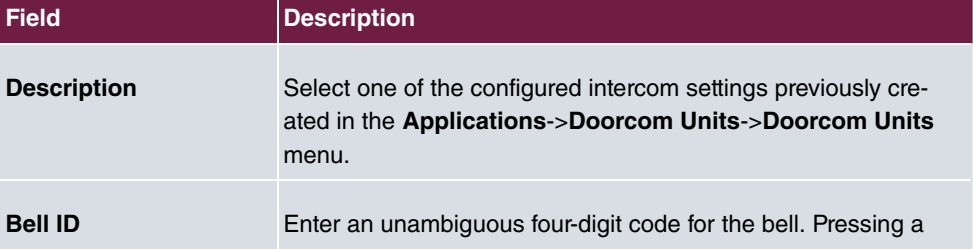

#### **Fields in the Basic Settings menu.**

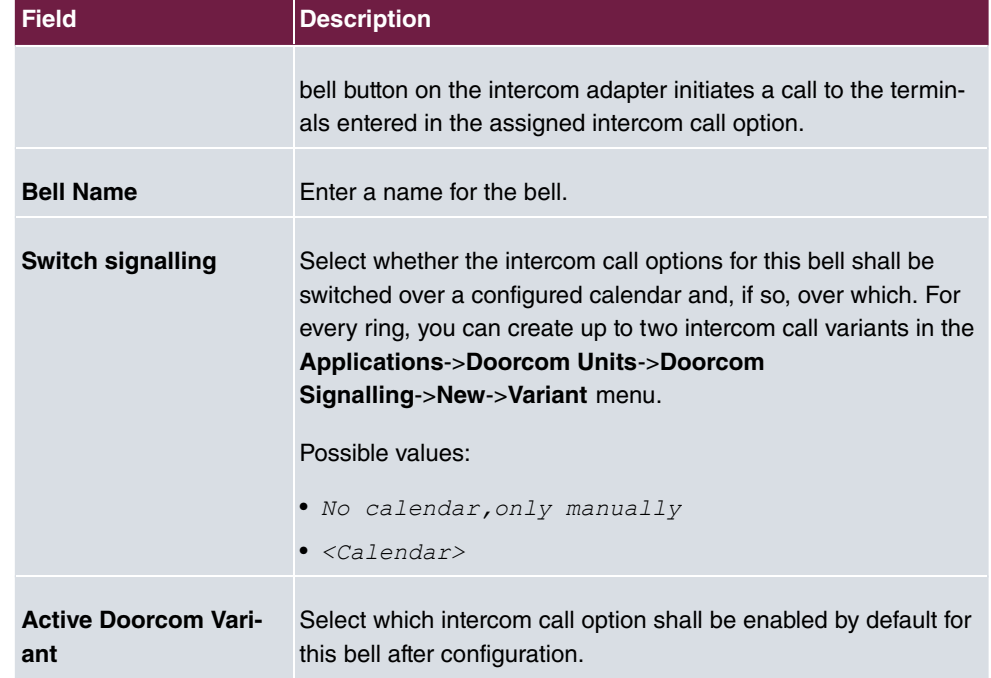

The menu **Advanced Settings** consists of the following fields:

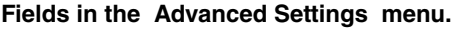

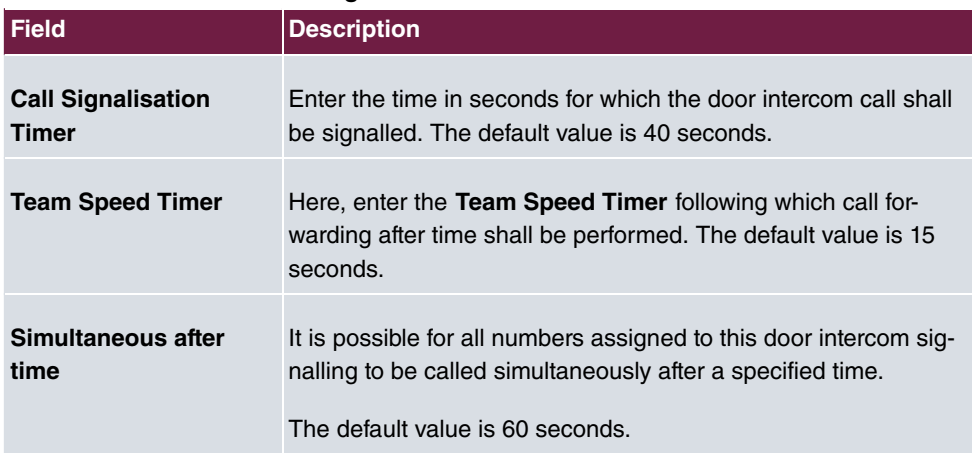

### **13.9.2.2 Doorcom Signalling Variant 1 and 2**

In the **Doorcom Signalling Variant** area, you configure both intercom call options for this signalling profile.

The **Applications**->**Doorcom Units**->**Doorcom Signalling**->**Intercom call variant** con-

sists of the following fields:

### **Fields in the Basic Settings menu.**

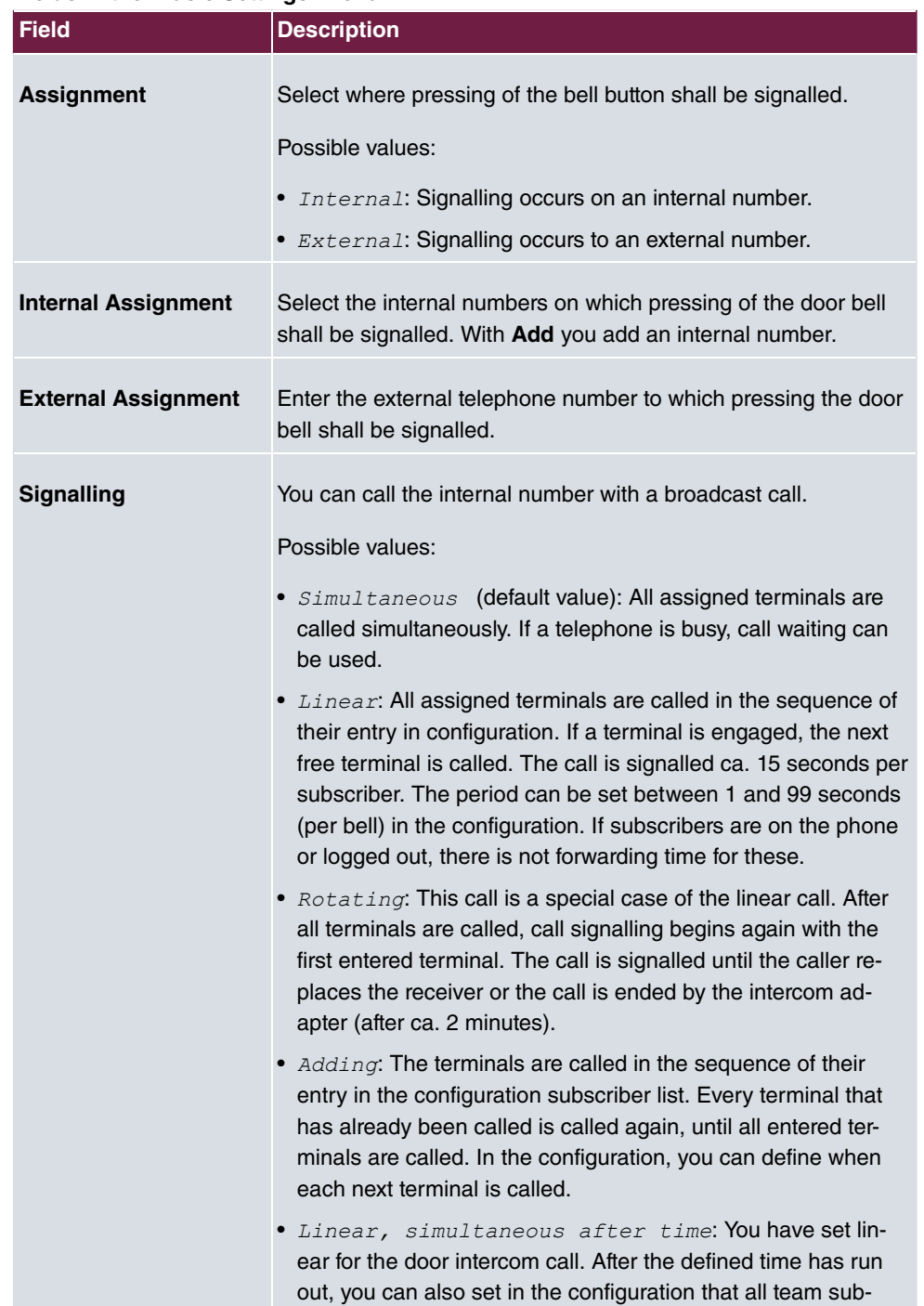

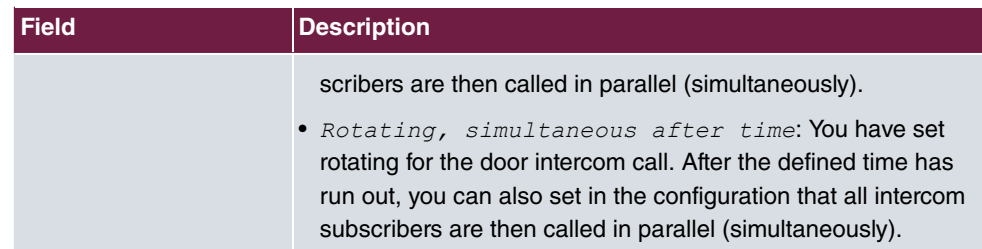

# **13.10 Alarm Calls**

The PABX systems' FXS interface can be configured as an alarm input. E. g. an alarm button can be connected to one of these interfaces. When the button is pressed, an alarm call is triggered to either up to eight internal numbers or one of two external numbers. Provided your device is equipped with switch contacts, one of them can be activated during an alarm call. The function can, optionally, be switched on using a calendar or you can switch between the two possible signalling variants.

### **Note**

If you intend to add **Alarm input**, you may first have to free an interface in the menu **Terminals**->**Other phones**->**Analogue**, i.e. delete one of the preconfigured entries with the  $\equiv$  button.

# **13.10.1 Alarm Calls**

Choose the **i**con to edit existing entries. Select the **New** button to create new alarm calls.

### **13.10.1.1 General**

In the **General** area you set up the alarm calls' basic features.

The **Applications**+**Alarm Calls**+**Alarm Calls**->**General** menu consists of the following fields:

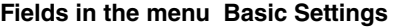

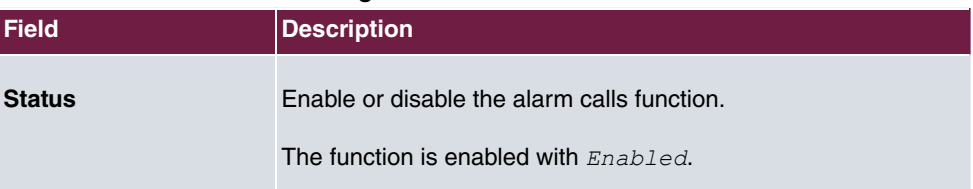

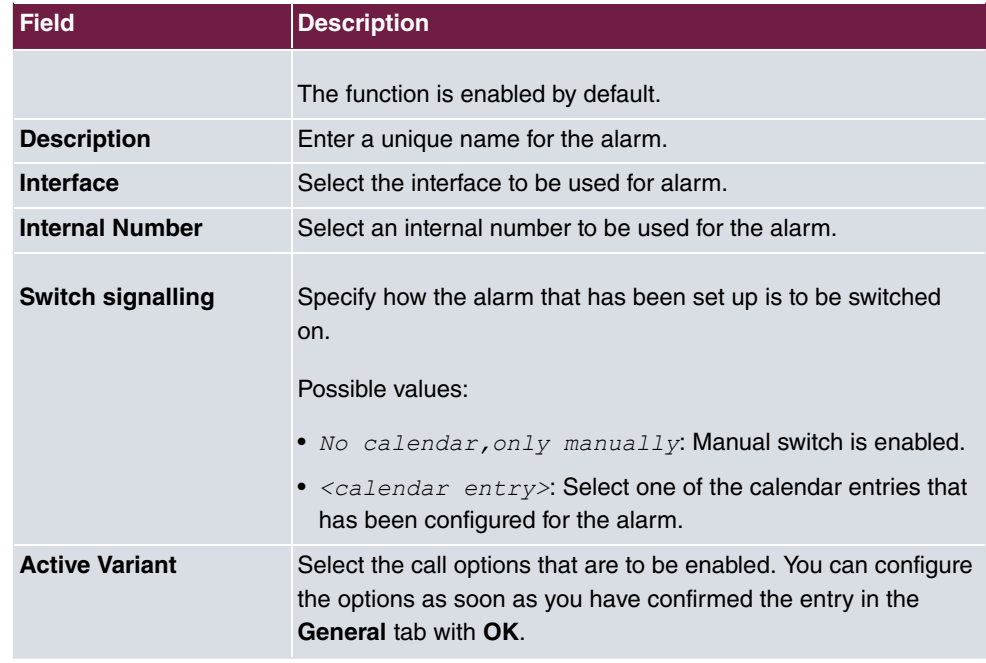

The menu **Advanced Settings** consists of the following fields:

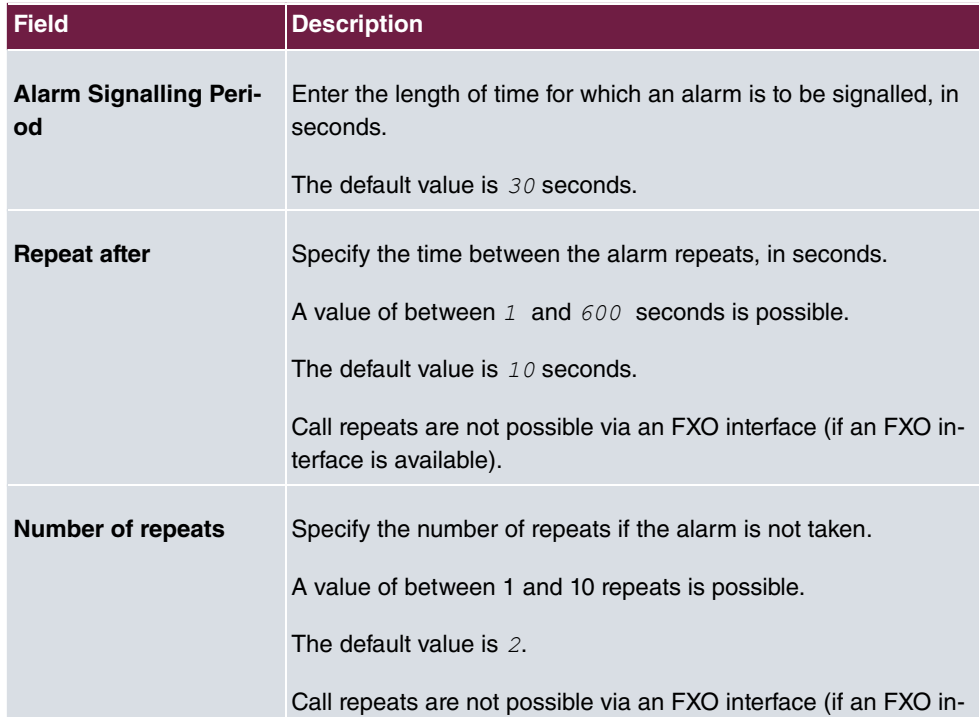

### **Fields in the menu Advanced Settings**

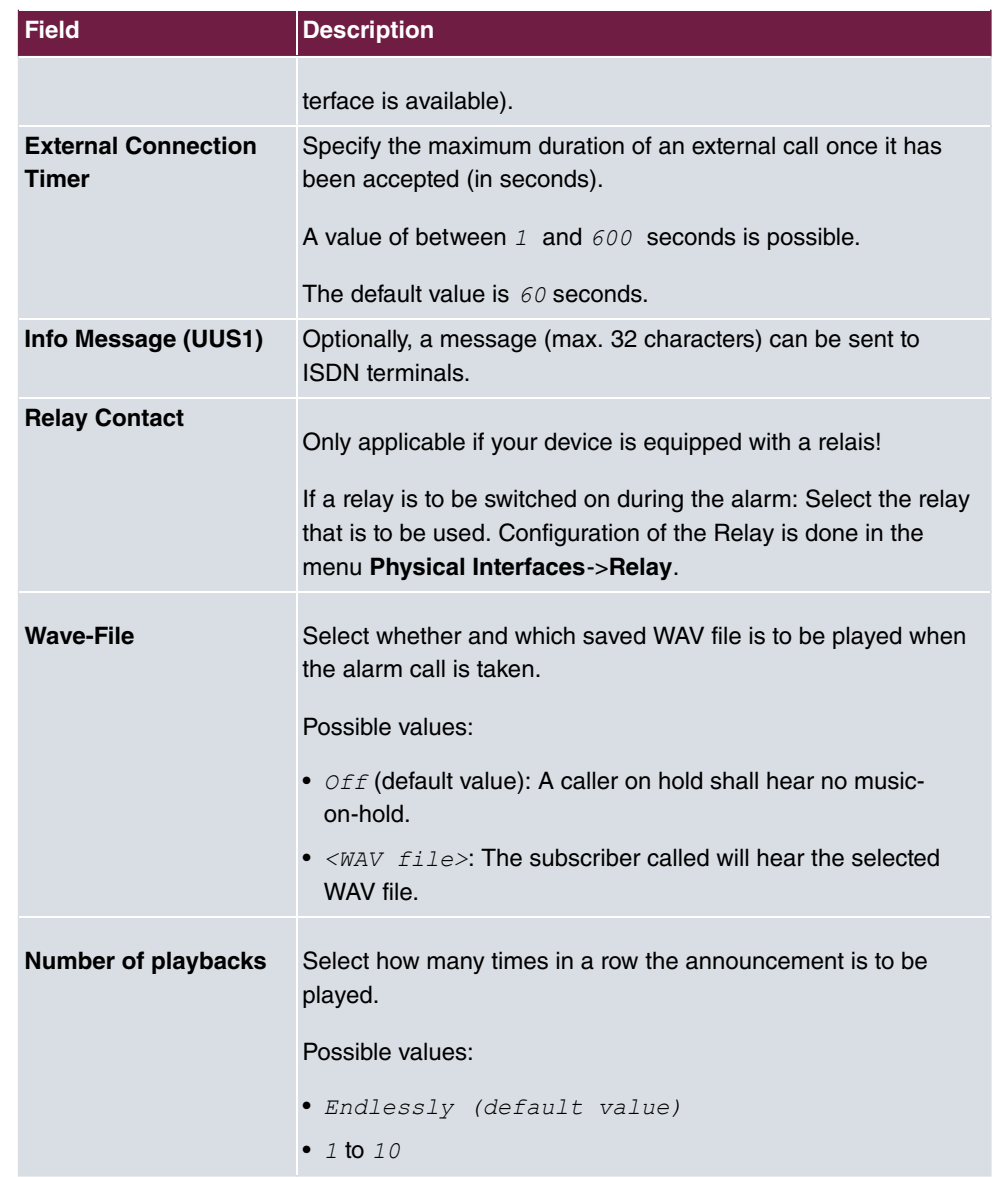

## **13.10.1.2 Variant 1 and 2**

You can configure two versions of the alarm call. One version will normally use the option to call internal extensions, while the other will use the option to call external subscribers.

**Fields in the menu Basic Settings**

| <b>Field</b>      | Description                                                 |
|-------------------|-------------------------------------------------------------|
| <b>Assignment</b> | You can assign up to eight internal numbers or two external |

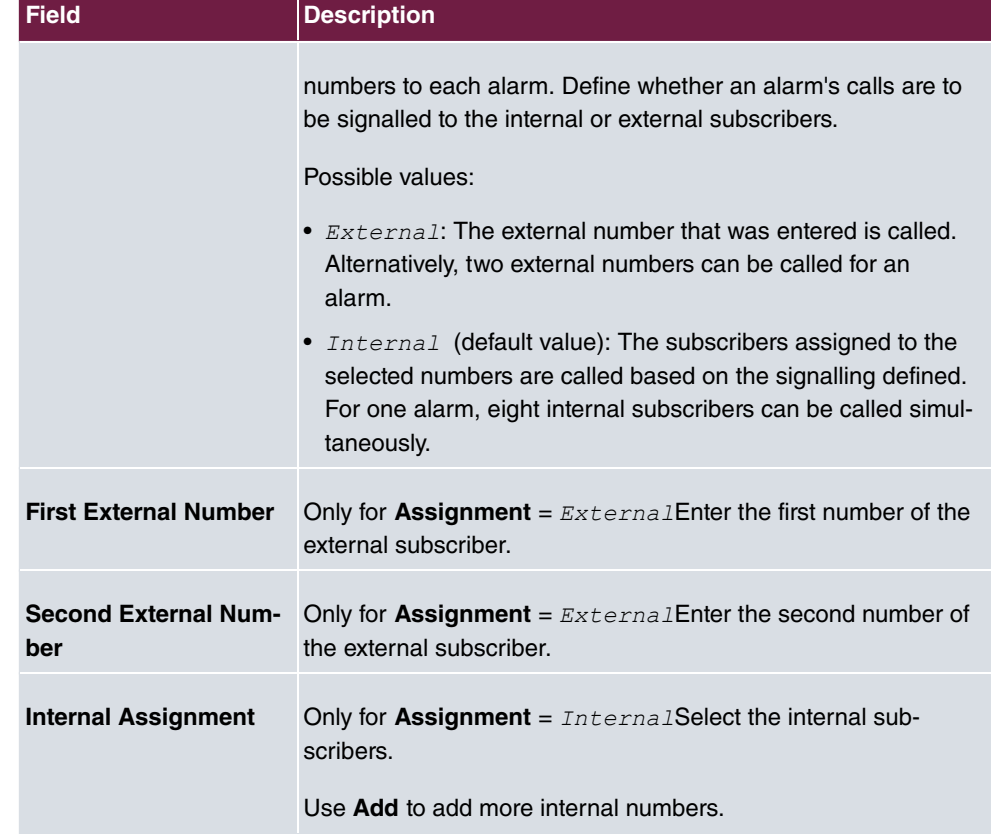

# **13.11 Voice Mail System**

The voicemail system is an intelligent answering machine for those who use your PABX. An individual voicemail box can be configured for each extension. All subscribers can hear, save or delete their messages from any telephone using a personal PIN code.

Subscribers can have themselves informed of incoming e-mails. Recorded messages can be automatically transferred to any e-mail address.

General settings of the voicemail system are performed on your PABX. Operation of the individual voicemail boxes occurs via telephone.

Every subscriber can use her individual voicemail box by transferring calls to her voicemail box.

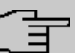

# **Note**

If you wish to use a voicemail box, you'll need an installed SD card (if supportted by you device). You may need load the required folder structure with the announcement texts on the SD card. Choose in the **Maintenance**->**Software &Configuration** menu the option *Import Voice Mail Wave Files*.

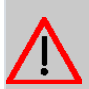

#### **Caution**

Do not remove the SD card during any read or write access to avoid losing data or damaging the card. Watch the relevant LED on the top of the device: it will flicker during any read or write access.

## **13.11.1 Voice Mail Boxes**

In the **Applications**->**Voice Mail System** ->**Voice Mail Boxes** menu, a list of the individual voicemail boxes for specific subscribers is displayed.

Only for compact systems.

Two predefined voicemail boxes are displayed:

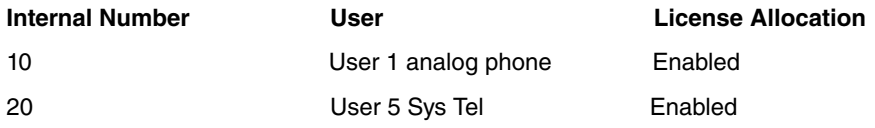

#### **Values in the list Voice Mail Boxes**

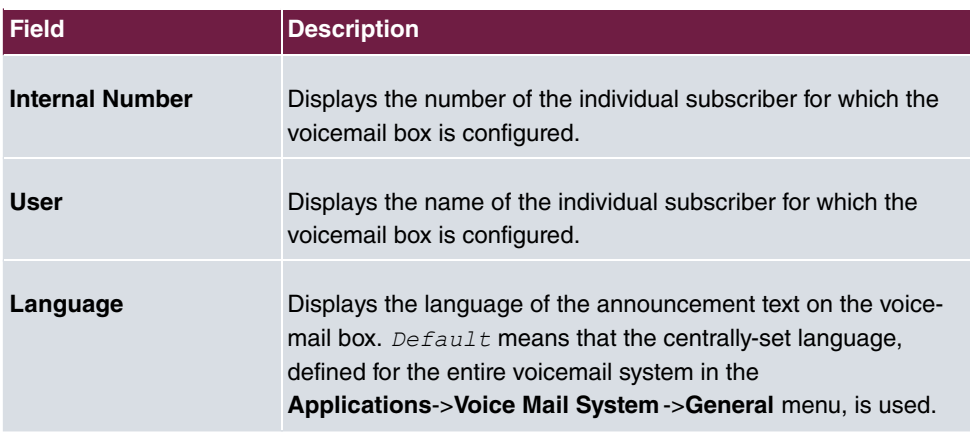

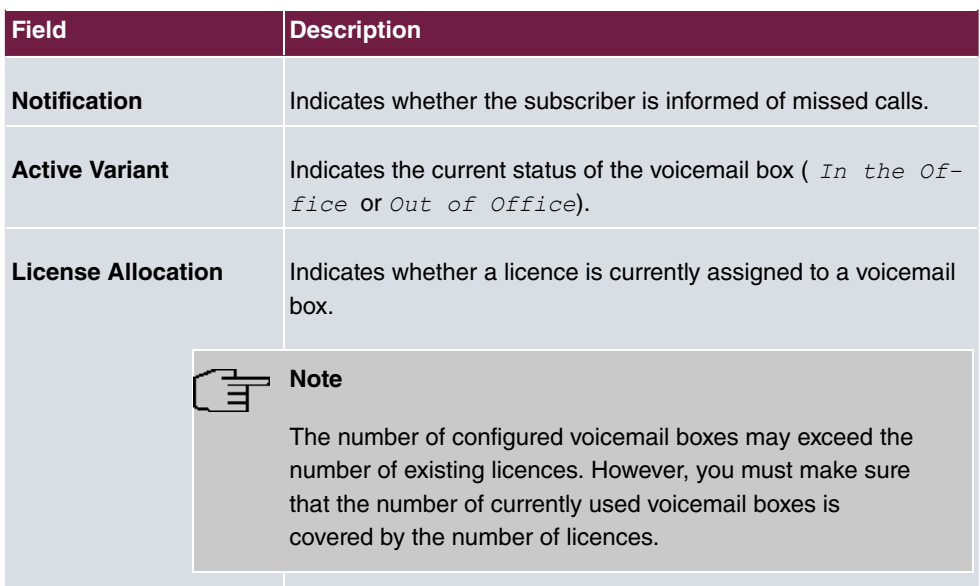

### **13.11.1.1 Edit or New**

Choose the **i**con to edit existing entries. Select the **New** button to create new entries.

The menu **Applications**->**Voice Mail System** ->**Voice Mail Boxes**->**New** consists of the following fields:

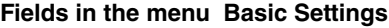

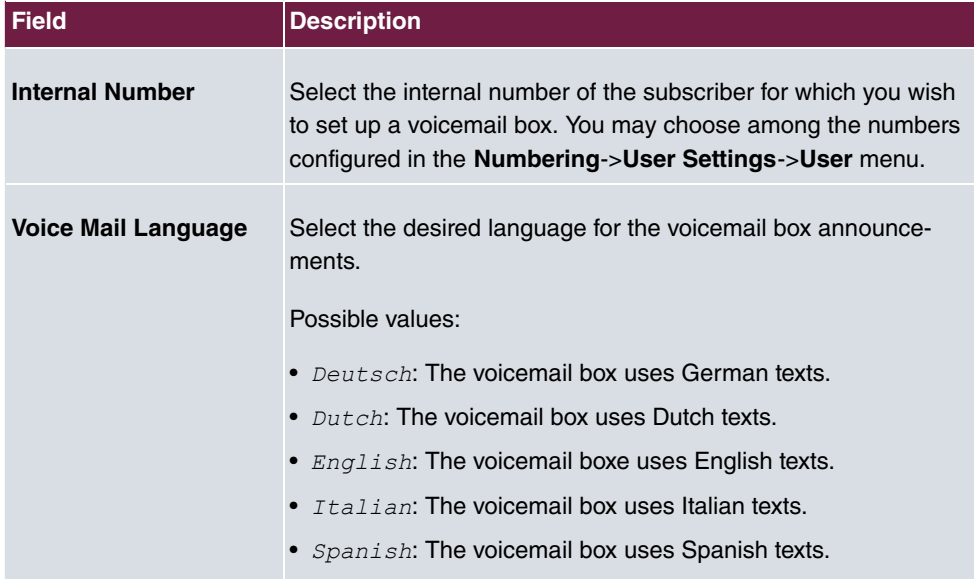

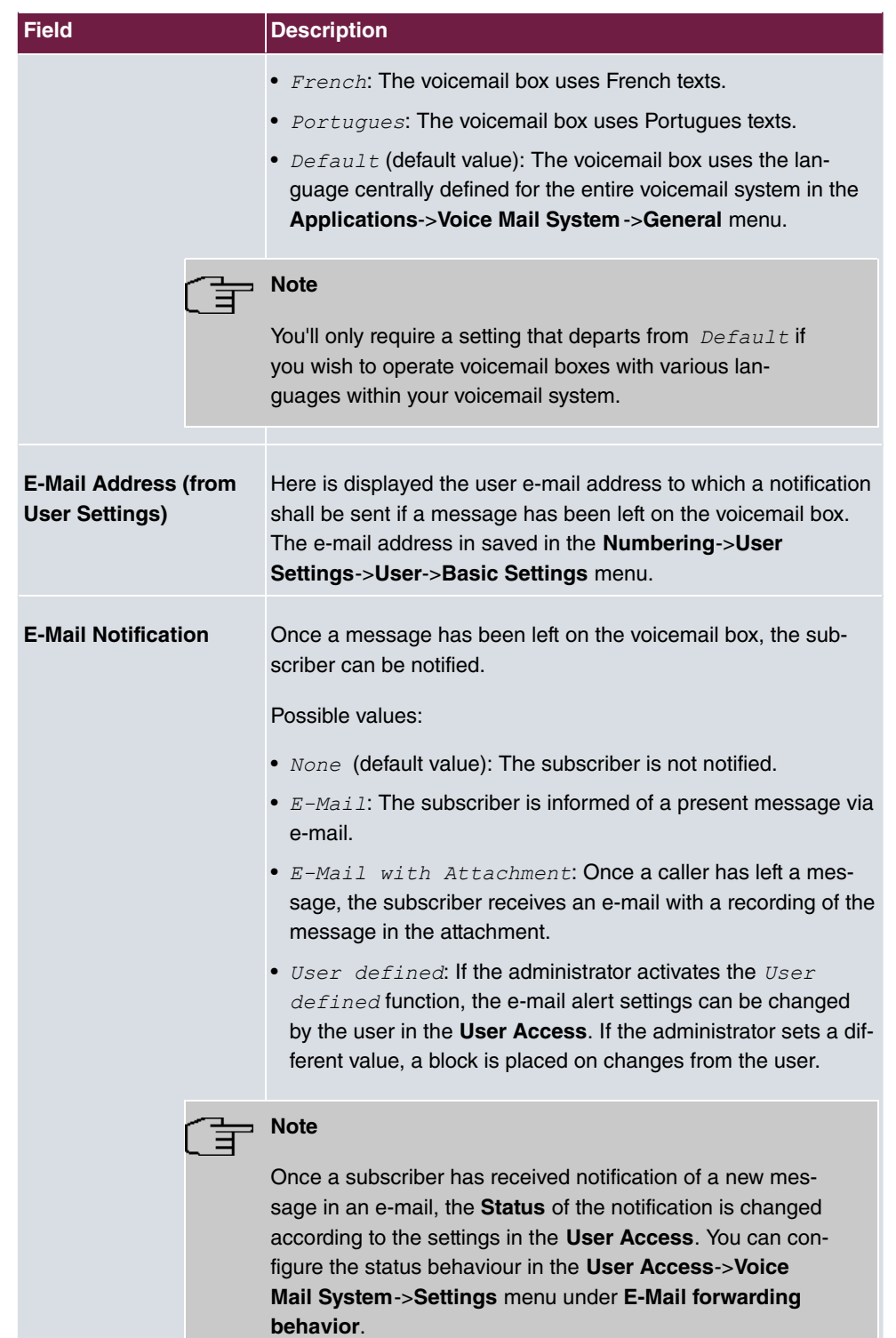

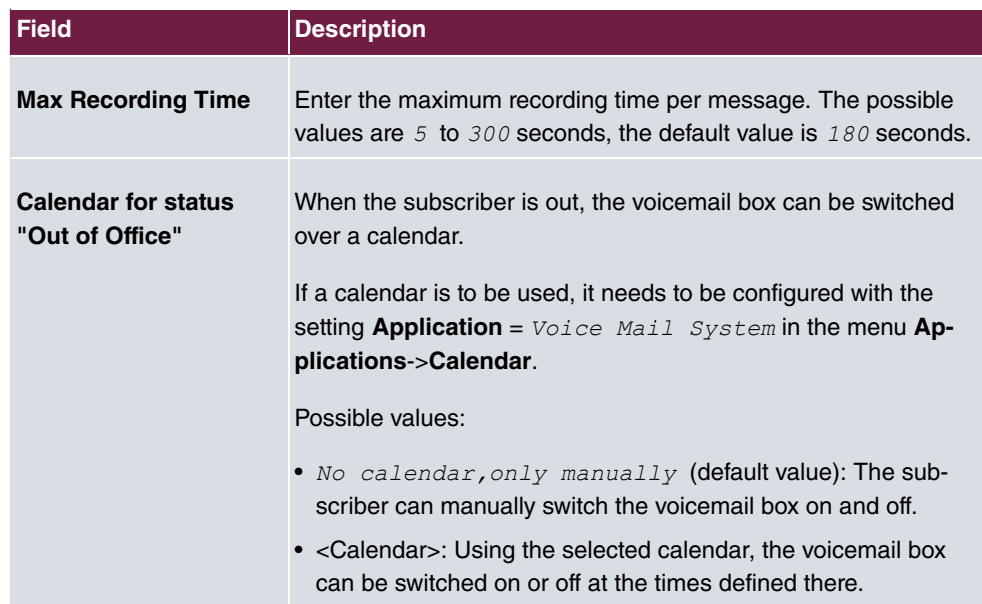

## **Fields in the menu User Settings**

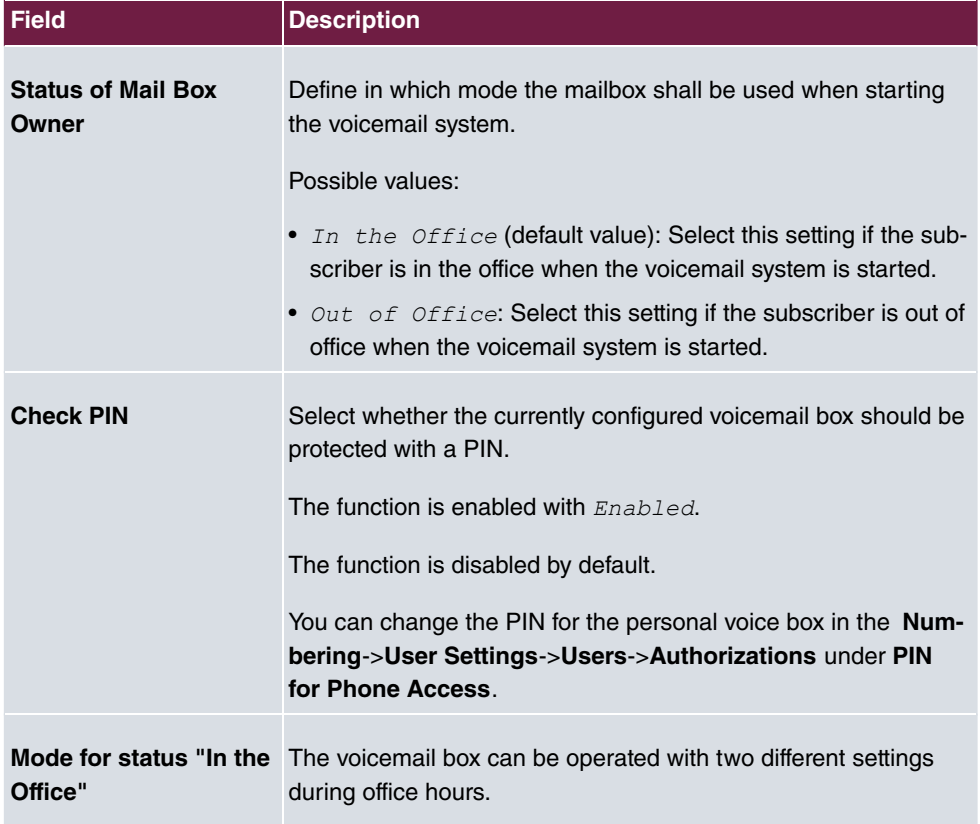

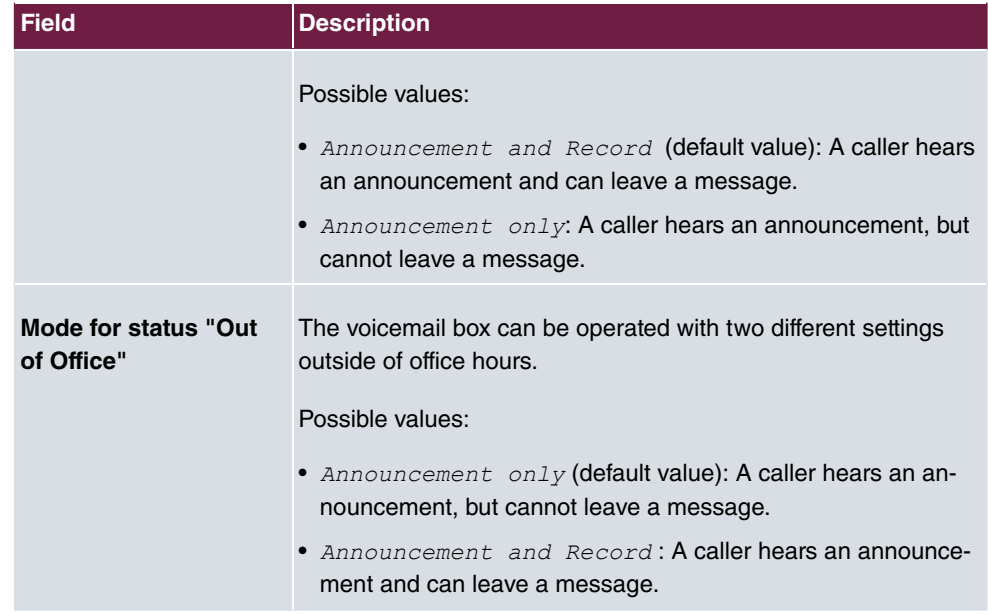

Select the  $\rightarrow$  icon to set up your own voice announcements for the selected voice mail box in addition to the settings above.

The **Applications->Voice Mail System ->Voice Mail Boxes -> p menu consists of the fol**lowing fields:

| <b>Feld</b>   | <b>Beschreibung</b>                                                                                                    |
|---------------|----------------------------------------------------------------------------------------------------|
| In the Office | You can upload your own announcement for the In the Office<br>state. Use the WAV file format for this annoncement.<br>Click New Message to upload the file. The window Annouce- |
|               | ment Options opens.                                                                                                    |
|               | If an announcement has been stored, use the $\rightarrow$ icon to play                                                                                                    |
|               | the announcement, the $\equiv$ icon to delete it.                                                                                                    |
| Out of Office | You can upload your own announcement for the Out of Office<br>state. Use the WAV file format for this annoncement.                                                              |
|               | Click New Message to upload the file. The window Annouce-<br>ment Options opens.                                                                                                |
|               | If an announcement has been stored, use the $\rightarrow$ icon to play                                                                                                    |

**Fields in the menu Voice Announcement**

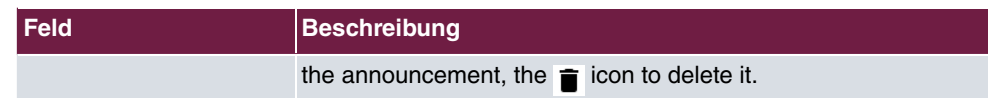

#### **Fields in the menu Annoucement Options**

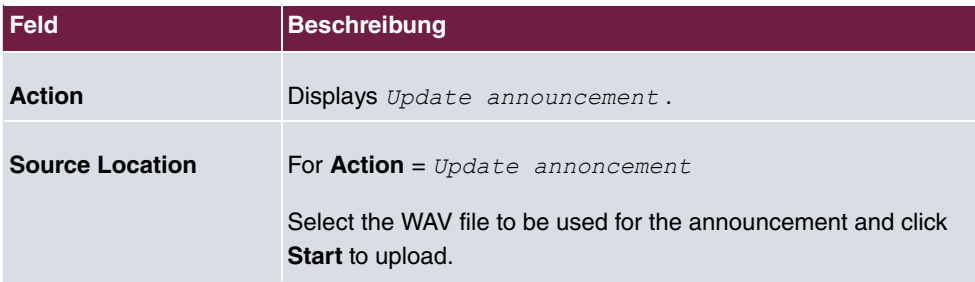

# **13.11.2 Status**

In the **Applications**->**Voice Mail System** ->**Status** menu, the status of the individual voicemail boxes for specific subscribers is indicated. You can see how many calls have gone into which voicemail box, and how many "old" calls are already present.

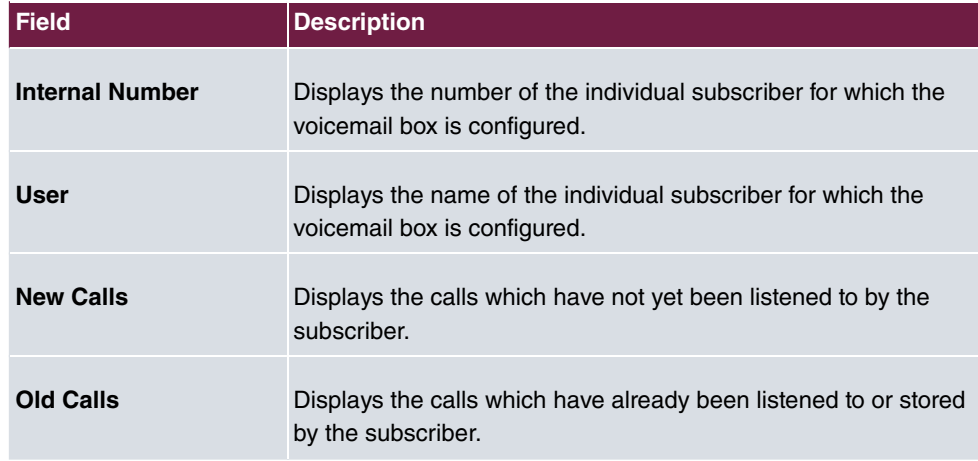

#### **Values in the System Messages list**

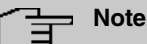

By default, the system can record a maximum of 59 calls per voicemail box. You cannot change this value in the GUI.

# **13.11.3 General**

In this menu, you can configure the general settings for your voicemail system.

The menu **Applications**->**Voice Mail System** ->**General** consists of the following fields:

| <b>Field</b>             | <b>Description</b>                                                                                                    |
|--------------------------|----------------------------------------------------------------------------------------------------|
|                          |                                                                                                    |
| <b>Voice Mail System</b> | Select whether to activate your voicemail system.                                                                                                 |
|                          | The function is enabled with $Enabled$ .                                                                                                    |
|                          | The function is enabled by default.                                                                                                    |
| <b>Description</b>       | Only for Voice Mail System enabled.                                                                                                    |
|                          | Enter a description for your voicemail system. This description<br>is displayed on the telephone when a call goes in to the voice<br>mail system. |
|                          | The default value is Voice Mail.                                                                                                    |
| <b>Internal Number</b>   | Only for Voice Mail System enabled.                                                                                                    |
|                          | Enter the internal number under which to access your voicemail<br>system.                                                                         |
|                          | The default value is 50.                                                                                                    |
| Language                 | Select the language for the entire voicemail system.                                                                                              |
|                          | Possible values:                                                                                                    |
|                          | · Deutsch (default value)                                                                                                    |
|                          | · Dutch                                                                                                    |
|                          | · English                                                                                                    |
|                          | · Italian                                                                                                    |
|                          | · Spanish                                                                                                    |
|                          | • French                                                                                                    |
|                          | · Portugues                                                                                                    |
|                          | Diverging from the language set here, a language can be indi-                                                                                     |

**Fields in the menu Basic Settings**

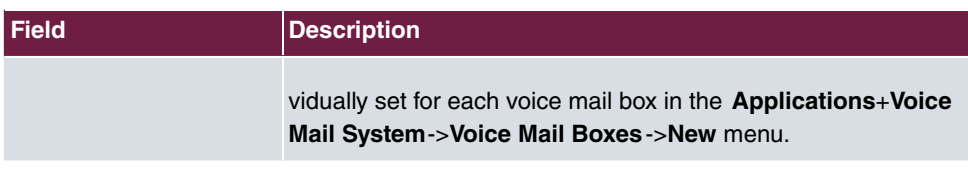

### **Fields in the menu Mail Settings**

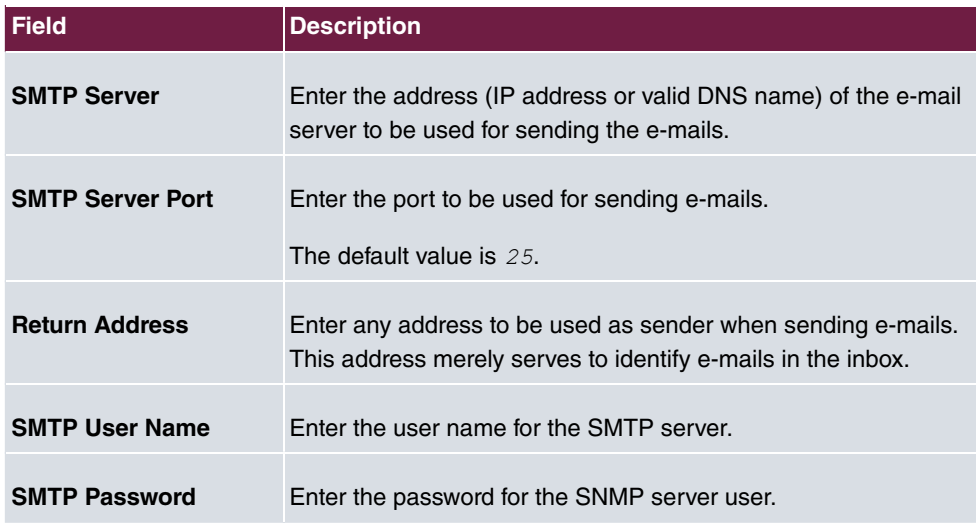

The menu **Advanced Settings** consists of the following fields:

### **Fields in the menu Advanced Settings**

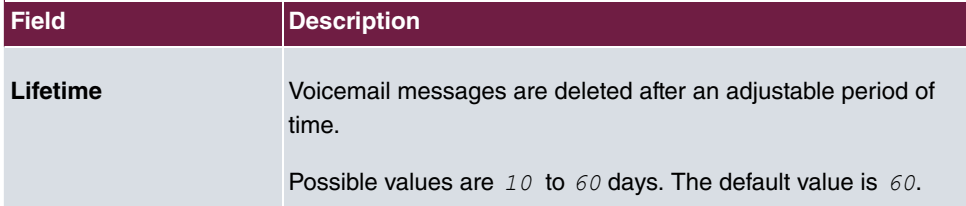

# **Chapter 14 LAN**

In this menu, you configure the addresses in your LAN.

# **14.1 IP Configuration**

In this menu, you can edit the IP configuration of the LAN and Ethernet interfaces of your device.

# **14.1.1 Interfaces**

The existing IP interfaces are listed in the **LAN**->**IP Configuration**->**Interfaces** menu. You can edit the IP configuration of the interfaces or create virtual interfaces for special applications. Here is a list of all of the interfaces (logical Ethernet interfaces and others created in the subsystems) configured in the **System Management**->**Interface Mode / Bridge Groups**->**Interfaces** menu.

Use the  $\rightarrow$  to edit the settings of an existing interface (bridge groups, Ethernet interfaces in routing mode).

You can use the **New** button to create virtual interfaces. However, this is only needed in special applications (e.g. BRRP).

Depending on the option selected, different fields and options are available. All the configuration options are listed below.

Change the status of the interface by clicking the  $\sim$  or the  $\sim$  button in the **Action** column.

Press the  $Q$  button to display the details of an existing interface.

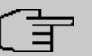

#### **Note**

For IPv4 note that:

If your device has obtained an IP address dynamically from a DHCP server operated in your network for the basic configuration, the default IP address is deleted automatically and your device will no longer function over this address.

However, if you have set up a connection to the device over the default IP address or have assigned an IP address with the **Dime Manager** in the basic configuration, you will only be able to access your device over this IP address. The device will no longer

#### obtain an IP configuration dynamically over DHCP.

#### **Example of subnets**

If your device is connected to a LAN that consists of two subnets, you should enter a second **IP Address / Netmask**.

The first subnet has two hosts with the IP addresses 192.168.42.1 and 192.168.42.2, for example, and the second subnet has two hosts with the IP addresses 192.168.46.1 and 192.168.46.2. To be able to exchange data packets with the first subnet, your device uses the IP address 192.168.42.3, for example, and 192.168.46.3 for the second subnet. The netmasks for both subnets must also be indicated.

Here is an example for an IPv6 address:

Your device can act either as router or as device at one interface. In general, it acts as router at the LAN interfaces, and as host at the WAN and PPP interfaces.

If your device acts as router, its own IPv6 addresses can be created as follows: a Link Prefix can be derived from a General Prefix or you can manually specify a static value. One host address can be created through  $Auto$   $eui-64$ , for additional host addresses you can specify static values.

If your device acts a router, it commonly distributes the configured link prefix to the hosts through Router Advertisements. A DHCP server may distribute additional information to the hosts, e,g., the address of a timer server. A client can create its own host address either through Stateless Address Autoconfiguration (SLAAC) or have this address assigned by a DHCP server.

In order to make use of the router mode described above, use the following settings in the menu **LAN**->**IP Configuration**->**Interfaces**->**New**: **IPv6 Mode** = *H!*, **Transmit Router Advertisement** = *Enabled*, DHCP Server *Enabled* and IPv6 Addresses = Add.

If your device acts as host, it has a Link Prefix assigned by another router through Router Advertisements. The host address is then automatically derived through SLAAC. Additional information like, e.g., the General Prefix of the provider or the address of a time server can be received through DHCP. Use the following settings in the menu **LAN**->**IP Configuration**->**Interfaces**->**New**: **IPv6 Mode** = , **Accept Router Advertisement**  $=$  *Enabled* and **DHCP Client** = *Enabled*.

### **14.1.1.1 Edit or New**

Choose the **\*** icon to edit existing entries. Choose the **New** button to create virtual interfaces.

The **LAN**->**IP Configuration**->**Interfaces**->**/New** menu consists of the following fields:

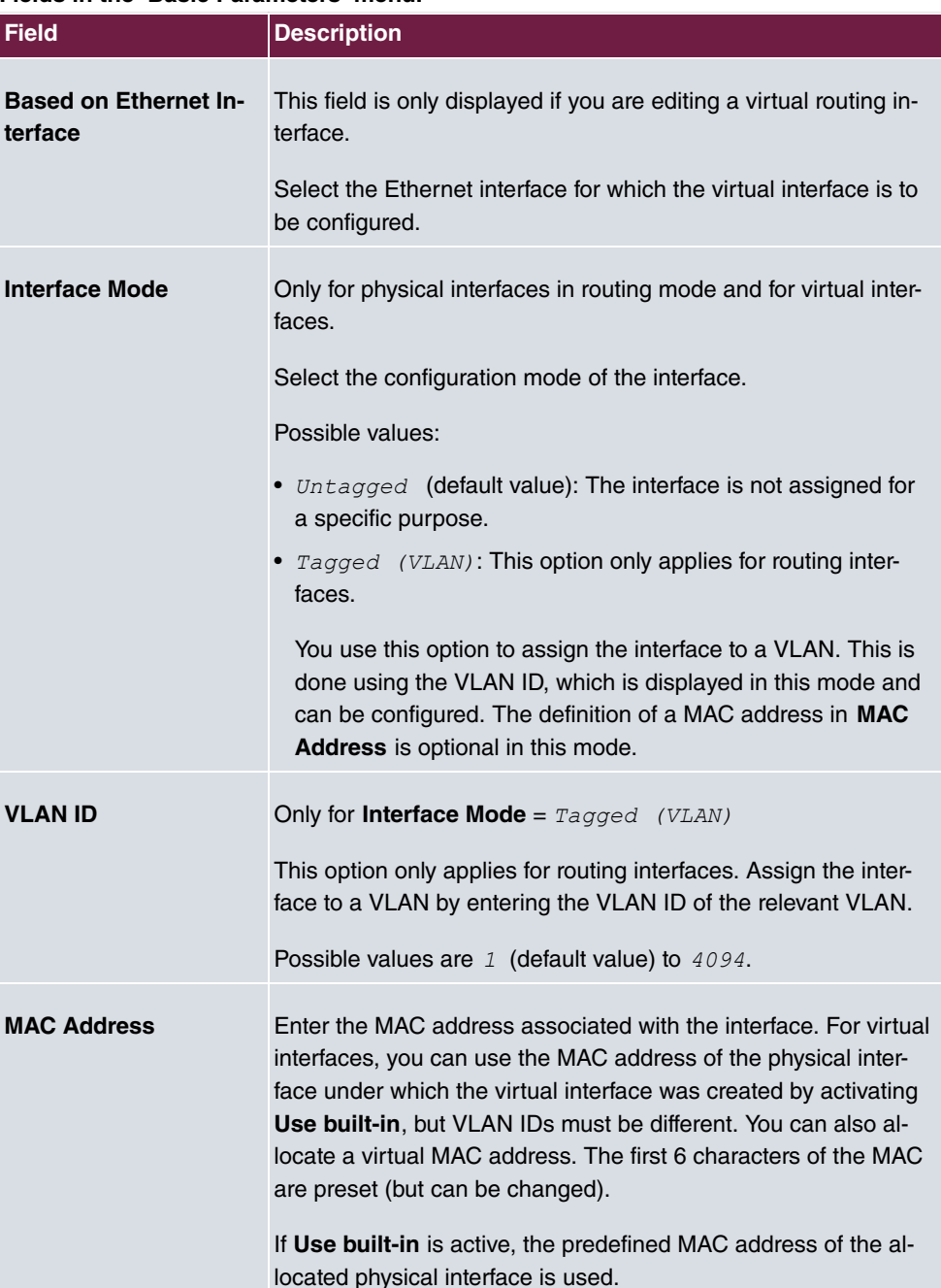

### **Fields in the Basic Parameters menu.**

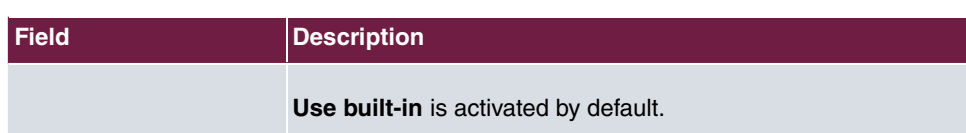

## **Fields in the Basic IPv4 Parameters menu.**

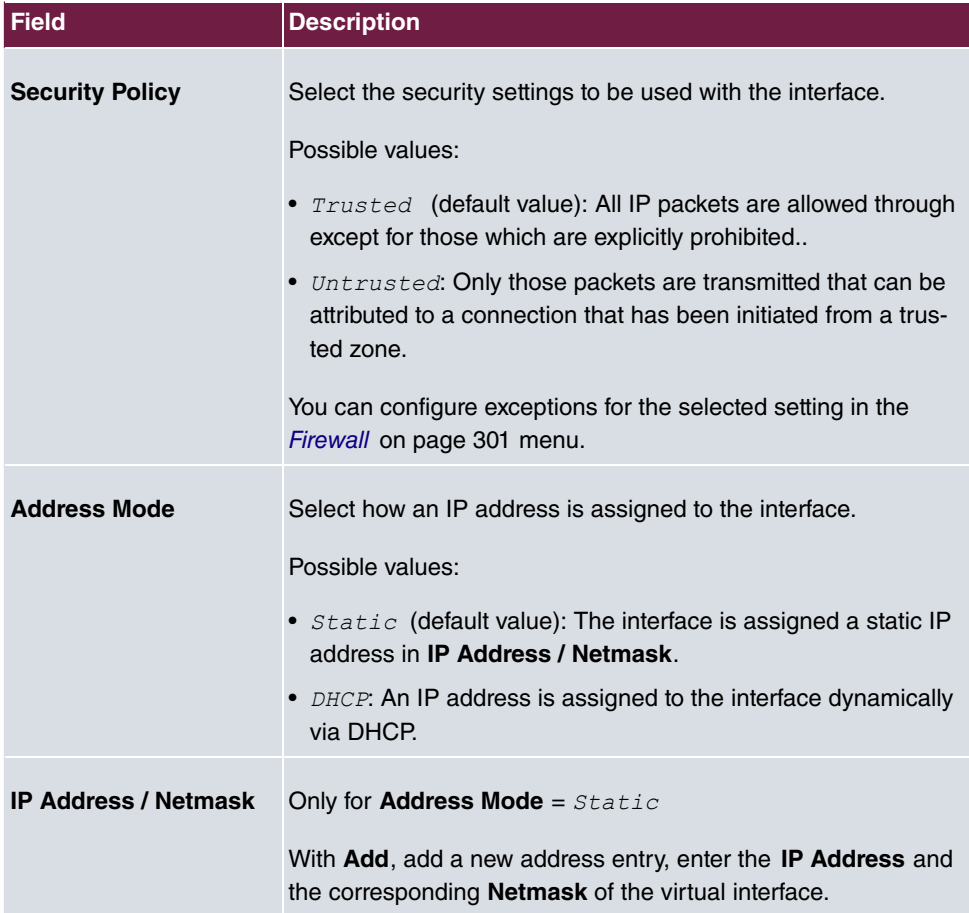

## **Fields in the Basic IPv6 Parameters menu.**

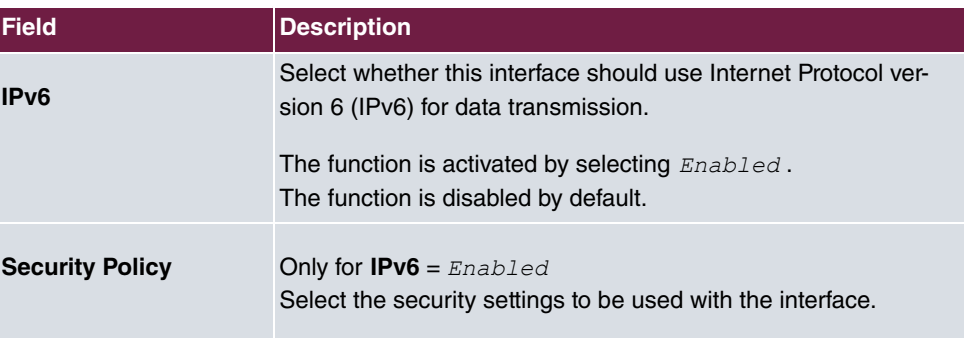

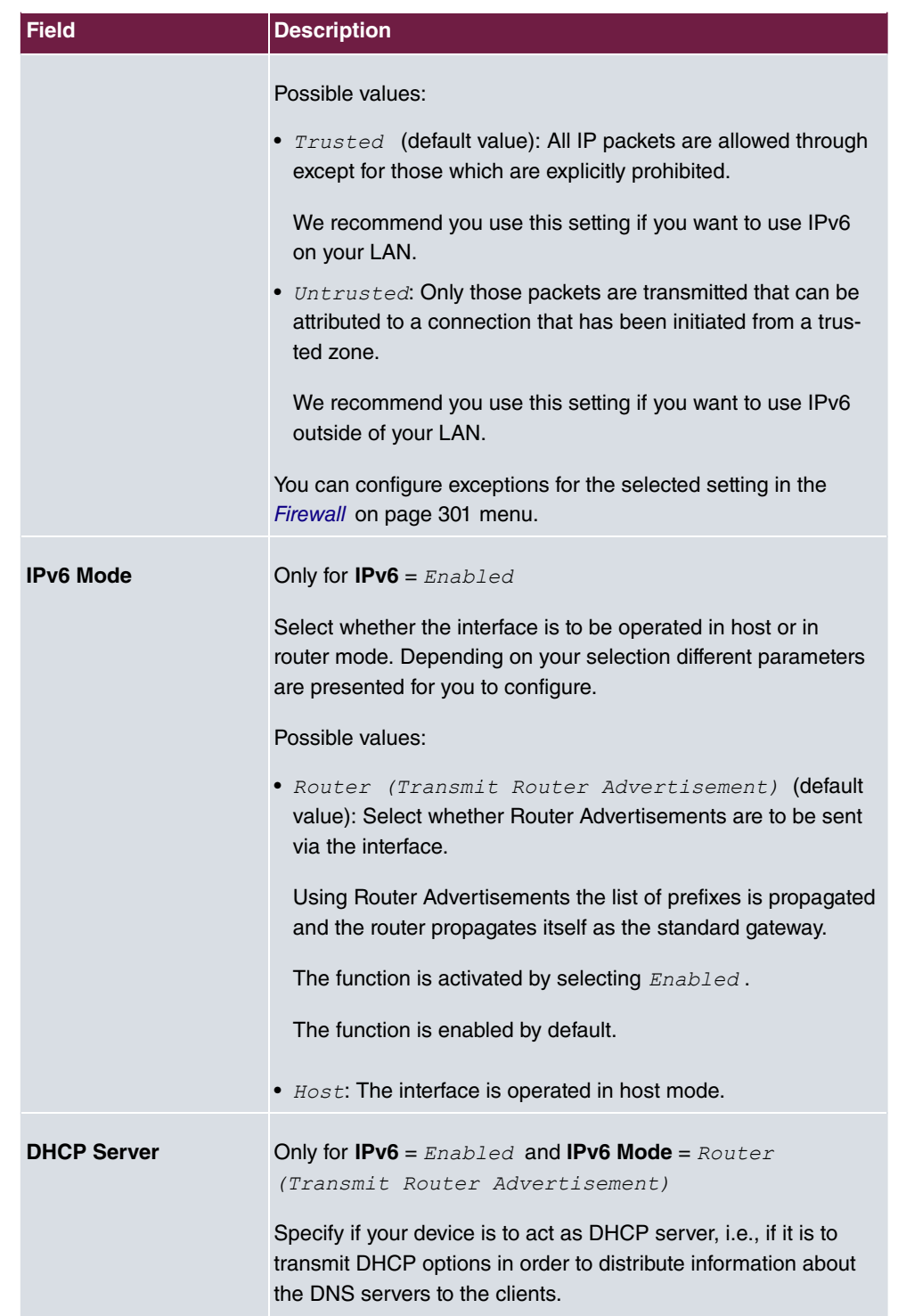

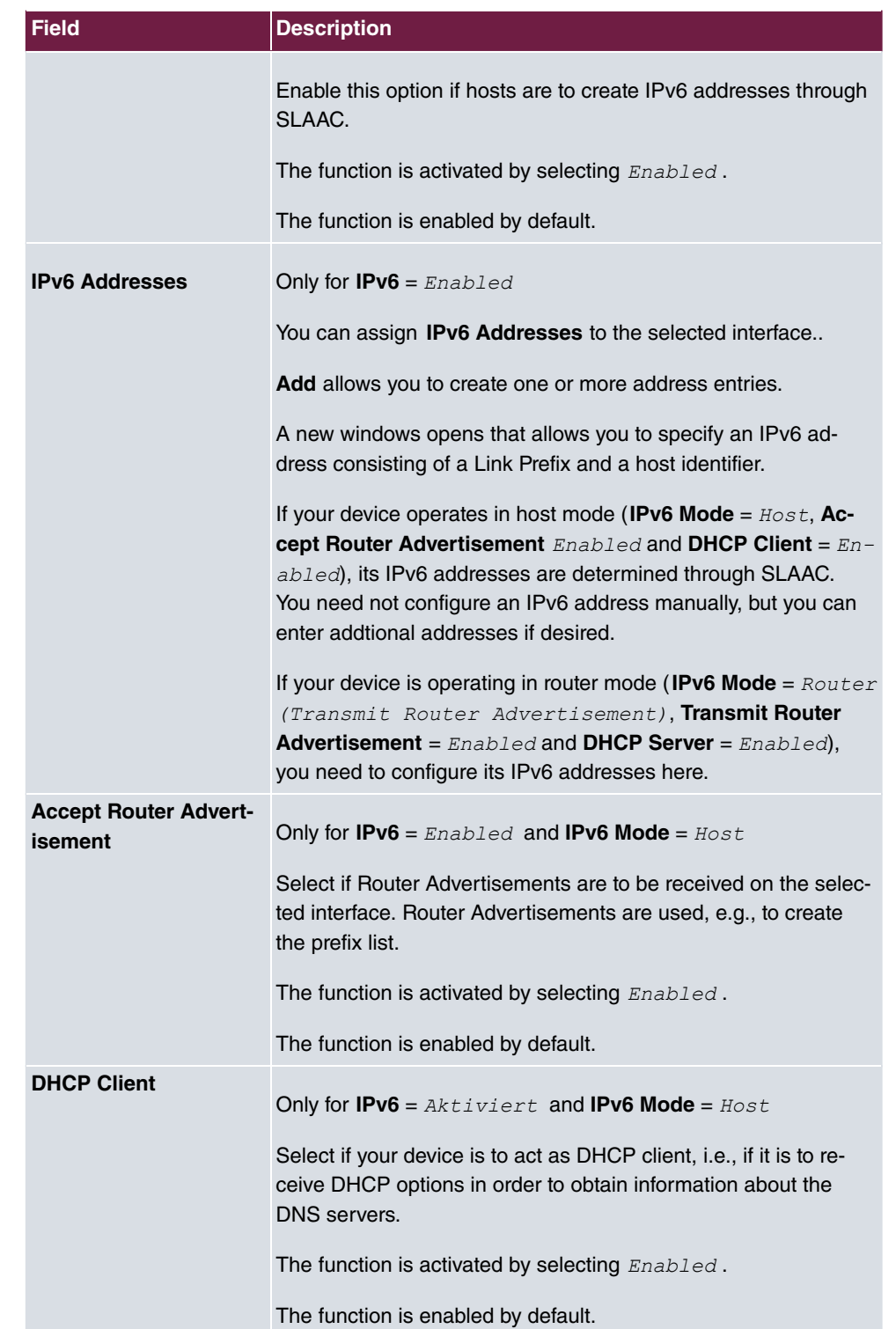

Use **Add** to create more entries.

#### **Fields in the Basic Parameters menu.**

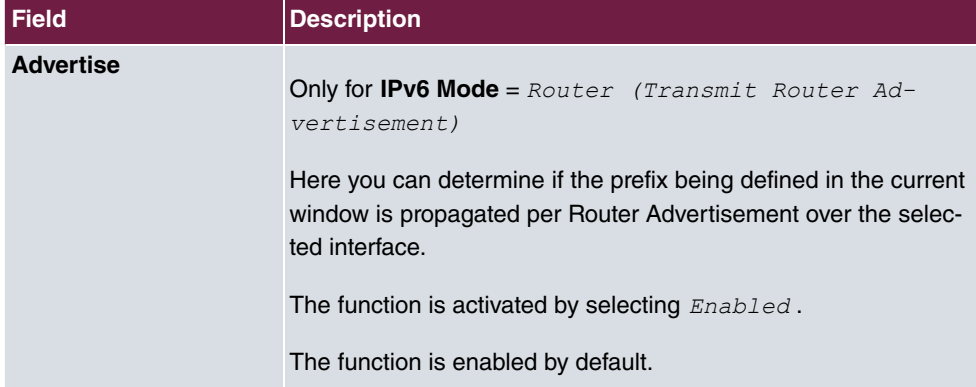

### **Fields in the Link Prefix menu.**

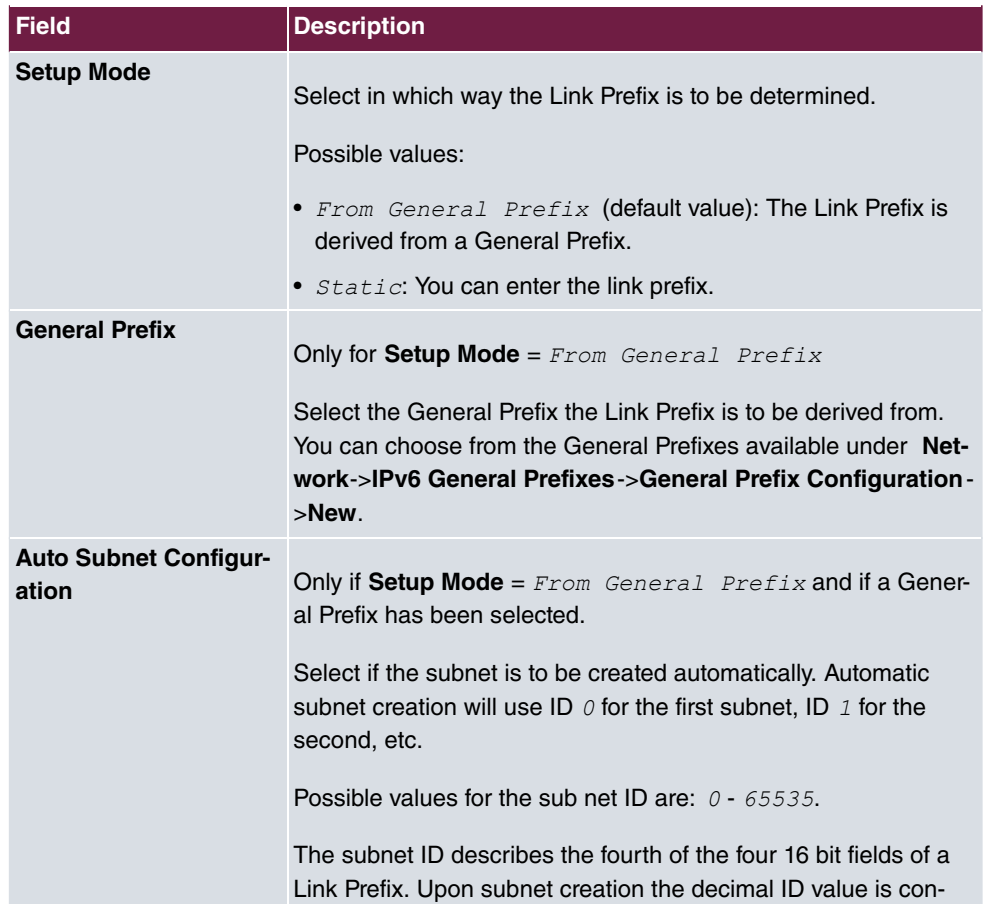

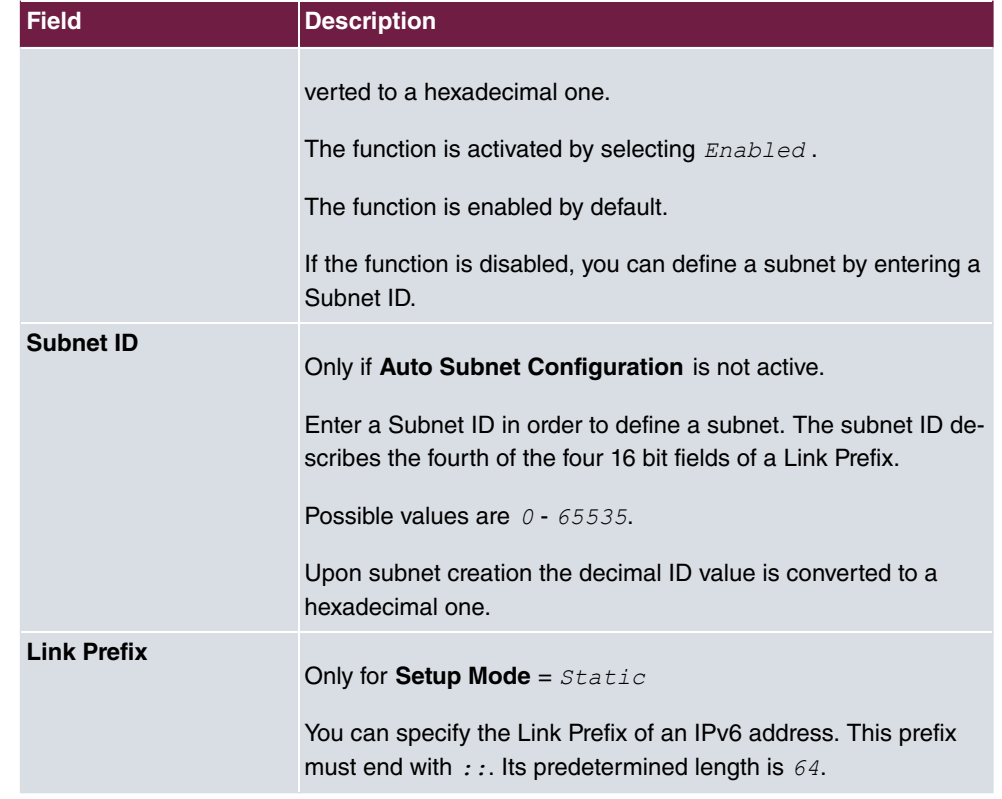

## **Fields in the Host Address menu.**

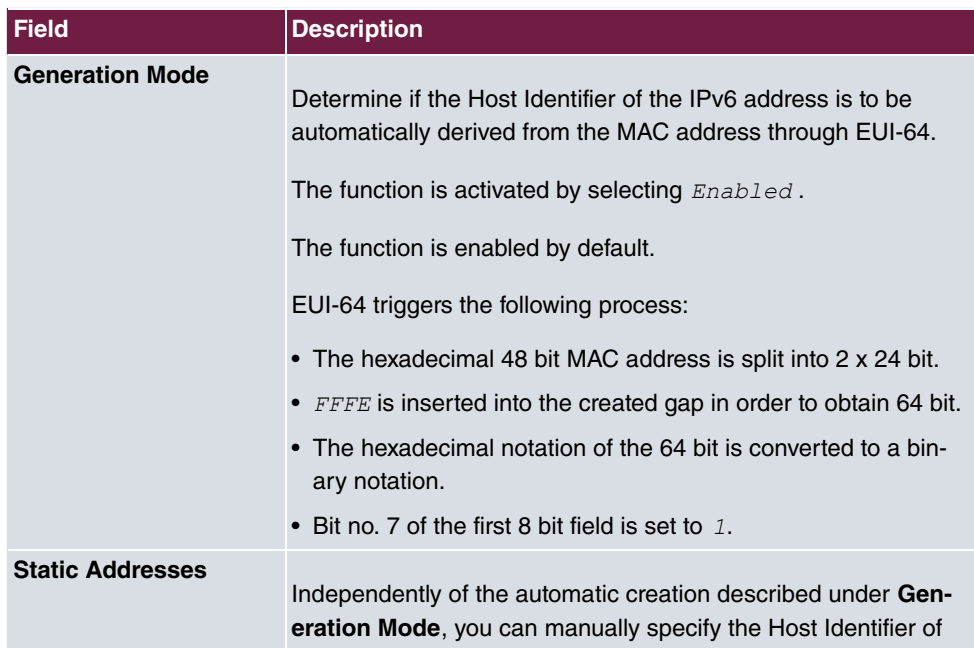

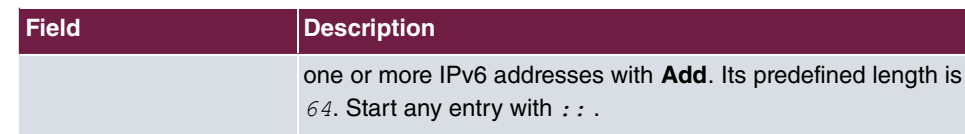

The fields in the **Advanced** menu are part if the prefix information sent inside of Router Advertisements if **Advertise** is enabled. The menu **Advanced** consists of the following fields:

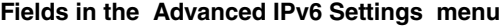

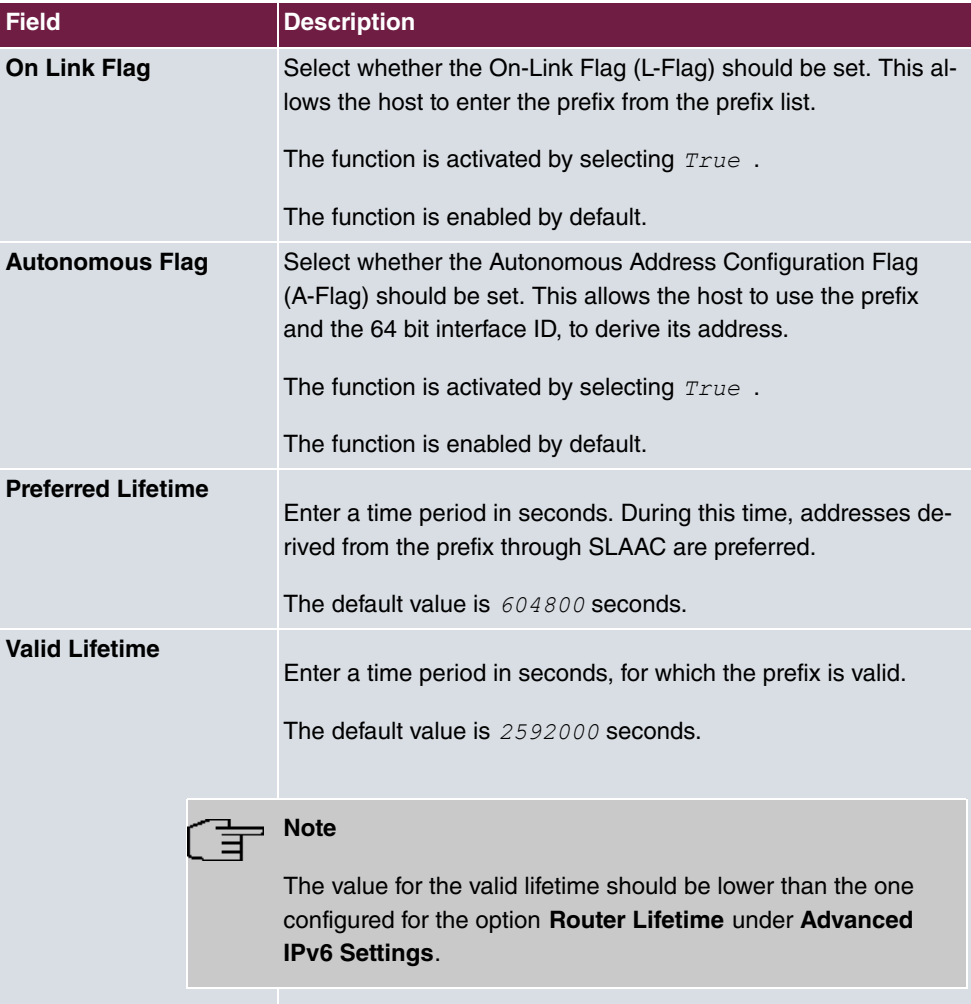

The menu **Advanced Settings** consists of the following fields:

### **Fields in the Advanced IPv4 Settings menu.**

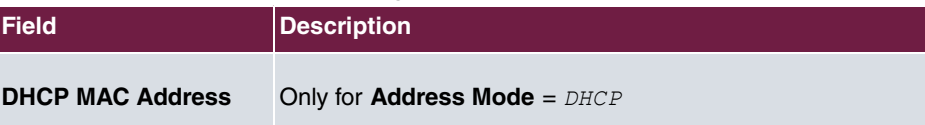

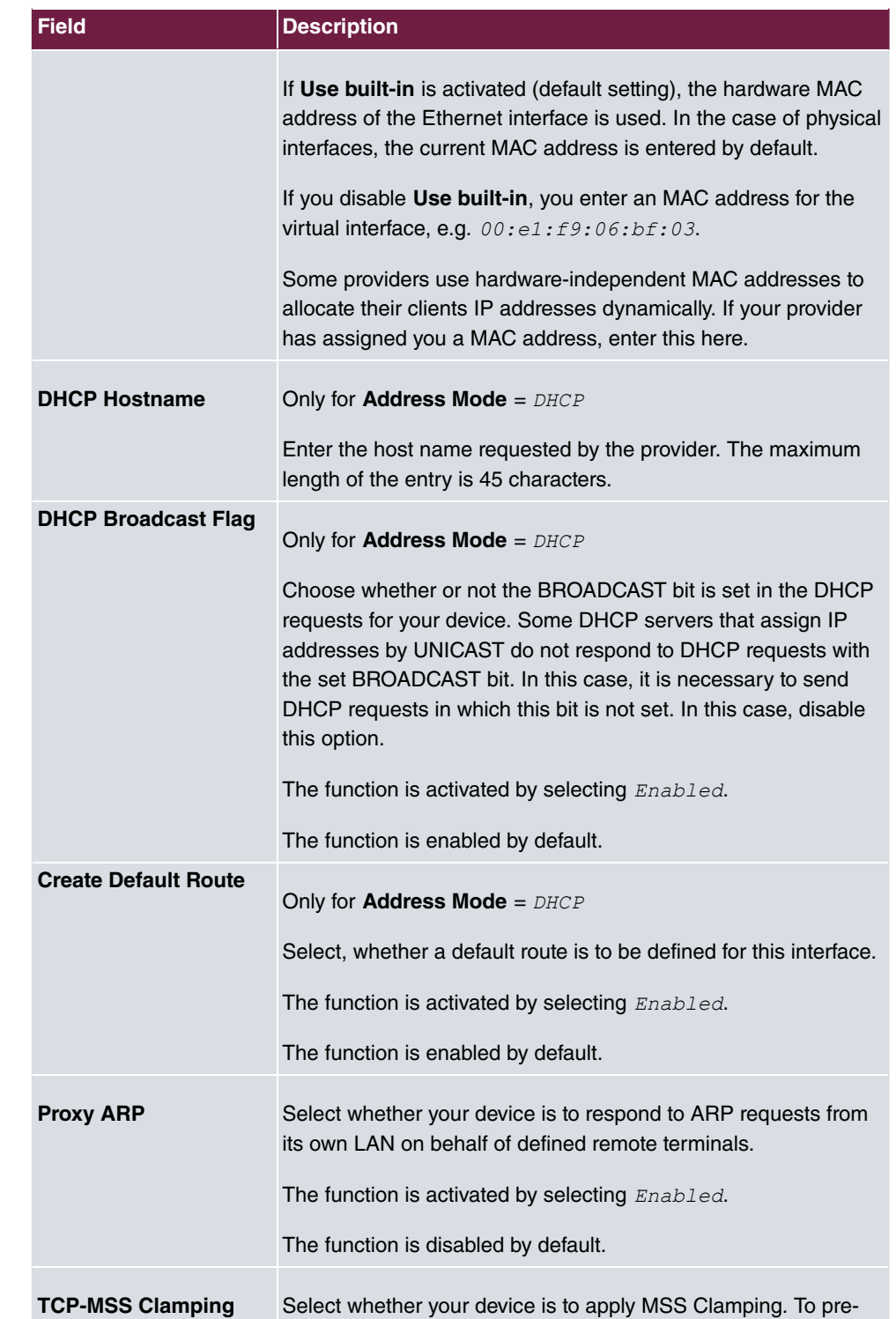

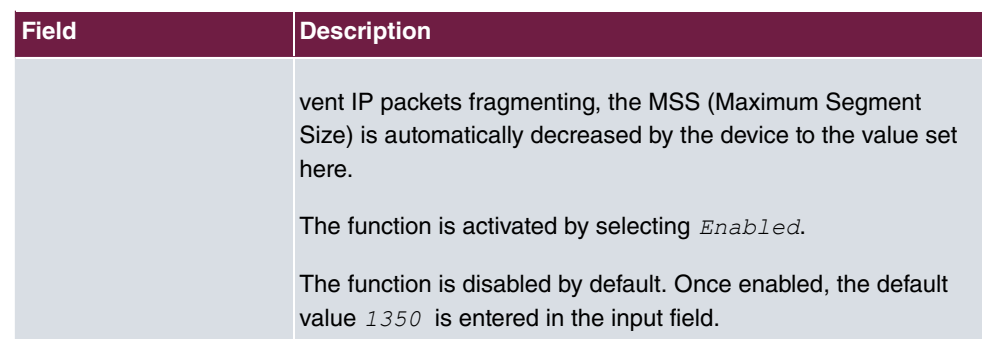

# **Fields in the Advanced IPv6 Settings menu**

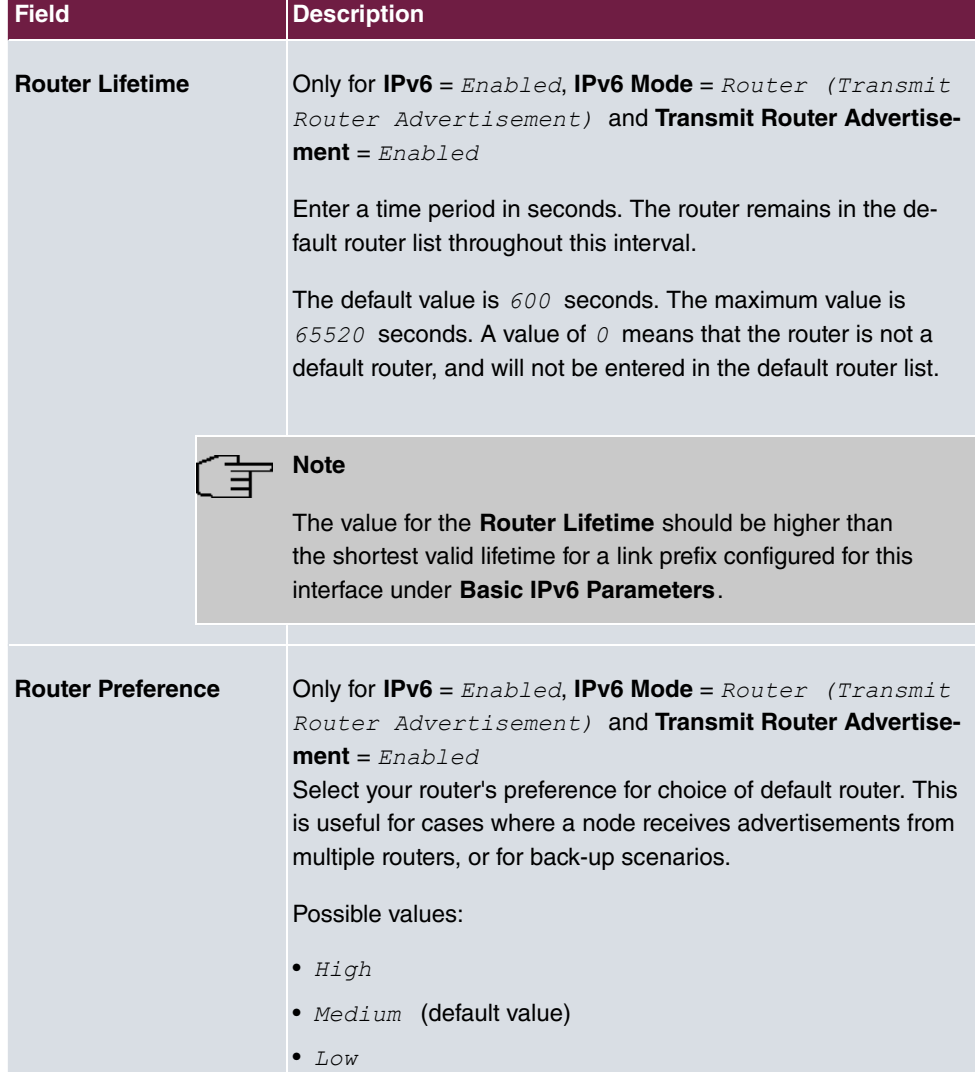

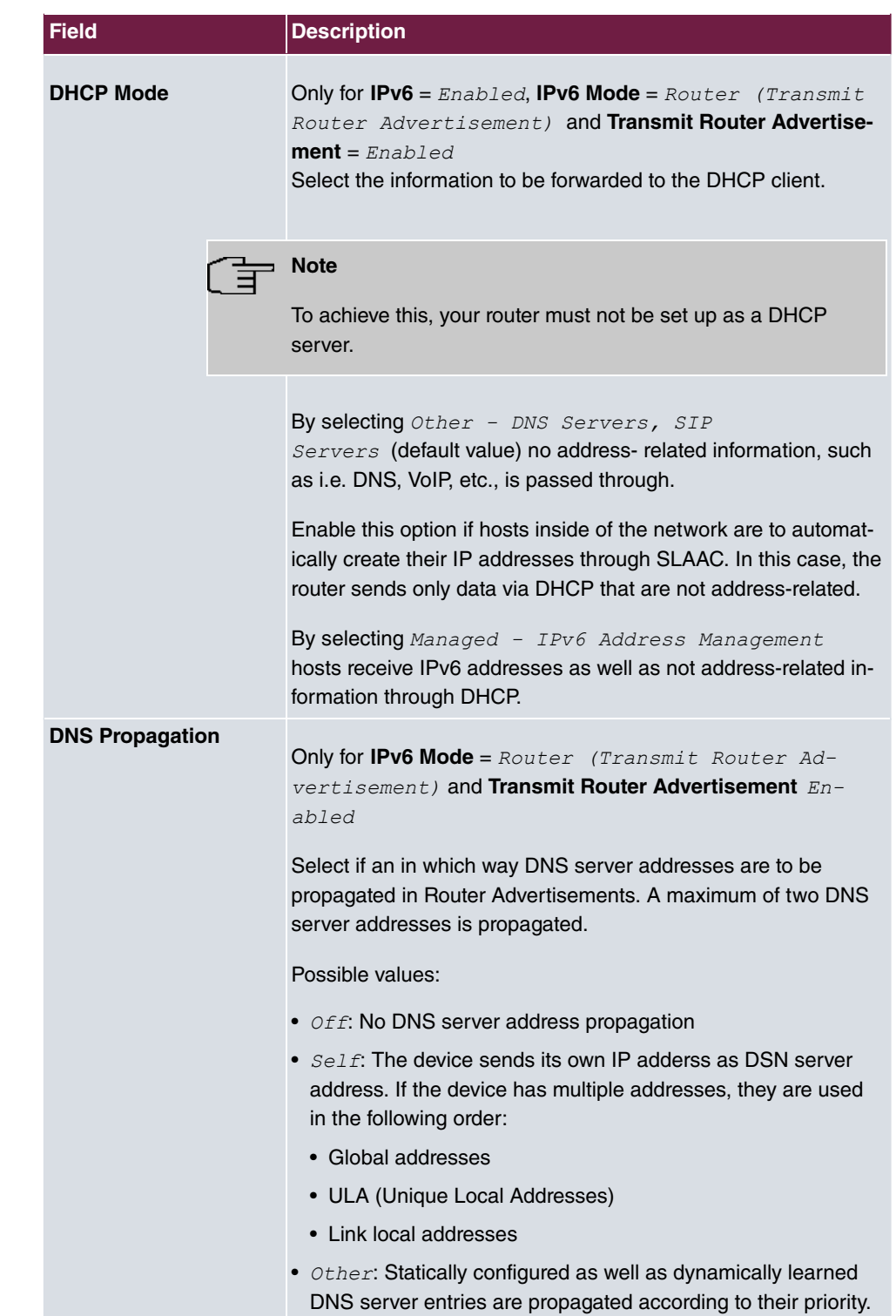

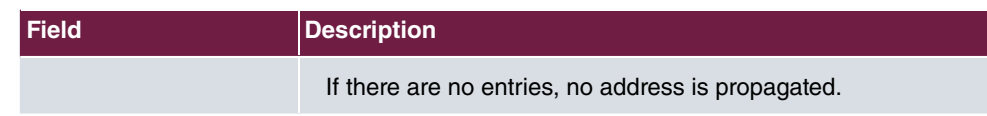

# **Chapter 15 Network**

# **15.1 Routes**

## **Default Route**

With a default route, all data is automatically forwarded to one connection if no other suitable route is available. If you set up access to the Internet, you must configure the route to your Internet Service Provider (ISP) as a default route. If, for example, you configure a corporate network connection, only enter the route to the head office or branch office as a default route if you do not configure Internet access over your device. If, for example, you configure both Internet access and a corporate network connection, enter a default route to the ISP and a network route to the head office. You can enter several default routes on your device, but only one default route can be active at any one time. If you enter several default routes, you should thus note differing values for **Metric**.

# **15.1.1 IPv4 Route Configuration**

A list of all configured routes is displayed in the **Network**->**Routes**->**IPv4 Route Configuration** menu.

In the ex works state, a predefined entry with the parameters **Destination IP Address** = 192.168.0.0, Netmask = 255.255.255.0, Gateway = 192.168.0.250, Interface = LAN EN1-0, **Route Type** = *Network Route via Interface* is displayed.

### **15.1.1.1 Edit or New**

Choose the **i**con to edit existing entries. Choose the **New** button to create additional routes.

If the  $\text{Extended}$  option is selected for the **Route Class**, an extra configuration section opens.

The **Network**->**Routes**->**IPv4 Route Configuration**->**New** menu consists of the following fields:

**Fields in the menu Basic Parameters**

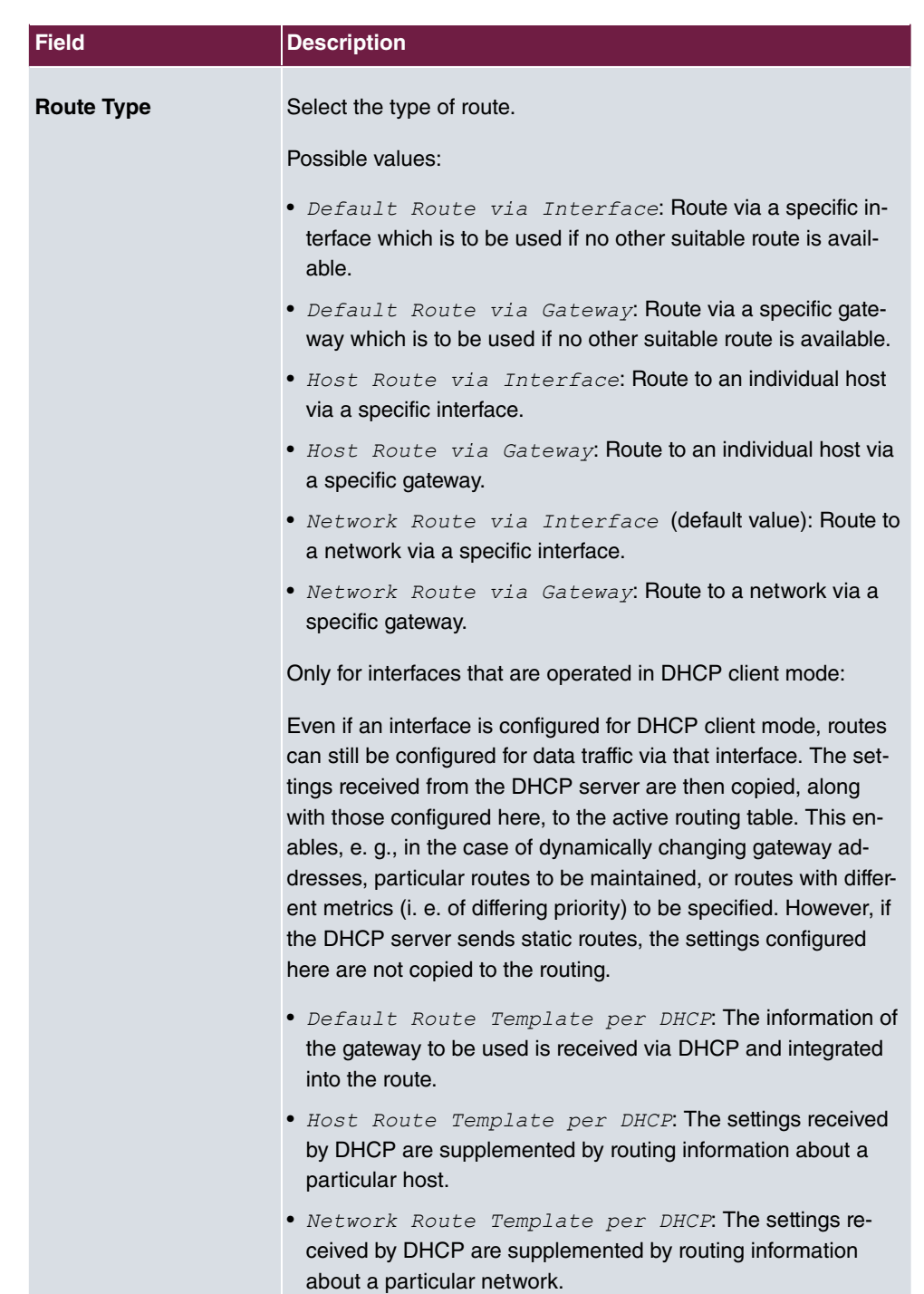

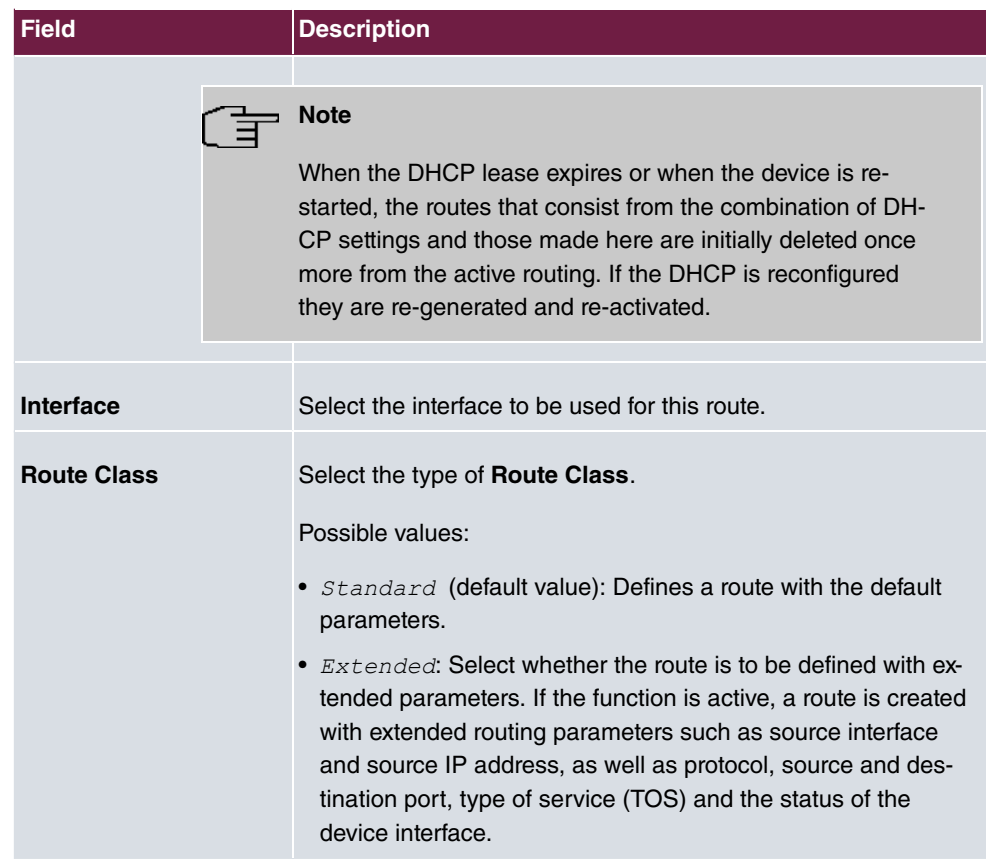

### **Fields in the menu Route Parameters**

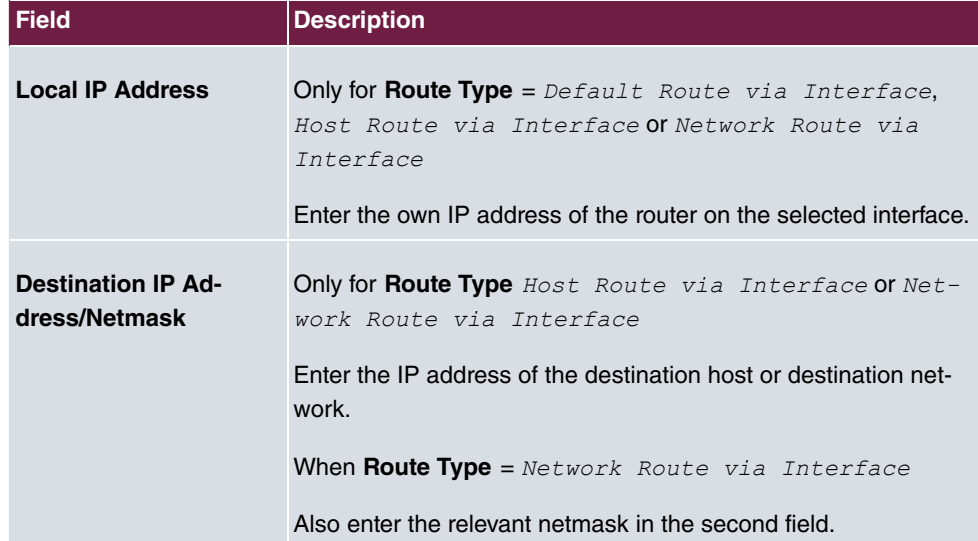

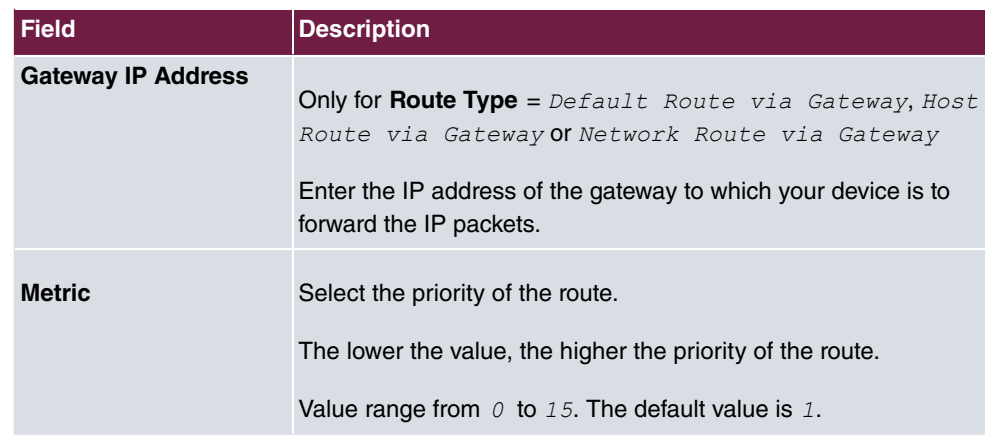

### **Fields in the menu Extended Route Parameters**

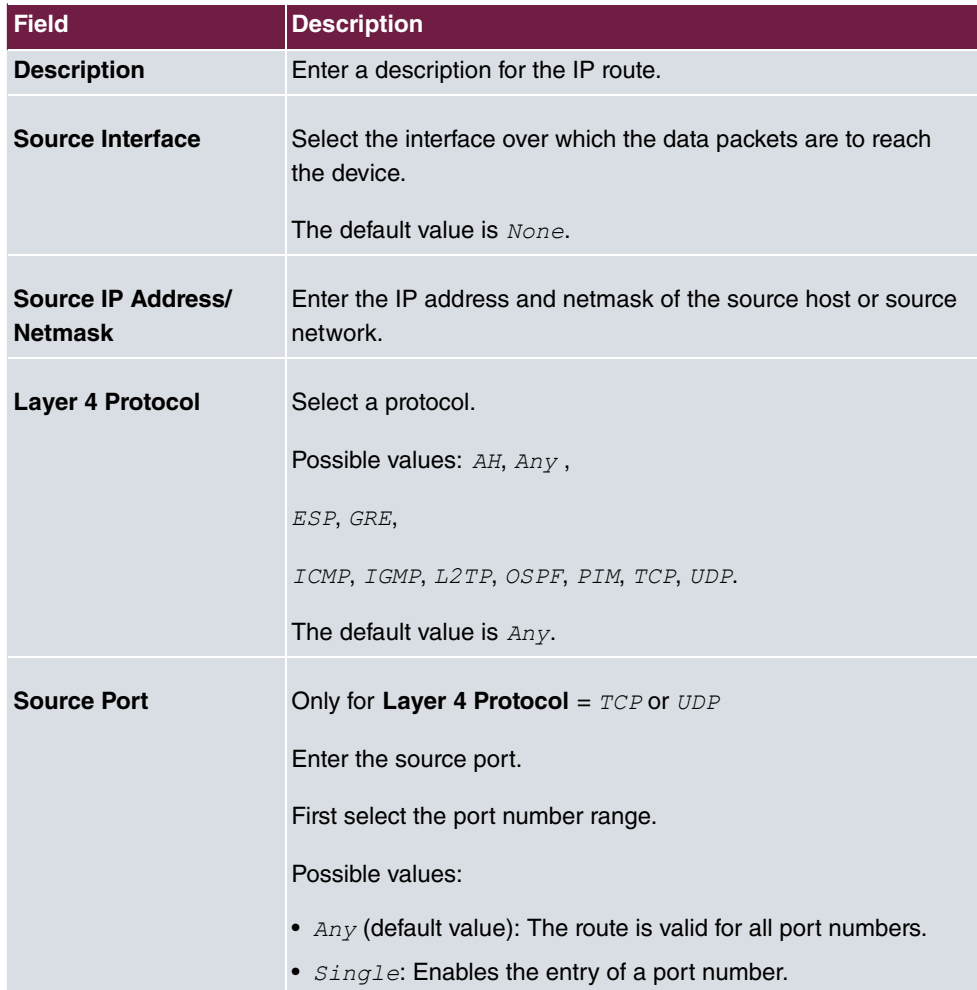
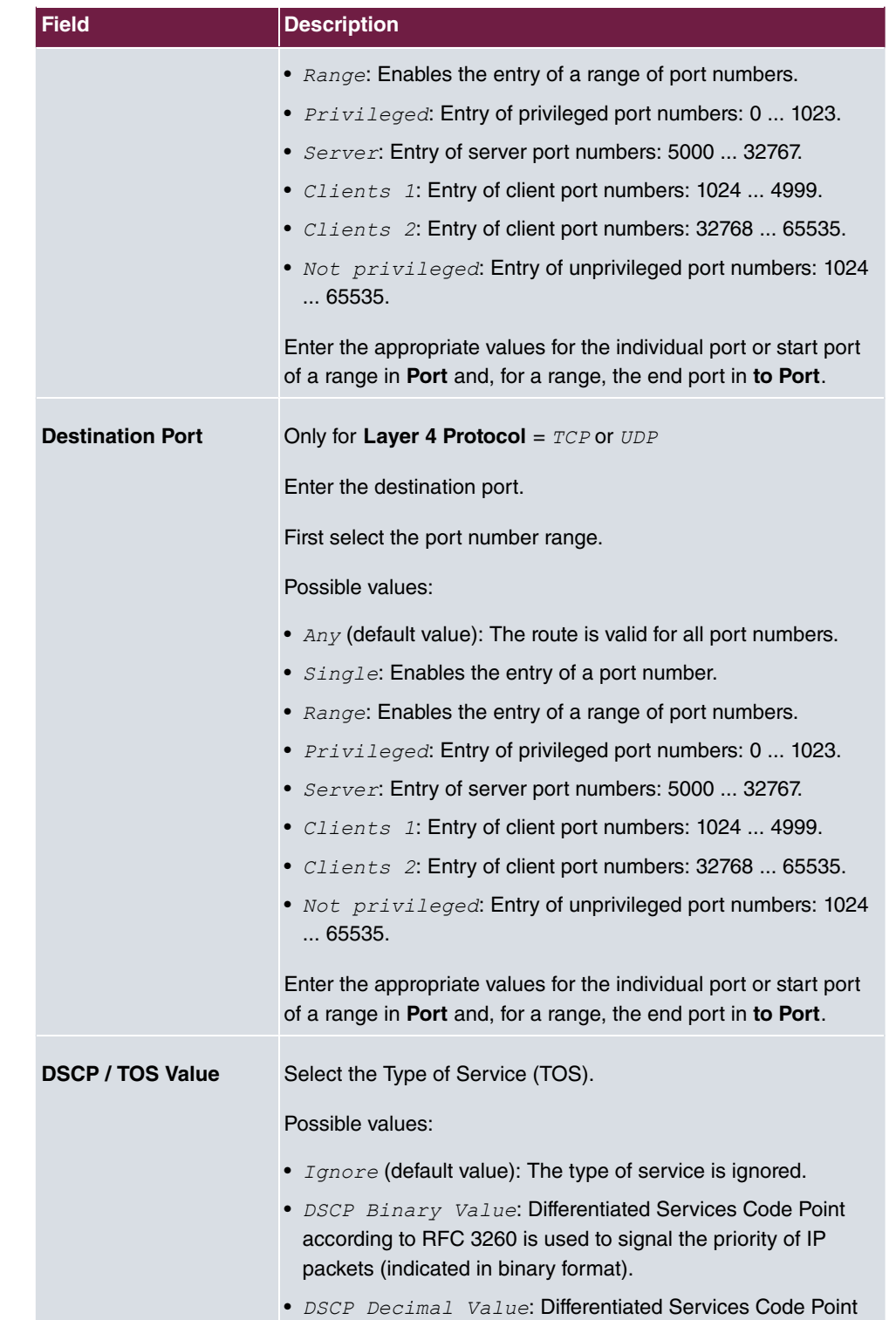

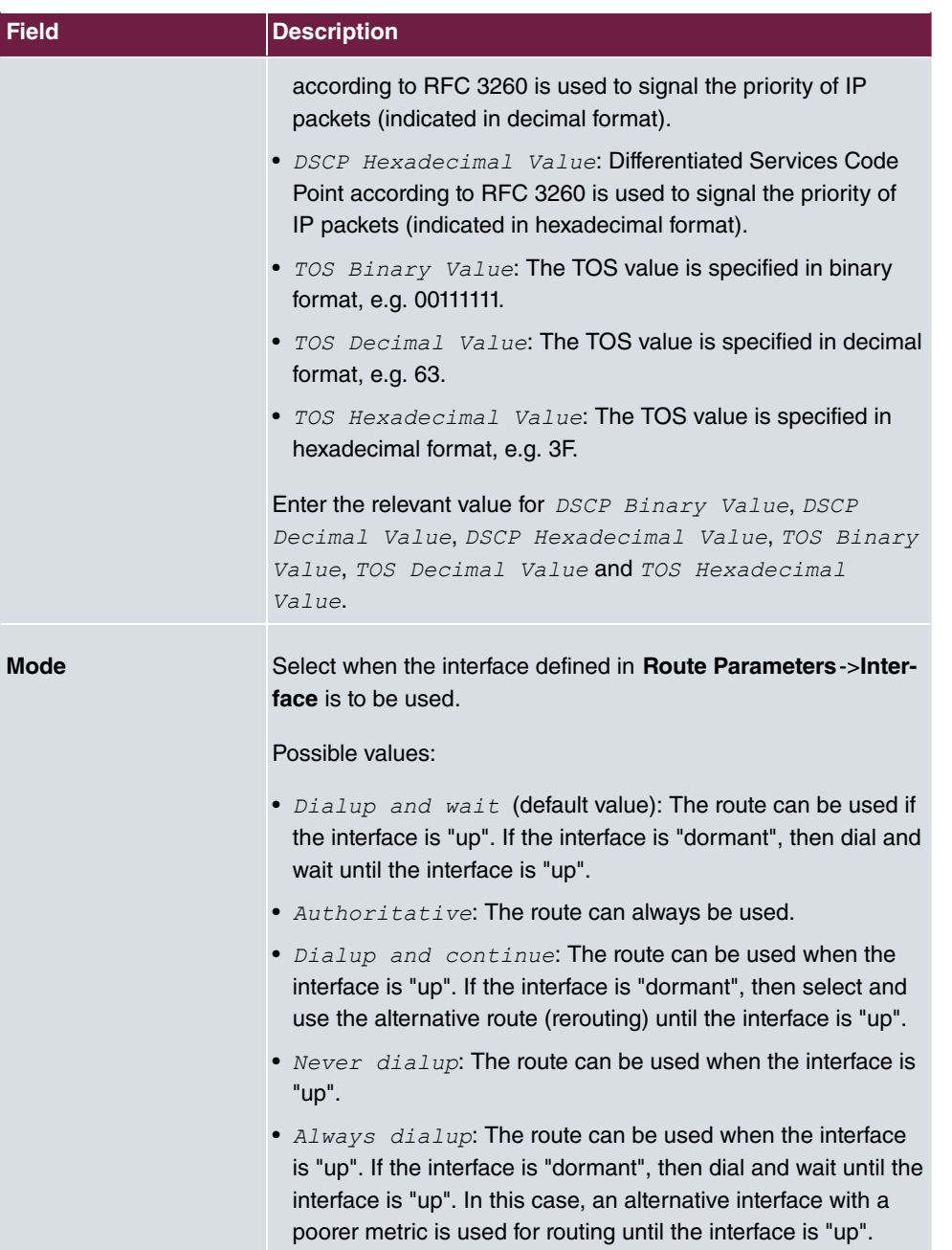

## **15.1.2 IPv6 Route Configuration**

A list of all configured IPv6 routes is displayed in the **Network**->**Routes**->**IPv6 Route Configuration** menu.

### **15.1.2.1 Edit or New**

Choose the **i**con to edit existing entries. Choose the **New** button to create additional routes.

Routes without an  $\rightarrow$  icon have been created by the router automatically and cannot be edited.

The **Network**->**Routes**->**IPv6 Route Configuration**->**New** menu consists of the following fields:

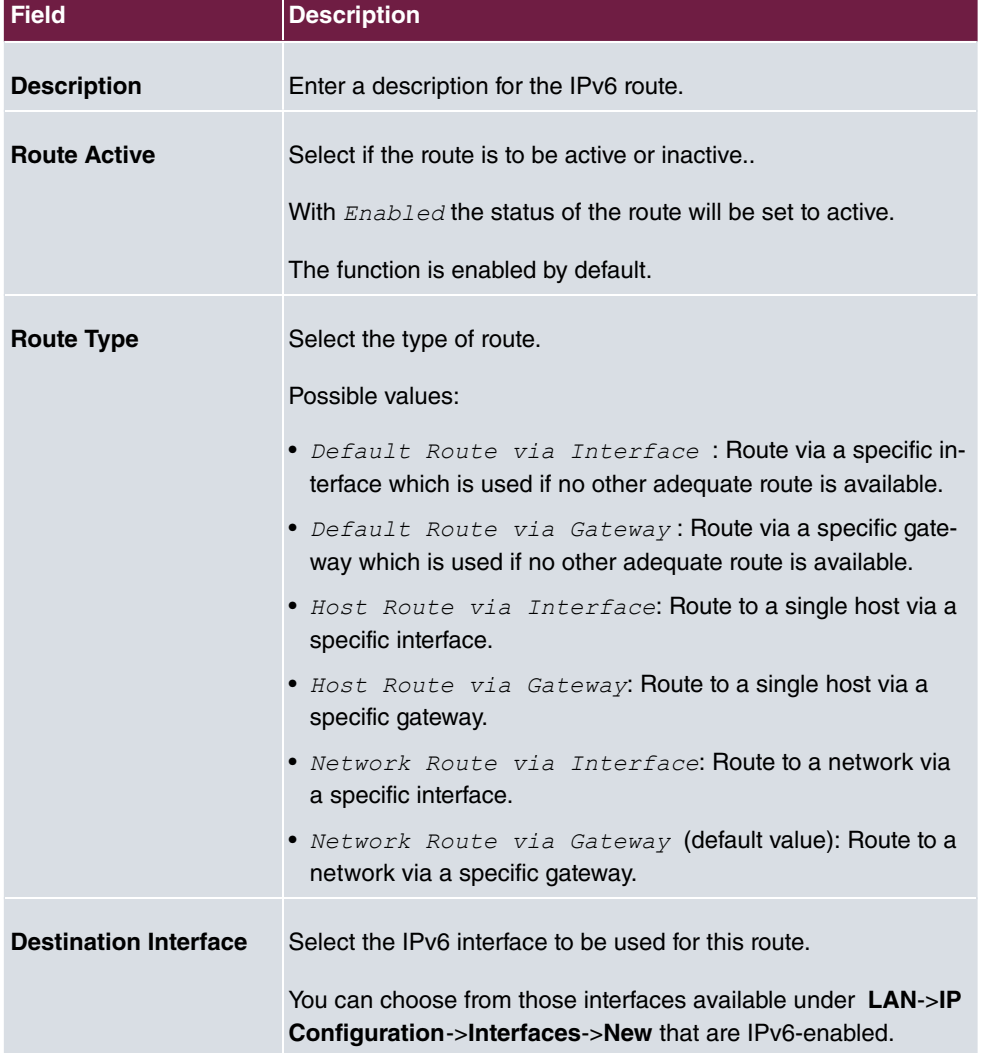

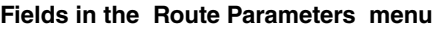

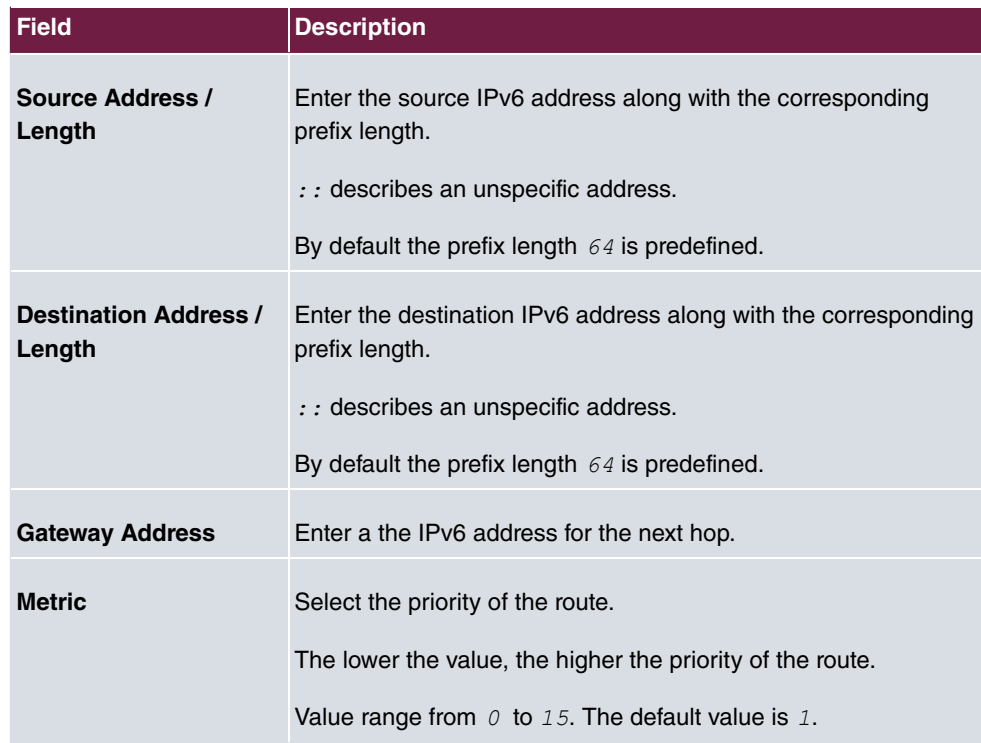

## **15.1.3 IPv4 Routing Table**

A list of all IPv4 routes is displayed in the **Network**->**Routes**->**IPv4 Routing Table** menu. The routes do not all need to be active, but can be activated at any time by relevant data traffic.

In the ex works state, a predefined entry with the parameters **Destination IP Address** = 192.168.0.0, Netmask = 255.255.255.0, Gateway = 192.168.0.250, Interface = *LAN EN1-0*, **Route Type** = *Network* Route via Interface, **Protocol** = *Local* is displayed.

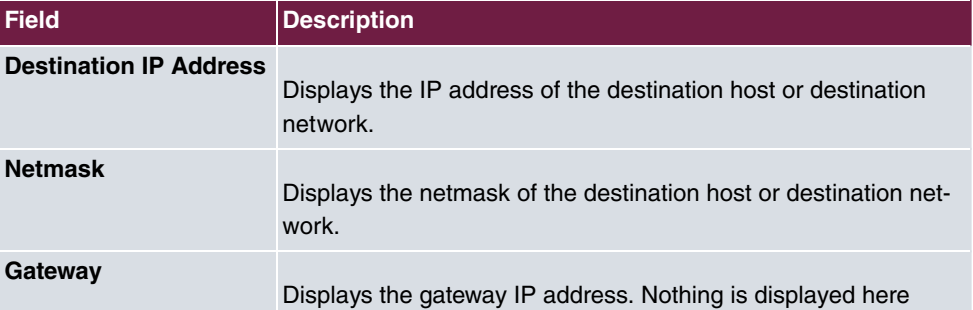

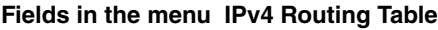

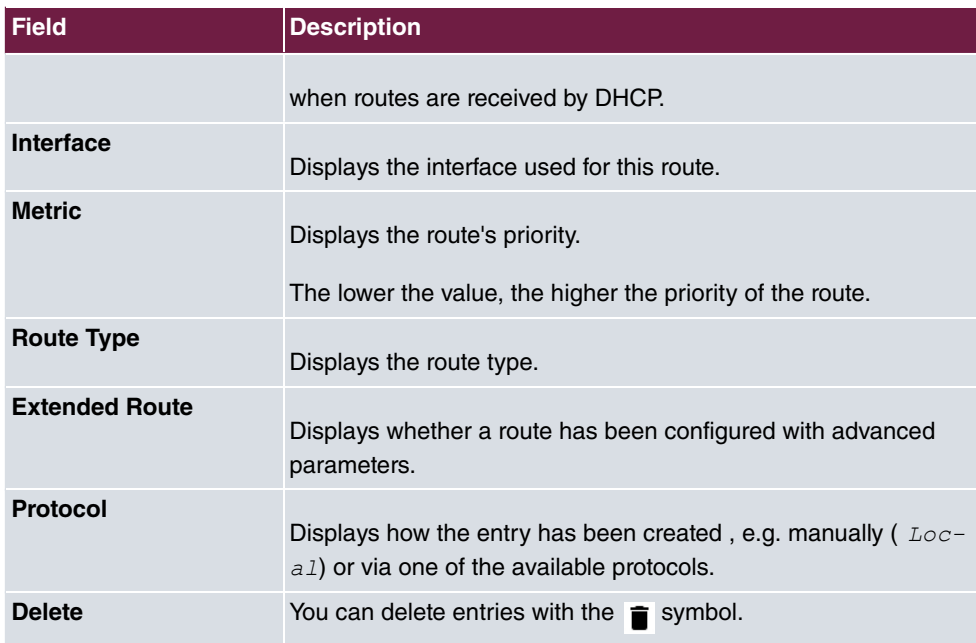

## **15.1.4 IPv6 Routing Table**

A list of all configured IPv6 routes is displayed in the **Network**->**Routes**->**IPv6 Routing Table** menu.

| <b>Field</b>  | <b>Description</b>                                                                                                    |
|---------------|----------------------------------------------------------------------------------------------------|
| Route         | Displays the source and destination address, which is used for<br>this route, as well as the gateway IP address. Nothing is dis-<br>played here when routes are received by DHCP. |
| Interface     | Displays the interface used for this route.                                                                                                    |
| <b>Metric</b> | Displays the route's priority.<br>The lower the value, the higher the priority of the route.                                                                                      |
| Protocol      | Displays how the entry has been created, e.g. manually ( $_{Loc}$ -<br>$aI$ ) or via one of the available protocols.                                                              |

**Fields in the IPv6 Routing Table menu**

## **15.1.5 Options**

### **Back Route Verify**

The term Back Route Verify describes a very simple but powerful function. If a check is activated for an interface, incoming data packets are only accepted over this interface if outgoing response packets are routed over the same interface. You can therefore prevent the acceptance of packets with false IP addresses - even without using filters.

In the ex works state, the two entries  $en1-0$  and  $ethoa35-5$  are displayed by default setting *Enable for specific interfaces*.

The **Networking**->**Routes**->**Options** menu consists of the following fields:

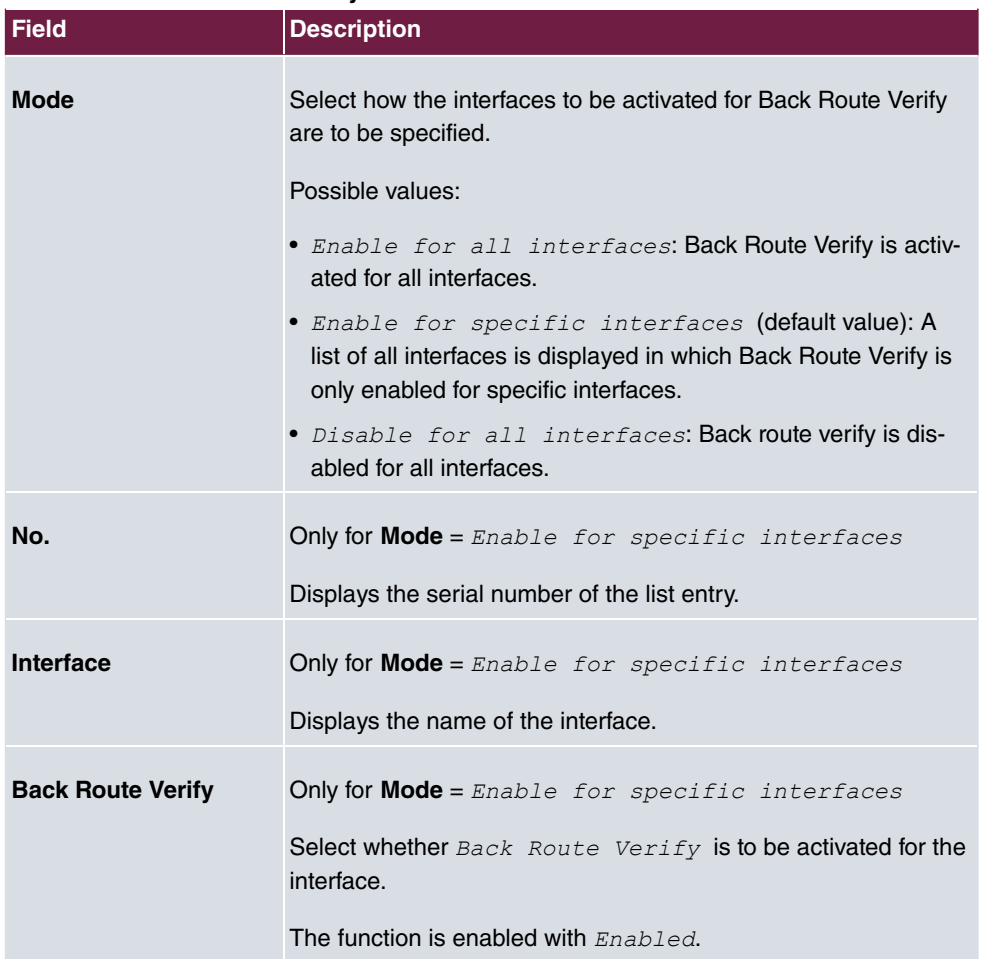

#### **Fields in the Back Route Verify menu.**

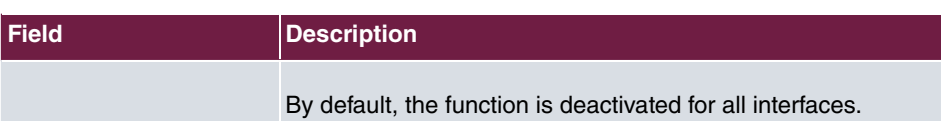

# **15.2 IPv6 General Prefixes**

**IPv6 General Prefixes** are usually distributed by IPv6 providers. They can be statically assigned or obtained through DHCP. In most cases, they define /48 or /56 networks. You can derive /64 subnets from these prefixes and have them distributed in your network.

General Prefixes have two key advantages:

- A single route is sufficient for all traffic between the provider and the customer.
- If your provider assigns a new General Prefix through DHCP or changes the static General Prefix assigned to you, there is little or no configuration to be done: In the case of DHCP you obtain the new General Prefix automatically; and in the case of a statically assigned General Prefix, you need to introduce it into your system once. All subnets and IPv6 addresses derived from the General Prefix change automatically after an update.

In order to IPv6 you need to configure how subnets and IPV6 addresses are created and distributed (see Configuring IPv6 addresses in [Interfaces](#page-271-0) on page 258 and the menu **LAN**- >**IP Configuration**->**Interfaces** for the IPv6-relevant parameters.

## **15.2.1 General Prefix Configuration**

A list of all configured IPv6 prefixes is displayed in the **Networking**->**IPv6 General Prefixes**->**General Prefix Configuration** menu.

#### **15.2.1.1 Edit or New**

Choose the **i**con to edit existing entries. Choose the **New** button to create additional prefixes.

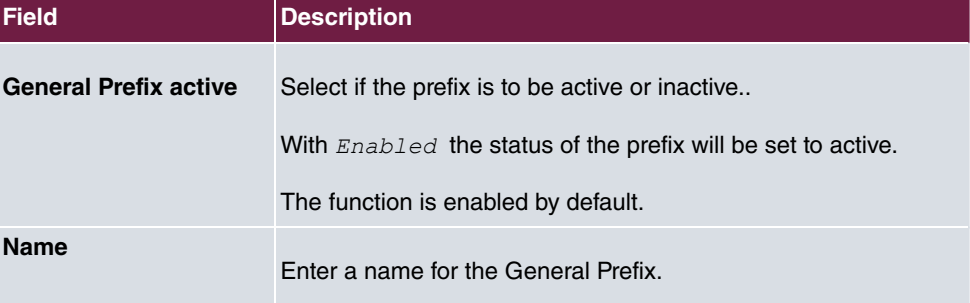

#### **Fields in the Basic Parameters menu.**

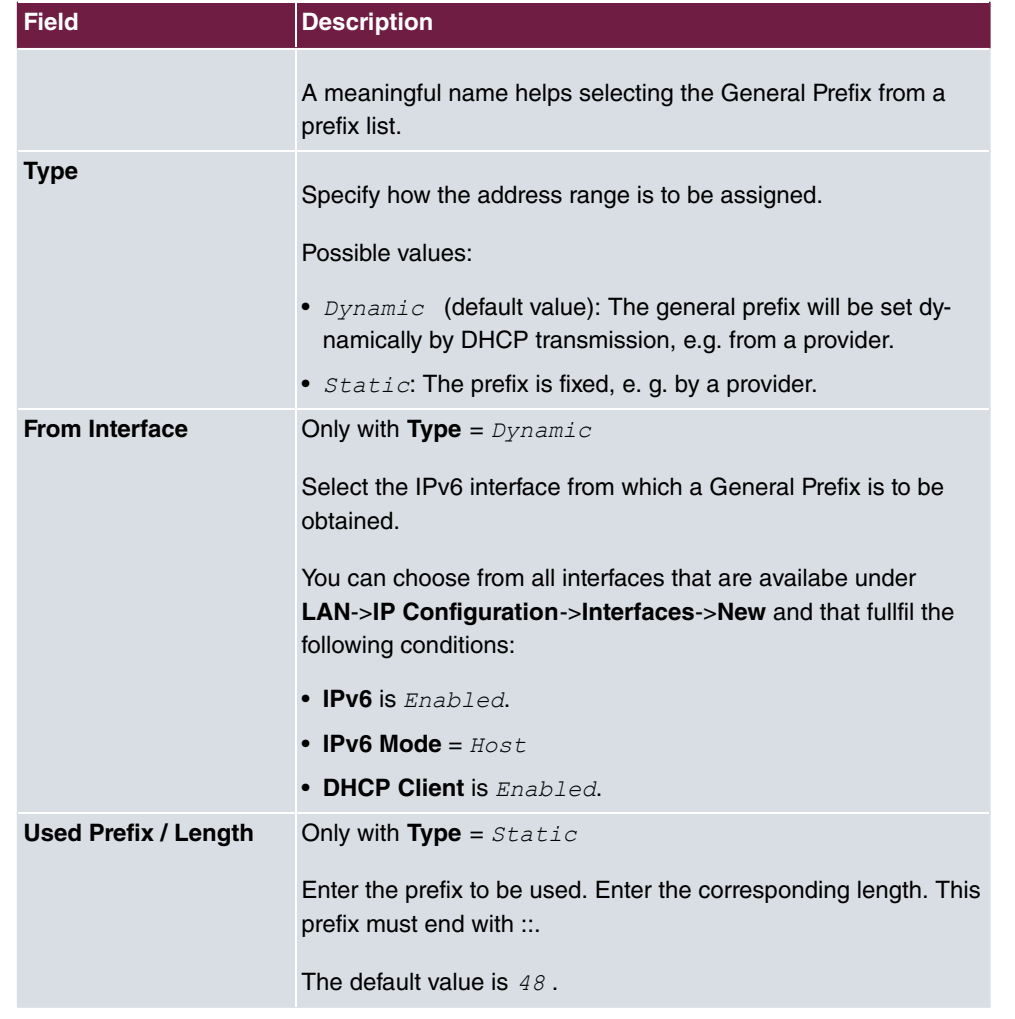

# **15.3 NAT**

Network Address Translation (NAT) is a function on your device for defined conversion of source and destination addresses of IP packets. If NAT is activated, IP connections are still only allowed by default in one direction, outgoing (forward) (= protective function). Exceptions to the rule can be configured (in [NAT Configuration](#page-297-0) on page 284).

Specific instructions for configuring NAT, see the end of the chapter [NAT - Configuration](#page-303-0) [example](#page-303-0) on page 290.

# **15.3.1 NAT Interfaces**

A list of all NAT interfaces is displayed in the **Networking**->**NAT**->**NAT Interfaces** menu.

For every NAT interface, the *NAT active*, *Loopback active*, *Silent Deny* and PPTP Passthrough can be selected.

In addition, *Portforwardings* displays how many port forwarding rules were configured for this interface.

| <b>Field</b>            | <b>Description</b>                                                                                                    |
|-------------------------|----------------------------------------------------------------------------------------------------|
| <b>NAT active</b>       | Select whether NAT is to be activated for the interface.<br>The function is disabled by default.                                                                                                    |
| Loopback active         | The NAT loopback function also enables network address trans-<br>lation for connectors whereby NAT is not activated. This is often<br>used in order to interpret queries from the LAN as if they were<br>coming from the WAN. You can use this to test the server ser-<br>vices.<br>The function is disabled by default. |
| <b>Silent Deny</b>      | Select whether IP packets are to be silently denied by NAT. If<br>this function is deactivated, the sender of the denied IP packet<br>is informed by means of an appropriate ICMP or TCP RST mes-<br>sage.<br>The function is disabled by default.                                                                       |
| <b>PPTP Passthrough</b> | Select whether the setup and operation of several simultan-<br>eous, outgoing PPTP connections from hosts in the network are<br>also to be permitted if NAT is activated.<br>The function is disabled by default.<br>If PPTP Passthrough is enabled, the device itself cannot be<br>configured as a tunnel endpoint.     |
| Portforwardings         | Shows the number of portforwarding rules configured in Net-<br>working->NAT->NAT Configuration.                                                                                                    |

**Options in the menu NAT Interfaces**

## <span id="page-297-0"></span>**15.3.2 NAT Configuration**

In the **Networking**->**NAT**->**NAT Configuration** menu you can exclude data from NAT simply and conveniently as well as translate addresses and ports. For outgoing data traffic you can configure various NAT methods, i.e. you can determine how an external host establishes a connection to an internal host.

#### **15.3.2.1 New**

Choose the **New** button to set up NAT.

The **Networking**->**NAT**->**NAT Configuration**->**New** menu consists of the following fields:

| <b>Field</b>           | <b>Description</b>                                                                                                    |
|------------------------|----------------------------------------------------------------------------------------------------|
| <b>Description</b>     | Enter a description for the NAT configuration.                                                                                                    |
| Interface              | Select the interface for which NAT is to be configured.                                                                                                    |
|                        | Possible values:                                                                                                    |
|                        | • $Any$ (default value): NAT is configured for all interfaces.                                                                                                    |
|                        | • $\langle$ Interface name>: Select one of the interfaces from the<br>list.                                                                                                    |
| <b>Type of traffic</b> | Select the type of data traffic for which NAT is to be configured.                                                                                                    |
|                        | Possible values:                                                                                                    |
|                        | • incoming (Destination NAT) (default value): The data<br>traffic that comes from outside.                                                                                                    |
|                        | $\bullet$ outgoing (Source NAT): Outgoing data traffic.                                                                                                    |
|                        | • excluding (Without NAT): Data traffic excluded from<br>NAT.                                                                                                    |
| <b>NAT method</b>      | Only for Type of traffic = $outgoing$ (Source NAT)                                                                                                    |
|                        | Select the NAT method for outgoing data traffic. The starting<br>point for choosing the NAT method is a NAT scenario in which<br>an "internal" source host has initiated an IP connection to an "ex-<br>ternal" destination host over the NAT interface, and in which an<br>internally valid source address and internally valid source port<br>are translated to an externally valid source address and an ex- |

**Fields in the menu Basic Parameters**

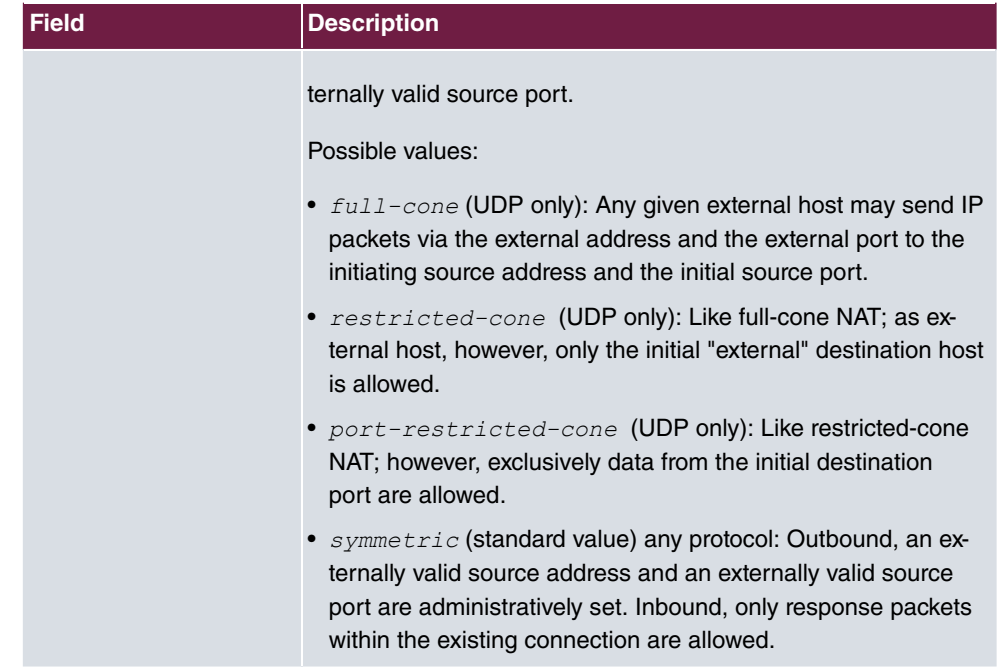

In the **NAT Configuration**->**Specify original traffic** menu, you can configure for which data traffic NAT is to be used.

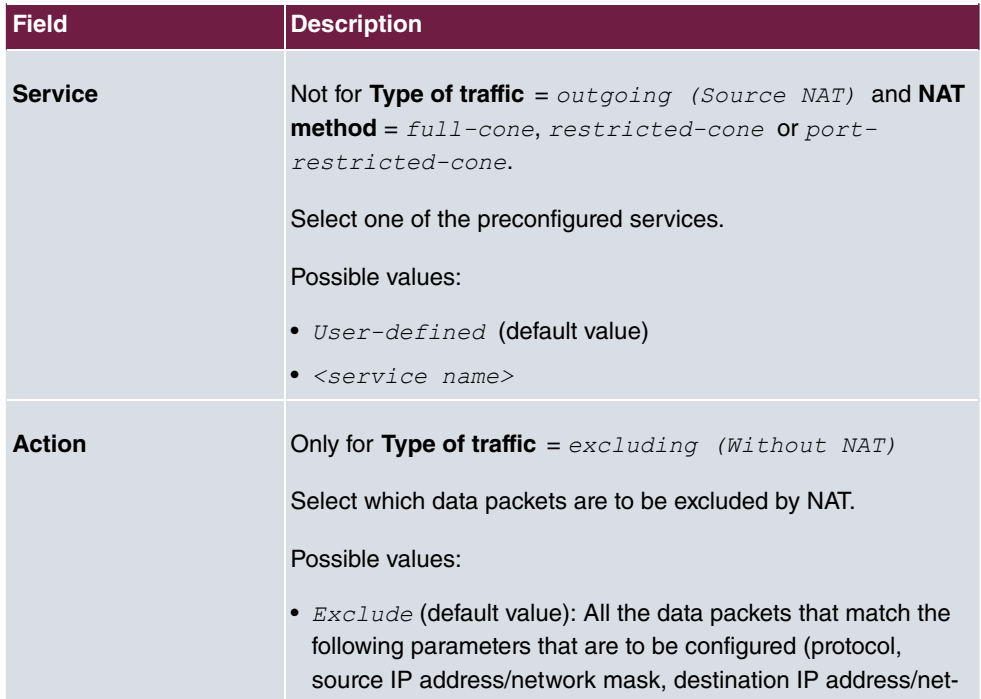

### **Fields in the menu Specify original traffic**

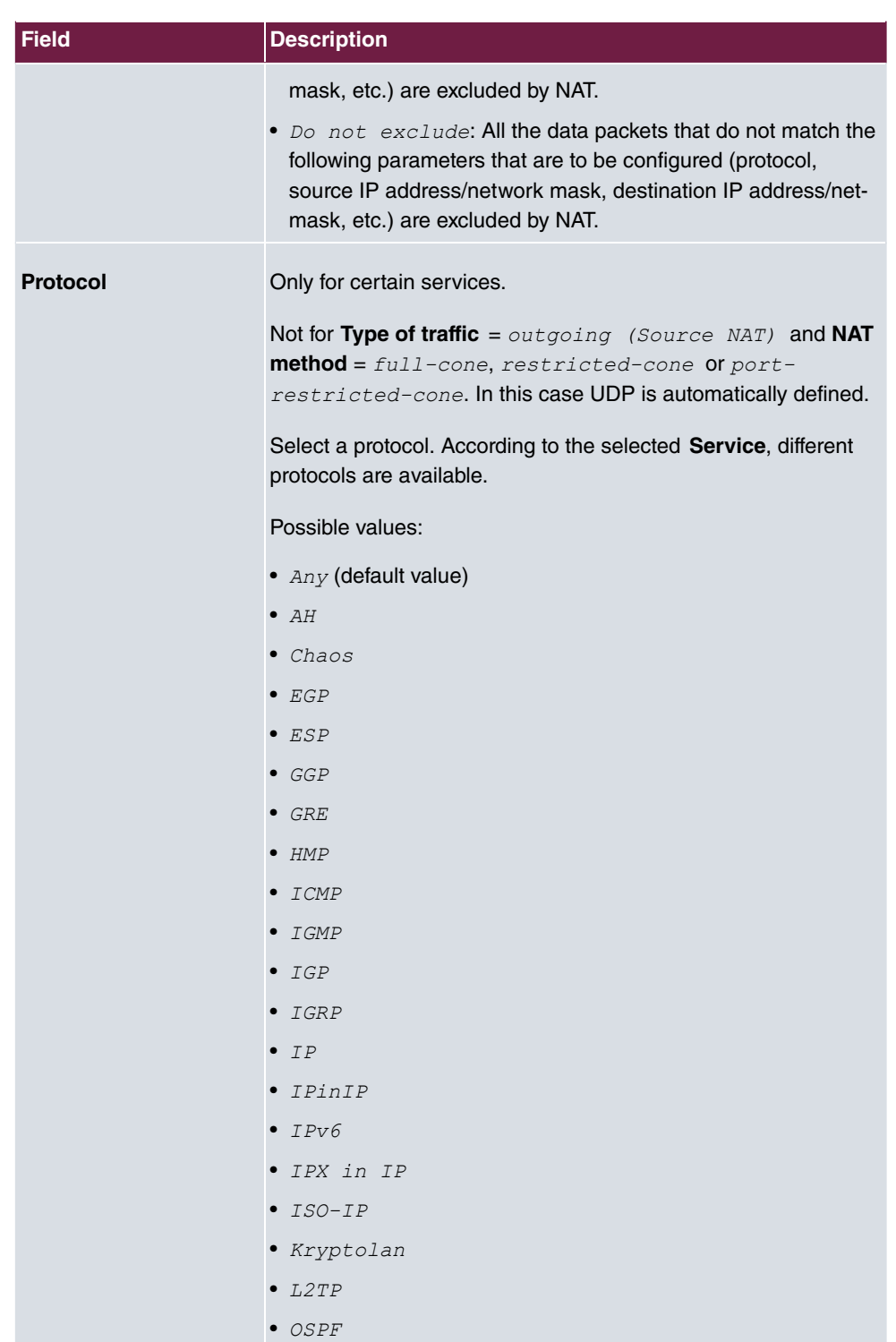

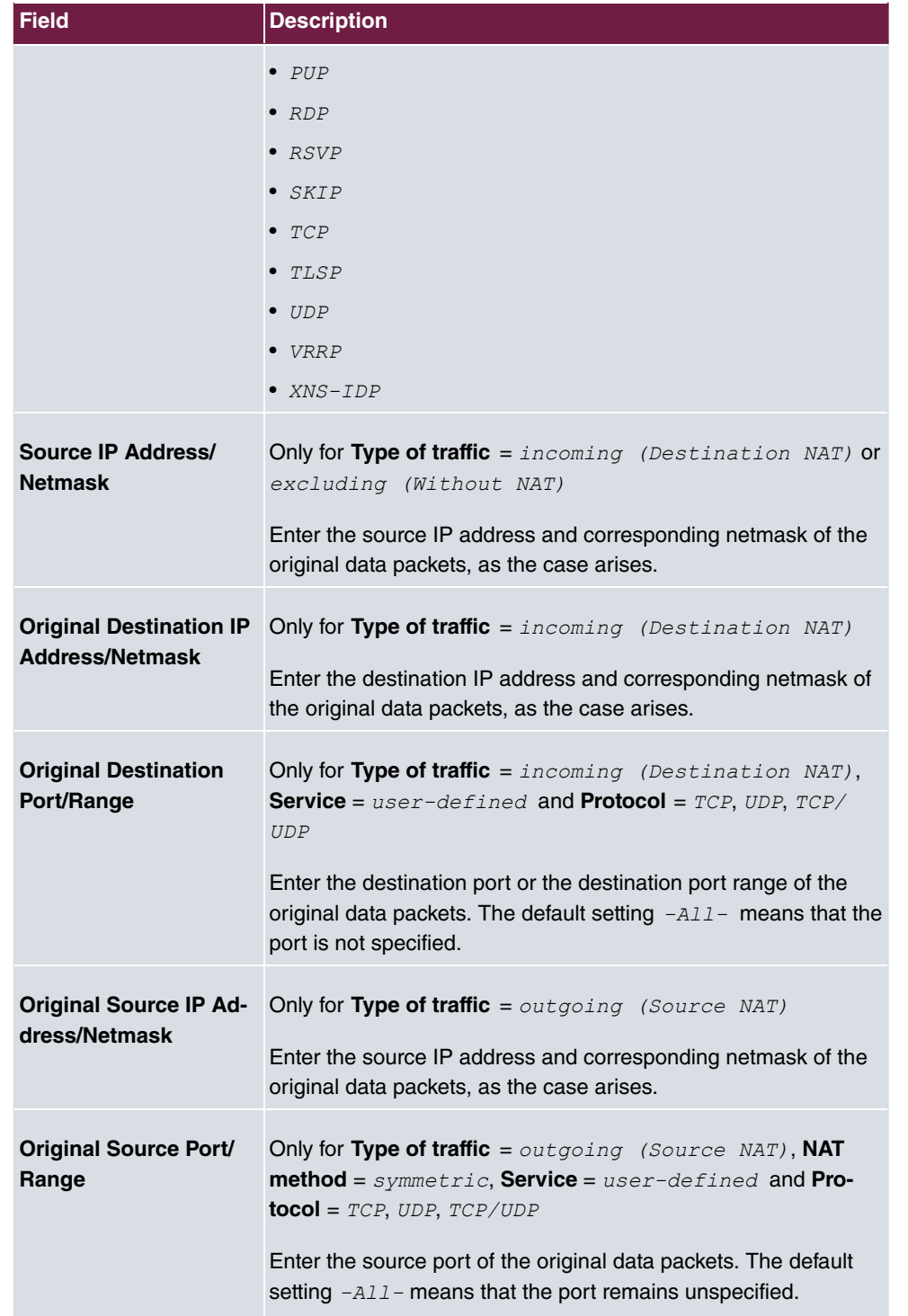

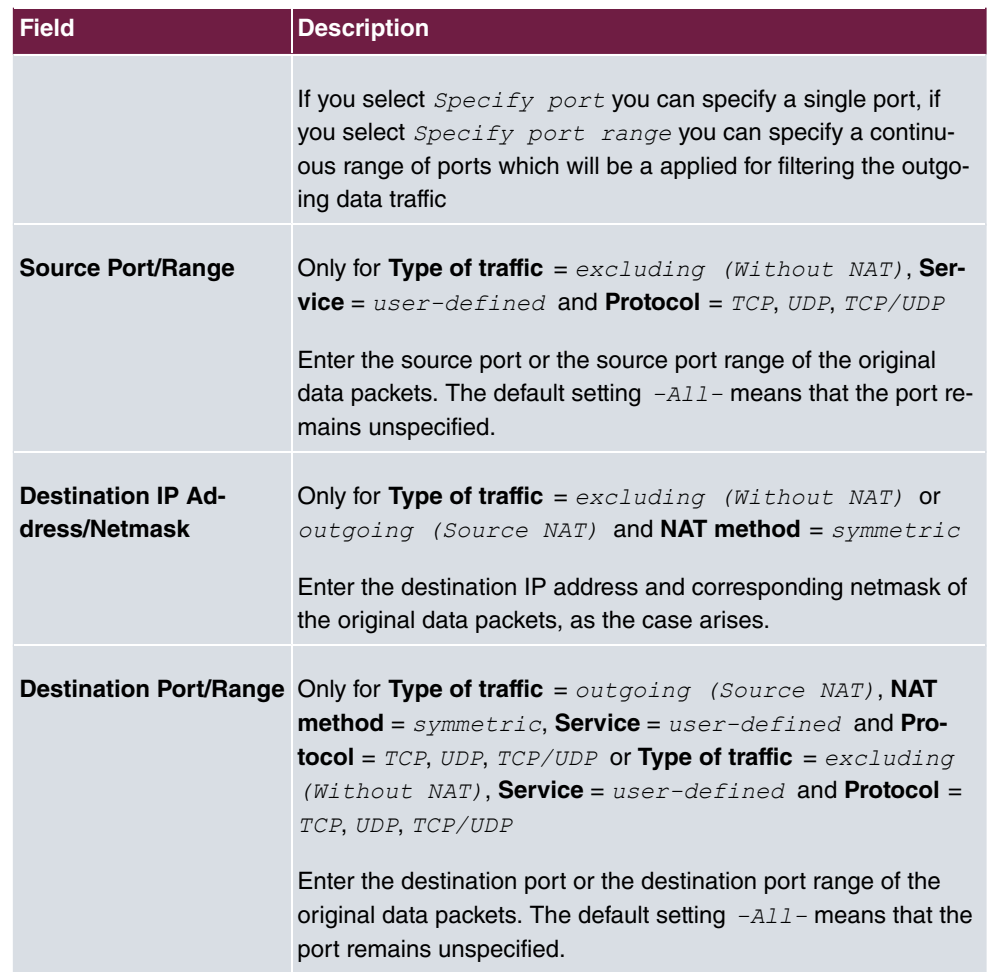

In the **NAT Configuration**->**Replacement Values** menu you can define, depending on whether you're dealing with inbound or outbound data traffic, new addresses and ports, to which specific addresses and ports from the **NAT Configuration**->**Specify original traffic** menu can be translated.

### **Fields in the menu Replacement Values**

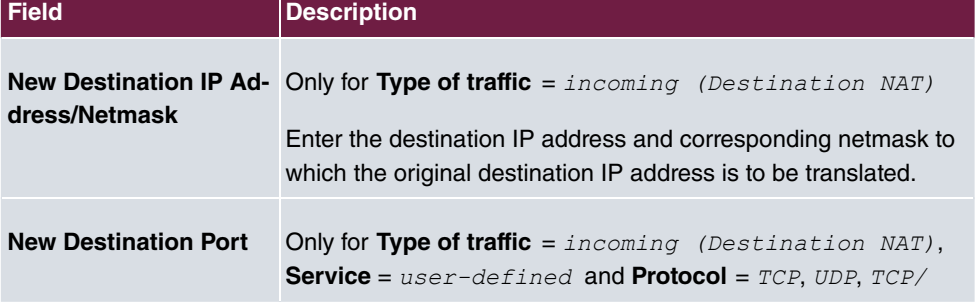

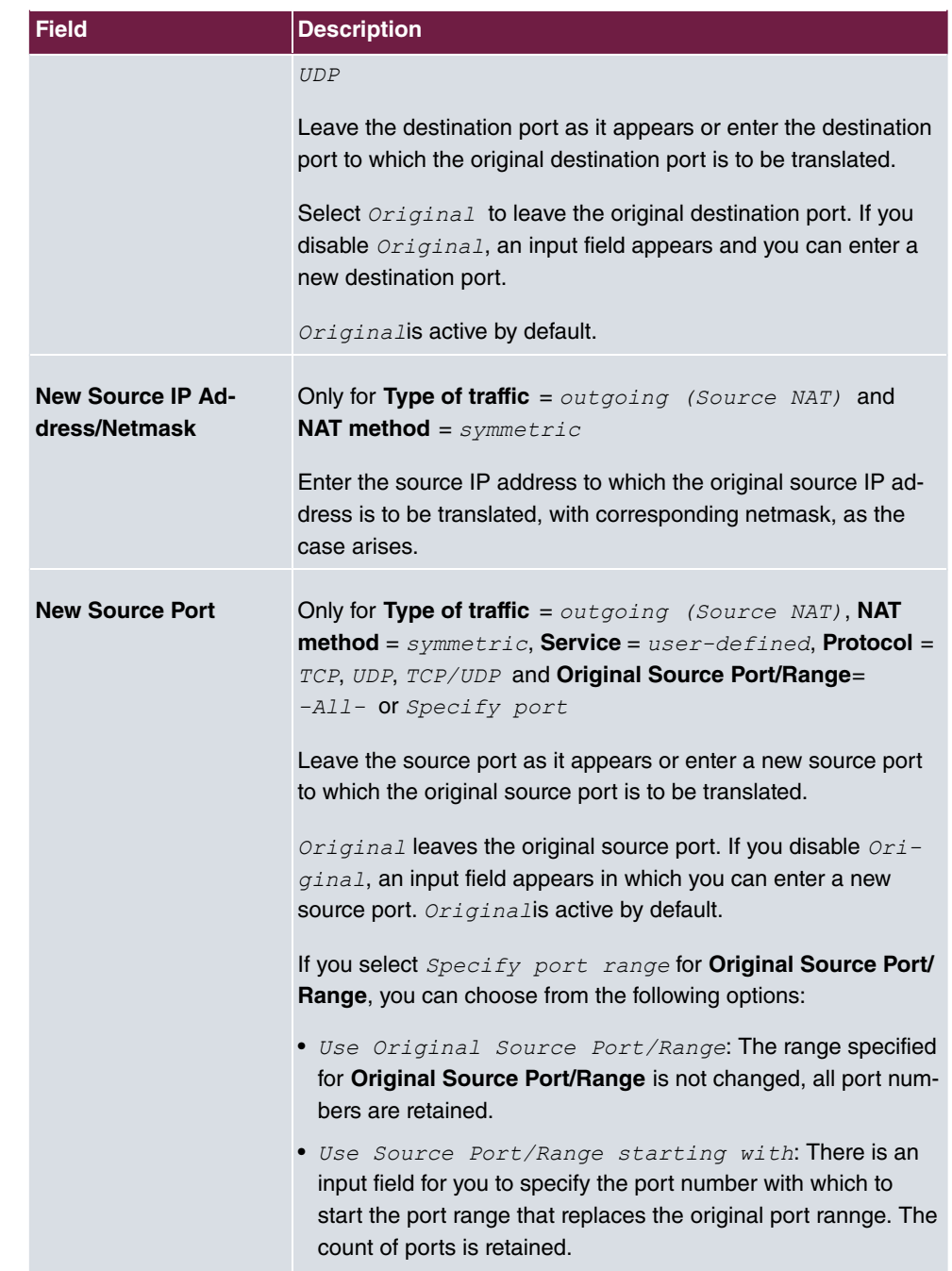

## <span id="page-303-0"></span>**15.3.3 NAT - Configuration example**

### **Requirements**

- Basic configuration of the gateway
- A working Internet access. For example, **Company Connect** with 8 IP addresses.
- The Ethernet interface **ETH** is connected to the access router to the internet (IP address 62.10.10.1/29)
- The IP address  $62.10.10.2$  to  $62.10.10.6$  are entered on Ethernet interface **ETH**.

#### **Example scenario**

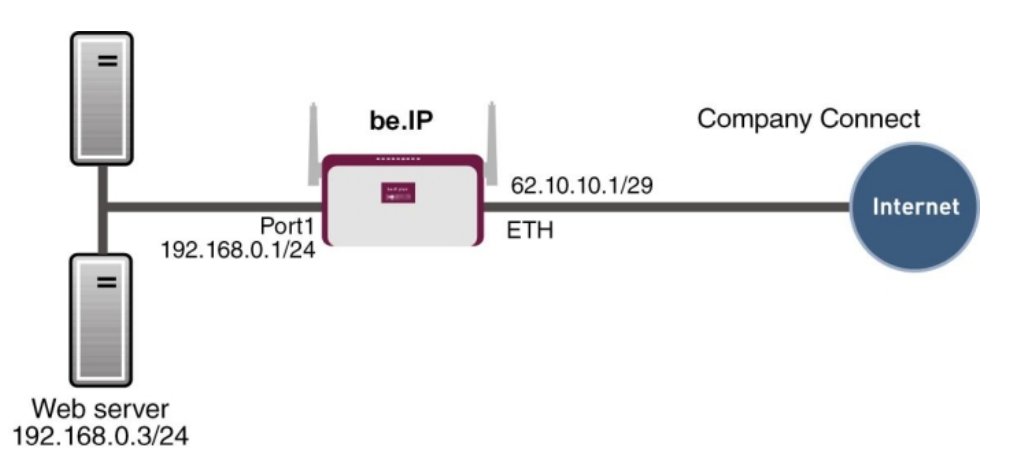

#### **Configuration target**

- You configure NAT enables for accessing your gateway over HTTP.
- You also want to access your terminal server and the corporate web server over the Internet.

### **Overview of Configuration Steps**

#### **Enable NAT**

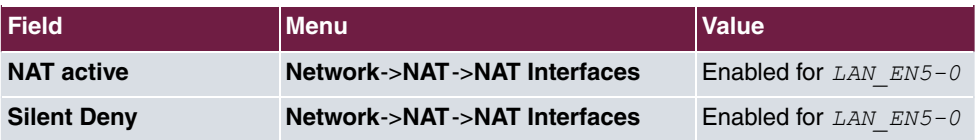

#### **Configured NAT enables**

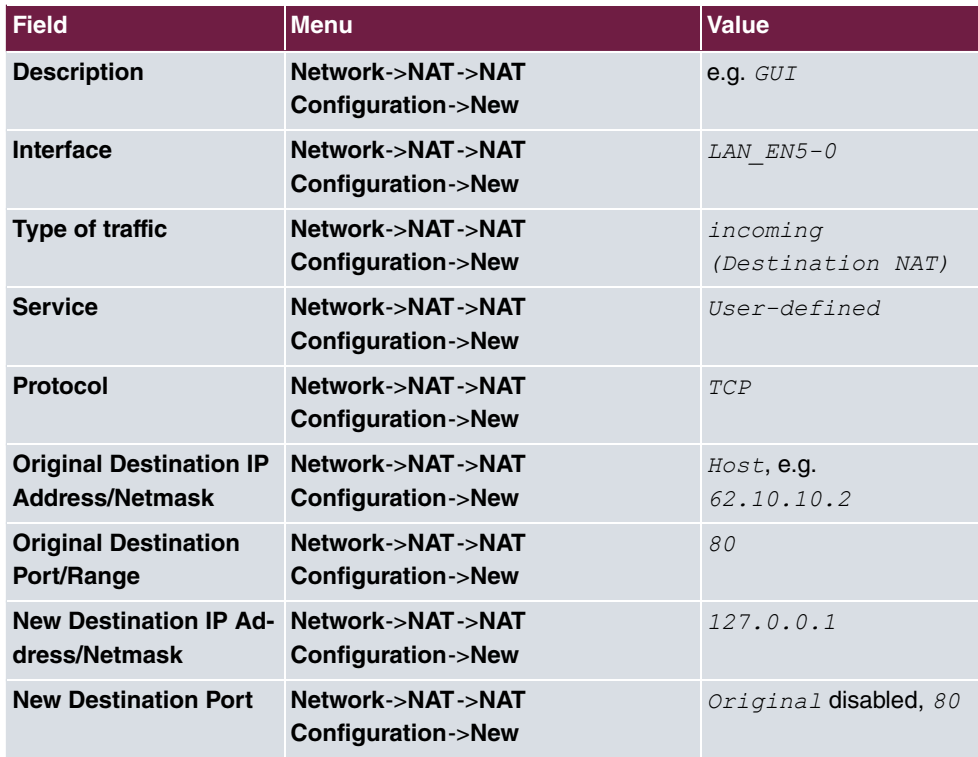

### **Web server**

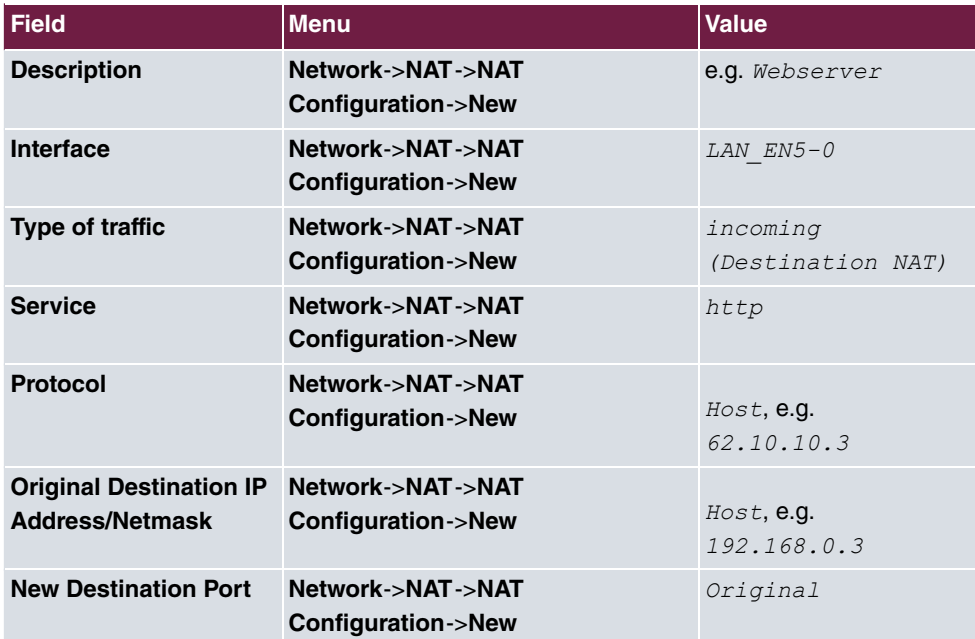

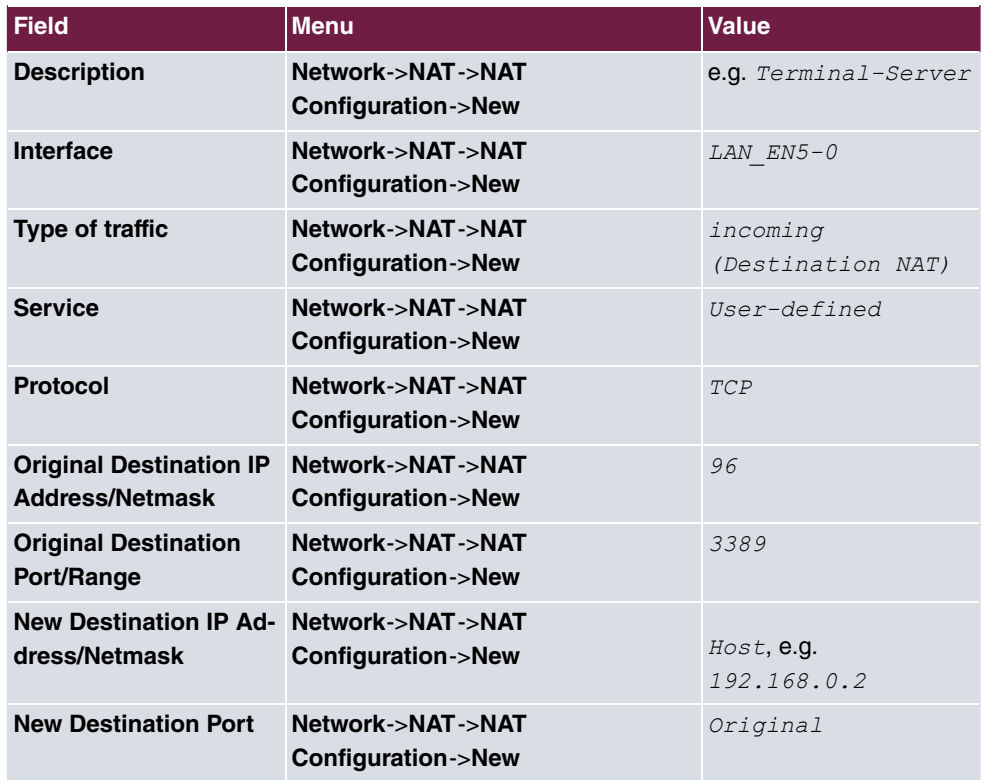

#### **Terminal Server**

## **15.4 Access Rules**

Accesses to data and functions are restricted with access lists (which user gets to use which services and files).

You define filters for IP packets in order to allow or block access from or to the various hosts in connected networks. This enables you to prevent undesired connections being set up via the gateway. Access lists define the type of IP traffic the gateway is to accept or deny. The access decision is based on information contained in the IP packets, e.g.:

- source and/or destination IP address
- packet protocol
- source and/or destination port (port ranges are supported)

Access lists are an effective means if, for example, sites with LANs interconnected over a bintec elmeg gateway wish to deny all incoming FTP requests or only allow Telnet sessions between certain hosts.

Access filters in the gateway are based on the combination of filters and actions for filter rules (= rules) and the linking of these rules to form rule chains. They act on the incoming data packets to allow or deny access to the gateway for certain data.

A filter describes a certain part of the IP data traffic based on the source and/or destination IP address, netmask, protocol and source and/or destination port.

You use the rules that you set up in the access lists to tell the gateway what to do with the filtered data packets, i.e. whether it should allow or deny them. You can also define several rules, which you arrange in the form of a chain to obtain a certain sequence.

There are various approaches for the definition of rules and rule chains:

Allow all packets that are not explicitly denied, i.e.:

- Deny all packets that match Filter 1.
- Deny all packets that match Filter 2.
- ...
- Allow the rest.

or

Allow all packets that are explicitly allowed, i.e.:

- Allow all packets that match Filter 1.
- Allow all packets that match Filter 2.
- ...
- Deny the rest.

or

Combination of the two possibilities described above.

A number of separate rule chains can be created. The same filter can also be used in different rule chains.

You can also assign a rule chain individually to each interface.

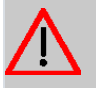

#### **Caution**

Make sure you don't lock yourself out when configuring filters.

If possible, access your gateway for filter configuration over the serial console (not available for all devices) interface or ISDN Login.

### **15.4.1 Access Filter**

This menu is for configuration of access filter Each filter describes a certain part of the IP traffic and defines, for example, the IP addresses, the protocol, the source port or the destination port.

A list of all access filters is displayed in the **Networking**->**Access Rules**->**Access Filter** menu.

### **15.4.1.1 Edit or New**

Choose the **interpret in the contigure access fitters**, select the **New** button.

The **Networking**->**Access Rules**->**Access Filter**->**New** menu consists of the following fields:

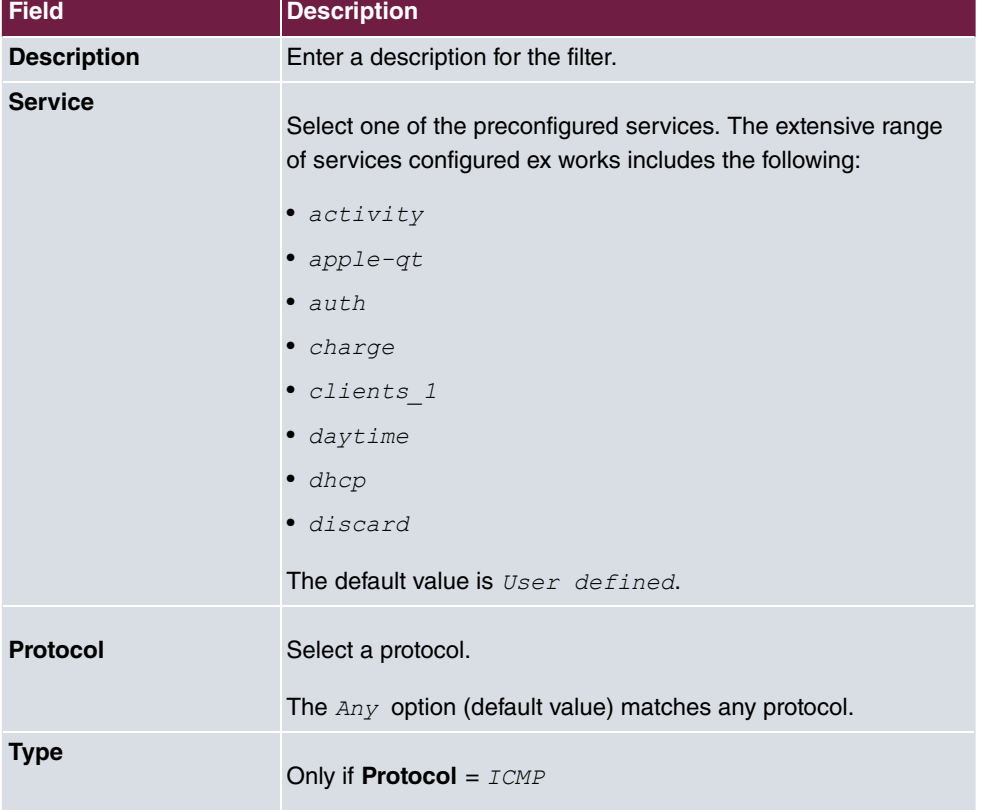

#### **Fields in the Basic Parameters menu.**

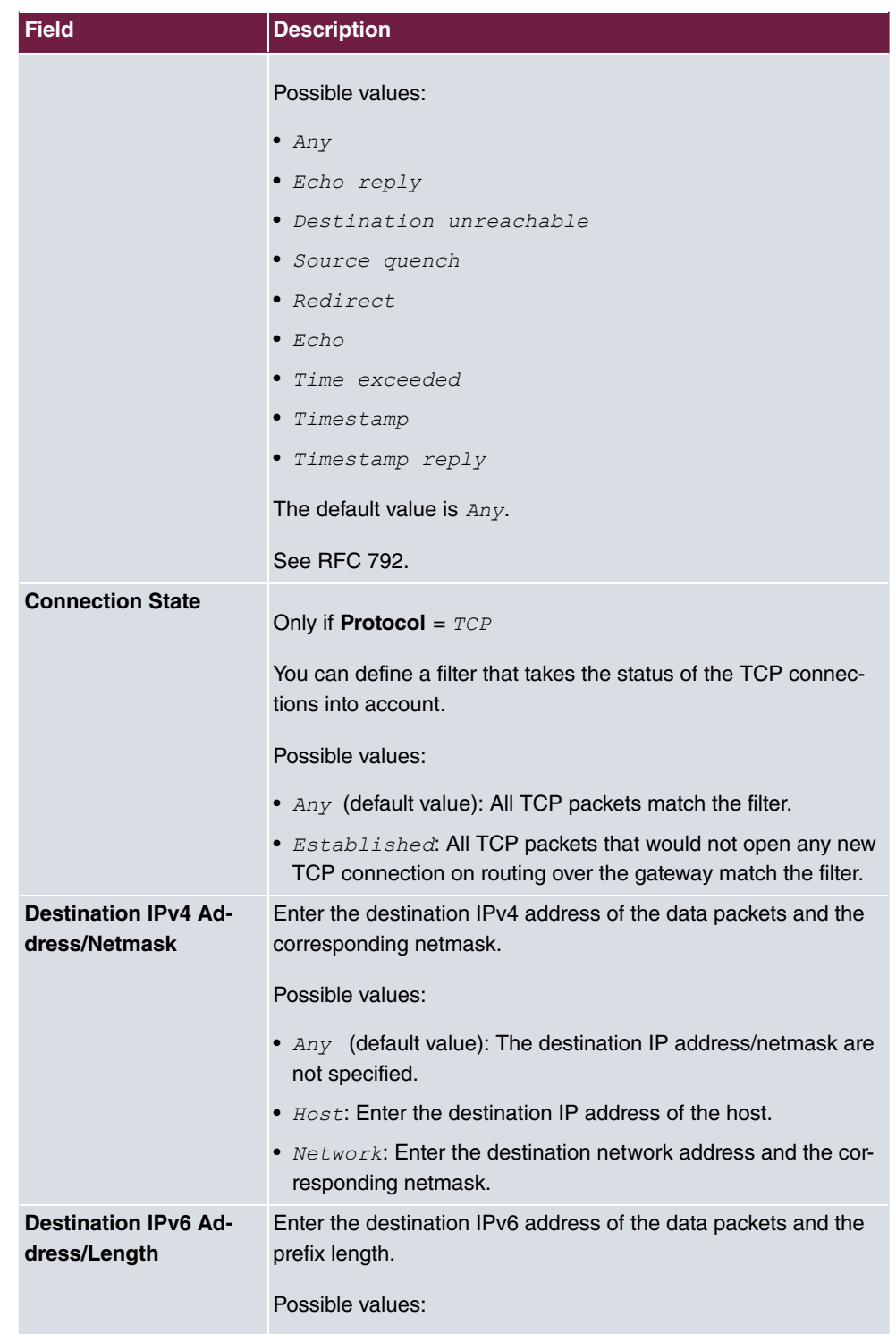

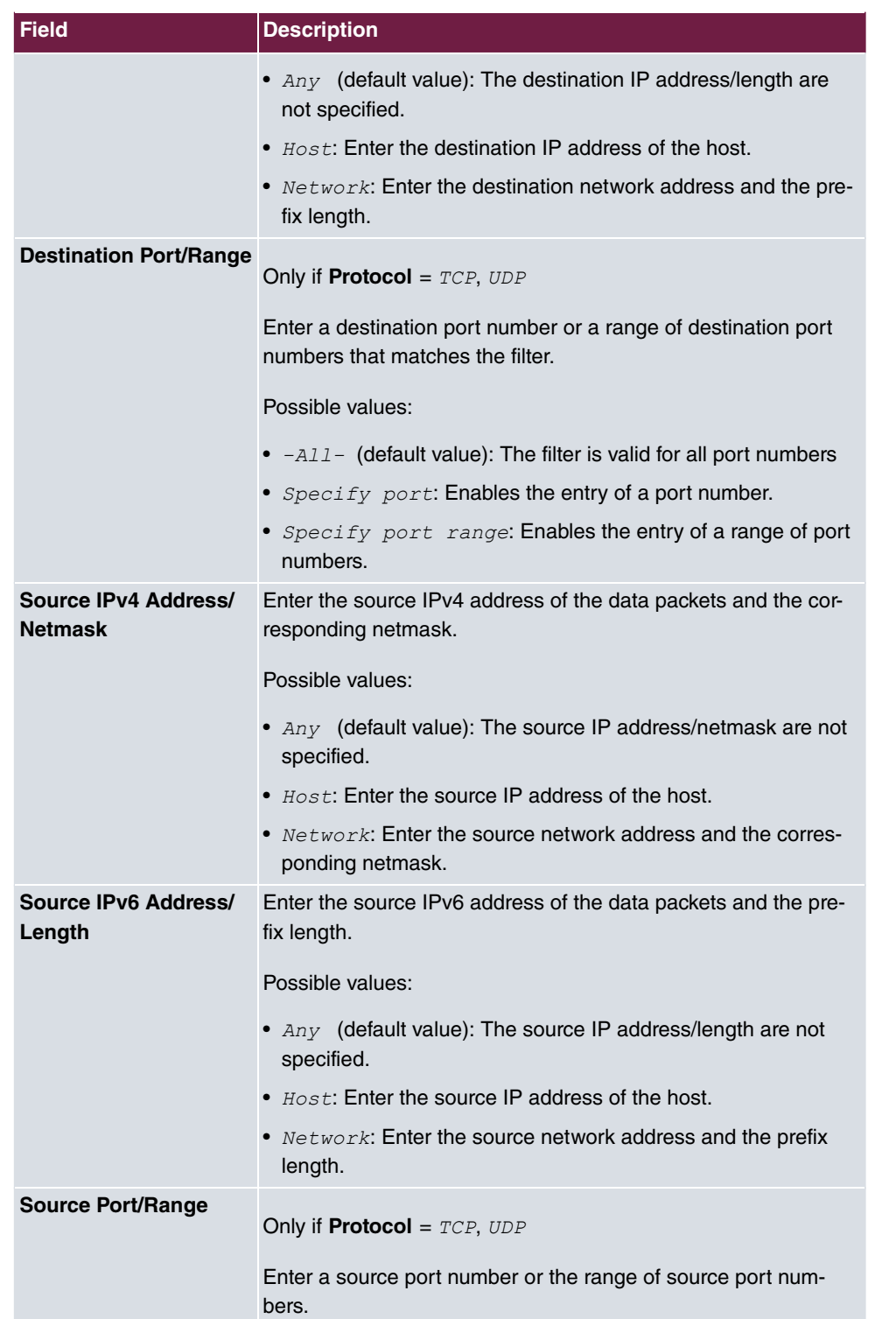

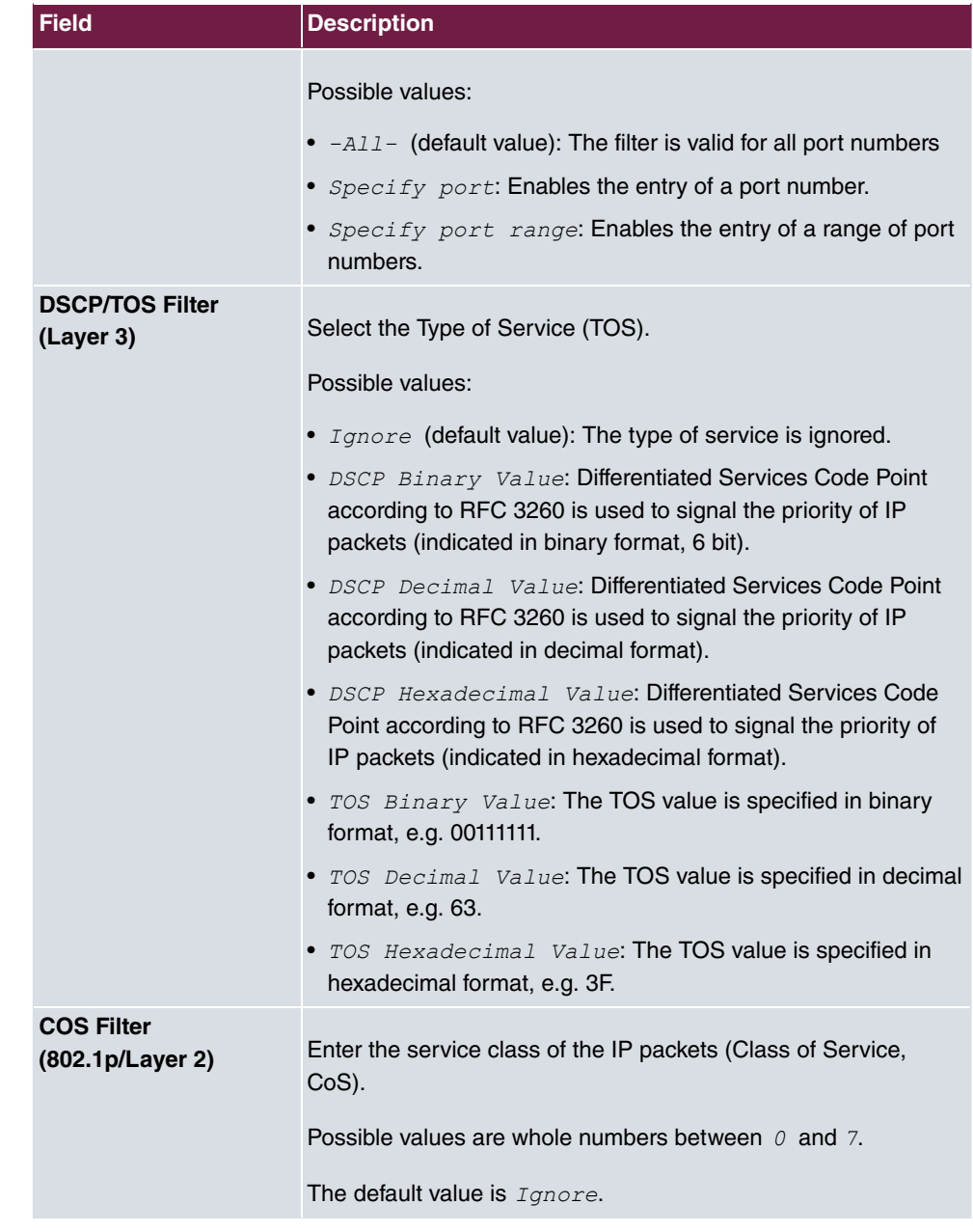

# **15.4.2 Rule Chains**

Rules for IP filters are configured in the **Rule Chains** menu. These can be created separately or incorporated in rule chains.

In the **Networking**->**Access Rules**->**Rule Chains** menu, all created filter rules are listed.

### **15.4.2.1 Edit or New**

Choose the **interpret in the configure access lists, select the New but**ton.

The **Networking**->**Access Rules**->**Rule Chains**->**New** menu consists of the following fields:

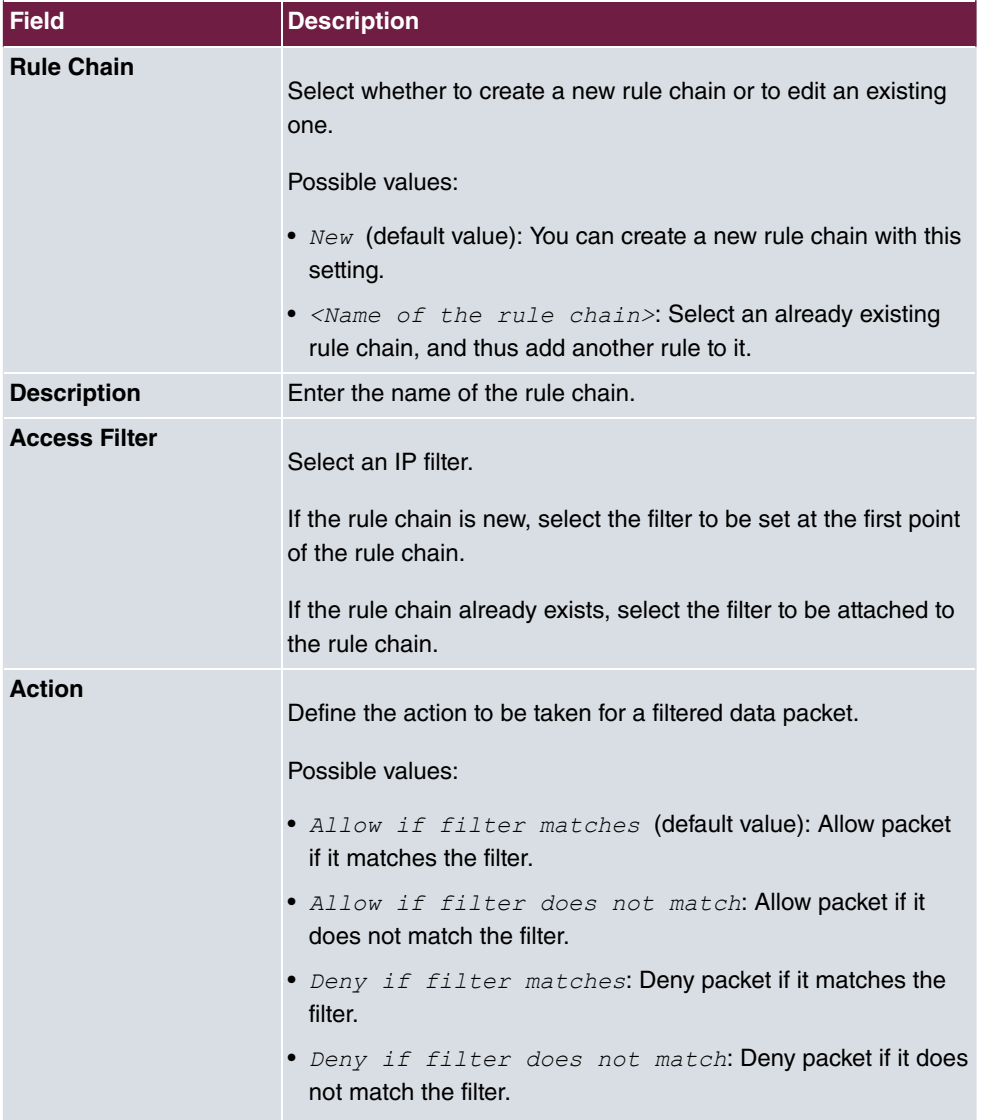

**Fields in the Basic Parameters menu.**

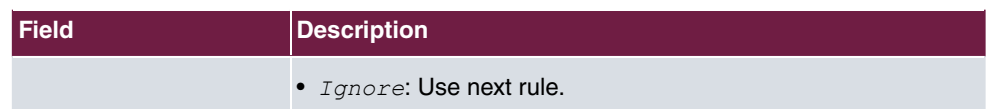

To set the rules of a rule chain in a different order select the  $t_1$  button in the list menu for the entry to be shifted. A dialog box opens, in which you can decide under **Move** whether the entry  $below$  (default value) or  $above$  another rule of this rule chain is to be shifted.

### **15.4.3 Interface Assignment**

In this menu, the configured rule chains are assigned to the individual interfaces and the gateway's behavior is defined for denying IP packets.

A list of all configured interface assignments is displayed in the **Networking**->**Access Rules**->**Interface Assignment** menu.

### **15.4.3.1 Edit or New**

Choose the **i**con to edit existing entries. Choose the **New** button to configure additional assignments.

The **Networking**->**Access Rules**->**Interface Assignment**->**New** menu consists of the following fields:

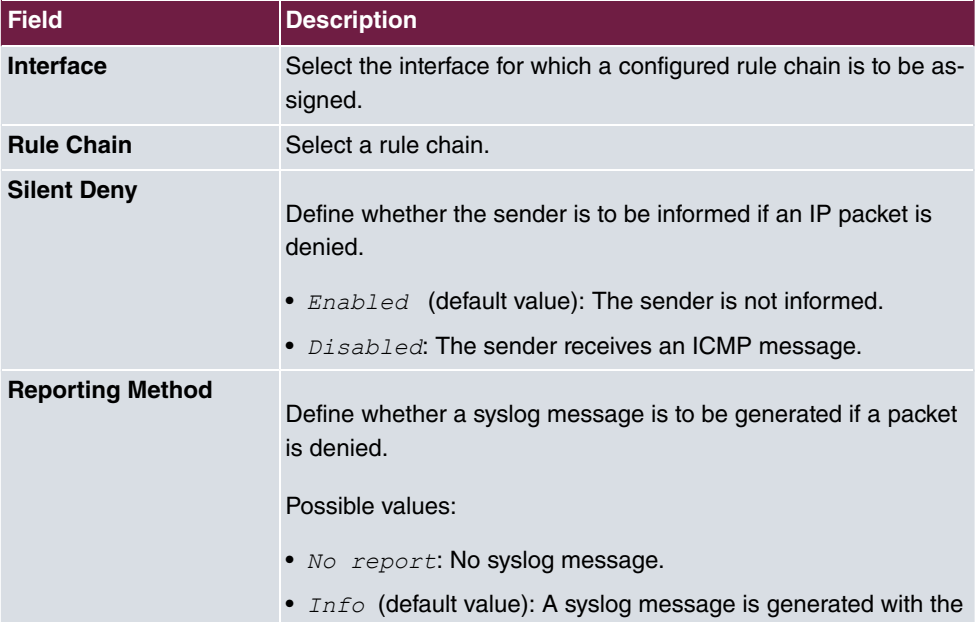

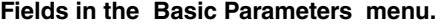

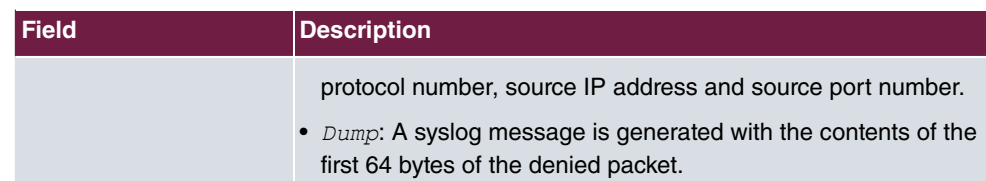

# **Chapter 16 Firewall**

The Stateful Inspection Firewall (SIF) provided for bintec elmeg gateways is a powerful security feature.

The SIF with dynamic packet filtering has a decisive advantage over static packet filtering: The decision whether or not to send a packet cannot be made solely on the basis of source and destination addresses or ports but also using dynamic packet filtering based on the state of the connection to a partner.

This means packets that belong to an already active connection can also be forwarded. The SIF also accepts packets that belong to an "affiliated connection". The negotiation of an FTP connection takes place over port 21, for example, but the actual data exchange can take place over a completely different port.

# **SIF and other security features**

The Stateful Inspection Firewall fits into the existing security architecture of bintec elmeg. The configuration work for the SIF is comparatively straightforward with systems like Network Address Translation (NAT) and IP Access Lists (IPAL).

As SIF, NAT and IPAL are active in the system simultaneously, attention must be given to possible interaction: If any packet is rejected by one of the security instances, this is done immediately. This is irrelevant whether another instance would accept it or not. Your need for security features should therefore be accurately analysed.

The essential difference between SIF and NAT/IPAL is that the rules for the SIF are generally applied globally, i.e. not restricted to one interface.

In principle, the same filter criteria are applied to the data traffic as those used in NAT and IPAL:

- Source and destination address of the packet (with an associated netmask)
- Service (preconfigured, e.g. Echo, FTP, HTTP)
- Protocol
- Port number(s)

To illustrate the differences in packet filtering, a list of the individual security instances and their method of operation is given below.

# **NAT**

One of the basic functions of NAT is the translation of the local IP addresses of your LAN into the global IP addresses you are assigned by your ISP and vice versa. All connections initiated externally are first blocked, i.e. every packet your device cannot assign to an existing connection is rejected. This means that a connection can only be set up from inside to outside. Without explicit permission, NAT rejects every access from the WAN to the LAN.

## **IP Access Lists**

Here, packets are allowed or rejected exclusively on the basis of the criteria listed above, i.e. the state of the connection is not considered (except for **Services** =  $TCP$ ).

## **SIF**

The SIF sorts out all packets that are not explicitly or implicitly allowed. The result can be a "deny", in which case no error message is sent to the sender of the rejected packet, or a "reject", where the sender is informed of the packet rejection.

The incoming packets are processed as follows:

- The SIF first checks if an incoming packet can be assigned to an existing connection. If so, it is forwarded. If the packet cannot be assigned to an existing connection, a check is made to see if a suitable connection is expected (e.g. as affiliated connection of an existing connection). If so, the packet is also accepted.
- If the packet cannot be assigned to any existing or expected connection, the SIF filter rules are applied: If a deny rule matches the packet, the packet is discarded without sending an error message to the sender of the packet; if a reject rule matches, the packet is discarded and an ICMP Host Unreachable message sent to the sender of the packet. The packet is only forwarded if an accept rule matches.
- All packets without matching rules are rejected without sending an error message to the sender when all the existing rules have been checked (=default behaviour).

Specific instructions for the configuration of Stateful Inspection Firewall (SIF), see the end of the chapter [Configuration](#page-328-0) on page 315.

# **16.1 Policies**

### <span id="page-316-0"></span>**16.1.1 IPv4 Filter Rules**

The default behaviour with **Action** =  $Access$  consists of two implicit filter rules: If an incoming packet can be assigned to an existing connection and if a suitable connection is expected (e.g. such as an affiliated connection of an existing connection), the packet is allowed.

The sequence of filter rules in the list is relevant: The filter rules are applied to each packet in succession until a rule matches. If overlapping occurs, i.e. more than one filter rule matches a packet, only the first rule is executed. This means that if the first rule denies a packet, whereas a later rule allows it, the packet is rejected. A deny rule also has no effect if a relevant packet has previously been allowed by another filter rule.

The security concept is based on the assumption that an infrastructure consists of trusted and untrusted zones. The security policies *Trusted* and *Untrusted* describe this assumption. They define the filter rules **Trusted Interfaces** and **Untrusted Interfaces** which are created by default and cannot be deleted.

If you use the **Security Policy** *Trusted*, all data packets are accepted. You can create additional filter rules that discard specific packets. In the same way, you can allow specific packets when using the *Untrusted* policy.

A list of all configured filter rules is displayed in the **Firewall**->**Policies**+**IPv4 Filter Rules** menu.

Using the **button in the line Trusted Interfaces**, you can determine which interfaces are **Trusted**. A new window opens with an interface list. You can mark individual interfaces as trusted.

You can use the  $\equiv$  button to insert another policy above the list entry. The configuration menu for creating a new policy opens.

You can use the  $t_1$  button to move the list entry. A dialog box opens, in which you can select the position to which the policy is to be moved.

### **16.1.1.1 New**

## **Note**

Informationen on the selection of Trusted Interfaces can be found here: [IPv4 Filter](#page-316-0) [Rules](#page-316-0) on page 303.

Choose the **New** button to create additional parameters.

The menu **Firewall**->**Policies**+**IPv4 Filter Rules**->**New** consists of the following fields:

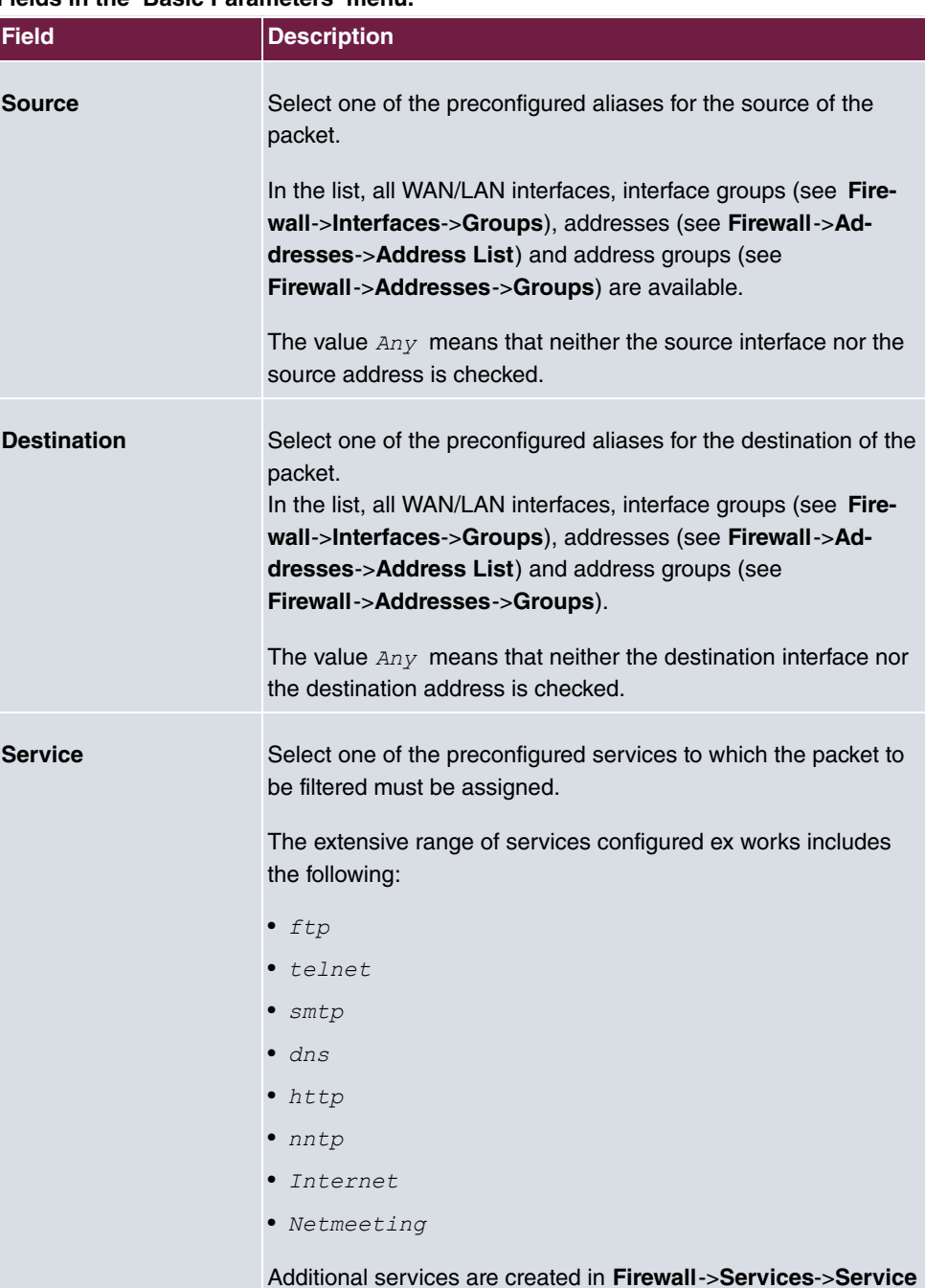

**List**.

#### **Fields in the Basic Parameters menu.**

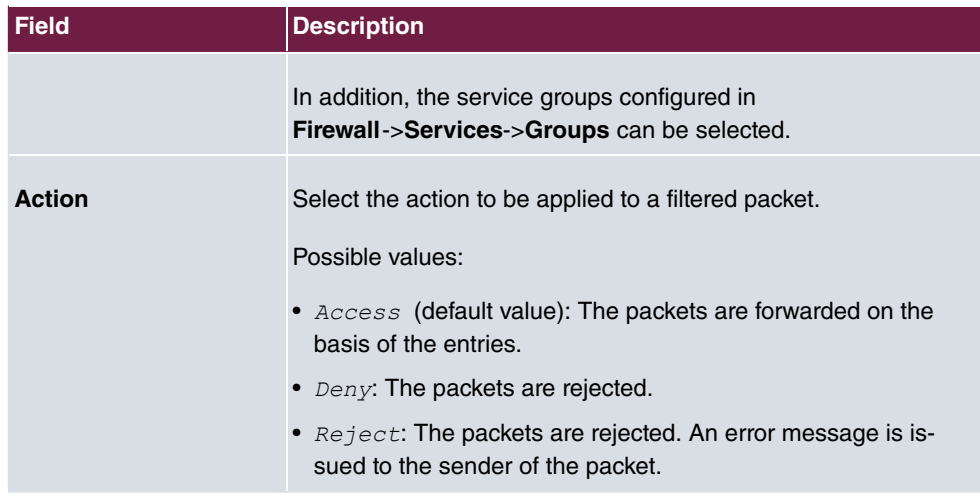

## **16.1.2 IPv6 Filter Rules**

The default behaviour with **Action** =  $Access$  consists of two implicit filter rules: If an incoming packet can be assigned to an existing connection and if a suitable connection is expected (e.g. such as an affiliated connection of an existing connection), the packet is allowed.

The sequence of filter rules in the list is relevant: The filter rules are applied to each packet in succession until a rule matches. If overlapping occurs, i.e. more than one filter rule matches a packet, only the first rule is executed. This means that if the first rule denies a packet, whereas a later rule allows it, the packet is rejected. A deny rule also has no effect if a relevant packet has previously been allowed by another filter rule.

The security concept is based on the assumption that an infrastructure consists of trusted and untrusted zones. The security policies  $Trusted$  and  $Untrusted$  describe this assumption. They define the filter rules **Trusted Interfaces** and **Untrusted Interfaces** which are created by default and cannot be deleted.

If you use the **Security Policy** *Trusted*, all data packets are accepted. You can create additional filter rules that discard specific packets. In the same way, you can allow specific packets when using the *Untrusted* policy.

A list of all configured filter rules is displayed in the **Firewall**->**Policies**->**IPv6 Filter Rules** menu.

Using the button in the line **Trusted Interfaces**, you can determine which interfaces are **Trusted**. A new window opens with an interface list. You can mark individual interfaces as trusted.

You can use the  $\equiv_{+}$  button to insert another policy above the list entry. The configuration menu for creating a new policy opens.

You can use the  $t_1$  button to move the list entry. A dialog box opens, in which you can select the position to which the policy is to be moved.

#### **16.1.2.1 New**

Choose the **New** button to create additional parameters.

The menu **Firewall**->**Policies**->**IPv6 Filter Rules**->**New** consists of the following fields:

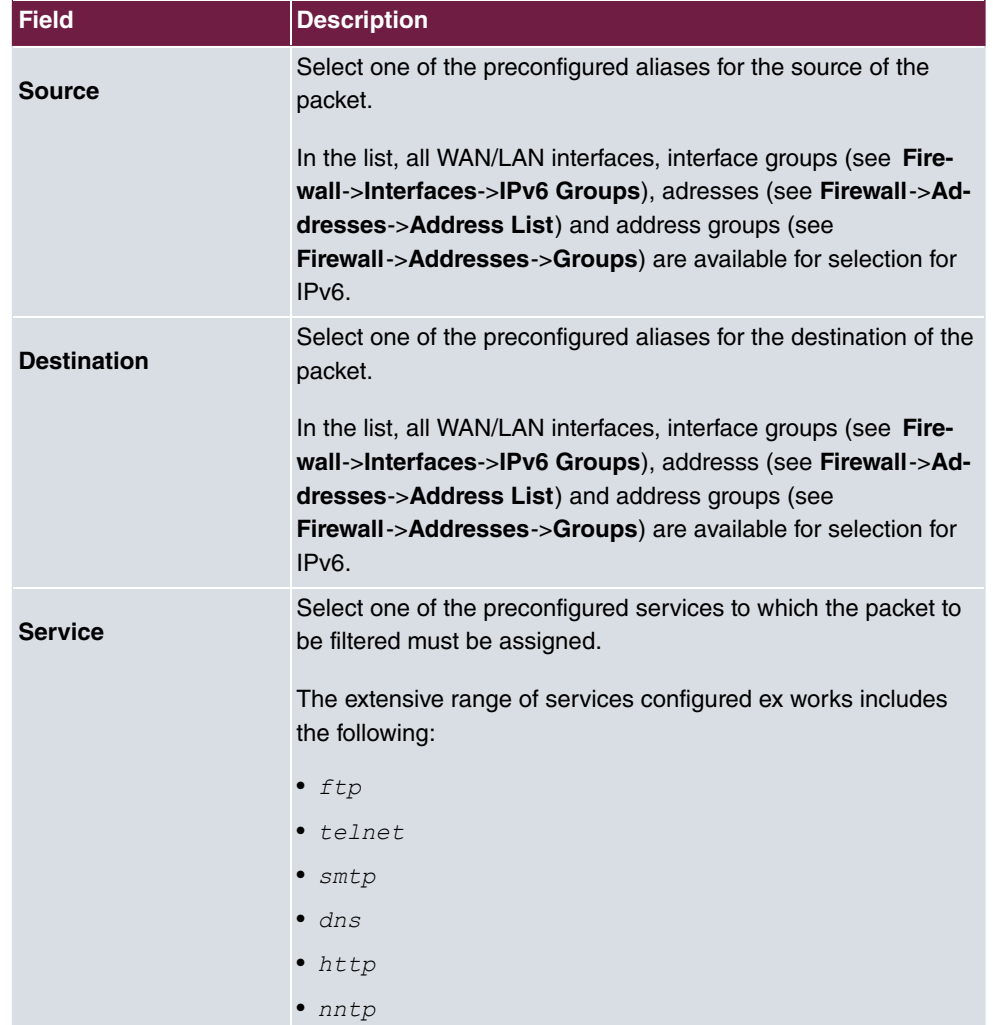

#### **Fields in the Basic Parameters menu**

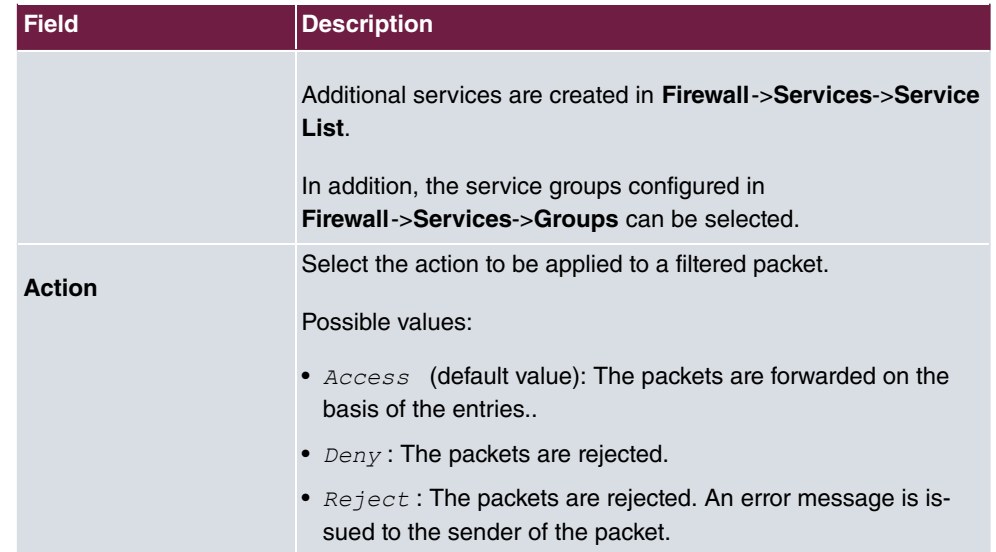

## **16.1.3 Options**

In this menu, you can disable or enable the IPv4 firewall and can log its activities. In addition, you can define after how many seconds of inactivity a session shall be ended.

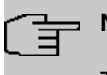

#### **Note**

The IPv6 firewall is always active and cannot be disabled.

The menu **Firewall**->**Policies**->**Options** consists of the following fields:

#### **Fields in the Global Firewall Options menu**

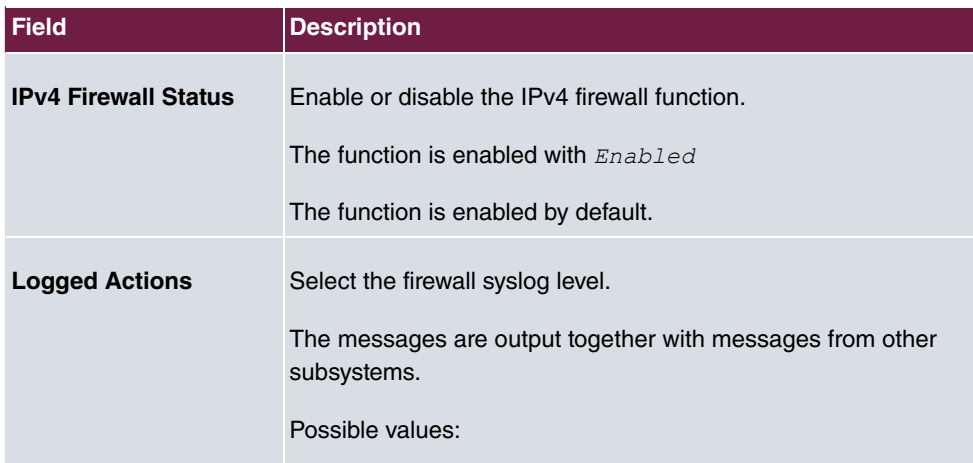

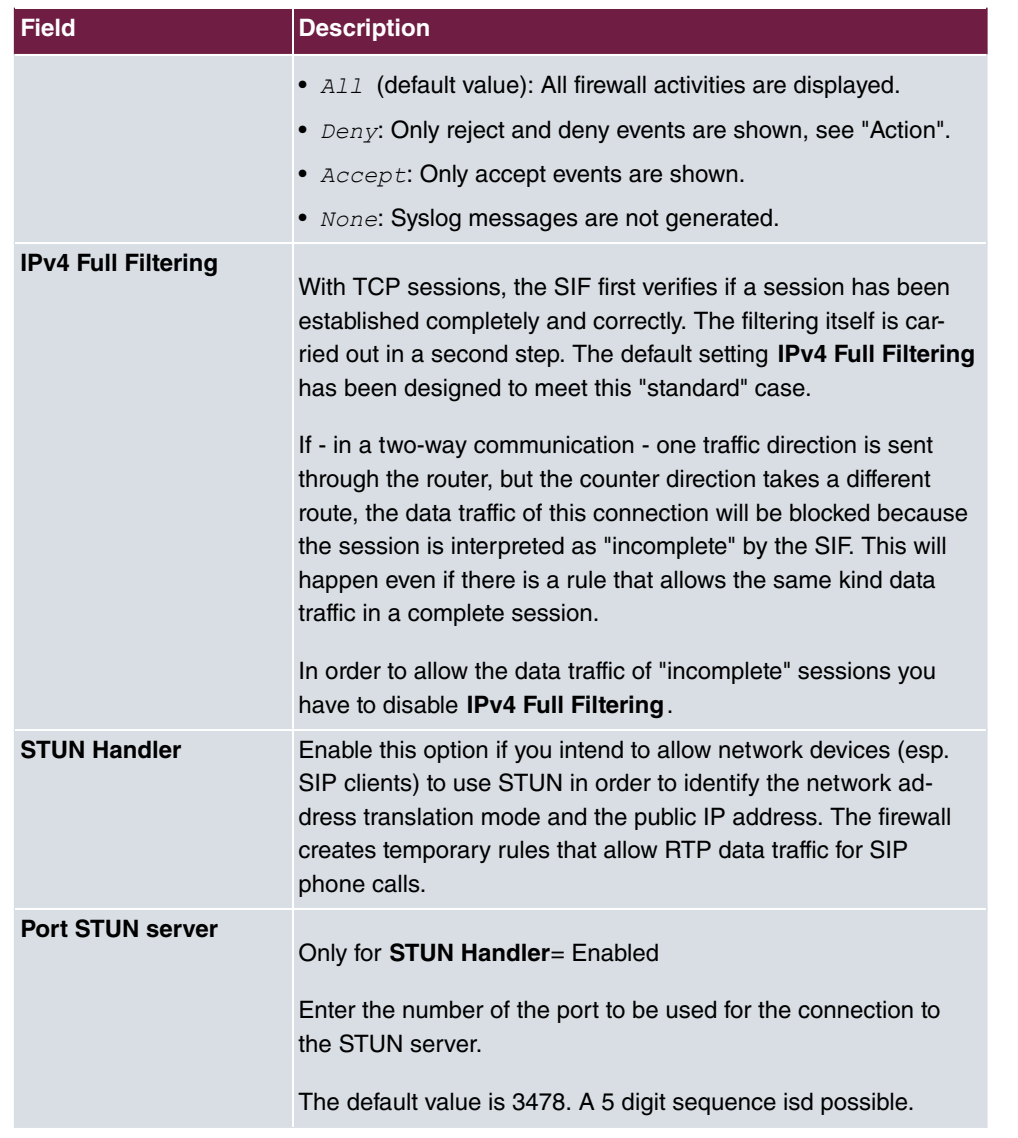

### **Fields in the Session Timer menu.**

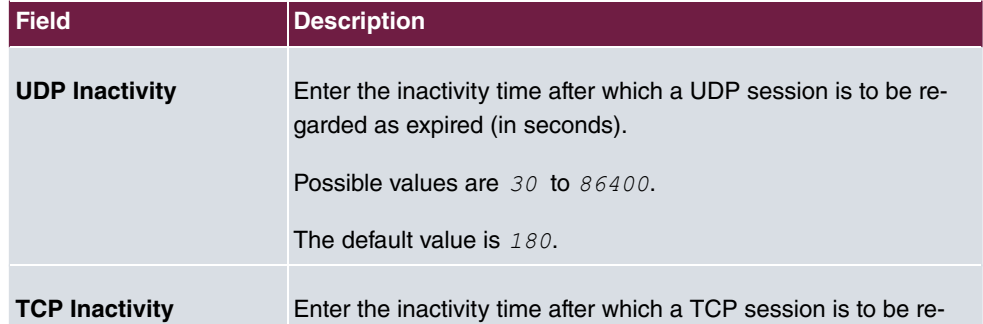

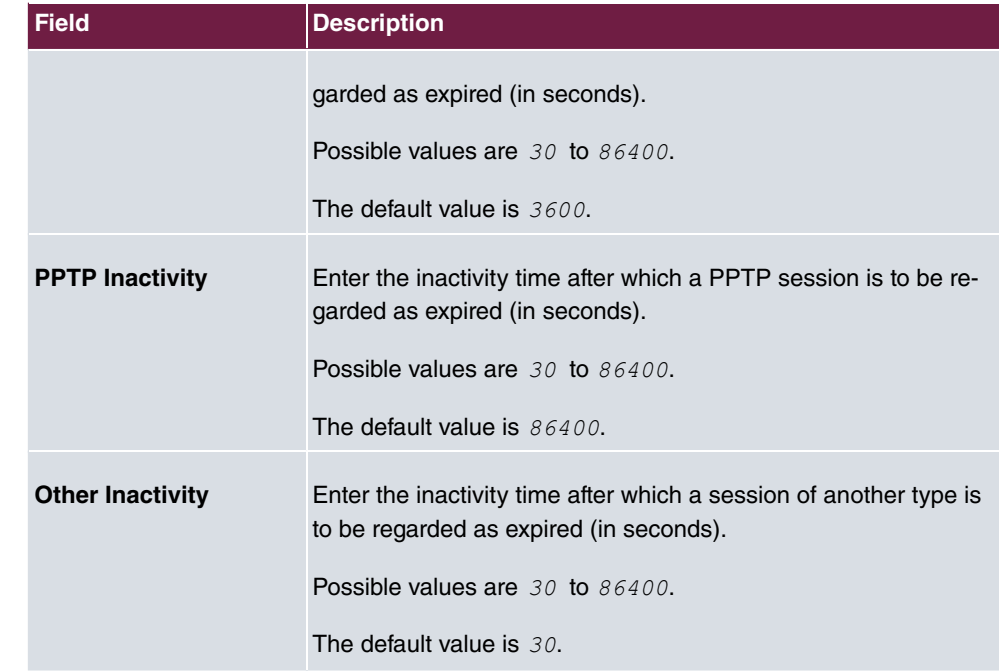

#### **Fields in the Factory Reset Firewall**

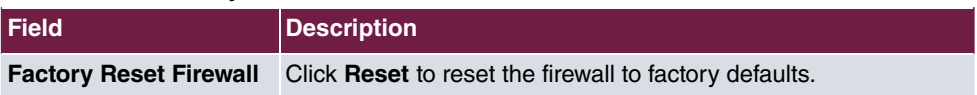

# **16.2 Interfaces**

### **16.2.1 IPv4 Groups**

A list of all configured IPv4 interface routes is displayed in the **Firewall**->**Interfaces**->**IPv4 Groups** menu.

You can group together the interfaces of your device. This makes it easier to configure firewall rules.

#### **16.2.1.1 New**

Choose the **New** button to set up new IPv4 interface groups.

The menu **Firewall**->**Interfaces**->**IPv4 Groups**->**New** consists of the following fields:

**Fields in the Basic Parameters menu.**

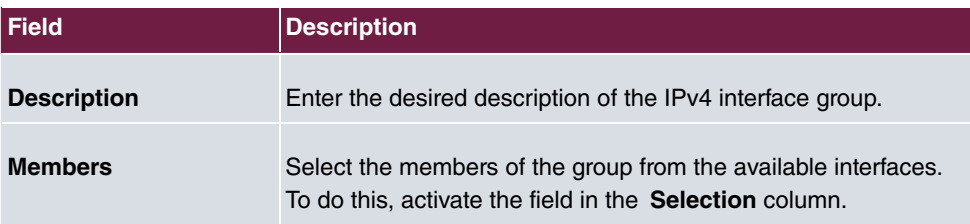

## **16.2.2 IPv6 Groups**

A list of all configured IPv6 interface routes is displayed in the **Firewall**->**Interfaces**+**IPv6 Groups** menu.

You can group together the IPv6 interfaces of your device. This makes it easier to configure firewall rules.

### **16.2.2.1 New**

Choose the **New** button to set up new IPv6 interface groups.

The menu **Firewall**->**Interfaces**->**IPv6 Groups**->**New** consists of the following fields

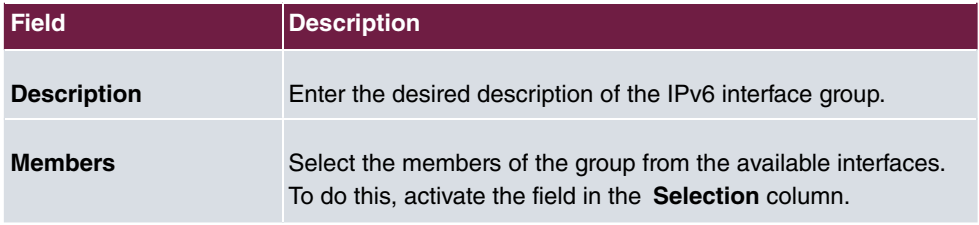

#### **Fields in the Basic Parameters menu.**

# **16.3 Addresses**

## **16.3.1 Address List**

A list of all configured addresses is displayed in the **Firewall**->**Addresses**->**Address List** menu.

### **16.3.1.1 New**

Choose the **New** button to create additional addresses.

The menu **Firewall**->**Addresses**->**Address List**->**New** consists of the following fields:
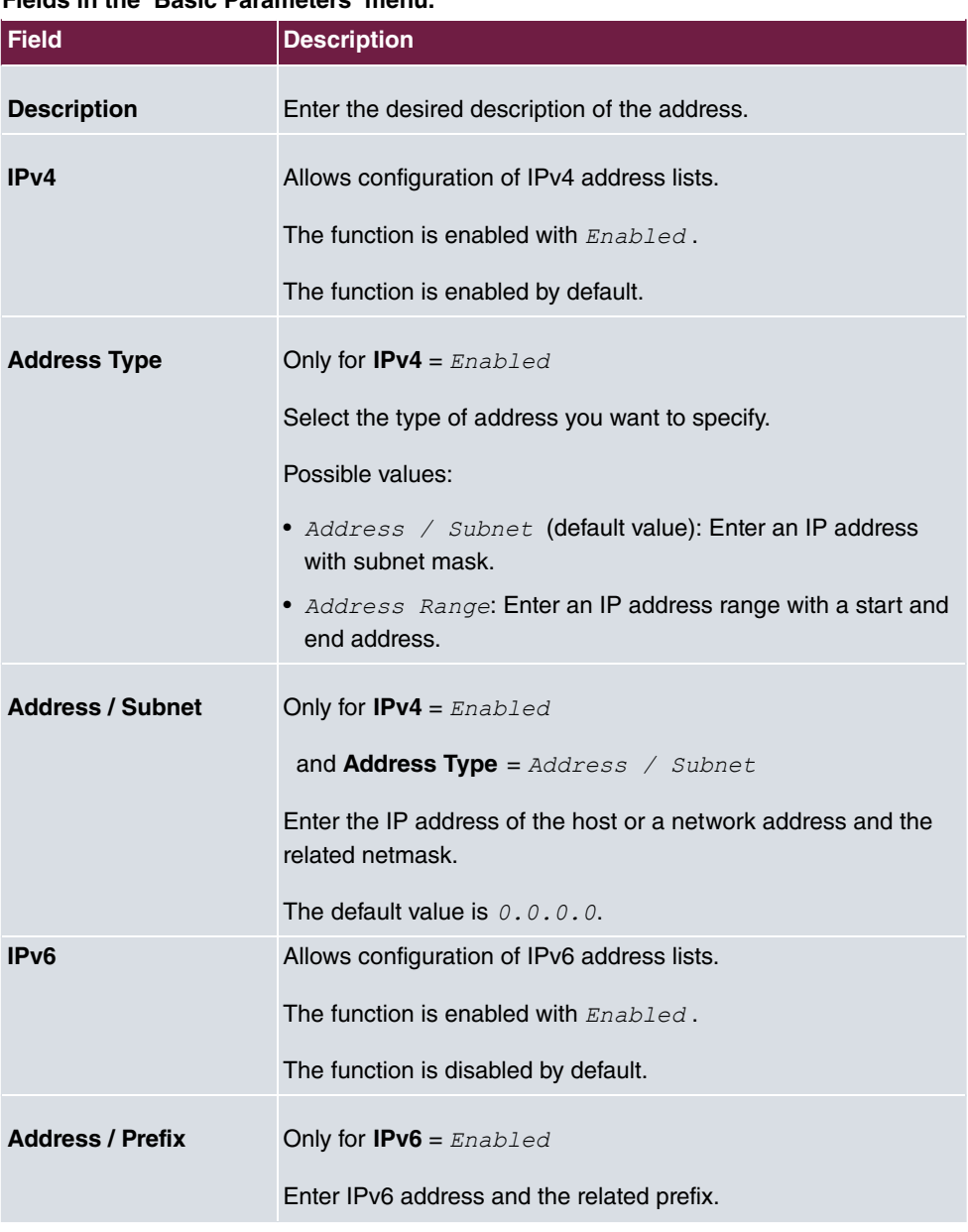

### **Fields in the Basic Parameters menu.**

# **16.3.2 Groups**

A list of all configured address groups is displayed in the **Firewall**->**Addresses**->**Groups** menu.

You can group together addresses. This makes it easier to configure firewall rules.

#### **16.3.2.1 New**

Choose the **New** button to set up additional address groups.

The menu **Firewall**->**Addresses**->**Groups**->**New** consists of the following fields:

**Fields in the Basic Parameters menu.**

| <b>Field</b>       | <b>Description</b>                                                                                                    |
|--------------------|----------------------------------------------------------------------------------------------------|
| <b>Description</b> | Enter the desired description of the address group.                                                                              |
| <b>IP Version</b>  | Select the IP version used.<br>Possible values:<br>$\bullet$ TPv4<br>$\bullet$ TPv6<br>$IPV4$ is selected by default.            |
| <b>Selection</b>   | Select the members of the group from the available Addresses.<br>To do this, activate the Fields in the <b>Selection</b> column. |

# **16.4 Services**

### **16.4.1 Service List**

In the **Firewall**->**Services**->**Service List** menu, a list of all available services is displayed. Choose the  $\rightarrow$  icon to edit existing entries. You can delete existing entries with the icon

# **Note**

.

Service is also removed from NAT service list! Recreation possible only by factory reset.

#### **16.4.1.1 New**

Choose the **New** button to set up additional services.

The menu **Firewall**->**Services**->**Service List**->**New** consists of the following fields:

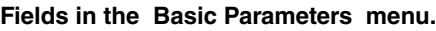

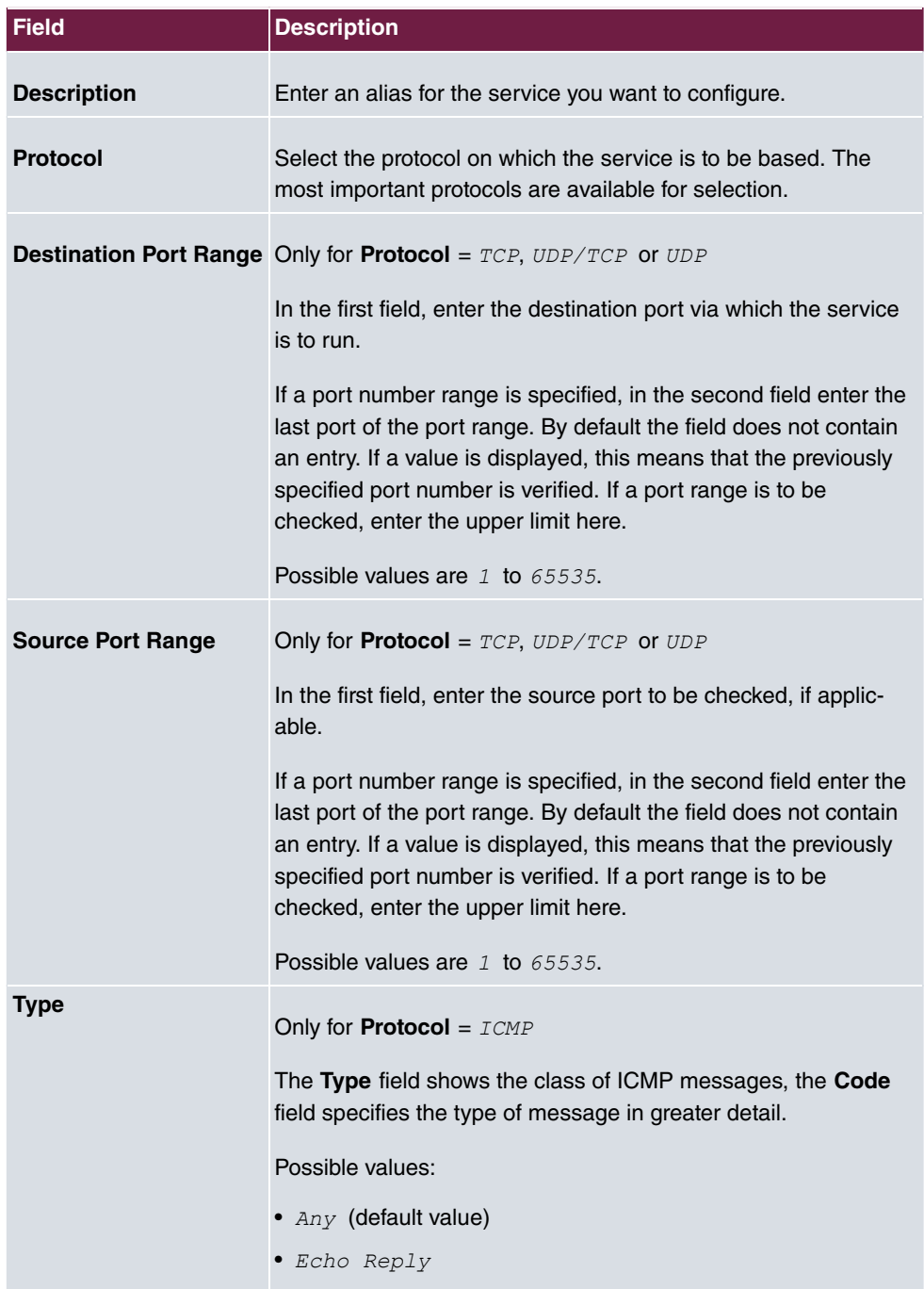

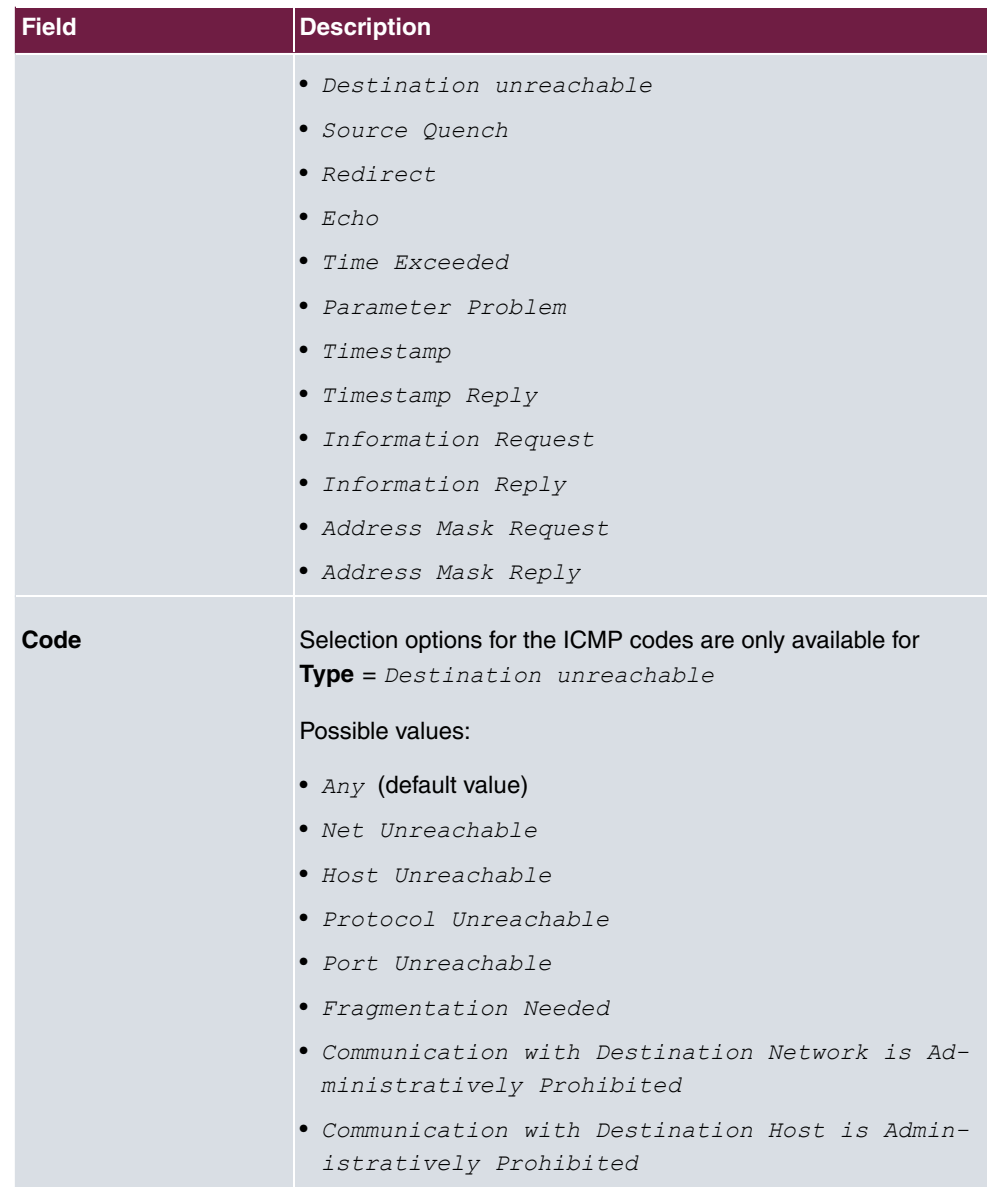

# **16.4.2 Groups**

A list of all configured service groups is displayed in the **Firewall**->**Services**->**Groups** menu.

You can group together services. This makes it easier to configure firewall rules.

### **16.4.2.1 New**

Choose the **New** button to set up additional service groups.

The menu **Firewall**->**Services**->**Groups**->**New** consists of the following fields:

#### **Fields in the Basic Parameters menu.**

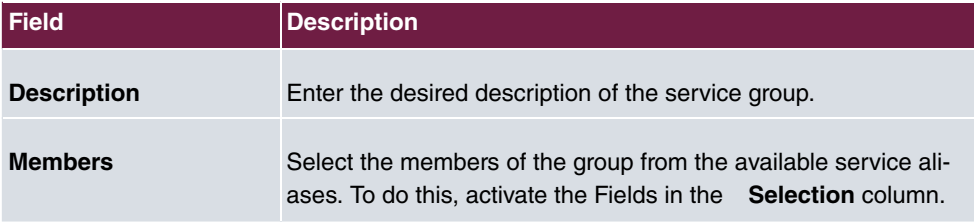

# **16.5 Configuration**

## **16.5.1 SIF - Configuration example**

### **Requirements**

- Internet connection
- Your LAN must be connected to one of ports 1, 2, 3 or 4 on the gateway.

### **Example scenario**

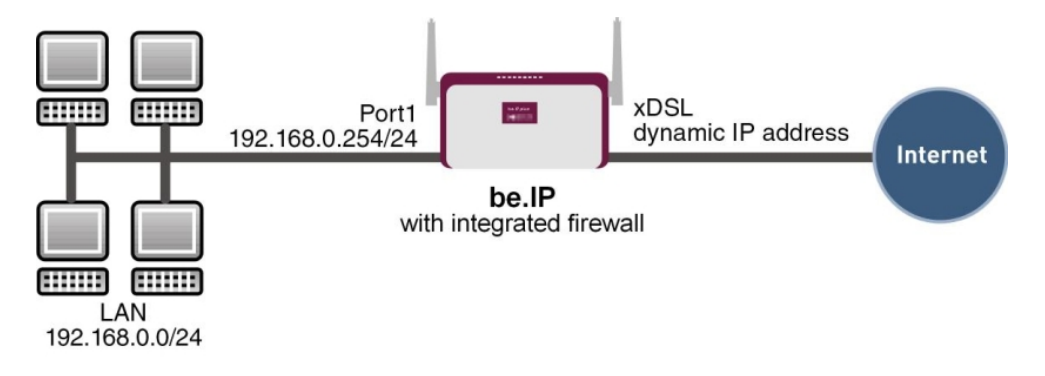

### **Configuration target**

• Only certain Internet services are to be available for the staff of a company (HTTP, HT-

TPS, FTP, DNS).

- The gateway should operate as a DNS proxy, which means that the clients use the gateway as a DNS server.
- Only the system administrator and the director should be able to established an HTTP and a Telnet connection to the gateway.
- The director must be able to use all services in the Internet..
- All other data traffic will be blocked.

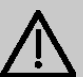

#### **Important**

An incorrect configuration of the firewall can significantly disrupt the functionality of the gateway or drop the connections.

The usual principle for firewalls also applies: Everything that is not explicitly allowed is prohibited.

This means accurate planning of the filter rules and filter rule chain is necessary to ensure correct operation.

### **Overview of Configuration Steps**

# **Aliases for IP addresses and network address Field Menu Value**

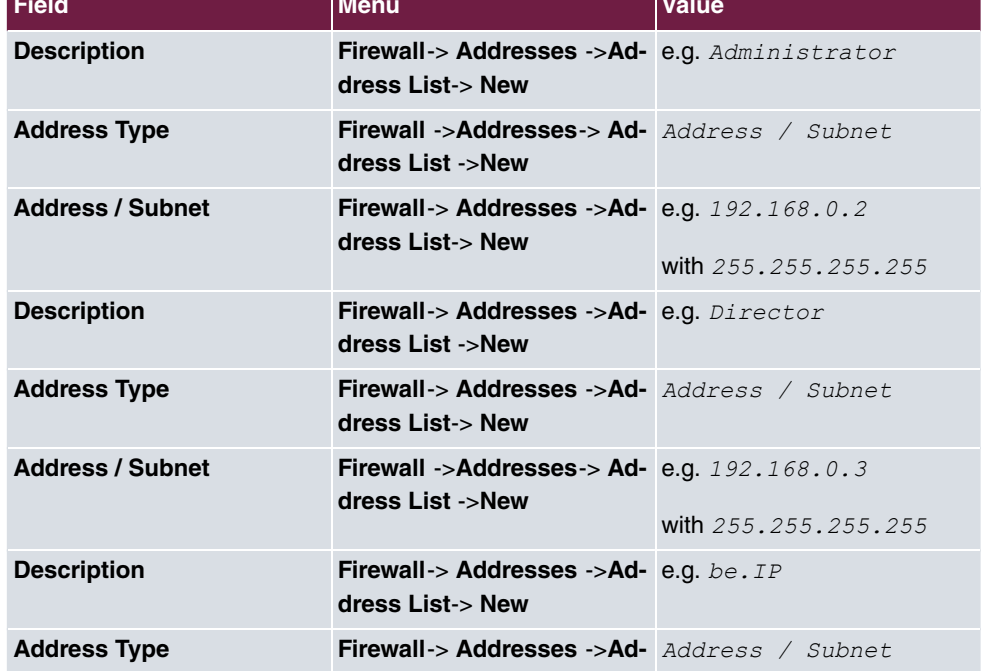

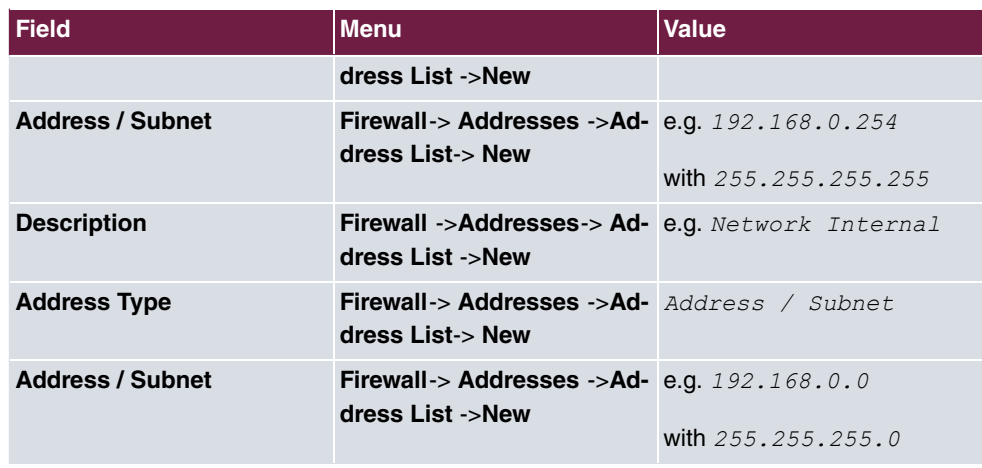

### **Address groups**

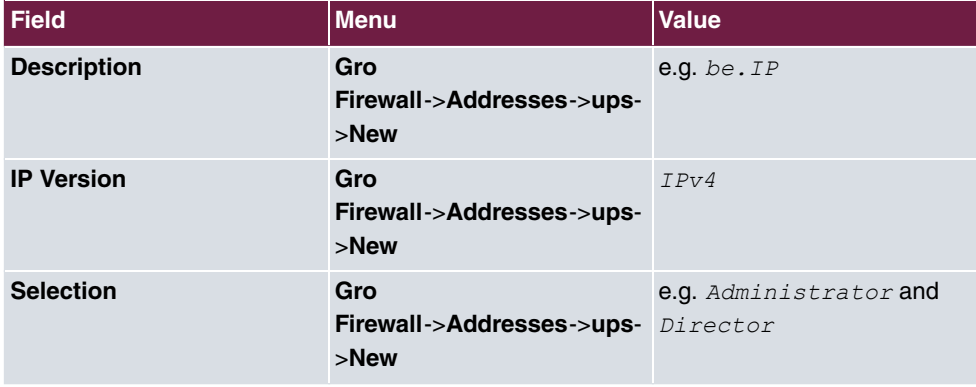

#### **Service Sets**

| <b>Field</b>       | <b>Menu</b>                                    | Value                            |
|--------------------|------------------------------------------------|----------------------------------|
| <b>Description</b> | Group<br><b>Ne</b><br>Firewall->Services->s->w | e.g. Internet Ports              |
| <b>Members</b>     | Group<br><b>Ne</b><br>Firewall->Services->s->w | e.g. http, http (SSL) and<br>ftp |
| <b>Description</b> | Group<br><b>Ne</b><br>Firewall->Services->s->w | e.g. Administration<br>Ports     |
| <b>Members</b>     | Group<br><b>Ne</b><br>Firewall->Services->s->w | e.g. http and telnet             |

**Filter rules 1: Manage Gateway (System administrator)**

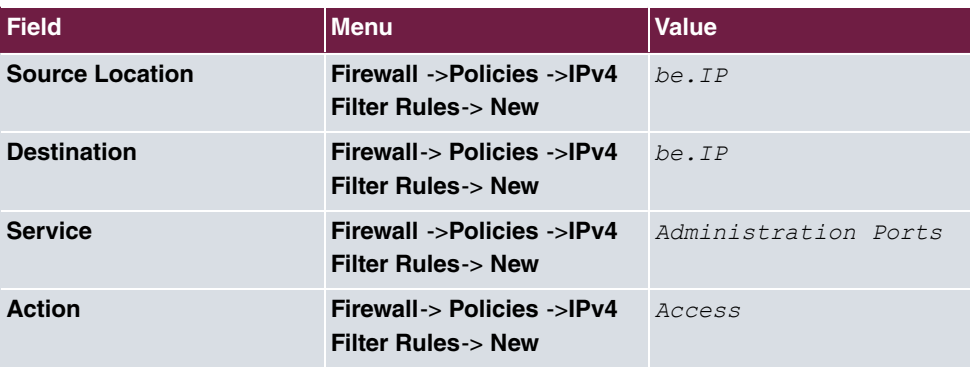

### **Filter rules 2: Use gateway as DNS proxy**

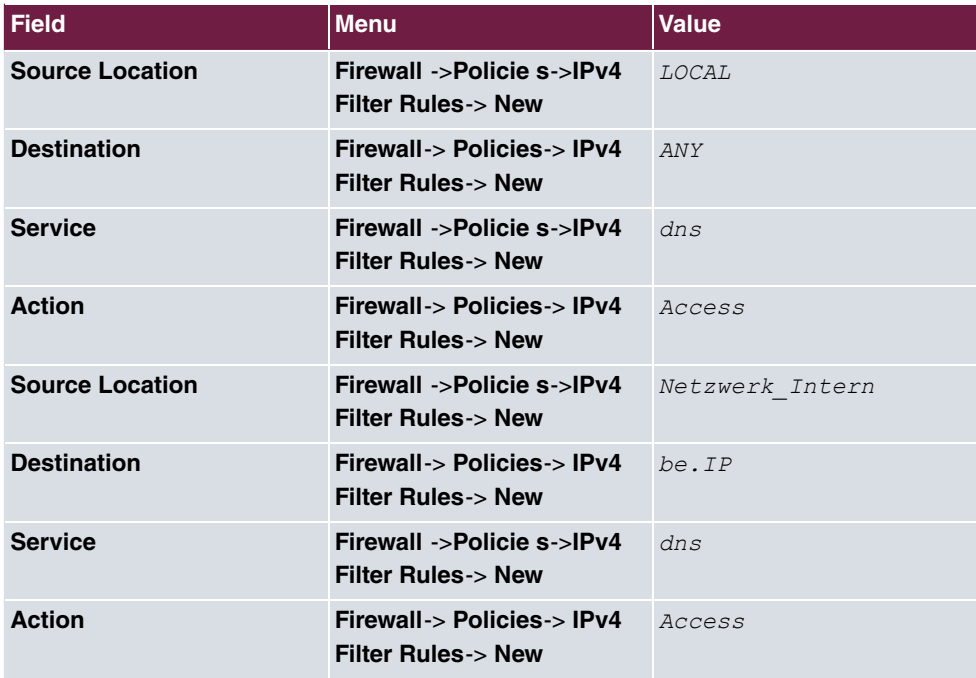

### **Filter rules 3: Deny access from outside to the Gateway**

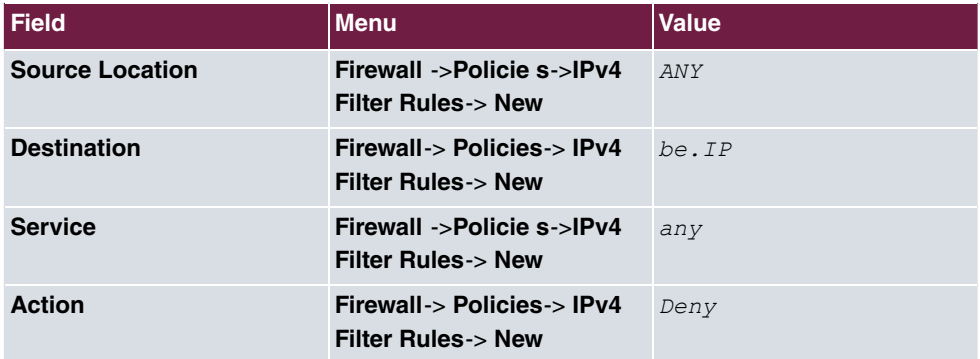

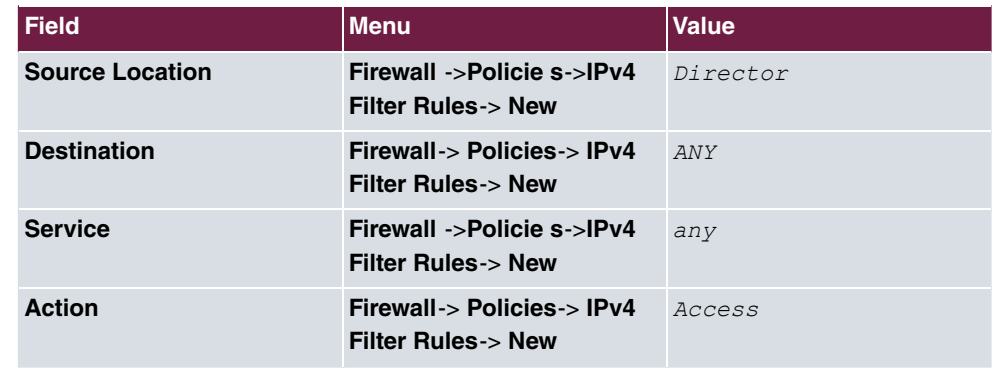

### **Filter rules 4: Allow access to all services on the Internet (Director)**

### **Filter rules 5: Allow access to the Internet (Staff)**

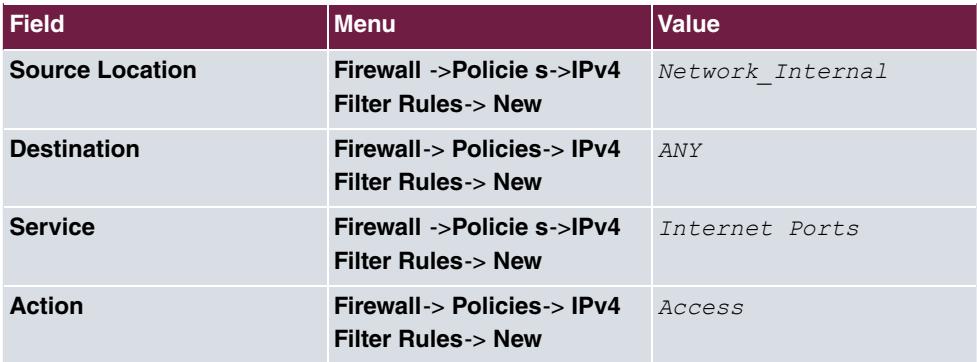

# **Chapter 17 Local Services**

This menu offers services for the following application areas:

- Name resolution (DNS)
- Configuring the parameters of the backed up configuration connection via HTTPS.
- Configuration of system as a DHCP server (assignment of IP addresses)
- Automation of tasks according to schedule (scheduling).
- Start network devices that are switched off via an integrated network card (Wake-On-LAN)

# **17.1 DNS**

Each device in a TCP/IP network is usually located by its IP address. Because host names are often used in networks to reach different devices, it is necessary for the associated IP address to be known. This task can be performed by a DNS server, which resolves the host names into IP addresses. Alternatively, name resolution can also take place over the HOSTS file, which is available on all PCs.

Your device offers the following options for name resolution:

- DNS Proxy, for forwarding DNS requests sent to your device to a suitable DNS server. This also includes specific forwarding of defined domains (Forwarded Domains).
- DNS cache, for saving the positive and negative results of DNS requests.
- Static entries (static hosts), to manually define or prevent assignments of IP addresses to names.
- DNS monitoring (statistics), to provide an overview of DNS requests on your device.

### **Name server**

Under **Local Services**->**DNS**->**DNS Servers**->**New** you enter the IP addresses of name servers that are queried if your device cannot answer requests itself or by forwarding entries. Global name servers and name servers that are attached to an interface can both be entered.

Your device can also receive the global name servers dynamically via PPP or DHCP and transfer them dynamically if necessary.

### **Strategy for name resolution on your device**

A DNS request is handled by your device as follows:

- (1) If possible, the request is answered directly from the static or dynamic cache with IP address or negative response.
- (2) Otherwise, if a suitable forwarding entry exists, the relevant DNS server is asked, depending on the configuration of the Internet or dialin connections, if necessary by setting up a WAN connection at extra cost. If the DNS server can resolve the name, the information is forwarded and a dynamic entry created in the cache.
- (3) Otherwise, if name servers have been entered, taking into account the priority configured and if the relevant interface status is "up", the primary DNS server is queried and then the secondary DNS server. If one of the DNS servers can resolve the name, the information is forwarded and a dynamic entry created in the cache.
- (4) Otherwise, if a suitable Internet or dialin connection is selected as the standard interface, the relevant DNS server is asked, depending on the configuration of the Internet or dialin connections, if necessary by setting up a WAN connection at extra cost. If one of the DNS servers can resolve the name, the information is forwarded and a dynamic entry created in the cache.
- (5) Otherwise, if overwriting the addresses of the global name servers is allowed in the **WAN->Internet + Dialup** menu (**Interface Mode** =  $Dynami c$ ), a connection is set up – if necessary at extra cost – to the first Internet or dialin connection configured to enable DNS server addresses to be requested from DNS servers (**DNS Negotiation** =  $Enabled$ , if this has not been already attempted. When the name servers have been negotiated successfully, these name servers are then available for more queries.
- (6) Otherwise the initial request is answered with a server error.

If one of the DNS servers answers with  $\text{non-existent domain}$ , the initial request is immediately answered accordingly and a corresponding negative entry is made in the DNS cache of your device.

### **17.1.1 Global Settings**

The menu **Local Services**->**DNS**->**Global Settings** consists of the following fields:

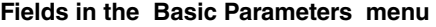

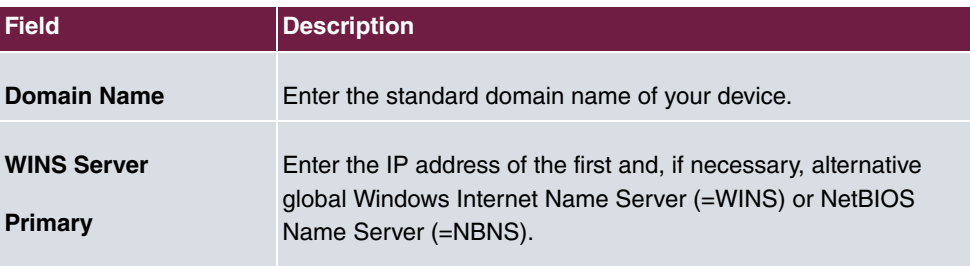

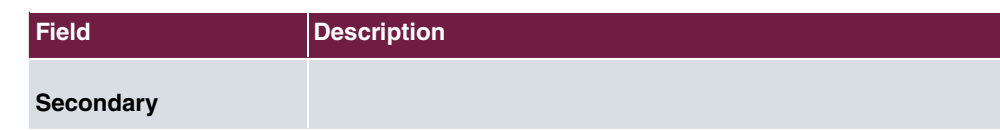

The menu **Advanced Settings** consists of the following fields:

### **Fields in the Advanced Settings menu**

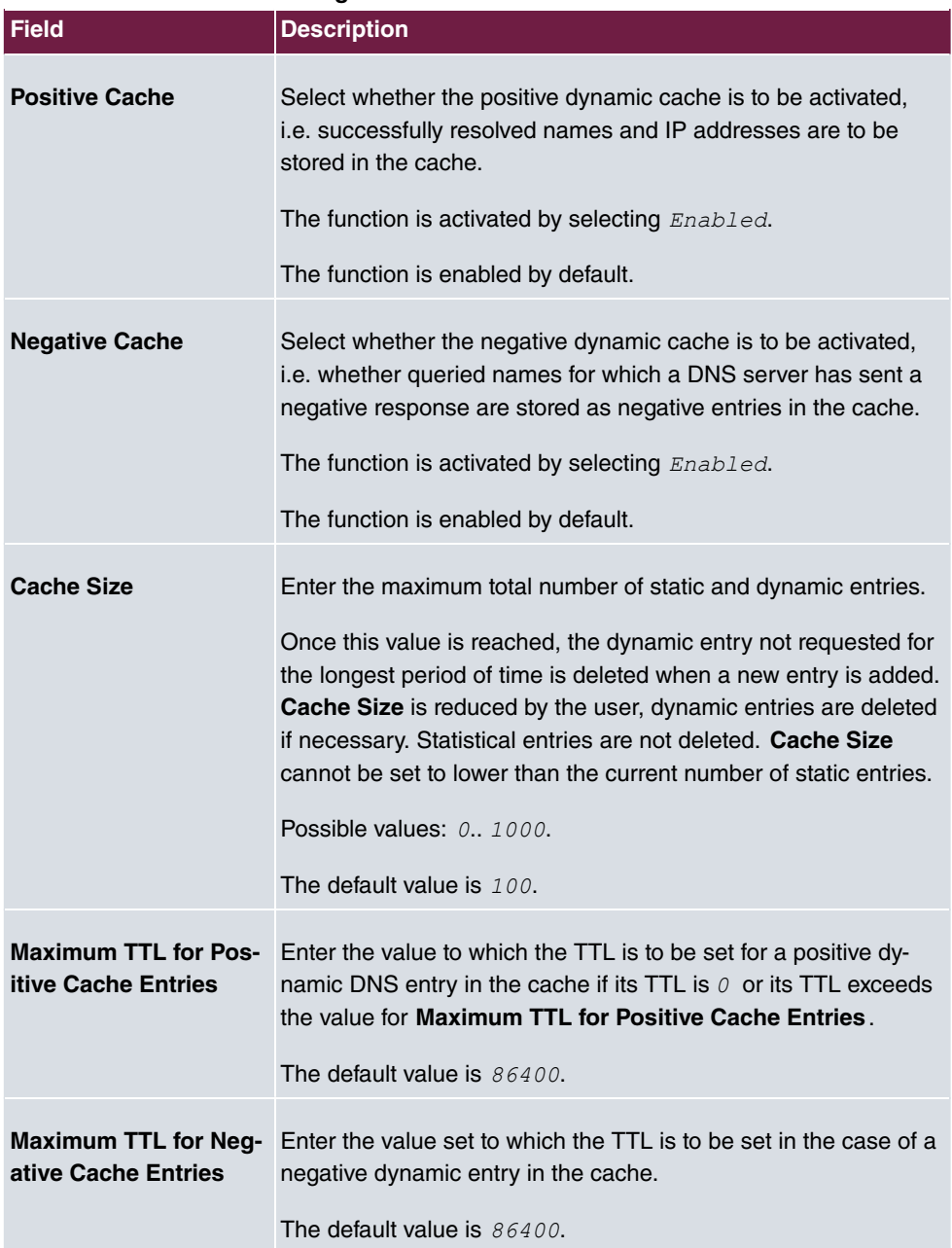

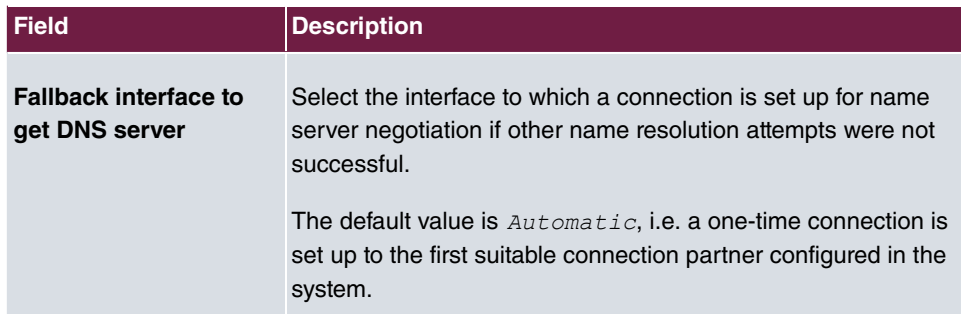

### **Fields in the IP address to use for DNS/WINS server assignment menu**

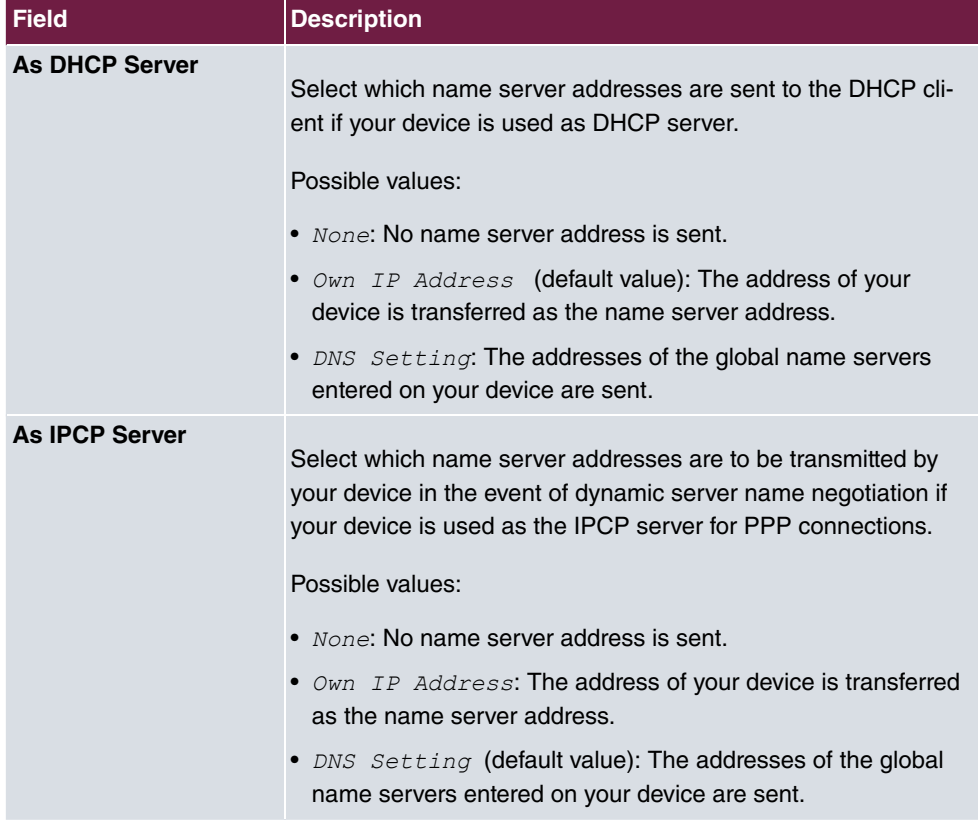

# **17.1.2 DNS Servers**

A list of all configured DNS servers is displayed in the **Local Services**->**DNS**->**DNS Servers** menu.

### **17.1.2.1 Edit or New**

Choose the **indept** icon to edit existing entries. Select the **New** button to set up additional DNS servers.

Here you can configure both global DNS servers and DNS servers that are to be assigned to a particular interface.

Configuring a DNS server for a particular interface can be useful, for example, if accounts with different providers have been set up via different interfaces and load balancing is being used.

The **Local Services**->**DNS**->**DNS Servers**->**New** menu consists of the following fields:

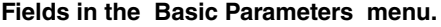

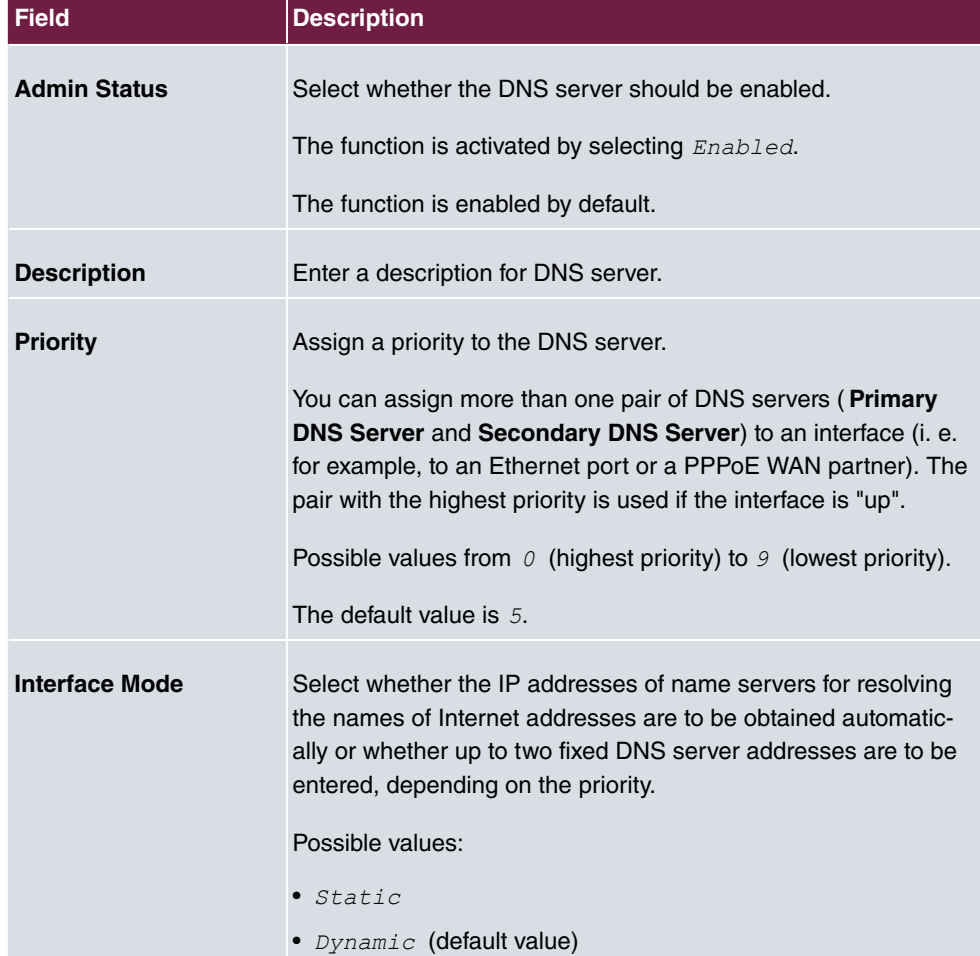

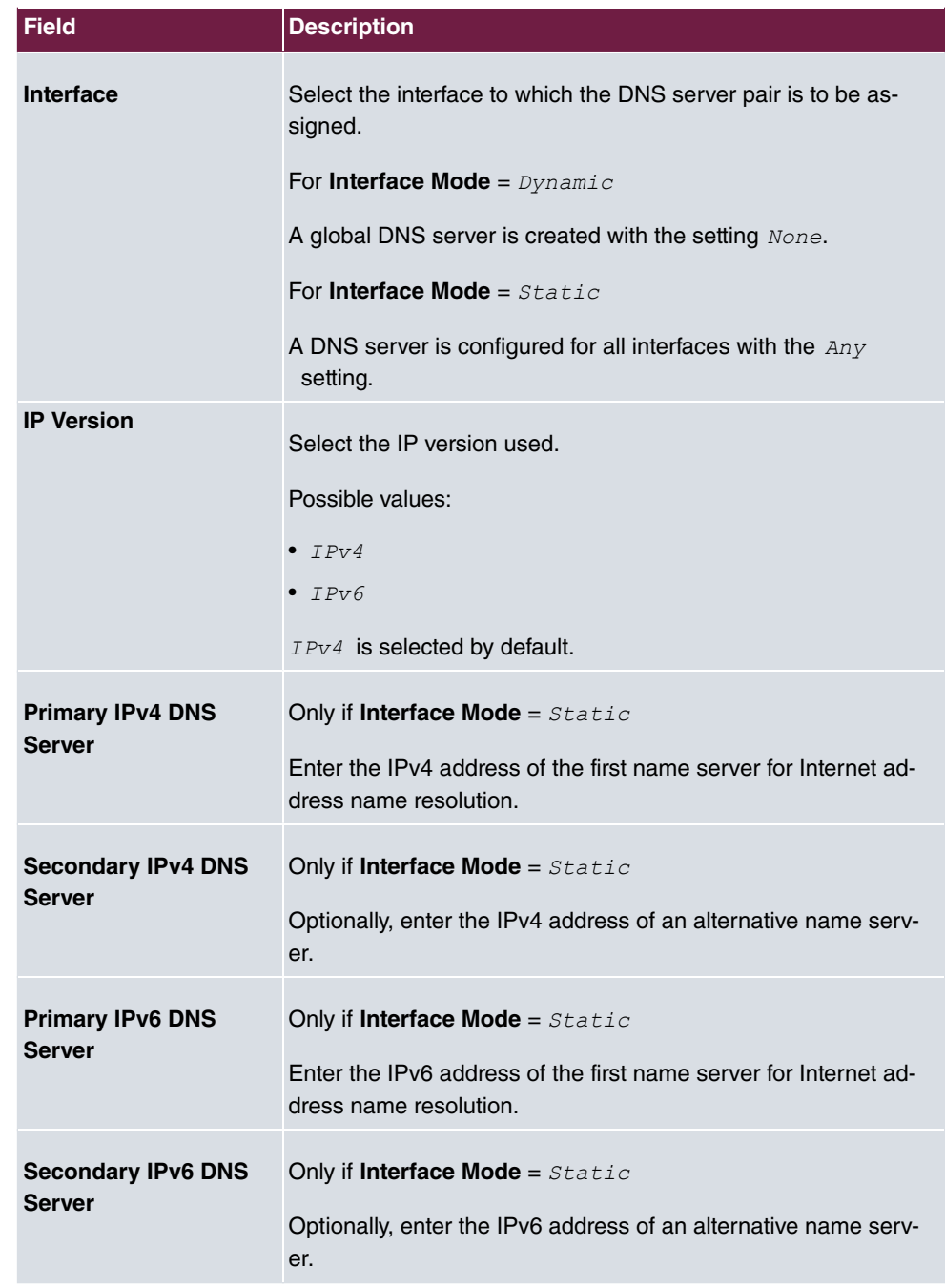

## **17.1.3 Static Hosts**

A list of all configured static hosts is displayed in the **Local Services**->**DNS**->**Static Hosts** menu.

### **17.1.3.1 New**

Choose the **New** button to set up new static hosts.

The menu **Local Services**->**DNS**->**Static Hosts**->**New** consists of the following fields:

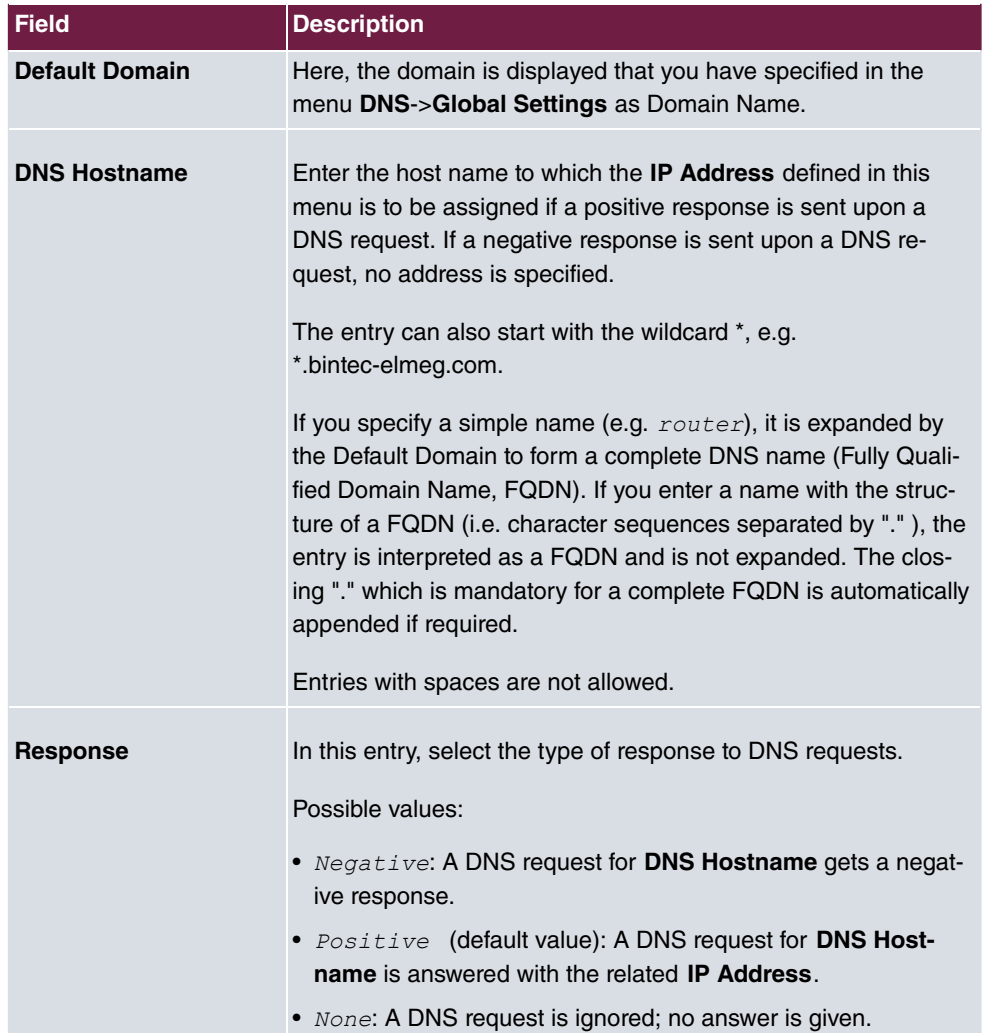

**Fields in the Basic Parameters menu.**

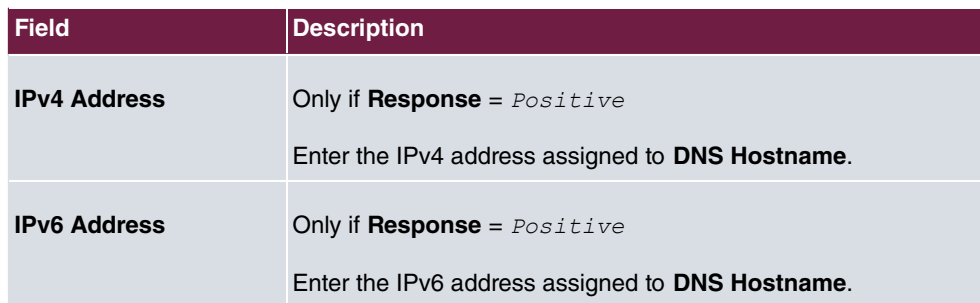

### **17.1.4 Domain Forwarding**

In the **Local Services**->**DNS**->**Domain Forwarding** menu, a list of all configured forwardings for defined domains is displayed.

### **17.1.4.1 New**

Choose the **New** button to set up additional forwardings.

The menu **Local Services**->**DNS**->**Domain Forwarding**->**New** consists of the following fields:

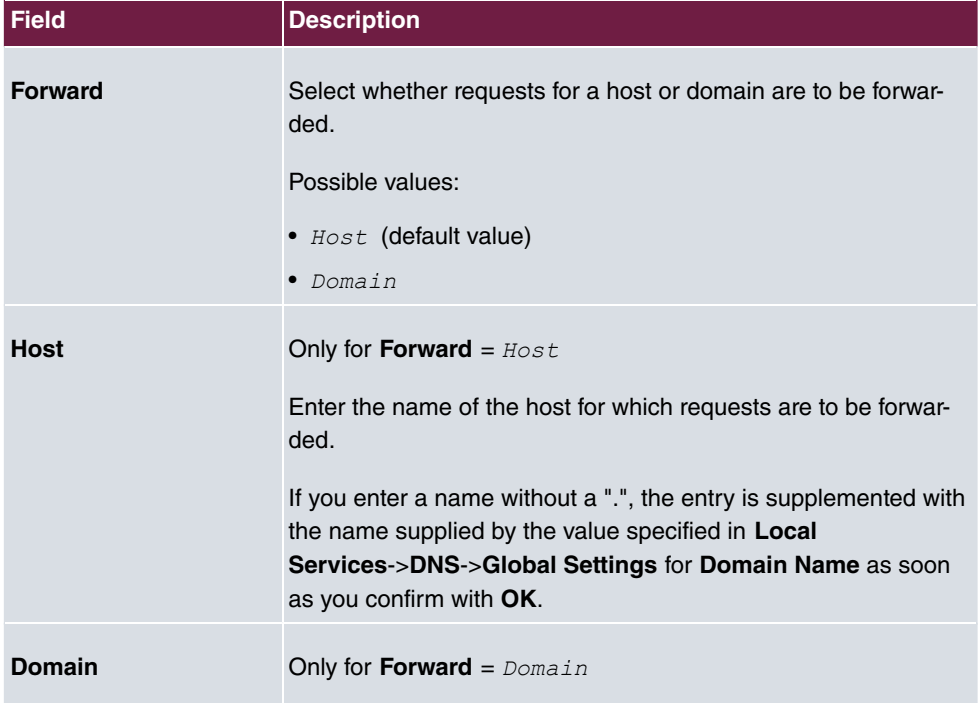

#### **Fields in the Forwarding Parameters menu.**

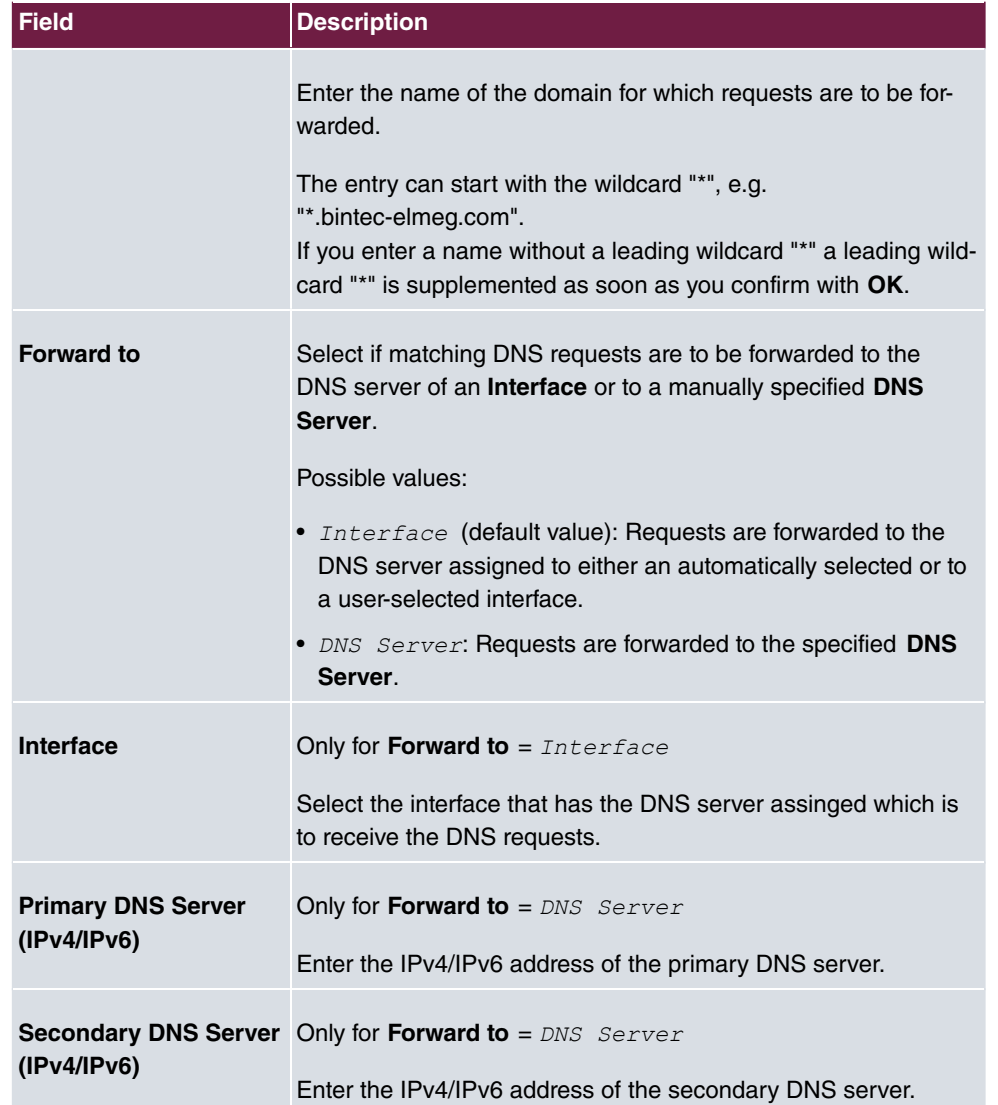

## **17.1.5 Dynamic Hosts**

In the menu **Local Services**->**DNS**->**Dynamic Hosts**, you can find relevant information on dynamic DNS entries.

## **17.1.6 Cache**

In the **Local Services**->**DNS**->**Cache** menu, a list of all available cache entries is displayed.

You can select individual entries using the checkbox in the corresponding line, or select them all using the **Select all** button.

A dynamic entry can be converted to a static entry by marking the entry and confirming with **Make static**. This corresponding entry disappears from the list and is displayed in the list in the **Static Hosts** menu. The TTL is transferred.

## **17.1.7 Statistics**

In the **Local Services**->**DNS**->**Statistics** menu, the following statistical values are displayed:

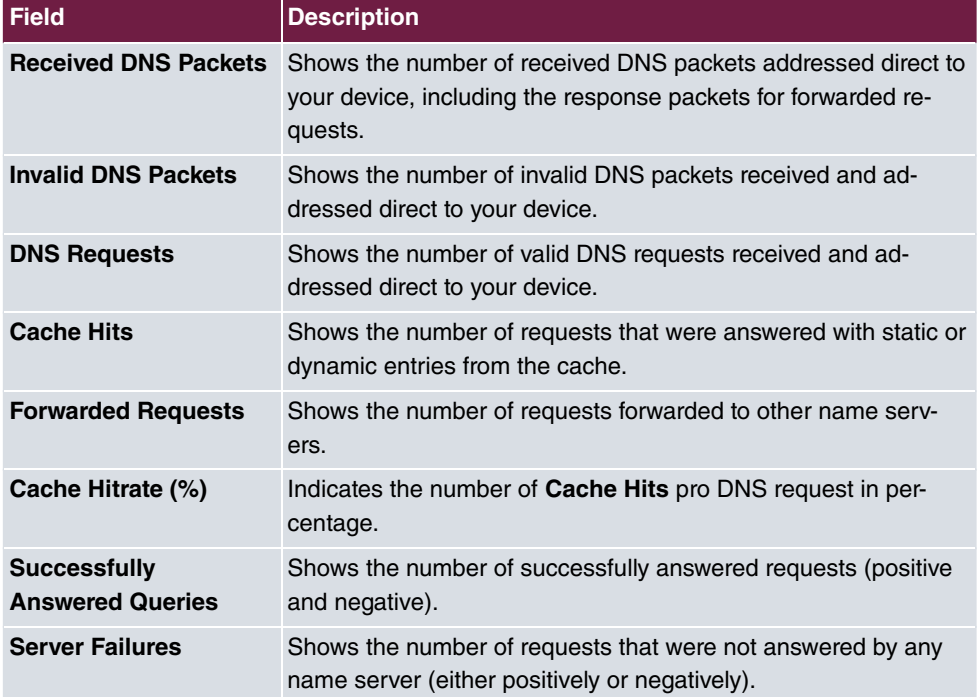

**Fields in the DNS Statistics menu.**

# **17.2 HTTPS**

You can operate the user interface of your device from any PC with an up-to-date Web browser via an HTTPS connection.

HTTPS (HyperText Transfer Protocol Secure) is the procedure used to establish an encrypted and authenticated connection by SSL between the browser used for configuration and the device.

# **17.2.1 HTTPS Server**

In the **Local Services**->**HTTPS**->**HTTPS Server** menu, configure the parameters of the backed up configuration connection via HTTPS.

The **Local Services**->**HTTPS**->**HTTPS Server** menu consists of the following fields:

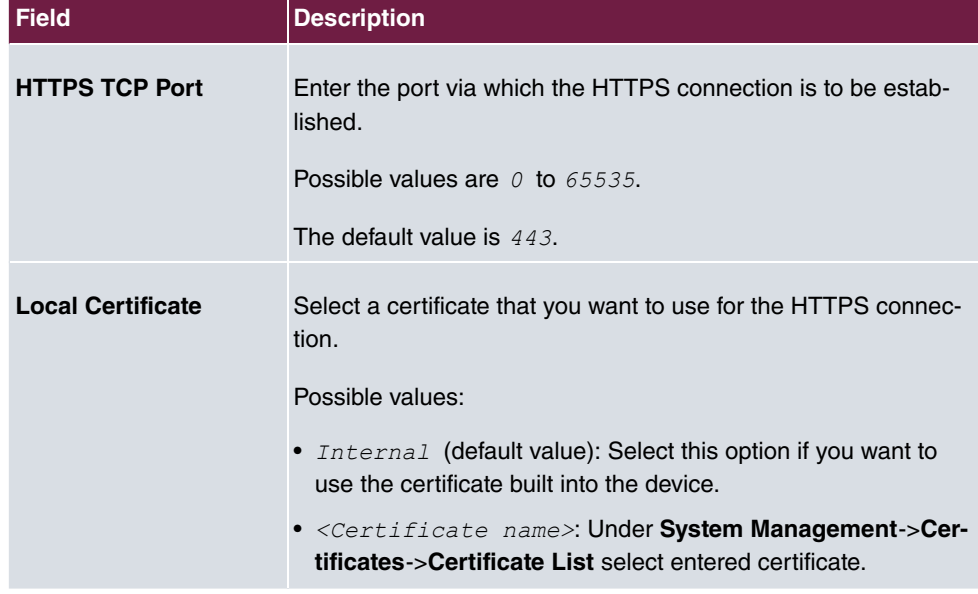

**Fields in the HTTPS Parameters menu.**

# **17.3 DHCP Server**

You can configure your device as a DHCP (Dynamic Host Configuration Protocol) server.

Your device and each PC in your LAN requires its own IP address. One option for allocating IP addresses in your LAN is the Dynamic Host Configuration Protocol (DHCP). If you

configure your device as a DHCP server, the device automatically assigns IP addresses to requesting PCs in the LAN from a predefined IP address pool.

If a client requires an IP address for the first time, it sends a DHCP request (with its MAC address) to the available DHCP server as a network broadcast.\* The client then receives its IP address from bintec elmeg (as part of a brief exchange).

You therefore do not need to allocate fixed IP addresses to PCs, which reduces the amount of configuration work in your network. To do this, you set up a pool of IP addresses, from which your device assigns IP addresses to hosts in the LAN for a defined period of time. A DHCP server also transfers the addresses of the domain name server entered statically or by PPP negotiation (DNS), NetBIOS name server (WINS) and default gateway.

For specific instructions how to use your device as a DHCP server, DHCP client or DHCP relay agent, see the ent of the chapter [DHCP - Configuration example](#page-350-0) on page 337.

### **17.3.1 IP Pool Configuration**

The **Local Services**->**DHCP Server**->**IP Pool Configuration** menu displays a list of all the configured IP pools. This list is global and also displays pools configured in other menus.

### **17.3.1.1 Edit or New**

Choose the **New** button to set up new IP address pools. Choose the **interpallie to edited exist**ing entries.

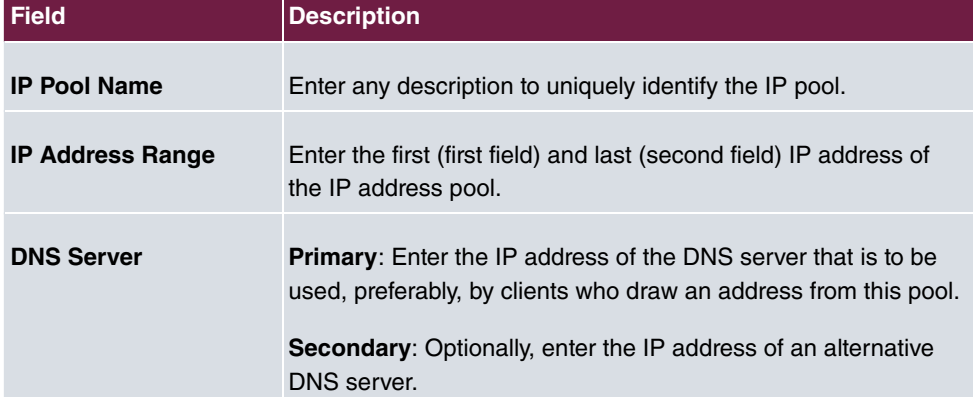

#### **Fields in the menu Basic Parameters**

## **17.3.2 DHCP Configuration**

To activate your device as a DHCP server, you must first define IP address pools from which the IP addresses are distributed to the requesting clients.

A list of all configured DHCP pools is displayed in the **Local Services**->**DHCP Server**->**DHCP Configuration** menu.

In the list, for each entry, you have the possibility under **Status** of enabling or disabling the configured DHCP pools.

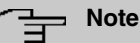

In the ex works state the DHCP pool is preconfigured with the IP addresses 192.168.0.10 to 192.168.0.49 and is used if there is no other DHCP server available in the network.

### **17.3.2.1 Edit or New**

Choose the **New** button to set up new DHCP pools. Choose the **interpelle to edit** existing entries.

The **Local Services**->**DHCP Server**->**DHCP Configuration**->**New** menu consists of the following fields:

### **Fields in the menu Basic Parameters**

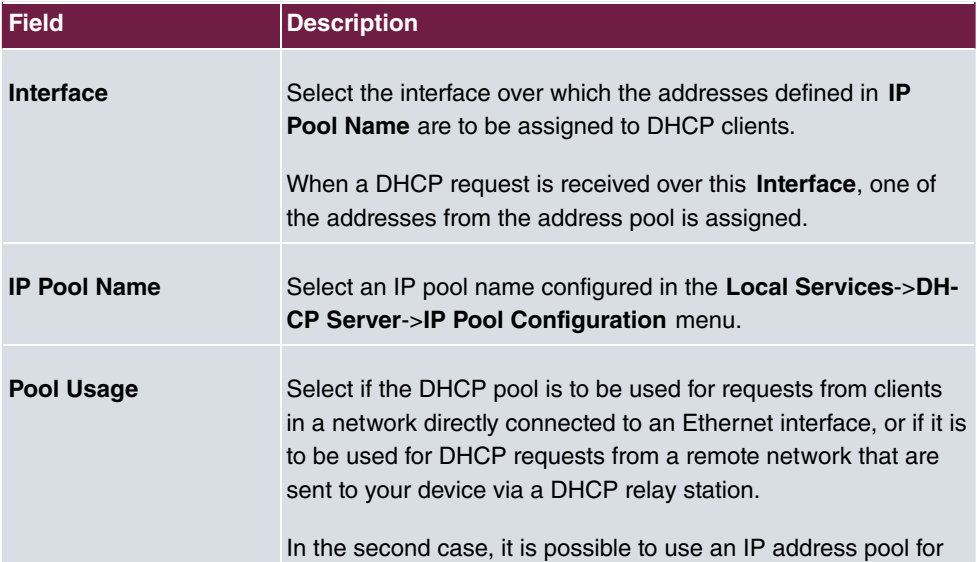

332 hybird 300 / hybird 600

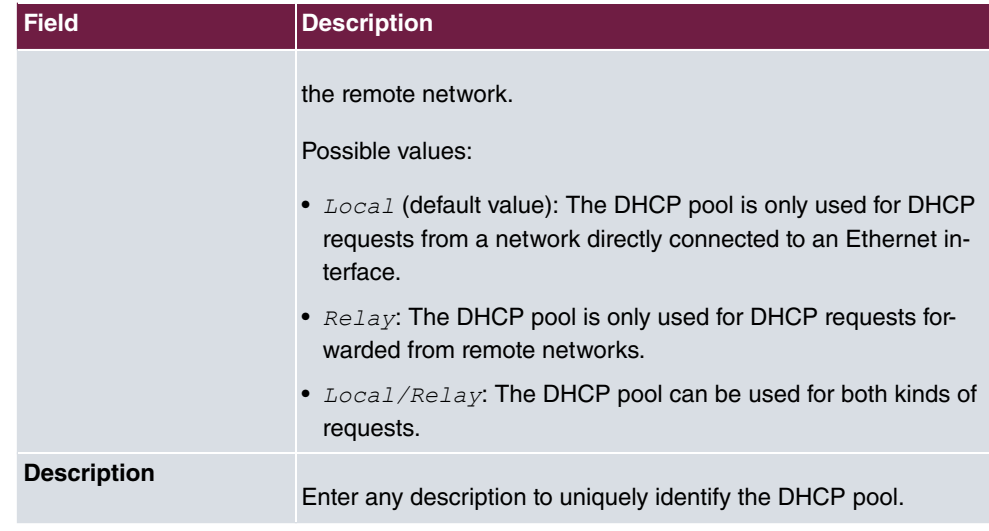

The menu **Advanced Settings** consists of the following fields:

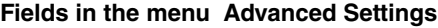

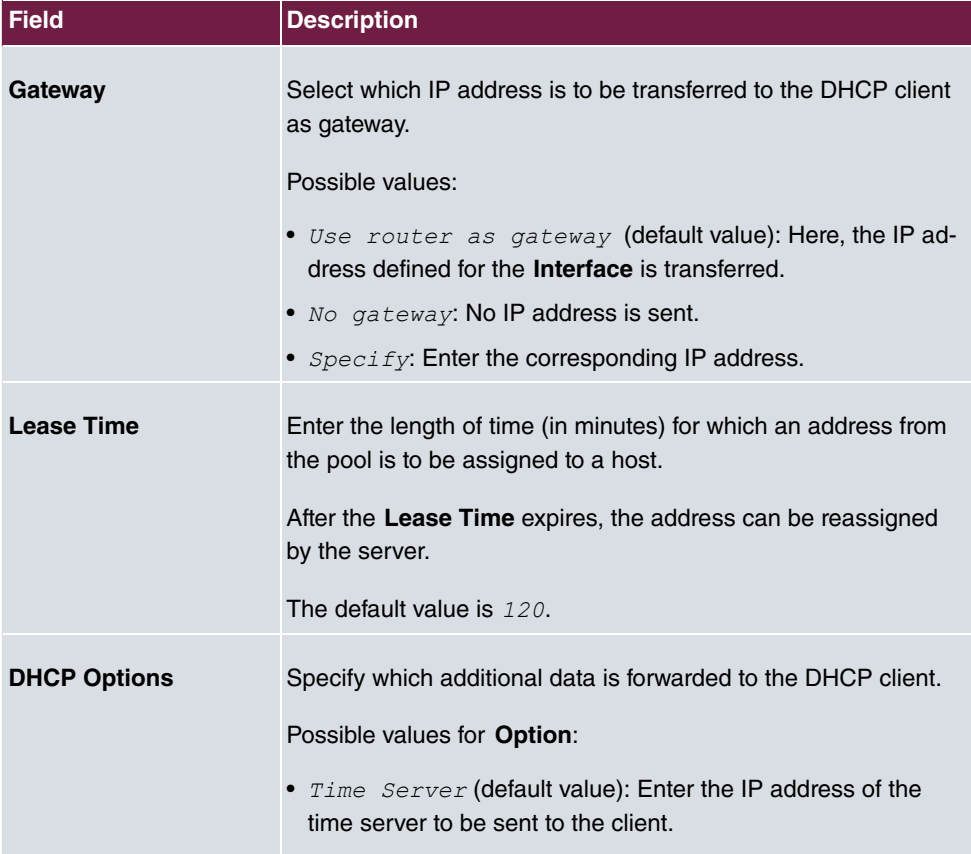

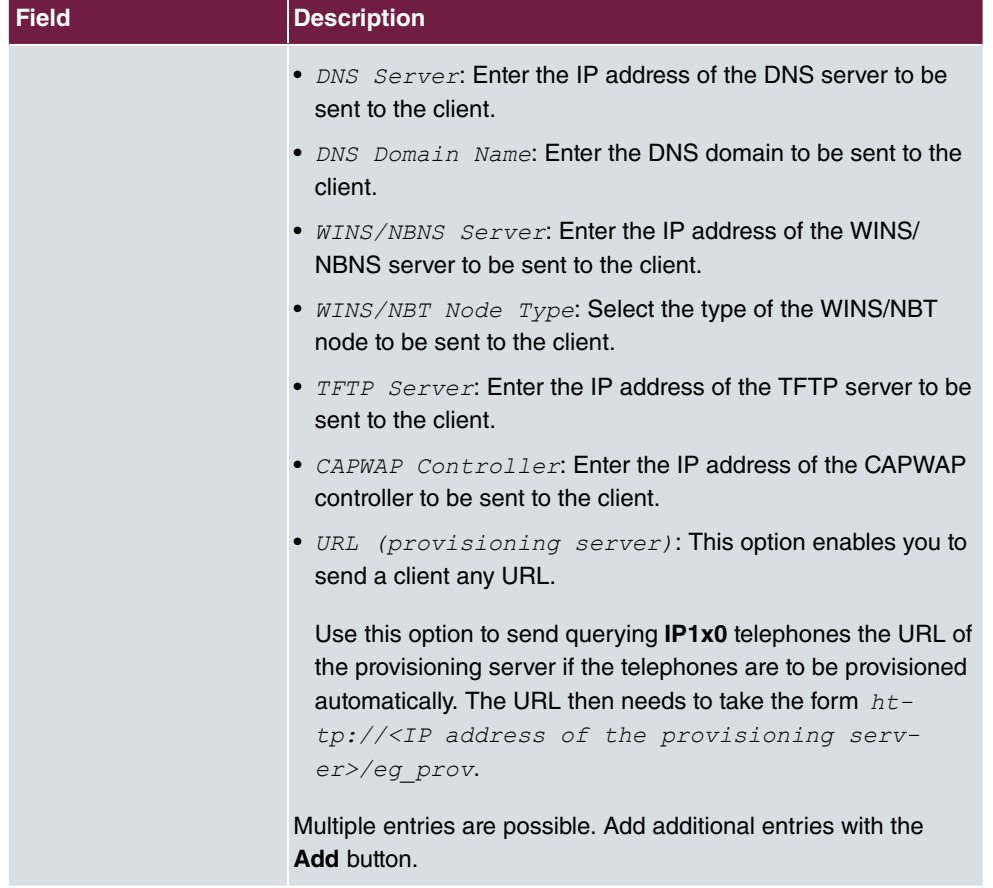

#### **Vendor Specific Information (DHCP Option 43)**

The options for a **Vendor String** or a vendor-specific group of DHCP options (**Vendor Group**) enable you to transmit any manufacturer-specific information or configuration parameters to DHCP clients. You can also define entire groups of DHCP options to be transmitted.

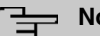

#### **Note**

For some products settings have already been predefined in this section. These are required for the seamless integration of telephones or LTE access routers and should not be changed or deleted.

Choose the **i**con to edit an existing entry or one of the **Add** buttons to add an entry. In the popup menu, you configure manufacturer-specific settings in the DHCP server for specific telephones, for example.

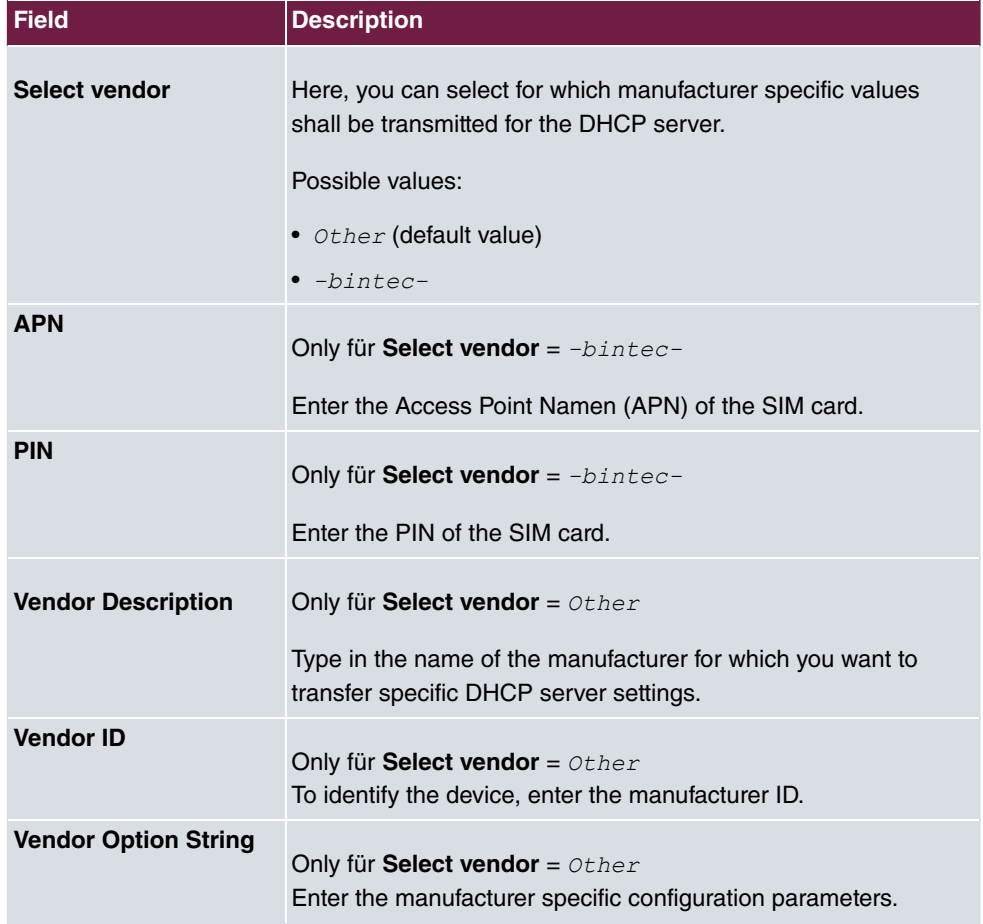

### **Fields in the Basic Parameters menu for vendor strings**

### **Fields in the Basic Parameters menu for vendor groups**

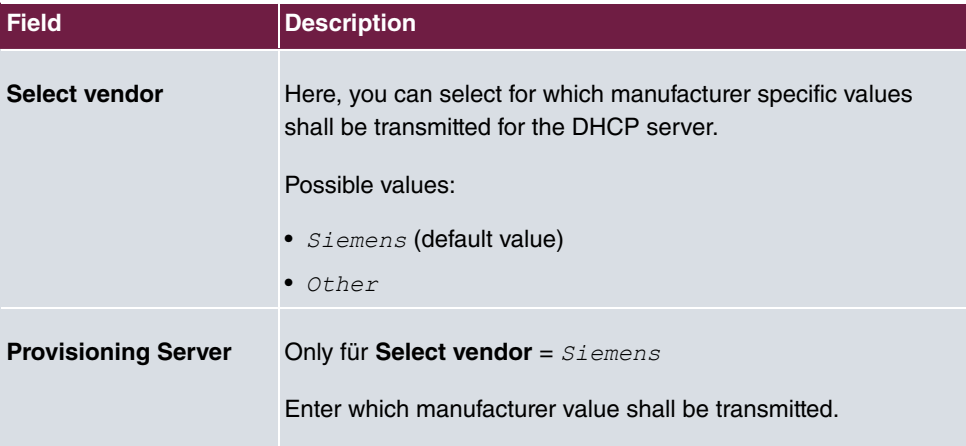

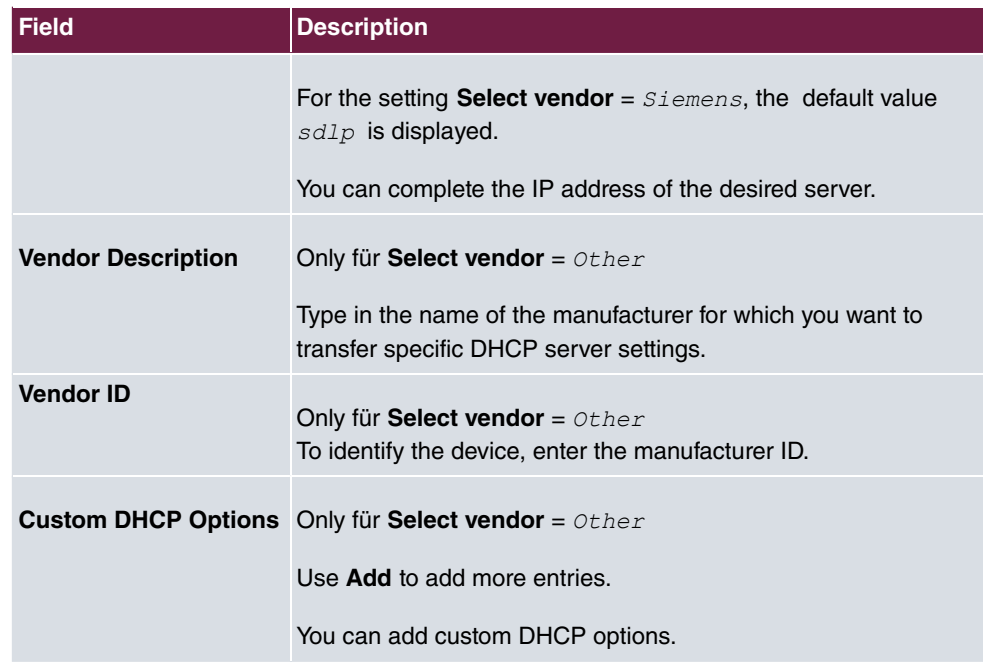

## **17.3.3 IP/MAC Binding**

The **Local Services**->**DHCP Server**->**IP/MAC Binding** menu displays a list of all clients that received an IP address from your device via DHCP.

You can allocate an IP address from a defined IP address pool to specific MAC addresses. You can do this by selecting the **Static Binding** option in the list to convert a list entry as a fixed binding, or you manually create a fixed IP/MAC binding by configuring this in the **New** sub-menu.

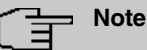

You can only create new static IP/MAC bindings if IP address ranges were configured in **Local Services**->**DHCP Server**->**DHCP Pool**, and in the **Local Services**->**DHCP Server**->**IP Pool Configuration** menu is assigned a valid IP Pool.

### **17.3.3.1 New**

Choose the **New** button to set up new IP/MAC bindings.

The menu **Local Services**->**DHCP Server**->**IP/MAC Binding**->**New** consists of the following fields:

**Fields in the Basic Parameters menu.**

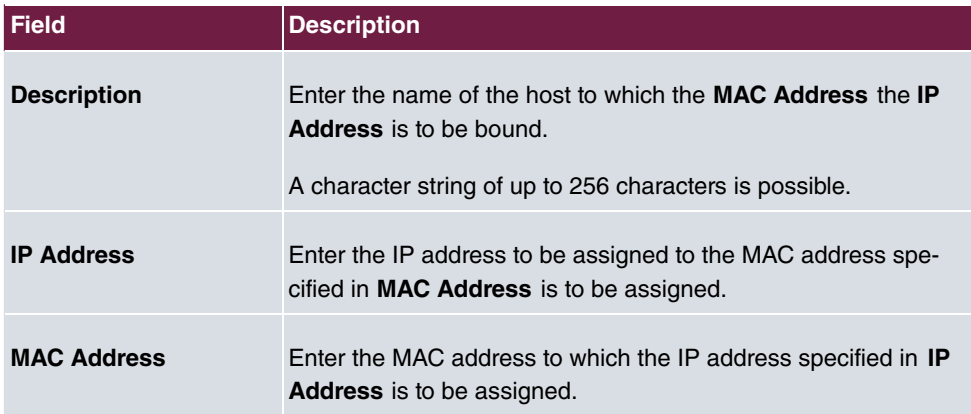

### **17.3.4 DHCP Relay Settings**

If your device for the local network does not distribute any IP addresses to the clients by DHCP, it can still forward the DHCP requests on behalf of the local network to a remote DHCP server. The DHCP server then assigns the your device an IP address from its pool, which in turn sends this to the client in the local network.

The menu **Local Services**->**DHCP Server**->**DHCP Relay Settings** consists of the following fields:

#### **Fields in the Basic Parameters menu.**

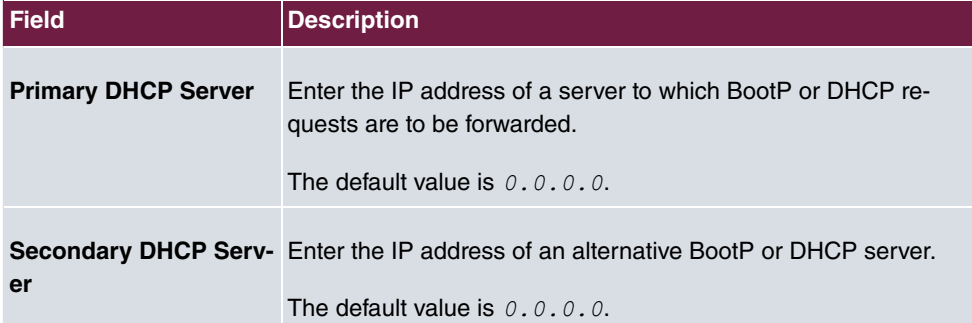

## <span id="page-350-0"></span>**17.3.5 DHCP - Configuration example**

### **Requirements**

• An optional DHCP server

### **Example scenaria**

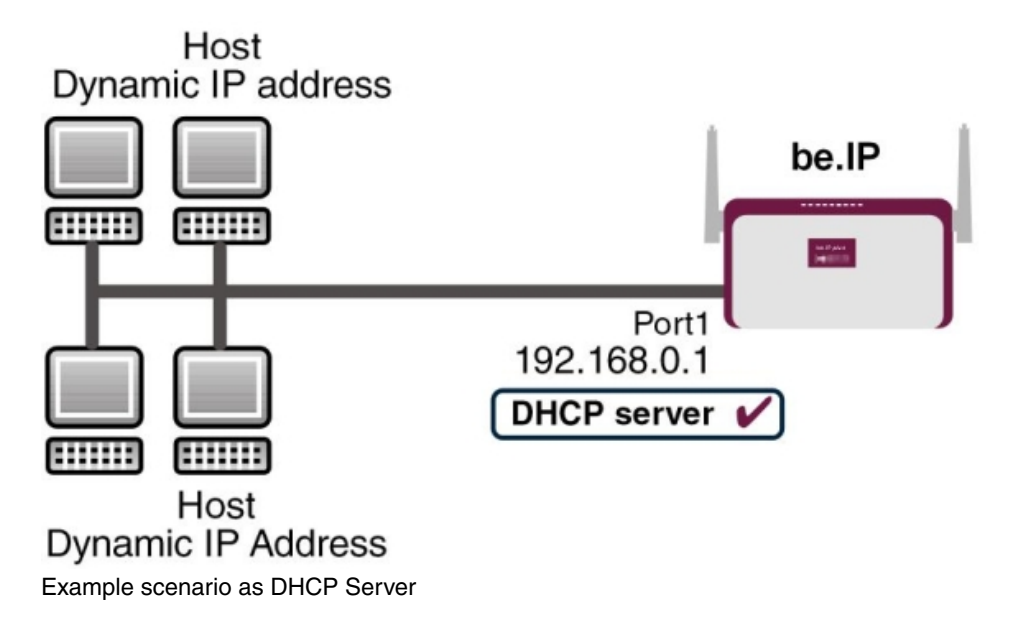

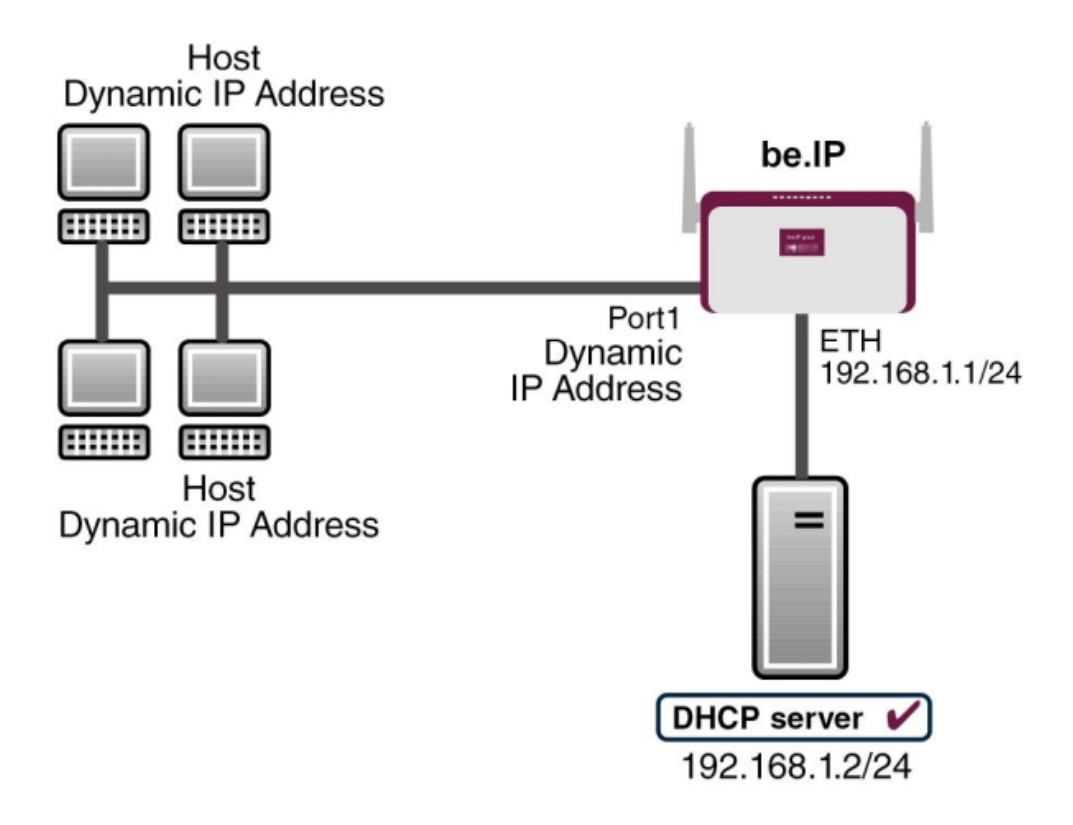

Example scenario as DHCP Client

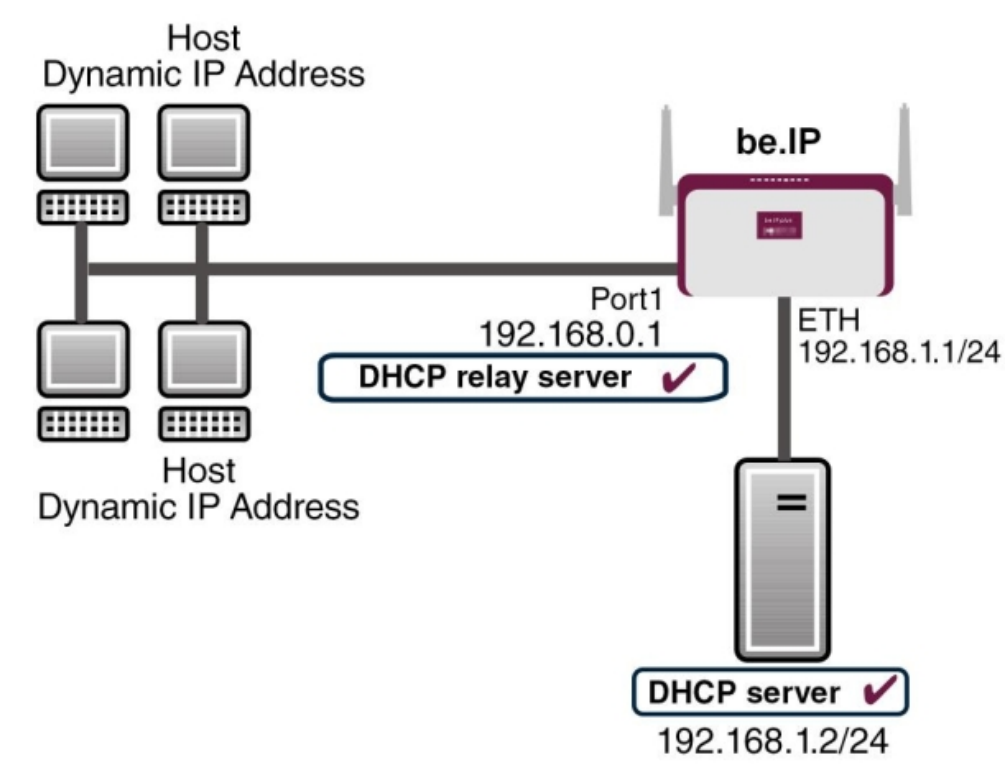

Example scenario as DHCP Relay Server

### **Configuration target**

You can use your device as a DHCP server, DHCP client or DHCP relay agent.

### **Overview of Configuration Steps**

#### **DHCP Server**

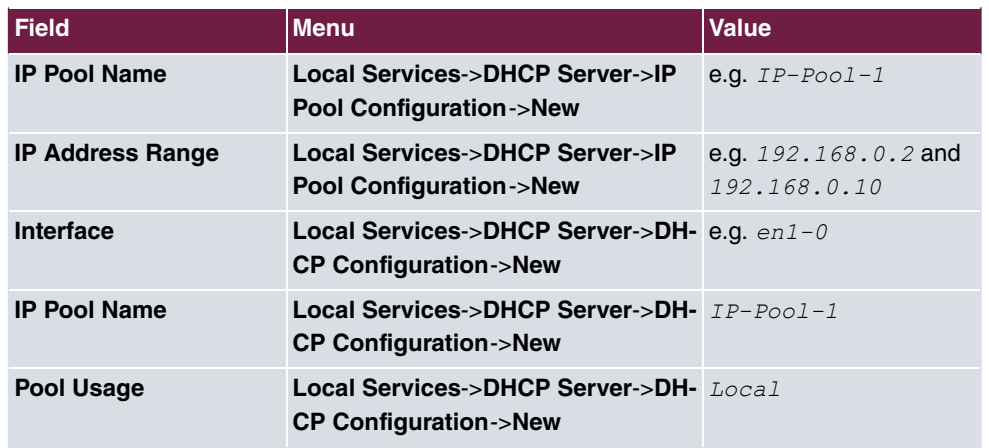

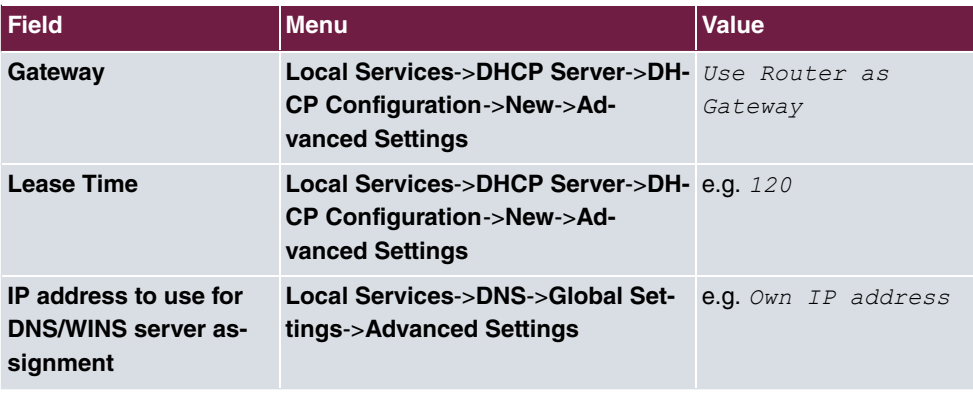

#### **DHCP Client**

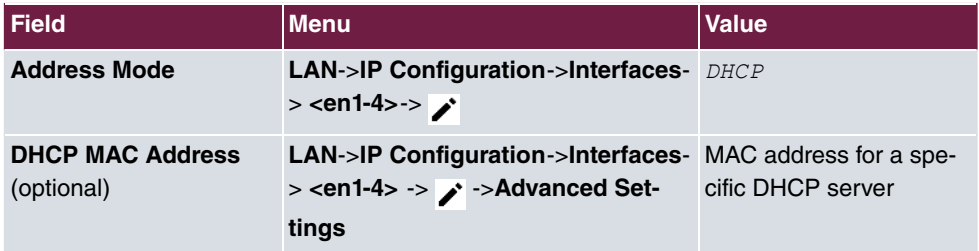

#### **DHCP Relay Server**

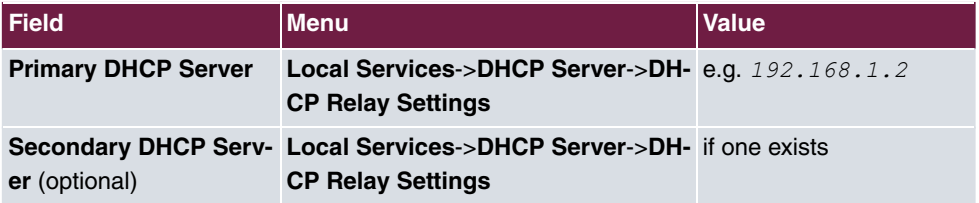

# **17.4 DHCPv6 Server**

You can operate your device as a DHCPv6 server. The DHCPv6 server can either assign IP addresses as well as DHCPv6 options or DHCPv6 options only without any addresses. These parameters are collected in a so called "Option Set". An option set can be linked to an interface (see **Local Services**->**DHCPv6 Server**->**DHCPv6 Server**->**New**), or it can be configured globally (see **Local Services**->**DHCPv6 Server**->**DHCPv6 Global Options**->**New**). DHCP options can, e.g., contain information about DNS or time servers.

**Note**

An IPv6 address pool is created by assigning an IPv6 Link Prefix (a subnet with a length of /64) to an DHCPv6 option set. The definition of a separate set of IP addresses like, e.g. fc00:1:2:3::1..fc00:1:2:3::100, is - in contrast with IPv4 - not specified for IPv6.

The following requirements must be met for the configuration of an IPV6 address pool:

- (a) IPv6 has to be activated for the respective interface.
- (b) An IPv6 Link Prefix (subnet) with a length of /64 has to be configured for the respective interface. An IPv6 link prefix can be defined in either of two ways:
	- The IPv6 Link Prefix is derived from a General IPv6 Prefix (a prefix with a length of, e.g., /56 or /48). In this case, the General IPv6 Prefix has to be configured in the menu **Networking**->**IPv6 General Prefixes**->**General Prefix Configuration**.
	- The IPv6 Link Prefix with a length of /64 is manually configured for the respective interface and is not derived from a General IPv6 Prefix.
- (c) The **DHCP Server** option has to be enabled for the interface.

Moreover, the following settings are recommended:

• The options **Preferred Lifetime** and **Valid Lifetime** should be set to values higher than the value configured for the option **Router Lifetime**.

With a **Router Lifetime** of 600 seconds a **Preferred Lifetime** of, e.g., 900 seconds and a **Valid Lifetime** of 1800 seconds are reasonable settings.

• The option **DHCP Mode** should be enabled.

In order to make the settings mentioned above, go to the menu **LAN**->**IP Configuration->Interfaces**. Choose the intended interface with the sicon. Activate IPv6 and set the **IPv6 Mode** to *Router (Transmit Router Advertisement)*. In the field **IPv6-Adressen**, click **Add** and configure the Link Prefix. Confirm your configuration with **Accept**. The configuration of the recommended settings s then carried out in the following menus:

- **Router Lifetime**: **LAN**->**IP Configuration**->**Interfaces**->**New**->**Advanced Settings**->**Advanced IPv6 Settings**
- **Preferred Lifetime** and **Valid Lifetime**: **LAN**->**IP Configuration**->**Interfaces**->**New**->**Basic IPv6 Parameters**->**Add**->**Advanced**

## **17.4.1 DHCPv6 Server**

Here you can create interface-related address pools and define DHCP options inside of an DHCP Option Set.

### **17.4.1.1 Edit or New**

Use the **New** button in order to create an Option Set. Use the **independence** to edit an existing entry.

The menu consists of the following fields:

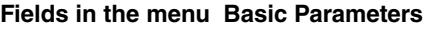

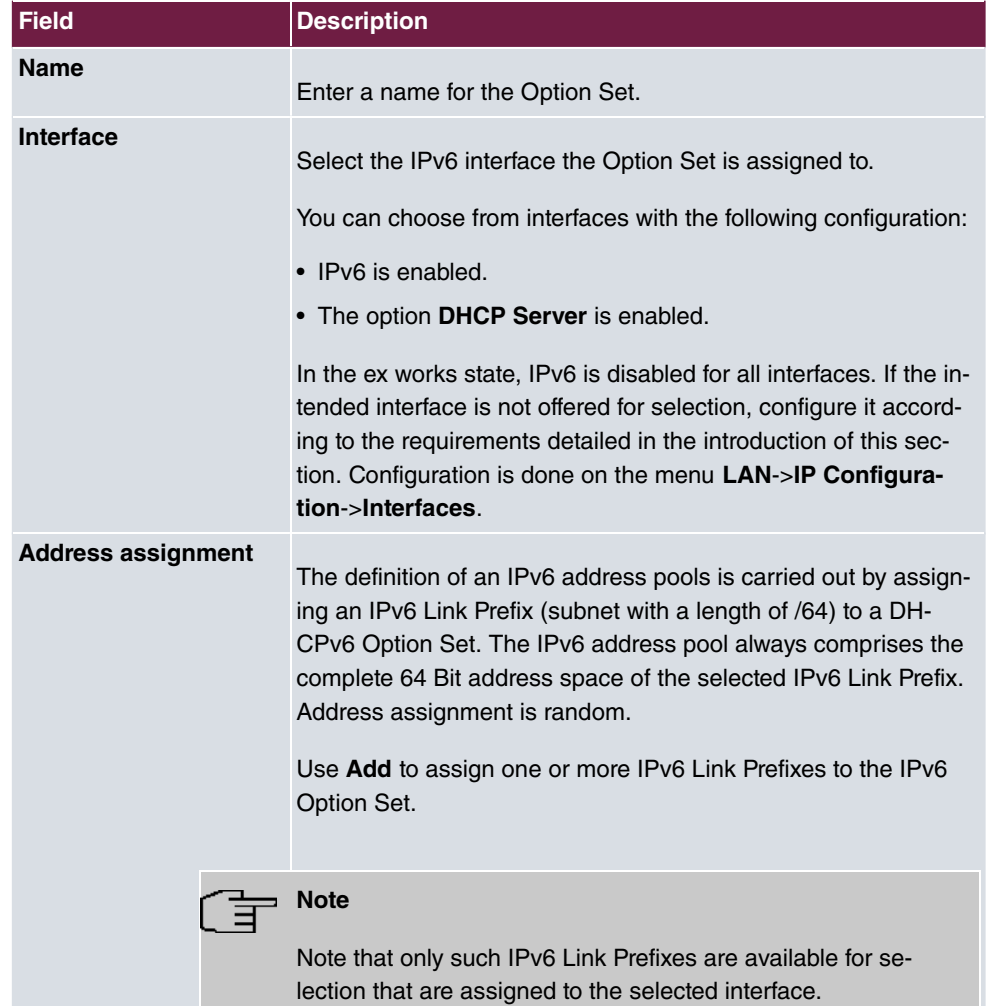

#### **Fields in the menu Server Options**

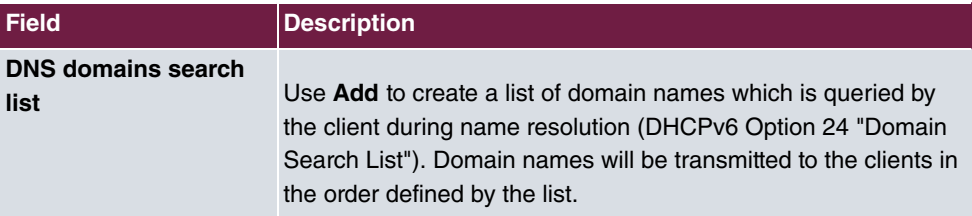

The menu **Advanced Settings** consists of the following fields:

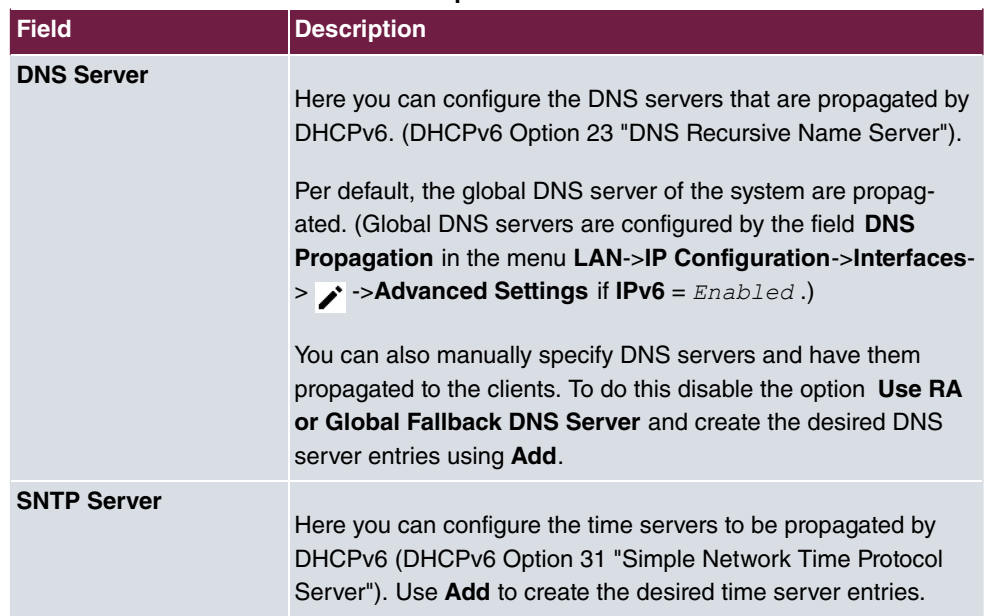

#### **Fields in the menu Advanced Server Options**

## **17.4.2 DHCPv6 Global Options**

In this menu, you can configure those DHCPv6 options which are globally valid for the DH-CPv6 server. An option that has been configured here will be propagated if there is no more specific definition is available (e.g., no interface- or vendor-ID-specific definition).

The menu consist of the following fields:

### **Fields in the menu Basic Parameters**

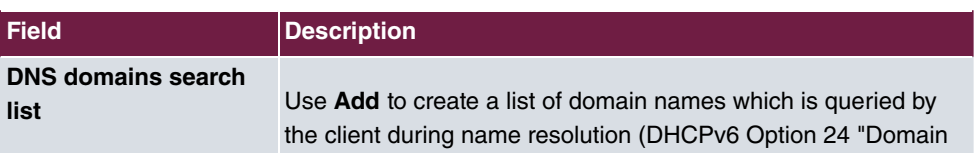

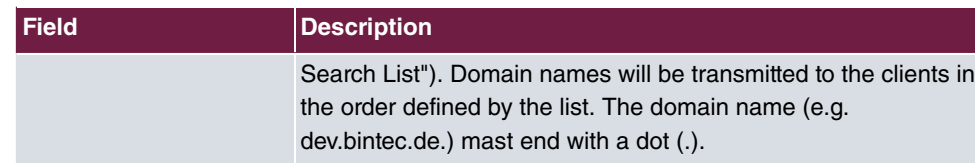

The menu **Advanced Settings** consist of the following fields:

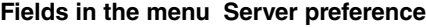

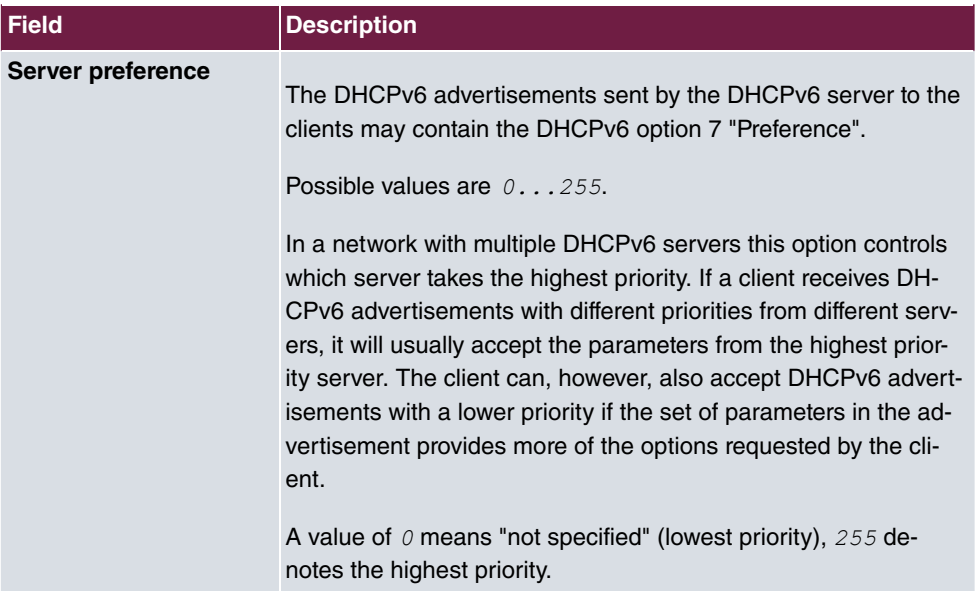

### **Fields in the menu Advanced Server Fallback Options**

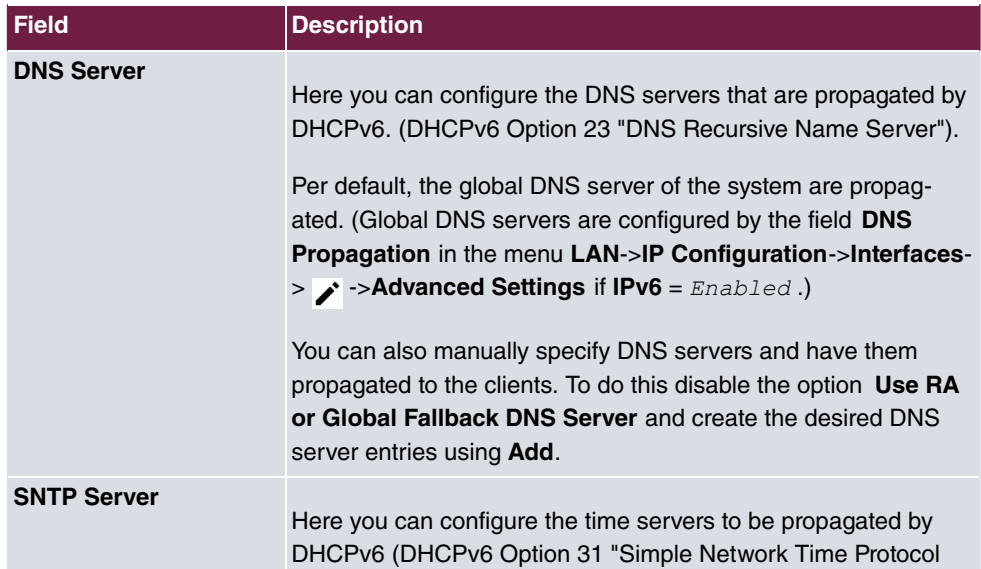

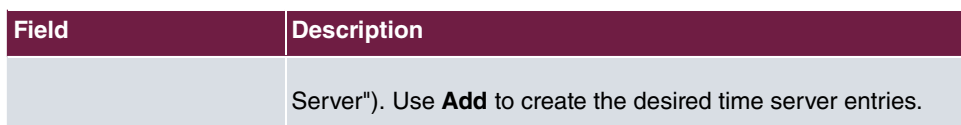

### **17.4.3 Stateful Clients**

Here you see an entry for each Stateful Client that has contacted the server and has been assigned an IPv6 address.

# **17.4.4 Stateful Clients Configuration**

During a stateful configuration of IPv6 clients not only the DHCP options, but also the IPv6 prefix is transmitted to the client.

### **17.4.4.1 Edit or New**

Use **New** to create entries for Stateful Clients. Normally, you do not have to create any entries.Use  $\rightarrow$  in order to edit existing entries. You should check each automatically created entry once to verify the settings and adjust them if required.

The menu consists of the following fields.

#### **Fields in the menu Basic Parameters**

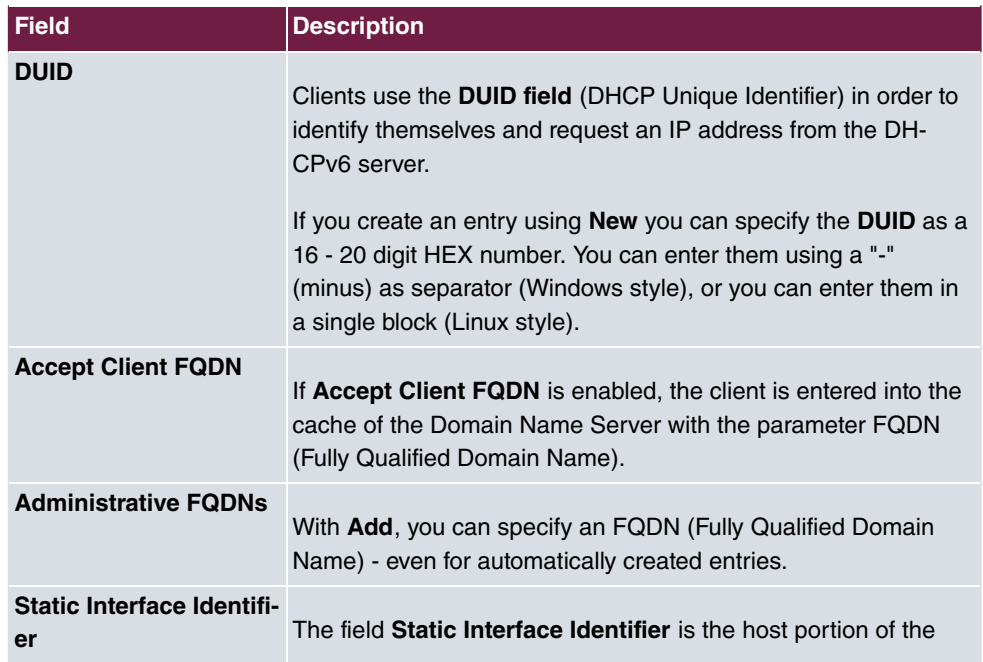
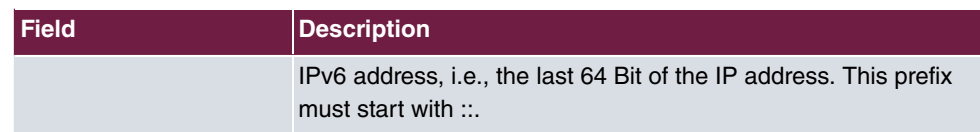

# **17.5 Scheduling**

Your device has an event scheduler which enables certain standard actions (activation or deactivation of interfaces, for example) to be carried out. In addition, every existing MIB variable can be configured with any value.

You configure the desired **Actions** and define the triggers controlling the date and other conditions of the **Actions**. A trigger may be a single event or a sequence of events collected in an **Event List**. For a single event, create an **Event List** containing only one element.

It is possible to trigger operations on a time-controlled basis. What's more, the status or accessibility of interfaces, or their data traffic can lead to performance of the configured operations, as also the validity of licences. Here again, it is possible to configure every MIB variable with any value as initiator.

Activate the **Schedule Interval** option under **Options** to put the event scheduler into operation. The system uses this time interval to check if at least one event has occurrred. This triggers the configured action.

Specific instructions for configuring Time-controlled Tasks (Scheduling), see the end of the chapter [Configuration example - Time-controlled Tasks \(Scheduling\)](#page-377-0) on page 364.

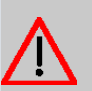

#### **Caution**

The configuration of actions that are not available as defaults requires extensive knowledge of the method of operation of bintec elmeg gateways. An incorrect configuration can cause considerable disruption during operation. If applicable, save the original configuration on your PC.

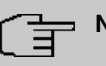

### **Note**

To run the event scheduler, the date configured on your device must be 1.1.2000 or later.

## **17.5.1 Trigger**

All configured event lists are displayed in the **Local Services**->**Scheduling**->**Trigger** menu. Each event list contains at least one event intended to trigger a configured action.

### **17.5.1.1 New**

Choose the **New** button to create additional event lists.

The menu **Local Services**->**Scheduling**->**Trigger**->**New** consists of the following fields:

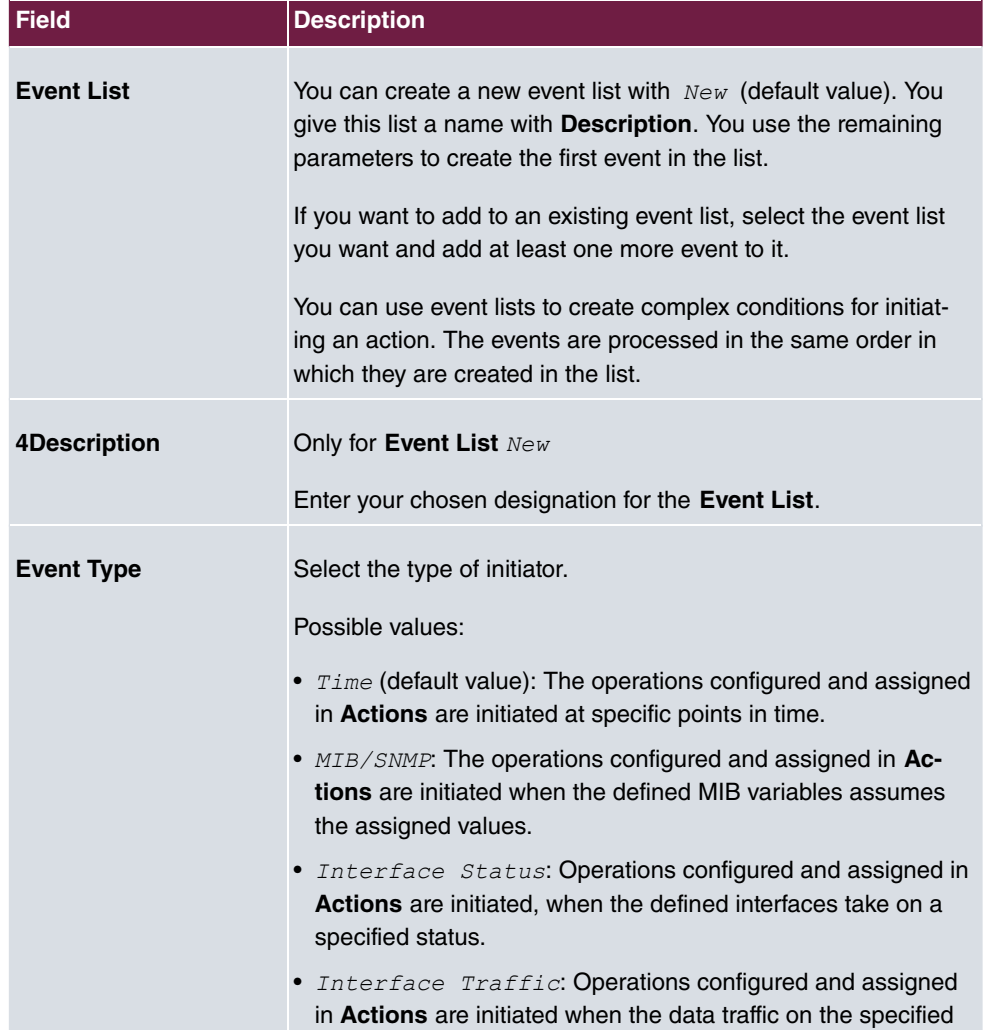

### **Fields in the Basic Parameters menu**

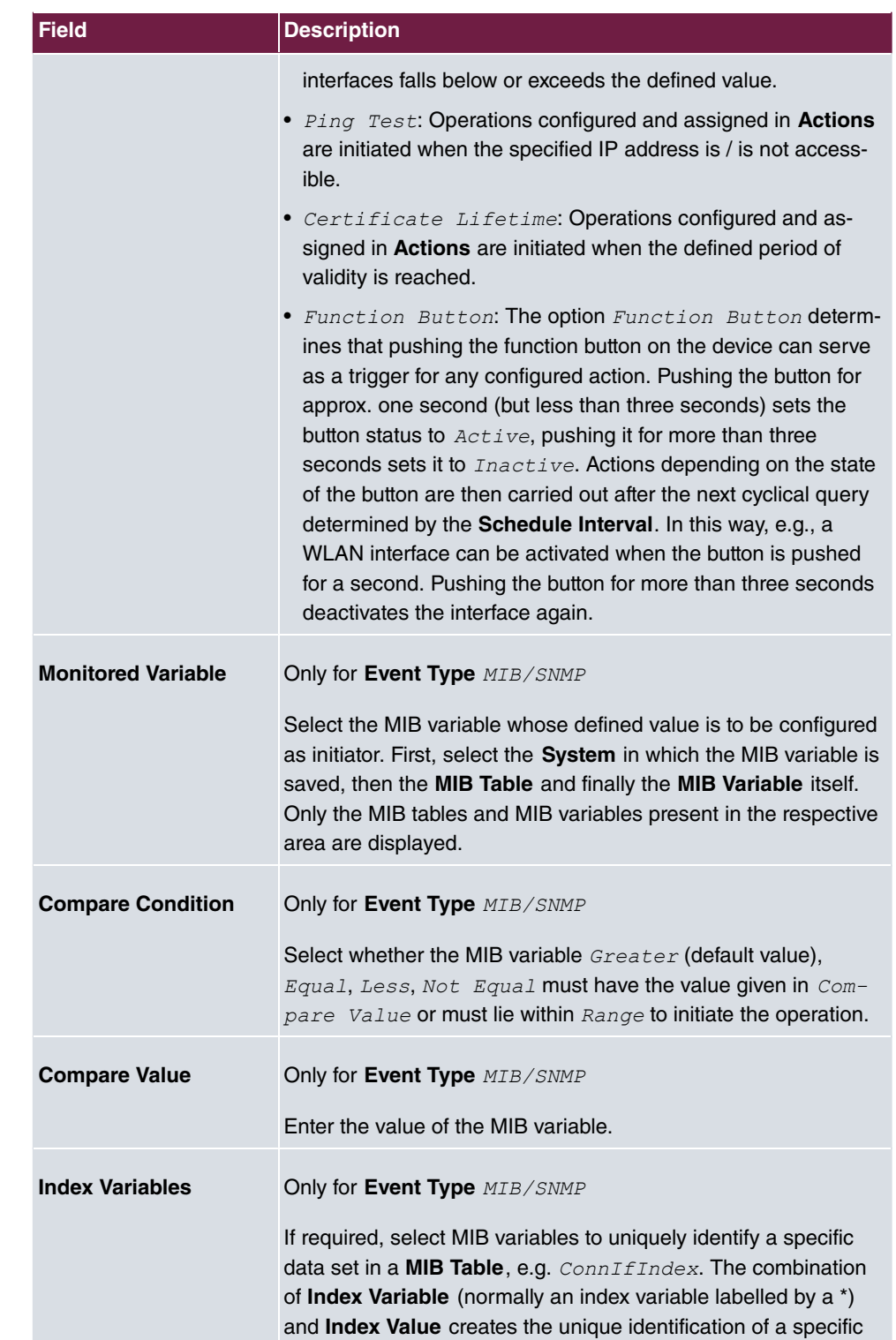

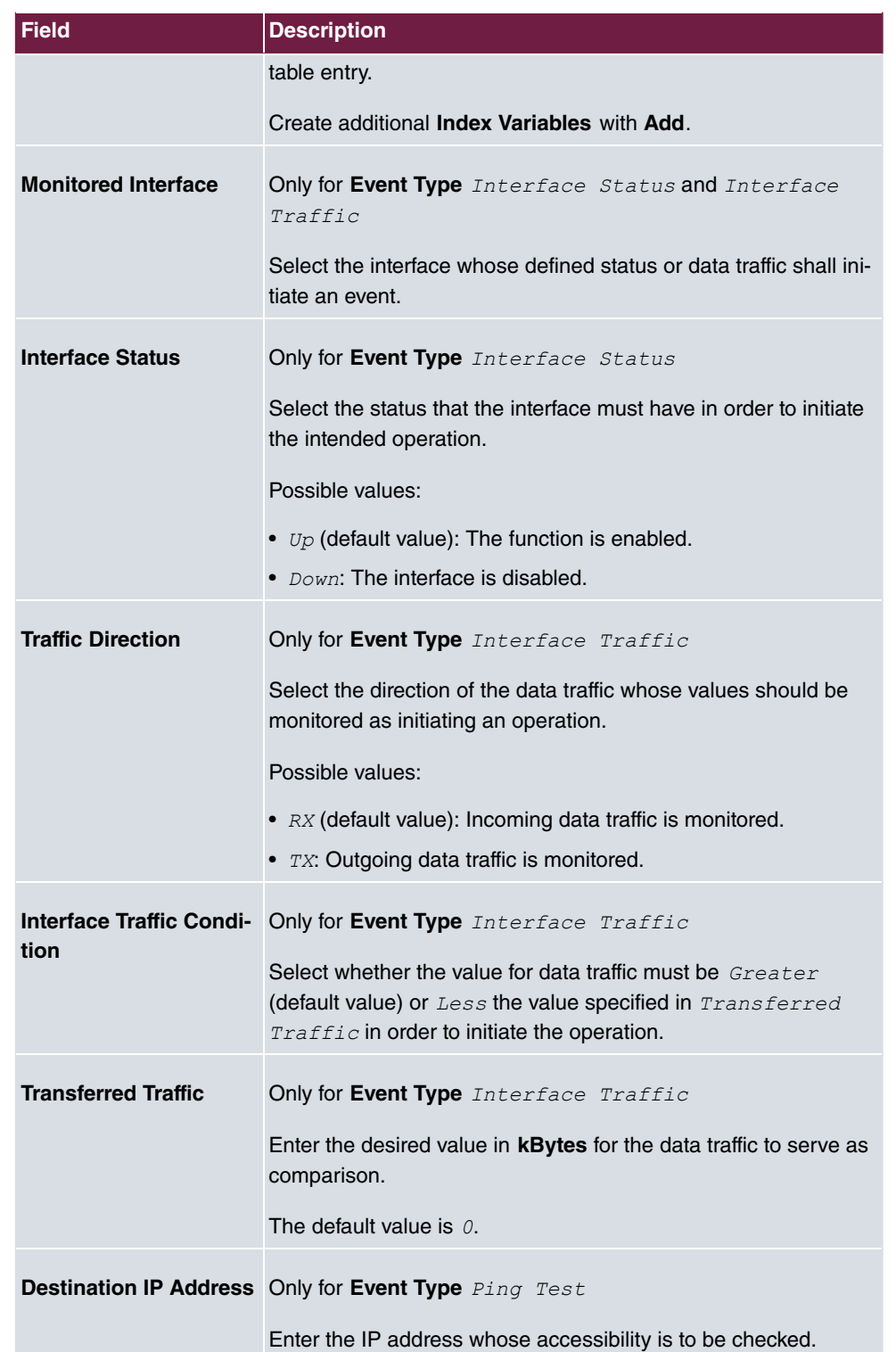

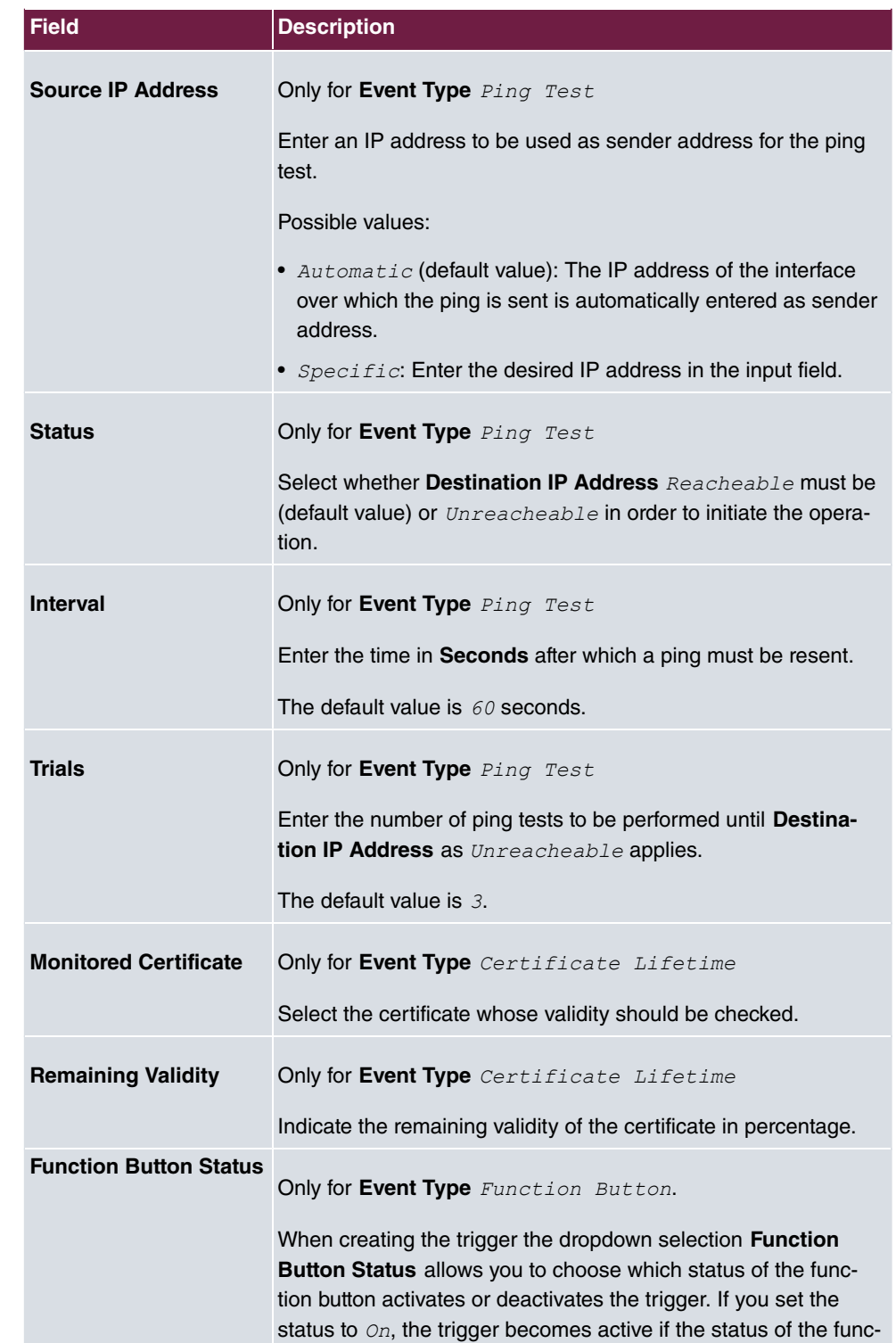

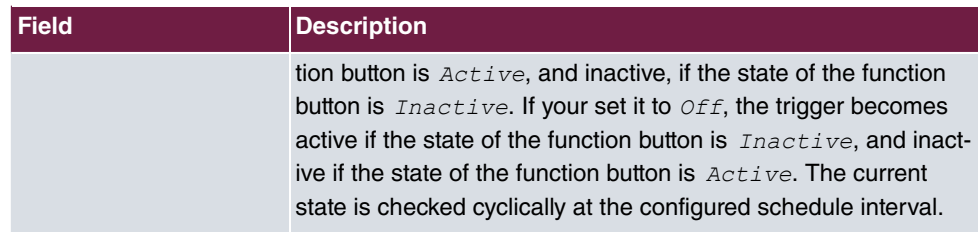

### **Fields in the Select time interval menu**

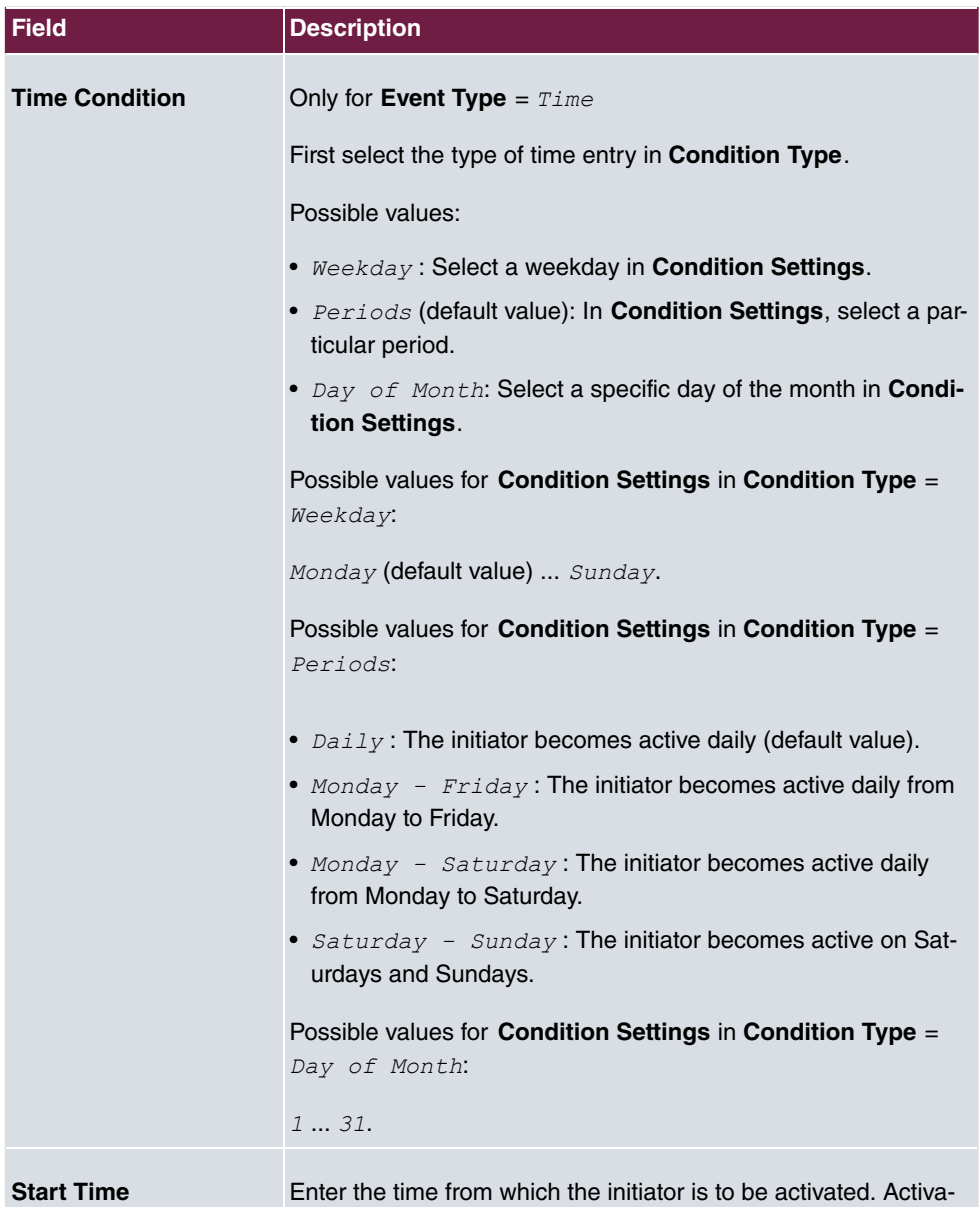

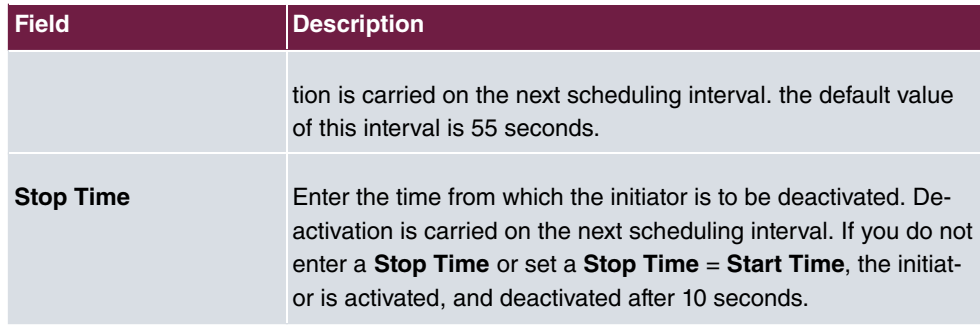

# **17.5.2 Actions**

In the **Local Services**->**Scheduling**->**Actions** menu is displayed a list of all operations to be initiated by events or event chains configured in **Local Services**->**Scheduling**->**Trigger**.

### **17.5.2.1 New**

Choose the **New** button to configure additional operations.

The menu **Local Services**->**Scheduling**->**Actions**->**New** consists of the following fields:

| <b>Field</b>        | <b>Description</b>                                                                                          |
|---------------------|----------------------------------------------------------------------------------------------------|
| <b>Description</b>  | Enter your chosen designation for the action.                                                               |
| <b>Command Type</b> | Select the desired action.                                                                                  |
|                     | Possible values:                                                                                            |
|                     | • Reboot (default value): Your device is rebooted.                                                          |
|                     | • MIB/SNMP: The desired value is entered for a MIB variable.                                                |
|                     | • Interface Status: The status of an interface is modified.                                                 |
|                     | • Wlan Status: Only for devices with a wireless LAN. The<br>status of a WLAN-SSID is modified.              |
|                     | • Software Update: A software update is initiated.                                                          |
|                     | • Configuration Management: A configuration file is loaded<br>onto your device or backed up by your device. |
|                     | • $Pinq$ Test: Accessibility of an IP address is checked.                                                   |
|                     | • Certificate Management: A certificate is to be renewed,                                                   |

**Fields in the menu Basic Parameters**

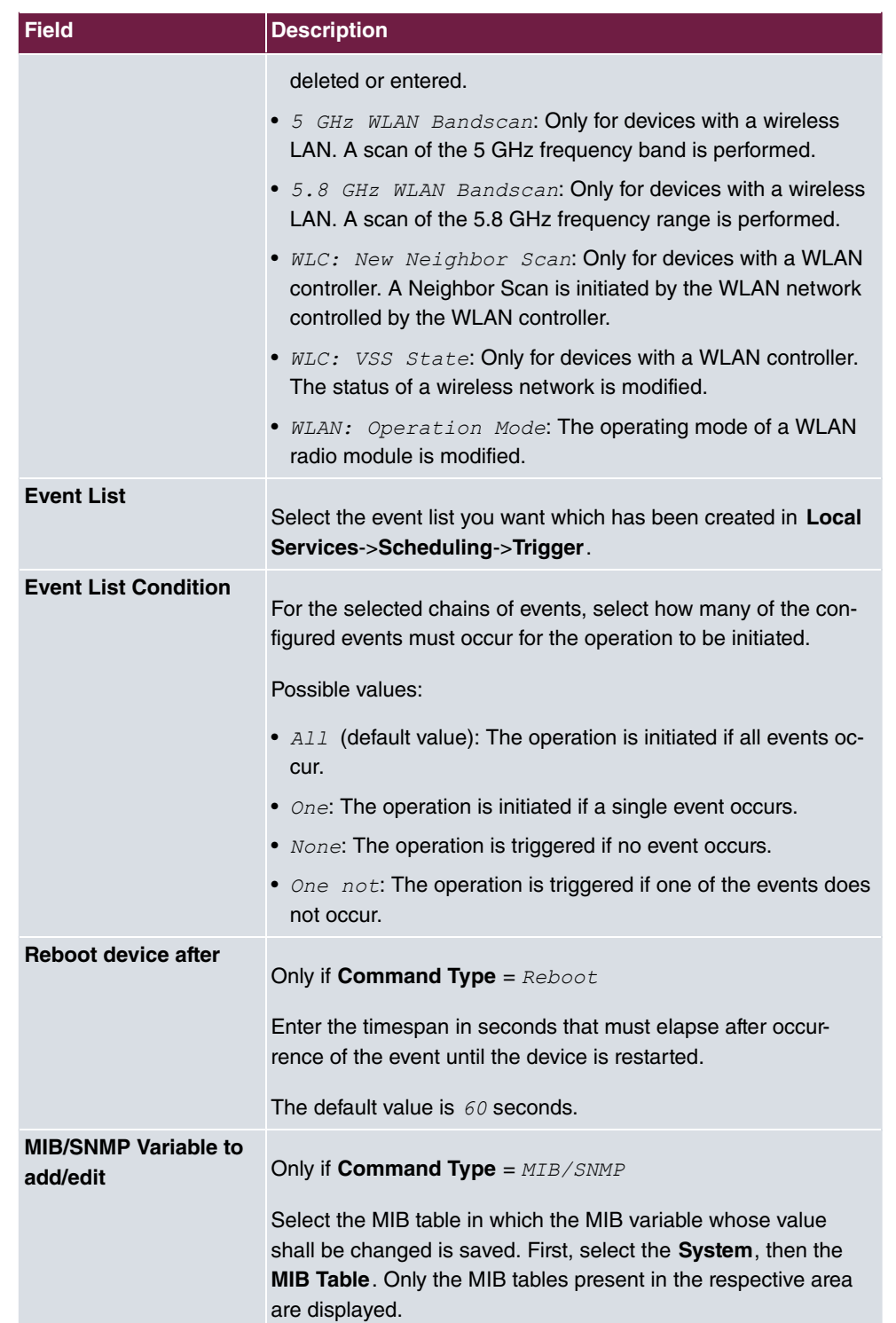

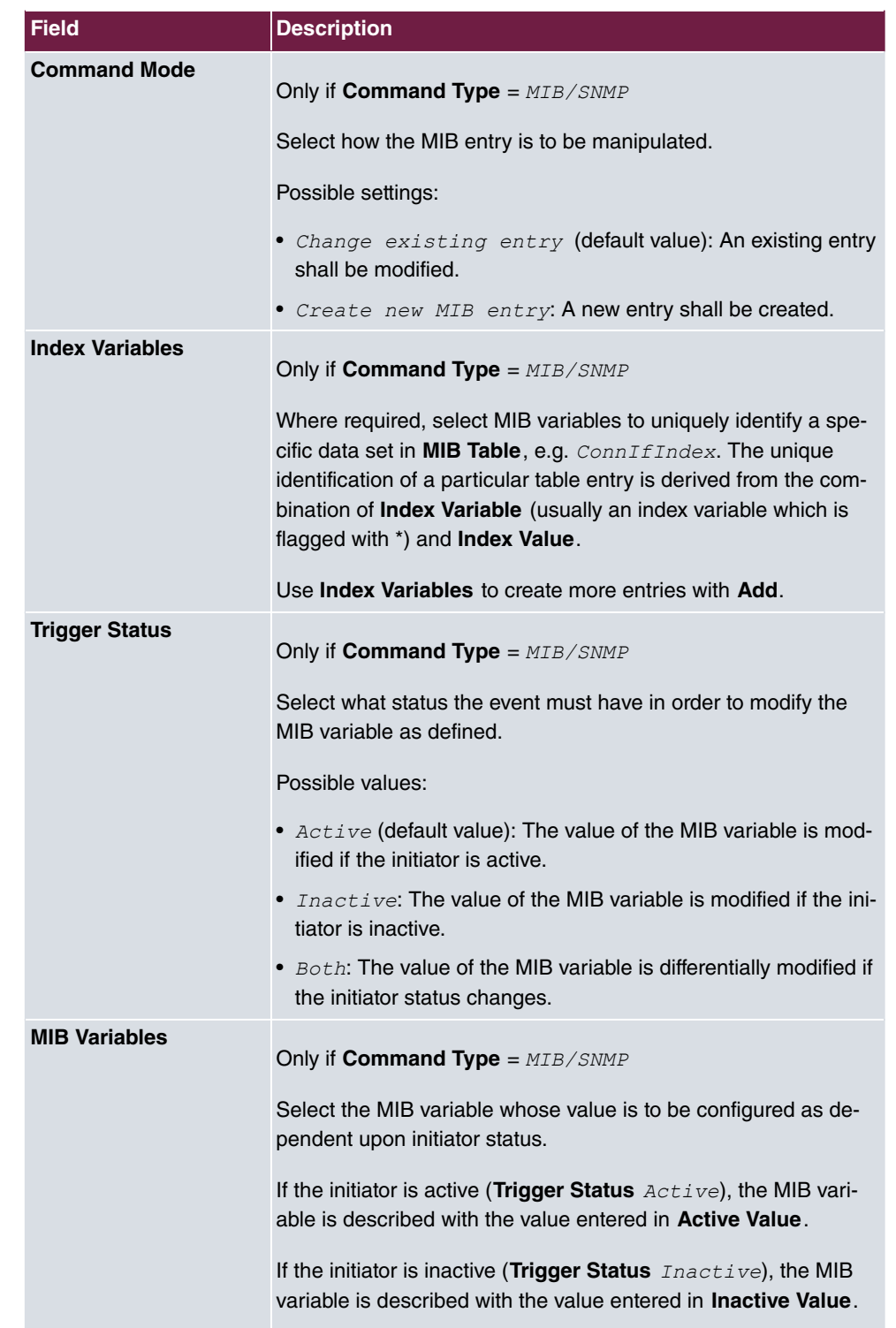

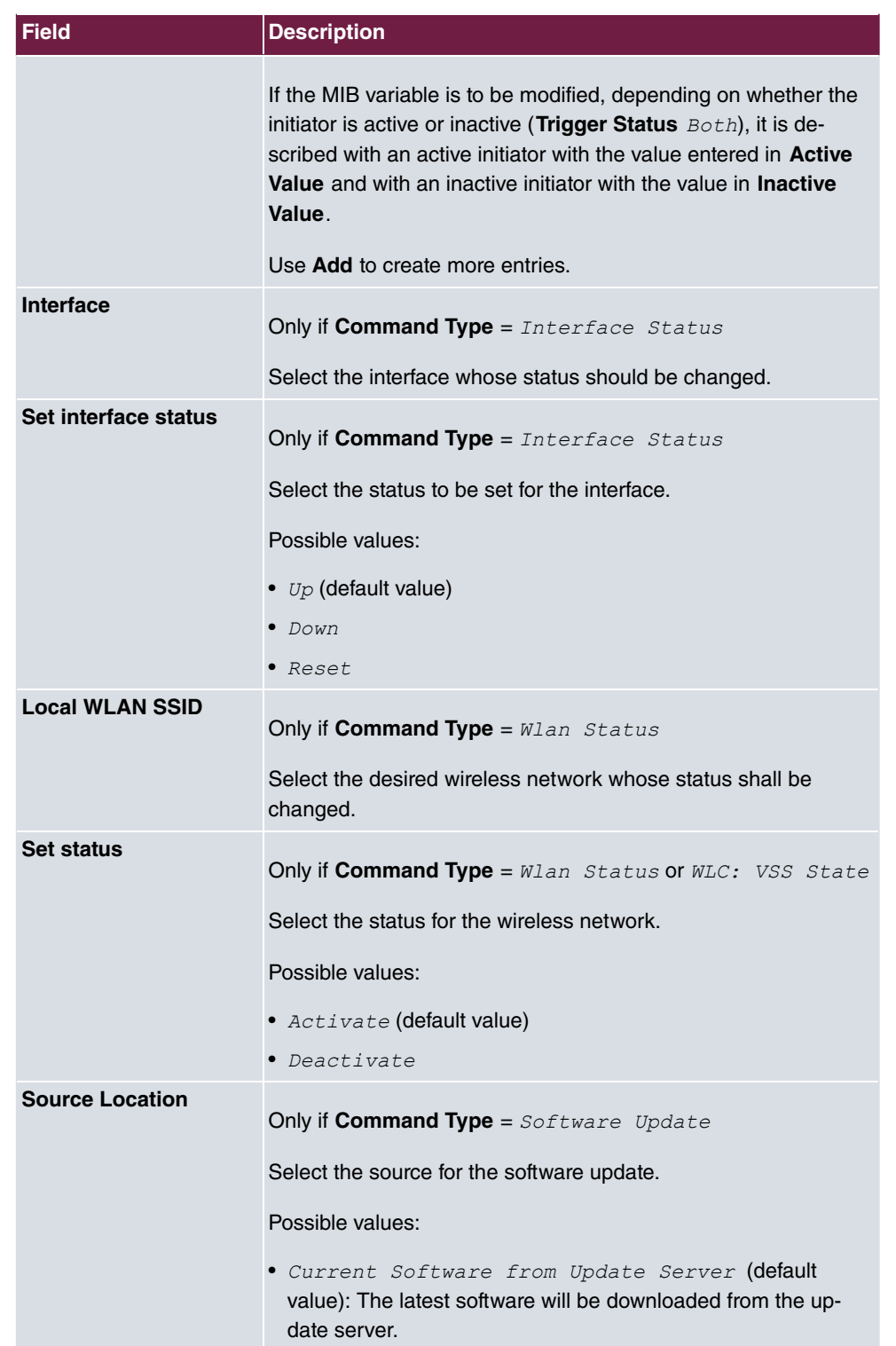

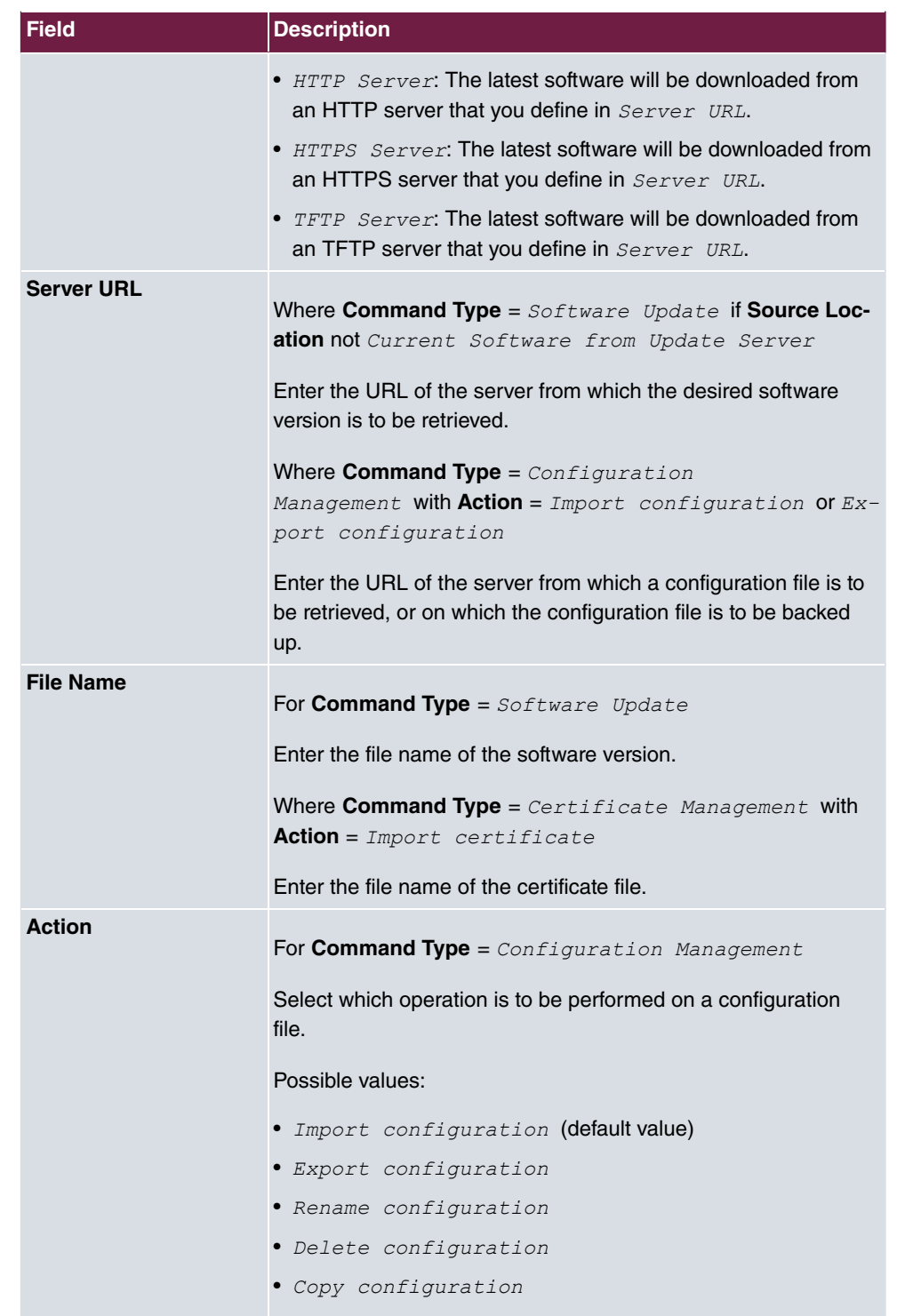

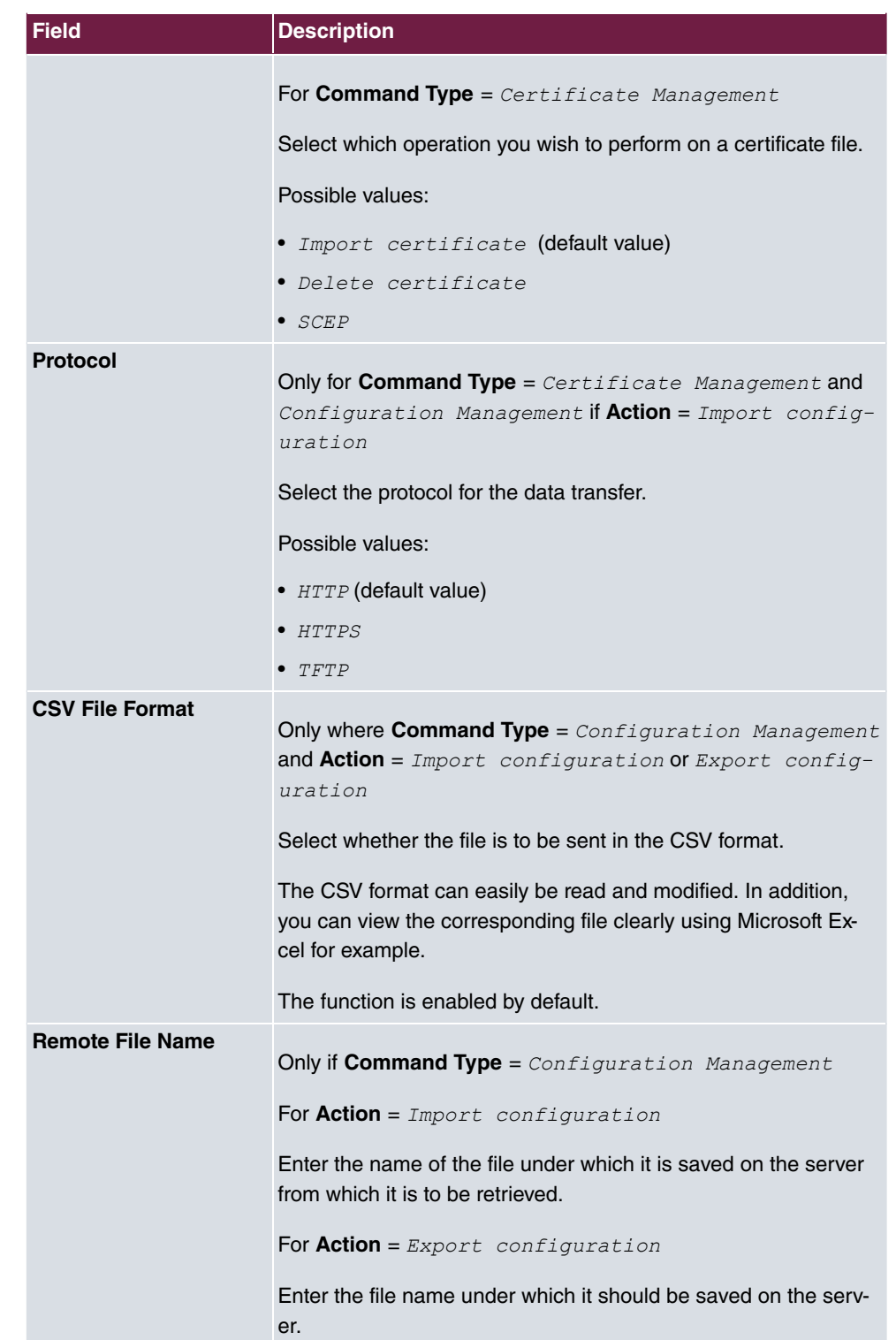

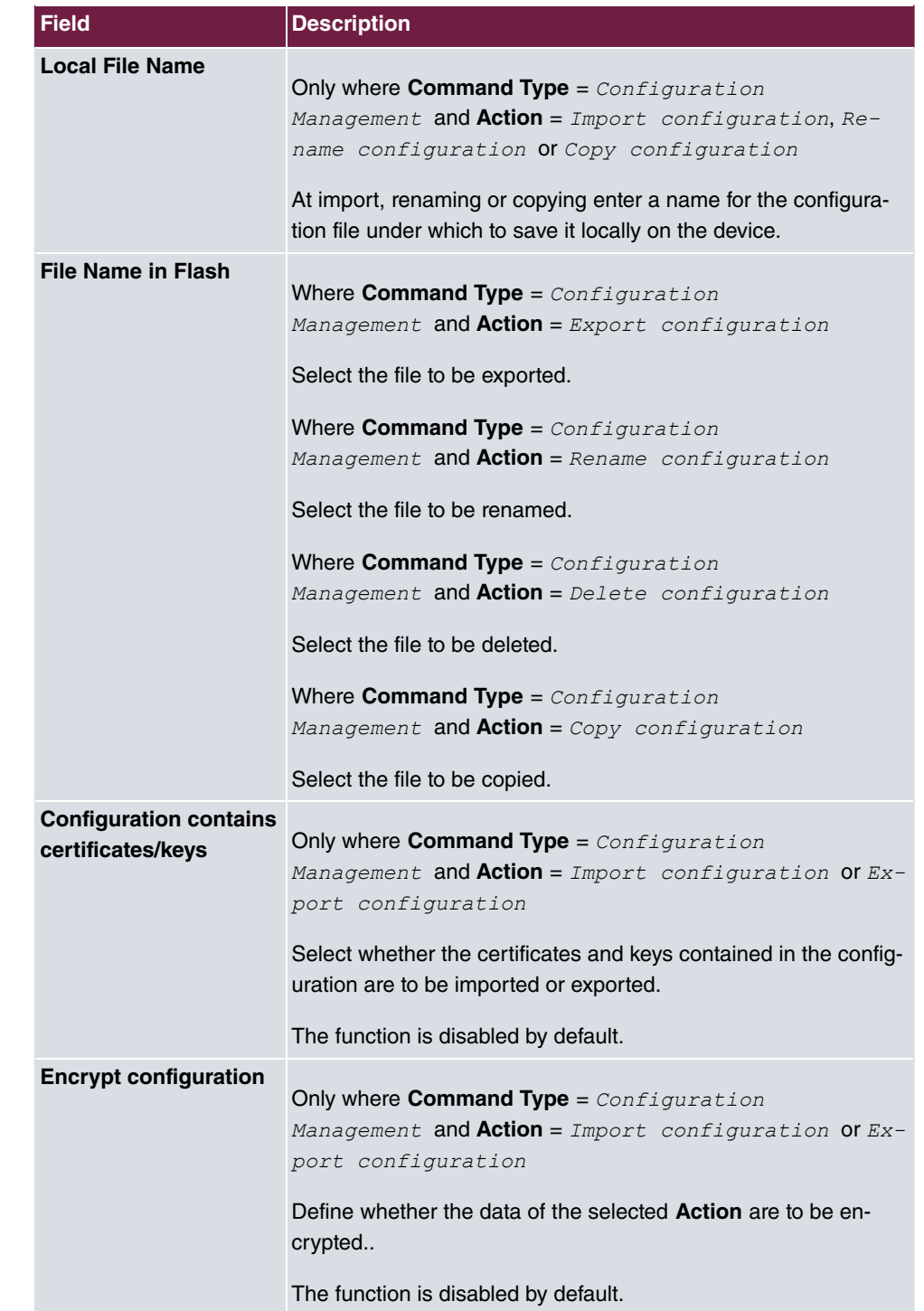

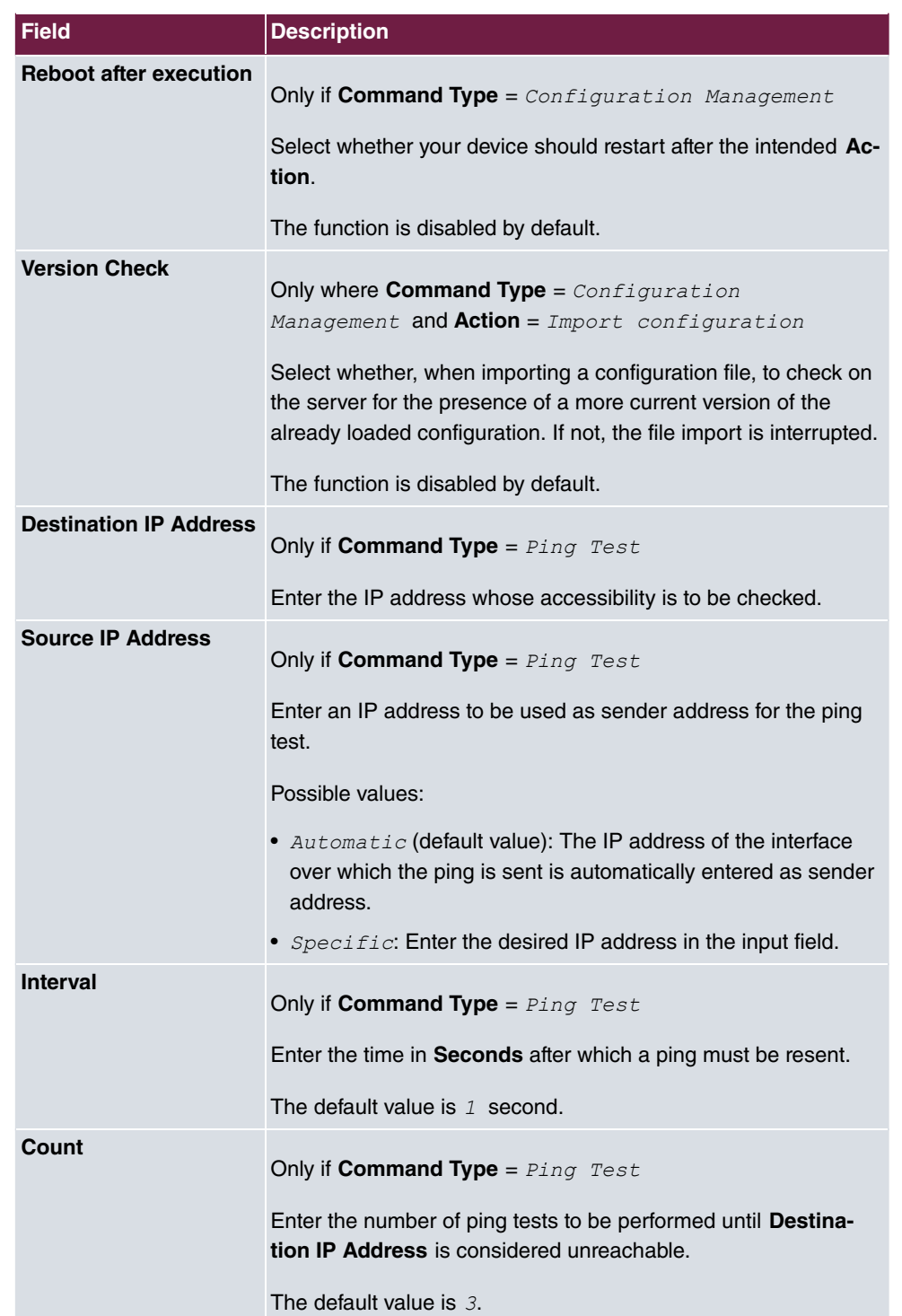

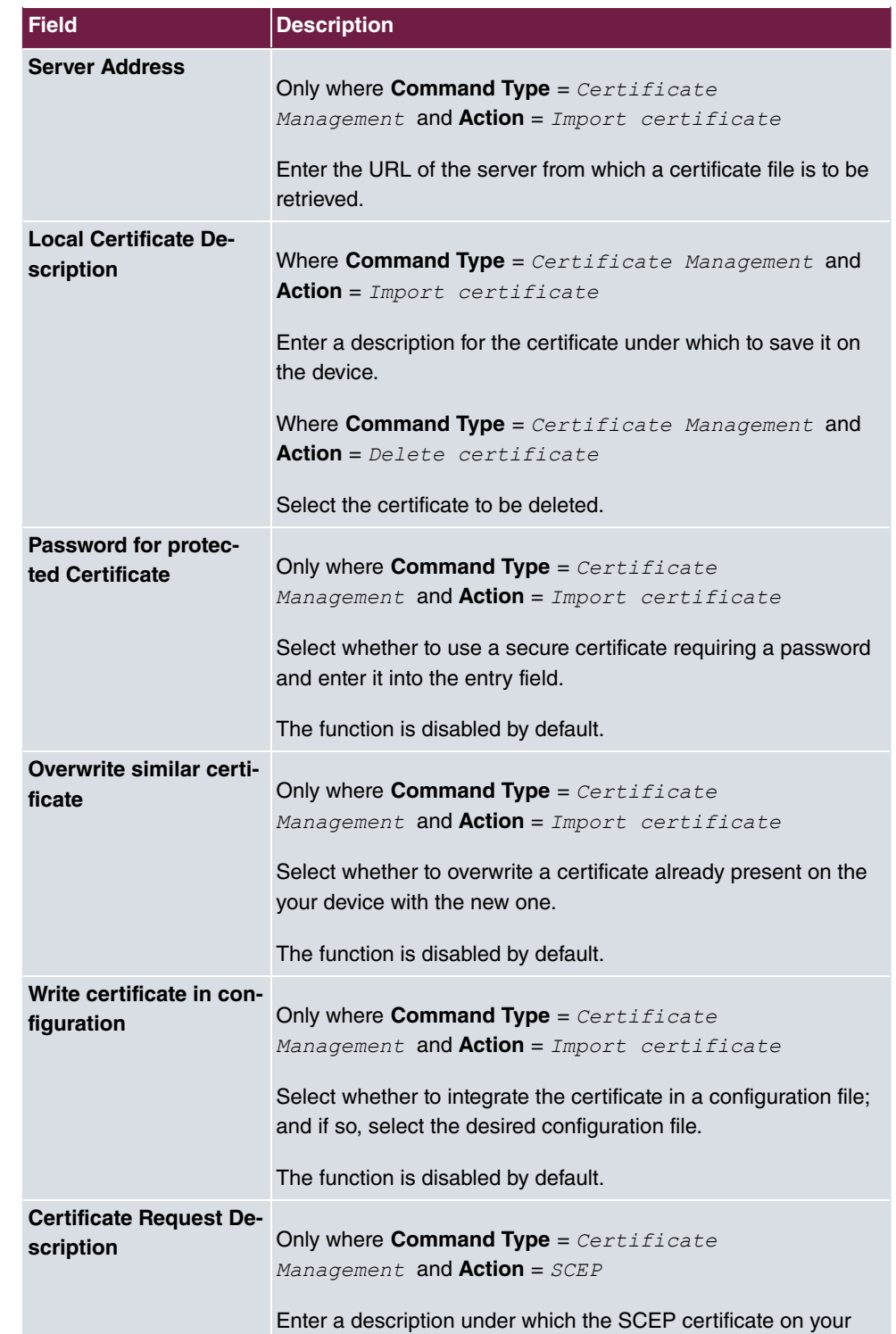

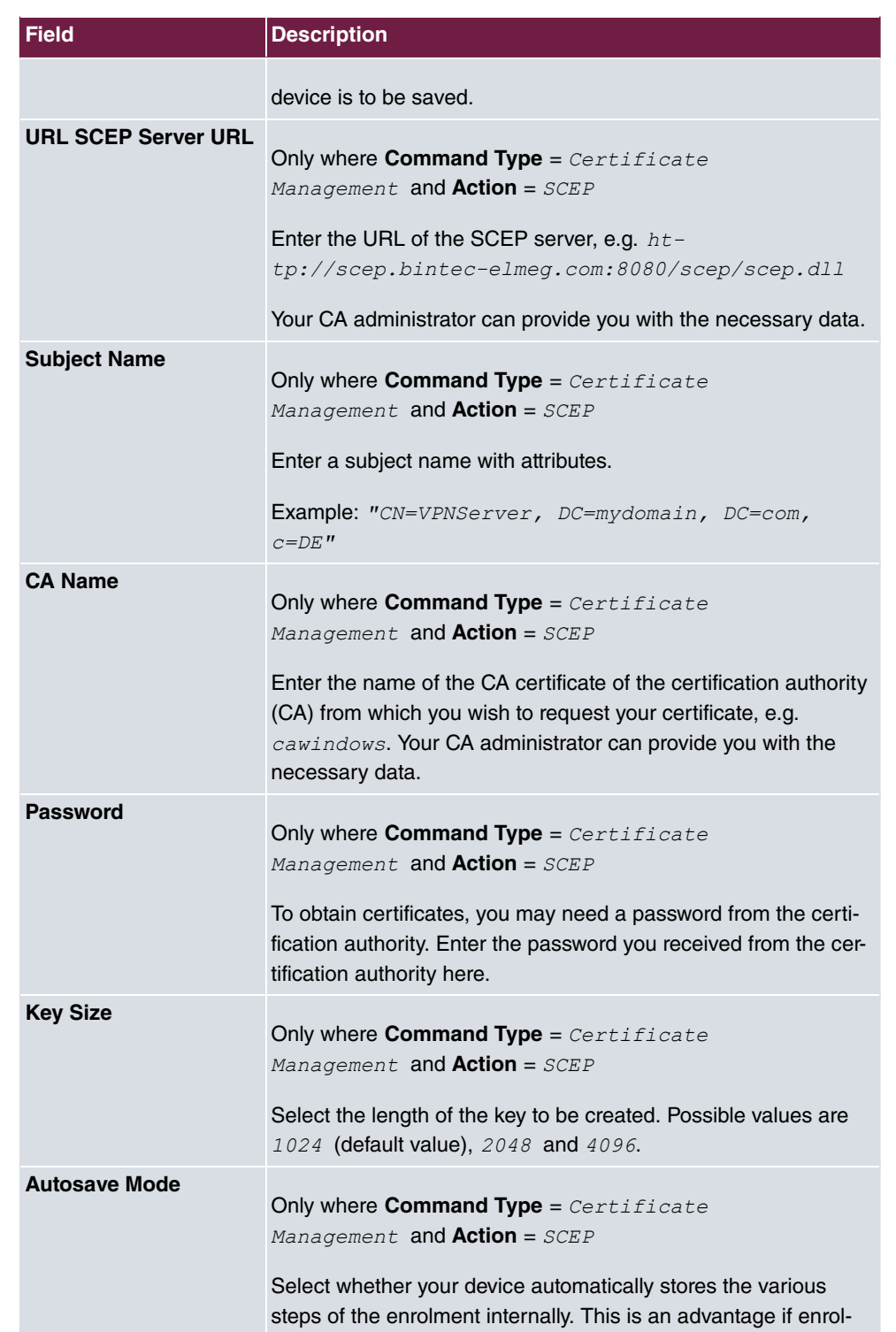

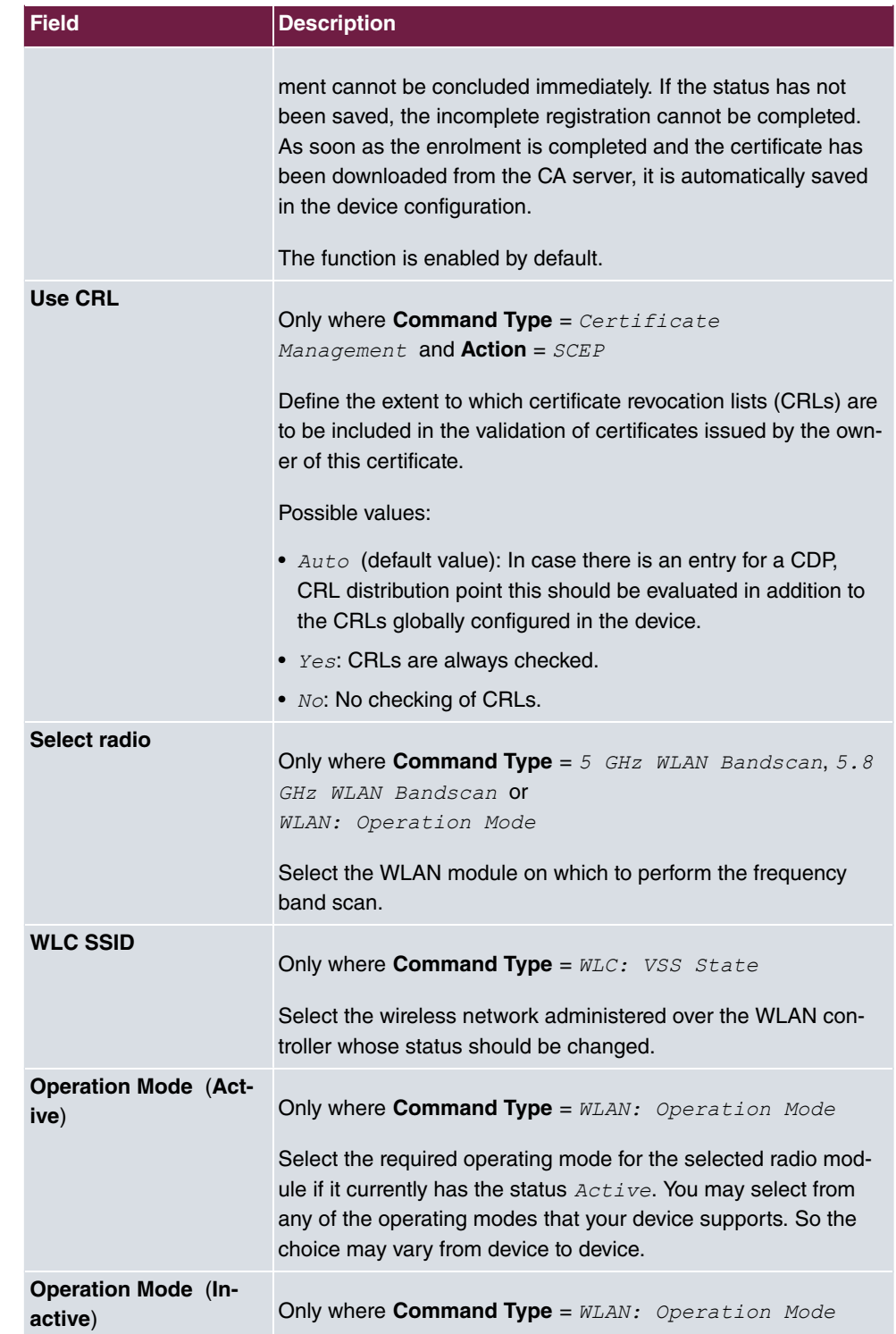

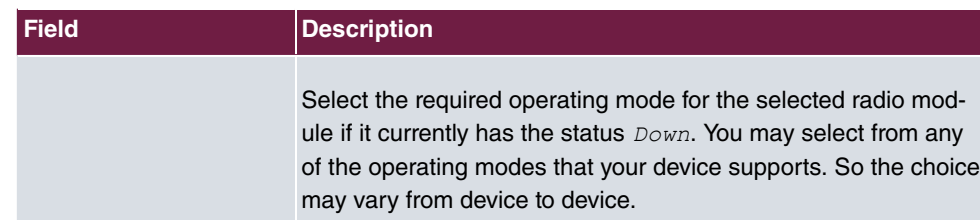

# **17.5.3 Options**

You configure the schedule interval in the **Local Services**->**Scheduling**->**Options** menu.

The **Local Services**->**Scheduling**->**Options** menu consists of the following fields:

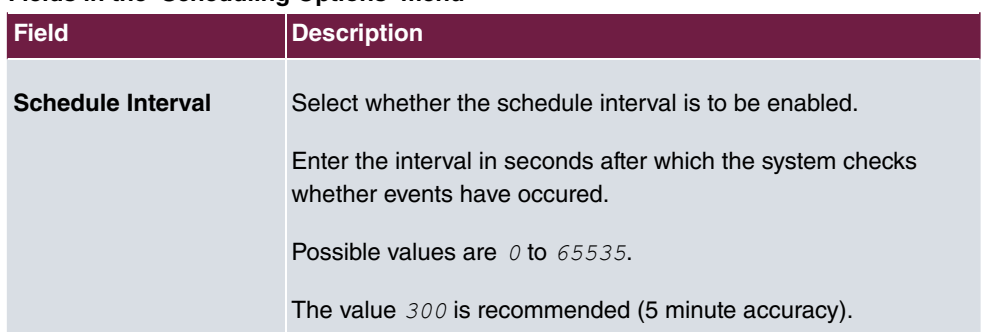

#### **Fields in the Scheduling Options menu**

# <span id="page-377-0"></span>**17.5.4 Configuration example - Time-controlled Tasks (Scheduling)**

### **Requirements**

• Basic configuration of the gateway.

### **Example scenario**

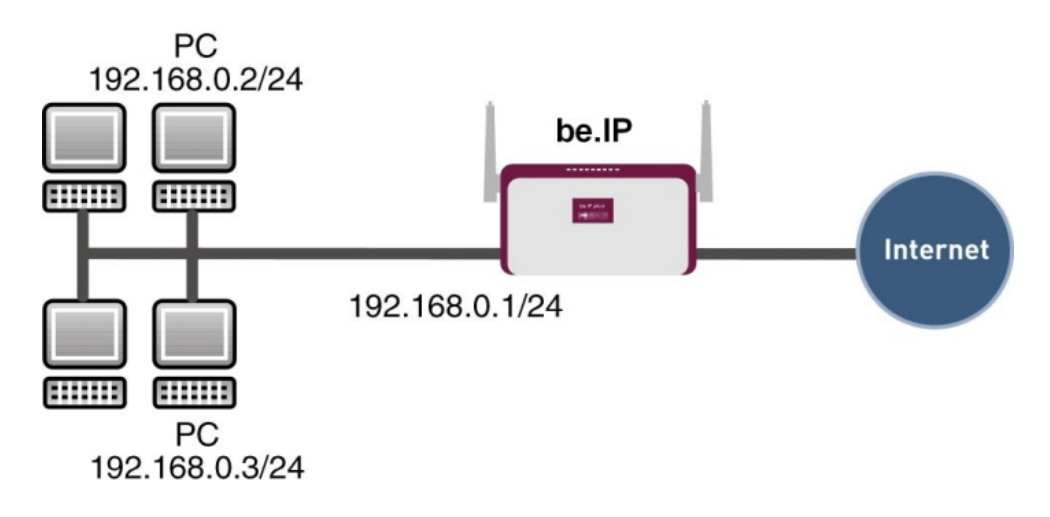

Example scenario Time-controlled Tasks

## **Configuration target**

- You want to reboot your gateway automatically overnight.
- The WLAN interface is to be suspended at the weekend.
- In addition, the configuration is to be backed up automatically once a month on a TFTP server.

## **Overview of Configuration Steps**

#### **Daily reboot**

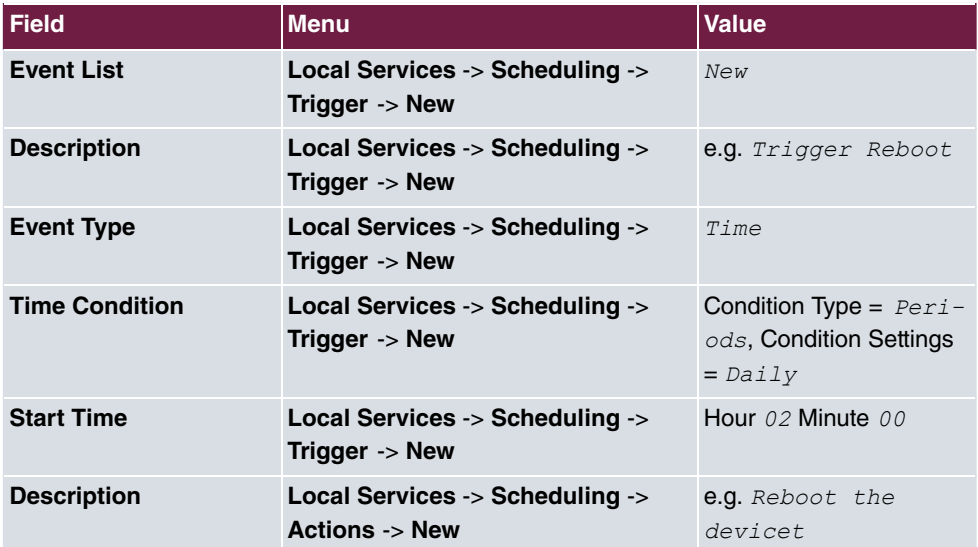

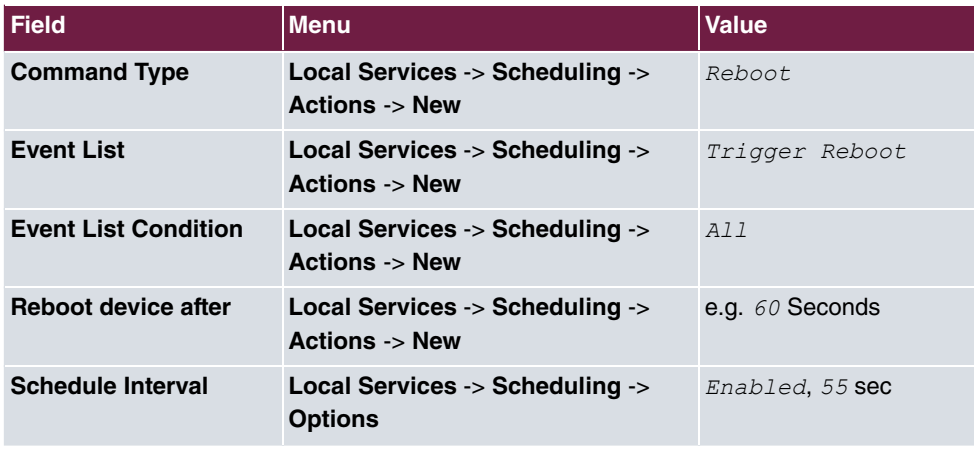

## **Suspending the WLAN interface**

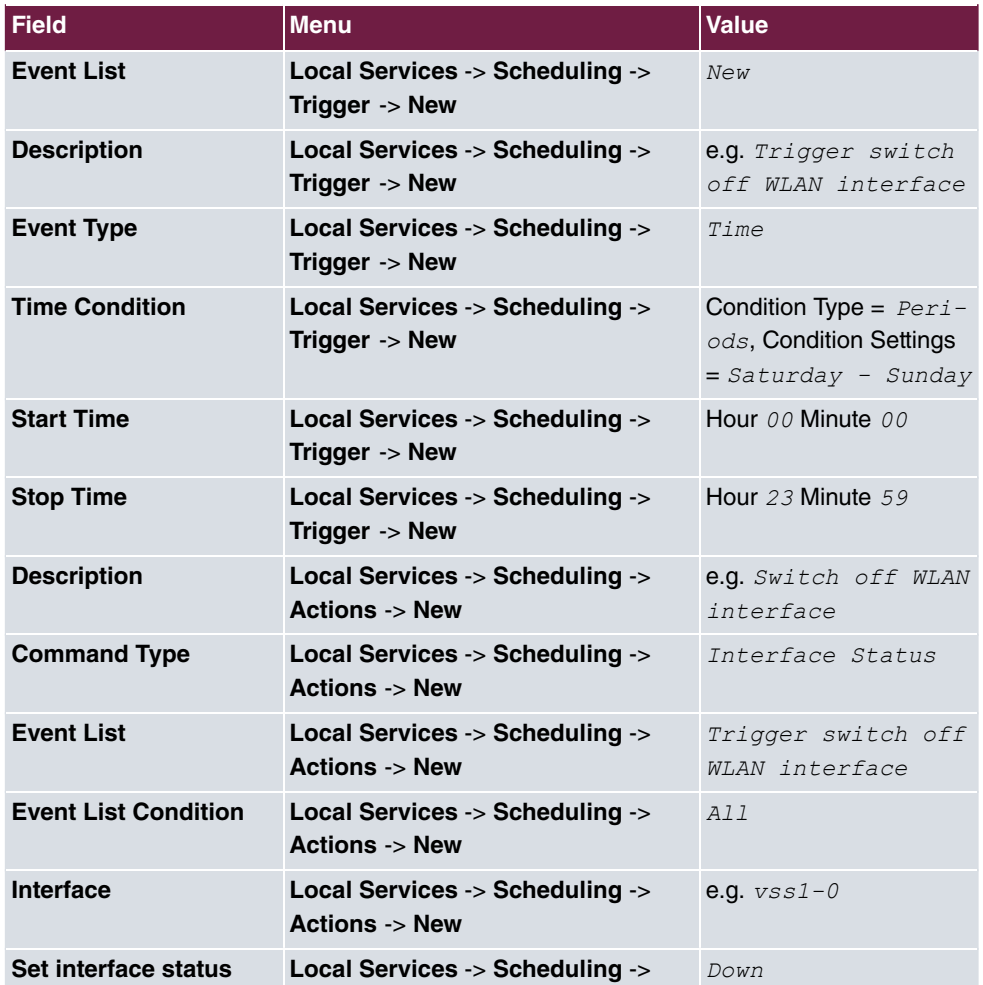

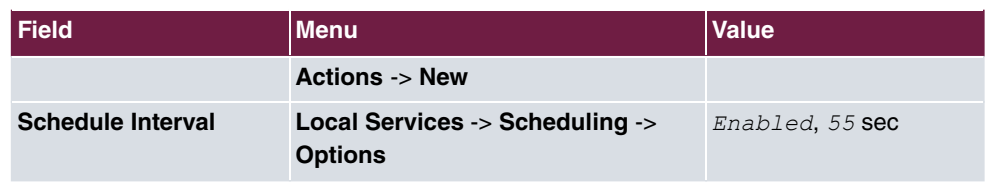

## **Monthly configuration backup**

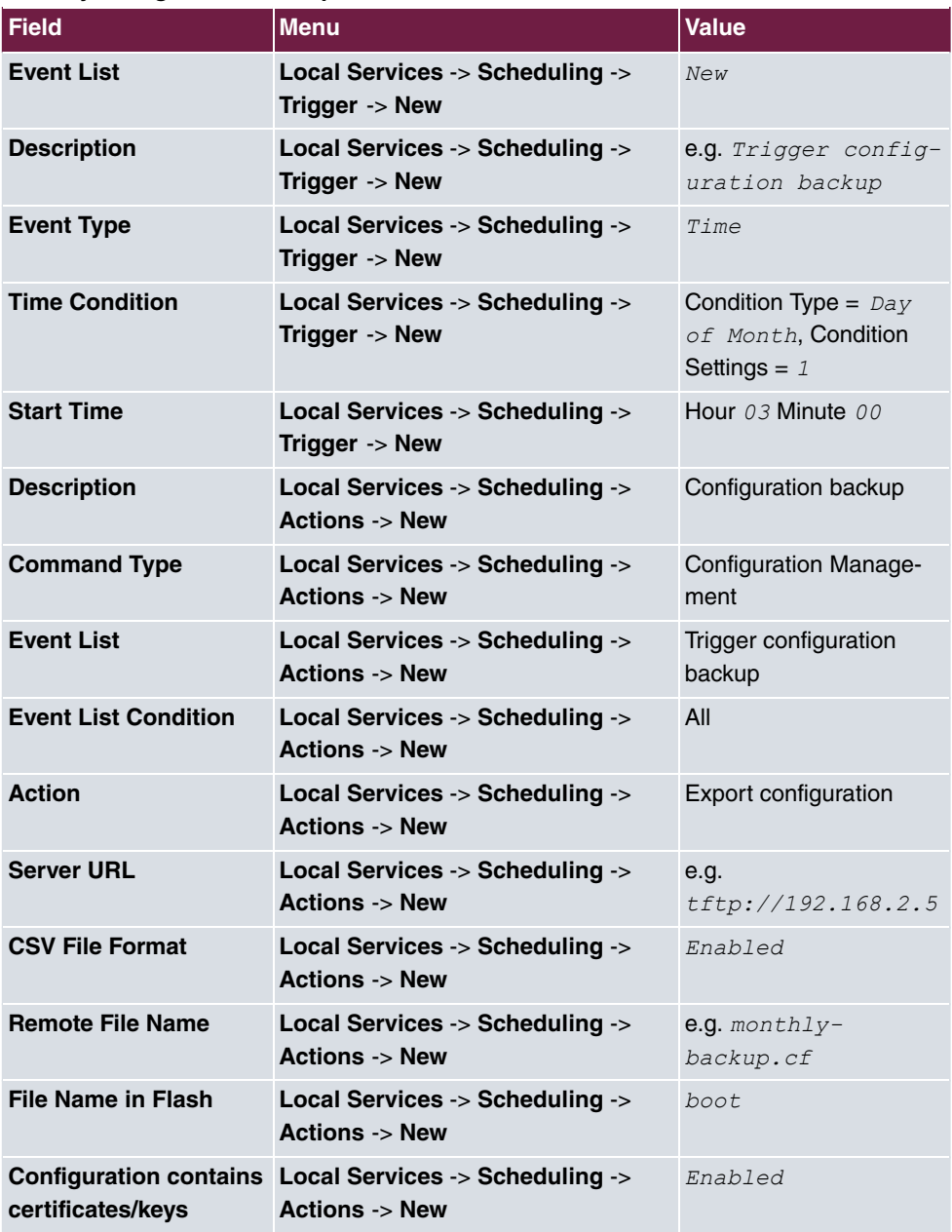

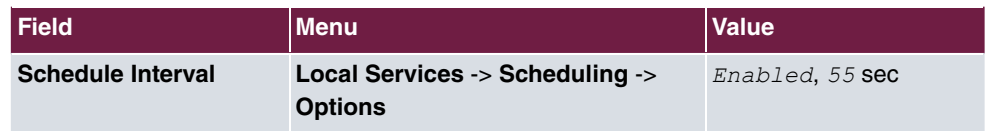

# **17.6 Wake-On-LAN**

With the function **Wake-On-LAN** you can start network devices that are switched off via an integrated network card. The network card also needs a power supply, even when the computer is switched off. You can use filters and rule chains to define the conditions that need to be met to send the so-called magic packet, and select the interfaces that are to be monitored for the defined rule chains. Configuring the filters and rule chains is largely like configuring filters and rule chains in the menu **Access Rules**.

## **17.6.1 Wake-On-LAN Filter**

The menu **Local Services**->**Wake-On-LAN**->**Wake-On-LAN Filter** displays a list of all the WOL filters that have been configured.

### **17.6.1.1 Edit or New**

Choose the **interest icon to edit existing entries. Choose the <b>New** button to enter additional filters.

The **Local Services**->**Wake-On-LAN**->**Wake-On-LAN Filter**->**New** menu consists of the following fields:

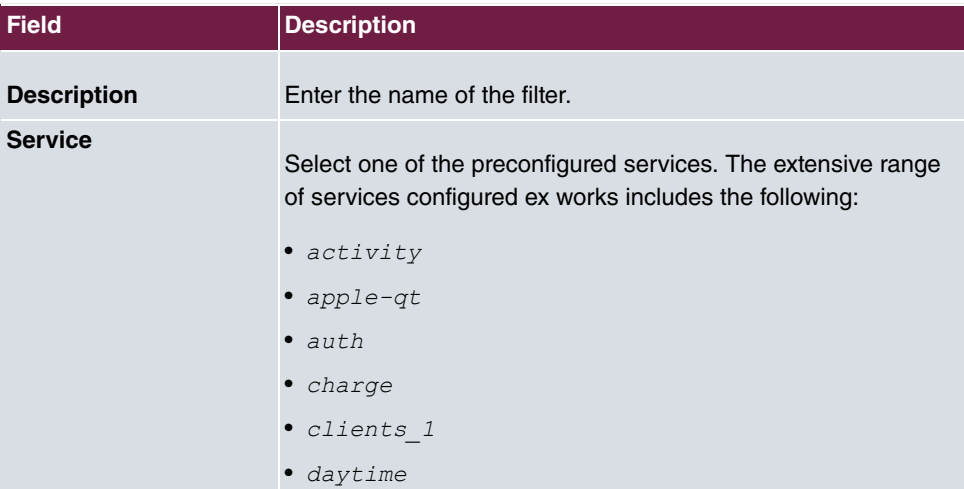

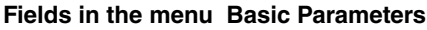

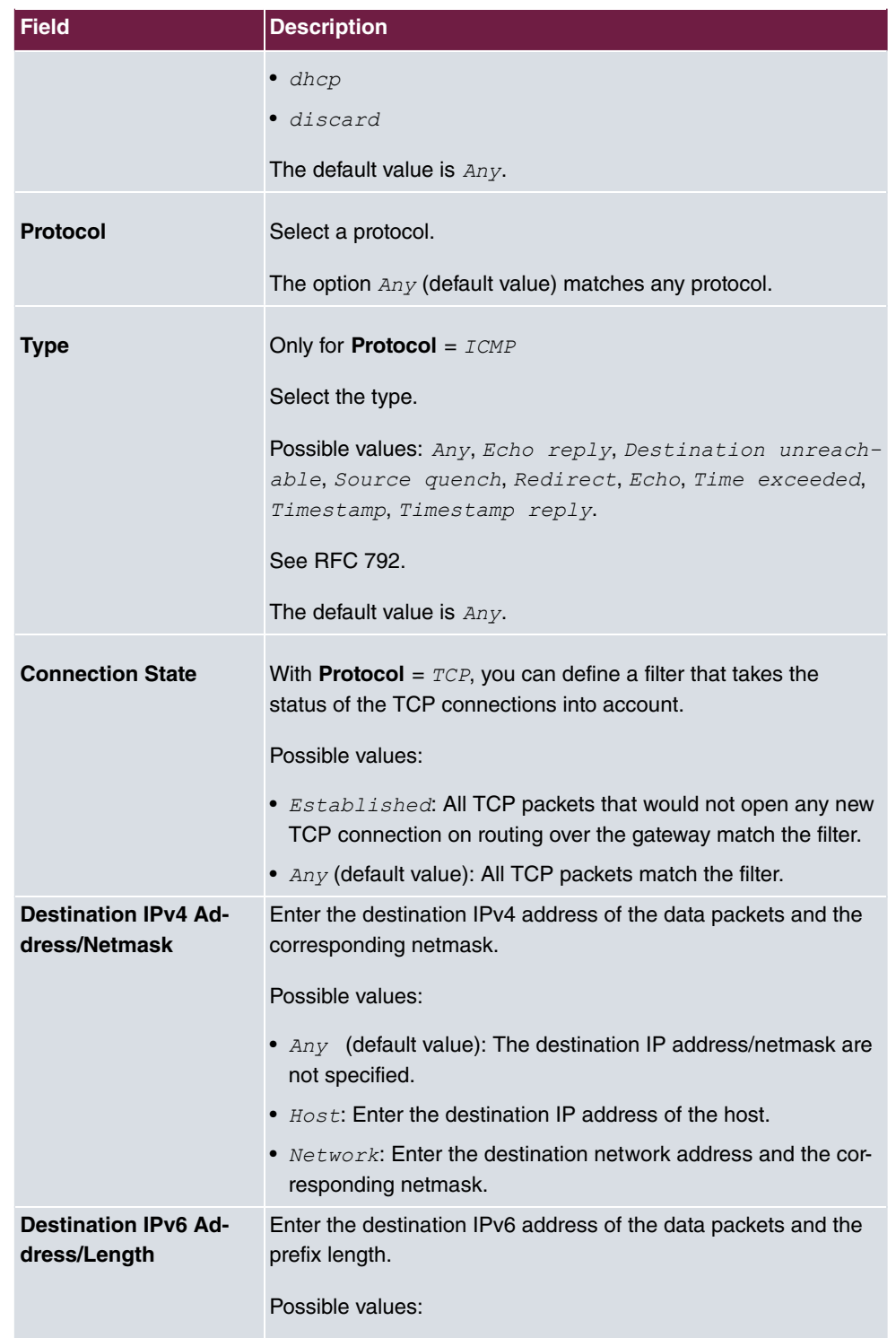

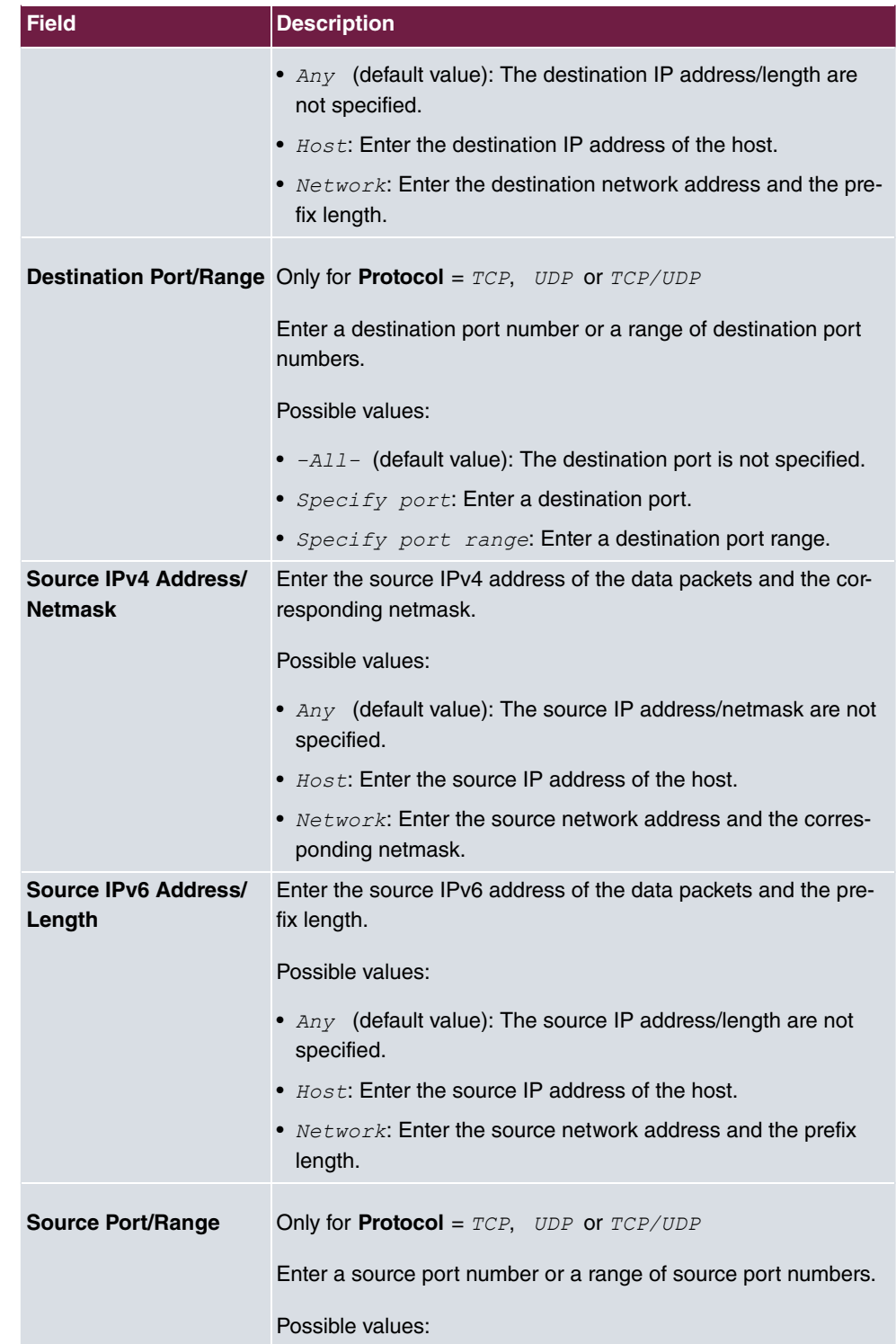

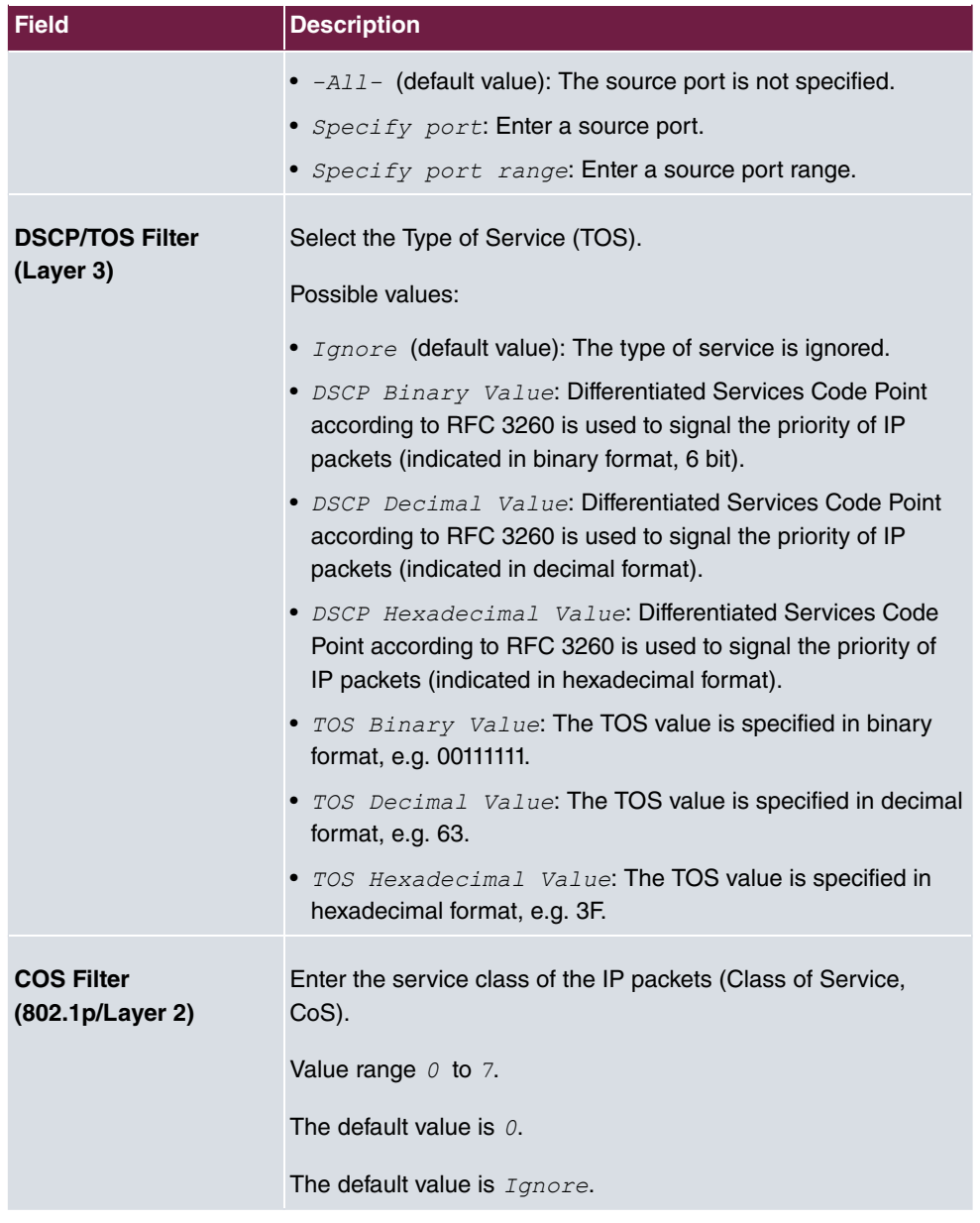

# **17.6.2 WOL Rules**

The menu **Local Services**->**Wake-On-LAN**->**WOL Rules** displays a list of all the WOL rules that have been configured.

### **17.6.2.1 Edit or New**

Choose the **i**con to edit existing entries. Choose the **New** button to enter additional rules.

The **Local Services**->**Wake-On-LAN**->**WOL Rules**->**New** menu consists of the following fields:

| <b>Field</b>                     | <b>Description</b>                                                                                                    |
|----------------------------------|----------------------------------------------------------------------------------------------------|
| <b>Wake-On-LAN Rule</b><br>Chain | Select whether to create a new rule chain or to edit an existing<br>one.                                              |
|                                  | Possible values:                                                                                                    |
|                                  | • $New$ (default value): You can create a new rule chain with this<br>setting.                                        |
|                                  | • $\leq$ Name of the rule chain>: Shows a rule chain that has<br>already been created, which you can select and edit. |
| <b>Description</b>               | Only where Wake-On-LAN Rule Chain = $New$                                                                             |
|                                  | Enter the name of the rule chain.                                                                                     |
| <b>Wake-On-LAN Filter</b>        | Select a WOL filter.                                                                                                  |
|                                  | If the rule chain is new, select the filter to be set at the first point<br>of the rule chain.                        |
|                                  | If the rule chain already exists, select the filter to be attached to<br>the rule chain.                              |
|                                  | To select a filter, at least one filter must be configured in the<br>Local Services->Wake-On-LAN->WOL Rules menu.     |
| <b>Action</b>                    | Define the action to be taken for a filtered data packet.                                                             |
|                                  | Possible values:                                                                                                    |
|                                  | • Invoke WOL if filter matches: Run WOL if the filter<br>matches.                                                     |
|                                  | • Invoke if filter does not match: <b>Run WOL</b> if the fil-<br>ter does not match.                                  |

**Fields in the menu Basic Parameters**

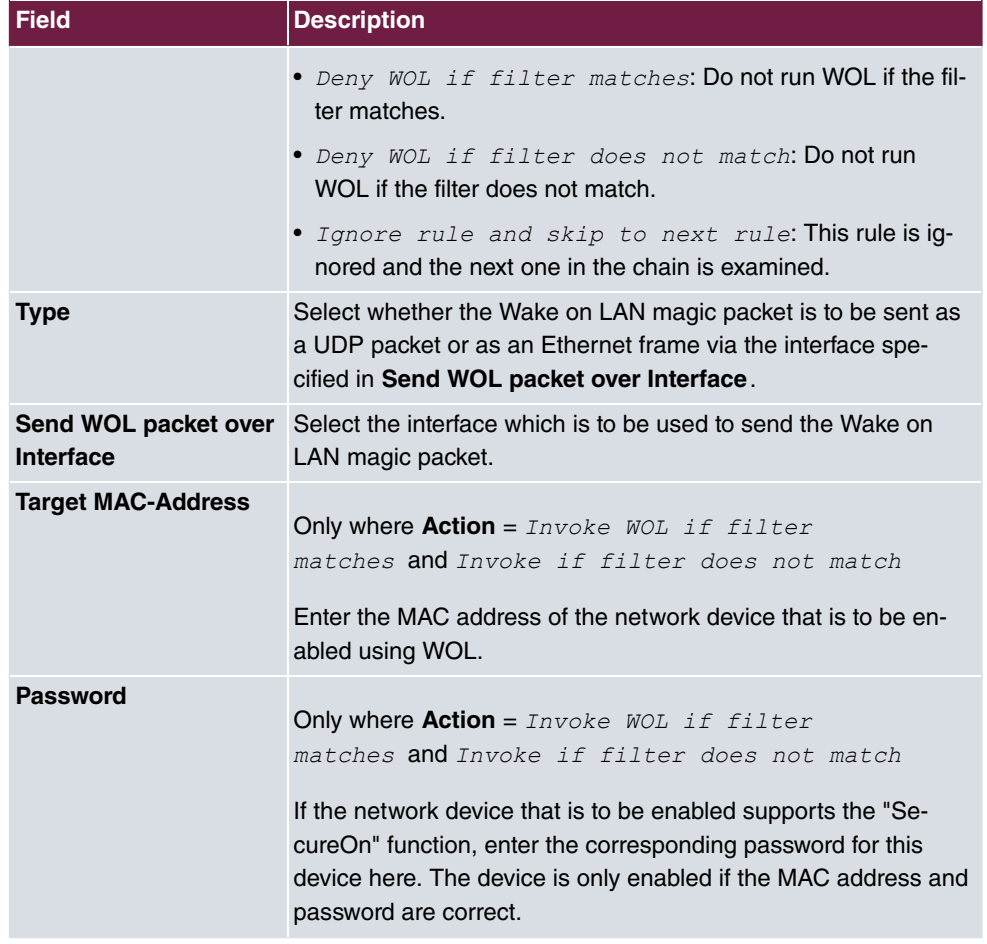

## **17.6.3 Interface Assignment**

In this menu, the configured rule chains are assigned to individual interfaces which are then monitored for these rule chains.

A list of all configured interface assignments is displayed in the **Local Services**->**Wake-On-LAN**->**Interface Assignment** menu.

### **17.6.3.1 Edit or New**

Choose the **i**con to edit existing entries. Choose the **New** button to create other entries.

The **Local Services**->**Wake-On-LAN**->**Interface Assignment**->**New** menu consists of the following fields:

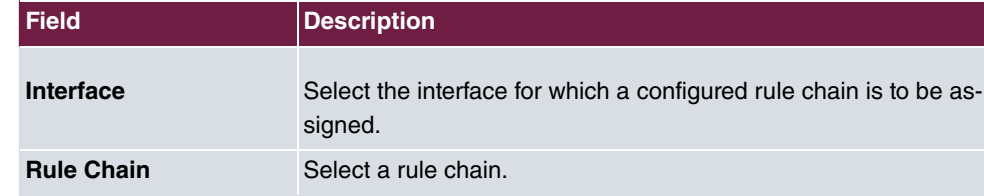

**Fields in the menu Basic Parameters**

# **17.7 Trace Interface**

The menu **Trace Interface** allows recording the data traffic of a specific interface and allows you to save the recording as a PCAP file once the process has been stopped.

## **17.7.1 Trace Interface**

#### **Fields in the Trace Settings menu**

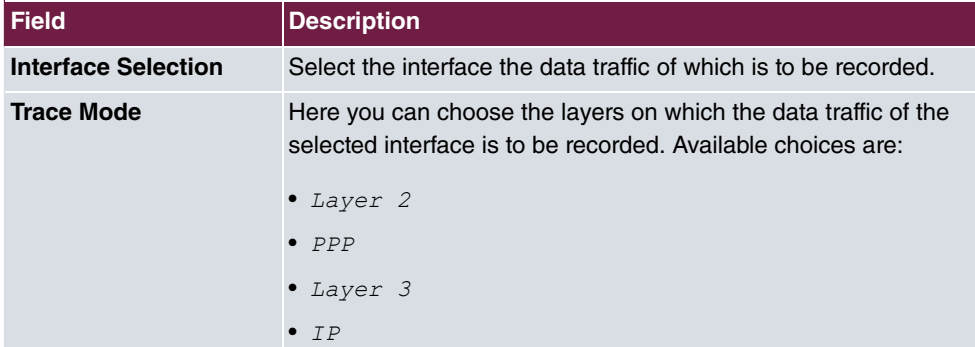

As soon as you start the recording with the **START** button, a window informs you about the recording. During recording you can leave the menu and use the GUI as usual. Once you stop the recording with the **STOP** button, information on the created file is displayed and you can either delete ot save it as a PCAP file.

# **17.7.2 Trace VoIP/SIP**

The menu **Trace VoIP/SIP** allows you to capture VoIP/SIP messages at various levels and save them to a text file on your computer. You can choose from the following capture levels, a description what information is written to the file is provided depending on your selection:

• State information: The device writes the current state of the VoIP/SIP subsystem to a file you can then download.

- Events: The device continuously writes VoIP/SIP information to the capture buffer as soon as you click the Start button. Once you click the Stop button, you are presented with the download option.
- SIP: The device continuously writes all SIP messages (only) to the capture buffer as soon as you click the Start button. Once you click the Stop button, you are presented with the download option.

# **Chapter 18 Maintenance**

This menu provides you with numerous functions for maintaining your device. It firstly provides a menu for testing availability within the network. You can manage your system configuration files. If more recent system software is available, you can use this menu to install it. If you require additional languages for the configuration interface, or wish to use a voicemail system, you can import the corresponding files. You can also trigger a system reboot in this menu.

# **18.1 Log out Users**

It can happen that an incompletely terminated configuration session affects functions of the configuration interface. In this case, all active configurations can be checked and - if applicable - terminated.

# **18.1.1 Log out Users**

In this menu, you are presented with a list of all active configuration sessions.

| <b>Field</b>             | <b>Description</b>                                                                                                    |
|--------------------------|----------------------------------------------------------------------------------------------------|
| <b>Class</b>             | Dislays the class the signed-on user belongs to.                                                                                                    |
| <b>User</b>              | Displays the user name.                                                                                                    |
| <b>Remote IP Address</b> | Displays the IP address from which the connection has been<br>established. This may be the address of aPC, but it may also be<br>the address of an intermediate router. |
| <b>Expires</b>           | Displays when the connection will be automatically terminated<br>by the device.                                                                                         |
| Log out immediately      | If you activate the check box, this user will be disconnected<br>from the system when you click <b>Logout</b> .                                                         |

**Fields in the manu Log out Users**

### **18.1.1.1 Logout Options**

After you have confirmed your selection of connections to be terminated with **Logout** you can choose if any configuration related to the connections is to be saved before the user is actually disconnected, and in which way.

# **18.2 Diagnostics**

In the **Maintenance**->**Diagnostics** menu, you can test the availability of individual hosts, the resolution of domain names and certain routes.

## **18.2.1 Ping Test**

You can use the ping test to check whether a certain host in the LAN or an internet address can be reached.

**Fields in the Ping Test menu**

| Field                    | <b>Description</b>                                                                                                    |
|--------------------------|----------------------------------------------------------------------------------------------------|
| <b>Test Ping Mode</b>    | Select the IP version to be used for the ping test.<br>Possible values:<br>$\bullet$ TPv4<br>$\bullet$ IPv6                                                    |
| <b>Test Ping Address</b> | Enter the IP address to be tested.                                                                                                    |
| Use Interface            | Only for Test Ping Mode = $IPV6$<br>For link local addresses select the interface to be used for the<br>ping test. $Default$ can be used for global addresses. |

Pressing the **Go** button starts the ping test. The **Output** field displays the ping test messages.

## **18.2.2 DNS Test**

The DNS test is used to check whether the domain name of a particular host is correctly resolved. The **Output** field displays the DSN test messages. The ping test is launched by entering the domain name to be tested in **DNS Address** and clicking the **Go** button.

## **18.2.3 Traceroute Test**

You use the traceroute test to display the route to a particular address (IP address or domain name), if this can be reached.

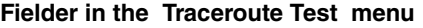

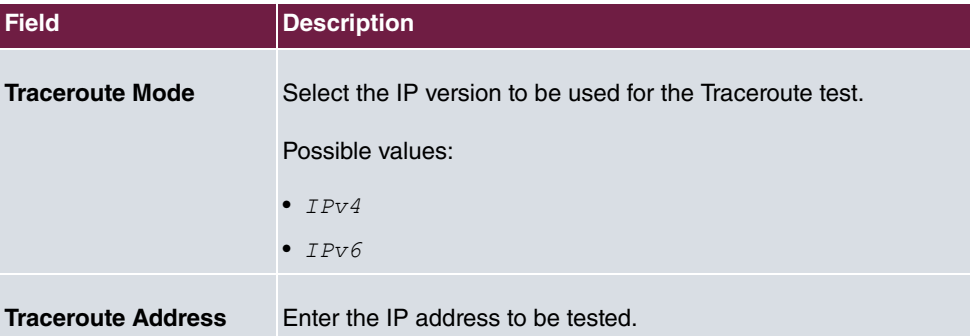

Pressing the **Go** button starts the Traceroute test. The **Output** field displays the traceroute test messages.

# **18.3 Software &Configuration**

You can use this menu to manage the software version of your device, your configuration files and the language of the **GUI**.

## **18.3.1 Options**

Your device contains the version of the system software available at the time of production. More recent versions may have since been released. You may therefore need to carry out a software update.

Every new system software includes new features, better performance and any necessary bugfixes from the previous version. You can find the current system software at [www.bintec-elmeg.com](http://www.bintec-elmeg.com). The current documentation is also available here.

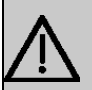

#### **Important**

If you want to update your software, make sure you consider the corresponding release notes. These describe the changes implemented in the new system software.

The result of an interrupted update (e.g. power failure during the update) could be that your gateway no longer boots. Do not turn your device off during the update.

An update of BOOTmonitor and/or Logic is recommended in a few cases. In this case, the release notes refer expressly to this fact. Only update BOOTmonitor or Logic if bintec elmeg GmbH explicitly recommends this.

#### **Flash**

Your device saves its configuration in configuration files in the flash EEPROM (Electrically Erasable Programmable Read Only Memory). The data even remains stored in the flash when your device is switched off.

#### **RAM**

The current configuration and all changes you set on your device during operation are stored in the working memory (RAM). The contents of the RAM are lost if the device is switched off. So if you modify your configuration and want to keep these changes for the next time you start your device, you must save the modified configuration in the flash memory before switching off: The **Save configuration** button over the navigation area of the **GUI**. This configuration is then saved in the flash in a file with the name *8*. When you start your device, the *boot* configuration file is used by default.

#### **Actions**

The files in the flash memory can be copied, moved, erased and newly created. It is also possible to transfer configuration files between your device and a host via HTTP.

#### **Configuration file format**

The file format of the configuration file allows encryption and ensures compatibility when restoring the configuration on the gateway in various system software versions. This is a CSV format, which can be read and modified easily. In addition, you can view the corresponding file clearly using Microsoft Excel for example. The administrator can store encrypted backup files for the configuration. When the configuration is sent by e-mail (e.g for support purposes) confidential configuration data can be protected fully if required. You can save or import files with the actions "Export configuration", "Export configuration with status information" and "Load configuration". If you want to save a configuration file with the action "Export configuration" or "Export configuration with status information", you can choose whether the configuration file is saved encrypted or without encryption.

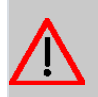

#### **Caution**

If you have saved a configuration file in an old format via the SNMP shell with the  $put$ command, there is no guarantee that it can be reloaded to the device. As a result, the old format is no longer recommended.

The **Maintenance**->**Software &Configuration**->**Options** menu consists of the following fields:

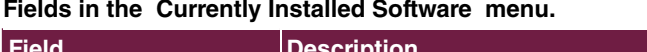

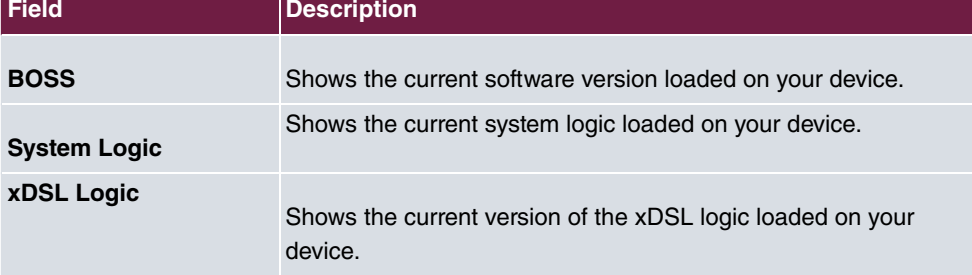

### **Fields in the Software and Configuration Options menu.**

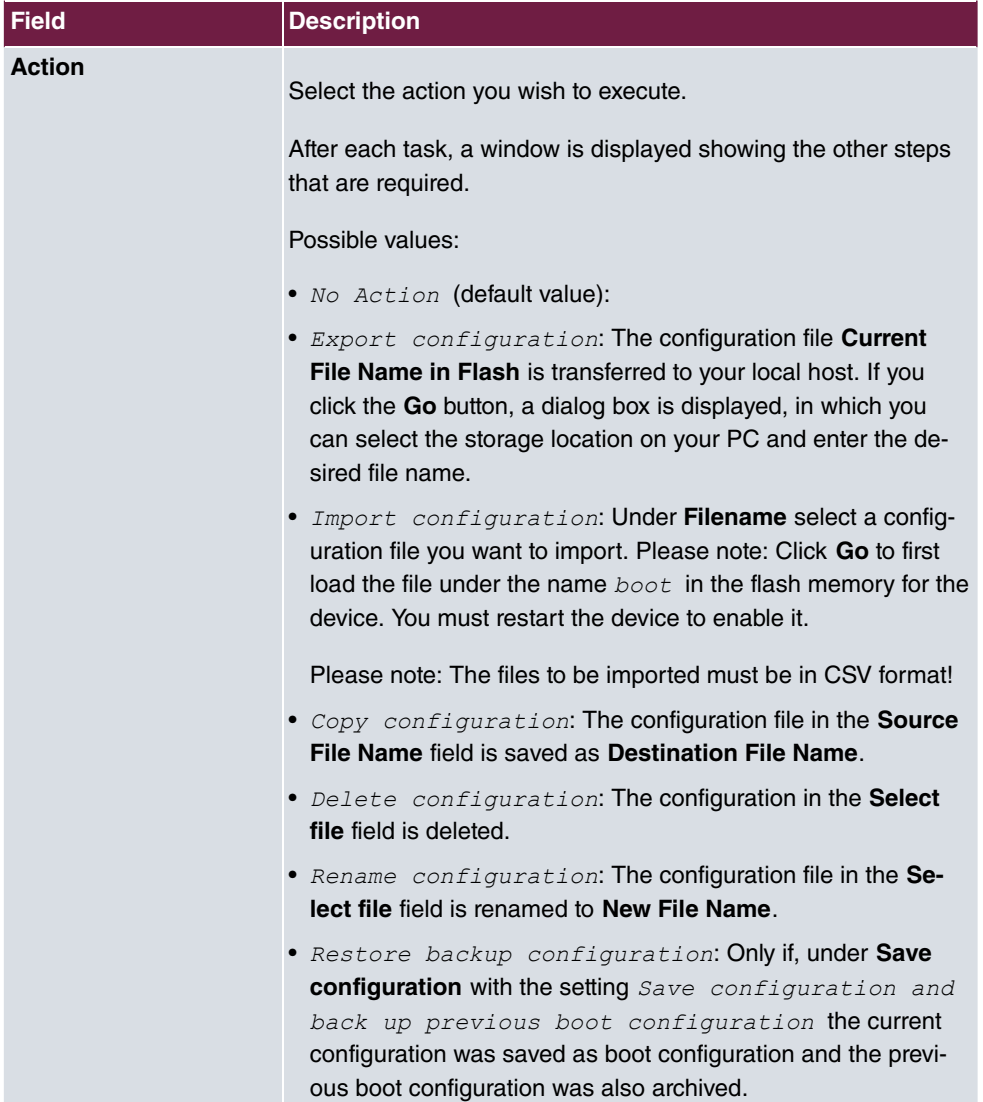

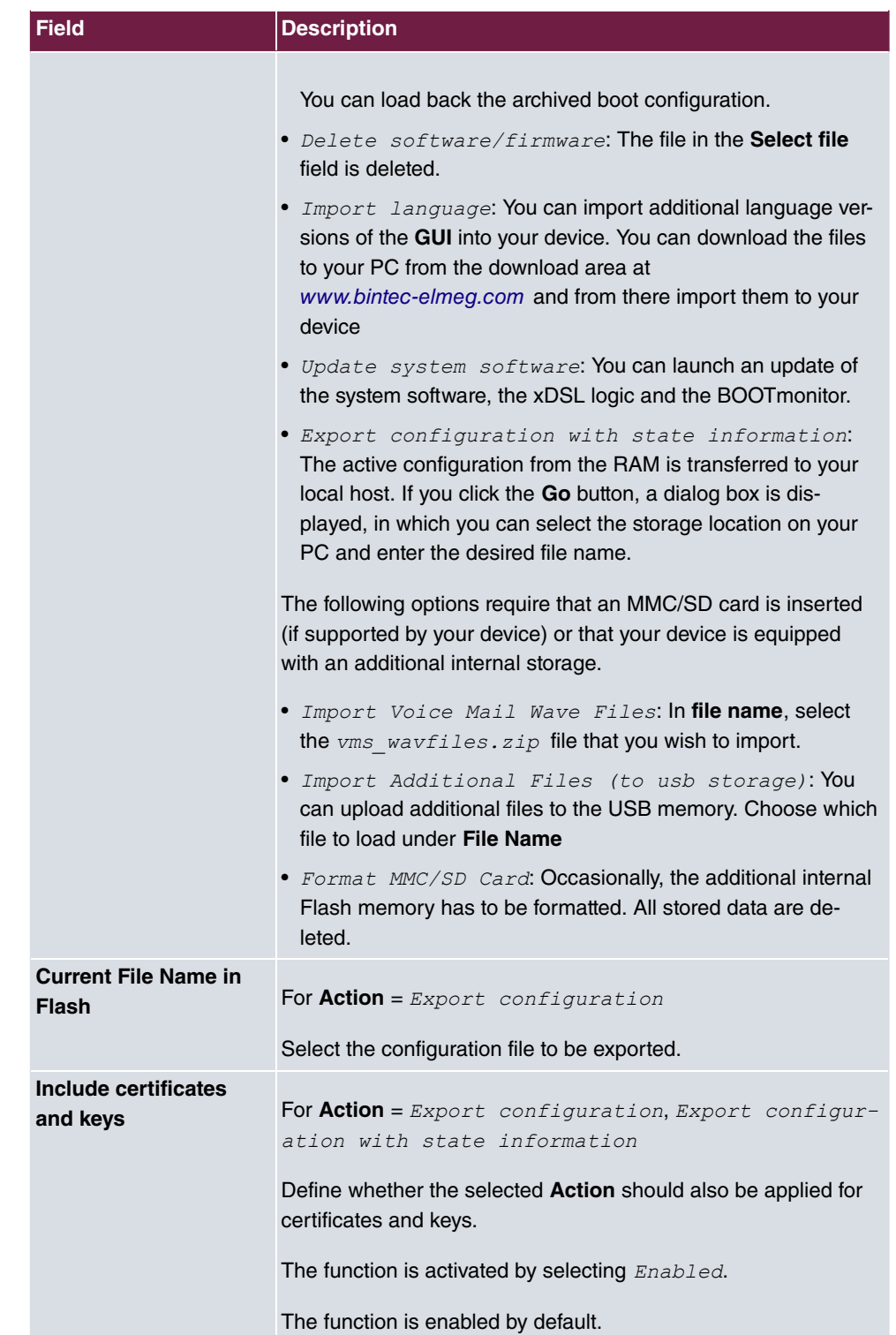

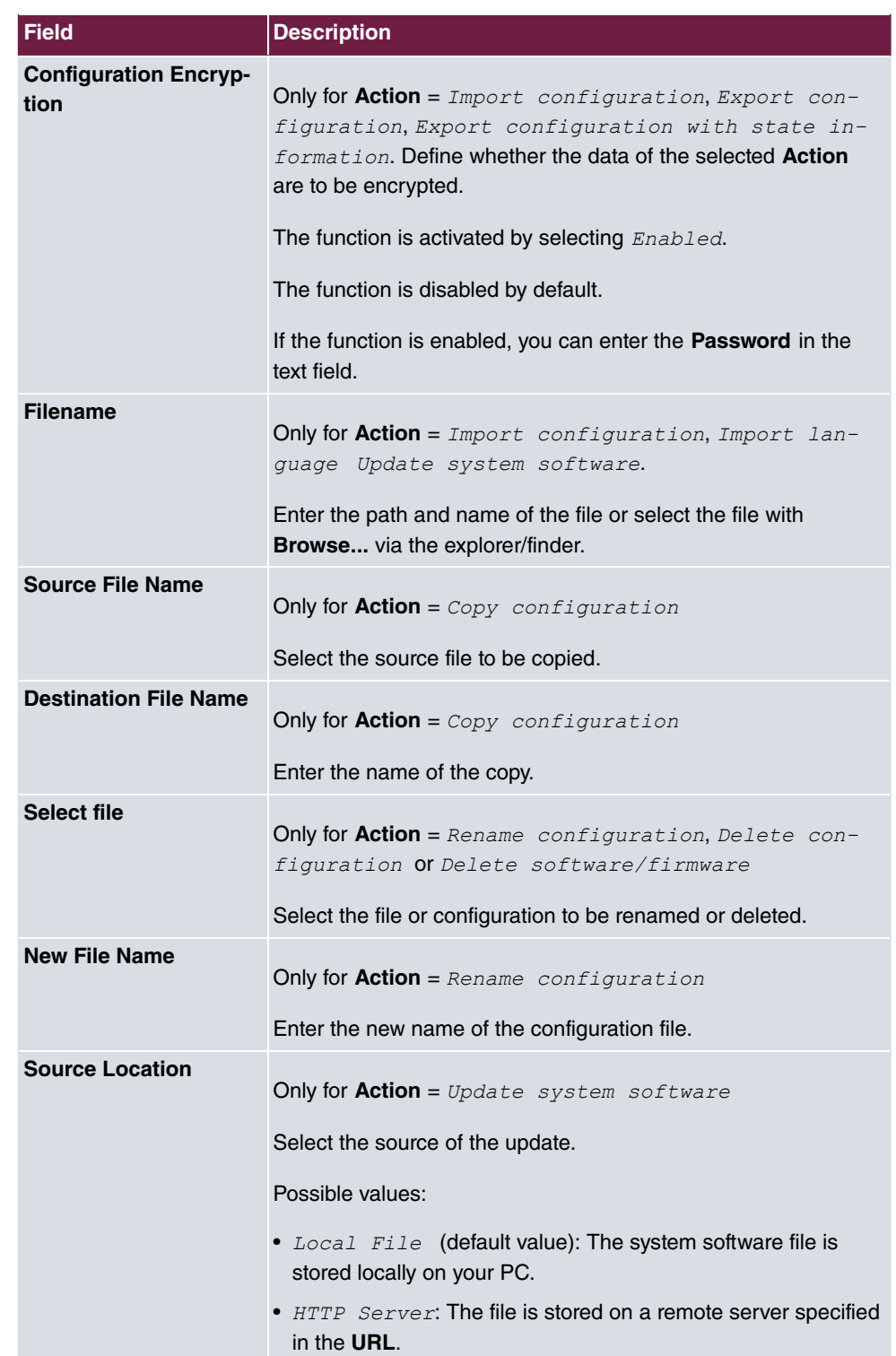
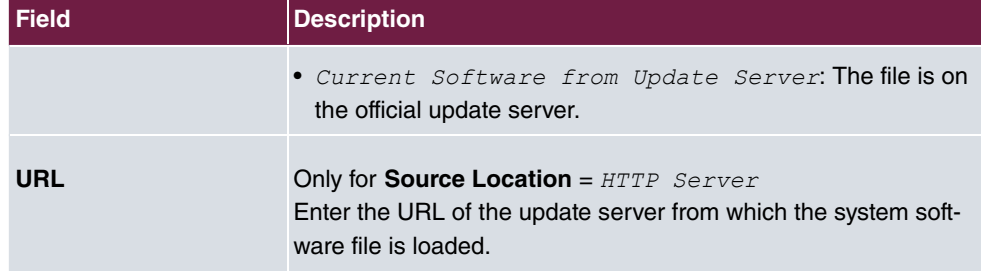

In the **Advanced Settings** menu, the version of the currently installed system flash files will be displayed.

# **18.4 Update System Phones**

In the **Maintenance**->**Update System Phones** menu, you can update your system telephone software.

# **Note**

Before beginning with the software update of your system telephone, you must load the software in the **Maintenance**->**Update System Phones**->**Firmware Files** menu on your SD card (if supported by you device) or in your system.

# **18.4.1 elmeg System Phones**

In the **Maintenance**->**Update System Phones**->**elmeg System Phones** menu, you will see a list of the connected elmeg system telephones. You can select telephones for immediate updating of the software, or you can have the software updated on a scheduled basis.

In the case of immediate updating, there is no version control.

With time-controlled updating, a check is performed to determine whether a newer version of the system software is saved on the SD card or in your system than on the telephone. It's only in that case that an update takes place. The **Update by time** setting remains after the update has been received, i.e. within the configured period a daily check is performed to determine whether a newer version of the system software is available on the SD card or in your system.

**Values in the list elmeg System Phones**

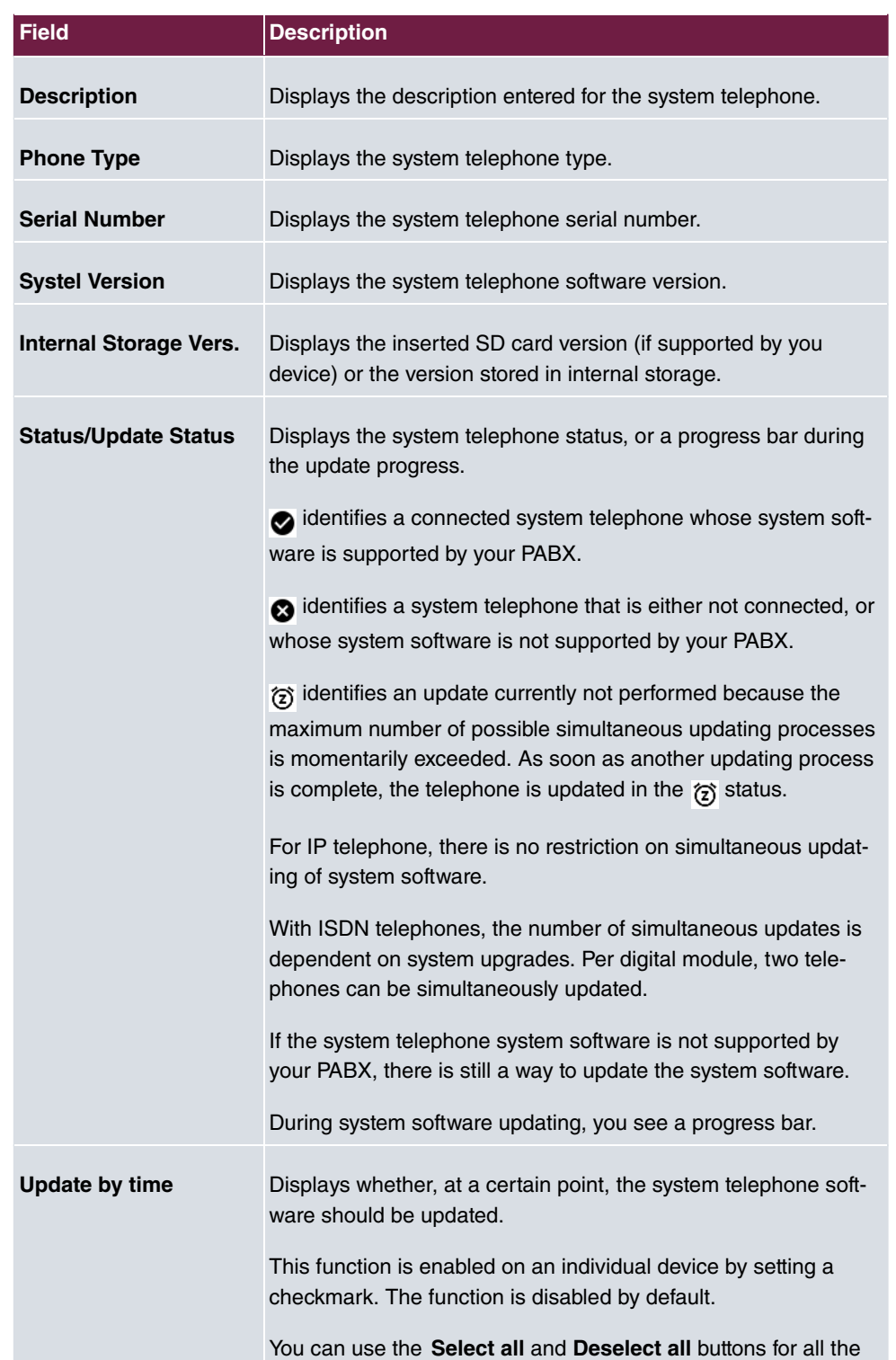

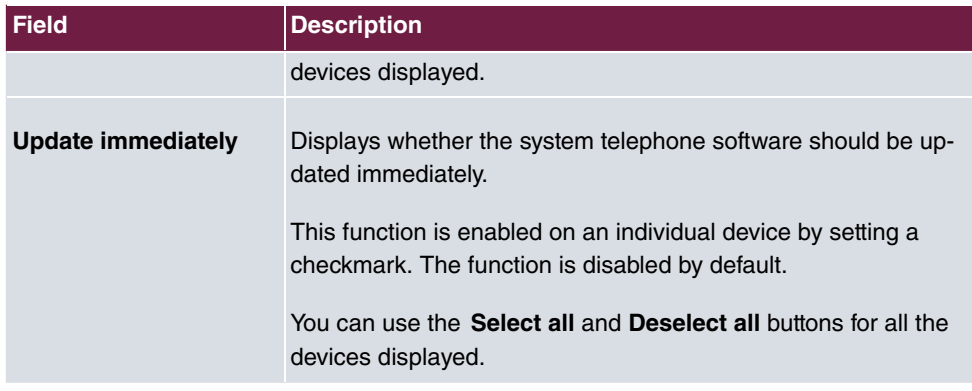

## **18.4.2 elmeg OEM**

In the **Maintenance**->**Update System Phones**->**elmeg OEM** menu, you will see a list of the connected elmeg OEM telephones or base stations. This view displays both elmeg IP1x telephones and elmeg DECT base stations, if there are any. You can select devices to have their software updated immediately or allow them to download completely new software from the system.

In the case of immediate updating, there is no version control.

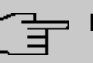

#### **Note**

Note that immediate software updates for DECT multi-cell systems are only available via the system's web configurator and that they cannot be initiated by the PABX GUI.

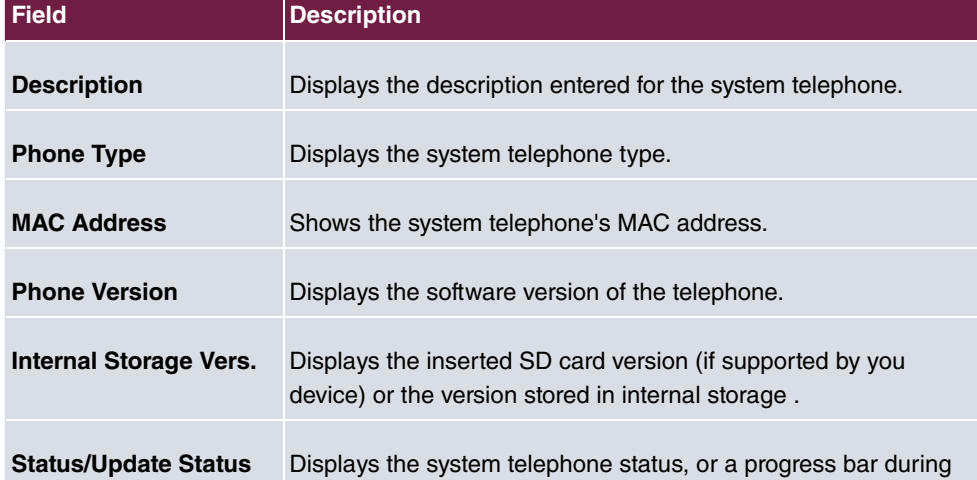

#### **Values in the list Update from internal Server**

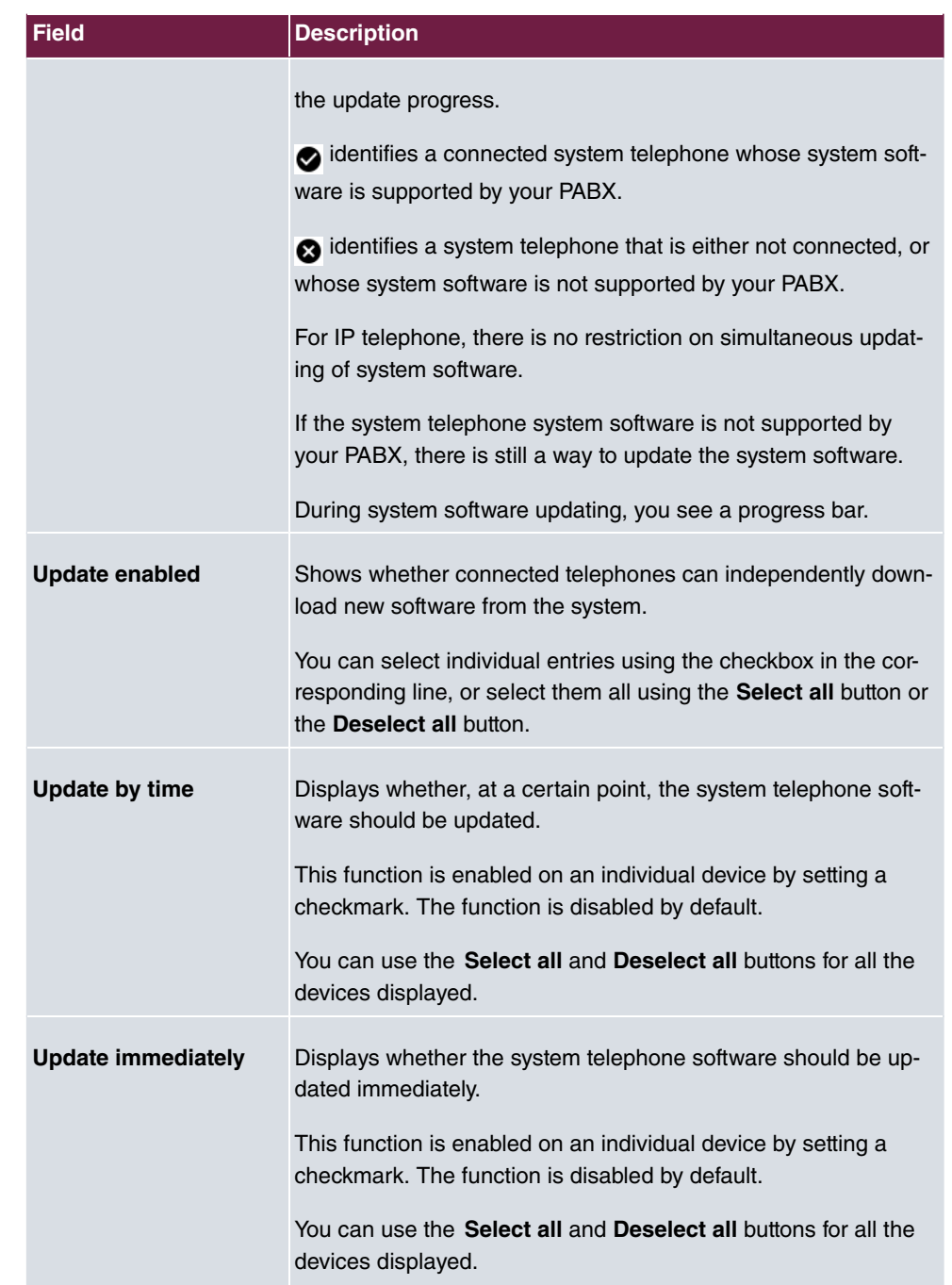

**Values in the list Update from external Server**

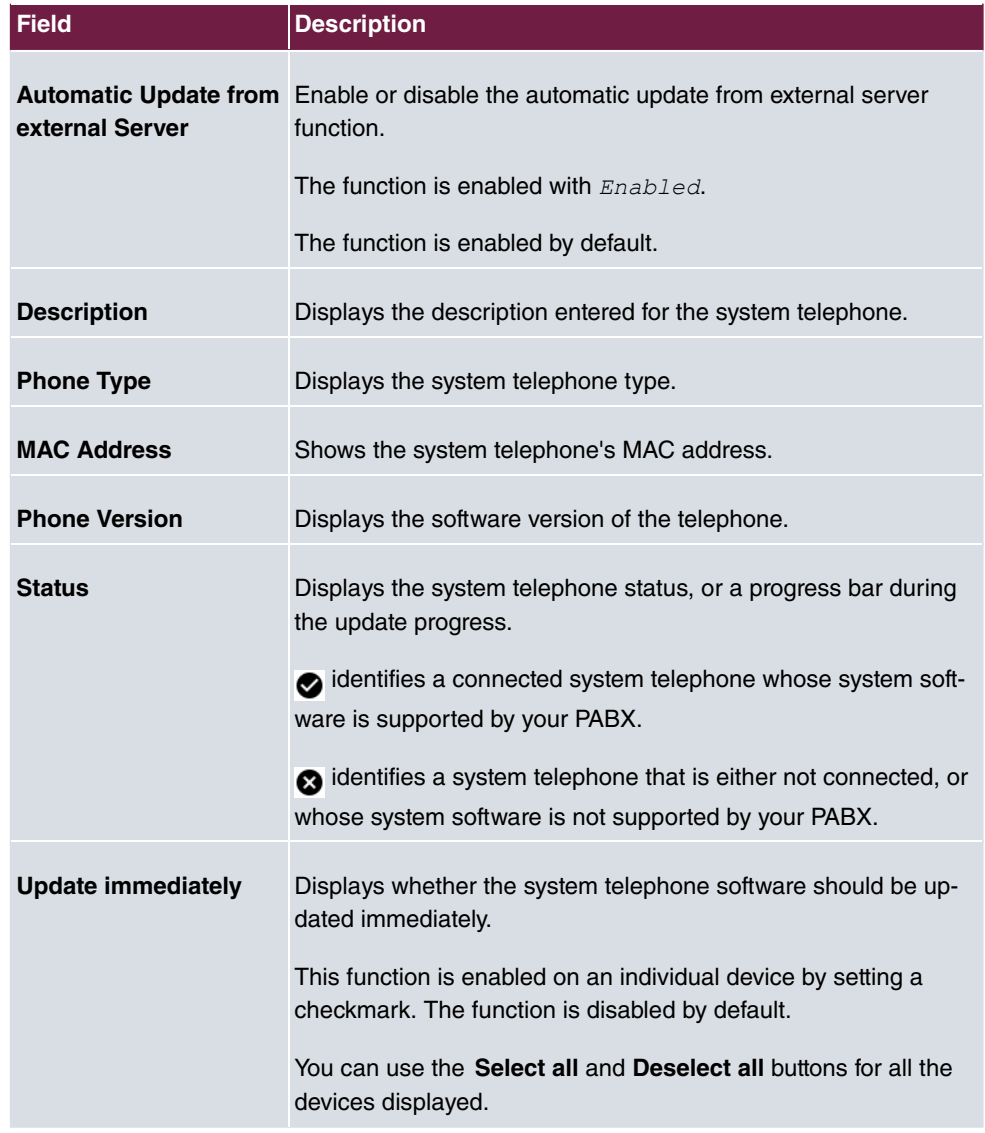

# **18.4.3 Firmware Files**

In the **Maintenance**->**Update System Phones**->**Firmware Files** menu, you see the system software files that are currently available on your SD card (if supported by you device) or into the internal storage. You can load additional files on the SD card or into the internal storage.

### **Note**

You will find current system software files in the download area, at [www.bintec-elmeg.com](http://www.bintec-elmeg.com).

For DECT systems there is a ZIP file available which contains the system software files and, for **elmeg DECT150**, language files too.

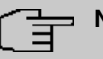

### **Note**

One version of the system software file per telephone type can be saved on the SD card or into the internal storage.

#### **Values in the list Firmware Files**

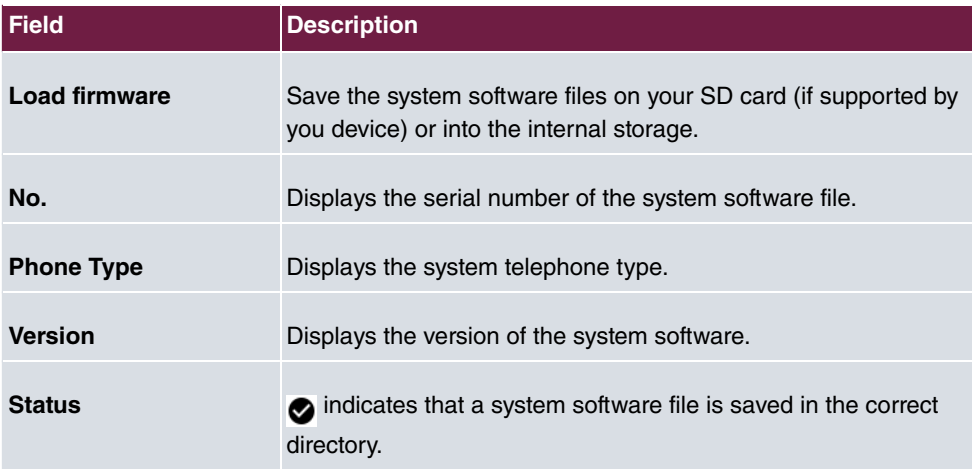

## **18.4.4 Settings**

In the **Maintenance**->**Update System Phones**->**Settings** menu, you can set a period for the time-dependent updating of the system software. You can save a telephone number that may be used in case a system software update has failed. You can dial this number with the telephone in order to update the system software once the telephone is in boot mode following a failed update.

The **Maintenance**->**Update System Phones**->**Settings** menu consists of the following fields:

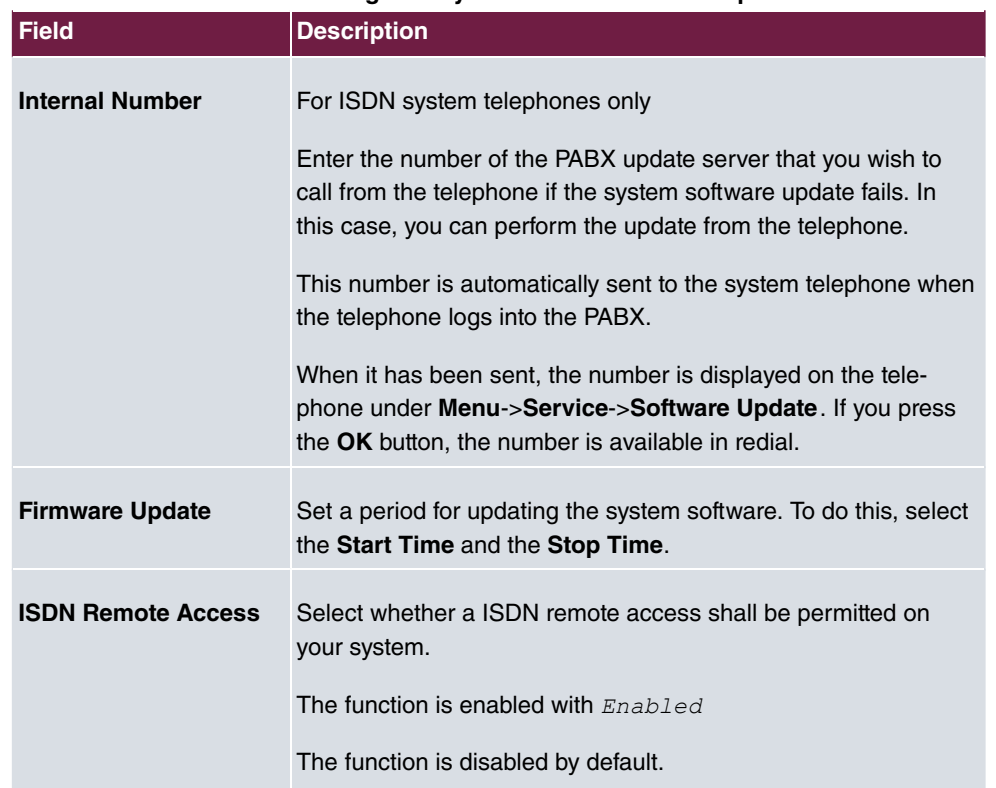

#### **Fields in the menu Time Settings for System Phone Firmware Update**

# **18.5 Reboot**

## **18.5.1 System Reboot**

In this menu, you can trigger an immediate reboot of your device. Once your system has restarted, you must call the **GUI** again and log in.

Pay attention to the LEDs on your device. For information on the meaning of the LEDs, see the **Technical Data** chapter of the manual.

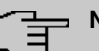

### **Note**

Before a reboot, make sure you confirm your configuration changes by clicking the **Save configuration** button, so that these are not lost when you reboot.

If you wish to restart your device, click the **OK** button. The device will reboot.

# **18.6 Factory Reset**

In the menu **Maintenance**->**Factory Reset**, you can reset your device to the ex works state without having to have physical access to it.

# **Chapter 19 External Reporting**

In this system menu, you define what system protocol messages are saved on which computers, and whether the system administrator should receive an e-mail for certain events. Information on IP data traffic can also be saved--depending on the individual interfaces. In addition, SNMP traps can be sent to specific hosts in case of error.

# **19.1 Syslog**

Events in various subsystems of your device (e.g. PPP) are logged in the form of syslog messages (system logging messages). The number of messages visible depends on the level set (eight steps from *Emergency* over *Information* to *Debug*).

In addition to the data logged internally on your device, all information can and should be transmitted to one or more external PCs for storage and processing, e.g. to the system administrator's PC. The syslog messages saved internally on your device are lost when you reboot.

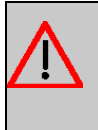

### **Warning**

Make sure you only pass syslog messages to a safe computer. Check the data regularly and ensure that there is always enough spare capacity available on the hard disk of your PC.

# **Syslog Daemon**

All Unix operating systems support the recording of syslog messages. For Windows PCs, the Syslog Demon included in the **DIME Tools** can record the data and distribute to various files depending on the contents (can be called in the download area at [www.bintec-elmeg.com](http://www.bintec-elmeg.com)).

## **19.1.1 Syslog Servers**

Configure your device as a syslog server so that defined system messages can be sent to suitable hosts in the LAN.

In this menu, you define which messages are sent to which hosts and with which conditions.

A list of all configured system log servers displayed in the **External Reporting**->**Syslog**->**Syslog Servers** menu.

### **19.1.1.1 New**

Select the **New** button to set up additional syslog servers.

The menu **External Reporting**->**Syslog**->**Syslog Servers**->**New** consists of the following fields:

| <b>Field</b>      | <b>Description</b>                                                                                                    |
|-------------------|----------------------------------------------------------------------------------------------------|
| <b>IP Address</b> | Enter the IP address of the host to which syslog messages are<br>passed.                                                                                                    |
| Level             | Select the priority of the syslog messages that are to be sent to<br>the host.                                                                                                    |
|                   | Possible values:                                                                                                    |
|                   | • Emergency (highest priority)                                                                                                    |
|                   | · Alert                                                                                                    |
|                   | · Critical                                                                                                    |
|                   | $•$ Error                                                                                                    |
|                   | • Warning                                                                                                    |
|                   | $\bullet$ Notice                                                                                                    |
|                   | · Information (default value)                                                                                                    |
|                   | • Debug (lowest priority)                                                                                                    |
|                   | Syslog messages are only sent to the host if they have a higher<br>or identical priority to that indicated, i.e. at syslog level<br>Debug all messages generated are forwarded to the host. |
| <b>Facility</b>   | Enter the syslog facility on the host.                                                                                                    |
|                   | This is only required if the Log Host is a Unix computer.                                                                                                    |
|                   | Possible values: $local 0 - 7$                                                                                                    |
|                   | The default value is local0.                                                                                                    |

**Fields in the Basic Parameters menu.**

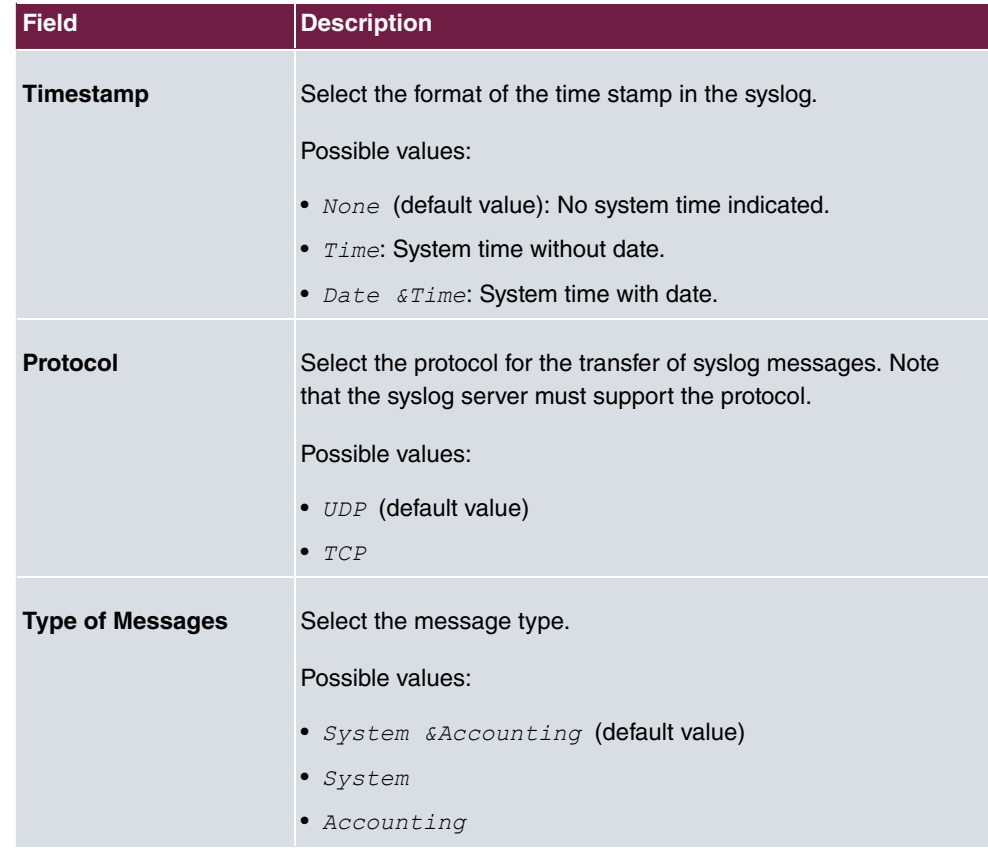

# **19.2 IP Accounting**

In modern networks, information about the type and number of data packets sent and received over the network connections is often collected for commercial reasons. This information is extremely important for Internet Service Providers that bill their customers by data volume.

However, there are also non-commercial reasons for detailed network accounting. If, for example, you manage a server that provides different kinds of network services, it is useful for you to know how much data is generated by the individual services.

Your device contains the IP Accounting function, which enables you to collect a lot of useful information about the IP network traffic (each individual IP session).

## **19.2.1 Interfaces**

In this menu, you can configure the IP Accounting function individually for each interface.

In the **External Reporting**->**IP Accounting**->**Interfaces** menu, a list of all interfaces configured on your device is shown. For each entry, you can activate IP Accounting by setting the checkmark. In the **IP Accounting** column, you do not need to click each entry individually. Using the options **Select all** or **Deselect all** you can enable or disable the IP accounting function for all interfaces simultaneously.

## **19.2.2 Options**

In this menu, you configure general settings for IP Accounting.

In the **External Reporting**->**IP Accounting**->**Options** menu, you can define the **Log Format** of the IP accounting messages. The messages can contain character strings in any order, sequences separated by a slash, e.g.  $\setminus t$  or  $\setminus n$  or defined tags.

Possible format tags:

| <b>Field</b> | <b>Description</b>                               |
|--------------|--------------------------------------------------|
| %d           | Date of the session start in the format DD.MM.YY |
| %t           | Time of the session start in the format HH:MM:SS |
| %a           | Duration of the session in seconds               |
| %c           | Protocol                                         |
| %i           | Source IP Address                                |
| $\%r$        | Source Port                                      |
| %f           | Source interface index                           |
| %            | <b>Destination IP Address</b>                    |
| %R           | <b>Destination Port</b>                          |
| %F           | Destination interface index                      |
| %p           | Packets sent                                     |
| %o           | Octets sent                                      |
| %P           | Packets received                                 |
| %O           | Octets received                                  |
| %s           | Serial number for accounting message             |
| $\%$ %       | $\frac{0}{0}$                                    |

**Format tags for IP Accounting messages**

By default, the following format instructions are entered in the Log Format field: *INET*:  $\frac{2}{3}d\frac{2}{3}t\frac{2}{3}d\frac{2}{3}d\frac{2}{3}f' \frac{2}{3}f'' - \frac{2}{3}f' \frac{2}{3}f'' \frac{2}{3}f'' - \frac{2}{3}f' \frac{2}{3}f'' \frac{2}{3}f'' - \frac{2}{3}f' \frac{2}{3}f'' \frac{2}{3}f'' - \frac{2}{3}f' \frac{2}{3}f'' \frac{2}{3}f'' - \frac{2}{3}f' \frac{2}{3}f'' - \frac{2}{3}f' \frac{2}{3}f'' - \frac{2}{3}f' \frac{2}{3}f'' - \$ 

# **19.3 Alert Service**

It was previously possible to send syslog messages from the router to any syslog host. Depending on the configuration, e-mail alerts are sent to the administrator as soon as relevant syslog messages appear.

## **19.3.1 Alert Recipient**

A list of Syslog messages is displayed in the **Alert Recipient** menu.

### **19.3.1.1 New**

Select the **New** to create additional alert recipients.

The menu **External Reporting**->**Alert Service**->**Alert Recipient**->**New** consists of the following fields:

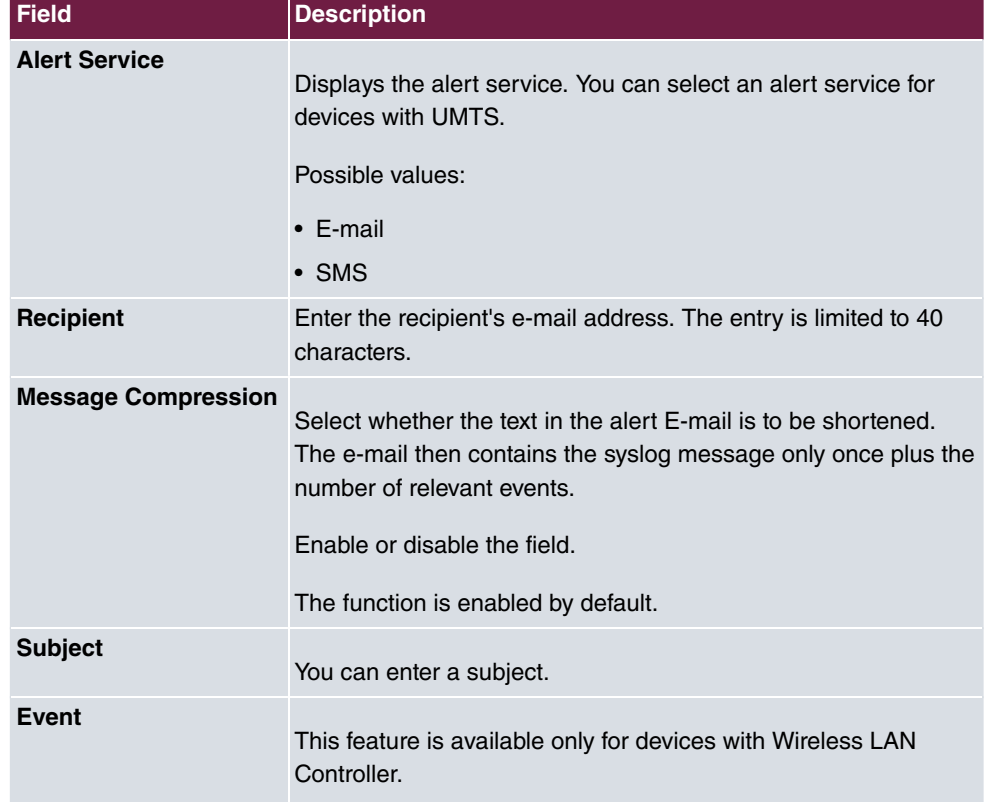

#### **Fields in the Add / Edit Alert Recipient menu.**

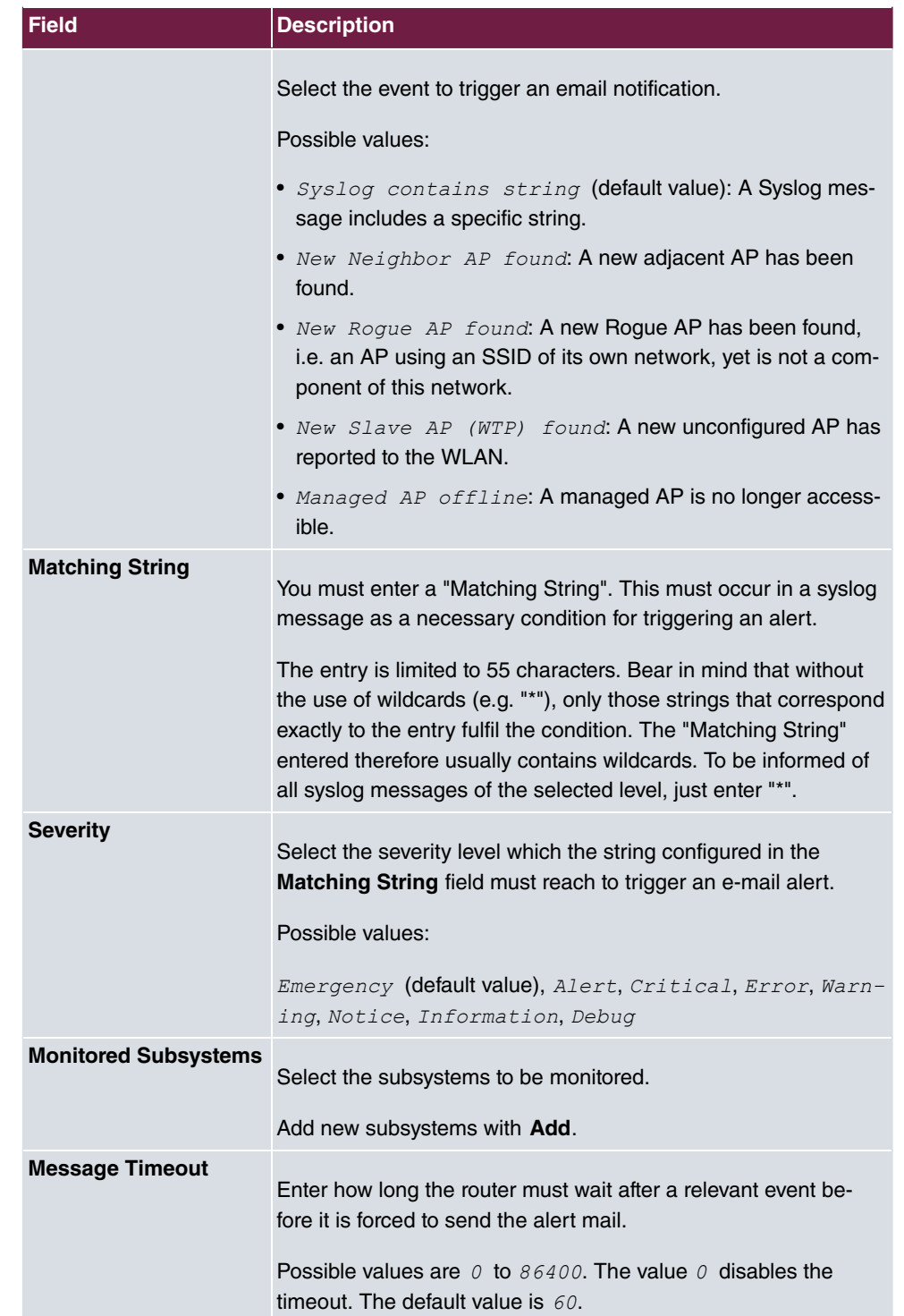

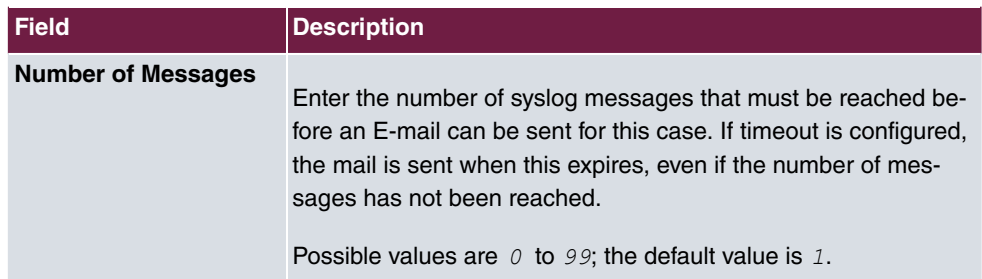

# **19.3.2 Alert Settings**

The menu **External Reporting**->**Alert Service**->**Alert Settings** consists of the following fields:

### **Fields in the Basic Parameters menu.**

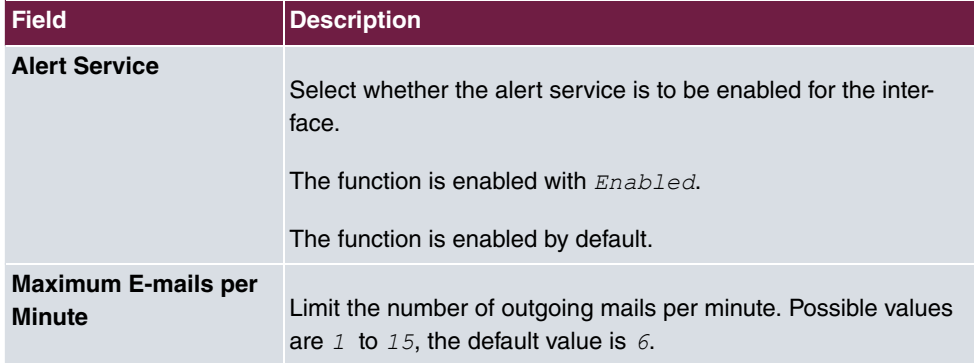

#### **Fields in the E-mail Parameters menu.**

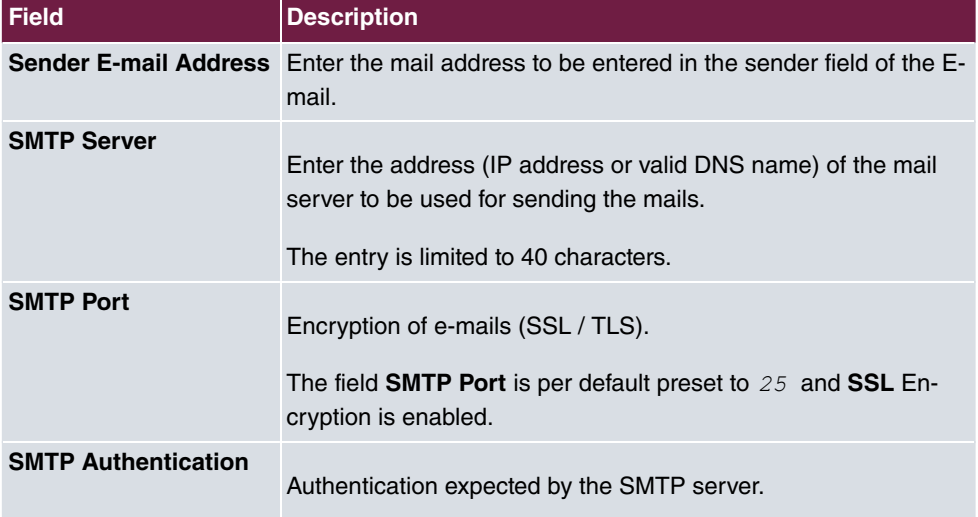

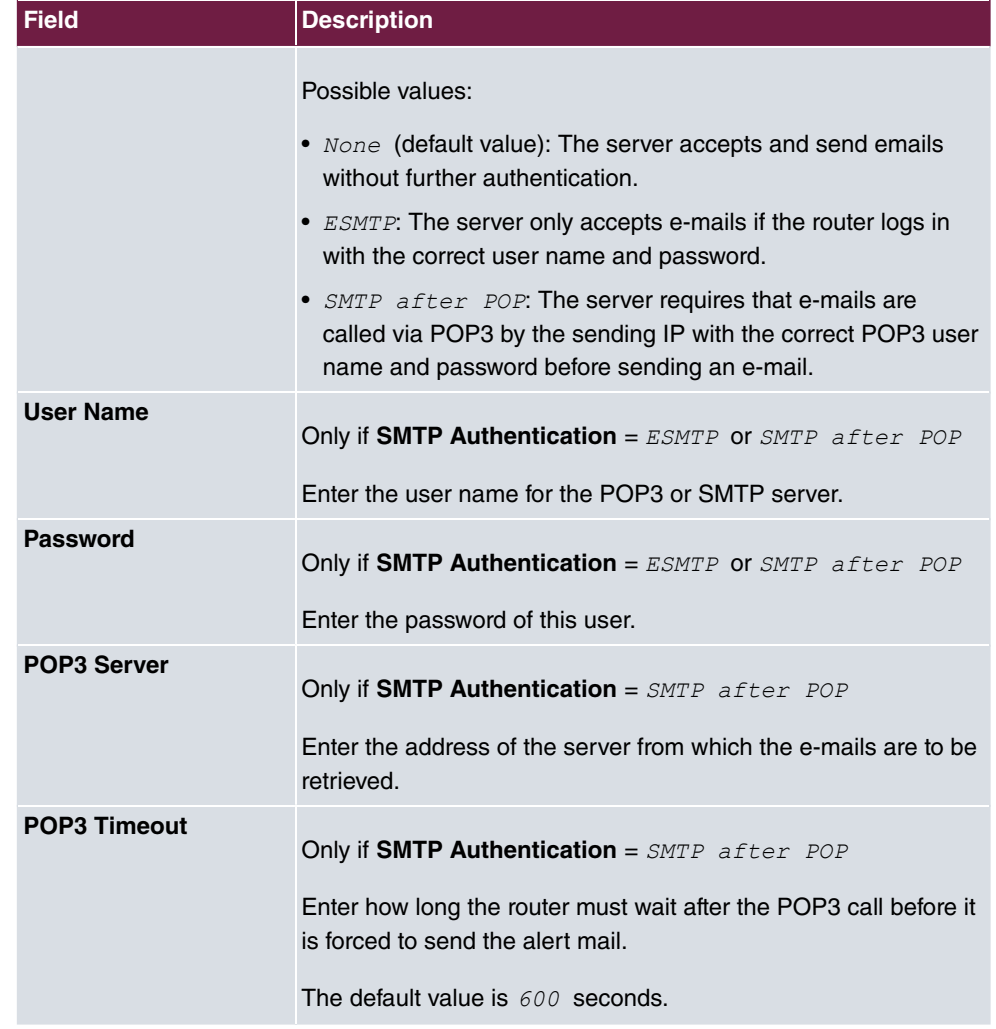

## **Fields in the SMS Parameters menu (for devices with UMTS only)**

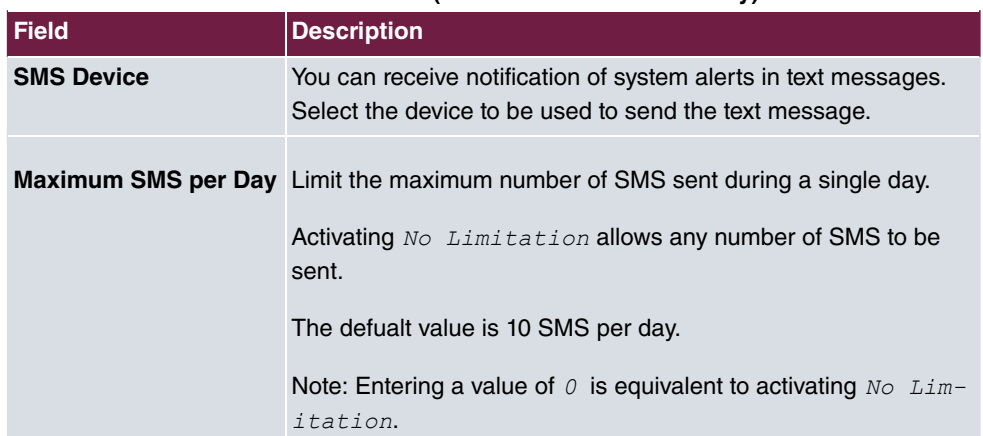

# **19.4 SNMP**

SNMP (Simple Network Management Protocol) is a protocol from the IP protocol family for transporting management information about network components.

Every SNMP management system contains an MIB. SNMP can be used to configure, control and administrate various network components from one system. Such an SNMP tool is included on your device: the Configuration Manager. As SNMP is a standard protocol, you can use any other SNMP managers, e.g. HPOpenView.

For more information on the SNMP versions, see the relevant RFCs and drafts:

- SNMP V. 1: RFC 1157
- SNMP V. 2c: RFC 1901 1908
- SNMP V. 3: RFC 3410 3418

## **19.4.1 SNMP Trap Options**

In the event of errors, a message - known as a trap packet - is sent unrequested to monitor the system.

In the **External Reporting**->**SNMP**->**SNMP Trap Options** menu, you can configure the sending of traps.

The menu **External Reporting**->**SNMP**->**SNMP Trap Options** consists of the following fields:

#### **Fields in the Basic Parameters menu.**

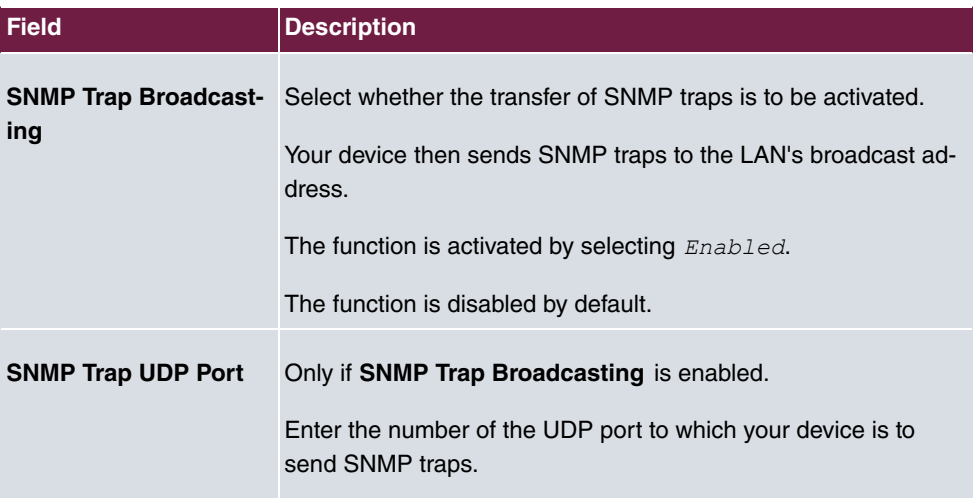

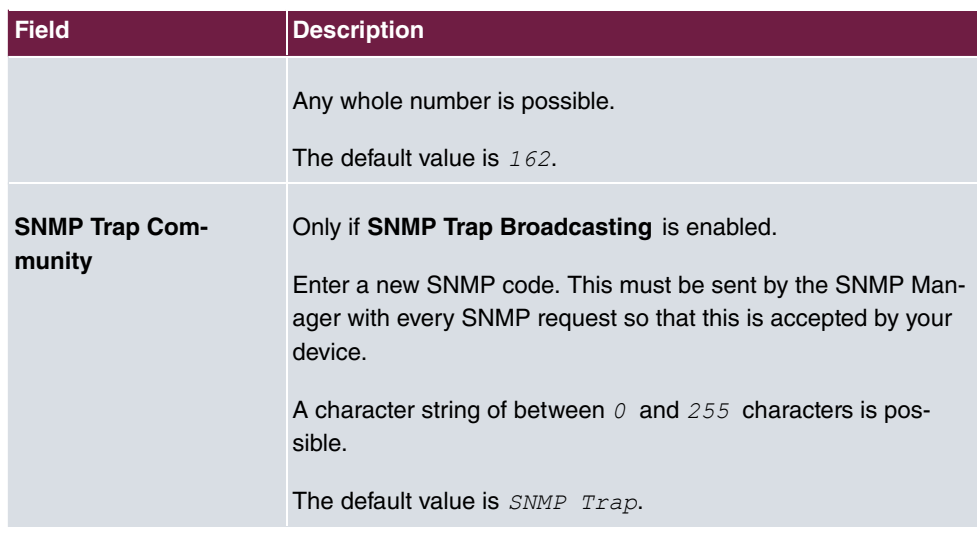

## **19.4.2 SNMP Trap Hosts**

In this menu, you specify the IP addresses to which your device is to send the SNMP traps.

In the **External Reporting**->**SNMP**->**SNMP Trap Hosts** menu, a list of all configured SN-MP trap hosts is displayed.

### **19.4.2.1 New**

Select the **New** button to create additional SNMP trap hosts.

The menu **External Reporting**->**SNMP**->**SNMP Trap Hosts**->**New** consists of the following fields:

#### **Fields in the Basic Parameters menu.**

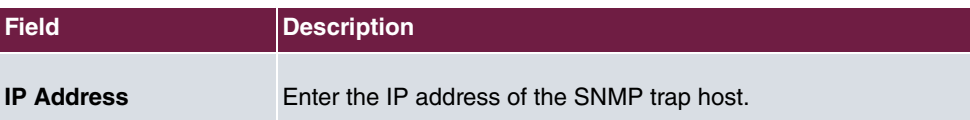

# **19.5 SIA**

## **19.5.1 SIA**

In the menu **External Reporting**->**SIA**->**SIA**, you can create and download a file that provides extensive support information about the status of your device like, e.g., the current configuration, available memory, uptime etc.

# **Chapter 20 Monitoring**

This menu contains information that enables you to locate problems in your network and to monitor activities, e.g. at your system's interfaces, users, teams, internal protocols and Ethernet connections.

# **20.1 Status Information**

This menu displays current settings for terminals and team subscribers. This data is continuously read out.

## **20.1.1 Users**

In the **Monitoring**->**Status Information**->**Users** menu, current settings for a user's internal number (MSN) are displayed.

### **20.1.1.1 Users - Details**

By pressing the  $Q$  button, you display detailed statistics on the respective user.

| <b>Field</b>                         | <b>Description</b>                                                                                                    |
|--------------------------------------|----------------------------------------------------------------------------------------------------|
| <b>Number</b>                        | Displays the user's internal number.                                                                                                    |
| <b>Name</b>                          | Displays the name assigned to the user.<br>If a voicemail system is active, $V^o$ ice Mail System is dis-<br>played.                                                                         |
| <b>Current Class of Ser-</b><br>vice | Displays the all of the authorisation classes assigned to the<br>user. The currently enabled authorisation class is marked ap-<br>propriately with a green arrow $\left(\bigotimes\right)$ . |
| <b>Terminal</b>                      | Displays the interface assigned to this subscriber.                                                                                                    |
| <b>Charges</b>                       | Displays calculated charges for accrued connection units.                                                                                                    |
| <b>Status</b>                        | Displays the status of the interface to which the subscriber is<br>connected.                                                                                                    |

**Values in the Extension Status list**

**Values in the System Settings list**

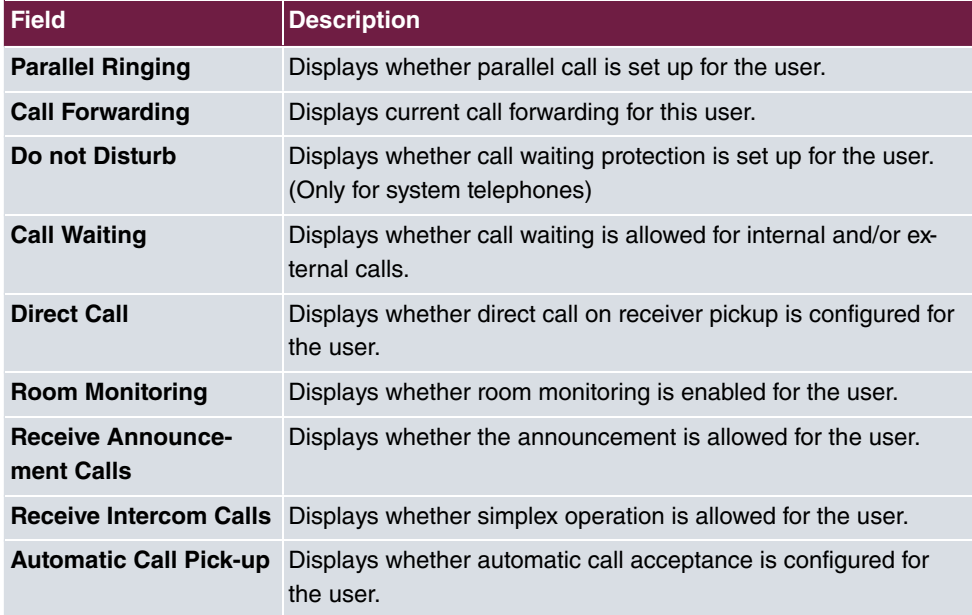

## **20.1.2 Teams**

In the **Monitoring**->**Status Information**->**Teams** menu, current team settings are displayed.

### **20.1.2.1 Teams - Details**

By pressing the  $\alpha$  button, you display detailed statistics for the respective team.

### **Values in the Team Status list**

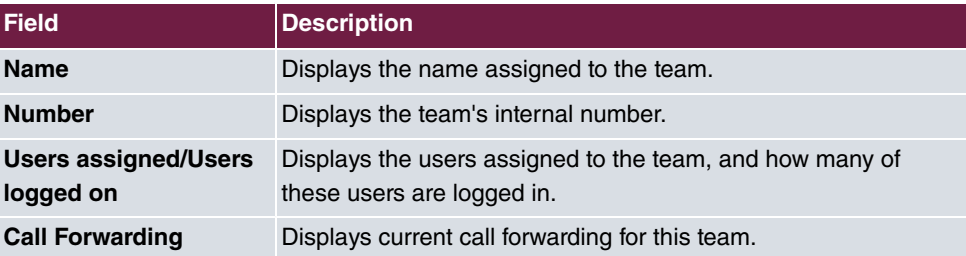

### **Values in the System Settings list**

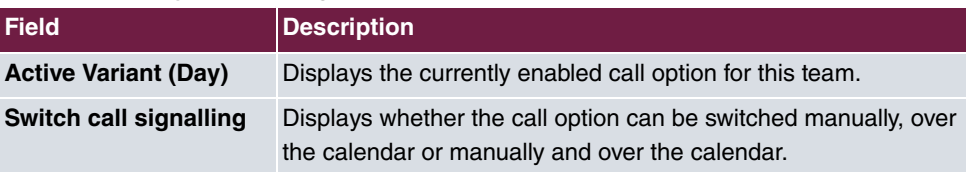

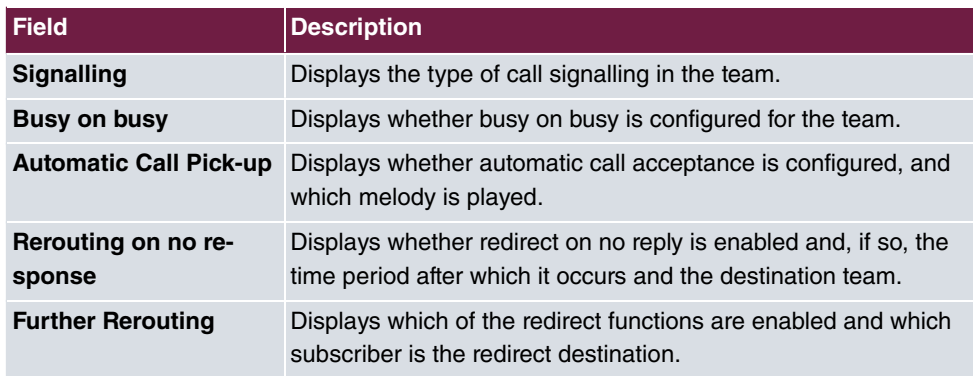

The menu **Advanced Settings** consists of the following fields:

#### **Values in the Advanced Settings list**

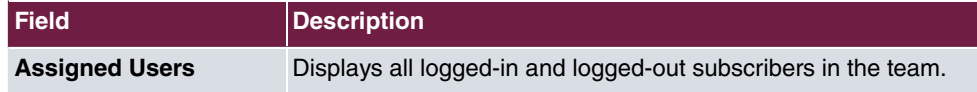

# **20.2 Internal Log**

## **20.2.1 System Messages**

In the **Monitoring**->**Internal Log**->**System Messages** menu, a list of all internally stored system messages is displayed. Above the table you will find the configured vales for the **Maximum Number of Syslog Entries** and **Maximum Message Level of Syslog Entries** fields. These values can be changed in the **System Management**->**Global Settings**->**System** menu.

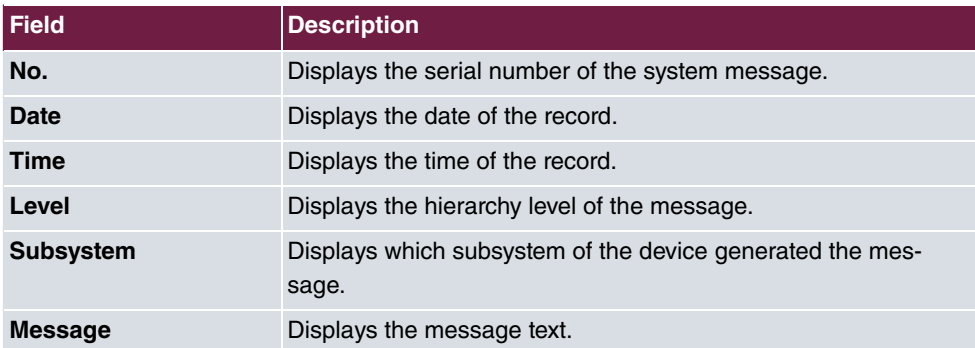

#### **Values in the System Messages list**

# **20.3 Interfaces**

## **20.3.1 Statistics**

In the **Monitoring**->**Interfaces**->**Statistics** menu, current values and activities of all device interfaces are displayed.

With the filter bar, you can select whether to display **Transfer Totals** or **Transfer Throughput**. The values per second are shown on the **Transfer Throughput** display.

Change the status of the interface by clicking the  $\lambda$  or the  $\lambda$  button in the **Action** column.

| <b>Field</b>         | <b>Description</b>                                                                           |
|----------------------|----------------------------------------------------------------------------------------------|
| No.                  | Shows the serial number of the interface.                                                    |
| <b>Description</b>   | Displays the name of the interface.                                                          |
| Type                 | Displays the interface text.                                                                 |
| <b>Tx Packets</b>    | Shows the total number of packets sent.                                                      |
| <b>Tx Bytes</b>      | Displays the total number of octets sent.                                                    |
| <b>Tx Errors</b>     | Shows the total number of errors sent.                                                       |
| <b>Rx Packets</b>    | Shows the total number of packets received.                                                  |
| <b>Rx Bytes</b>      | Displays the total number of bytes received.                                                 |
| <b>Rx Errors</b>     | Shows the total number of errors received.                                                   |
| <b>Status</b>        | Shows the operating status of the selected interface.                                        |
| <b>Unchanged for</b> | Shows the length of time for which the operating status of the<br>interface has not changed. |
| <b>Action</b>        | Enables you to change the status of the interface as displayed.                              |

**Values in the Statistics list**

Click the  $\alpha$  button to display the statistical data for the individual interfaces in detail.

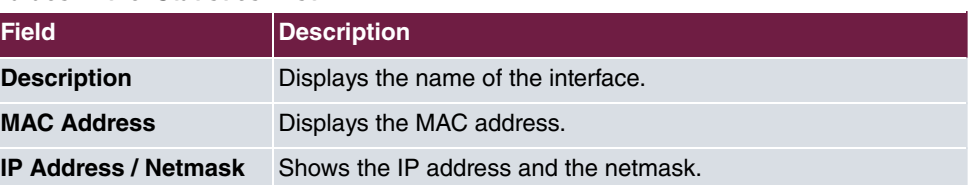

#### **Values in the Statistics list**

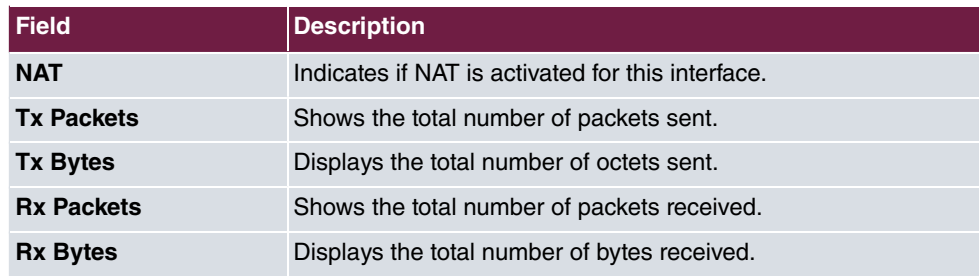

#### **Fields in the TCP Connections menu**

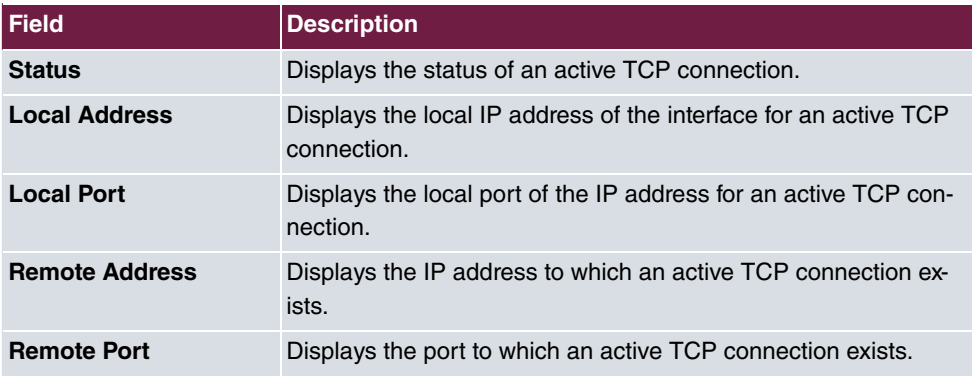

# **20.3.2 Network Status**

The menu **Monitoring**->**Interfaces**->**Network Status** provides an overview of all IP interfaces currently configured on the device. You can find information on the status of an interface as well as on relevant parameters like its IPv4 and/or IPv6 IP address, the MAC address of the interface and the currently valid MTU.

# **Chapter 21 User Access**

The system administrator can set up an individual configuration access interface for the users. You, the user, can thus display your most important personal settings and individually customise some of these.

To log in to the configuration interface with your assigned access data, enter your **User Name** and **Password** in the login window.

After successful login, the **Status** page is displayed. It includes an overview of your most important settings.

In the **Phonebook** menu, you can access the **System Phonebook** and create, edit as well as delete entries in a user-specific telephone book.

In the **Call Data Records** menu, you get a detailed overview of the calls you have conducted and accepted.

The **Settings** menu contains an overview of current settings of performance features **Direct Call**, **Call Forwarding** and **Parallel Ringing**. You can individually customise these here. In addition, you can view general settings and customise access and contact data.

You can also view the settings of the **elmeg System Phones** assigned to you, and modify these to your needs.

In the **Voice Mail System** ->**Settings** menu, you'll see the current configuration of your individual voicemail box, as well as the number of messages present. You can modify several frequently used voicemail box parameters here. The **Voice Mail System** ->**Messages** menu displays a detailed overview of all received calls.

# **21.1 Status**

The **User Access**->**Status** menu displays the most important settings performed for you by the system administrator.

The **User Access**->**Status** menu consists of the following fields:

#### **Values in the User Data list**

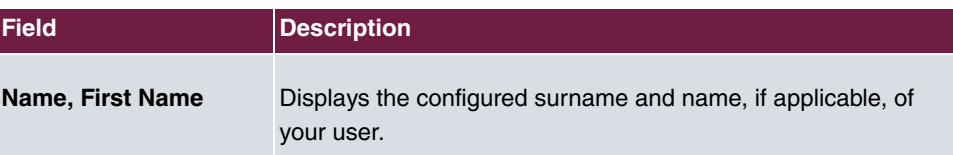

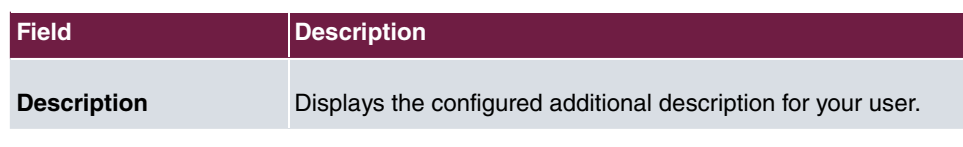

### **Values in the Internal Numbers &Communication Cost list**

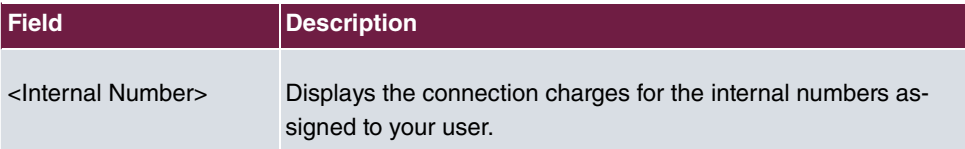

### **Values in the Further Settings list**

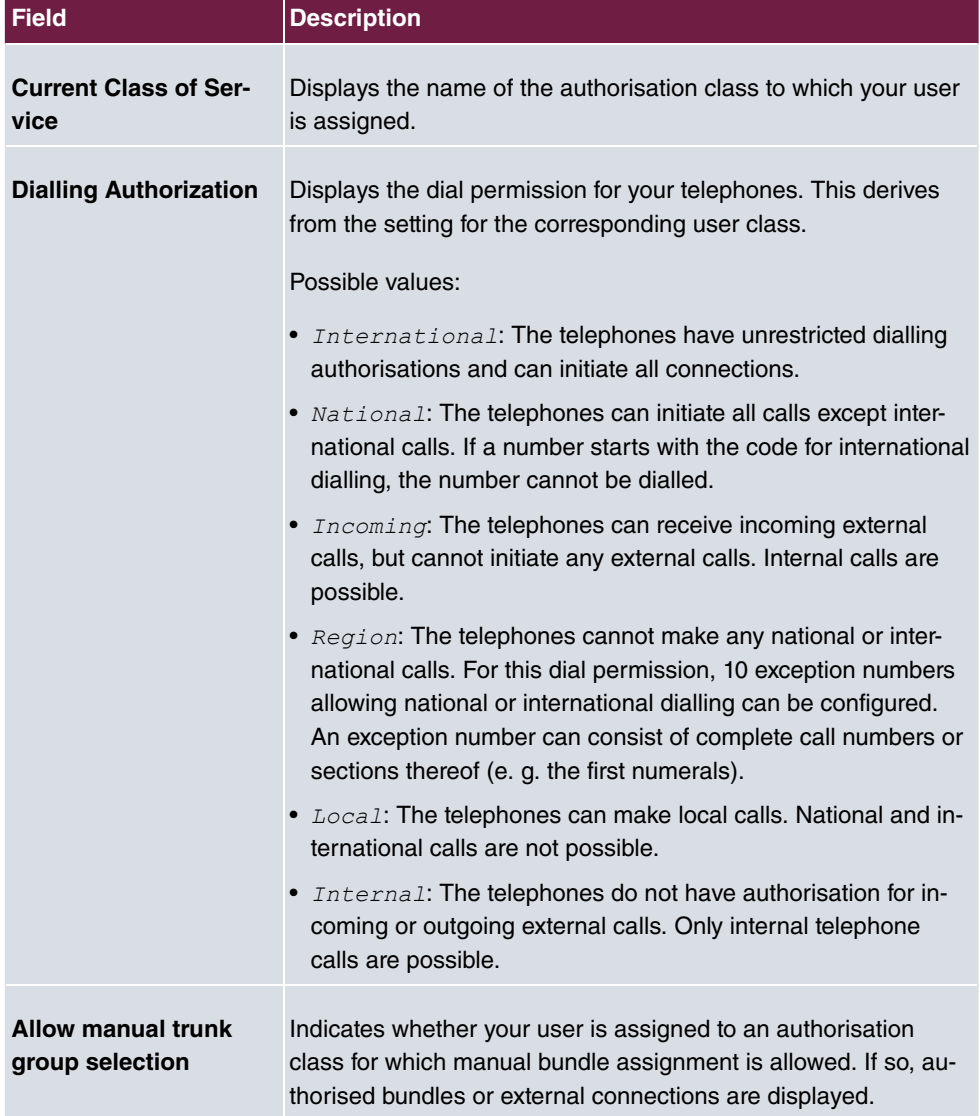

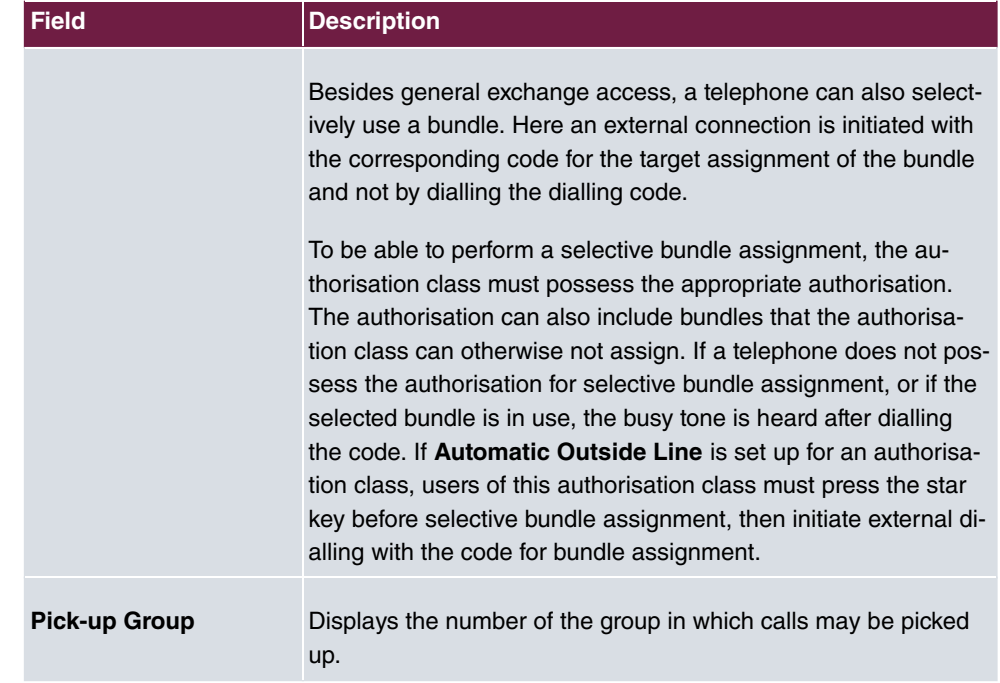

# **21.2 Phonebook**

In the **Phonebook** menu, telephone book entries are displayed separately according to **System Phonebook** and **User Phonebook**. In **User Phonebook** the user can create, modify or delete up to 50 own entries. These entries can only be viewed by the respective user. These entries are updated via the **GUI**.

# **21.2.1 System Phonebook**

In the **System Phonebook**, entries of the overall system created by the administrators are displayed You cannot modify these.

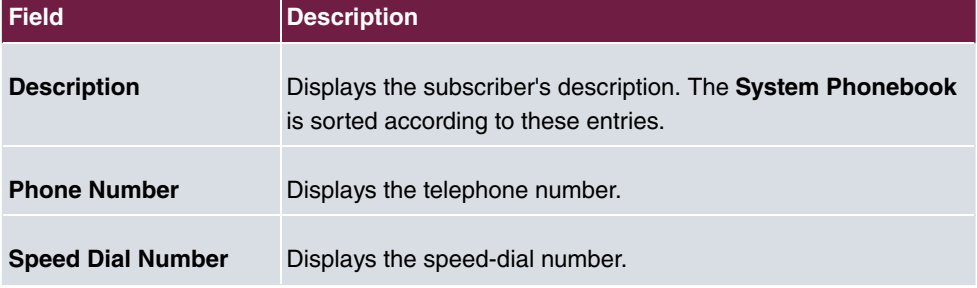

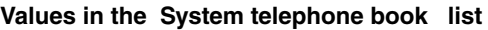

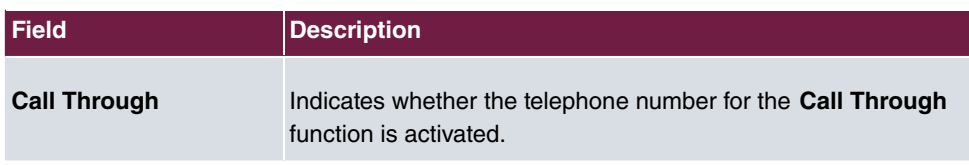

### **21.2.2 User Phonebook**

In the **User Phonebook**, your user entries are displayed. You can add, edit or delete entries.

### **21.2.2.1 Edit or New**

Choose the **inter interest of the icon** to edit existing entries. Select the **New** button to create new entries.

The menu **User Access**->**Phonebook**->**User Phonebook**->**New** consists of the following fields:

#### **Fields in the Phonebook Entry menu.**

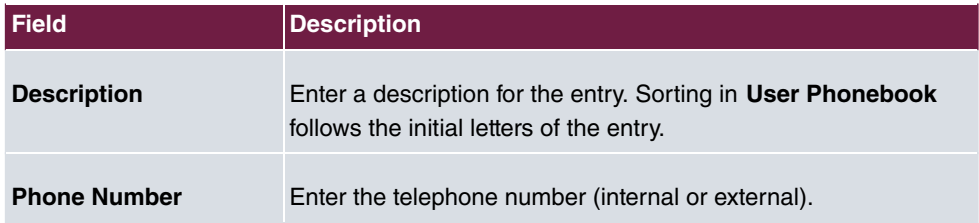

# **21.3 Call Data Records**

The **Call Data Records** menu displays your user's incoming and outgoing connections recorded to date.

# **21.3.1 Outgoing**

The **Call Data Records**->**Outgoing**menu consists of the following fields:

**Values in the Outgoing list**

| <b>Field</b> | <b>Description</b>               |
|--------------|----------------------------------|
| <b>Date</b>  | Displays the connection date.    |
| Time         | Displays the time at call start. |

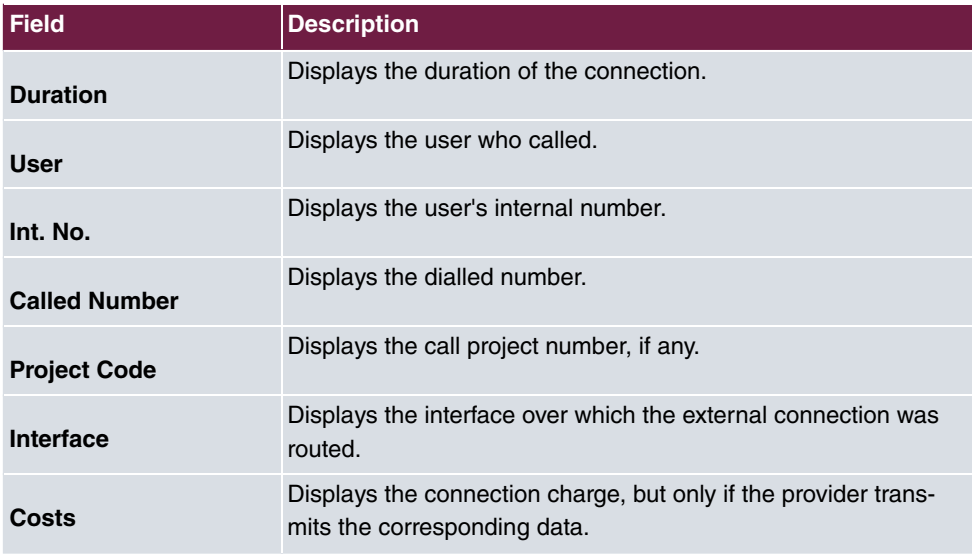

# **21.3.2 Incoming**

The **Call Data Records**->**Incoming** menu consists of the following fields:

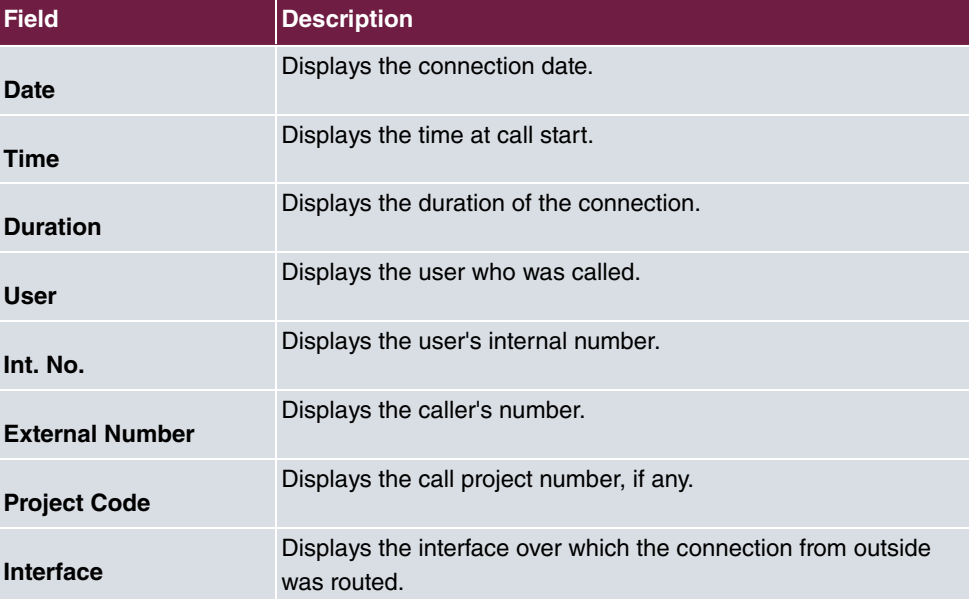

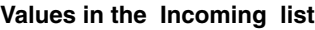

# **21.4 Call List**

The menu **Applications**->**Call List** lists details of incoming and outgoing calls. Which kind of calls and how many of them are included can be spcified in the submenu **General**.

# **21.4.1 Incoming**

The **Applications**->**Call List**->**Incoming** menu contains information that permits the monitoring of incoming activities.

The **Applications**->**Call List**->**Incoming** menu consists of the following fields:

#### **Fields in the Incoming menu**

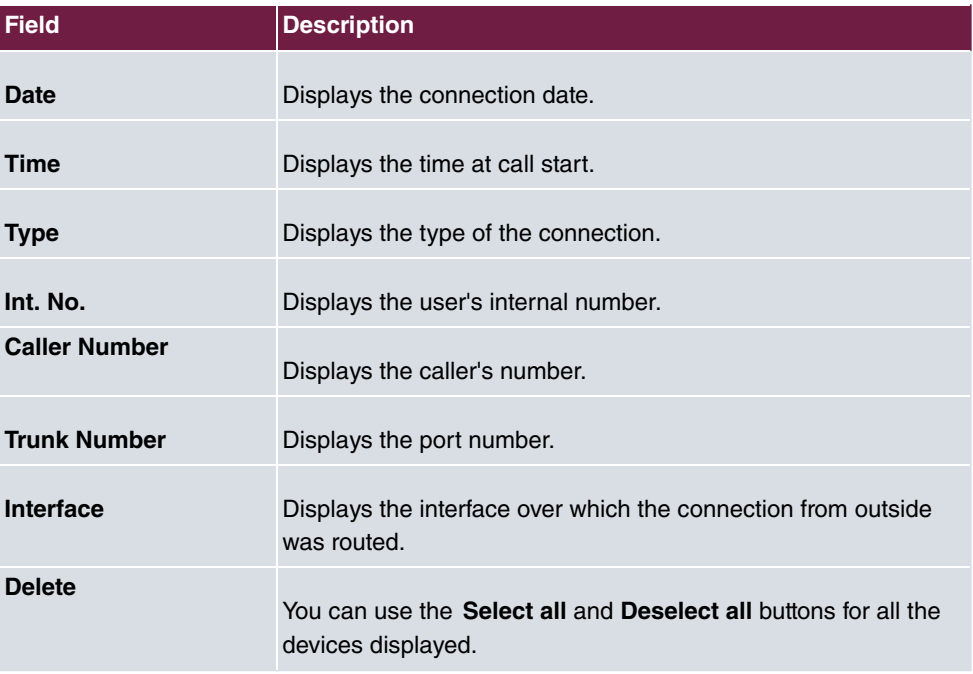

# **21.4.2 Outgoing**

The **Applications**->**Call List**->**Outgoing** menu contains information that permits the monitoring of outgoing activities.

The **Applications**->**Call List**->**Outgoing** menu consists of the following fields:

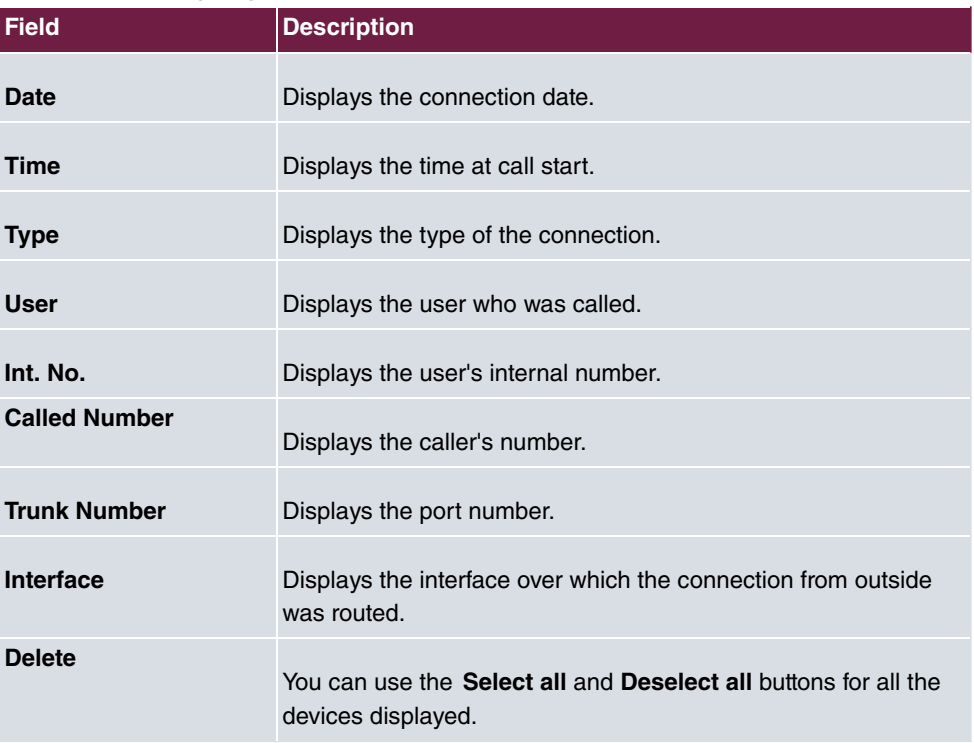

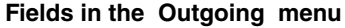

# **21.5 Settings**

In the **Settings** menu, you can perform personal settings to performance features direct call, call forwarding (CF), parallel call and do not disturb, as well as customise general settings.

## **21.5.1 Feature Settings**

In the **Settings**->**Feature Settings** menu, the settings for performance features direct call, call forwarding (CF), parallel call and do not disturb can be customised.

### **21.5.1.1 Call Forwarding**

In the **Settings**->**Feature Settings**->**Call Forwarding** menu, you configure forwarding of incoming calls to your internal number onto the entered destination number.

You are temporarily away from your office, but don't want to miss a call. With call forwarding to another number, e.g. your mobile, you can receive your calls even when you are not at your desk. You can forward calls on your number to any call number. It can occur *Imme*- *diately, On no reply or On Busy. Call forwarding On no reply and On Busy can* exist concurrently. If you are not near your telephone, for example, the call is forwarded to another number (e.g. your mobile phone) after a short period. If you are making a call at your desk, other caller may receive the busy signal. You can forward these callers e.g. to a colleague or the secretary by using call forwarding on busy.

Calls can be forwarded to internal subscriber numbers, internal team numbers or external numbers When the number to which calls shall be forwarded is entered, the system automatically checks whether it's an internal or external number.

To continue with configuring, click the  $\rightarrow$  symbol.

Select the button to go to the **IP1x0** telephone user interface administrator page. This is described in the telephone user guide!

The **Settings**->**Feature Settings**->**Call Forwarding** menu consists of the following fields:

| <b>Field</b>                        | <b>Description</b>                                                                                                    |
|-------------------------------------|----------------------------------------------------------------------------------------------------|
| <b>Active Function</b>              | Select whether to enable the call forwarding (CF) function for<br>your telephone.<br>The function is enabled with $Enabled$<br>The function is disabled by default.                              |
| <b>Type</b>                         | Select when incoming calls shall be forwarded to the specified<br>internal number.<br>Possible values:<br>• Immediately<br>· On Busy<br>• On no reply (default value)<br>• On busy / On no reply |
| Destination on no                   | Enter the number to which incoming calls shall be forwarded                                                                                                    |
| <b>Reply</b>                        | after time.                                                                                                    |
| <b>Destination on Busy</b>          | Enter the number to which incoming calls shall be forwarded on<br>busy.                                                                                                    |
| <b>Destination immedi-</b><br>ately | Enter the number to which incoming calls shall be forwarded im-<br>mediately.                                                                                                    |

**Fields in the Call Forwarding menu.**

### **21.5.1.2 Parallel Ringing**

In the **Settings**->**Feature Settings**->**Parallel Ringing** menu, you configure which calls should be signalled to your terminal.

The **Settings**->**Feature Settings**->**Parallel Ringing** menu consists of the following fields:

| <b>Field</b>           | <b>Description</b>                                                                                                    |
|------------------------|----------------------------------------------------------------------------------------------------|
| <b>Active Function</b> | Select whether to enable the parallel call function for your tele-<br>phone.                                                                                                    |
|                        | The function is enabled with $Enable$                                                                                                    |
|                        | The function is disabled by default.                                                                                                    |
| <b>External Number</b> | Under Individual Number enter the external telephone<br>number to which a call should be signalled in parallel. If a mo-<br>bile number and a call number are configured for personal use.<br>these are displayed in Configured Home Number or Con-<br>figured Mobile Number and can be selected. |

**Fields in the Parallel Ringing menu.**

### **21.5.1.3 Direct Call**

You wish to install your telephone in such a way that connection to a specific call number is set up even without entry of the number (e. g. emergency phone). You are not at home. However, there is someone at home who needs to be able to reach you quickly and easily by telephone if necessary (e. g. children or grandparents). If you have set up the Direct Call function for your telephone, the telephone receiver only needs to be picked up. After a time period without further entries set in configuration, the system automatically dials the configured direct call number.

If you do not dial within the specified period from picking up the receiver, automatic dialling is initiated.

The **Settings**->**Feature Settings**->**Direct Call** menu consists of the following fields:

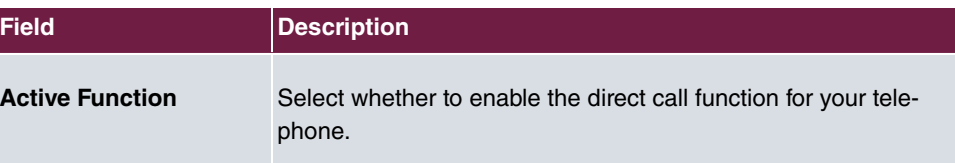

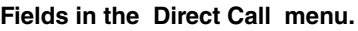

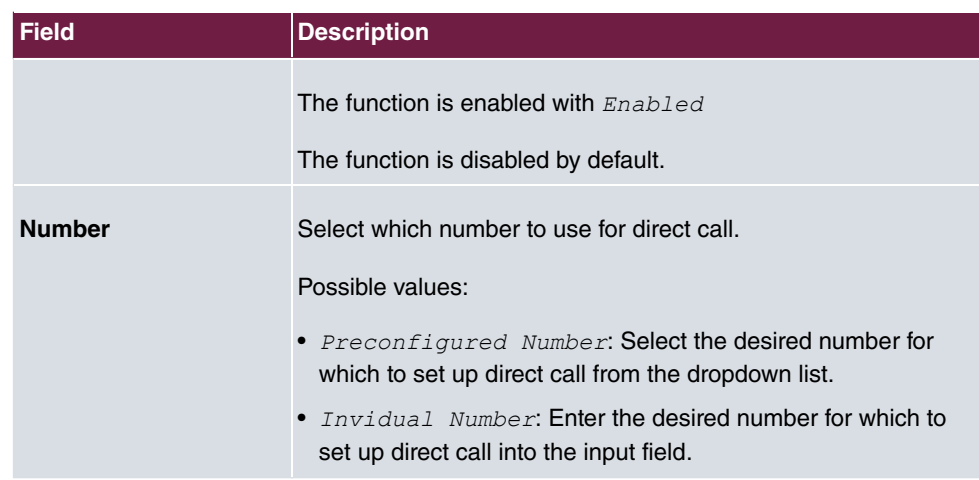

### **21.5.1.4 Do not Disturb**

You can use the "station guarding" (do not disturb) feature to configure which calls will be signalled to your terminal.

The **Settings**->**Feature Settings**->**Do not Disturb** menu consists of the following fields:

| <b>Field</b>           | <b>Description</b>                                                                                                    |
|------------------------|----------------------------------------------------------------------------------------------------|
| <b>Active Function</b> | Select whether to enable the "station guarding" function for your<br>telephone.                                                                |
|                        | The function is enabled with $Enabled$ .                                                                                                    |
|                        | The function is disabled by default.                                                                                                    |
| Do not Disturb         | With the station guarding feature, you can enable call signalling<br>to your terminal. Analogue terminals use system code numbers<br>for this. |
|                        | Select the calls for which you wish to use the feature.                                                                                        |
|                        | Possible values:                                                                                                    |
|                        | • Internal Calls not signaled                                                                                                    |
|                        | • External Calls not signaled                                                                                                    |
|                        | • No Calls signaled                                                                                                    |

**Fields in the menu Do not Disturb**

### **21.5.1.5 Log on / Log off**

With system telephones, it is only possible to log out of a team using the **Log on / Log off** function key. The team administrator must run this function manually if standard telephones are used.

The **Settings**->**Feature Settings**->**Log on / Log off** menu consists of the following fields:

| <b>Field</b>       | <b>Description</b>                                                       |
|--------------------|--------------------------------------------------------------------------|
| <b>Description</b> | Shows which teams the user belongs to.                                   |
| <b>Status</b>      | Select whether the team member shall be logged in or out of the<br>team. |
|                    | The function is activated by selecting Logged on.                        |
|                    | The function is enabled by default.                                      |

**Fields in the menu Log on / Log off**

## **21.5.2 General Settings**

Your user's most important settings are listed in the **Settings**->**General Settings** menu. Personal access data (configuration password, IP phone password) as well as mobile and home office numbers can be customised.

The menu **Settings**->**General Settings** consists of the following fields:

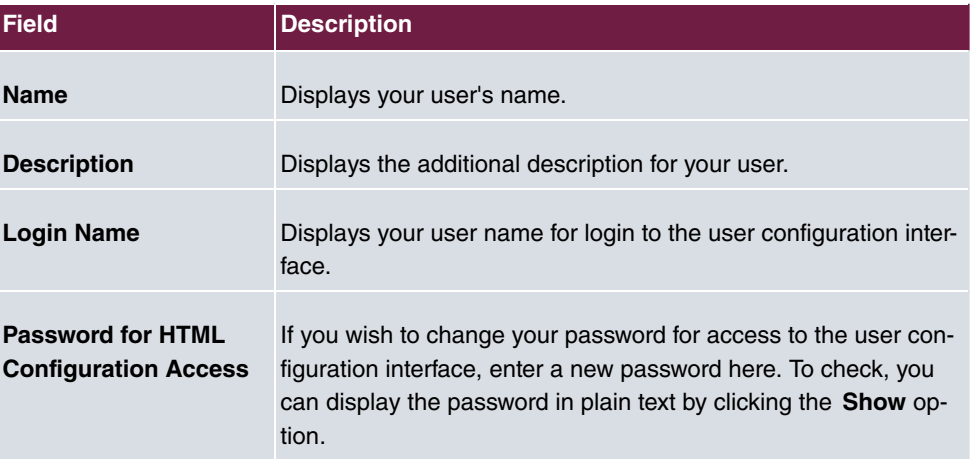

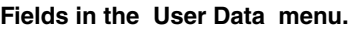

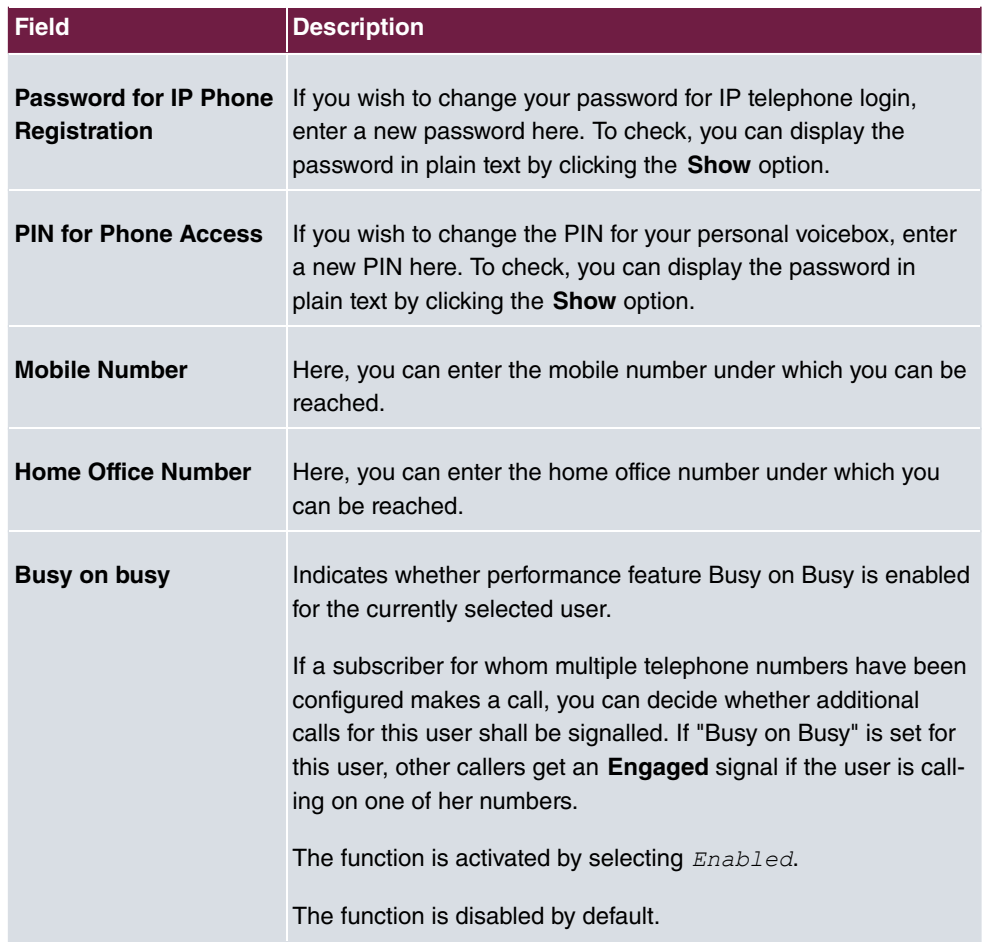

### **Fields in the Status Information menu.**

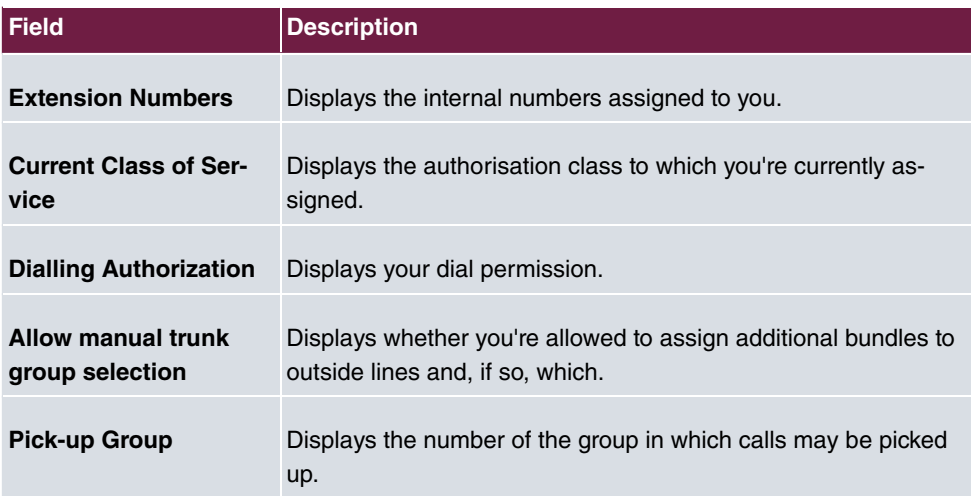
## **21.6 Assigned elmeg Phones**

The **Assigned elmeg Phones** menu shows the telephones that the system administrator has assigned to you.

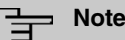

The **Assigned elmeg Phones** menu is only displayed if you've already been assigned system telephones by the administrator.

## **21.6.1 Assigned elmeg Phones**

The **Assigned elmeg Phones**->**Assigned elmeg Phones** menu shows a list with the key information about your telephone. The **set of symbol takes you to the IP1x0** phone's configuration interface.

Select the symbol to reset the phone's user password.

The Assigned elmeg Phones->Assigned elmeg Phones stars menu consists of the following fields:

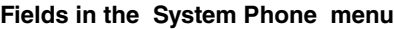

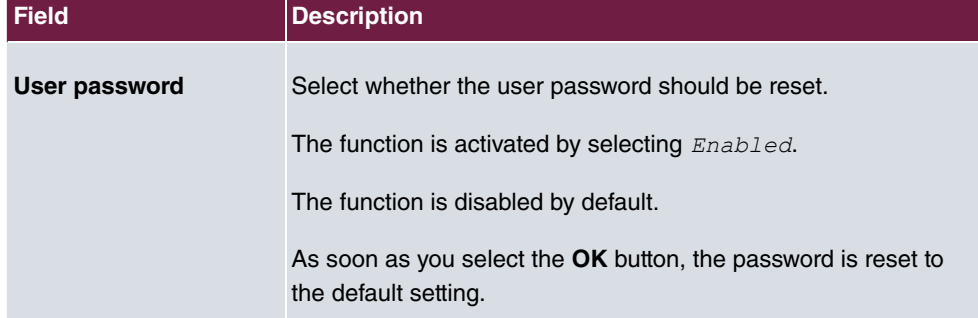

## **21.7 elmeg System Phones**

The menu **elmeg System Phones** displays the system telephones assigned to you by the system administrator.

**Note**

The **elmeg System Phones** menu is only displayed if you've already been assigned system telephones by the administrator.

## **21.7.1 Assigned System Phones**

The system telephone offers typical system performance features associated with bintec elmeg systems. For example:

- Dialling from the system phone book
- Announcement and simplex operation with other system telephones on the system
- Function keys for control of system performance features (enable call options, login/ logout in teams, line keys, connection keys). The status of defined performance features can be indicated via LED's assigned to individual function keys.

#### **Note**

Configuration modifications are transmitted to the system telephones at the earliest 30 seconds after confirming the modification with the **Apply** button.

#### **21.7.1.1 Settings**

In the **elmeg System Phones**->**Assigned System Phones**->**Settings** you can release specific performance features and functions for your system telephone.

The **elmeg System Phones**->**Assigned System Phones**->**Settings** menu consists of the following fields:

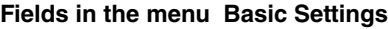

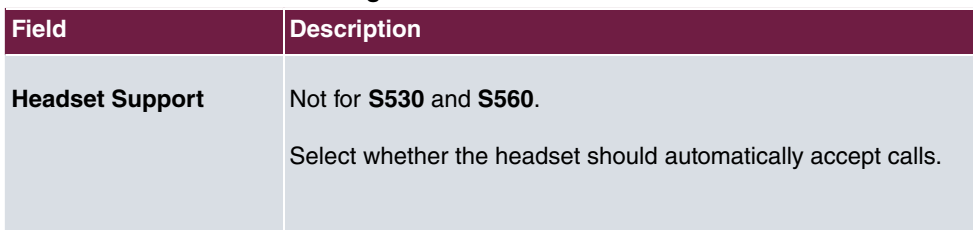

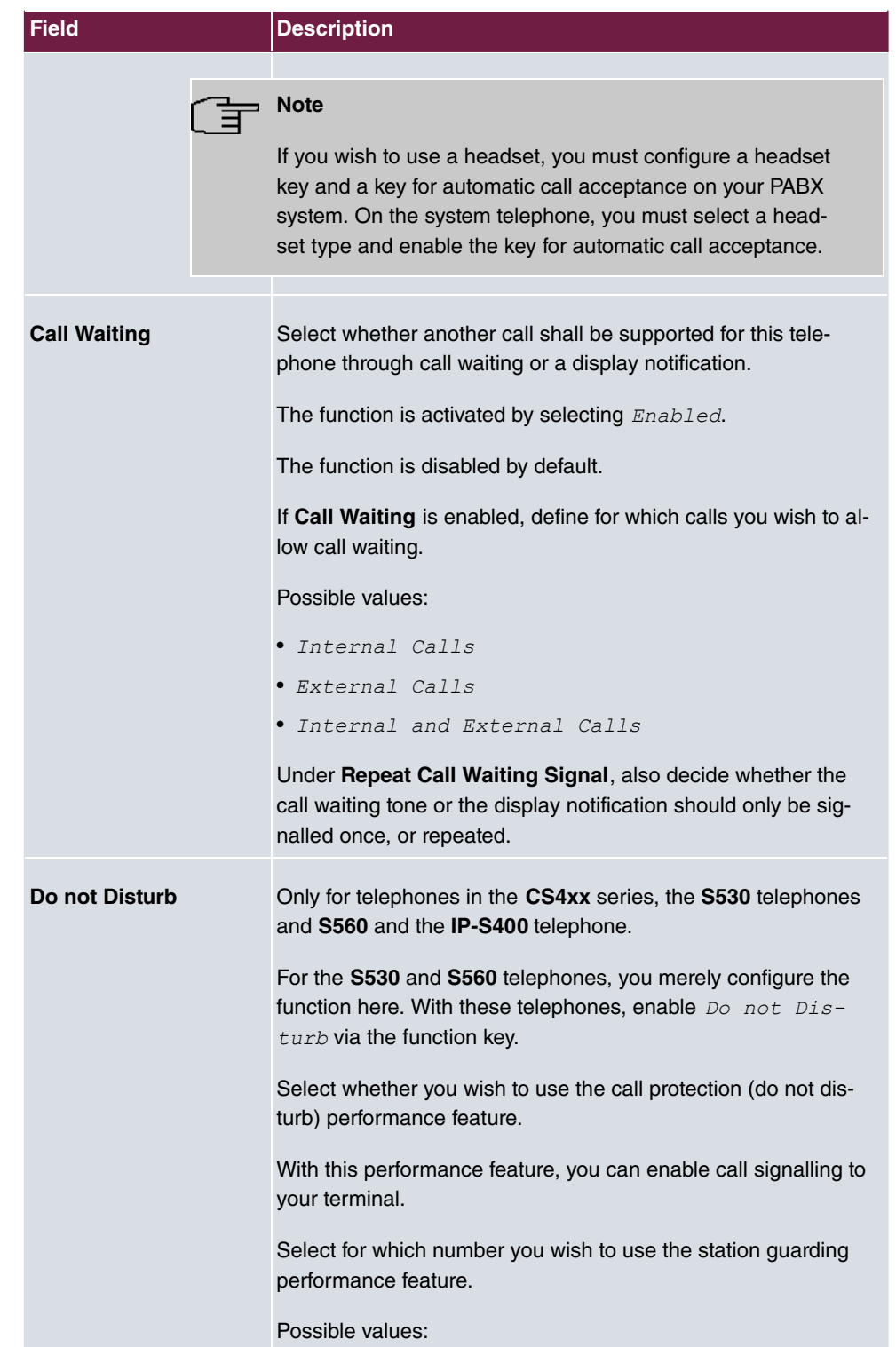

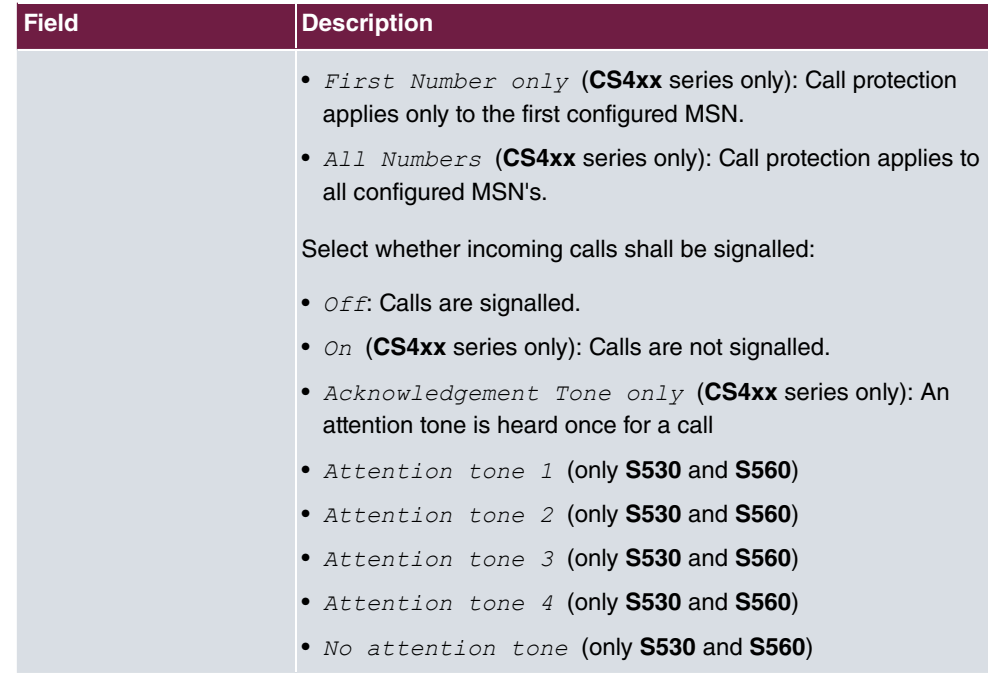

The menu **Advanced Settings** consists of the following fields:

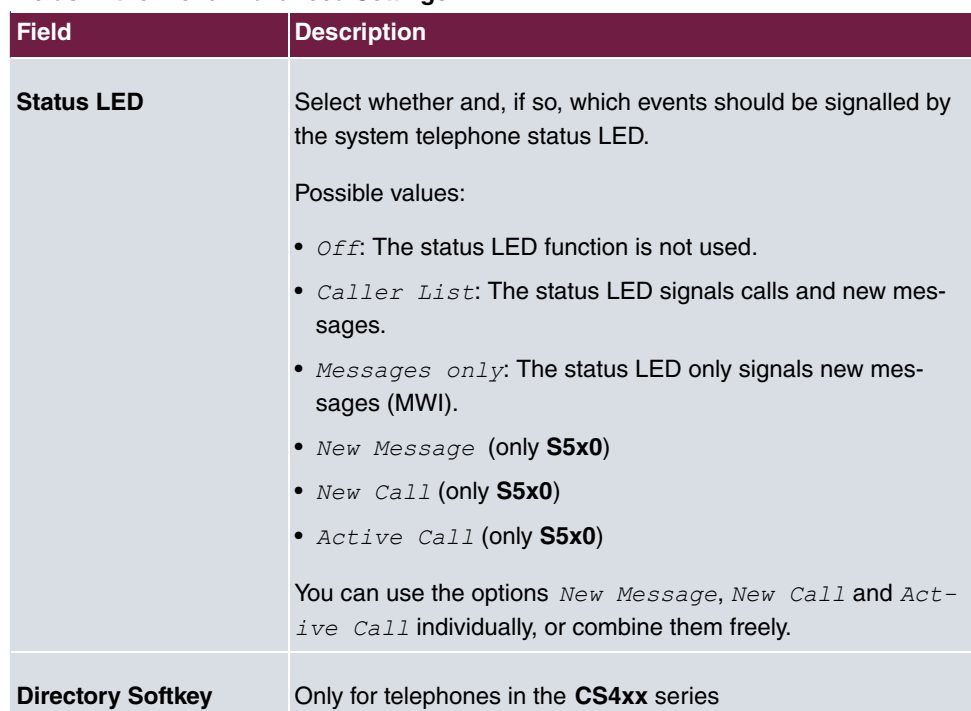

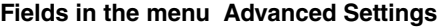

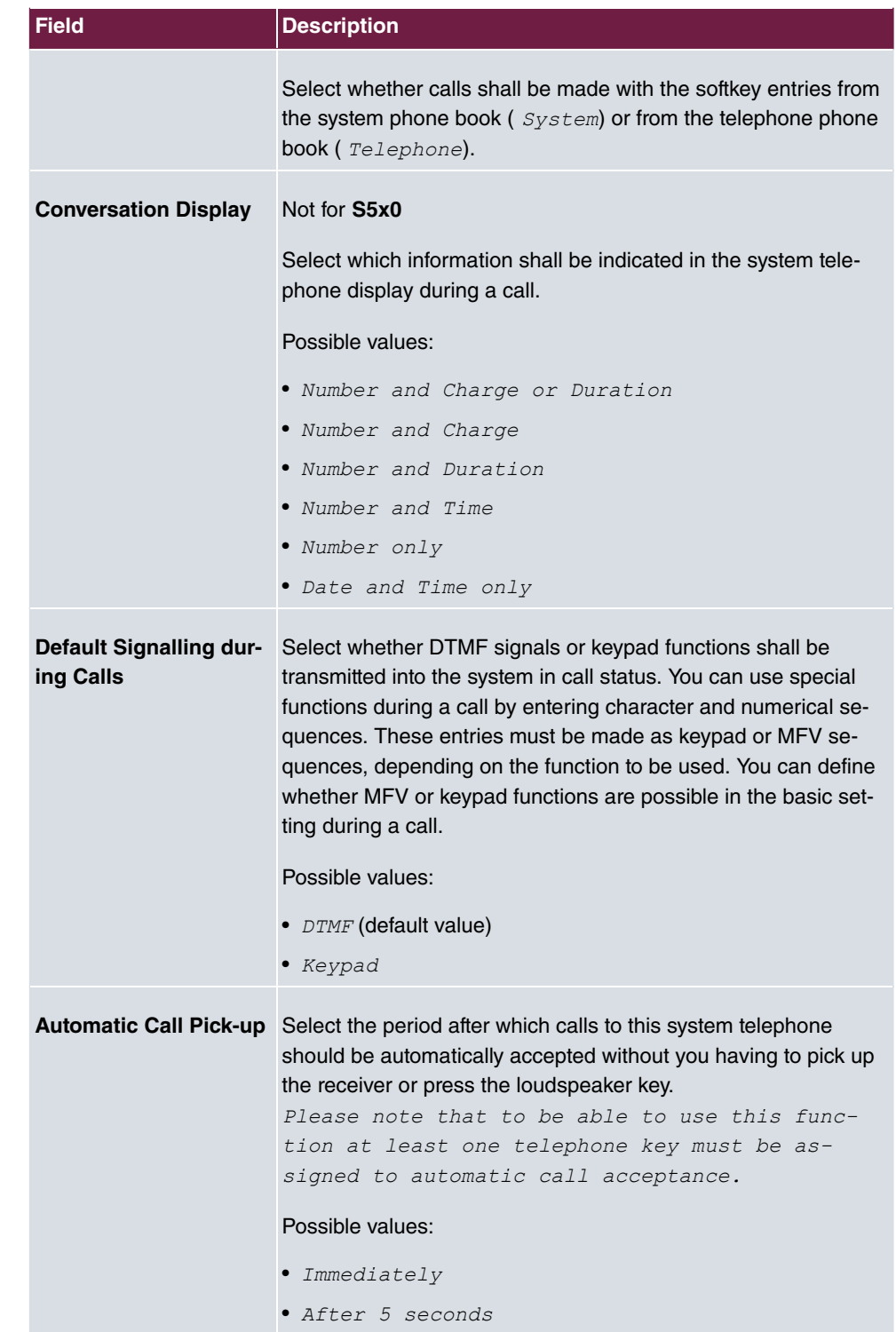

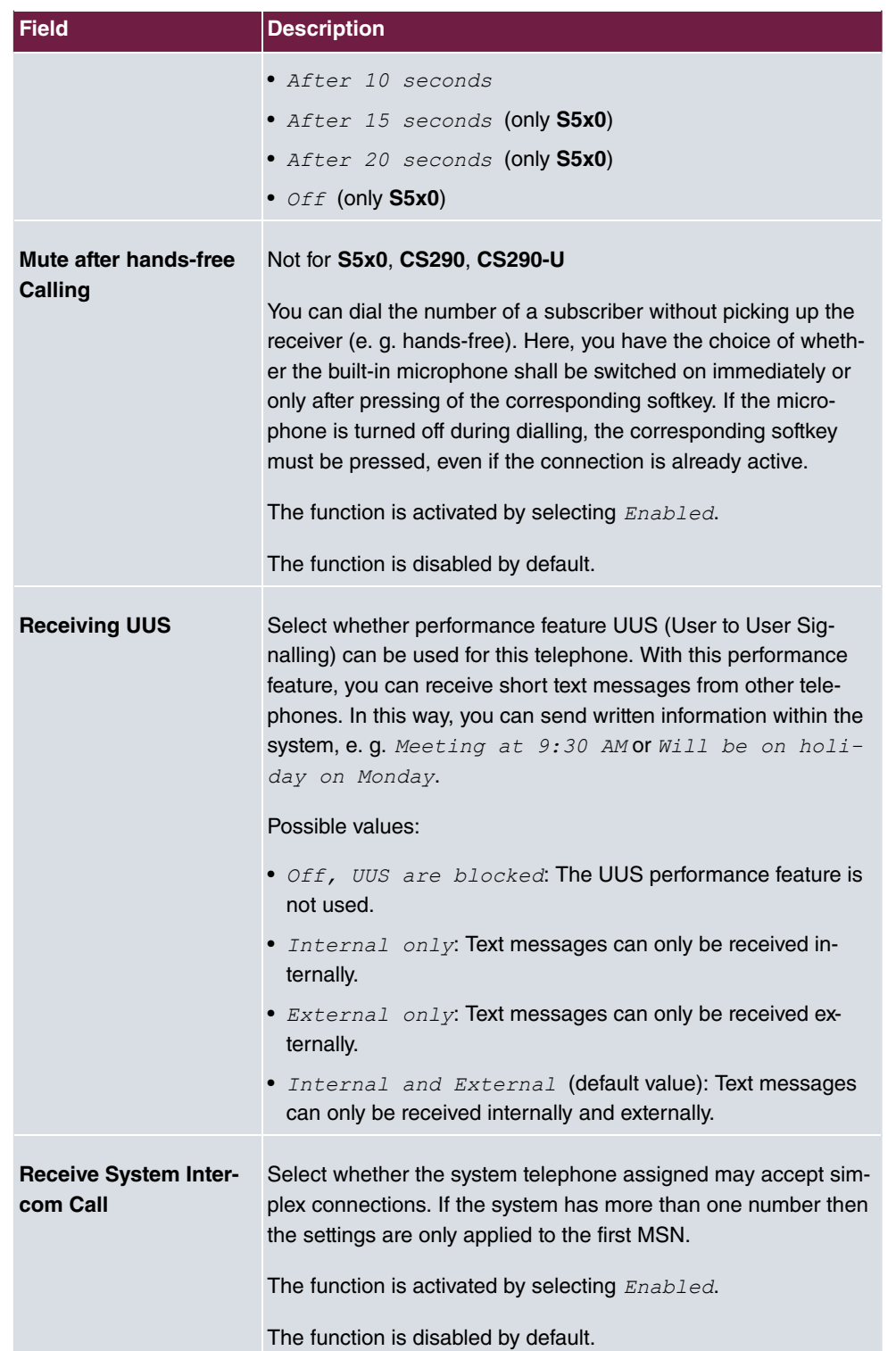

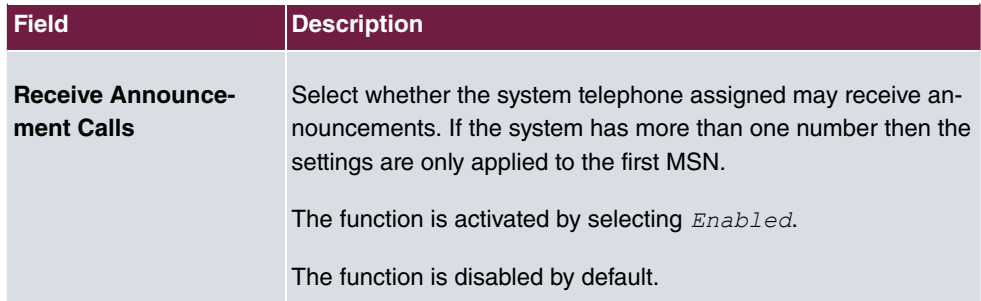

### **21.7.1.2 Keys / T400 / T400/2 / T500**

In the menu **elmeg System Phones**->**Assigned System Phones**->**Keys** configuration of system telephone keys is displayed.

Your telephone features several function keys to which you can assign various functions on two levels The functions that can be programmed on the keys vary from telephone to telephone.

Every function key with automatic LED functions (e. g. connection keys, line keys) can only be programmed once per system (telephone and key extensions).

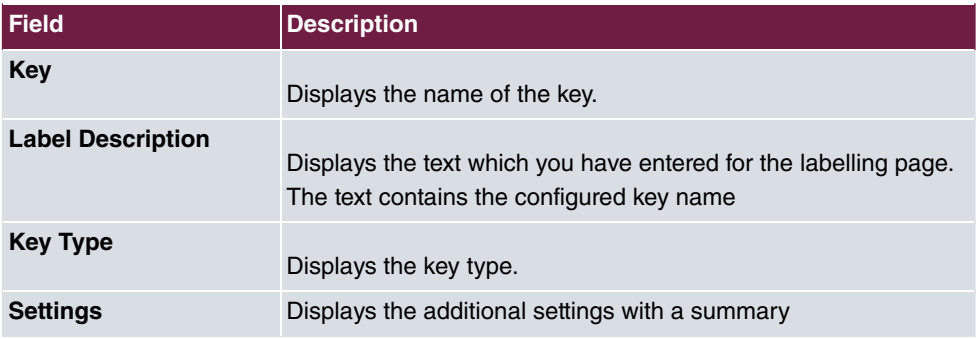

#### **Values in the list Keys**

You can use **Print** to print out a label sheet for the label field on your system telephone or your key extension.

#### **Edit**

Choose the  $\rightarrow$  icon to edit existing entries. In the pop-up menu, you configure the functions of your system telephone keys.

You can use the following functions with system telephones:

- *Dial Key (Standard)*: You can store a call number on every function key.
- *Dial Key (DTMF)*: You can store a MFV sequence on every function key.
- *Dial Key (Keypad sequence)*: You can store a keypad sequence on every function key.
- *Extension Key (User)*: You can set up dialling to an internal extension using a line key. After pressing the corresponding key, hands free is switched on and the internal extension entered is selected. If a call is signalled on the internal extension you have entered, you can pick this up by pressing the line key.
- *Extension Key (Team)*: You can set up dialling to a team using a line key. After pressing the corresponding key, hands-free is activated and the entered team is called according to its enabled call option. If a call is signalled for the entered team, you can pick it up by pressing this connection key.
- *Trunk Line:* An ISDN connection or a VoIP provider is set up under a connection key. If this key is pressed, automatic hands-free is enabled and the corresponding ISDN connection is assigned. You then hear the external dialling tone. If an external call is signalled on another internal telephone, you can pick it up by pressing this line key.
- Login / Log Out, Team: If you are entered as a subscriber in the call assignments for one or more teams, you can set up a key so that you can control the call signalling of your telephone. If you're logged in, team calls are signalled to your telephone. If you are logged out, no team calls will be signalled.

The call numbers entered in the telephone can be logged in/logged out from a team using a set function key (**MSN**-1... **MSN**-9). Before entering a team number, you must select the telephone call number index (MSN) that is entered in the corresponding team call assignments.

- *System Call (Announcement User)*: You can set up a connection to another telephone without this connection having to be actively accepted. As soon as the telephone has accepted the announcement, the connection is established and the announcement key LED is enabled. The announcement can be ended by renewed pressing of the announcement key or by pressing the loudspeaker key. The LED switches off again at conclusion of the announcement.
- System Call (Announcement Team): You can configure an announcement for a team by setting up a function key. The way this works is the same as that described above.
- *System Call (Announcement enable)*: You can also selectively deny or allow announcements using a function key. To use announcements, you must be authorised for the corresponding authorisation class.
- *System Call (Intercom)*: You can set up a key is such a way that a connection to the specified telephone is established without this connection having to be actively accepted.
- *System Call (Intercom enable)*: You can set up a key in such a way that the sim-

plex operation function is allowed or denied. To use simplex operation, the function must be allowed in the corresponding authorisation class.

- *Boss Key / Secretary Key*: You can set up a key as a special line key. The Boss telephone and Secretary telephone properties are saved in both telephones with these keys.
- *Diversion Secretary*: You can set up a key in such a way that incoming calls to the Boss telephone are automatically routed to the Secretary telephone.
- *Call Forwarding (CFNR)*: You can set up a key so that delayed call diversion is set up for a specific number (MSN) on your system telephone. Pressing the key when the phone is not in use turns call forwarding on and off. Configuring call forwarding with a programmed key is only possible for numbers 1 to 9 (MSN-1...MSN-9) on the phone. In order to be able to use call forwarding, you need to have set up at least one number.
- *Call Forwarding (CFU)*: You can set up a key so that immediate call diversion is set up for a specific number (MSN) on your system telephone. Pressing the key when the phone is not in use turns call forwarding on and off. Call forwarding configuration over a programmed key is only possible for numbers 1 to 9 (MSN-1...MSN-9) of the phone. In order to be able to use call forwarding, you need to have set up at least one number.
- *Call Forwarding (CFB)*: You can set up a key so that call diversion on engaged is set up for a specific number (MSN) on your system telephone. Pressing the key when the phone is not in use turns call forwarding on and off. Call forwarding configuration over a programmed key is only possible for numbers 1 to 9 (MSN-1...MSN-9) of the phone. In order to be able to use call forwarding, you need to have set up at least one number.
- *Macro Function*: You can configure a key so that by pressing it a saved macro is executed.

The macro function can only be programmed at the phone.

- *Headset Control* (not with the **S5x0**): If you've connected and configured a headset to your telephone over a separate headset socket, operation of the headset occurs over a function key. Press the headset key to initiate or accept calls. If you already have an active connection over the headset, you can end the call by pressing the headset key.
- *Automatic Call Pick-up*: Your telephone can accept calls automatically without you having to lift the receiver or press the loudspeaker key. Automatic call acceptance is switched on or off using the function key assigned. You can configure a separate function key for each number ("MSN-1"..."MSN-9"), or a function key for all numbers. The period after which calls are automatically accepted is configured once for all numbers of the telephone.
- *Trunk Group Access:* Several external ISDN (if supported by you device) or IP connections to bundles can be grouped in the system. With a bundle key, you can save these connections on a function key. If this key is pressed, automatic hands-free is enabled and a free B channel of the corresponding bundle is assigned. You then hear the external dialling tone.
- *Connection Key* (not with the **S5x0**): In addition to the softkeys "Connection 1..", function keys can be configured on the system telephone or the extension for operation while brokering. At least two connection keys must be configured.
- *Hotel Room:* You can assign a key in such a way that when pressed, the guest is checked in or out (first level), or the selected hotel room phone is called (second level). You must configure this key on the first level, then the connected key on the second level is automatically assigned and, as the case applies, its content overwritten.
- $\bullet$  *System Parking*: The called party is put on hold for enquiry and dials a code. The telephone is now freed for other operations, e. g. announcements. Another party can accept the call, if he lifts the receiver and dials the relevant code of the held call. The codes assigned by the PABX can also be entered in the function keys of one or more system telephones. If a call is set to open hold for enquiry by pressing the function key, this is indicated by flashing LEDs on the function keys for the system telephones set up for this. The call is transferred by pressing the corresponding function key. This performance feature is only possible if only one call is on hold.
- *Agent wrap-up Time*: You can configure a key so that when it is pressed, an agent's post-processing time is switched on or off at a team call centre (first level), or extended (second level).
- *Night Mode:* You can configure a key so that by pressing it night operation is switched on or off.

## **Note**

To manually switch night operation off again, the authorisation class **Switch signalling variants manually** must be enabled.

- *Parallel Ringing* (only **S5x0**): If a parallel call to another telephone is configured, both connections will ring when a call comes in. The call is accepted where first picked up.
- *Shift* (only **S5x0**): With this key, you can access second level functions.
- *Do not Disturb* (only **S5x0**): With this key, you enable or disable the Do not Disturb function which you have configured under **Terminals**->**elmeg System Phones**->**System Phone**->**Settings**.

The **elmeg System Phones**->**Assigned System Phones**->**Keys**-> **Edit** menu consists of the following fields:

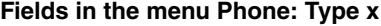

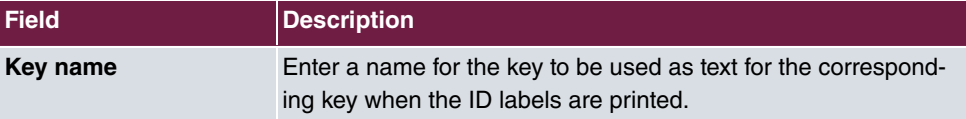

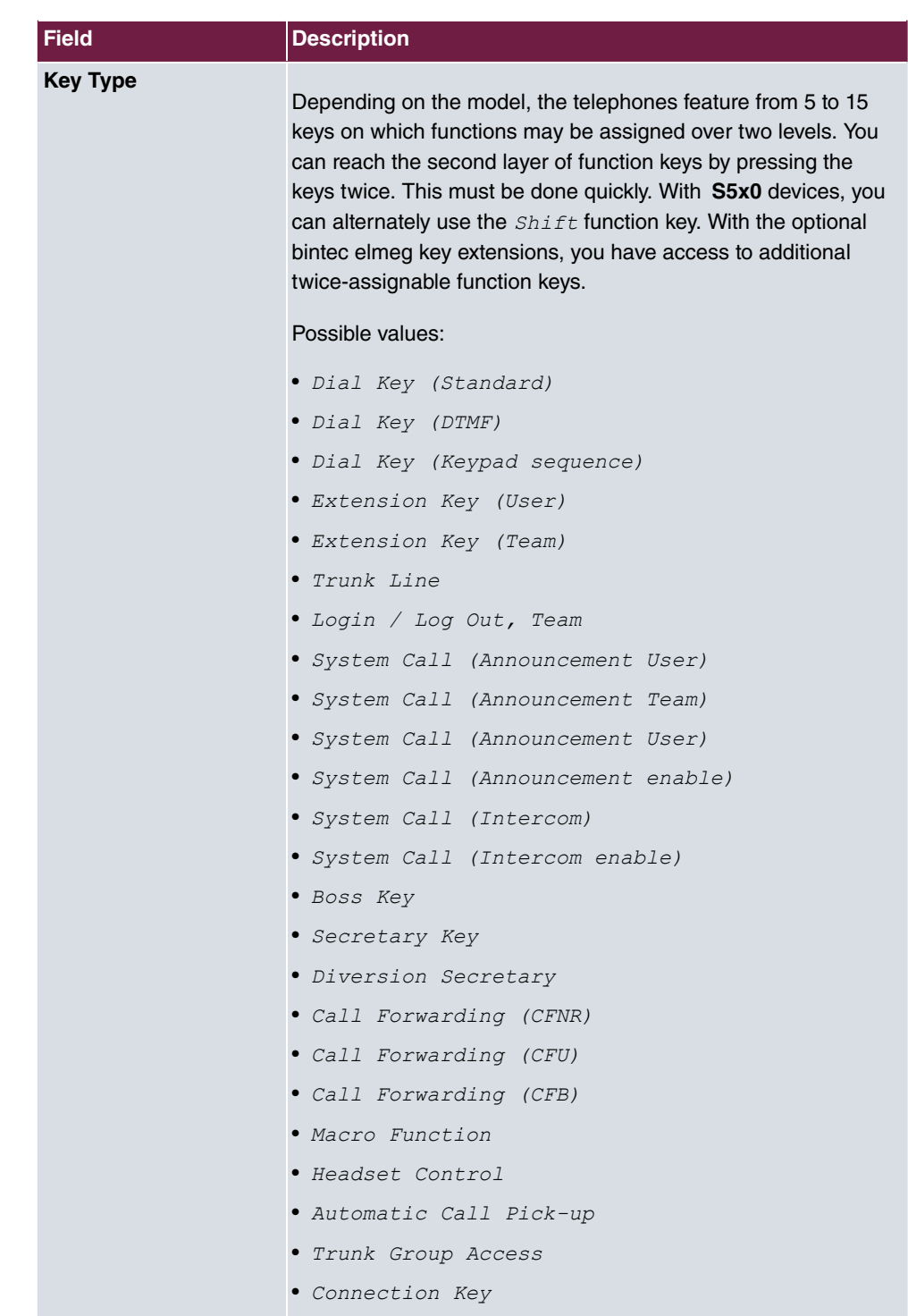

• *Hotel Room* 

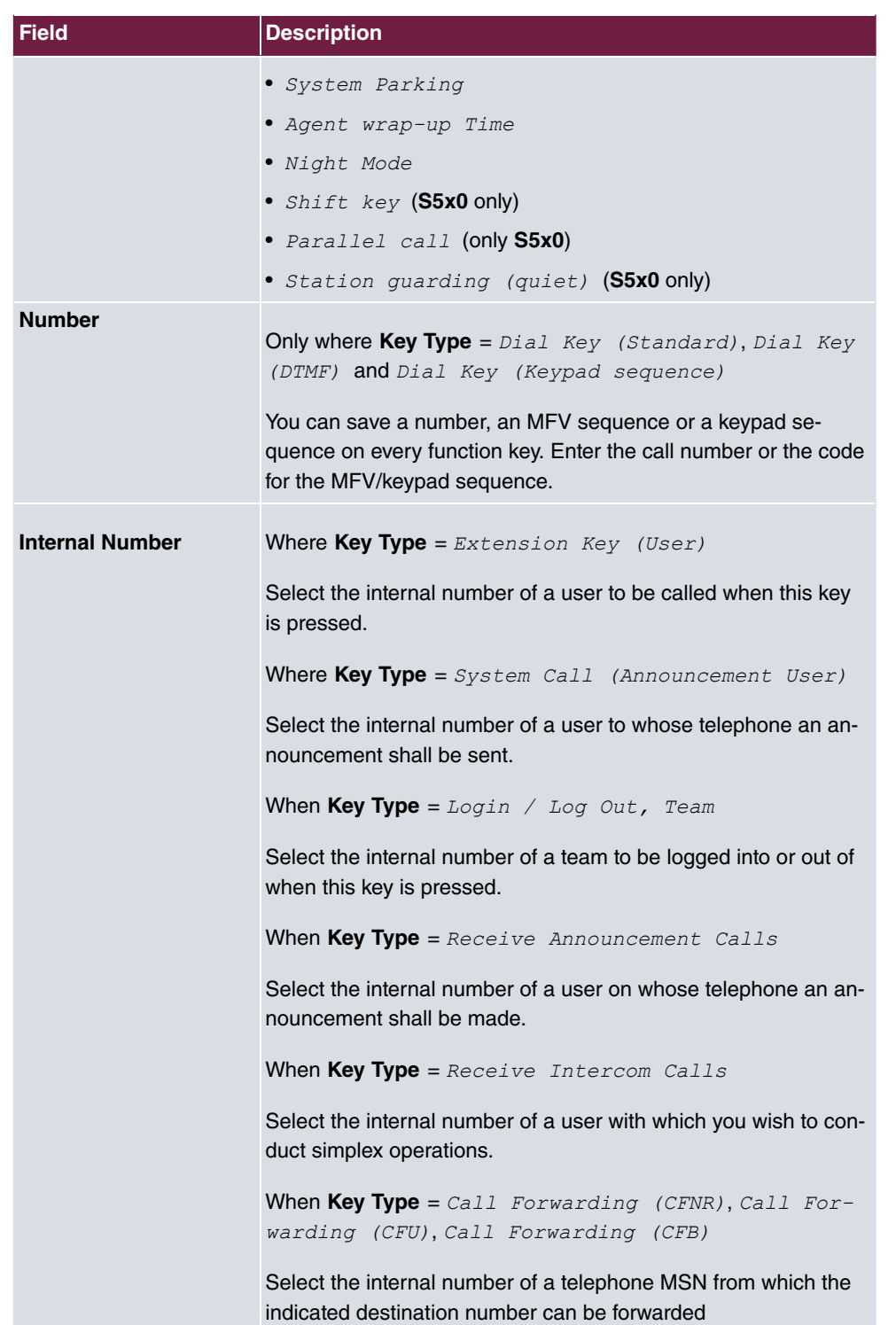

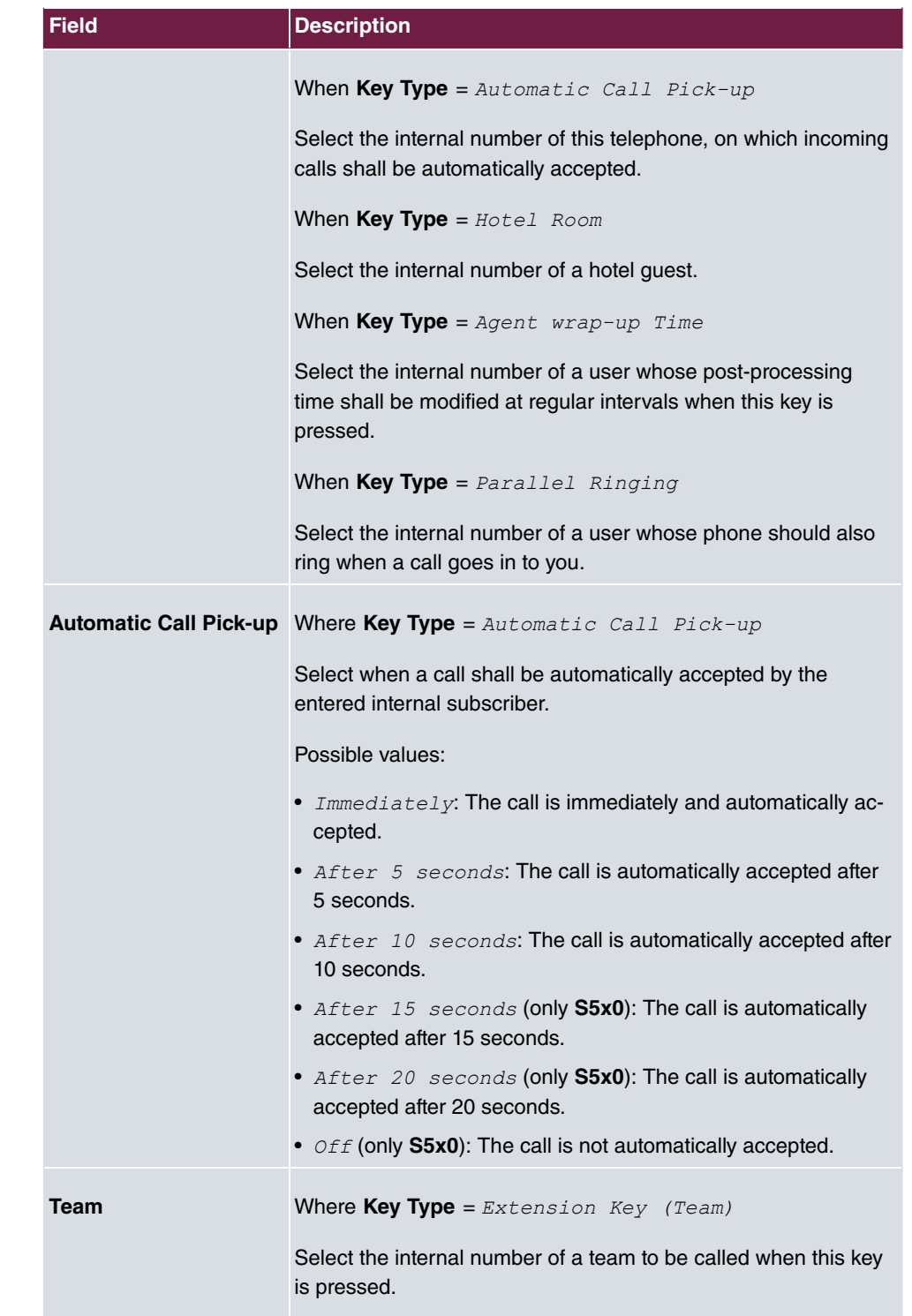

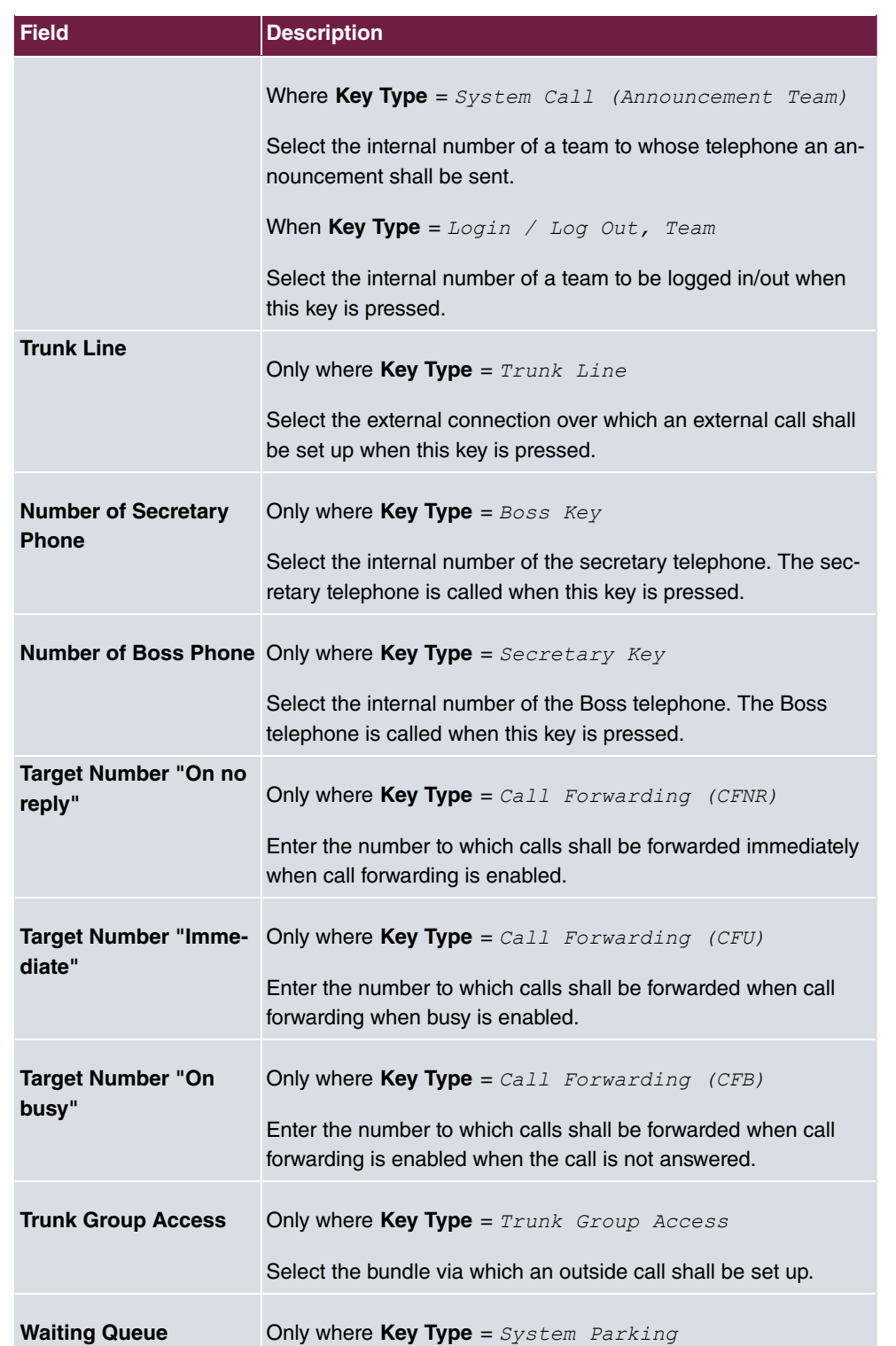

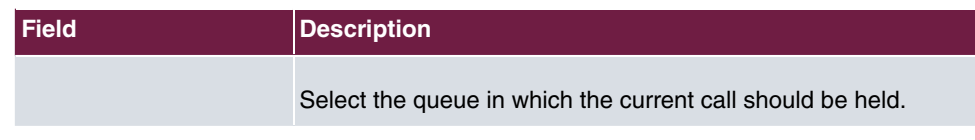

#### **Move**

Select the  $t_1$  icon to move configured function keys.

#### **Fields in the menu Phone**

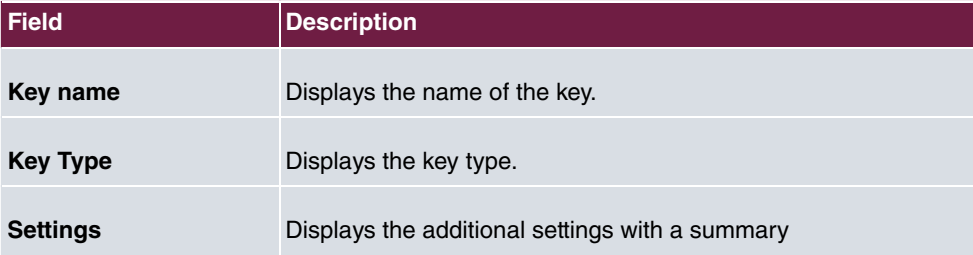

#### **Fields in the menu Move to**

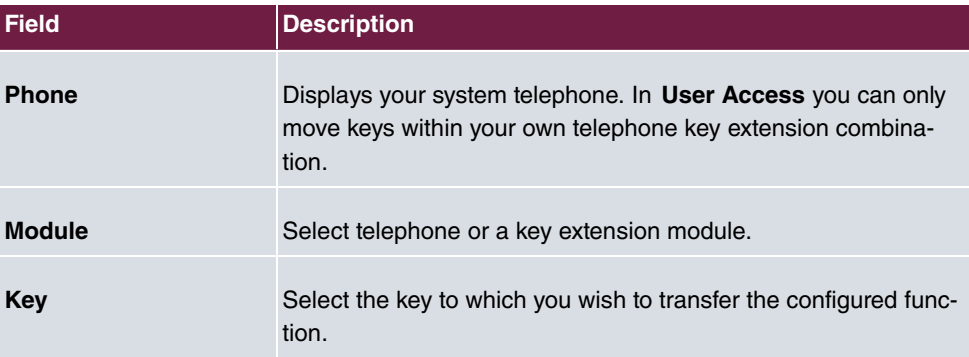

#### **21.7.1.3 Device Info**

In the **elmeg System Phones**->**Assigned System Phones**->**Device Info** menu the system data read out of the system telephone are displayed.

#### **Meaning of the list entries**

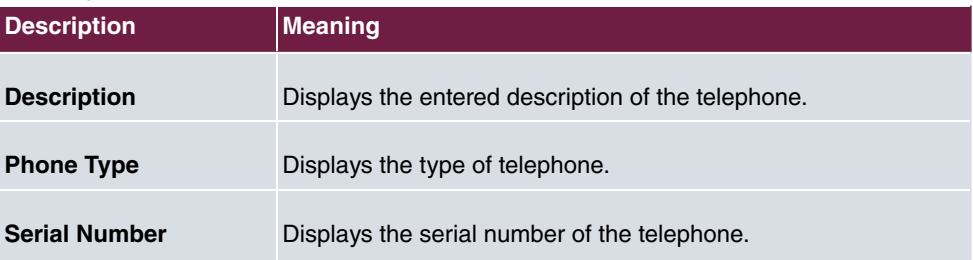

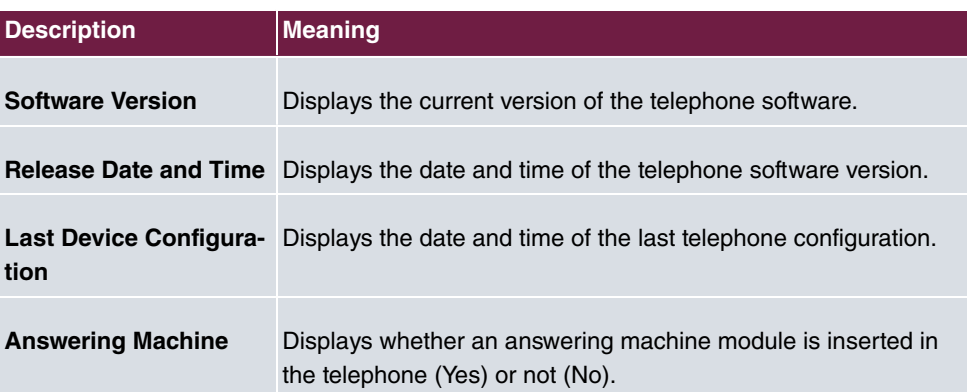

#### **Meaning of the key extension**

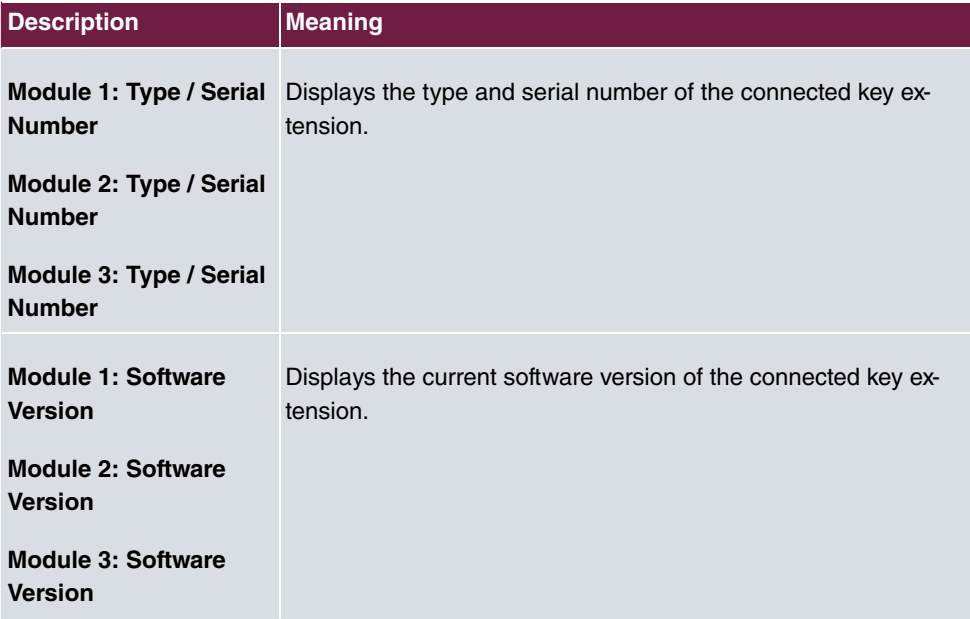

## **21.8 Voice Mail System**

You can access information on you voicemail box in the **Voice Mail System** menu.

#### **Note** 宇

The **Voice Mail System** menu is only displayed once a personal voicemail box has been set up for you.

## **21.8.1 Settings**

In the **Voice Mail System** ->**Settings** menu, your voicemail box settings are displayed.

**Values in the Settings list**

| <b>Field</b>                       | <b>Description</b>                                                                     |
|------------------------------------|----------------------------------------------------------------------------------------|
| <b>Internal Number</b>             | Displays your internal number.                                                         |
| <b>User</b>                        | Displays your user name.                                                               |
| <b>Status of Mail Box</b><br>Owner | Displays your status.                                                                  |
| <b>Check PIN</b>                   | Indicates whether access to your voicemail box is protected by<br>a PIN.               |
| Mode for status "In the<br>Office" | Indicates in which mode your voicemail box operates for the "In<br>Office" status.     |
| Mode for status "Out<br>of Office" | Indicates in which mode your voicemail box operates for the<br>"Out of Office" status. |
| <b>New Calls</b>                   | Indicates the number of new calls.                                                     |
| <b>Old Calls</b>                   | Indicates the number of old calls.                                                     |
| <b>Saved Calls</b>                 | Indicates the number of saved calls.                                                   |

#### **21.8.1.1 Edit**

Choose the **i**con to edit existing entries. You can change the settings of selected parameters.

The menu **Voice Mail System** ->**Settings** consists of the following fields:

**Fields in the Basic Settings menu.**

| <b>Field</b>                | <b>Description</b>                                                                     |
|-----------------------------|----------------------------------------------------------------------------------------|
| Status of Mail Box<br>Owner | Define in which mode your mailbox shall be used when starting<br>the voicemail system. |

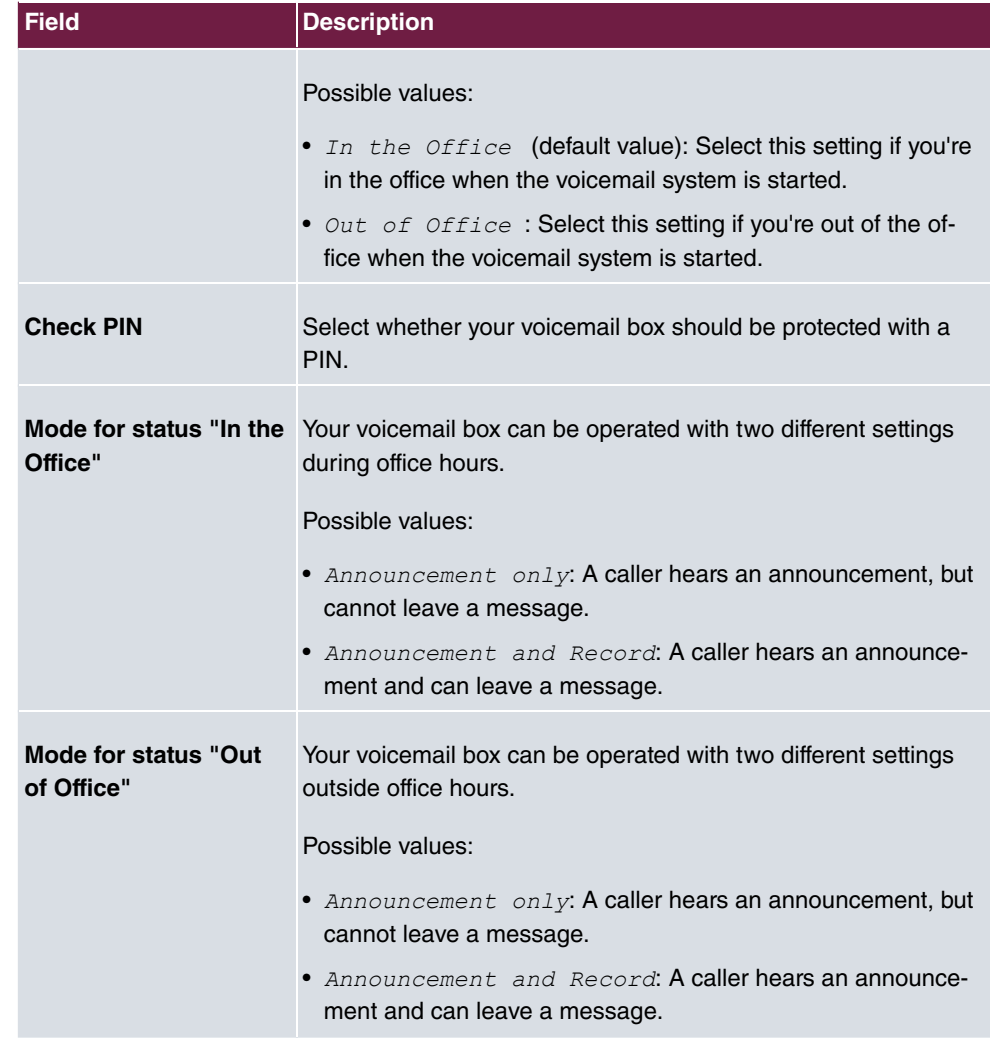

### **Fields in the Voice Mail Message via E-Mail menu.**

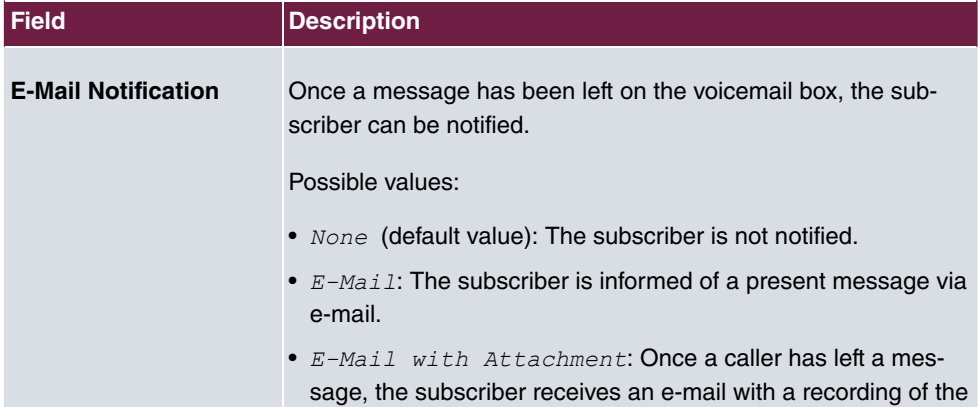

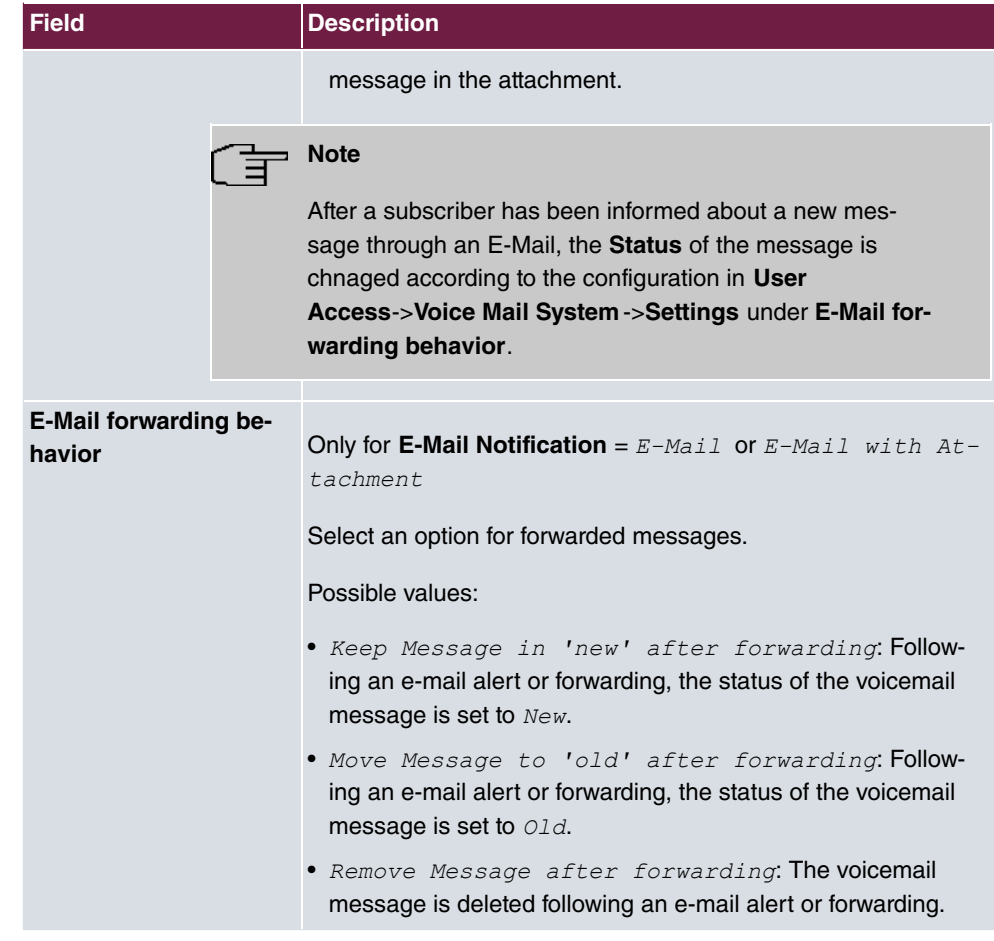

## **21.8.2 Messages**

In the **Voice Mail System** ->**Messages** menu, a list of your messages is displayed. You also have the option to play back voicemail messages or download these to your PC. To save a message, click on the **in** icon. The download dialog then opens. To listen to a message, click on the  $\blacktriangleright$  icon.

Individual or all wave files can be deleted by clicking the **Select all** / **Deselect all** checkbox then pressing **Delete Selected**.

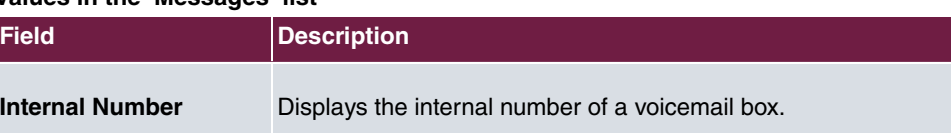

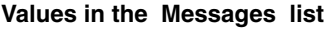

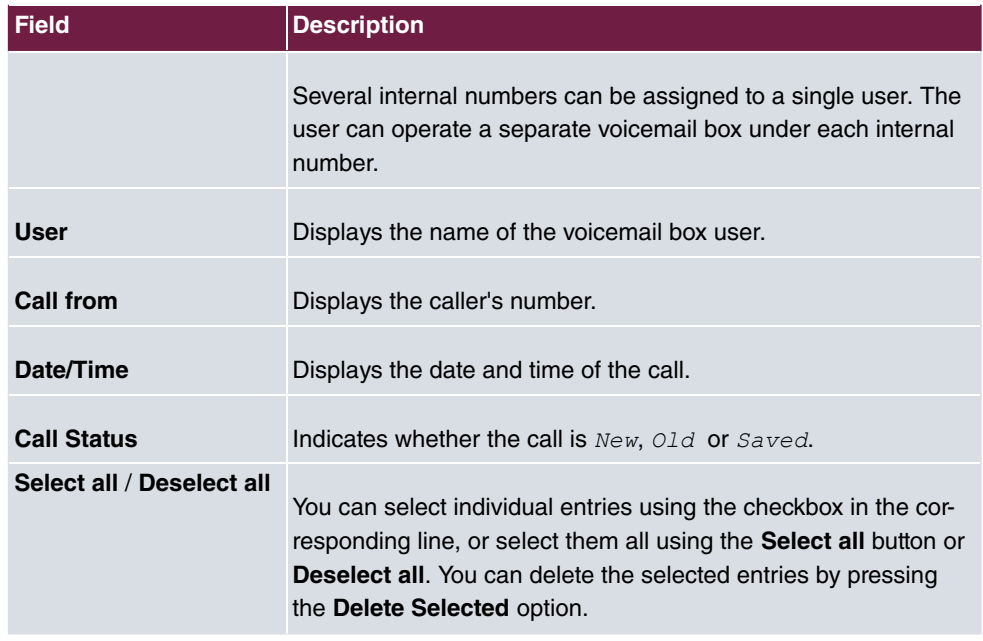

# **Glossary**

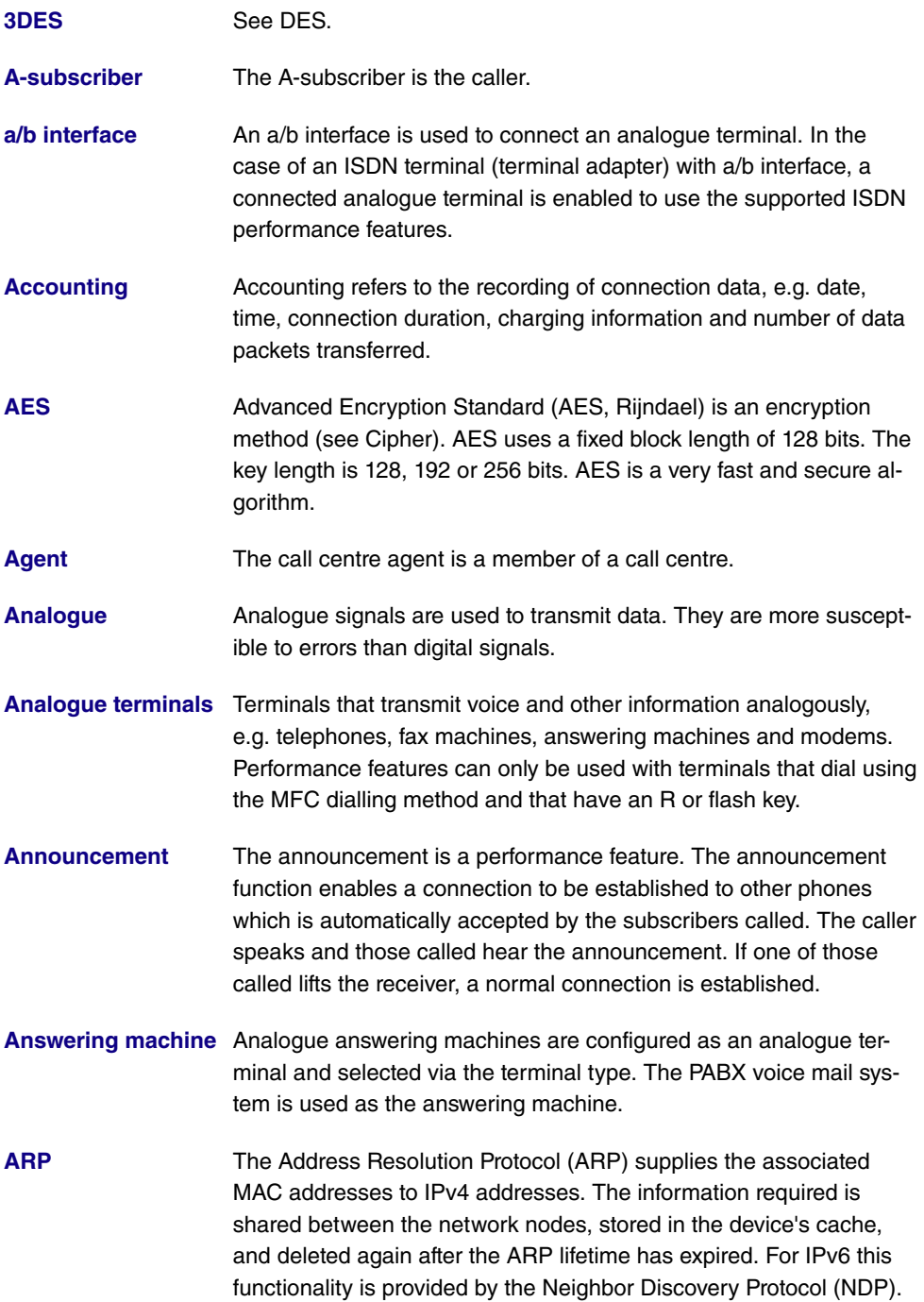

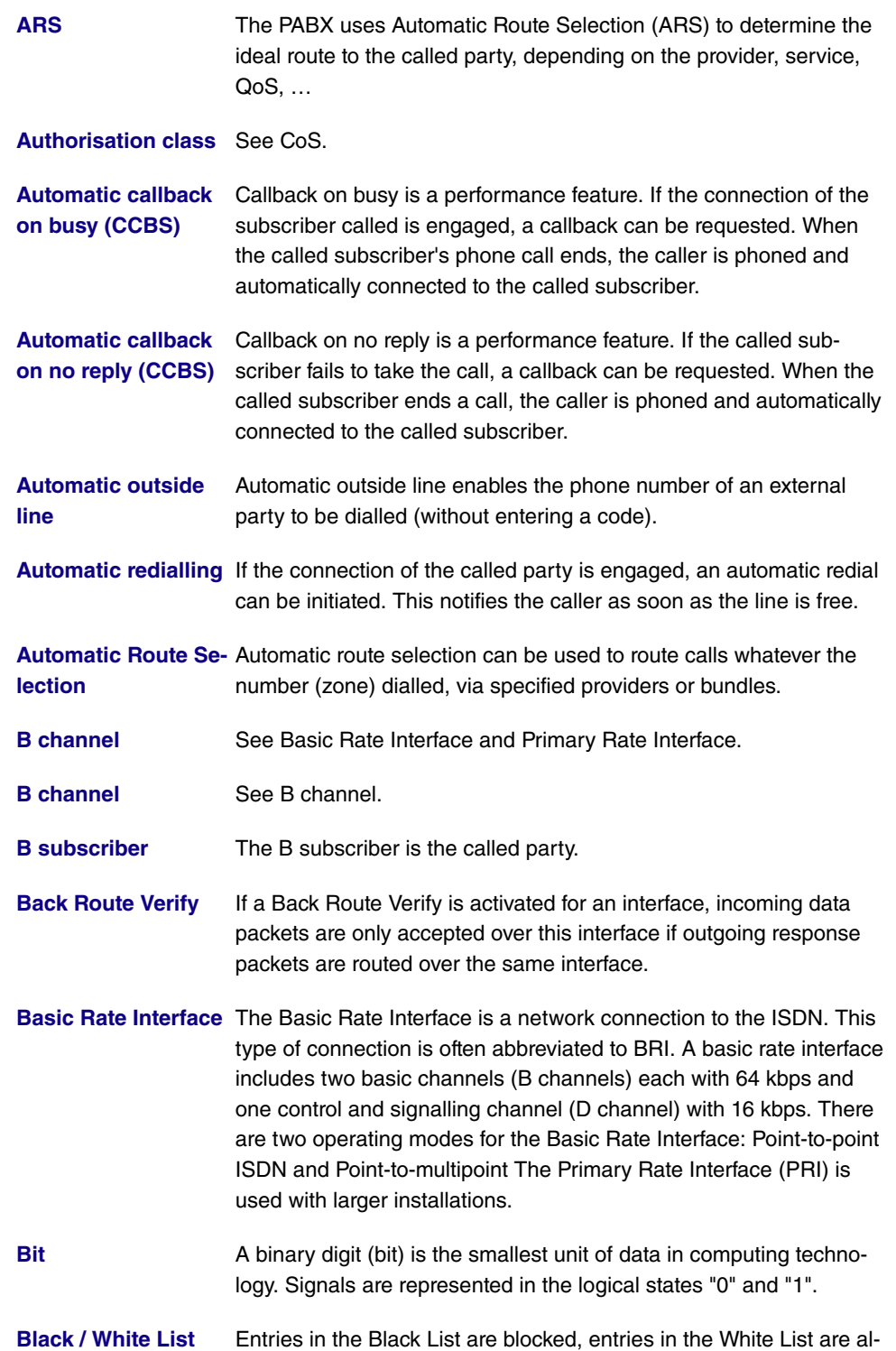

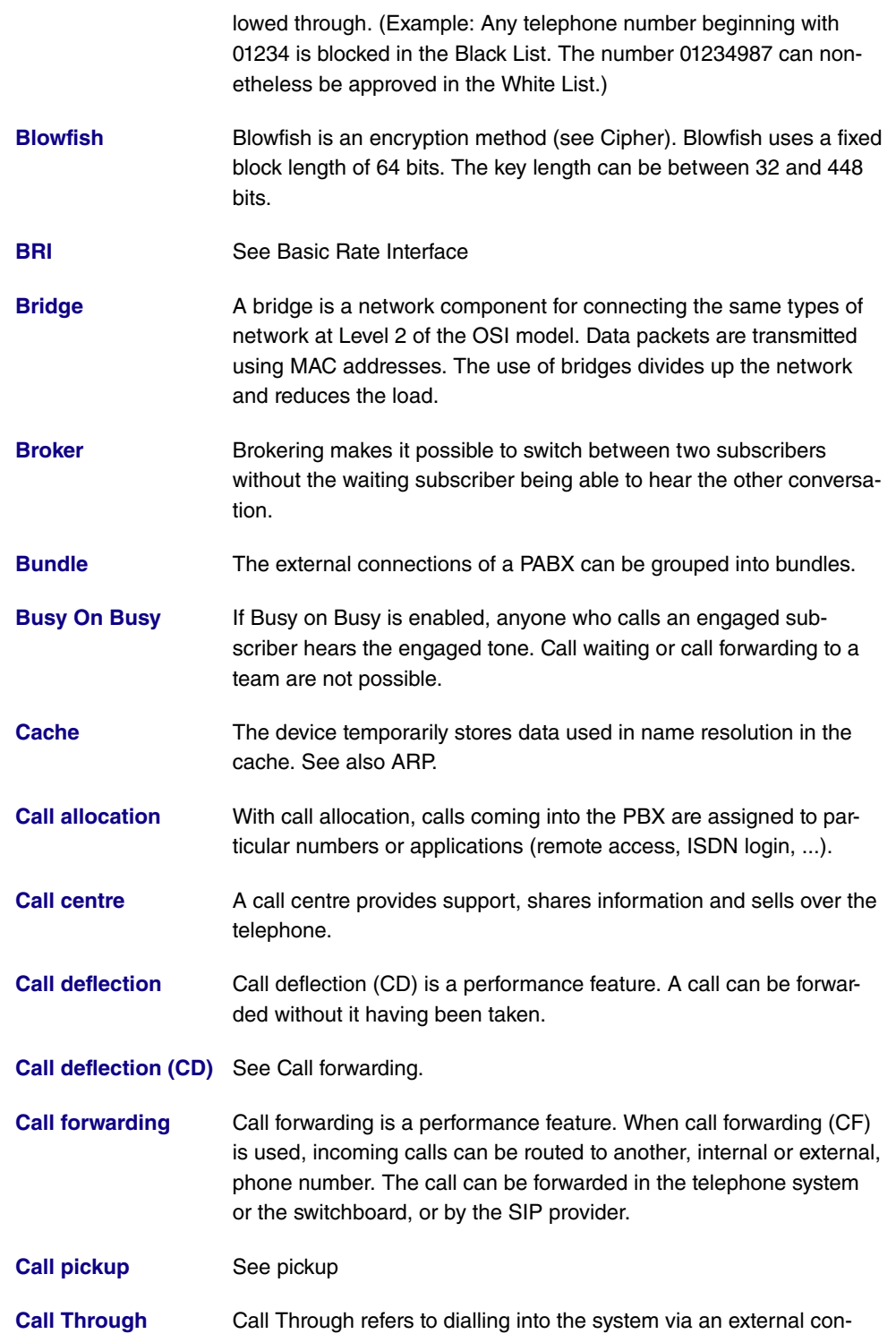

nection and the system putting the call through to a different external connection. This can reduce call costs.

**[Call variant](#page-14-0)** The call variant specifies which terminals a call is signalled to. The calendar can be used to control the individual call variants on a time basis.

**[Call waiting](#page-14-0)** Call waiting is a performance feature. Another caller is signalled during a phone call.

**[Call waiting protec](#page-14-0)[tion](#page-14-0)** When call waiting protection is enabled, other callers are not signalled on the terminal. The caller hears the engaged tone.

- **[Callback on Busy](#page-14-0)** See Automatic callback on busy (CCBS)
- **[Callback on no reply](#page-14-0)** See Automatic callback on no reply (CCBS)

**[Called party number](#page-14-0)** The number of the party being phoned.

**[Caller list](#page-14-0) Caller list** On system telephones, missed calls are saved in a caller list. To achieve this, calling line identification presentation (CLIP) needs to be enabled.

**[Calling party number](#page-14-0)**The number of the calling terminal.

- **[CAPI](#page-14-0)** The Common ISDN Application Programming Interface (CAPI) is a programming interface for ISDN. It enables application programs to access ISDN hardware from a PC. See also TAPI.
- **[CAPWAP](#page-14-0)** Control And Provisioning of Wireless Access Points Protocol (CAPWAP) is used to have wireless access points (slaves) monitored by a WLAN controller (master). It uses UDP port 5246 for monitoring and 5247 to send data.
- **[CFB](#page-14-0)** Call Forwarding Busy (CFB) is a performance feature. CFB forwards callers to a different connection if the connection of the party called is engaged.
- **[CFNR](#page-14-0)** Call Forwarding No Reply (CFNR) is a performance feature. CFNR forwards callers to a different connection if the call is not taken.
- **[Channel bundling](#page-14-0)** When channels are bundled, the B channels in an ISDN connection are combined to increase data throughput.
- **[Cipher](#page-14-0)** A block cipher is an encryption algorithm. In this encryption method, a data block of a fixed size (normally 64 bit) is rewritten to a block of the same size using a so-called key. The longer the key, the more

#### secure the algorithm.

- **[CLID](#page-14-0)** Calling Line Identification (CLID), also known as Caller ID, is used for authentication. A caller is identified by means of his or her ISDN extension number before the connection is established.
- **[Client](#page-14-0)** A client uses the services provided by a server. Clients are usually workstations.
- **[CLIP](#page-14-0)** See Display caller number (CLIP / CLIR).
- **[CLIP no Screening](#page-14-0)** See also Display caller number (CLIP / CLIR). With CLIP no Screening, as well as the normal caller number, another number is also sent, e. g. the number of the switchboard or a service number. The normal number can also be suppressed using CLIP, so that the party called only sees the other number.
- **[CLIP off Hook](#page-14-0)** See Display caller number (CLIP / CLIR).
- **[CLIR](#page-14-0)** See Display caller number (CLIP / CLIR).
- **[Code procedure](#page-14-0)** A sequence (code procedure) (consisting of 0 9,  $\star$ , # and R) can be entered on the telephone keypad in order to access the PBX's functions.
- **[COLP](#page-14-0)** See Display called party number (COLP / COLR).
- **[COLP no Screening](#page-14-0)** See also Display called party number (COLP / COLR). With COLP no Screening, as well as the normal caller number, another number is also sent, e. g. the number of the switchboard or a service number. The normal number can also be suppressed using COLP, so that the party called only sees the other number.
- **[COLR](#page-14-0)** See Display called party number (COLP / COLR).
- **[Conference call](#page-14-0)** With a conference call, multiple internal subscribers can speak to one another on the phone at the same time.
- **[Configuration](#page-14-0)** The configuration refers to all of a device's settings. It is stored internally, in MIB tables. This data can be backed up, loaded and deleted externally. The configuration is edited using the HTTP(S) user interface, an SNMP client or connected telephones.
- **[CoS](#page-14-0)** The term Class of Service (CoS) means different things depending on the area in which it is applied. In telecommunications CoS refers to the permission class assigned to the user. The permission class defines the user's rights, e. g. exchange access right, features that

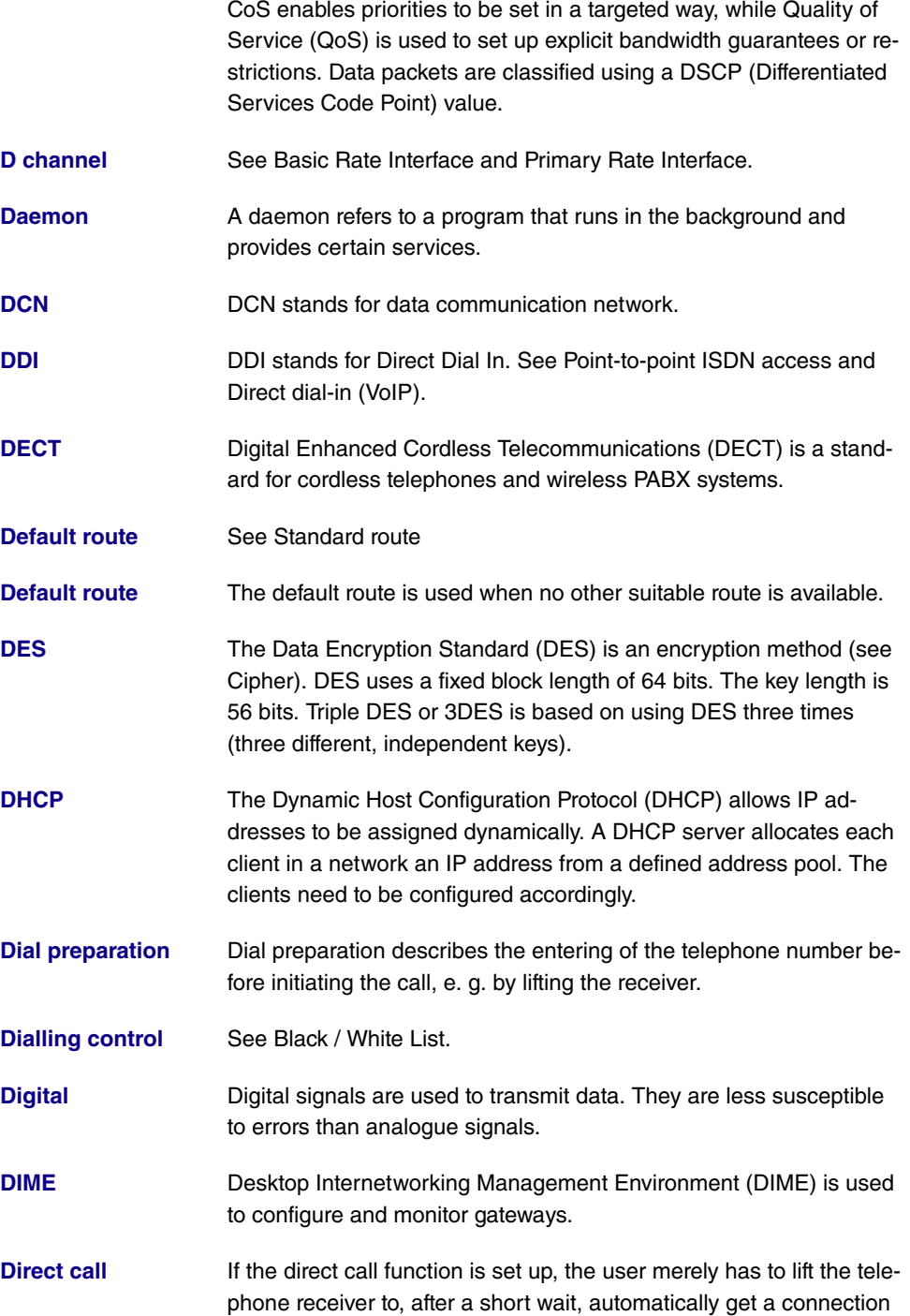

can be used, access to applications, ... In network technology CoS refers to the classification of certain services as per IEEE 802.1p.

to a particular phone number.

**[Direct dial exception](#page-14-0)** See Point-to-point ISDN access and Direct dial-in (VoIP).

- **[Direct dial-in \(VoIP\)](#page-14-0)** Direct dial-in is a VoIP connection that is also known as pointto-point. It is used to connect a PBX. A main phone number and a number block are issued. Each of the numbers in the number block is called a direct dial exception. (Example: Main number 1234, number block: 1 - 99, numbers of the individual extensions: 1234-1, 1234-2, 1234-3, …)
- **[Direct dialling range](#page-14-0)** See number block in Point-to-point ISDN access and Direct dial-in (VoIP)
- **[DISA](#page-14-0)** DISA Direct Inward System Access A call, after it has been taken by the PBX, is automatically forwarded after a code has been entered. In the PBX, this code is assigned to an internal telephone number.
- **[Display called party](#page-14-0)** Connected Line Identification Presentation (COLP) is used to send **[number \(COLP /](#page-14-0) [COLR\).](#page-14-0)** the phone number of the called party (B phone number) to the caller. Connected Line Identification Restriction (COLR) is used to suppress the transmission of the phone number of the called party to the caller.
- **[Display caller num](#page-14-0)[ber \(CLIP / CLIR\).](#page-14-0)** Calling Line Identification Presentation (CLIP) is used to send the caller's phone number (A phone number) to the called party. CLIP off Hook sends the phone number of the caller waiting. Calling Line Identification Restriction (CLIR) is used to suppress the transmission of the phone number of the caller to the called party.
- **[DNS](#page-14-0)** The Domain Name System (DNS) is used to convert the domain name (e. g. www.example.org) to an IP address (name resolution).
- **[Do not disturb](#page-14-0)** See Station guarding.
- **[Domain](#page-14-0)** A domain is a contiguous sub-set of the DNS (e. g. example.org).
- **[Door intercom](#page-14-0)** A door intercom is mounted on entrances, and may be part of a PBX.
- **[Downstream](#page-14-0)** The gateway receives the data from a higher-level network and forwards it to its connected network.
- **[DSA](#page-14-0)** The Digital Signature Algorithm (DSA) is used to create digital signatures and encrypt data packets. Signatures can be used to verify changes made to the information in the data packet. DSA is used for

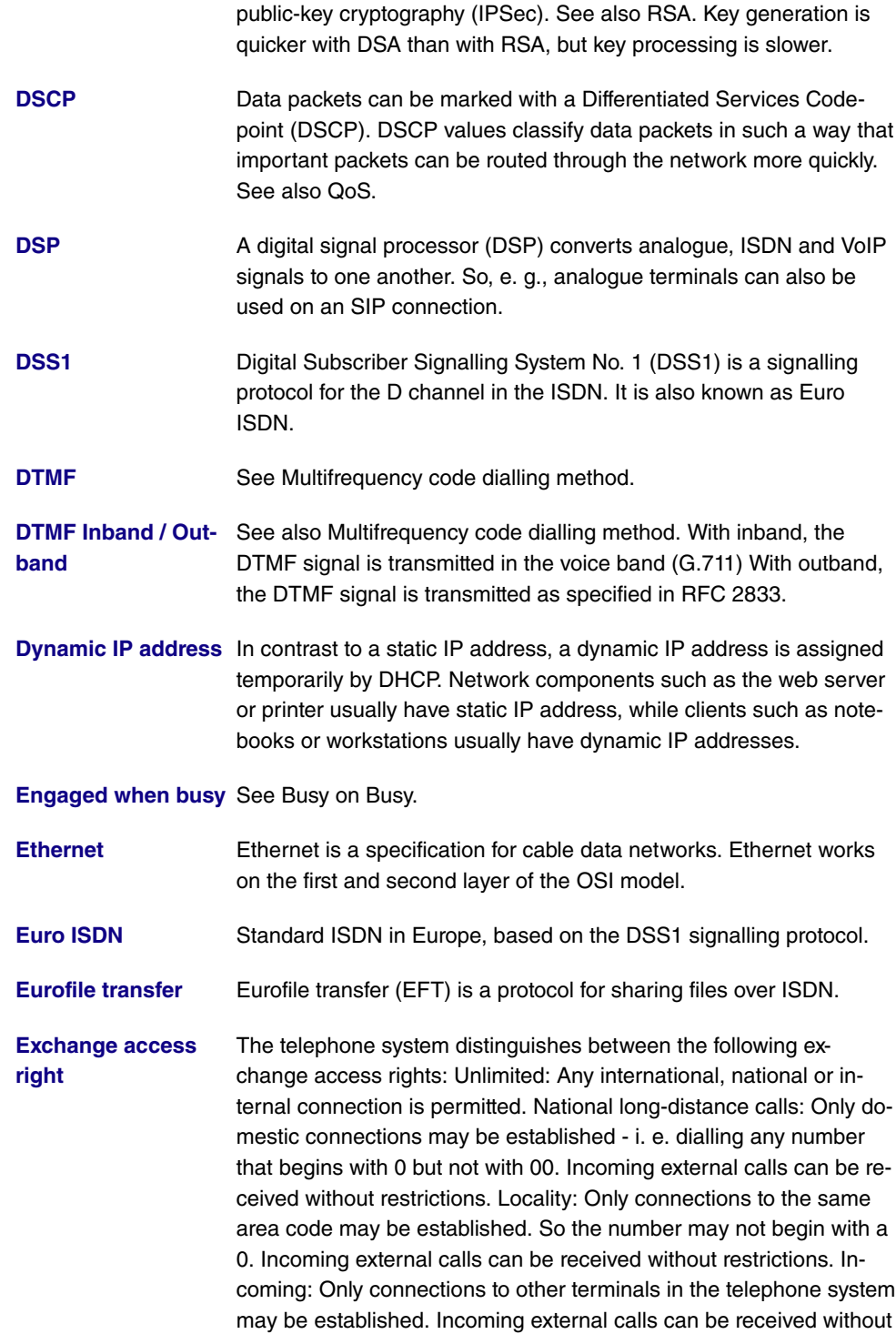

restrictions. Internal: Only connections within the telephone system

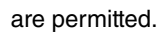

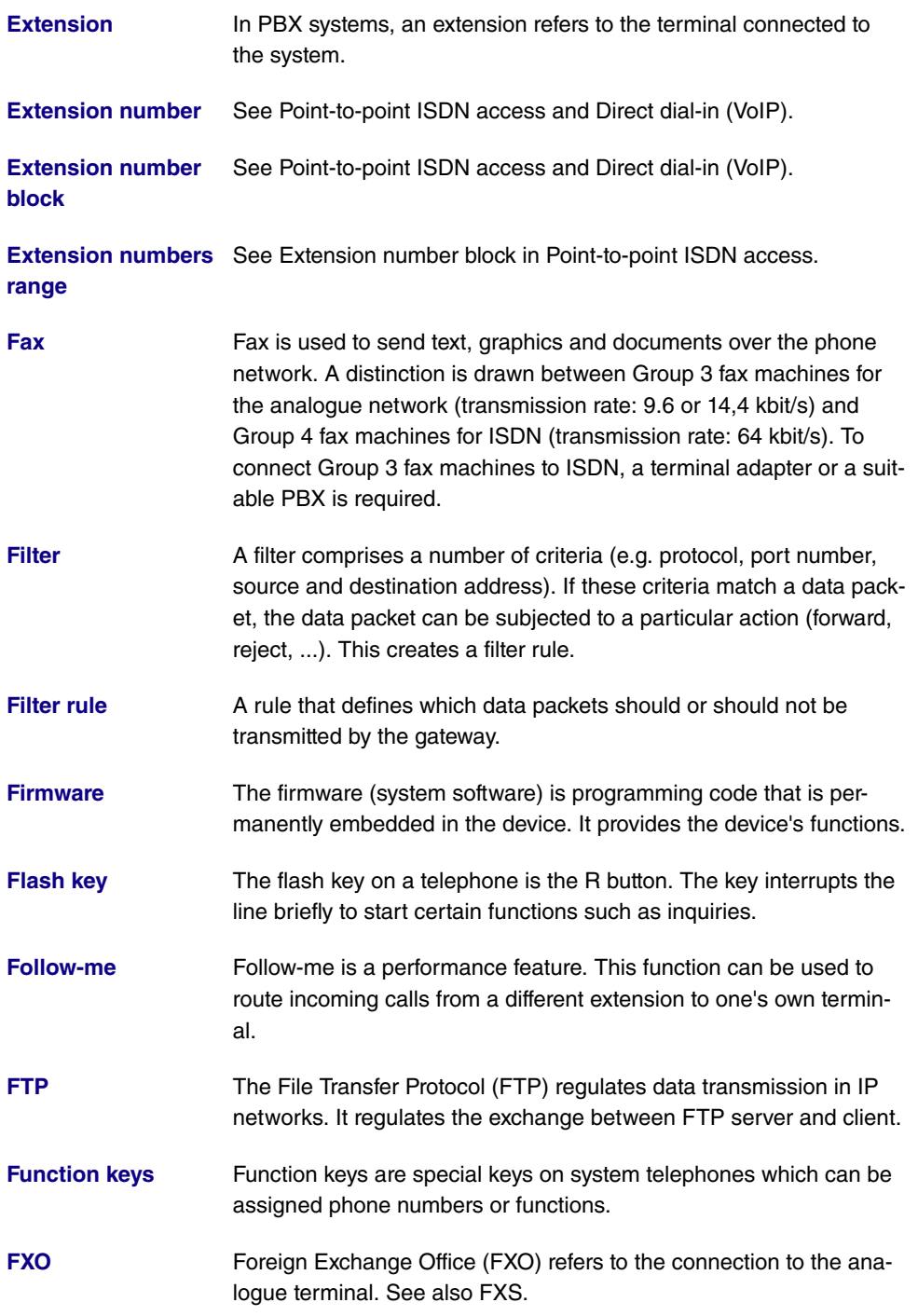

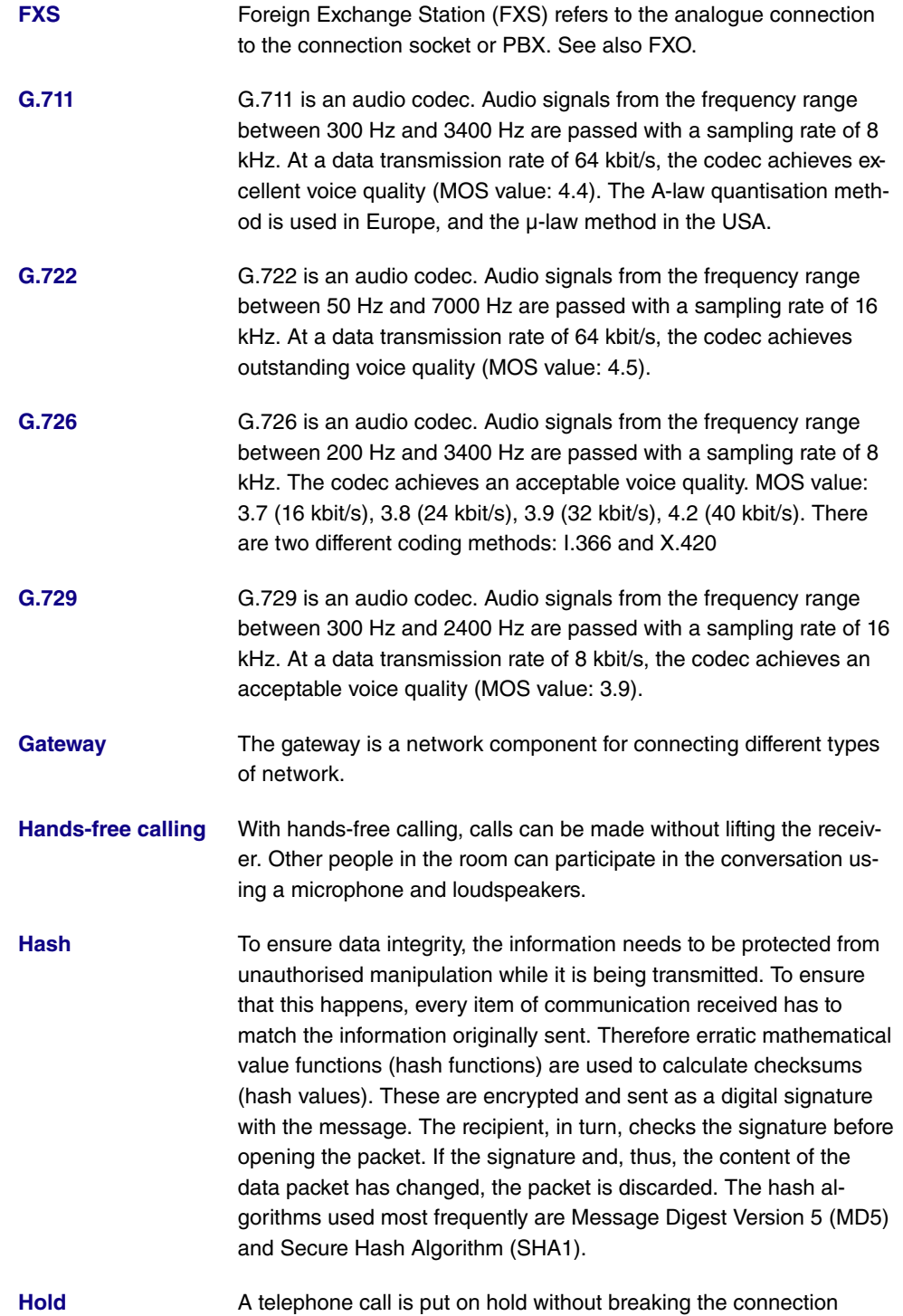

(inquiry/brokering). A distinction is drawn between holding the con-

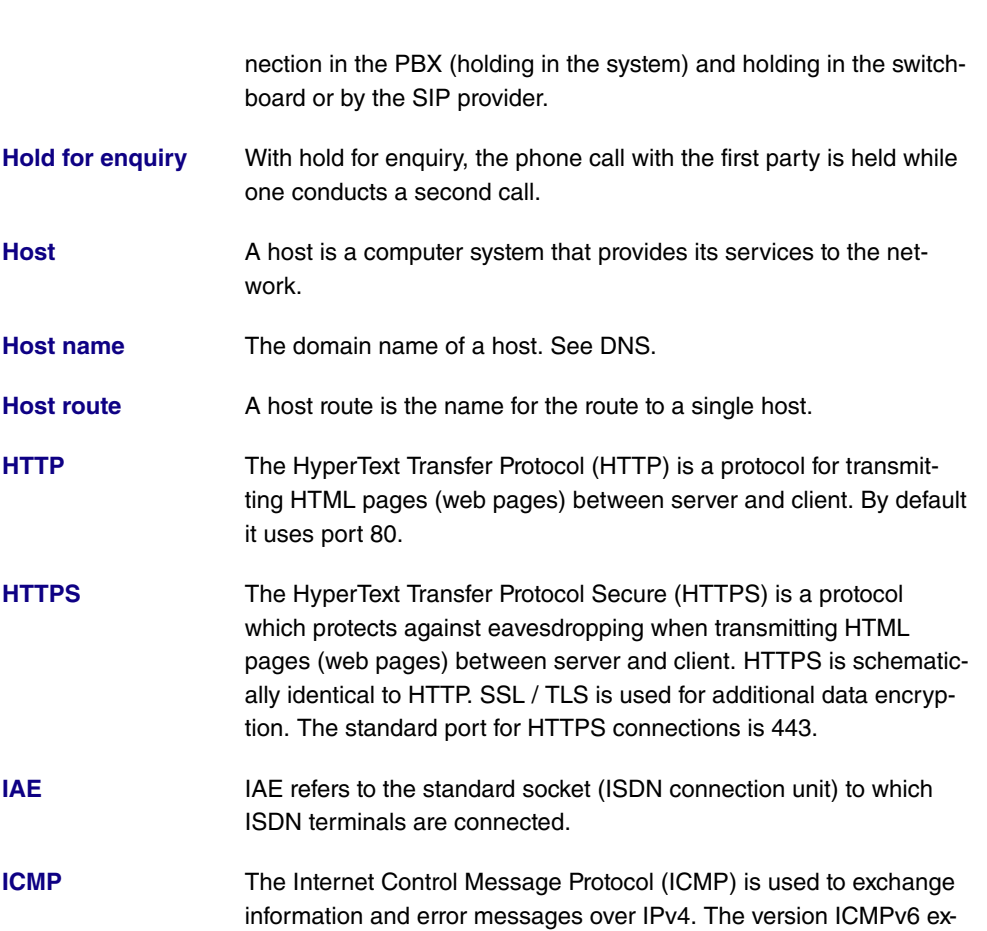

- **[Internal call tone](#page-14-0)** The internal call tone on a PBX is used to differentiate between internal and external calls.
- **[Internal telephone](#page-14-0) [numbers](#page-14-0)** Internal phone numbers are used for calls within the PBX.

ists for IPv6.

- **[IP](#page-14-0)** The Internet Protocol (IP) is a network protocol and it is the basis for the Internet. It works on the network layer of the OSI model. The TCP and UDP protocols are based on IP. There are two versions, Internet Protocol version 4 (IPv4) and Internet Protocol version 6 (IPv6).
- **[IP address](#page-14-0)** IP addresses are used to navigate in an IP network, to unambiguously identify the source and destination. IPv4 addresses consist of 32 bits, IPv6 addresses of 128 bits. So, with IPv4 232, i.e. 4.294.967.296 addresses can be represented, with IPv6 2128 = 340.282.366.920.938.463.463.374.607.431.768.211.456 addresses.

Dotted decimal notation, e. g. 192.168.0.250, is used for IPv4. Hexadecimal notation, e. g. 2001:db8:85a3::8a2e:370:7344, is used for IPv6. See also netmask.

**[IPCP](#page-14-0)** The Internet Protocol Control Protocol (IPCP) is used, in a similar way to DHCP, to configure a host with an IP address, gateway and DNS server, when a PPP network connection is being used. With the extension Robust Header Compression over PPP, the header can be compressed for faster data transmission. Similarly, in IPv6 networks, the functionality is provided by the Internet Protocol version 6 Control Protocol (IPV6CP).

- **[IPv6](#page-14-0)** See IP.
- **[ISDN](#page-14-0) Integrated Services Digital Network (ISDN)** is a data transmission standard that includes telephony, fax and data transmission. There are two ISDN connection variants: Basic Rate Interface and Primary Rate Interface.
- **[ISDN address](#page-14-0)** The ISDN address of an ISDN device comprises an ISDN number followed by other numbers that relate to the specific terminal.
- **[ISDN login](#page-14-0)** The ISDN login is used to remotely configure the device via SNMP. To do so, it needs to have a configured ISDN or wireless connection.
- **[ISDN number](#page-14-0)** The ISDN number is the network address of the ISDN interface.
- **[ISDN-BRI](#page-14-0)** See BRI.
- **[ISDN-Intern-](#page-14-0)**Alternative name for the So bus.

**[ISDN-PRI](#page-14-0)** See PRI.

**[al/External](#page-14-0)**

- **[ITU](#page-14-0)** The International Telecommunication Union (ITU) coordinates the setting up and operating of telecommunications networks and services.
- **[Keepalive](#page-14-0)** Keepalive packets are used to check that the communication partner can be contacted.
- **[Keypad](#page-14-0)** The keypad protocol (network direct) is used to access and manage performance features provided by the switchboard.
- **[LAN](#page-14-0)** A Local Area Network (LAN) refers to a network that is geographically very limited and normally spans one building or a company head

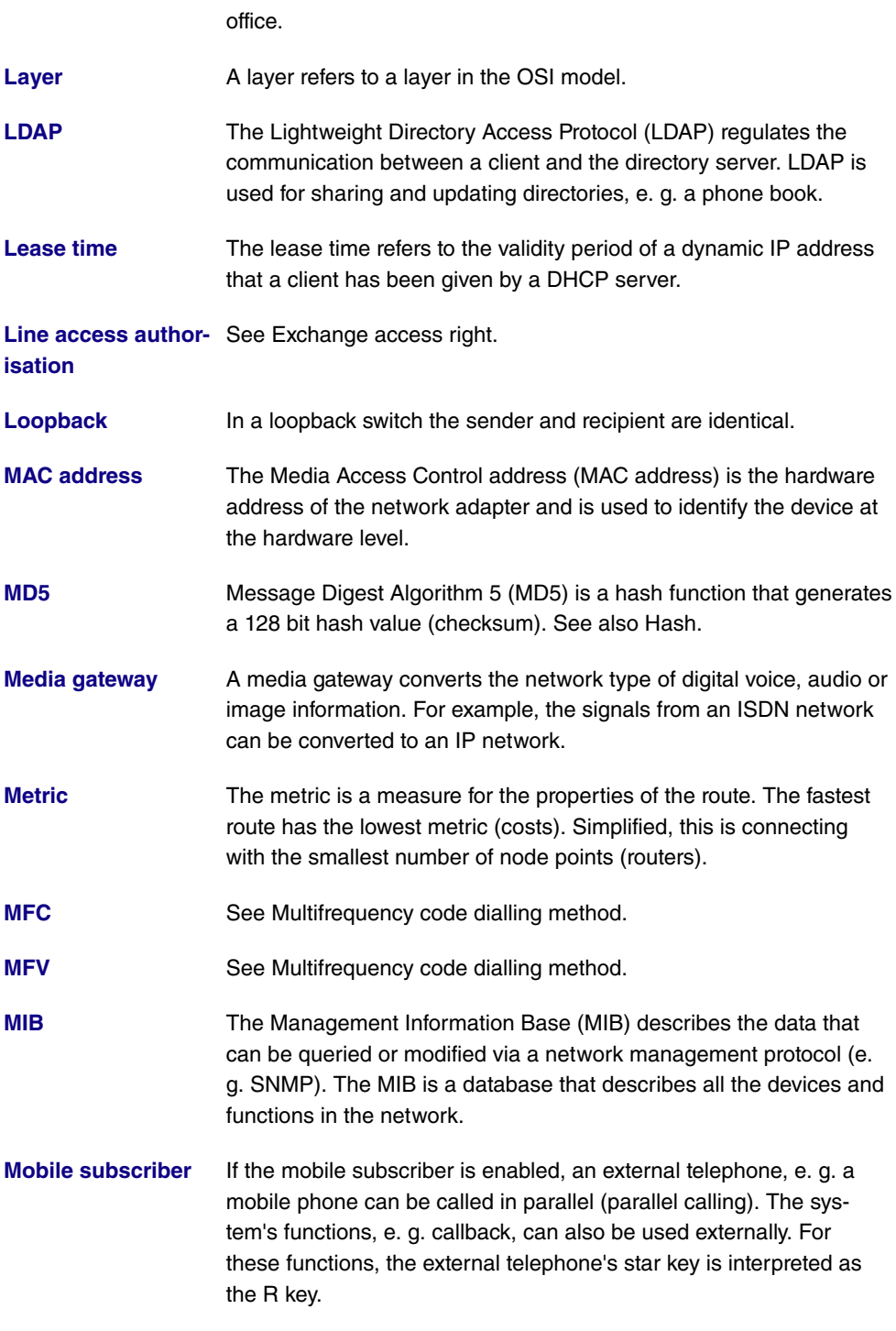

### **[MOH](#page-14-0)** See Music on hold.

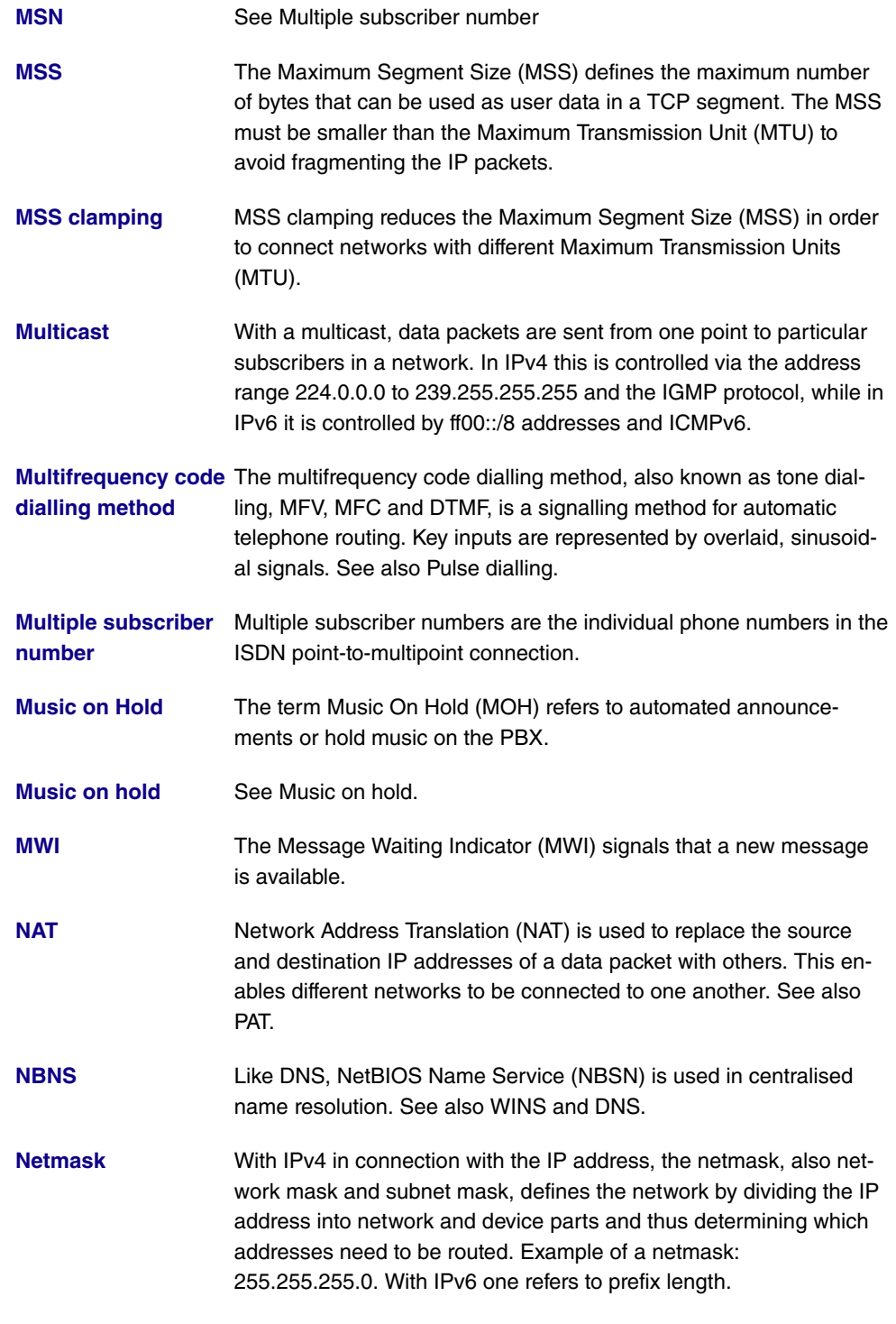

**[Network direct](#page-14-0)** See Keypad.

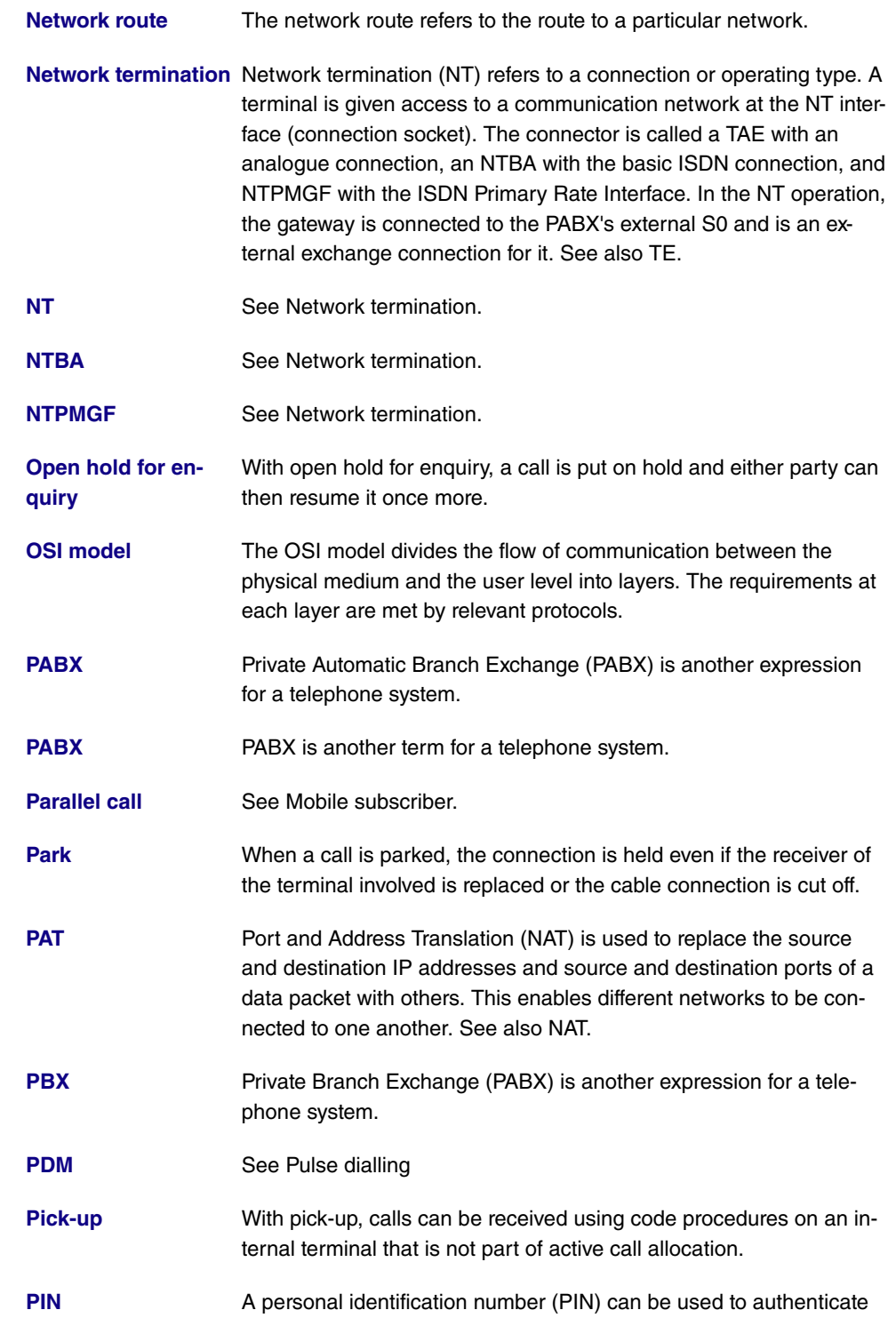

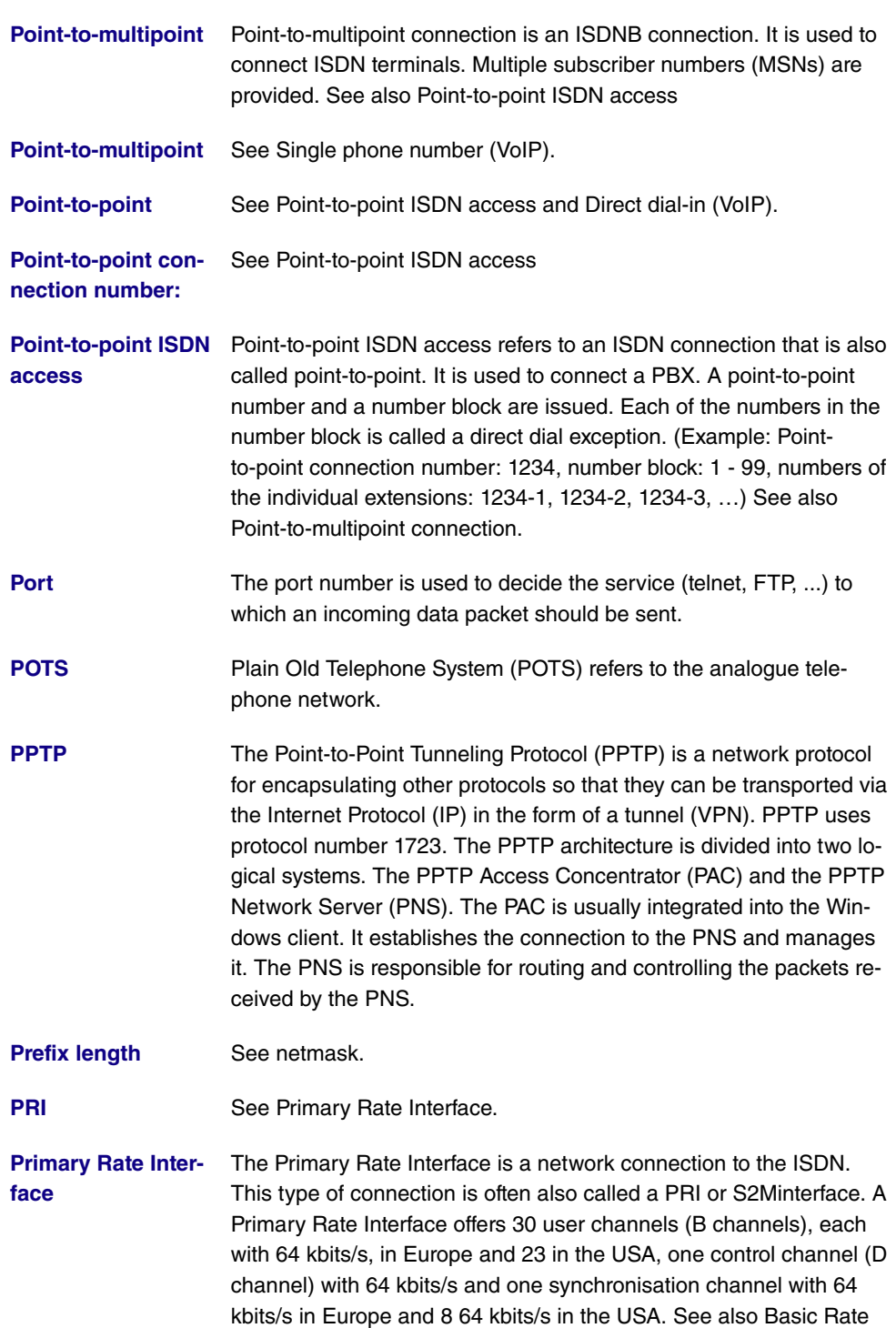

oneself on the device so that one can use the device's functions.
Interface.

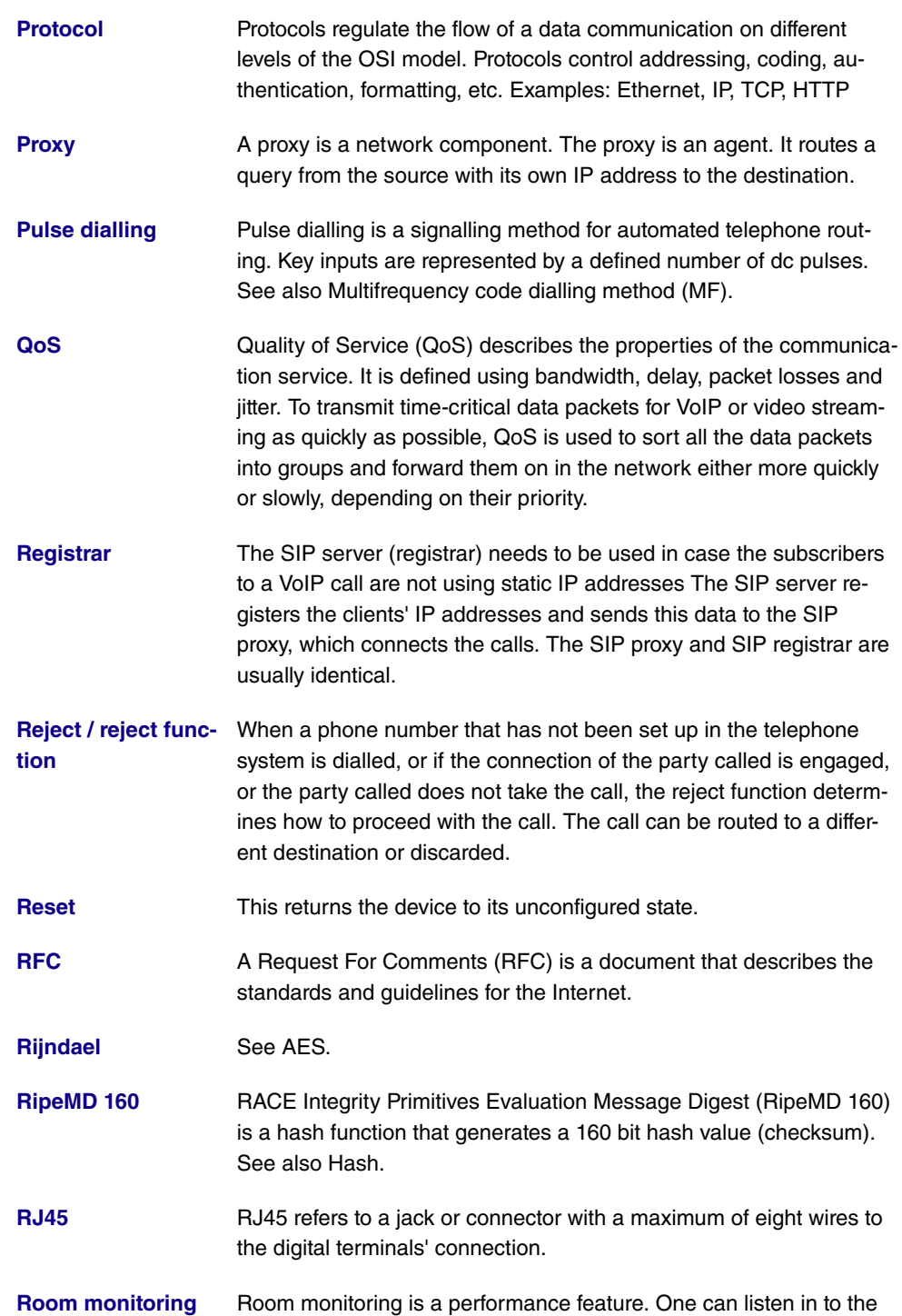

sounds in a room.

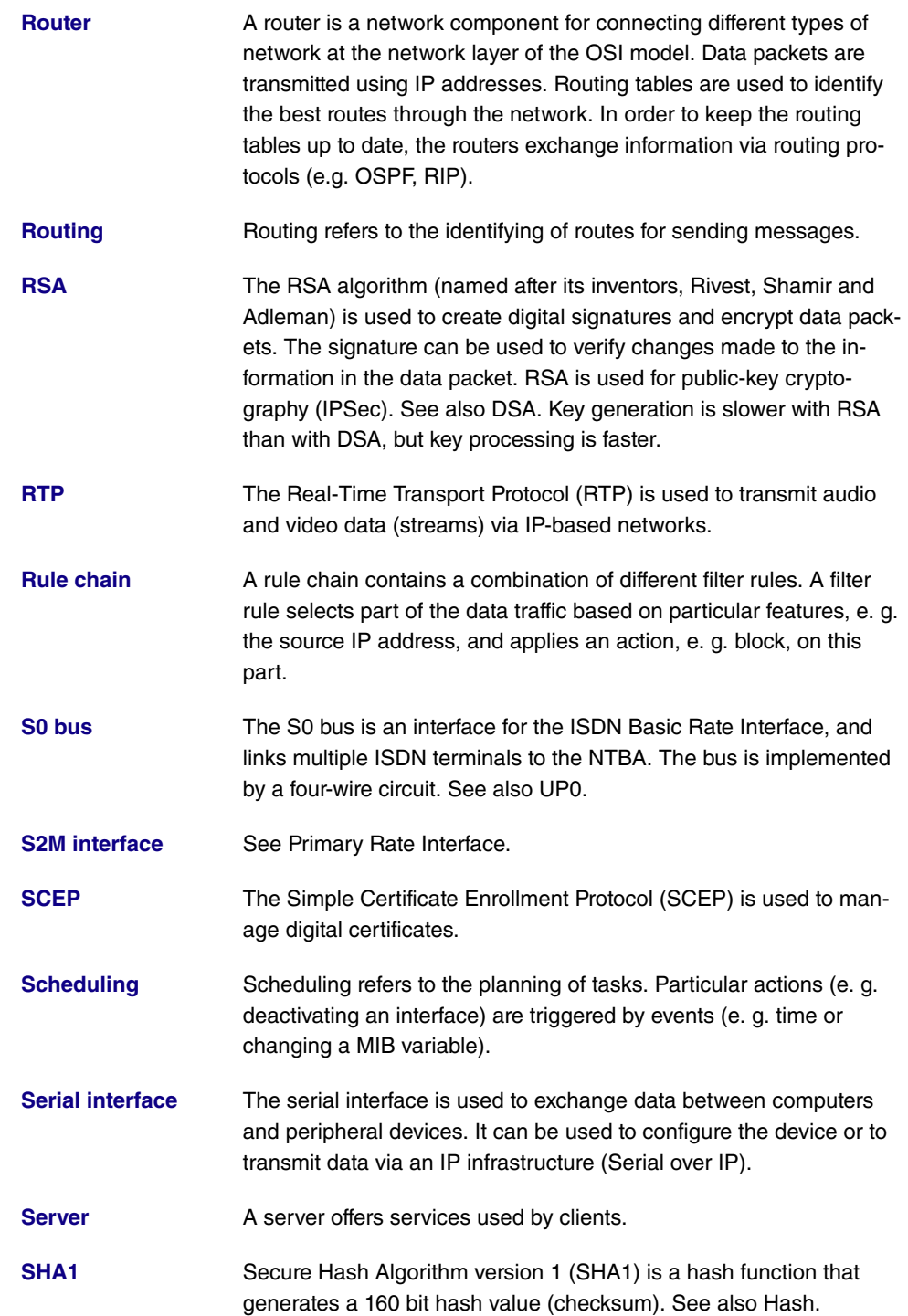

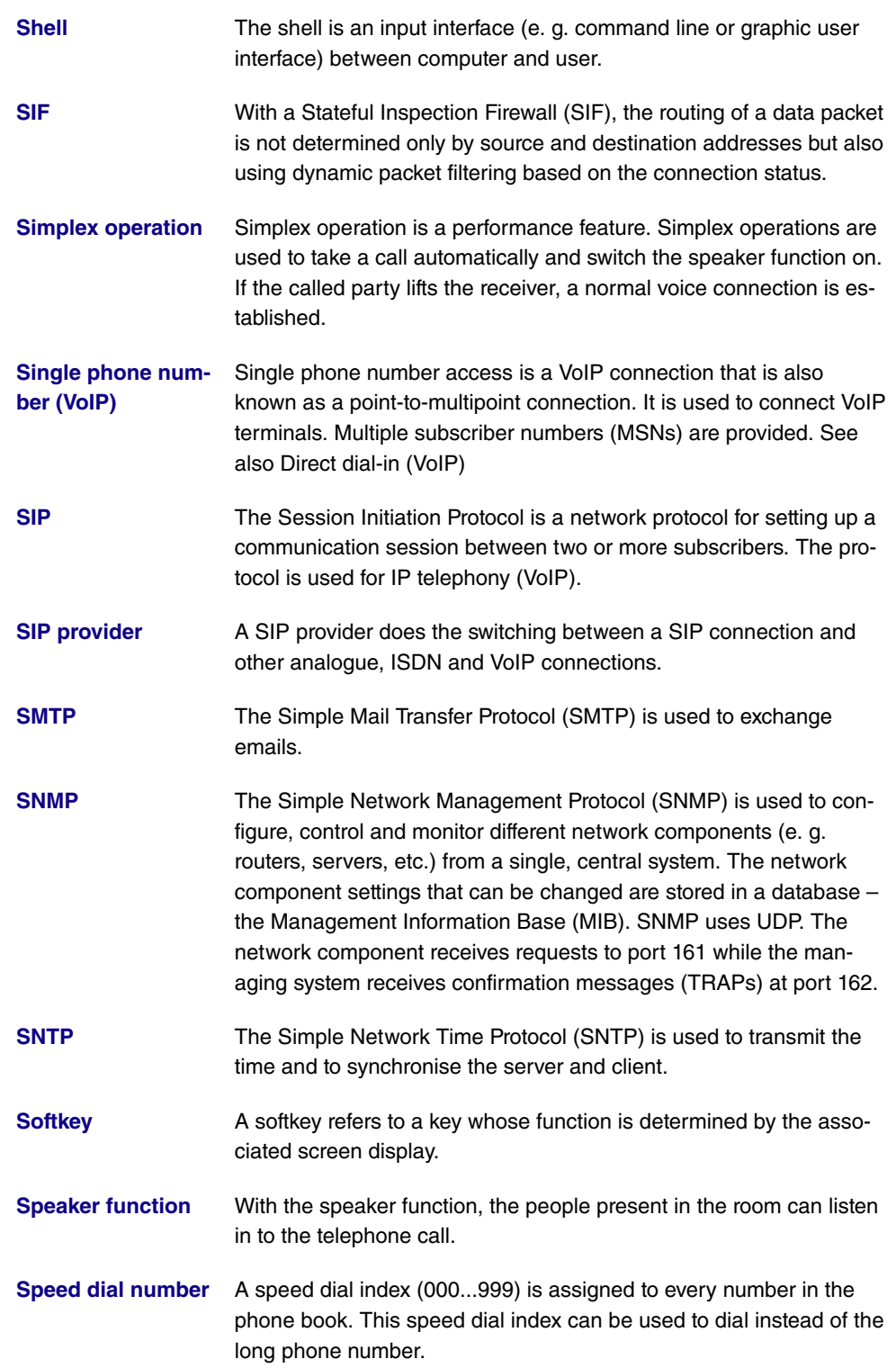

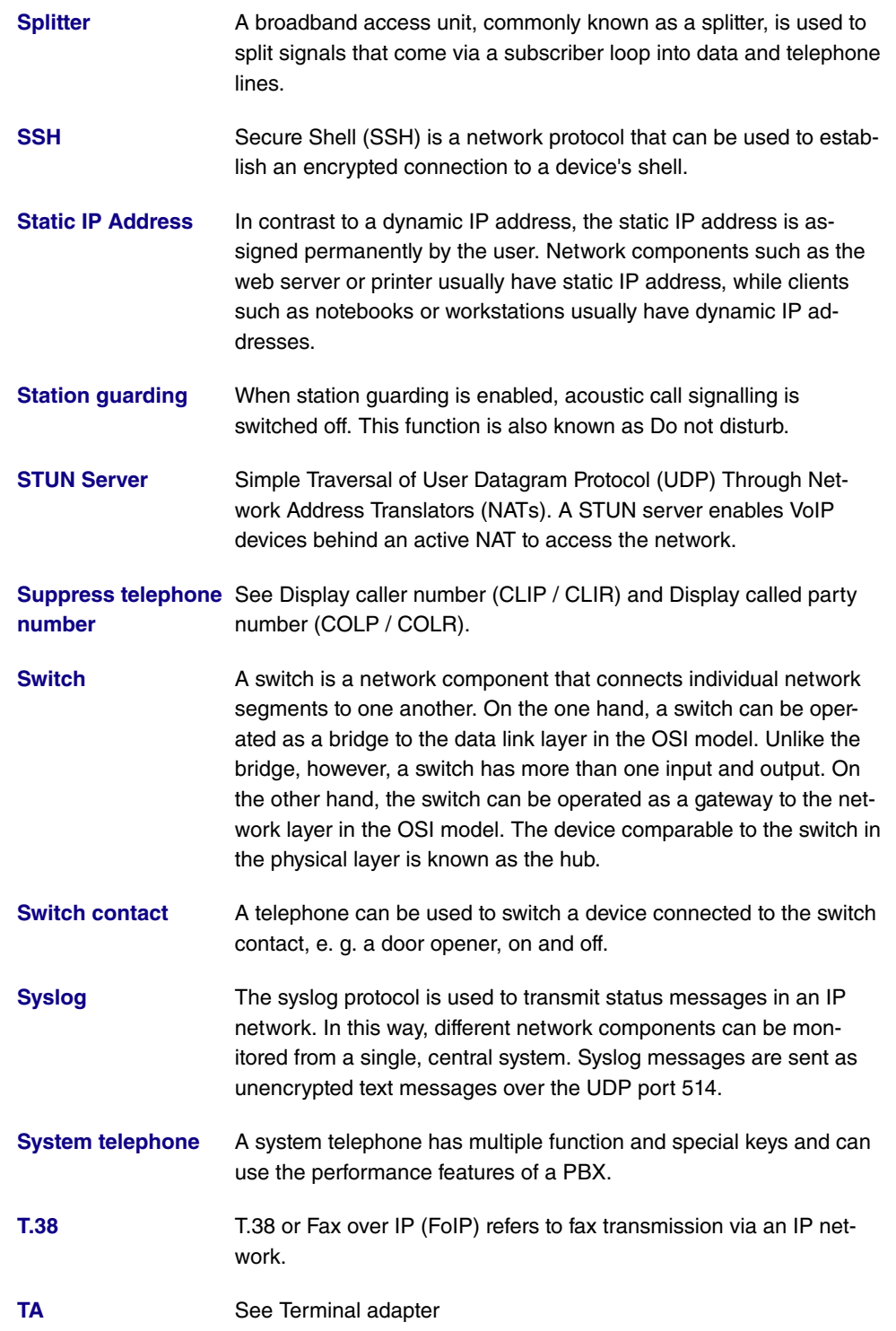

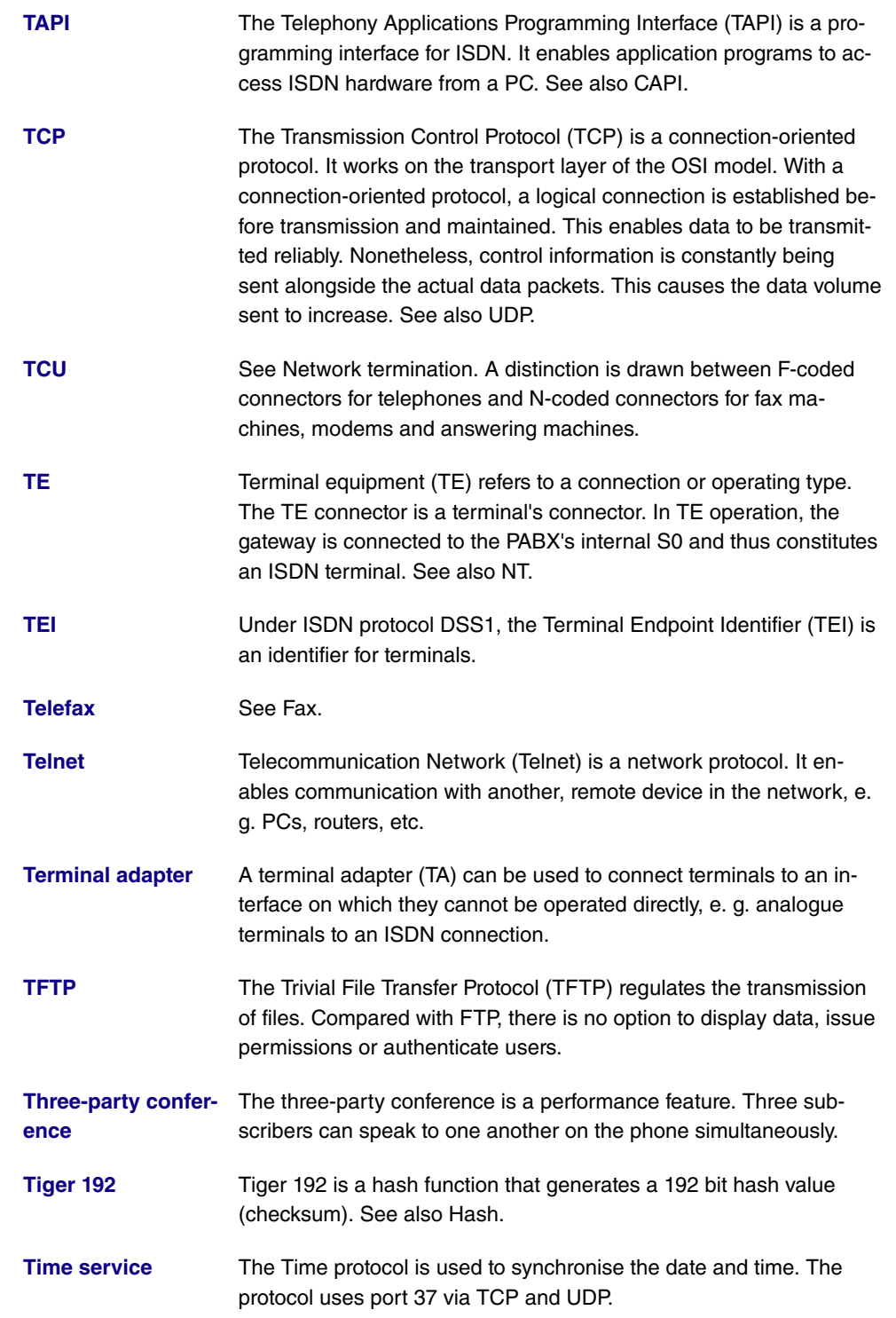

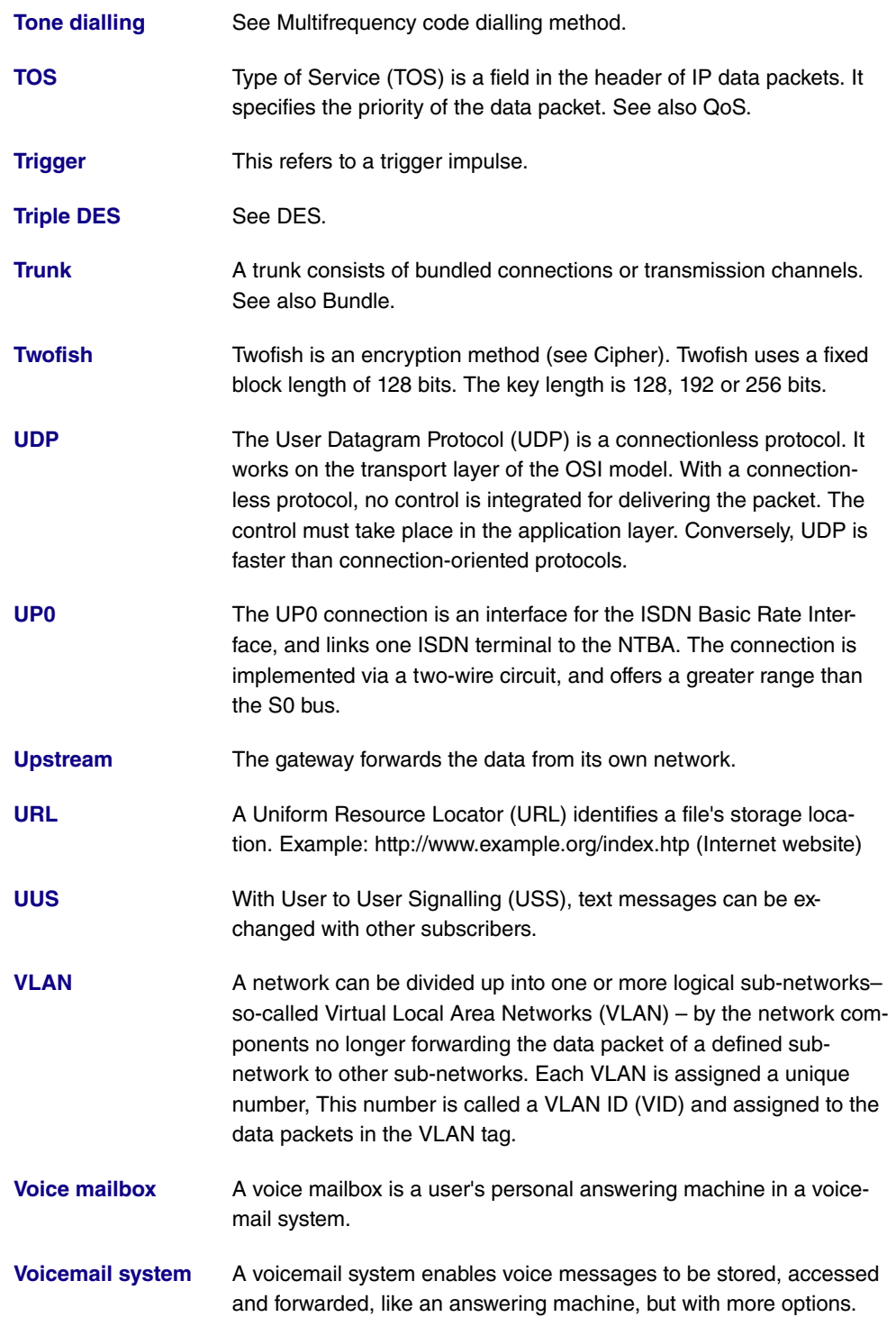

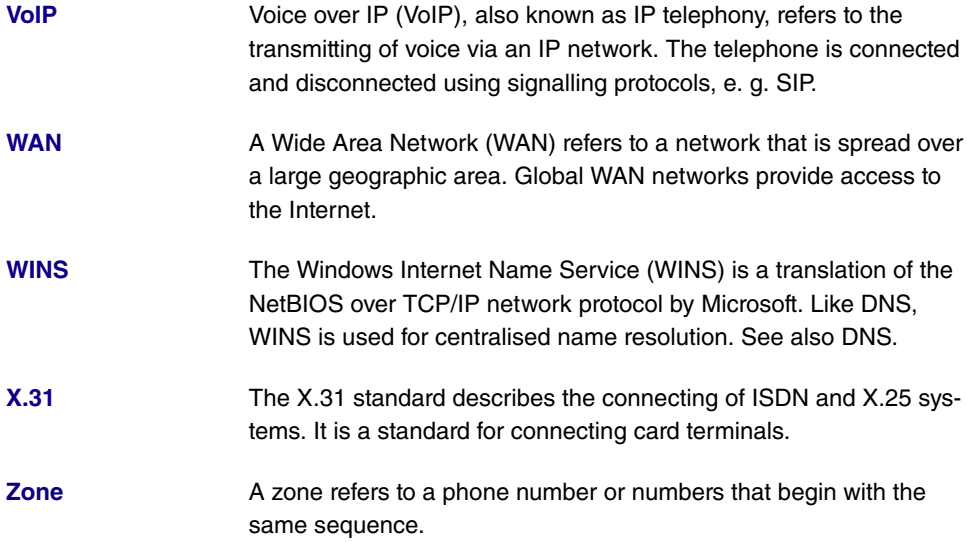

# **Index**

Automatic Call Pick-up [154](#page-167-0) , [428](#page-441-0) Interface [55](#page-68-0) Internal MSN [167](#page-180-0) Internal Number [154](#page-167-0) , [167](#page-180-0) Key [151](#page-164-0) , [159](#page-172-0) , [165](#page-178-0) , [169](#page-182-0) , [425](#page-438-0) , [433](#page-446-0) Key name [154](#page-167-0) , [159](#page-172-1) , [167](#page-180-0) , [169](#page-182-1) , [428](#page-441-0) , [433](#page-446-1) Key Type [151](#page-164-0) , [154](#page-167-0) , [159](#page-172-1) , [165](#page-178-0) , [167](#page-180-0) , [169](#page-182-1) , [425](#page-438-0) , [428](#page-441-0) , [433](#page-446-1) Label Description [151](#page-164-0) , [165](#page-178-0) , [425](#page-438-0) Module [159](#page-172-0) , [169](#page-182-0) , [433](#page-446-0) Number [154](#page-167-0) , [167](#page-180-0) , [428](#page-441-0) , [428](#page-441-0) Number of Boss Phone [154](#page-167-0) , [428](#page-441-0) Number of Secretary Phone [154](#page-167-0) , [428](#page-441-0) Phone [159](#page-172-0) , [169](#page-182-0) , [433](#page-446-0) Pick-Up Code [167](#page-180-0) Settings [151](#page-164-0) , [159](#page-172-1) , [165](#page-178-0) , [169](#page-182-1) , [425](#page-438-0) , [433](#page-446-1) Target Number "Immediate" [154](#page-167-0) , [428](#page-441-0) Target Number "On busy" [154](#page-167-0) , [428](#page-441-0) Target Number "On no reply" [154](#page-167-0) , [428](#page-441-0) Team [154](#page-167-0) , [428](#page-441-0) Trunk Group Access [428](#page-441-0) Trunk Group Access [154](#page-167-0) Trunk Line [154](#page-167-0) , [428](#page-441-0) URL [167](#page-180-0) Waiting Queue [154](#page-167-0) , [167](#page-180-0) , [428](#page-441-0) Accept Client FQDN [346](#page-359-0) Accept Router Advertisement [261](#page-274-0) Access Configuration [79](#page-92-0) Access Filter [298](#page-311-0) Access Level [63](#page-76-0) Access Type [97](#page-110-0) Action [255](#page-268-0) , [285](#page-298-0) , [298](#page-311-0) , [304](#page-317-0) , [306](#page-319-0) , [353](#page-366-0) [, 372](#page-385-0) Active Doorcom Variant [243](#page-256-0) Active Function [414](#page-427-0) , [415](#page-428-0) , [415](#page-428-1) , [416](#page-429-0) Active Variant [238](#page-251-0) , [246](#page-259-0) Active Variant (Day) [109](#page-122-0), [128](#page-141-0), [135](#page-148-0), [403](#page-416-0)

Additional Info [232](#page-245-0) Additional Info for Extern Call [114](#page-127-0) Address assignment [343](#page-356-0) Address / Prefix [311](#page-324-0) Address / Subnet [311](#page-324-0) Address Mode [261](#page-274-1) Address Range [311](#page-324-0) Address Type [311](#page-324-0) Addresses [90](#page-103-0) Admin Password [169](#page-182-2) , [174](#page-187-0) Administrative FQDNs [346](#page-359-0) Administrative Status [324](#page-337-0) Advertise [264](#page-277-0) Alarm Signalling Period [247](#page-260-0) Alert Service [395](#page-408-0) Allow manual trunk group selection [112](#page-125-0) Announcement [216](#page-229-0) Anrufernummer [138](#page-151-0) Answering Machine [159](#page-172-2) , [433](#page-446-2) APN [335](#page-348-0) Application [211](#page-224-0) Assigned Users [404](#page-417-0) Assignment [130](#page-143-0) , [134](#page-147-0) , [219](#page-232-0) , [245](#page-258-0) Authentication ID [79](#page-92-0) Authorization [136](#page-149-0) Auto Attendant with DISA [217](#page-230-0) Auto Subnet Configuration [264](#page-277-1) Automatic Call Pick-up [148](#page-161-0) , [422](#page-435-0) Automatic Call Pick-up [402](#page-415-0), [403](#page-416-0) Automatic Call Pick-up with [131](#page-144-0) , [239](#page-252-0) Automatic Outside Line [112](#page-125-0) Automatic Route Selection (ARS) [114](#page-127-0) Autonomous Flag [266](#page-279-0) Autosave Mode [353](#page-366-0) Based on Ethernet Interface [260](#page-273-0) Bell ID [243](#page-256-0) Bell Name [243](#page-256-0) Beschreibung [138](#page-151-0) Busy on busy [107](#page-120-0) , [131](#page-144-0) , [403](#page-416-0) Busy starting with [133](#page-146-0) Busy when [239](#page-252-1) CA Name [353](#page-366-0) Calendar for status "Out of Office"

[251](#page-264-0) Call Center Description [238](#page-251-1) Call Forwarding [402](#page-415-0), [403](#page-416-1) Call Forwarding extern (SIP 302) [83](#page-96-0) Call Forwarding to External Numbers [128](#page-141-0) Call Hold inside the PBX system [83](#page-96-0), [99](#page-112-0) Call Signalisation Timer [244](#page-257-0) Call Switching [217](#page-230-0) Call Through [111](#page-124-0) , [118](#page-131-0) , [223](#page-236-0) Call Waiting [118](#page-131-0) , [145](#page-158-0) , [198](#page-211-0) , [402](#page-415-0) , [420](#page-433-0) Call-prefix [208](#page-221-0) Certificate Request Description [353](#page-366-0) Charges [402](#page-415-1) Check PIN [253](#page-266-0) , [435](#page-448-0) Cleaning State [232](#page-245-1) Code [313](#page-326-0) Code for Doorcom Call Acceptance [242](#page-255-0) Codec Profile [145](#page-158-1) , [164](#page-177-0) , [173](#page-186-0) , [176](#page-189-0) Codec Profiles [83](#page-96-0), [89](#page-102-0) Codec Proposal Sequence [92](#page-105-0) Command Mode [353](#page-366-0) Command Type [353](#page-366-0) Communication Costs [232](#page-245-2) Compare Condition [348](#page-361-0) Compare Value [348](#page-361-0) Configuration contains certificates/keys [353](#page-366-0) Connection State [294](#page-307-0) , [368](#page-381-0) Connections Nr. [164](#page-177-1) Consider public holidays [212](#page-225-0) Conversation Display [148](#page-161-0) , [422](#page-435-0) COS Filter (802.1p/Layer 2) [294](#page-307-0) , [368](#page-381-0) Count [353](#page-366-0) Create Default Route [266](#page-279-1) CSV File Format [353](#page-366-0) Current Class of Service [402](#page-415-1) Custom DHCP Options [335](#page-348-1) Date [232](#page-245-2) Date (DD - MM) [214](#page-227-0) Deactivate number suppression [83](#page-96-0)

Default Signalling during Calls [148](#page-161-0), [422](#page-435-0) Delete SIP bindings after Restart [83](#page-96-0) Description [61](#page-74-0) , [79](#page-92-0) [, 90](#page-103-0) , [92](#page-105-0) [, 97](#page-110-0) , [102](#page-115-0) , [105](#page-118-0) , [112](#page-125-1) , [128](#page-141-1) , [142](#page-155-0) , [159](#page-172-2) , [162](#page-175-0) , [172](#page-185-0) , [175](#page-188-0) , [196](#page-209-0) , [197](#page-210-0) , [202](#page-215-0) , [205](#page-218-0) , [206](#page-219-0) [, 208](#page-221-0) , [209](#page-222-0) [, 211](#page-224-0) , [214](#page-227-0) , [214](#page-227-1) , [218](#page-231-0) , [221](#page-234-0) , [223](#page-236-0) , [234](#page-247-0) , [238](#page-251-1) , [243](#page-256-0) , [246](#page-259-0) [, 274](#page-287-0) , [277](#page-290-0) , [284](#page-297-0) , [294](#page-307-0) , [298](#page-311-0) , [309](#page-322-0) [, 310](#page-323-0) , [311](#page-324-0) , [312](#page-325-0) , [313](#page-326-0) , [315](#page-328-0) , [324](#page-337-0) [, 332](#page-345-0) , [337](#page-350-0) [, 348](#page-361-0) , [353](#page-366-0) [, 368](#page-381-0) , [372](#page-385-0) [, 410](#page-423-0) , [417](#page-430-0) , [433](#page-446-2) Destination [304](#page-317-0) , [306](#page-319-0) Destination immediately [414](#page-427-0) Destination Port/Range [285](#page-298-0) , [294](#page-307-0) , [368](#page-381-0) Destination Address / Length [277](#page-290-0) Destination Interface [277](#page-290-0) Destination IP Address/Netmask [273](#page-286-0) , [285](#page-298-0) Destination IP Address [348](#page-361-0), [353](#page-366-0) Destination IPv4 Address/Netmask [294](#page-307-0) [, 368](#page-381-0) Destination IPv6 Address/Length [294](#page-307-0) , [368](#page-381-0) Destination on Busy [414](#page-427-0) Destination on no Reply [414](#page-427-0) Destination Port [274](#page-287-0) Destination Port Range [313](#page-326-0) DHCP Broadcast Flag [266](#page-279-1) DHCP Client [261](#page-274-0) DHCP Hostname [266](#page-279-1) DHCP MAC Address [266](#page-279-1) DHCP Mode [268](#page-281-0) DHCP Options [333](#page-346-0) DHCP Server [261](#page-274-0) Dial Control [114](#page-127-0) Dial End Monitoring Time [83](#page-96-0) Dialling Authorization [112](#page-125-0) Direct Call [402](#page-415-0) Direct Call Number [202](#page-215-0) Directory Softkey [148](#page-161-0) , [422](#page-435-0) Display Language [145](#page-158-0) , [169](#page-182-2) Displayed Description [108](#page-121-0) , [109](#page-122-0) , [164](#page-177-1)

, [173](#page-186-1) Displayed Name [101](#page-114-0) DNS domains search list [344](#page-357-0) DNS Hostname [326](#page-339-0) DNS Propagation [268](#page-281-0) DNS Server [331](#page-344-0) , [344](#page-357-1) Do not Disturb [198](#page-211-0) , [402](#page-415-0) , [416](#page-429-0) Do not Disturb (DND) [145](#page-158-0), [420](#page-433-0) Domain [79](#page-92-0) , [327](#page-340-0) Doorcom Access [125](#page-138-0) Downstream Bandwidth Limitation [90](#page-103-0) DSCP / TOS Value [274](#page-287-0) DSCP Settings for rtp Traffic [91](#page-104-0) DSCP/Traffic Class Filter (Layer 3) [294](#page-307-0) [, 368](#page-381-0) DTMF [92](#page-105-0) DUID [346](#page-359-0) E-Mail Notification [251](#page-264-0) , [436](#page-449-0) E-mail Address [105](#page-118-1) E-Mail Address (from User Settings) [251](#page-264-0) E-Mail forwarding behavior [436](#page-449-0) Early media support [83](#page-96-0) Emergency Phone [145](#page-158-2) Enabled number [205](#page-218-1) Encrypt configuration [353](#page-366-0) Event [395](#page-408-0) Event List [348](#page-361-0) , [353](#page-366-0) Event List Condition [353](#page-366-0) Event Type [348](#page-361-0) External Assignment [130](#page-143-0) , [245](#page-258-0) External Number [415](#page-428-0) External Connection Timer [247](#page-260-0) External Number [126](#page-139-0) , [238](#page-251-1) Facility [392](#page-405-0) File Name [353](#page-366-0) File Name in Flash [353](#page-366-0) First External Number [248](#page-261-0) Flash Time for DTMF Dialling [199](#page-212-0) Forward [327](#page-340-0) Forward to [327](#page-340-0) From Domain [83](#page-96-0) From Interface [281](#page-294-0) Function Button Status [348](#page-361-0)

Further Rerouting [133](#page-146-0) , [239](#page-252-1) , [403](#page-416-0) FXS Ringing Frequency [199](#page-212-0) G.711 aLaw [92](#page-105-0) G.711 uLaw [92](#page-105-0) G.722 [92](#page-105-0) G.726 (16 kbit/s) [92](#page-105-0) G.726 (24 kbit/s) [92](#page-105-0) G.726 (32 kbit/s) [92](#page-105-0) G.726 (40 kbit/s) [92](#page-105-0) G.726 Codec settings [92](#page-105-0) G.729 [92](#page-105-0) Gateway [333](#page-346-0) Gateway Address [277](#page-290-0) Gateway IP Address [273](#page-286-0) General Prefix [264](#page-277-1) General Prefix active [281](#page-294-0) Generate international phone number [83](#page-96-0) Generate national subscriber number [83](#page-96-0) Generation Mode [265](#page-278-0) Global CLIP no Screening Number [80](#page-93-0) , [98](#page-111-0) Guest Name [232](#page-245-0) Headset Support [145](#page-158-0) [, 420](#page-433-0) Home Number [105](#page-118-1) Host [327](#page-340-0) Immediately [133](#page-146-0) In the Office [254](#page-267-0) Index Variables [348](#page-361-0) , [353](#page-366-0) Info Message (UUS1) [247](#page-260-0) Inhibited number [205](#page-218-1) Interface [142](#page-155-0) , [196](#page-209-0) , [197](#page-210-0) , [242](#page-255-0) , [246](#page-259-0) , [271](#page-284-0) [, 279](#page-292-0) , [284](#page-297-0) [, 299](#page-312-0) , [324](#page-337-0) [, 327](#page-340-0) , [332](#page-345-0) [, 343](#page-356-0) , [353](#page-366-0) [, 374](#page-387-0) Interface Mode [260](#page-273-0) , [324](#page-337-0) Interface Status [348](#page-361-0) Interface Traffic Condition [348](#page-361-0) Interfaces [90](#page-103-0) Internal Assignment [104](#page-117-0) , [130](#page-143-0) , [245](#page-258-0) , [248](#page-261-0) Internal Number [108](#page-121-0) , [109](#page-122-0) , [126](#page-139-0) , [128](#page-141-1) , [135](#page-148-0) , [164](#page-177-1) , [173](#page-186-1) , [198](#page-211-1) , [203](#page-216-0) , [232](#page-245-3) , [234](#page-247-0) [, 238](#page-251-1) , [240](#page-253-0) [, 242](#page-255-0) , [246](#page-259-0) [, 251](#page-264-0)

Internal Number and Rerouting Settings [136](#page-149-0) Internal Numbers [107](#page-120-1) , [143](#page-156-0) , [175](#page-188-1) , [196](#page-209-1) Interval [348](#page-361-0) , [353](#page-366-0) IP Address [337](#page-350-0) , [392](#page-405-0) , [400](#page-413-0) IP Address / Netmask [261](#page-274-1) IP Address Range [331](#page-344-0) IP Pool Name [331](#page-344-0) , [332](#page-345-0) IP Version [312](#page-325-0) IP Version [324](#page-337-0) IP/MAC Binding [162](#page-175-0) , [172](#page-185-0) IPv4 [311](#page-324-0) IPv4 Address [326](#page-339-0) IPv6 [261](#page-274-0) , [311](#page-324-0) IPv6 Address [326](#page-339-0) IPv6 Addresses [261](#page-274-0) IPv6 Mode [261](#page-274-0) Key Extension Module [144](#page-157-0) Key Size [353](#page-366-0) Last Device Configuration [159](#page-172-2) , [433](#page-446-2) Layer 4 Protocol [274](#page-287-0) Lease Time [333](#page-346-0) Level [392](#page-405-0) Level No. [61](#page-74-0) Licence Key [52](#page-65-0) Licence Serial Number [52](#page-65-0) Link Prefix [264](#page-277-1) Local Certificate Description [353](#page-366-0) Local File Name [353](#page-366-0) Local IP Address [273](#page-286-0) Local WLAN SSID [353](#page-366-0) Location [83](#page-96-0) , [142](#page-155-0) , [162](#page-175-0) , [172](#page-185-0) , [175](#page-188-0) MAC Address [162](#page-175-0) , [172](#page-185-0) , [260](#page-273-0) , [337](#page-350-0) Matching String [395](#page-408-0) Max Recording Time [251](#page-264-0) Max waiting time in the queue [215](#page-228-0) Maximum Downstream Bandwidth [90](#page-103-0) Maximum Upstream Bandwidth [90](#page-103-0) Members [309](#page-322-0) , [310](#page-323-0) , [315](#page-328-0) Menus [62](#page-75-0) Message Compression [395](#page-408-0) Message Timeout [395](#page-408-0) Messages existing [232](#page-245-2)

Metric [273](#page-286-0) [, 277](#page-290-0) , [279](#page-292-0) MIB Variables [353](#page-366-0) MIB/SNMP Variable to add/edit [353](#page-366-0) Mobile Number [105](#page-118-1) , [173](#page-186-1) Mode [274](#page-287-0) Mode for status "In the Office" [253](#page-266-0), [435](#page-448-0) Mode for status "Out of Office" [253](#page-266-0). [435](#page-448-0) Module 1: Software Version [160](#page-173-0) , [434](#page-447-0) Module 1: Type / Serial Number [160](#page-173-0), [434](#page-447-0) Monitored Interface [348](#page-361-0) Monitored Subsystems [395](#page-408-0) Monitored Variable [348](#page-361-0) Monitored Certificate [348](#page-361-0) Multiple SIP Connections (Sub-Exchange) [177](#page-190-0) Music on Hold [125](#page-138-0) Mute after hands-free Calling [148](#page-161-0), [422](#page-435-0) Name [105](#page-118-0) , [281](#page-294-0) , [343](#page-356-0) , [402](#page-415-1) , [403](#page-416-1) NAT method [284](#page-297-0) Net Direct (Keypad) [124](#page-137-0) New Destination IP Address/Netmask [288](#page-301-0) New Destination Port [288](#page-301-0) New Source IP Address/Netmask [288](#page-301-0) New Source Port [288](#page-301-0) Night [106](#page-119-0) No Hold and Retrieve [163](#page-176-0) , [173](#page-186-2) , [177](#page-190-0) Number [402](#page-415-1) , [403](#page-416-1) [, 415](#page-428-1) Number of allowed simultaneous Calls [83](#page-96-0) Number of Messages [395](#page-408-0) Number of playbacks [217](#page-230-0) , [247](#page-260-0) Number of repeats [247](#page-260-0) Numbers [134](#page-147-1) , [240](#page-253-1) On Busy [133](#page-146-0) On Link Flag [266](#page-279-0) Optional [106](#page-119-0) Original Destination Port/Range [285](#page-298-0) Original Destination IP Address/Netmask [285](#page-298-0)

Original Source Port/Range [285](#page-298-0) Original Source IP Address/Netmask [285](#page-298-0) Out of Office [254](#page-267-0) Outgoing Signalisation [80](#page-93-0) , [98](#page-111-0) [, 108](#page-121-0) Overwrite similar certificate [353](#page-366-0) P-P Additional MSN [101](#page-114-0) P-P Base Number [101](#page-114-0) P-P DDI Exception [101](#page-114-0) Parallel Ringing [126](#page-139-0) , [402](#page-415-0) Parent Location [90](#page-103-0) Password [63](#page-76-0) , [79](#page-92-0) , [110](#page-123-0) , [353](#page-366-0) , [372](#page-385-0) Password for IP Phone Registration [110](#page-123-1) Password for protected Certificate [353](#page-366-0) PBX coupling [83](#page-96-0) Permit Call Forwarding [128](#page-141-0) Personal Access [110](#page-123-0) Phone Number [223](#page-236-0) [, 410](#page-423-0) Phone Type [142](#page-155-0) , [159](#page-172-2) , [162](#page-175-0) , [172](#page-185-0) , [433](#page-446-2) Pick-up Group [118](#page-131-0) PIN [335](#page-348-0) PIN (6 Digit Numeric) [136](#page-149-0) PIN for Phone Access [110](#page-123-1) Pool Usage [332](#page-345-0) Port [97](#page-110-0) Port Number [175](#page-188-2) Port STUN server [82](#page-95-0) Ports [97](#page-110-0) Preferred Lifetime [266](#page-279-0) Primary DNS Server DNS-Server (IPv4/IPv6) [327](#page-340-0) Primary IPv4 DNS Server [324](#page-337-0) Primary IPv6 DNS Server [324](#page-337-0) Priority [324](#page-337-0) Priority Number [205](#page-218-0) Protocol [279](#page-292-0) , [285](#page-298-0) , [294](#page-307-0) , [313](#page-326-0) , [353](#page-366-0) , [368](#page-381-0) [, 392](#page-405-0) Provider Status [79](#page-92-0) Provider without Registration [83](#page-96-0) Provisioning Server [335](#page-348-1) Proxy [82](#page-95-1)

Proxy ARP [266](#page-279-1) Proxy Port [82](#page-95-1) Reboot after execution [353](#page-366-0) Reboot device after [353](#page-366-0) Receive Announcement Calls [124](#page-137-0), [402](#page-415-0) [, 422](#page-435-0) Receive Intercom Calls [402](#page-415-0) Receive MWI Information [124](#page-137-0) Receive System Intercom Call [124](#page-137-0), [422](#page-435-0) Receiving UUS [148](#page-161-0), [422](#page-435-0) Recipient [395](#page-408-0) Registrar [81](#page-94-0) Registrar Port [81](#page-94-0) Registration Timer [82](#page-95-2) Relay Contact [247](#page-260-0) Relay Contact(s) Access [125](#page-138-0) Release Date and Time [159](#page-172-2) , [433](#page-446-2) Remaining Validity [348](#page-361-0) Remote File Name [353](#page-366-0) Repeat after [247](#page-260-0) Reporting Method [299](#page-312-0) Rerouting Application [109](#page-122-0) , [135](#page-148-0) Rerouting Function [239](#page-252-1) Rerouting on no response [133](#page-146-0), [239](#page-252-1), [403](#page-416-0) Rerouting to Number [137](#page-150-0) Response [326](#page-339-0) Room Description [232](#page-245-3) Room Monitoring [402](#page-415-0) Route [208](#page-221-0) , [279](#page-292-0) Route Active [277](#page-290-0) Route and Charge Assignment [130](#page-143-0) Route Class [271](#page-284-0) Route Type [271](#page-284-0) , [277](#page-290-0) Router Preference [268](#page-281-0) Router Lifetime [268](#page-281-0) Routing Mode [208](#page-221-0) Routing Stage 1 [209](#page-222-1) Routing Stage 2 [209](#page-222-1) Rule Chain [298](#page-311-0) , [299](#page-312-0) , [374](#page-387-0) Save call data records [125](#page-138-0) Save configuration [61](#page-74-1) Second External Number [248](#page-261-0)

Secondary DNS Server (IPv4/IPv6) [327](#page-340-0) Secondary IPv4 DNS Server [324](#page-337-0) Secondary IPv6 DNS Server [324](#page-337-0) Security Policy [261](#page-274-1) , [261](#page-274-0) Select file [221](#page-234-0) Select Interface [104](#page-117-0) Select lines [241](#page-254-0) Select radio [353](#page-366-0) Select vendor [335](#page-348-1), 335 Selection [312](#page-325-0) Send WOL packet over Interface [372](#page-385-0) Sequence of Trunk Lines in Group [102](#page-115-0) Serial Number [142](#page-155-0) , [159](#page-172-2) , [433](#page-446-2) Server Address [353](#page-366-0) Server URL [353](#page-366-0) Service [285](#page-298-0) , [294](#page-307-0) [, 304](#page-317-0) , [306](#page-319-0) [, 368](#page-381-0) Set interface status [353](#page-366-0) Set status [353](#page-366-0) Setup Mode [264](#page-277-1) Severity [395](#page-408-0) Show Connected Number (COLP) [114](#page-127-0) Show Date and Time [199](#page-212-1) Show incoming Name (CNIP) [199](#page-212-1) Show incoming Number (CLIP) [199](#page-212-1) Show incoming waiting Number (CLIP off Hook) [199](#page-212-1) Show new Messages (MWI) [199](#page-212-0) Show Outgoing Number (CLIP) [114](#page-127-0) Signal fixed out number [80](#page-93-0), [98](#page-111-0) Signal remote caller number [80](#page-93-0), [98](#page-111-0) Signalling [131](#page-144-0) , [245](#page-258-0) , [403](#page-416-0) Silent Deny [299](#page-312-0) Simultaneous after time [129](#page-142-0) , [244](#page-257-0) Single Number (MSN) [101](#page-114-0) SIP Client IP Address [175](#page-188-2) SIP Client Mode [175](#page-188-2) Size of Queue [215](#page-228-0) SNTP Server [344](#page-357-1) Software Version [159](#page-172-2) , [433](#page-446-2) Source [304](#page-317-0) , [306](#page-319-0) Source Address / Length [277](#page-290-0)

Source Interface [274](#page-287-0) Source IP Address/Netmask [274](#page-287-0) , [285](#page-298-0) Source IP Address [348](#page-361-0), [353](#page-366-0) Source IPv4 Address/Netmask [294](#page-307-0) , [368](#page-381-0) Source IPv6 Address/Length [294](#page-307-0), [368](#page-381-0) Source Location [255](#page-268-0) Source Location [353](#page-366-0) Source Port [274](#page-287-0) Source Port Range [313](#page-326-0) Source Port/Range [285](#page-298-0) , [294](#page-307-0) , [368](#page-381-0) Special Number [206](#page-219-0) Speed Dial Number [223](#page-236-0) SRTP [89](#page-102-0) Standard [106](#page-119-0) Start Time [352](#page-365-0) Static Addresses [265](#page-278-0) Static Interface Identifier [346](#page-359-0) Status [134](#page-147-1) , [232](#page-245-1) , [240](#page-253-1) , [246](#page-259-0) , [248](#page-261-0) , [348](#page-361-0) [, 402](#page-415-1) , [417](#page-430-0) Status LED [148](#page-161-0) , [422](#page-435-0) Status of Mail Box Owner [253](#page-266-0) , [435](#page-448-0) Stop Time [352](#page-365-0) STUN server [82](#page-95-0) Subject [395](#page-408-0) Subject Name [353](#page-366-0) Subnet ID [264](#page-277-1) Substitution of International Prefix with "+" [83](#page-96-0) Substitution of Incoming Number Prefix [83](#page-96-0) Switch call signalling [128](#page-141-0) , [218](#page-231-0) , [238](#page-251-0) , [403](#page-416-0) Switch signalling [243](#page-256-0) , [246](#page-259-0) Switch signalling variants manually [118](#page-131-0) Switch to SNMP Browser [61](#page-74-1) Switching Points [211](#page-224-1) , [212](#page-225-0) System Phonebook Authorization [125](#page-138-0) T.38 FAX support [83](#page-96-0) , [177](#page-190-0) Take Waiting Calls with [215](#page-228-0) TAPI [125](#page-138-0)

Target MAC-Address [372](#page-385-0) Target Number [216](#page-229-0) Target Number "Immediate" [203](#page-216-0) Target Number "On busy" [203](#page-216-0) Target Number "On no reply" [203](#page-216-0) TCP-MSS Clamping [266](#page-279-1) Team Speed Timer [129](#page-142-0) , [238](#page-251-2) , [244](#page-257-0) Terminal [402](#page-415-1) Terminal Endpoint Identifier (TEI) [104](#page-117-0) Terminal Type [196](#page-209-1) , [198](#page-211-1) Time [232](#page-245-2) Time Condition [352](#page-365-0) Time for Rerouting on No Reply [216](#page-229-1) Timestamp [392](#page-405-0) Traffic Direction [348](#page-361-0) Transfer with [216](#page-229-0) Transferred Traffic [348](#page-361-0) Transmit charge information [125](#page-138-0) Transmit Charges Pulses [199](#page-212-0) Transport Protocol [81](#page-94-0) , [82](#page-95-1) , [175](#page-188-2) Trials [348](#page-361-0) Trigger Status [353](#page-366-0) Trunk [101 ,](#page-114-0) [134](#page-147-0) , [137](#page-150-0) Trunk Line Selection with Line Access Number [112](#page-125-0) Type [90](#page-103-0) , [281](#page-294-0) , [294](#page-307-0) , [313](#page-326-0) , [368](#page-381-0) , [372](#page-385-0) , [414](#page-427-0) Type of Number [99](#page-112-0) , [101](#page-114-0) Type of Call Forwarding [203](#page-216-0) Type of Messages [392](#page-405-0) Type of Rerouting Application [218](#page-231-0) Type of Rerouting Function [214](#page-227-1) Type of traffic [284](#page-297-0) Upstream Bandwidth Limitation [90](#page-103-0) Upstreaming Device with NAT [83](#page-96-0) URL SCEP Server URL [353](#page-366-0) Use CRL [353](#page-366-0) Use global rerouting [118](#page-131-0) Use settings from [211](#page-224-1) , [212](#page-225-0) Used Prefix / Length [281](#page-294-0) User [63](#page-76-0) , [164](#page-177-1) , [173](#page-186-1) , [240](#page-253-0) User must change password [63](#page-76-0) User Name [79](#page-92-0) [, 110](#page-123-0) Users assigned/Users logged on [403](#page-416-1)

Valid Lifetime [266](#page-279-0) Vendor Description [335](#page-348-0) , [335](#page-348-1) Vendor ID [335](#page-348-0) , [335](#page-348-1) Vendor Option String [335](#page-348-0) Vendor Specific Information (DHCP Option 43) [333](#page-346-0) Version Check [353](#page-366-0) Video [89](#page-102-0) VLAN ID [260](#page-273-0) Voice Announcement [254](#page-267-0) Voice Mail Language [251](#page-264-0) Volume [221](#page-234-0) Wake-On-LAN Filter [372](#page-385-0) Wake-On-LAN Rule Chain [372](#page-385-0) Wake-up [232](#page-245-2) Wake-up Announcement [232](#page-245-2) Wave-File [247](#page-260-0) WLC SSID [353](#page-366-0) Wrap-up Time [241](#page-254-1) Wrap-up Timer [129](#page-142-0) Write certificate in configuration [353](#page-366-0) Zones [209](#page-222-0) Zuordnung [138](#page-151-0) Status [386](#page-399-0) 1st Number [234](#page-247-1) 2nd Number [234](#page-247-1) Action [223](#page-236-1) , [380](#page-393-0) , [405](#page-418-0) Active Calls [237](#page-250-0) Active Variant [250](#page-263-0) Agents assigned [237](#page-250-0) Agents in Wrap-up [237](#page-250-0) Agents logged on [237](#page-250-0) Alarm Input [41](#page-54-0) Alert Service [397](#page-410-0) Allow manual trunk group selection [418](#page-431-0) Answered of Calls Today [237](#page-250-0) Applications [124](#page-137-1) ARS [207](#page-220-0) As DHCP Server [323](#page-336-0) As IPCP Server [323](#page-336-0) Assign project codes [53](#page-66-0) Authorizations [110](#page-123-2) Back Route Verify [280](#page-293-0)

Basic Settings [112](#page-125-2) BOSS [380](#page-393-1) Busy on busy [417](#page-430-1) Cache Hitrate (%) [329](#page-342-0) Cache Hits [329](#page-342-0) Cache Size [322](#page-335-0) Call Forwarding [413](#page-426-0) Call Forwarding (CFNR) [48](#page-61-0) Call from [437](#page-450-0) Call Status [437](#page-450-0) Call Through [409](#page-422-0) Called Number [226](#page-239-0) , [410](#page-423-1) Called Number [230](#page-243-0) , [413](#page-426-1) Caller Number [229](#page-242-0) , [412](#page-425-0) Charge Information (S0 / Upn Exten-sion) [40](#page-53-0) Charge Rate Factor/Currency [235](#page-248-0) Charge Rate Factor [40](#page-53-0) Check PIN [435](#page-448-1) Class [376](#page-389-0) Client Registration Timer [95](#page-108-0) Client Subscription Timer [95](#page-108-1) Compression [58](#page-71-0) Configuration Encryption [380](#page-393-0) Confirm Admin Password [43](#page-56-0) Contact [36](#page-49-0) Conversion Factor [235](#page-248-0) Costs [226](#page-239-0) , [410](#page-423-1) Country Profile [39](#page-52-0) Currency [40](#page-53-0) Current Class of Service [418](#page-431-0) Current File Name in Flash [380](#page-393-0) Current Local Time [45](#page-58-0) Date [226](#page-239-0) , [226](#page-239-1) , [229](#page-242-0) , [230](#page-243-0) , [404](#page-417-1) , [410](#page-423-1) , [411](#page-424-0) , [412](#page-425-0) , [413](#page-426-1) Date/Time [437](#page-450-0) Default Behavior [89](#page-102-1) Default Wake-up Announcement [234](#page-247-2) Delete [229](#page-242-0) , [230](#page-243-0) , [278](#page-291-0) , [412](#page-425-0) , [413](#page-426-1) Delete call data records [228](#page-241-0) Delete Phonebook [225](#page-238-0) Description [97](#page-110-1) , [256](#page-269-0) [, 383](#page-396-0) , [385](#page-398-0) [, 386](#page-399-0) , [405](#page-418-0) [, 405](#page-418-1) , [409](#page-422-0) [, 417](#page-430-1) Destination File Name [380](#page-393-0)

Destination IP Address [278](#page-291-0) Device Info [159](#page-172-3) , [433](#page-446-3) Dialling Authorization [418](#page-431-0) Direct Call [48](#page-61-0) , [415](#page-428-2) DNS domains search list [344](#page-357-2) DNS Requests [329](#page-342-0) DNS Server [345](#page-358-0) Do not Disturb [416](#page-429-1) Domain Name [321](#page-334-0) Doorcom Signalling [41](#page-54-0) DSA Key Status [57](#page-70-0) DSCP Settings for sip Traffic [95](#page-108-1) Duration [226](#page-239-0) , [226](#page-239-1) , [234](#page-247-2) , [410](#page-423-1) , [411](#page-424-0) ED25519 Key Status [57](#page-70-0) Encryption Algorithms [56](#page-69-0) Expires [376](#page-389-0) Explicit Call Transfer [49](#page-62-0) Export call data records [228](#page-241-0) Extended Route [278](#page-291-0) Extension Numbers [418](#page-431-0) Extension Rerouting [41](#page-54-0) External Door Connections [48](#page-61-0) External Number [226](#page-239-1) [, 411](#page-424-0) External Port [97](#page-110-1) Factory Reset Firewall [309](#page-322-1) Fallback interface to get DNS server [322](#page-335-0) Features [116](#page-129-0) Filename [380](#page-393-0) Firmware Update [389](#page-402-0) First Timeserver [46](#page-59-0) Footer Text [235](#page-248-0) Forwarded Requests [329](#page-342-0) Gateway [278](#page-291-0) General [127](#page-140-0) , [141](#page-154-0) , [161](#page-174-0) , [171](#page-184-0) , [210](#page-223-0) , [218](#page-231-1) , [237](#page-250-1) , [243](#page-256-1) Global Rerouting [41](#page-54-1) , [41](#page-54-0) Hashing Algorithms [56](#page-69-0) Header Text [235](#page-248-0) Home Office Number [417](#page-430-1) HTTPS TCP Port [330](#page-343-0) Include certificates and keys [380](#page-393-0) Int. No. [226](#page-239-0) , [226](#page-239-1) , [229](#page-242-0) , [230](#page-243-0) , [410](#page-423-1) , [411](#page-424-0) , [412](#page-425-0) , [413](#page-426-1)

Interconnect external calls [38](#page-51-0) Interface [226](#page-239-0) , [226](#page-239-1) , [229](#page-242-0) , [230](#page-243-0) , [278](#page-291-0) , [280](#page-293-0) [, 410](#page-423-1) , [411](#page-424-0) , [412](#page-425-0) , [413](#page-426-1) Interface Selection [374](#page-387-1) Internal Number [250](#page-263-0) [, 256](#page-269-0) , [389](#page-402-0) [, 435](#page-448-1) , [437](#page-450-0) Internal Storage Vers. [385](#page-398-0) Internal Time Server [46](#page-59-0) International Prefix / Country Code [39](#page-52-0) Invalid DNS Packets [329](#page-342-0) IP Address / Netmask [405](#page-418-1) IPv4 Firewall Status [307](#page-320-0) IPv4 Full Filtering [307](#page-320-0) ISDN Remote Access [389](#page-402-0) ISDN Timeserver [46](#page-59-0) Keys [151](#page-164-1) , [165](#page-178-1) Language [250](#page-263-0) , [256](#page-269-0) Level [404](#page-417-1) License Allocation [250](#page-263-0) Lifetime [257](#page-270-0) Line [237](#page-250-0) Line Access Digit [53](#page-66-0) Load firmware [388](#page-401-0) Local Address [406](#page-419-0) Local Certificate [96](#page-109-0), [330](#page-343-0) Local Port [406](#page-419-0) Location [36](#page-49-0) Log Format [394](#page-407-0) Log on / Log off [134](#page-147-2) , [240](#page-253-2) , [417](#page-430-2) Log out immediately [376](#page-389-0) Logged Actions [307](#page-320-0) Logging Level [58](#page-71-0) Login Grace Time [58](#page-71-0) Login Name [417](#page-430-1) Logout Options [376](#page-389-1) Loopback active [283](#page-296-0) Lost Calls Today [237](#page-250-0) MAC Address [385](#page-398-0) , [386](#page-399-0) , [405](#page-418-1) Max Call List entries for System Calls [230](#page-243-1) Max Call List entries per User [230](#page-243-1) Maximum Message Level of Syslog Entries [36](#page-49-0) Maximum E-mails per Minute [397](#page-410-0)

Maximum Number of Accounting Log Entries [36](#page-49-0) Maximum number of concurrent connections [56](#page-69-1) Maximum Number of Syslog Entries [36](#page-49-0) Maximum TTL for Negative Cache Entries [322](#page-335-0) Maximum TTL for Positive Cache Entries [322](#page-335-0) Message [404](#page-417-1) Metric [278](#page-291-0) Mobile Number [417](#page-430-1) Mode [280](#page-293-0) Mode for status "In the Office" [435](#page-448-1) Mode for status "Out of Office" [435](#page-448-1) Name [224](#page-237-0) , [417](#page-430-1) NAT [405](#page-418-1) NAT active [283](#page-296-0) National Prefix / City Code [39](#page-52-0) Negative Cache [322](#page-335-0) Netmask [278](#page-291-0) New Calls [255](#page-268-1) , [435](#page-448-1) New File Name [380](#page-393-0) No. [280](#page-293-0) , [388](#page-401-0) , [404](#page-417-1) , [405](#page-418-0) Notification [250](#page-263-0) Nr. [97](#page-110-1) Number [255](#page-268-1) Number of Repetitions [234](#page-247-2) Numbers [107](#page-120-2) , [164](#page-177-2) , [173](#page-186-3) Old Calls [255](#page-268-1) , [435](#page-448-1) Optional Rerouting [109](#page-122-1) Other Inactivity [308](#page-321-0) Outgoing Signalisation [108](#page-121-1) Parallel Ringing [415](#page-428-3) Password [397](#page-410-1) Password for HTML Configuration Access [417](#page-430-1) Password for IP Phone Registration [417](#page-430-1) Phone Number [224](#page-237-0) [, 409](#page-422-0) Phone Type [383](#page-396-0) , [385](#page-398-0) , [386](#page-399-0) , [388](#page-401-0) Phone Version [385](#page-398-0) , [386](#page-399-0) Pick-up (Extension) [53](#page-66-0)

Pick-up Group [53](#page-66-0) , [418](#page-431-0) PIN for Phone Access [417](#page-430-1) PIN1 [43](#page-56-1) PIN2 [44](#page-57-0) POP3 Timeout [397](#page-410-1) POP3 Server [397](#page-410-1) Port [283](#page-296-0) Port STUN server [307](#page-320-0) Positive Cache [322](#page-335-0) PPTP Inactivity [308](#page-321-0) PPTP Passthrough [283](#page-296-0) Primary DHCP Server [337](#page-350-1) Privacy Number Truncation [227](#page-240-0) Project Code [226](#page-239-0) , [226](#page-239-1) , [410](#page-423-1) , [411](#page-424-0) Protocol [278](#page-291-0) Received DNS Packets [329](#page-342-0) Record calls [230](#page-243-1) Record connected calls [230](#page-243-1) Remote Access (e.g. Follow me, Room Monitoring) [44](#page-57-0) Remote Address [406](#page-419-0) Remote IP Address [376](#page-389-0) Remote Port [406](#page-419-0) Repeat after [234](#page-247-2) Rerouting of Incoming Distribution [41](#page-54-0) Rerouting to Number [38](#page-51-0) Restore Default Settings [55](#page-68-1) Return Address [257](#page-270-1) Room to Room Call Barring [236](#page-249-0) Route Type [278](#page-291-0) Routing Stage [207](#page-220-0) RSA Key Status [57](#page-70-0) RTP Port [95](#page-108-0) Rx Bytes [405](#page-418-0) , [405](#page-418-1) Rx Errors [405](#page-418-0) Rx Packets [405](#page-418-0) , [405](#page-418-1) Save incoming calls [227](#page-240-0) Save outgoing calls [227](#page-240-0) Saved Calls [435](#page-448-1) Schedule Interval [364](#page-377-0) SD Card Vers. [383](#page-396-0) Second Timeserver [46](#page-59-0) Secondary DHCP Server [337](#page-350-1) Select file [223](#page-236-1) , [380](#page-393-0)

Sender E-mail Address [397](#page-410-1) Separator [223](#page-236-1) Serial Number [383](#page-396-0) Server preference [345](#page-358-1) Server Failures [329](#page-342-0) Set Date [46](#page-59-1) Set Time [46](#page-59-1) Settings [145](#page-158-3) , [169](#page-182-3) , [174](#page-187-1) , [420](#page-433-1) Show Manufacturer Names [36](#page-49-0) Show passwords and keys in clear text [44](#page-57-1) Silent Deny [283](#page-296-0) SIP Port [95](#page-108-1) SMS Device [398](#page-411-0) SMTP Authentication [397](#page-410-1) SMTP Password [257](#page-270-1) SMTP Port [397](#page-410-1) SMTP Server [257](#page-270-1) , [397](#page-410-1) SMTP Server Port [257](#page-270-1) SMTP User Name [257](#page-270-1) SNMP Listen UDP Port [59](#page-72-0) SNMP multicast discovery [59](#page-72-0) SNMP Read Community [44](#page-57-2) SNMP Trap Broadcasting [399](#page-412-0) SNMP Trap Community [399](#page-412-0) SNMP Trap UDP Port [399](#page-412-0) SNMP Version [59](#page-72-0) SNMP Write Community [44](#page-57-2) SNTP Server [345](#page-358-0) Source File Name [380](#page-393-0) Source Location [380](#page-393-0) Speed Dial [53](#page-66-0) Speed Dial Number [409](#page-422-0) SSH Port [56](#page-69-1) SSH service active [56](#page-69-1) Status [388](#page-401-0) , [405](#page-418-0) , [406](#page-419-0) Status of Mail Box Owner [435](#page-448-1) Status/Update Status [383](#page-396-0) , [385](#page-398-0) STUN Handler [307](#page-320-0) Subsystem [404](#page-417-1) Successfully Answered Queries [329](#page-342-0) Systel Version [383](#page-396-0) System Admin Password [43](#page-56-0) System Logic [380](#page-393-1)

System Name [36](#page-49-0) System Parking (Open Enquiry) [49](#page-62-0), [53](#page-66-0) T400 [151](#page-164-1) T400/2 [151](#page-164-1) T500 [151](#page-164-1) TCP Inactivity [308](#page-321-0) TCP Keepalives [58](#page-71-0) Team Signalling [41](#page-54-0) Test Ping Address [377](#page-390-0) Test Ping Mode [377](#page-390-0) Third Timeserver [46](#page-59-0) Time [226](#page-239-0) , [226](#page-239-1) , [229](#page-242-0) , [230](#page-243-0) , [404](#page-417-1) , [410](#page-423-1) , [411](#page-424-0) , [412](#page-425-0) , [413](#page-426-1) Time Update Interval [46](#page-59-0) Time Update Policy [46](#page-59-0) Time Zone [45](#page-58-0) Trace Mode [374](#page-387-1) Traceroute Address [378](#page-391-0) Traceroute Mode [378](#page-391-0) Transfer call data records via Serial 2 [227](#page-240-0) Transfer Signalling [38](#page-51-0) Transfer to busy extension [38 ,](#page-51-0) [49](#page-62-0) Trunk Group Selection [53](#page-66-0) Trunk Number [229](#page-242-0) , [230](#page-243-0) , [412](#page-425-0) , [413](#page-426-1) Tx Bytes [405](#page-418-0) , [405](#page-418-1) Tx Errors [405](#page-418-0) Tx Packets [405](#page-418-0) , [405](#page-418-1) Type [229](#page-242-0) , [230](#page-243-0) , [405](#page-418-0) , [412](#page-425-0) , [413](#page-426-1) UDP Inactivity [308](#page-321-0) Unchanged for [405](#page-418-0) Update by time [383](#page-396-0) Update enabled [385](#page-398-0) Update immediately [383](#page-396-0) , [385](#page-398-0) , [386](#page-399-0) URL [380](#page-393-0) Use Interface [377](#page-390-0) User [226](#page-239-0) , [226](#page-239-1) [, 229](#page-242-0) , [230](#page-243-0) [, 250](#page-263-0) , [255](#page-268-1) , [376](#page-389-0) , [410](#page-423-1) , [411](#page-424-0) , [435](#page-448-1) , [437](#page-450-0) User Name [397](#page-410-1) User password [419](#page-432-0) Variant [129](#page-142-1) , [219](#page-232-1) , [248](#page-261-1) Version [388](#page-401-0) View [237](#page-250-0)

Voice Mail System [256](#page-269-0) Waiting Calls [237](#page-250-0) Wake-up Announcement selectable [234](#page-247-2) Web Access Password [225](#page-238-0), [227](#page-240-0), [234](#page-247-3) [, 241](#page-254-2) Web Access Username [225](#page-238-0), [227](#page-240-0), [234](#page-247-3) [, 241](#page-254-2) WINS Server [321](#page-334-0) xDSL Logic [380](#page-393-1) Access Filter [294](#page-307-1) Access Profiles [60](#page-73-0) Access Type [35](#page-48-0) Actions [353](#page-366-1) Address List [310](#page-323-1) Agents [240](#page-253-3) Alert Recipient [395](#page-408-1) Alert Settings [397](#page-410-2) Allow manual trunk group selection [408](#page-421-0) analog [197](#page-210-1) Assigned elmeg Phones [419](#page-432-1) Assigned System Phones [420](#page-433-2) Cache [329](#page-342-1) Call Forwarding [202](#page-215-1) Class of Services [112](#page-125-3) Codec Profiles [92](#page-105-1) Current Class of Service [408](#page-421-0) Date [45](#page-58-1) Description [35](#page-48-0) , [407](#page-420-0) DHCP Configuration [332](#page-345-1) DHCP Relay Settings [337](#page-350-2) DHCPv6 Global Options [344](#page-357-3) DHCPv6 Server [343](#page-356-1) Dial Control [204](#page-217-0) Dialling Authorization [408](#page-421-0) Direct Call [201](#page-214-0) DNS Servers [323](#page-336-1) DNS Test [377](#page-390-1) Domain Forwarding [327](#page-340-1) Doorcom Signalling [243](#page-256-2) Dynamic Hosts [328](#page-341-0) elmeg DECT [170](#page-183-0) elmeg IP [160](#page-173-1)

elmeg OEM [385](#page-398-1) elmeg System Phones [383](#page-396-1) Entries [222](#page-235-0) Feature Settings [413](#page-426-2) Firmware Files [387](#page-400-0) General [207](#page-220-1) , [225](#page-238-1) , [227](#page-240-1) , [230](#page-243-2) , [241](#page-254-3) , [256](#page-269-1) General Prefix Configuration [281](#page-294-1) General Settings [417](#page-430-3) Global Settings [321](#page-334-1) Groups [309](#page-322-2) , [311](#page-324-1) , [314](#page-327-0) Hotel Rooms [233](#page-246-0) HTTP [54](#page-67-0) HTTPS [54](#page-67-0) HTTPS Server [330](#page-343-1) Import / Export [223](#page-236-2) Incoming [226](#page-239-2) [, 229](#page-242-1) , [411](#page-424-1) , [412](#page-425-1) Incoming Distribution [134](#page-147-3) Interface Assignment [299](#page-312-1) , [373](#page-386-0) Interfaces [258](#page-271-0) , [393](#page-406-0) Interfaces / Provider [208](#page-221-1) IP Pool Configuration [331](#page-344-1) IP/MAC Binding [336](#page-349-0) IPv4 Filter Rules [303](#page-316-0) IPv4 Route Configuration [271](#page-284-1) IPv4 Routing Table [278](#page-291-1) IPv6 Route Configuration [276](#page-289-0) IPv6 Routing Table [279](#page-292-1) ISDN [196](#page-209-2) ISDN Login [54](#page-67-0) Lines [237](#page-250-2) Log out Users [376](#page-389-2) Misdial Routing [137](#page-150-1) Name, First Name [407](#page-420-0) NAT Configuration [284](#page-297-1) NAT Interfaces [283](#page-296-1) Network Status [406](#page-419-1) No. [35](#page-48-0) Options [280](#page-293-1) , [307](#page-320-1) [, 364](#page-377-1) , [378](#page-391-1) [, 394](#page-407-1) Outgoing [226](#page-239-3) [, 229](#page-242-2) , [410](#page-423-2) , [412](#page-425-2) Parallel Ringing [126](#page-139-1) Passwords [42](#page-55-0) Pick-up Group [408](#page-421-0) Ping [54](#page-67-0)

Ping Test [377](#page-390-2) Priority Numbers [205](#page-218-2) Registrar [35](#page-48-0) Rerouting Applications [218](#page-231-2) Rerouting Functions [214](#page-227-2) Room Status [231](#page-244-0) Routing [208](#page-221-2) Rule Chains [297](#page-310-0) Service List [312](#page-325-1) Settings [388](#page-401-1) , [435](#page-448-2) SIP Provider [79](#page-92-1) SNMP [54](#page-67-0) , [59](#page-72-1) SNMP Trap Hosts [400](#page-413-1) SNMP Trap Options [399](#page-412-1) SSH [54](#page-67-0) [, 55](#page-68-2) Stateful Clients [346](#page-359-1) Static Hosts [326](#page-339-1) Statistics [329](#page-342-2) , [405](#page-418-2) Status [35](#page-48-0) , [237](#page-250-3) , [255](#page-268-2) Syslog Servers [391](#page-404-0) System [36](#page-49-1) System Licences [51](#page-64-0) System Messages [404](#page-417-2) System Phone [140](#page-153-0) System Phonebook [409](#page-422-1) System Reboot [389](#page-402-1) Teams [403](#page-416-2) Telnet [54](#page-67-0) Time [45](#page-58-1) Timer [48](#page-61-1) Traceroute Test [377](#page-390-3) Trigger [348](#page-361-1) Trunk Groups [102](#page-115-1) Trunk Numbers [100](#page-113-0) Trunks [97](#page-110-2) User Phonebook [410](#page-423-3) Users [63](#page-76-1) , [104](#page-117-1) , [402](#page-415-2) Voice Mail Boxes [250](#page-263-1) VoIP [174](#page-187-2) Wake-On-LAN Filter [368](#page-381-1) Wave Files [220](#page-233-0) WOL Rules [371](#page-384-0) X.31 [103](#page-116-0) Zones [208](#page-221-2)

Access Codes [53](#page-66-1) Access Rules [292](#page-305-0) Addresses [310](#page-323-2) Administrative Access [54](#page-67-1) Alarm Calls [246](#page-259-1) Alert Service [395](#page-408-2) Assigned elmeg Phones [419](#page-432-2) Automatic Route Selection [206](#page-219-1) Calendar [210](#page-223-1) Call Data Records [225](#page-238-2) , [410](#page-423-4) Call Distribution [134](#page-147-4) Call List [229](#page-242-3) , [412](#page-425-3) DHCP Server [330](#page-343-2) DHCPv6 Server [341](#page-354-0) Diagnostics [377](#page-390-4) DNS [320](#page-333-0) Doorcom Units [242](#page-255-1) elmeg System Phones [140](#page-153-1) , [419](#page-432-3) Factory Reset [390](#page-403-0) Global Settings [36](#page-49-2) Groups [127](#page-140-1) Hotel Functions [231](#page-244-1) HTTPS [330](#page-343-3) Interfaces [309](#page-322-3) , [405](#page-418-3) Internal Log [404](#page-417-3) IP Accounting [393](#page-406-1) IP Configuration [258](#page-271-1) IPv6 General Prefixes [281](#page-294-2) Log out Users [376](#page-389-3) Mini Call Center [236](#page-249-1) NAT [282](#page-295-0) Outgoing Services [201](#page-214-1) Phonebook [409](#page-422-2) Policies [302](#page-315-0) Reboot [389](#page-402-2) Rerouting [214](#page-227-3) Routes [271](#page-284-2) Scheduling [347](#page-360-0) Services [312](#page-325-2) Settings [79](#page-92-2) , [413](#page-426-3) SIA [400](#page-413-2) SNMP [399](#page-412-2) Software &Configuration [378](#page-391-2) Status Information [402](#page-415-3)

Syslog [391](#page-404-1) System Phonebook [221](#page-234-1) Teams [127](#page-140-1) Trace Interface [374](#page-387-2) Trunk Settings [97](#page-110-3) Update System Phones [383](#page-396-2) User Settings [104](#page-117-2) Voice Applications [219](#page-232-2) Voice Mail System [249](#page-262-0) , [434](#page-447-1) Wake-On-LAN [368](#page-381-2) Applications [210](#page-223-2) Call Routing [201](#page-214-2) Firewall [301](#page-314-0) Numbering [97](#page-110-4) User Access [407](#page-420-1) VoIP [79](#page-92-3) DHCP-Client (Configuration example) [337](#page-350-3) DHCP-Relay-Server (Configuration example) [337](#page-350-3) DHCP-Server (Configuration example) [337](#page-350-3) NAT (Configuration example) [290](#page-303-0) SIF (Configuration example) [315](#page-328-1)

# **<**

<Internal Number> [408](#page-421-1)

# **A**

Access Type [70](#page-83-0), [73](#page-86-0) Access Options [19](#page-32-0) Access via LAN [19](#page-32-1) Access via serial interface [19](#page-32-2) Action [73](#page-86-1) Active Sessions (SIF, RTP, etc...) [35](#page-48-1) Analogue Ports [73](#page-86-2) Assistants [33](#page-46-0) Automatic Update from external Server [386](#page-399-0) Autosave Configuration [36](#page-49-0)

#### **B**

Back-up of configuration on SD card

[34](#page-47-0) Basic configuration [11](#page-24-0) BOSS Version [34](#page-47-0) Busy Tone Detection [75](#page-88-0)

# **C**

Called Name [226](#page-239-0) Caller Name [226](#page-239-1) Change password [13](#page-26-0) CLIP [74](#page-87-0) Configuration [22](#page-35-0) Configuration Access [60](#page-73-1) Configuration example - DHCP-Client [337](#page-350-3) Configuration example - DHCP-Relay-Server [337](#page-350-3) Configuration example - DHCP-Server [337](#page-350-3) Configuration example - NAT [290](#page-303-0) Configuration example - Scheduling [364](#page-377-2) Configuration example - SIF [315](#page-328-1) Configuration example - Time-controlled Tasks [364](#page-377-2) Configuration example - VoIP [178](#page-191-0) Configuration preparations [11](#page-24-1) Configured Speed / Mode [66](#page-79-0) Configuring a PC [12](#page-25-0) Connect IP system telephone [14](#page-27-0) Contact 1 [78](#page-91-0) Contact 2 [78](#page-91-0) CPU Usage [35](#page-48-1) Current Speed / Mode [66](#page-79-0)

# **D**

Default MSN [72](#page-85-0) Description [70](#page-83-0), [73](#page-86-1) Dial Tone Detection [75](#page-88-0) Dial Tone Pause [75](#page-88-0) Dialling Method [74](#page-87-0) Dialling Method [73](#page-86-1) Dime Manager [1](#page-14-0) Doorcom Signalling Variant 1 and 2

[244](#page-257-1) DSP Module [35](#page-48-2)

# **E**

End-of-Selection Signal [75](#page-88-0) Ethernet Ports [65](#page-78-0) Ethernet Interface Selection [66](#page-79-0) Ext. Module  $No 1 - 3$  [163](#page-176-1) Extension Modules [68](#page-81-0) External Reporting [391](#page-404-2)

# **F**

Function [72](#page-85-0) , [76](#page-89-0) Function button [348](#page-361-0) FXO [73](#page-86-3) FXO - Description [74](#page-87-0) FXO - Name [74](#page-87-0) FXS [76](#page-89-1)

# **G**

Gathering configuration data [11](#page-24-2)

# **I**

Interface [65](#page-78-1) Interface - Connection Information - Link [35](#page-48-3) IP address [11](#page-24-2) ISDN Synchronisation [71](#page-84-0) ISDN External [70](#page-83-1) ISDN Internal [71](#page-84-1) ISDN Ports [69](#page-82-0)

# **K**

Keys / T400 / T400/2 / T500 [425](#page-438-1)

# **L**

LAN [258](#page-271-2) Last configuration stored [34](#page-47-0) Launch GUI [23](#page-36-0) Local Services [320](#page-333-1) Log in IP system telephone [14](#page-27-0)

Logging in for Configuration [22](#page-35-1) Login [21](#page-34-0) Login name [1](#page-14-0)

#### **M**

Maintenance [376](#page-389-4) Memory Usage [35](#page-48-1) Memory Card [35](#page-48-1) Modify system password [13](#page-26-0) Module [68](#page-81-1) Module Slot [68](#page-81-1) Modules [67](#page-80-0) Monitoring [402](#page-415-4) Multiple SIP Connections (Sub-Exchange) [163](#page-176-0)

# **N**

Name [70](#page-83-0) , [72](#page-85-0) [, 73](#page-86-1) , [76](#page-89-0) Netmask [11](#page-24-2) Network [271](#page-284-3) Network setting [14](#page-27-1) Night Mode Status [34](#page-47-0) Notes [68](#page-81-1)

# **O**

Operating elements [24](#page-37-0) Operation Mode (Active) [353](#page-366-0) Operation Mode (Inactive) [353](#page-366-0) Operation via a telephone [18](#page-31-0) Other phones [174](#page-187-3)

# **P**

Password [1](#page-14-0) Password in ex-works state [21](#page-34-1) Permanent Layer 2 Activation [71](#page-84-0) Physical Interfaces [65](#page-78-1) Port Configuration [66](#page-79-1)

# **R**

Receive charges [74](#page-87-0) Reconfig [68](#page-81-1)

Relay [77](#page-90-0) Relay Configuration [77](#page-90-1)

# **S**

Scheduling (Configuration example) [364](#page-377-2) Select all / Deselect all [437](#page-450-0) Serial Number [34](#page-47-0) SIP Header Field: FROM Display [83](#page-96-0) SIP Header Field: FROM User [83](#page-96-0) SIP Header Field: P-Asserted [83](#page-96-0) SIP Header Field: P-Preferred [83](#page-96-0) Smartphone [178](#page-191-0) Software Update [17](#page-30-0) SRTP [164](#page-177-0) , [176](#page-189-0) Standard IP [1](#page-14-0) Status [68](#page-81-1) , [72](#page-85-0) , [73](#page-86-1) , [76](#page-89-0) Switch Port [66](#page-79-0) System Management [34](#page-47-1) System Date [34](#page-47-0) System requirements [11](#page-24-3) System Software [11](#page-24-4)

# **T**

T100 [165](#page-178-1) Terminals [140](#page-153-2) Time-controlled Tasks (Configuration example) [364](#page-377-2)

#### **U**

Update by time [385](#page-398-0) Uptime [34](#page-47-0) User access [16](#page-29-0) User name in ex-works state [21](#page-34-1)

#### **V**

Variant 1 - 4 [238](#page-251-3) Video [164](#page-177-0) , [176](#page-189-0) VoIP (Configuration example) [178](#page-191-0)

**W**

Wizard for network setting [14](#page-27-1)